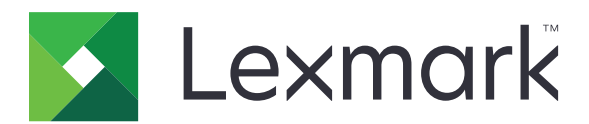

# **MFP MX931**

**Guía del usuario**

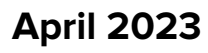

**April 2023 [www.lexmark.com](http://www.lexmark.com)**

Tipo de máquina: 7450 Modelos: 238

# Contenido

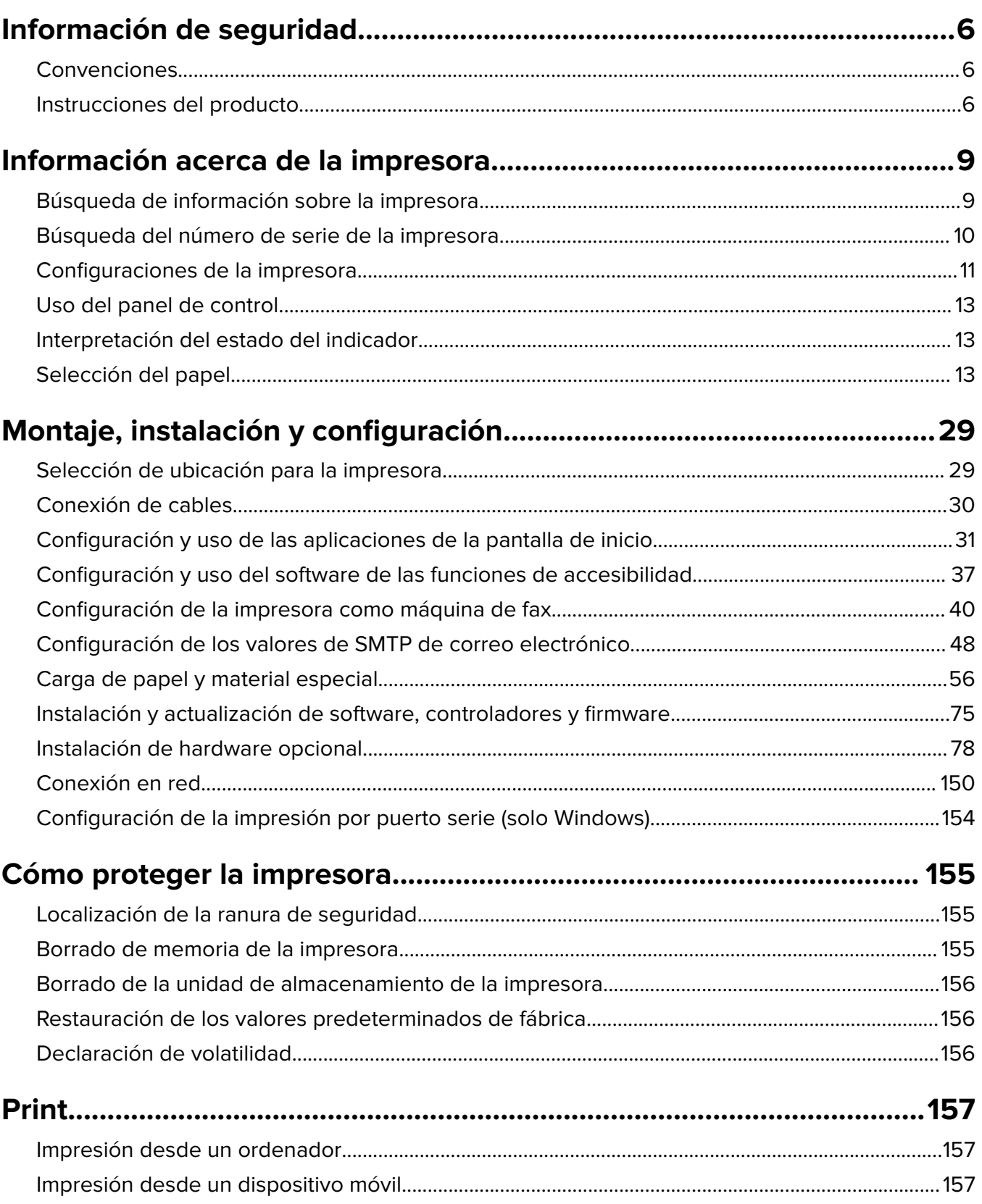

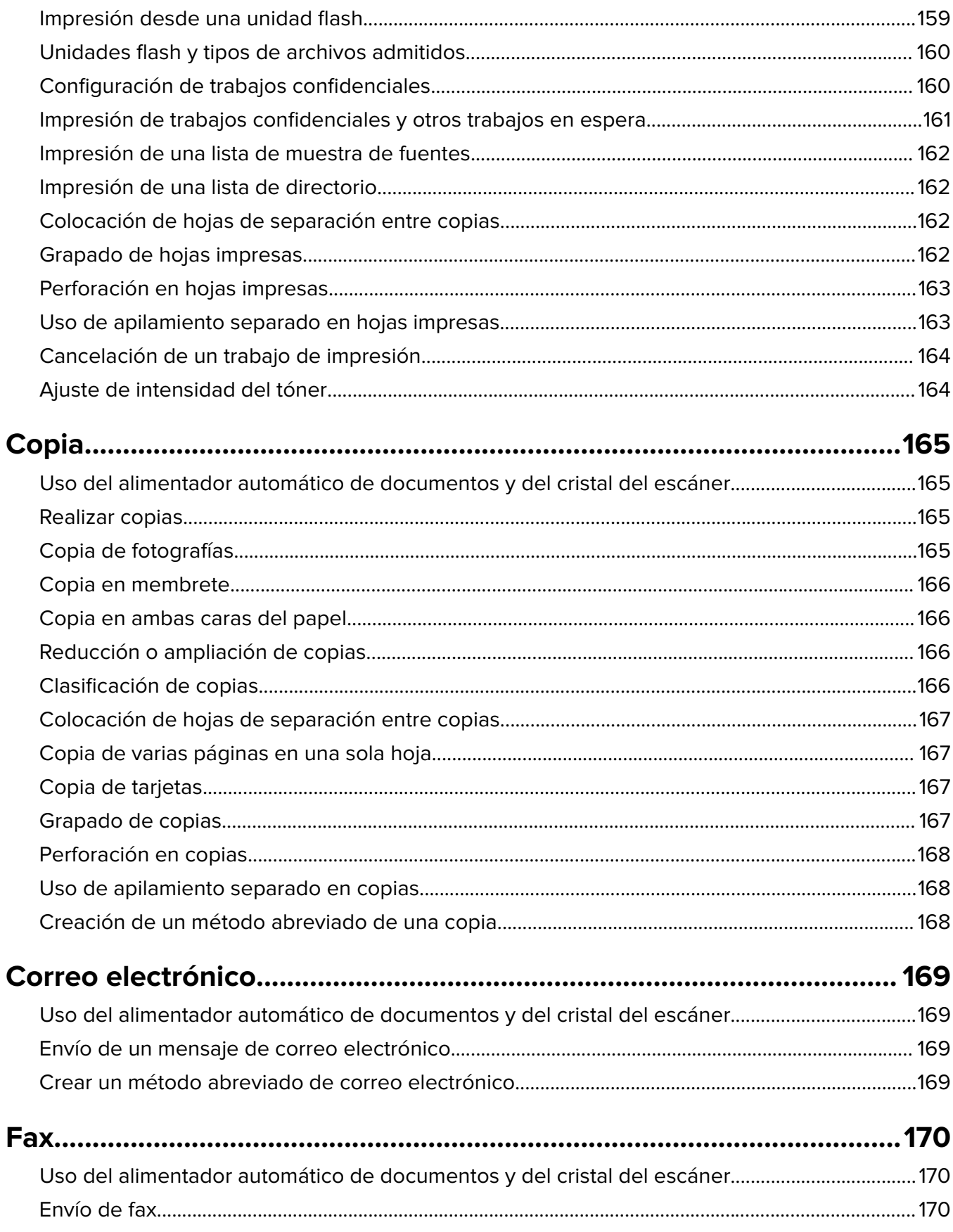

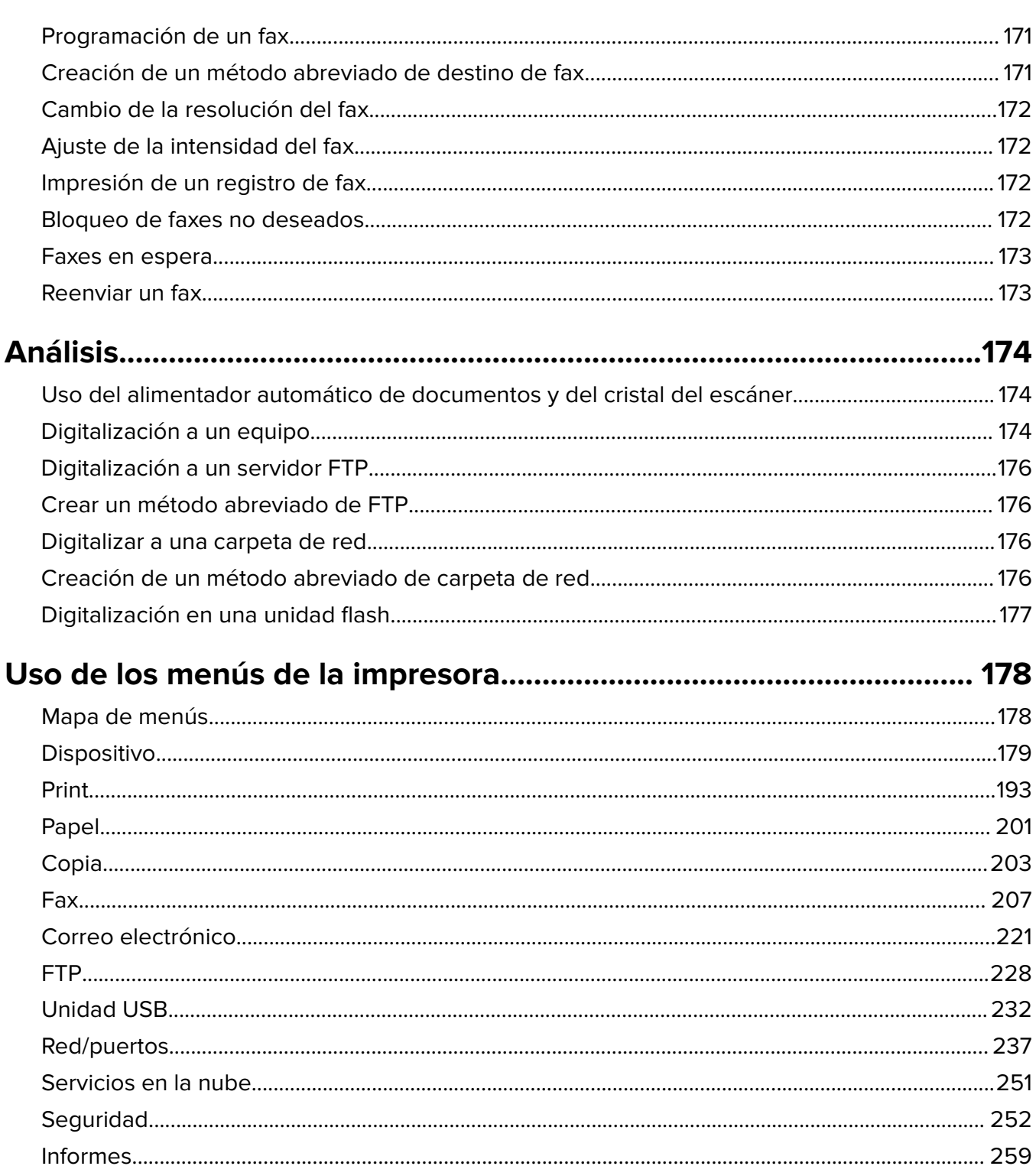

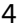

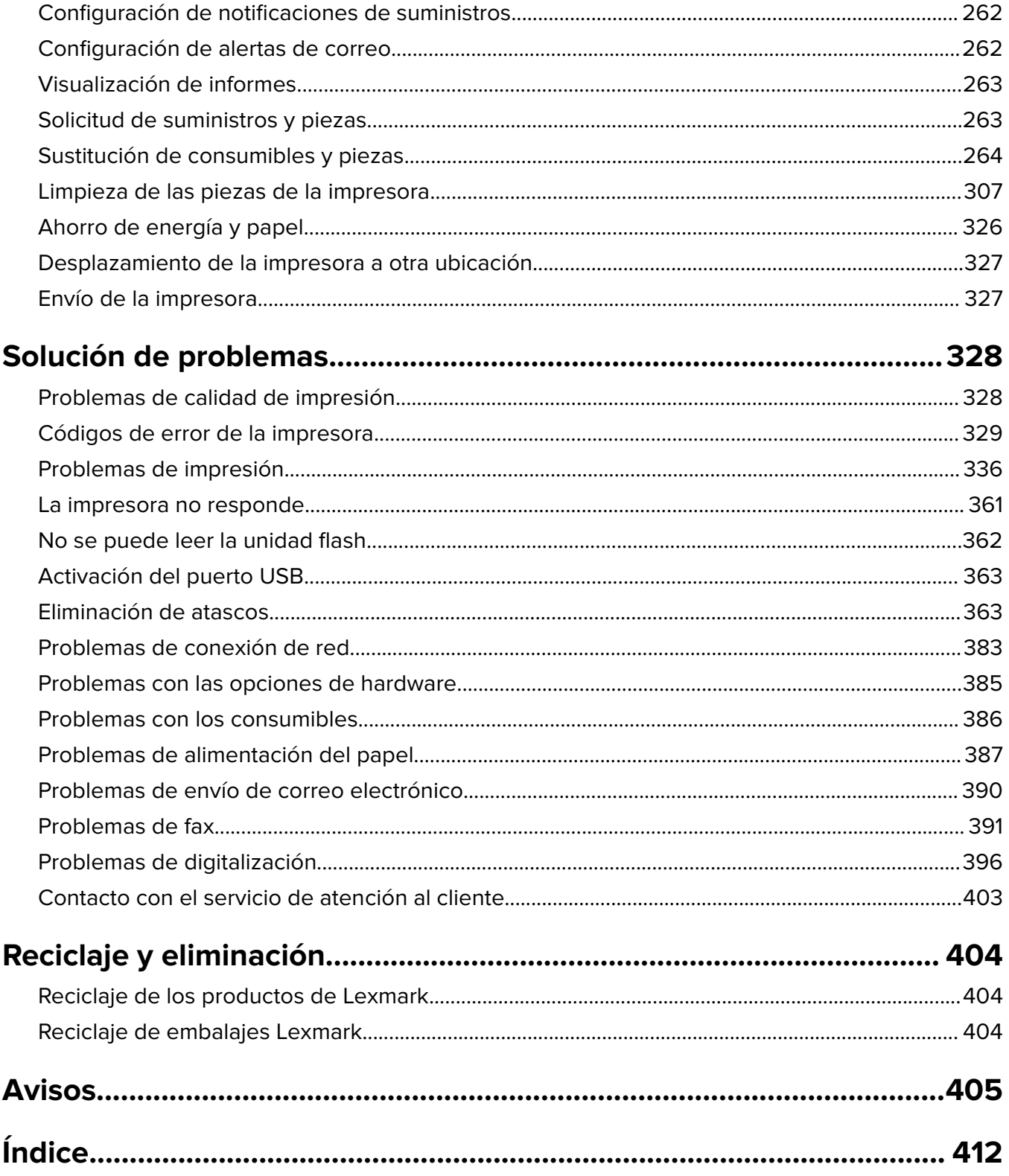

# <span id="page-5-0"></span>**Información de seguridad**

# **Convenciones**

**Nota**: Las notas señalan información que puede serle útil.

**Aviso**: Las advertencias indican algo que podría dañar el software o el hardware del producto.

**PRECAUCIÓN**: Las precauciones indican una situación de posible peligro que puede implicar lesiones para el usuario.

Estos son los tipos de avisos de precaución que existen:

**PRECAUCIÓN: POSIBLES DAÑOS PERSONALES:** Indica que existe riesgo de lesiones.

**PRECAUCIÓN: PELIGRO DE DESCARGAS ELÉCTRICAS:** Indica que existe riesgo de descarga eléctrica.

**PRECAUCIÓN: SUPERFICIE CALIENTE:** Indica que existe riesgo de sufrir quemaduras por contacto.

**PRECAUCIÓN: RIESGO DE CAÍDA:** Indica que existe peligro de aplastamiento.

**PRECAUCIÓN: PELIGRO DE ATRAPAMIENTO:** Existe riesgo de atrapamiento entre las piezas en movimiento.

# **Instrucciones del producto**

**PRECAUCIÓN: POSIBLES DAÑOS PERSONALES:** Para evitar el riesgo de incendio o descarga eléctrica, conecte el cable de alimentación a una toma de corriente debidamente conectada a tierra con la potencia adecuada que se encuentre cerca del dispositivo y resulte fácilmente accesible.

**PRECAUCIÓN: POSIBLES DAÑOS PERSONALES:** Para evitar el riesgo de incendio o descarga eléctrica, utilice exclusivamente el cable de alimentación que se suministra junto con este producto o el repuesto autorizado por el fabricante.

**PRECAUCIÓN: POSIBLES DAÑOS PERSONALES:** No utilice este producto con cables alargadores, regletas de varias tomas, cables alargadores de varias tomas o sistemas de alimentación ininterrumpida. La potencia de este tipo de accesorios puede sobrecargarse fácilmente si se utiliza una impresora láser, lo que puede dar lugar a que el rendimiento de la impresora sea bajo, a daños materiales o a posibles incendios.

**PRECAUCIÓN: POSIBLES DAÑOS PERSONALES:** Solo debe usarse con este producto un protector de sobretensión insertable Lexmark debidamente conectado entre la impresora y el cable de alimentación que con ella se suministra. El uso de protectores de sobretensión de marcas distintas a Lexmark puede dar lugar a que el rendimiento de la impresora sea bajo, a daños materiales o a posibles incendios.

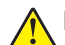

**PRECAUCIÓN: POSIBLES DAÑOS PERSONALES:** Para reducir el riesgo de incendio, utilice sólo un cable de telecomunicaciones (RJ-11) de 26 AWG o mayor cuando conecte esta impresora a la red telefónica conmutada pública. Para los usuarios de Australia, el cable debe contar con la aprobación de la Australian Communications and Media Authority.

**PRECAUCIÓN: PELIGRO DE DESCARGAS ELÉCTRICAS:** Para evitar el riesgo de descarga eléctrica, no instale este producto cerca de agua o donde exista humedad.

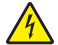

**PRECAUCIÓN: PELIGRO DE DESCARGAS ELÉCTRICAS:** Para evitar el riesgo de descarga eléctrica, no configure este producto ni realice ninguna conexión eléctrica ni de cableado, como la función de fax, el cable de alimentación o el teléfono, si hay una tormenta eléctrica.

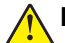

**PRECAUCIÓN: POSIBLES DAÑOS PERSONALES:** No corte, doble, ate, aplaste o coloque objetos pesados en el cable de alimentación. No someta el cable de alimentación a abrasión o tensión. No aplaste el cable de alimentación entre objetos como muebles y paredes. Si alguna de esto sucediera, existiría el riesgo de fuego o descarga eléctrica. Inspeccione el cable de alimentación regularmente y compruebe que no hay signos de tales problemas. Retire el cable de alimentación de la toma eléctrica antes de inspeccionarlo.

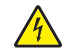

**PRECAUCIÓN: PELIGRO DE DESCARGAS ELÉCTRICAS:** Para evitar el riesgo de descarga eléctrica, asegúrese de que todas las conexiones externas (como las conexiones de sistemas telefónicos y Ethernet) estén instaladas correctamente en sus correspondientes puertos de conexión.

**PRECAUCIÓN: PELIGRO DE DESCARGAS ELÉCTRICAS:** Para evitar el riesgo de descarga eléctrica cuando vaya a acceder a la placa del controlador o a instalar hardware opcional o dispositivos de memoria tras haber configurado la impresora, primero apague la impresora y desconecte el cable de alimentación de la toma eléctrica. Si tiene otros dispositivos conectados a la impresora, apáguelos también y desenchufe los cables que vayan a la impresora.

**PRECAUCIÓN: PELIGRO DE DESCARGAS ELÉCTRICAS:** Para evitar el riesgo de descarga eléctrica, no utilice la función de fax si hay una tormenta eléctrica.

**PRECAUCIÓN: PELIGRO DE DESCARGAS ELÉCTRICAS:** Para evitar el riesgo de descarga eléctrica al limpiar el exterior de la impresora, desconecte el cable de alimentación de la toma eléctrica y desconecte todos los cables de la impresora antes de realizar la operación.

**PRECAUCIÓN: POSIBLES DAÑOS PERSONALES:** si el peso de la impresora es superior a 20 kg (44 lb), pueden ser necesarias dos o más personas para levantarla de forma segura.

**PRECAUCIÓN: POSIBLES DAÑOS PERSONALES:** Al mover la impresora, siga estas instrucciones para evitar daños personales o en la impresora:

- **•** Asegúrese de que todas las puertas y bandejas están cerradas.
- **•** Apague la impresora y, a continuación, desconecte el cable de alimentación de la toma de tierra.
- **•** Desconecte todos los cables de la impresora.
- **•** Si la impresora cuenta con bandejas opcionales de pie u opciones de salida conectadas a ella, desconéctelas antes de mover la impresora.
- **•** Si la impresora tiene una base de ruedas, llévela con cuidado hasta la nueva ubicación. Preste atención a la hora de atravesar umbrales y saltos en los suelos.
- **•** Si, en lugar de una base con ruedas, la impresora se apoya sobre bandejas opcionales o cuenta con opciones de salida, retire las opciones de salida y levante la impresora de las bandejas. No intente levantar la impresora y alguna de las demás opciones al mismo tiempo.
- **•** Utilice siempre las agarraderas de la impresora para levantarla.
- **•** Si se utiliza un carro para desplazar la impresora, éste debe tener una superficie que pueda abarcar toda el área de la impresora.
- **•** Si se utiliza un carro para desplazar la impresora, éste debe tener una superficie que pueda abarcar todas las dimensiones del área de la impresora.
- **•** Mantenga la impresora en posición vertical.
- **•** Se deben evitar los movimientos bruscos.
- **•** No ponga los dedos bajo la impresora cuando la coloque.
- **•** Asegúrese de que la impresora está rodeada de una zona despejada.

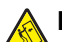

**PRECAUCIÓN: RIESGO DE CAÍDA:** Para instalar uno o varios complementos en la impresora o el equipo multifunción, puede ser necesario utilizar una base de ruedas, mobiliario u otros elementos que eviten la inestabilidad del montaje y la consiguiente posibilidad de sufrir lesiones. Para obtener más información sobre las configuraciones compatibles, visite **[www.lexmark.com/multifunctionprinters](http://www.lexmark.com/multifunctionprinters)**.

**PRECAUCIÓN: RIESGO DE CAÍDA:** Para reducir el riesgo de inestabilidad del equipo, cargue cada bandeja por separado. Mantenga todas las demás bandejas cerradas hasta que necesite utilizarlas.

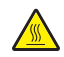

**PRECAUCIÓN: SUPERFICIE CALIENTE:** El interior de la impresora podría estar caliente. Para evitar el riesgo de heridas producidas por el contacto con un componente caliente, deje que la superficie se enfríe antes de tocarlo.

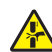

**PRECAUCIÓN: PELIGRO DE ATRAPAMIENTO:** Para evitar el riesgo de lesión por atrapamiento, preste atención en las áreas marcadas con esta etiqueta. Las lesiones por atrapamiento se pueden producir en torno a partes móviles, tales como engranajes, puertas, bandejas y cubiertas.

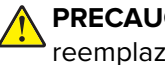

**PRECAUCIÓN: POSIBLES DAÑOS PERSONALES:** La batería de litio de este producto no debe reemplazarse. Existe riesgo de explosión si se sustituye incorrectamente una batería de litio. No recargue, desmonte ni incinere una batería de litio. Deseche las baterías de litio según las instrucciones del fabricante y las normativas locales.

Este producto se ha diseñado, verificado y aprobado para cumplir los más estrictos estándares de seguridad global usando los componentes específicos del fabricante. Puede que las características de seguridad de algunas piezas no sean siempre evidentes. El fabricante no se hace responsable del uso de otras piezas de recambio.

Las tareas de mantenimiento y reparación que no se describen en la documentación del usuario deberá llevarlas a cabo un representante del servicio.

#### **NO TIRE ESTAS INSTRUCCIONES.**

# <span id="page-8-0"></span>**Información acerca de la impresora**

# **Búsqueda de información sobre la impresora**

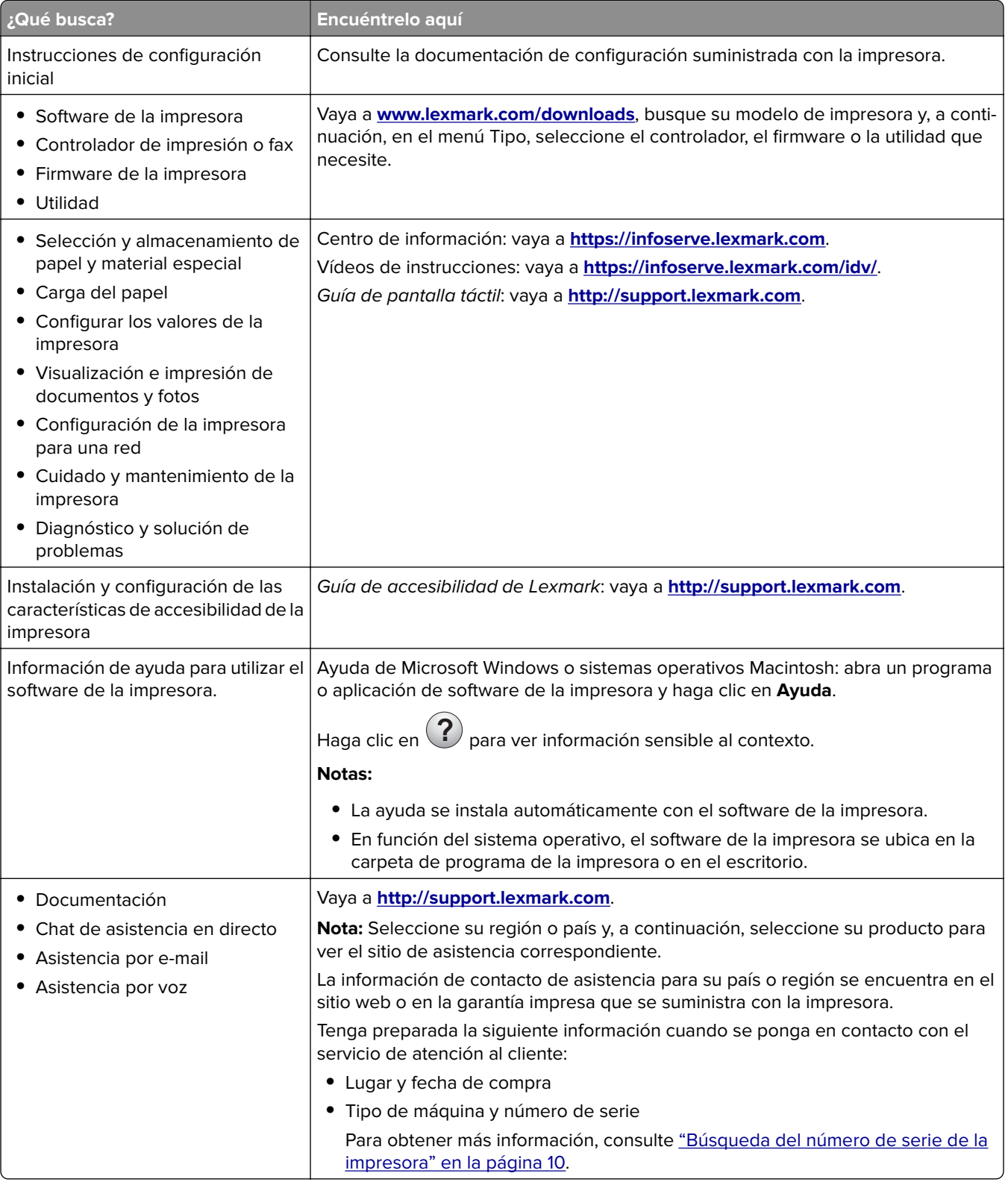

<span id="page-9-0"></span>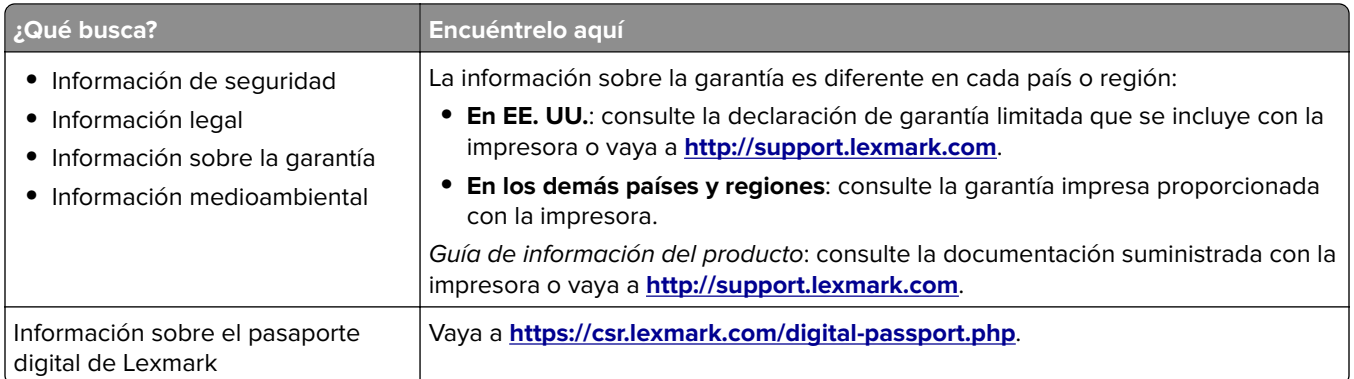

# **Búsqueda del número de serie de la impresora**

**1** Abra la puerta frontal.

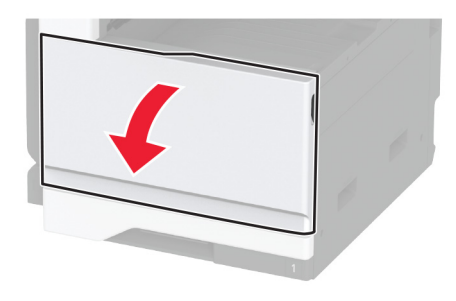

**2** El número de serie se encuentra en la parte izquierda de la impresora.

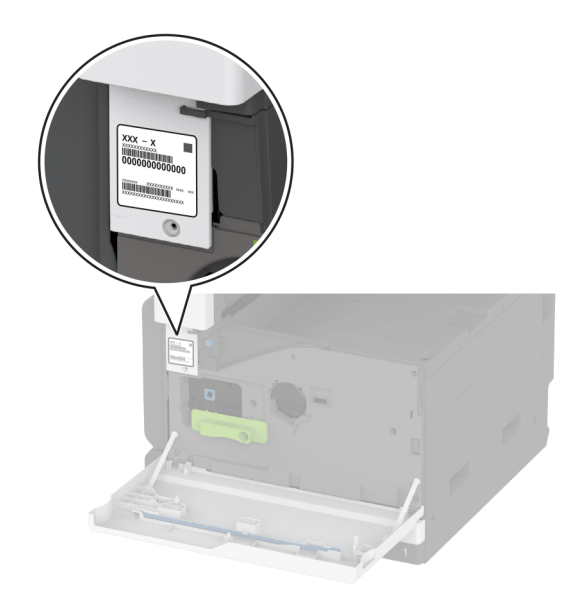

# <span id="page-10-0"></span>**Configuraciones de la impresora**

**Nota:** Asegúrese de configurar la impresora en una superficie plana, limpia y estable.

## **Modelo básico**

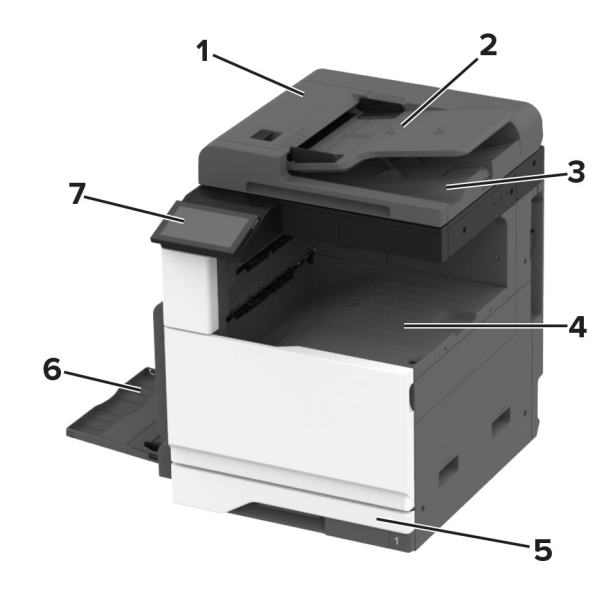

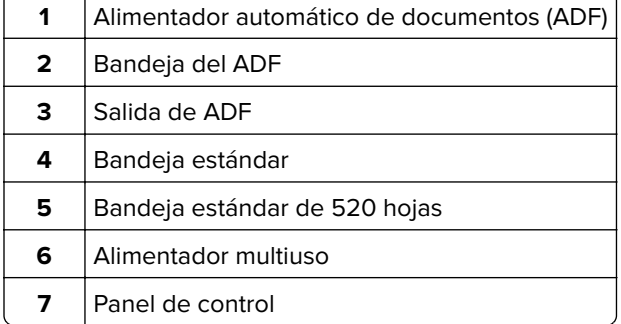

### **Modelo configurado**

**PRECAUCIÓN: RIESGO DE CAÍDA:** Para instalar uno o varios complementos en la impresora o MFP, puede que sea necesario utilizar una base con ruedas, mobiliario u otros elementos que eviten la inestabilidad del montaje y la consiguiente posibilidad de sufrir lesiones. Para obtener más información sobre las configuraciones compatibles, visite **[www.lexmark.com/multifunctionprinters](http://www.lexmark.com/multifunctionprinters)**.

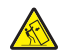

**PRECAUCIÓN: RIESGO DE CAÍDA:** Para reducir el riesgo de inestabilidad del equipo, cargue cada bandeja por separado. Mantenga todas las bandejas cerradas hasta que los necesite.

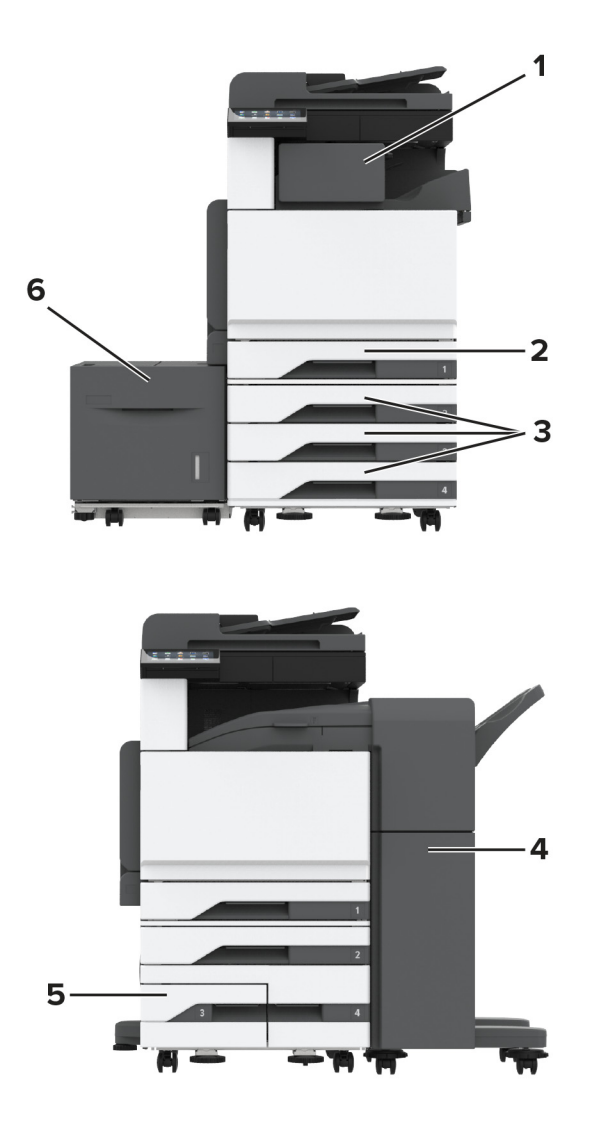

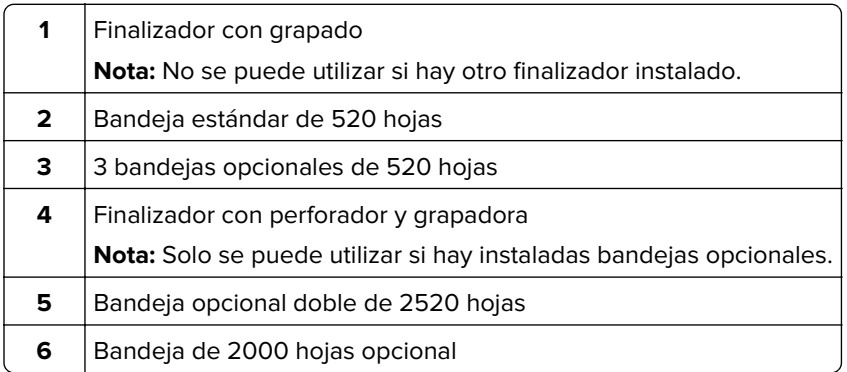

# <span id="page-12-0"></span>**Uso del panel de control**

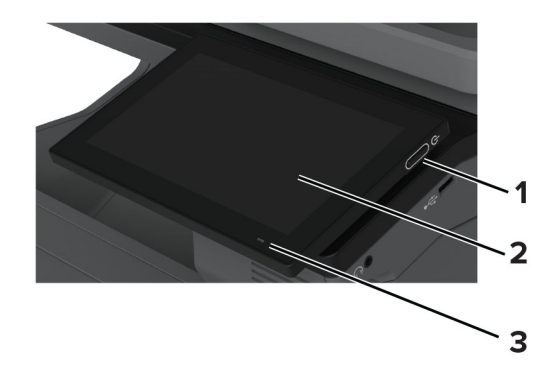

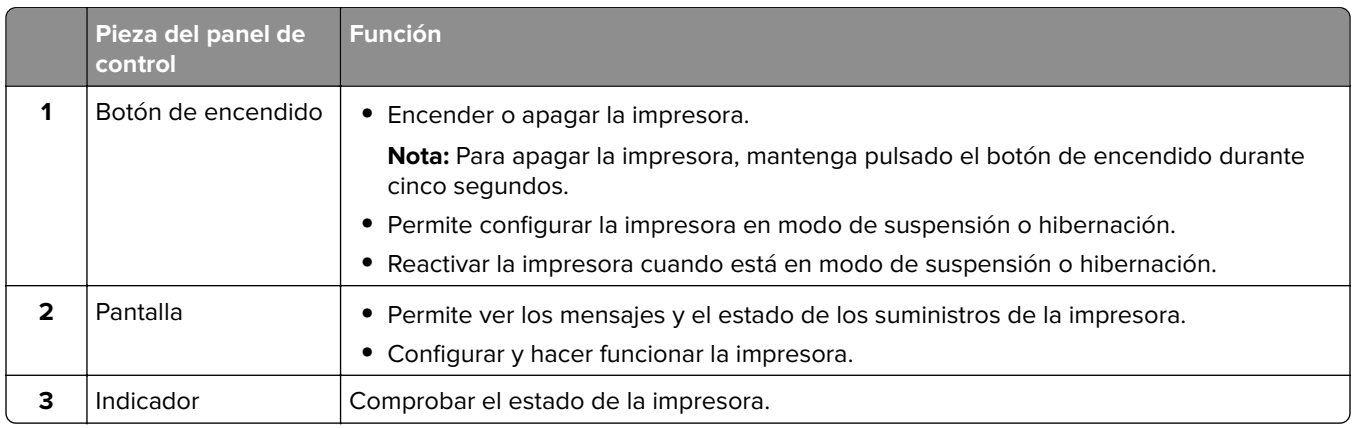

# **Interpretación del estado del indicador**

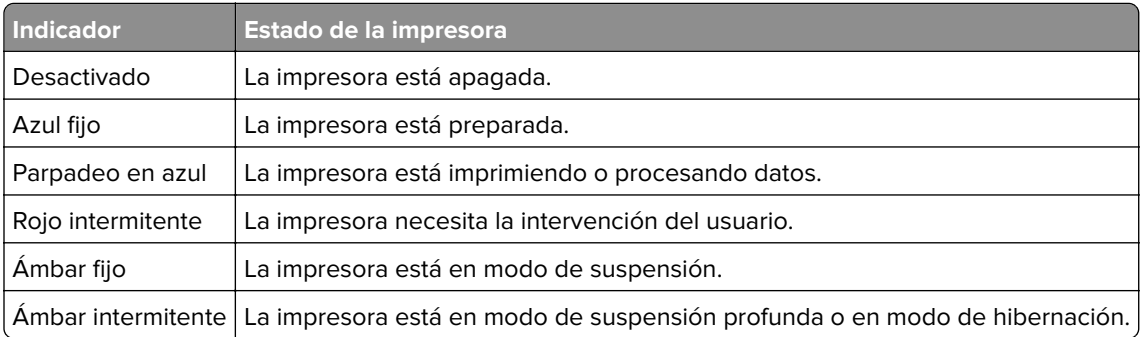

# **Selección del papel**

## **Instrucciones para el papel**

Use el papel correcto para evitar atascos y ayudar a garantizar una impresión sin problemas.

- **•** Utilice siempre papel nuevo, sin dañar.
- **•** Antes de cargar el papel, es preciso conocer la cara de impresión recomendada del papel. Esta información suele venir indicada en el embalaje del papel.
- **•** No utilice papel cortado ni recortado manualmente.
- **•** No mezcle tamaños, pesos o tipos de papel en la misma bandeja, ya que se pueden producir atascos.
- **•** No utilice papeles tratados a menos que estén diseñados específicamente para la impresión electrofotográfica.

Para obtener más información, consulte la Guía sobre papel y papel especial.

## **Características del papel**

Las características de papel que se definen a continuación afectan a la calidad y fiabilidad de la impresión. Tenga en cuenta estos factores antes de imprimir.

#### **Peso**

Las bandejas pueden alimentar papel de diferentes pesos. El papel de menos de 60 g/m<sup>2</sup> (16 libras) puede que no sea lo bastante rígido para una correcta alimentación, lo que podría provocar atascos. Para obtener más información, consulte el tema "Pesos de papel admitidos".

#### **Curvatura**

La curvatura es la tendencia del papel a curvarse por los bordes. La curvatura excesiva puede provocar problemas de alimentación del papel. La curvatura puede producirse después de que el papel pase por la impresora, donde queda expuesto a altas temperaturas. Asimismo, almacenar el papel sin empaquetar en ambientes cálidos, húmedos, fríos o secos puede causar curvaturas en el papel antes de su impresión y provocar problemas de alimentación.

#### **Suavidad**

La suavidad del papel afecta directamente a la calidad de impresión. Si el papel es demasiado áspero, el tóner no se impregna de forma adecuada. Si el papel es demasiado suave, puede provocar problemas de alimentación o de calidad de impresión. Se recomienda usar papel de 50 puntos Sheffield.

#### **Nivel de humedad**

La cantidad de humedad del papel afecta tanto a la calidad de impresión como a la capacidad que tiene la impresora para cargar el papel correctamente. Guarde el papel en su embalaje original hasta que lo vaya a utilizar. La exposición del papel a los cambios de humedad puede degradar su rendimiento.

Antes de imprimir, guarde el papel en su envoltorio original durante 24 a 48 horas. El entorno en el que se almacena el papel debe ser el mismo que el de la impresora. Déjelo más tiempo si el entorno de almacenamiento o transporte es muy distinto al de la impresora. El papel grueso puede requerir un período de acondicionamiento más prolongado.

#### **Dirección de la fibra**

Fibra hace referencia a la alineación de las fibras del papel en una hoja. La fibra puede ser del tipo fibra larga, en el sentido de la longitud del papel, o fibra corta, en el sentido de la anchura del papel. Para obtener información sobre la orientación de la fibra recomendada, consulte el tema "Pesos de papel admitidos".

### **Contenido de fibra**

La mayoría del papel xerográfico de alta calidad está fabricado a partir de pulpa de madera 100 % tratada químicamente. Este contenido le proporciona un alto grado de estabilidad, provoca menos problemas de alimentación y produce una mejor calidad de impresión. El papel que contiene fibras como el algodón puede afectar negativamente al manejo del papel.

# **Papel no aceptado**

No es aconsejable utilizar con la impresora los tipos de papel siguientes:

- **•** Papeles tratados químicamente que se utilizan para hacer copias sin papel carbón. También se conocen como papel autocopiante, papel autocopiante (CCP) o papel sin carbón (NCR).
- **•** Tipos de papel preimpreso con productos químicos que pueden contaminar la impresora.
- **•** Tipos de papel preimpresos que se puedan ver afectados por la temperatura del fusor de la impresora.
- **•** Papeles preimpresos que requieren un registro (la ubicación precisa en la página) mayor que ±2,3 mm (±0,09 pulgadas). Por ejemplo, los formularios de reconocimiento óptico de caracteres (OCR).

En ocasiones, el registro se puede ajustar con una aplicación de software para imprimir de forma satisfactoria en estos formularios.

- **•** Tipos de papel tratado (borrable de alta calidad), sintético o térmico.
- **•** Tipos de papel con bordes ásperos, con superficie de textura áspera o gruesa o con curvaturas
- **•** Papel reciclado que no cumpla la normativa EN12281:2002 (europea)
- **•** Papel con un peso inferior a 60 g/m2 (16 libras).
- **•** Formularios o documentos multicopia

## **Almacenamiento del papel**

Utilice estas instrucciones de almacenamiento del papel para evitar los atascos y la calidad de impresión desigual:

- **•** Guarde el papel en su embalaje original en el mismo ambiente que la impresora durante 24-48 horas antes de imprimir.
- **•** Déjelo más tiempo si el entorno de almacenamiento o transporte es muy distinto al de la impresora. El papel grueso puede requerir un período de acondicionamiento más prolongado.
- **•** Para obtener los mejores resultados, almacene el papel con una temperatura de 21 °C (70 °F) y una humedad relativa del 40 %.
- **•** La mayoría de fabricantes de etiquetas recomiendan imprimir dentro de un intervalo de temperaturas entre 18 y 24 °C (de 65 a 75 °F) con una humedad relativa entre el 40 y el 60 %.
- **•** Almacene el papel en cajas, preferiblemente en una plataforma o estantería en lugar de en el suelo.
- **•** Almacene paquetes individuales en una superficie plana.
- **•** No coloque nada sobre los paquetes individuales de papel.
- **•** Saque el papel de la caja de cartón o del embalaje solo cuando esté preparado para cargarlos en la impresora. La caja de cartón o el embalaje ayudan a mantener el papel limpio, seco y sin arrugas.

# **Selección de formularios preimpresos y papel con cabecera**

- **•** Utilice papel de fibra larga.
- **•** Utilice sólo formularios y papel con cabecera impresos mediante un proceso de impresión litográfica o grabado.
- **•** Evite papel con superficies de textura áspera o gruesa.
- **•** Utilice tintas que no se vean afectadas por la resina del tóner. Normalmente, las tintas que se imprimen mediante un proceso de oxidación y las tintas oleosas cumplen estos requisitos, las de látex puede que no.
- **•** Imprima siempre muestras de formularios o cabeceras preimpresos que tenga pensado utilizar antes de adquirir grandes cantidades de estos. De esta forma podrá determinar si la tinta del formulario o cabecera preimpresos afecta a la calidad de impresión.
- **•** En caso de duda, póngase en contacto con su proveedor de papel.
- **•** Para la impresión con cabecera, cargue el papel orientado correctamente para la impresora. Para obtener más información, consulte la Guía sobre papel y papel especial.

# **Tamaños de papel admitidos**

#### **Tamaños de papel admitidos por la bandeja estándar, el MFP, la bandeja de sobres y la impresión a doble cara**

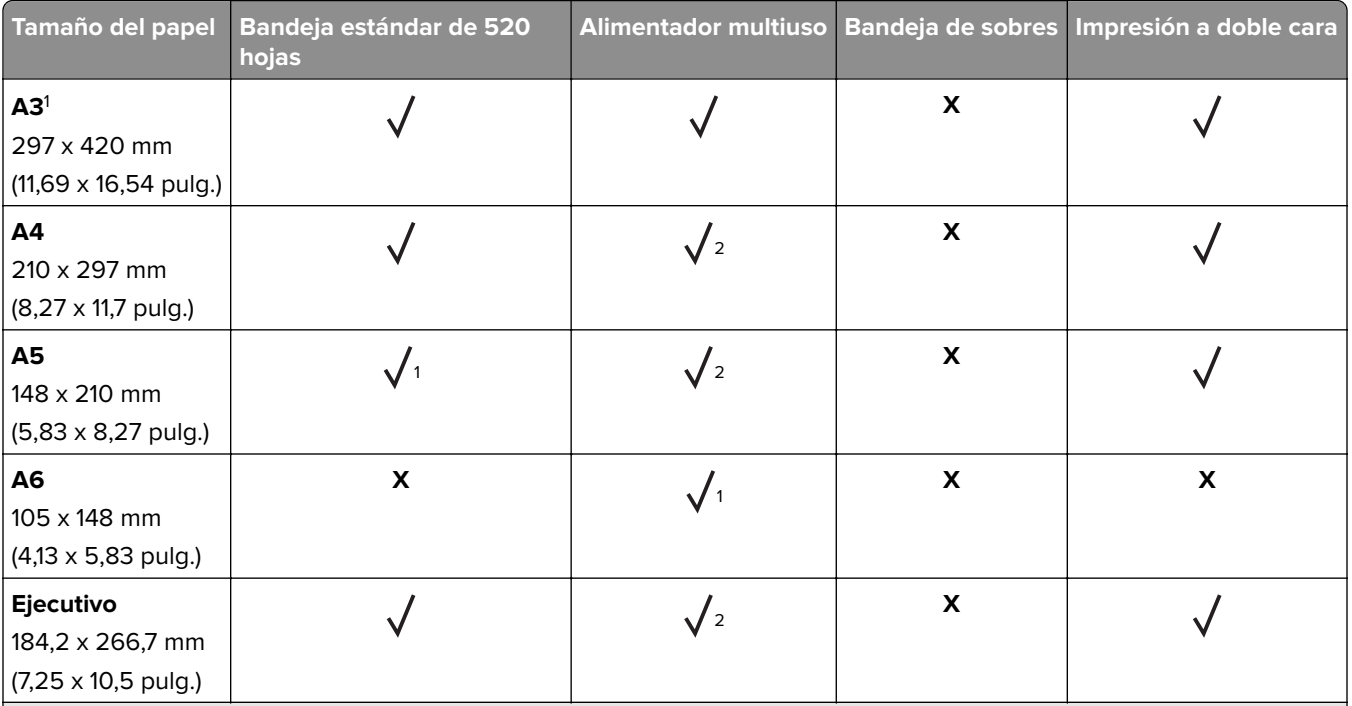

<sup>1</sup> Cargas solo con orientación por el borde corto.

2 Cargas solo con orientación por el borde largo.

<sup>3</sup> Admite tamaños de papel de 139,7 x 181,86 mm (5,5 x 7,16 pulg.) a 296,93 x 431,8 mm (11,69 x 17 pulg.).

4 Admite tamaños de papel de 88,9 x 98,38 mm (3,5 x 3,87 pulg.) a 296,93 x 482,6 mm (11,69 x 19 pulg.).

 $5$  Admite tamaños de papel de 128 x 139,7 mm (5 x 5,5 pulg.) a 296,93 x 482,6 mm (11,69 x 19 pulg.).

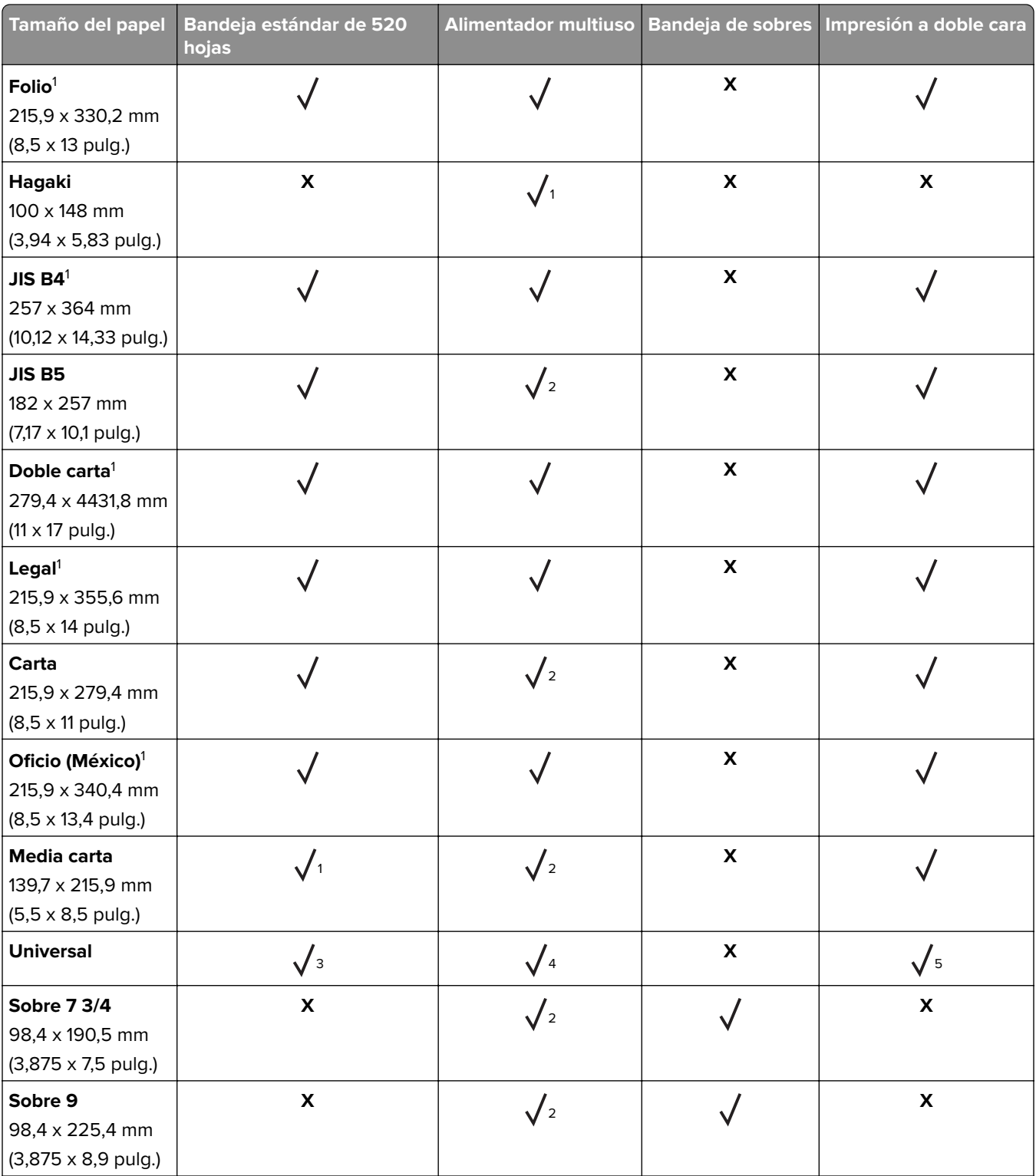

1 Cargas solo con orientación por el borde corto.

2 Cargas solo con orientación por el borde largo.

3 Admite tamaños de papel de 139,7 x 181,86 mm (5,5 x 7,16 pulg.) a 296,93 x 431,8 mm (11,69 x 17 pulg.).

4 Admite tamaños de papel de 88,9 x 98,38 mm (3,5 x 3,87 pulg.) a 296,93 x 482,6 mm (11,69 x 19 pulg.).

5 Admite tamaños de papel de 128 x 139,7 mm (5 x 5,5 pulg.) a 296,93 x 482,6 mm (11,69 x 19 pulg.).

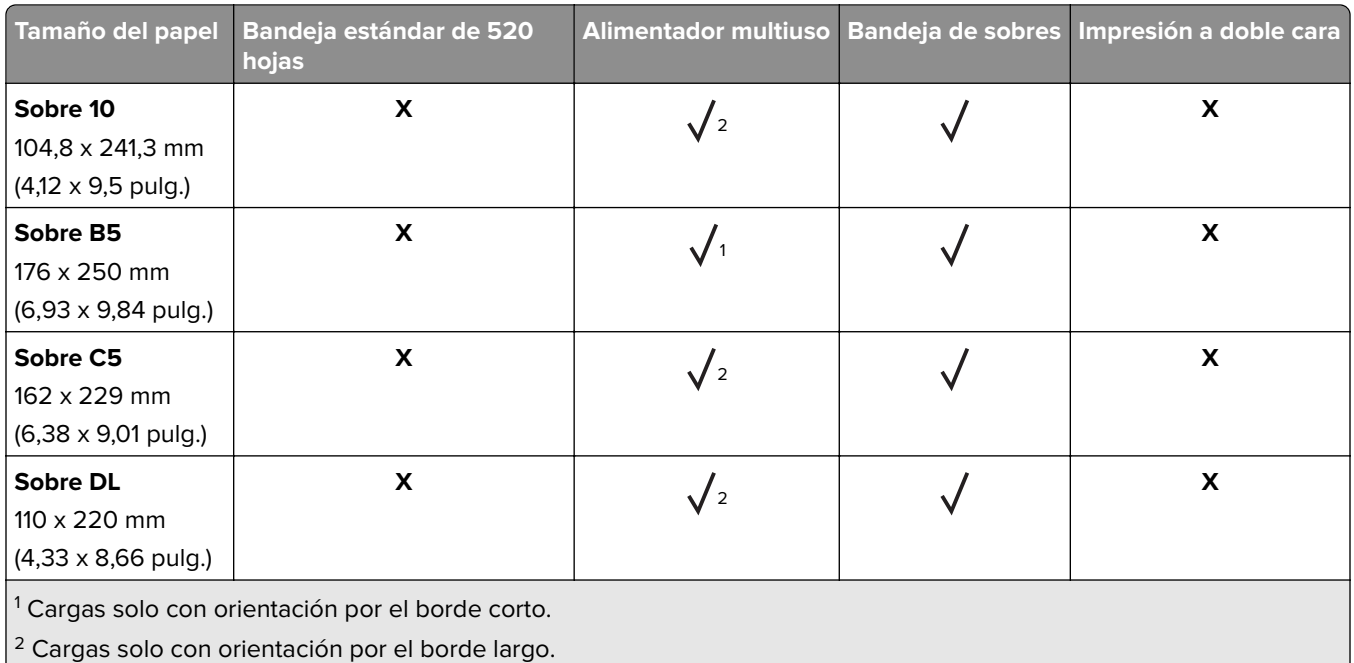

<sup>3</sup> Admite tamaños de papel de 139,7 x 181,86 mm (5,5 x 7,16 pulg.) a 296,93 x 431,8 mm (11,69 x 17 pulg.).

4 Admite tamaños de papel de 88,9 x 98,38 mm (3,5 x 3,87 pulg.) a 296,93 x 482,6 mm (11,69 x 19 pulg.).

 $5$  Admite tamaños de papel de 128 x 139,7 mm (5 x 5,5 pulg.) a 296,93 x 482,6 mm (11,69 x 19 pulg.).

#### **Notas:**

- **•** El ADF admite tamaños de papel de 125 x 85 mm (4,92 x 3,35 pulg.) a 297 x 431,8 mm (11,69 x 17 pulg.).
- **•** El escáner plano admite un tamaño de papel máximo de 297 x 431,8 mm (11,69 x 17 pulg.).

#### **Tamaños de papel admitidos por las bandejas opcionales**

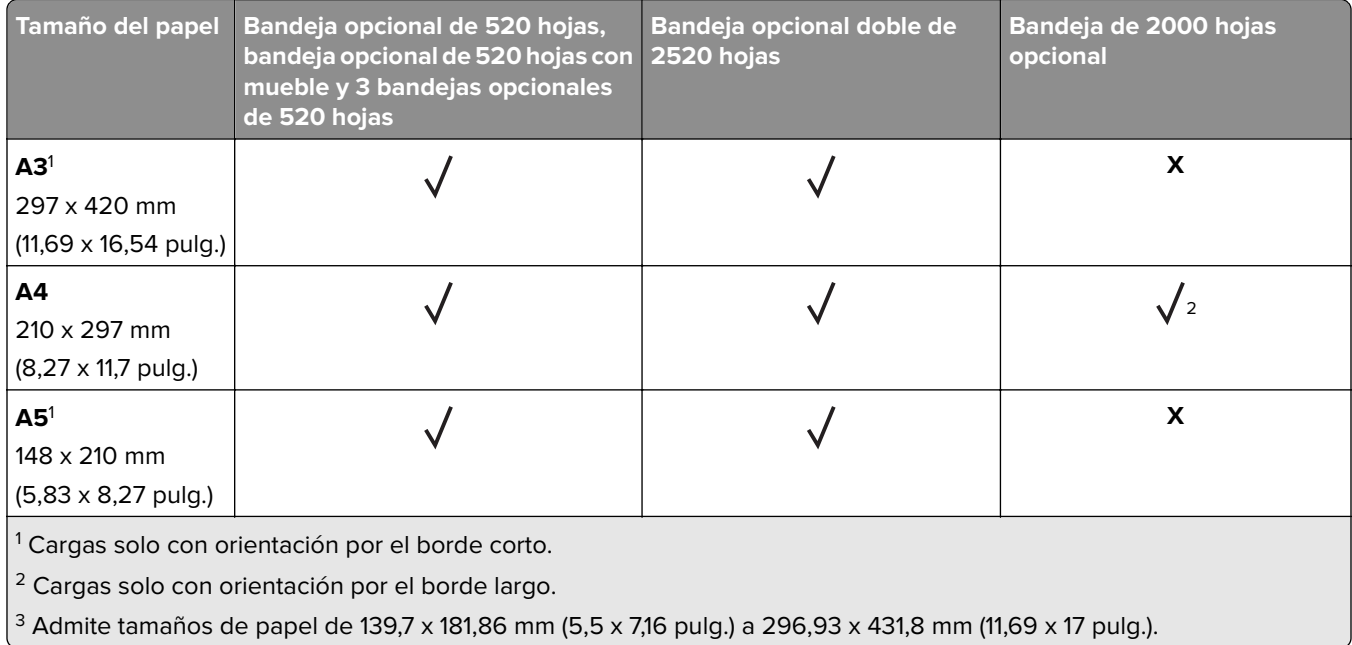

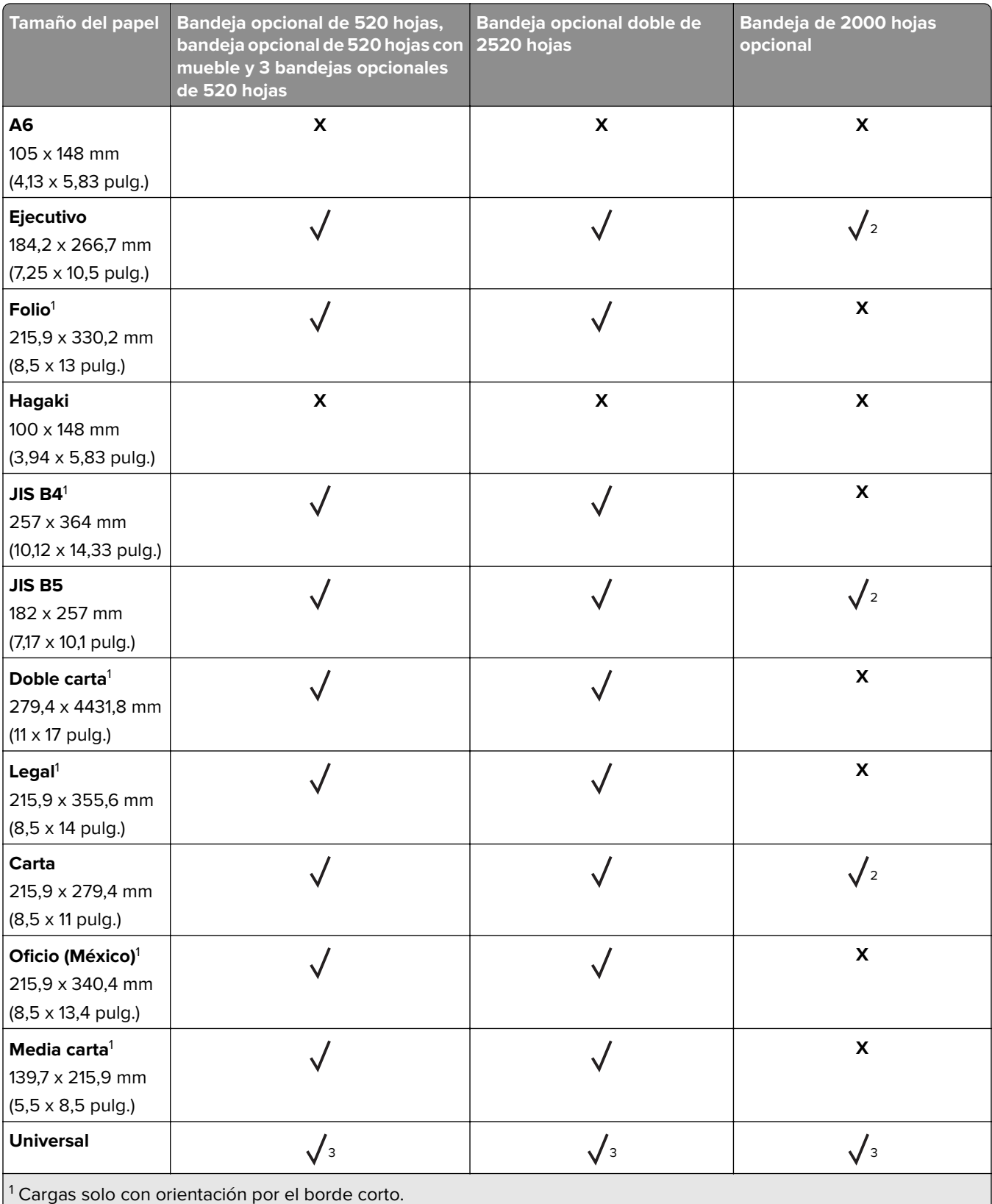

2 Cargas solo con orientación por el borde largo.

3 Admite tamaños de papel de 139,7 x 181,86 mm (5,5 x 7,16 pulg.) a 296,93 x 431,8 mm (11,69 x 17 pulg.).

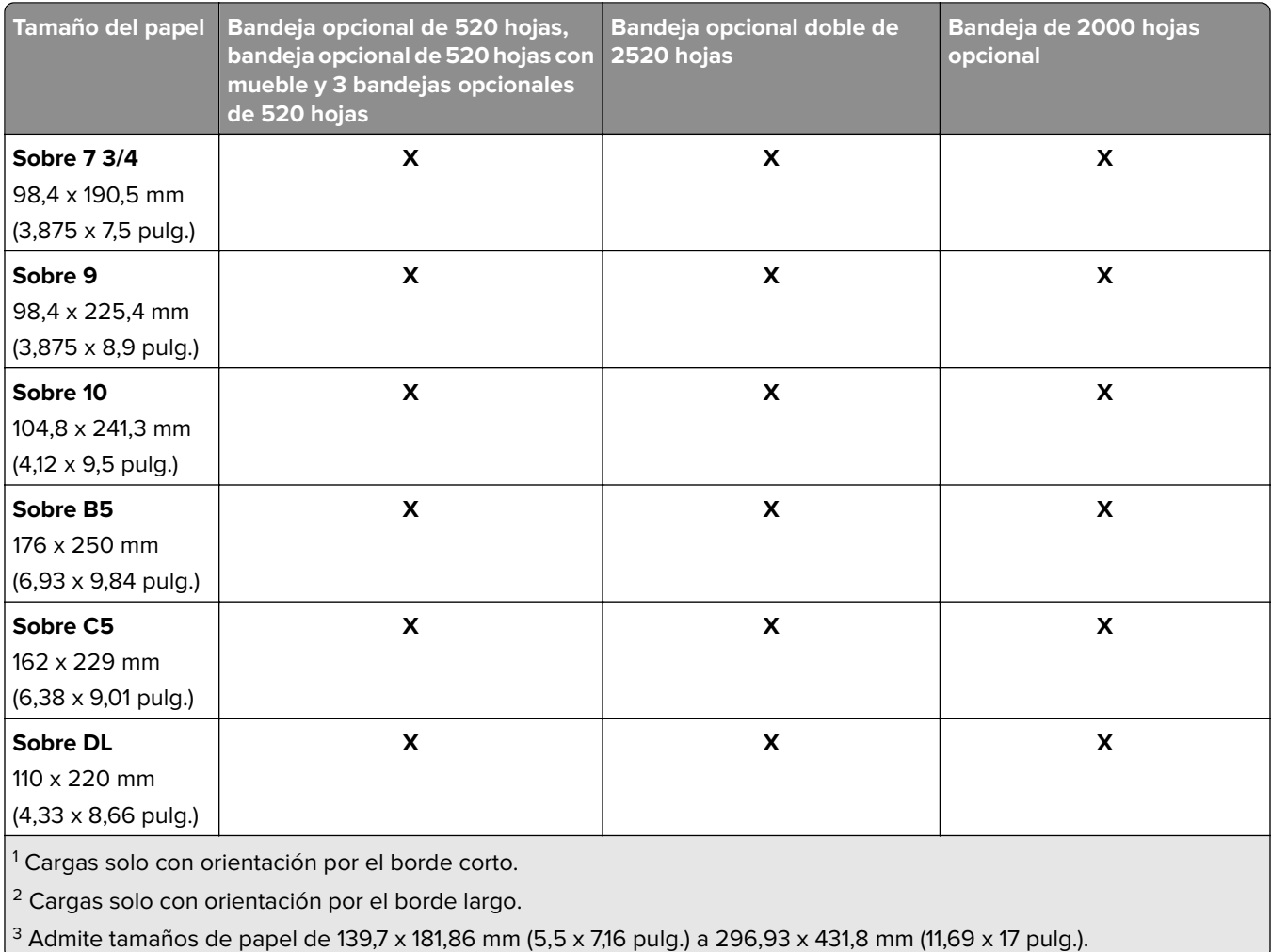

## **Tamaños de papel admitidos por las bandejas de salida**

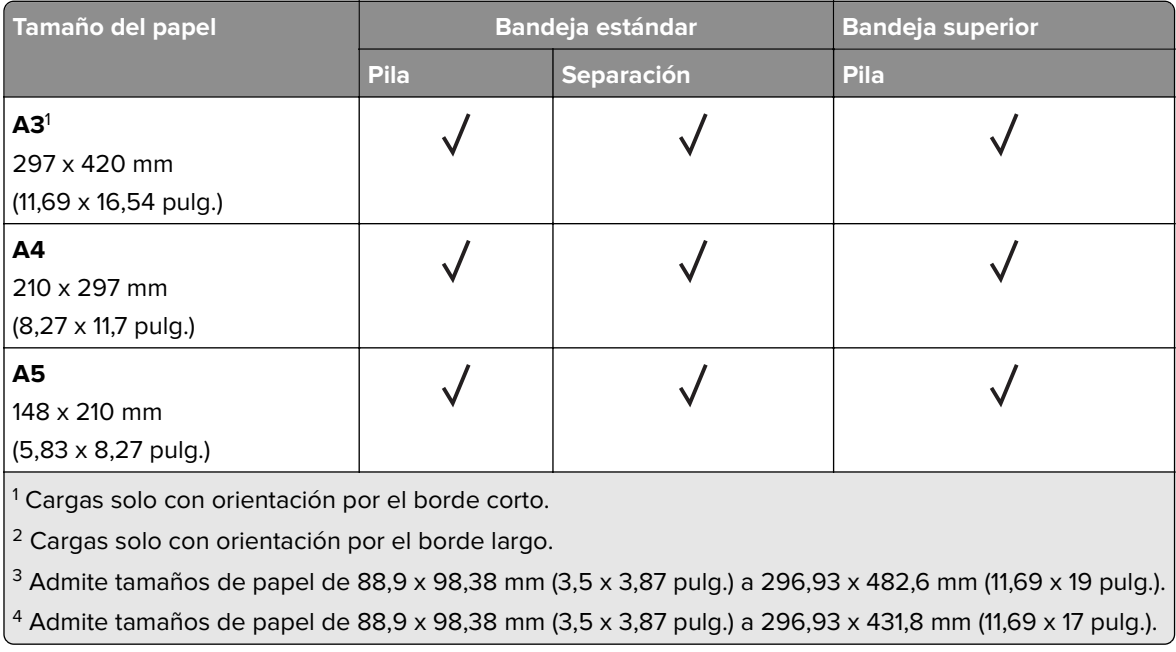

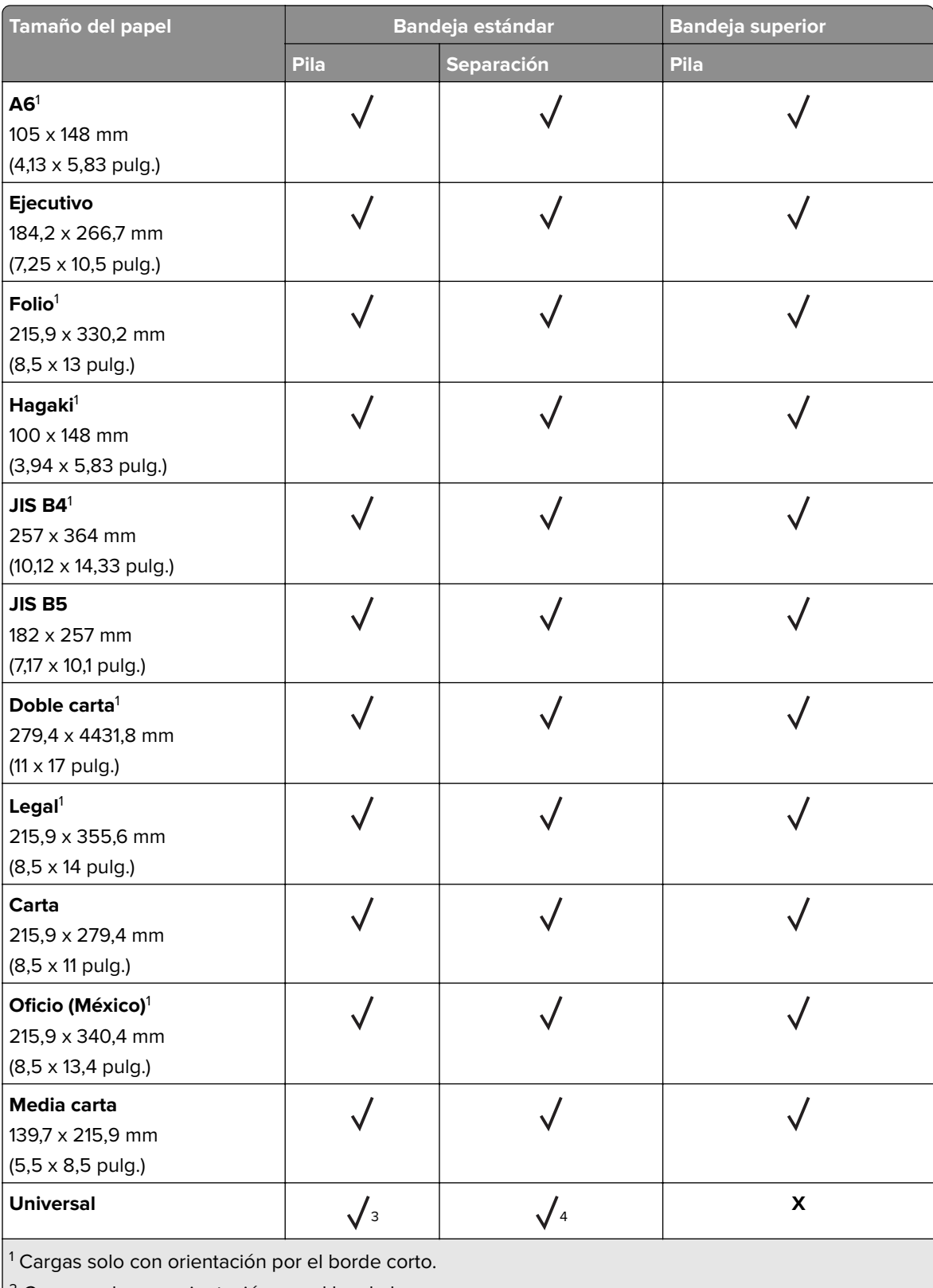

 $\vert$ <sup>2</sup> Cargas solo con orientación por el borde largo.

3 Admite tamaños de papel de 88,9 x 98,38 mm (3,5 x 3,87 pulg.) a 296,93 x 482,6 mm (11,69 x 19 pulg.).

4 Admite tamaños de papel de 88,9 x 98,38 mm (3,5 x 3,87 pulg.) a 296,93 x 431,8 mm (11,69 x 17 pulg.).

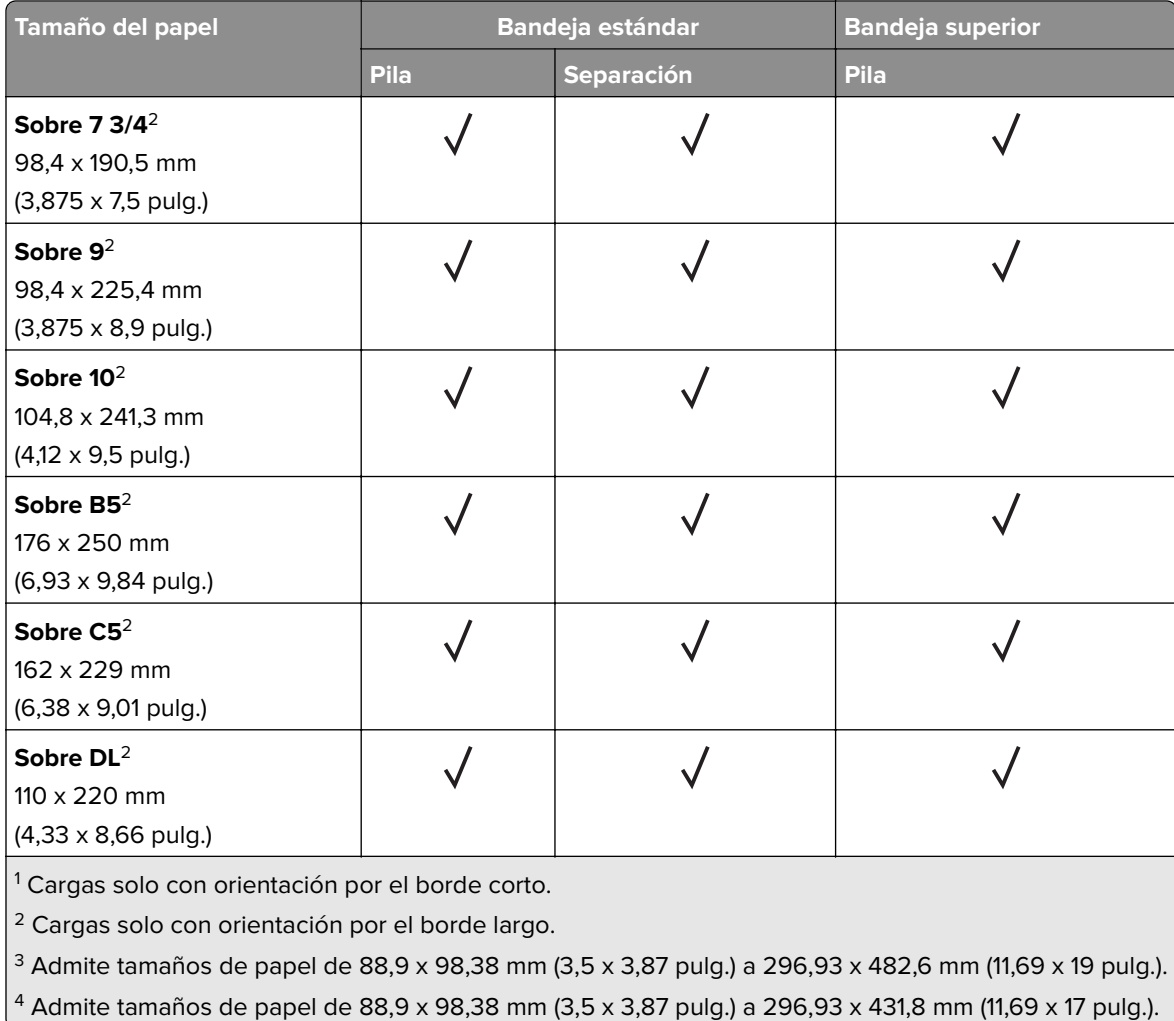

#### **Tamaños de papel admitidos por los finalizadores**

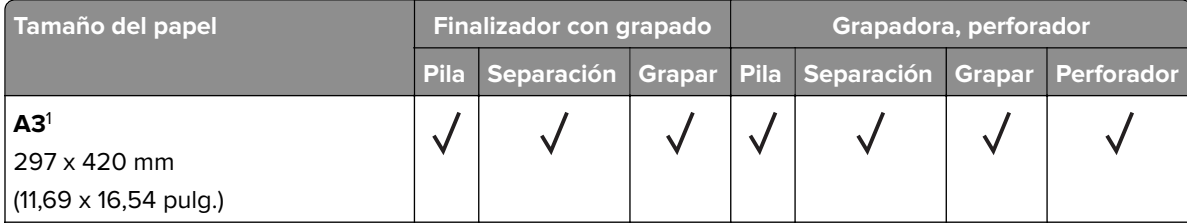

<sup>1</sup> Cargas solo con orientación por el borde corto.

2 Cargas solo con orientación por el borde largo.

3 Admite tamaños de papel de 88,9 x 98,38 mm (3,5 x 3,87 pulg.) a 296,93 x 431,8 mm (11,69 x 17 pulg.).

4 Admite tamaños de papel de 190 x 139,7 mm (7,48 x 5,5 pulg.) a 296,93 x 431,8 mm (11,69 x 17 pulg.).

<sup>5</sup> Admite tamaños de papel de 202,9 x 182,03 mm (7,99 x 7,17 pulg.) a 296,93 x 431,8 mm (11,69 x 17 pulg.). <sup>6</sup> Solo admite perforación de hasta 2 orificios.

7 Solo admite perforación de hasta 2 orificios si se carga papel con orientación por el borde corto.

<sup>8</sup> Admite tamaños de papel de 88,9 x 98,38 mm (3,5 x 3,87 pulg.) a 320,04 x 1320,8 mm (12,6 x 52 pulg.).

9 Admite tamaños de papel de 209,97 x 148 mm (8,27 x 5,83 pulg.) a 296,93 x 431,8 mm (11,69 x 17 pulg.).

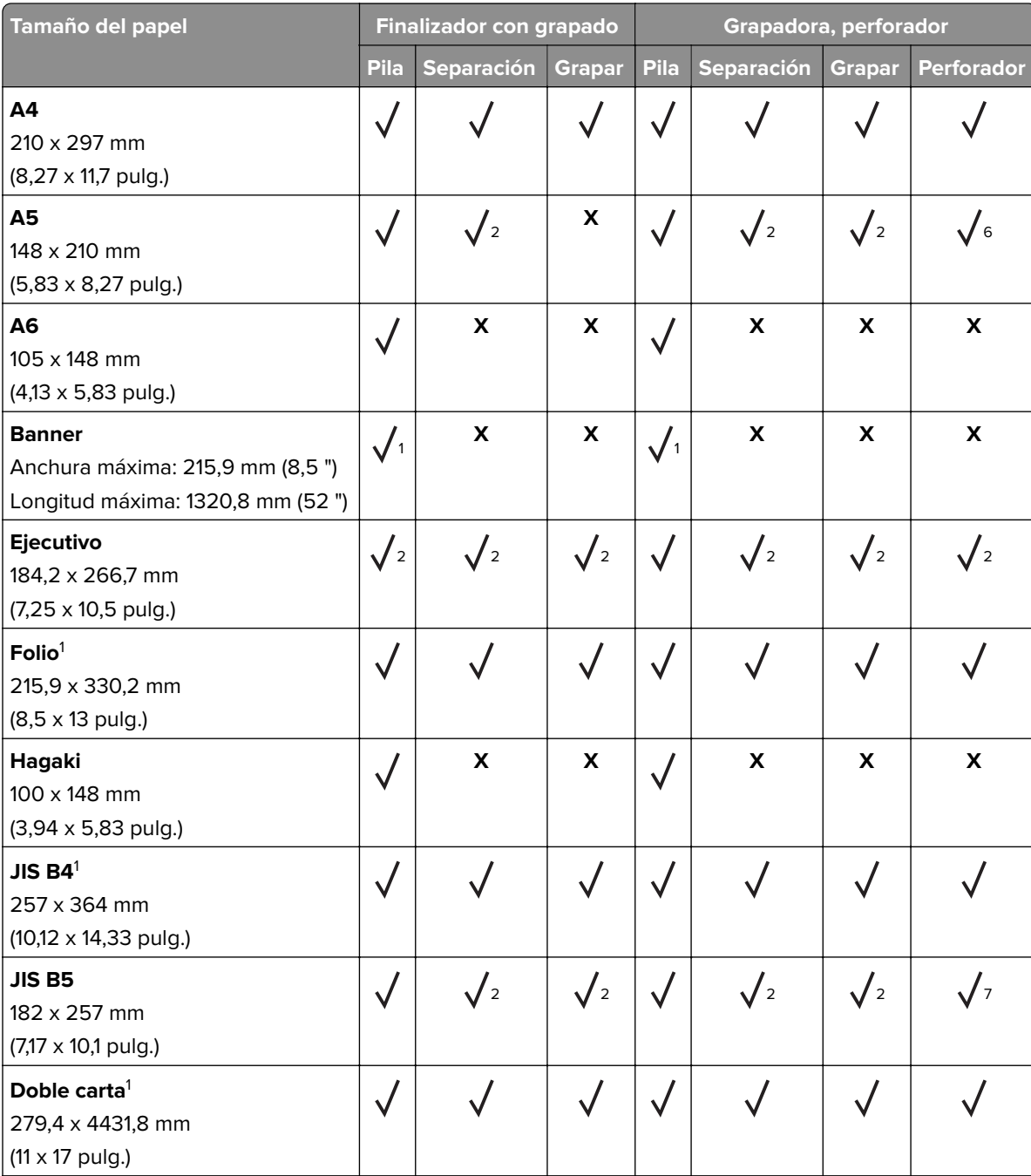

1 Cargas solo con orientación por el borde corto.

2 Cargas solo con orientación por el borde largo.

3 Admite tamaños de papel de 88,9 x 98,38 mm (3,5 x 3,87 pulg.) a 296,93 x 431,8 mm (11,69 x 17 pulg.).

4 Admite tamaños de papel de 190 x 139,7 mm (7,48 x 5,5 pulg.) a 296,93 x 431,8 mm (11,69 x 17 pulg.).

5 Admite tamaños de papel de 202,9 x 182,03 mm (7,99 x 7,17 pulg.) a 296,93 x 431,8 mm (11,69 x 17 pulg.).

6 Solo admite perforación de hasta 2 orificios.

7 Solo admite perforación de hasta 2 orificios si se carga papel con orientación por el borde corto.

8 Admite tamaños de papel de 88,9 x 98,38 mm (3,5 x 3,87 pulg.) a 320,04 x 1320,8 mm (12,6 x 52 pulg.).

<sup>9</sup> Admite tamaños de papel de 209,97 x 148 mm (8,27 x 5,83 pulg.) a 296,93 x 431,8 mm (11,69 x 17 pulg.).

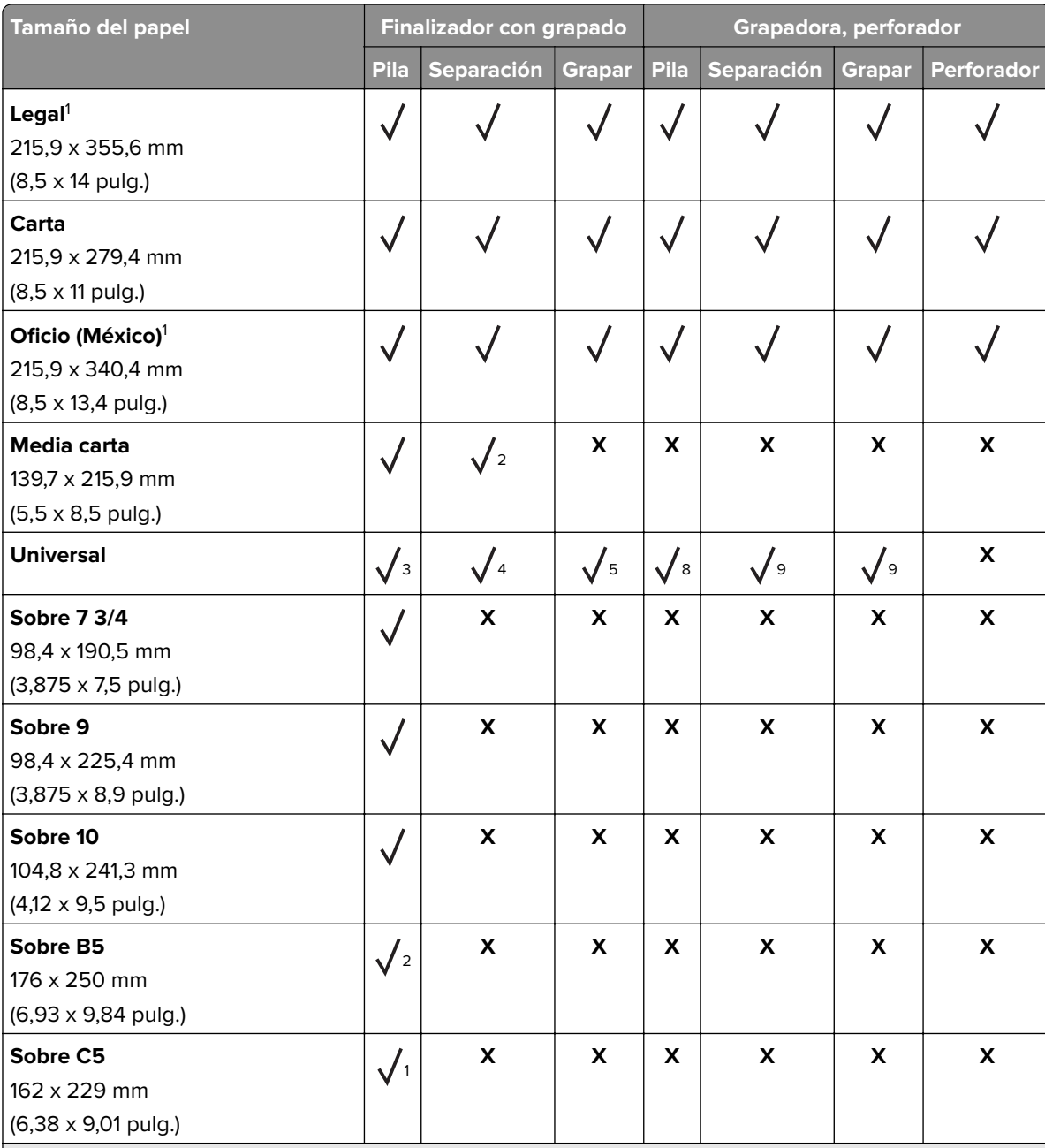

<sup>1</sup> Cargas solo con orientación por el borde corto.

2 Cargas solo con orientación por el borde largo.

3 Admite tamaños de papel de 88,9 x 98,38 mm (3,5 x 3,87 pulg.) a 296,93 x 431,8 mm (11,69 x 17 pulg.).

4 Admite tamaños de papel de 190 x 139,7 mm (7,48 x 5,5 pulg.) a 296,93 x 431,8 mm (11,69 x 17 pulg.).

<sup>5</sup> Admite tamaños de papel de 202,9 x 182,03 mm (7,99 x 7,17 pulg.) a 296,93 x 431,8 mm (11,69 x 17 pulg.).

6 Solo admite perforación de hasta 2 orificios.

<sup>7</sup> Solo admite perforación de hasta 2 orificios si se carga papel con orientación por el borde corto.

8 Admite tamaños de papel de 88,9 x 98,38 mm (3,5 x 3,87 pulg.) a 320,04 x 1320,8 mm (12,6 x 52 pulg.).

<sup>9</sup> Admite tamaños de papel de 209,97 x 148 mm (8,27 x 5,83 pulg.) a 296,93 x 431,8 mm (11,69 x 17 pulg.).

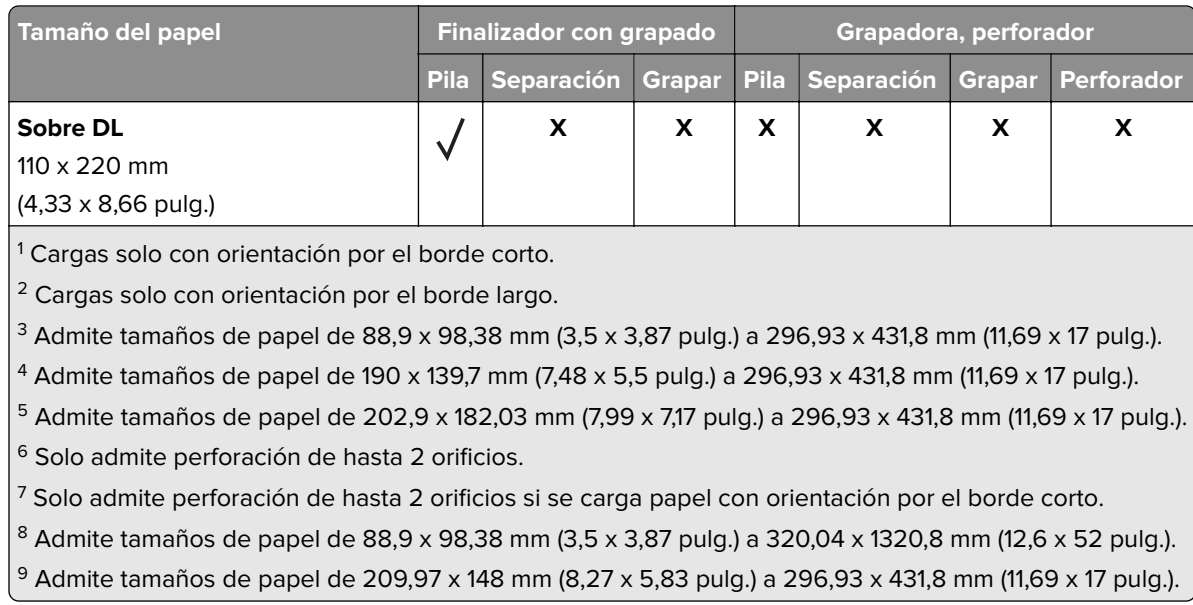

# **Tipos de papel admitidos**

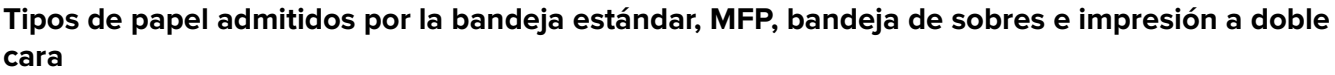

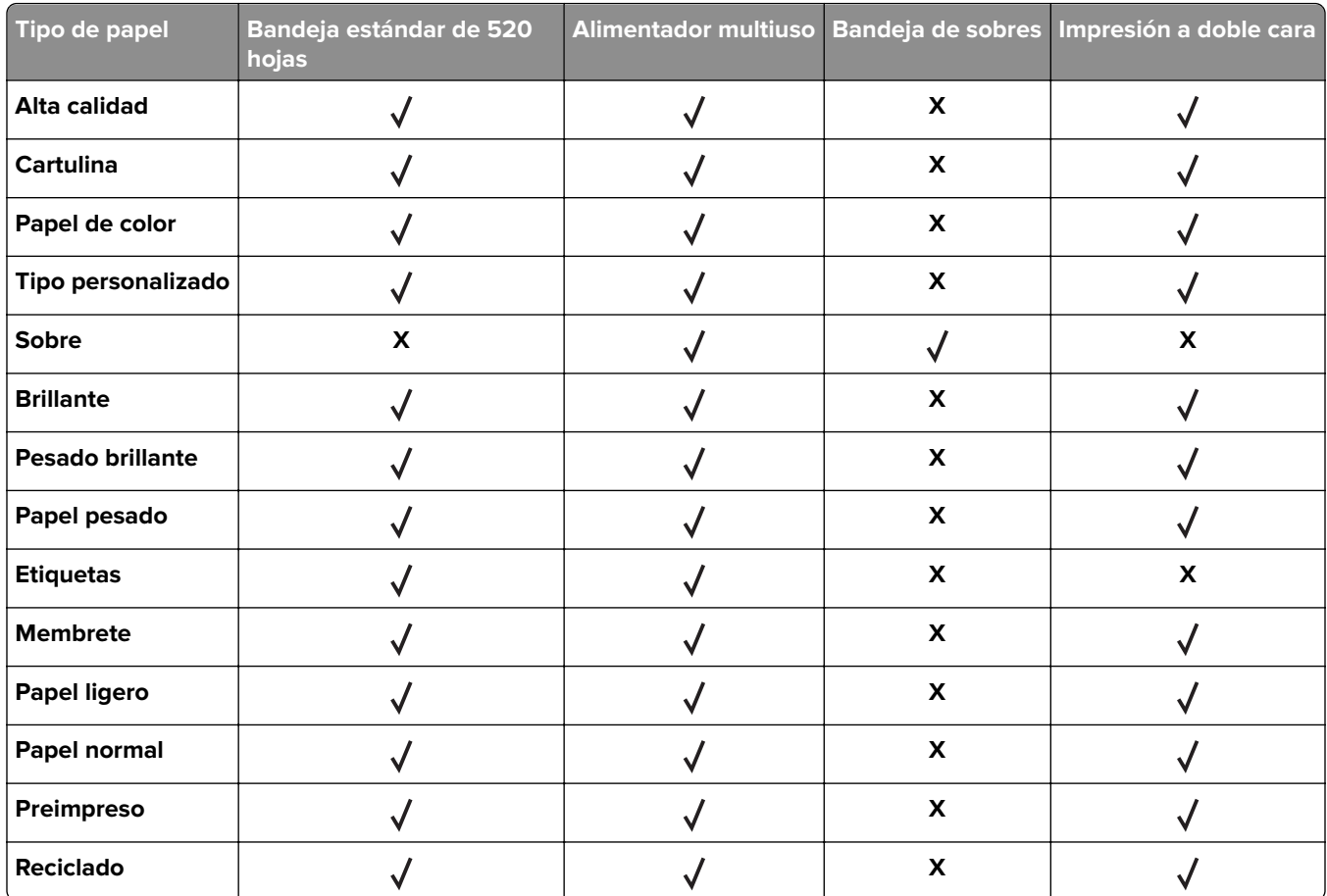

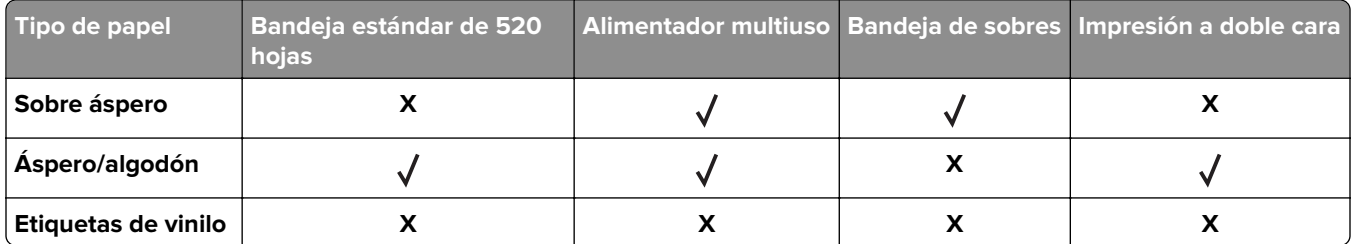

#### **Tipos de papel admitidos por las bandejas opcionales**

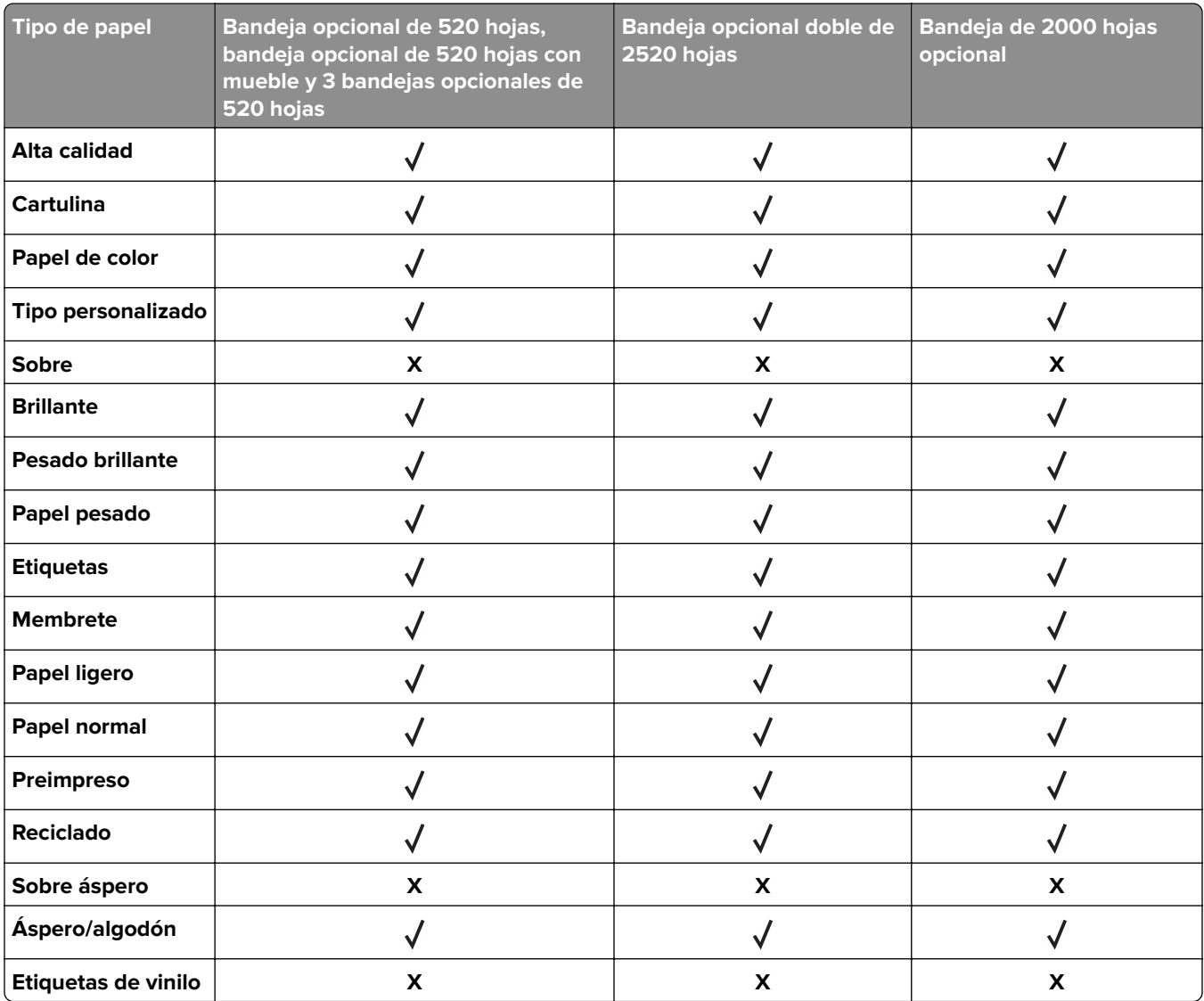

## **Tipos de papel admitidos por las bandejas de salida**

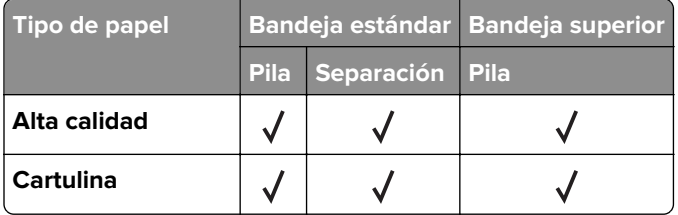

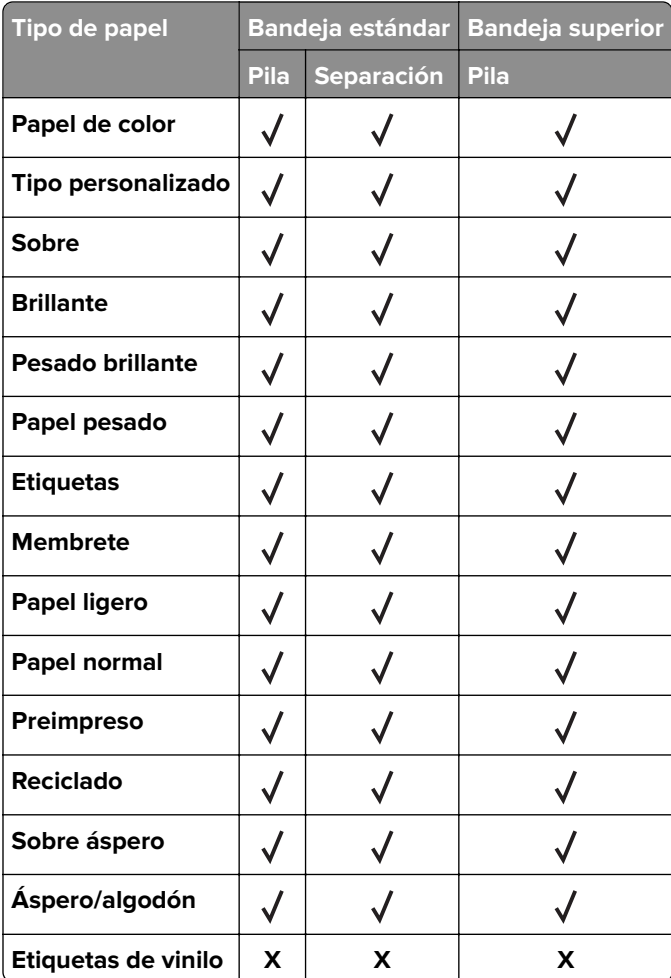

## **Tipos de papel admitidos por los finalizadores**

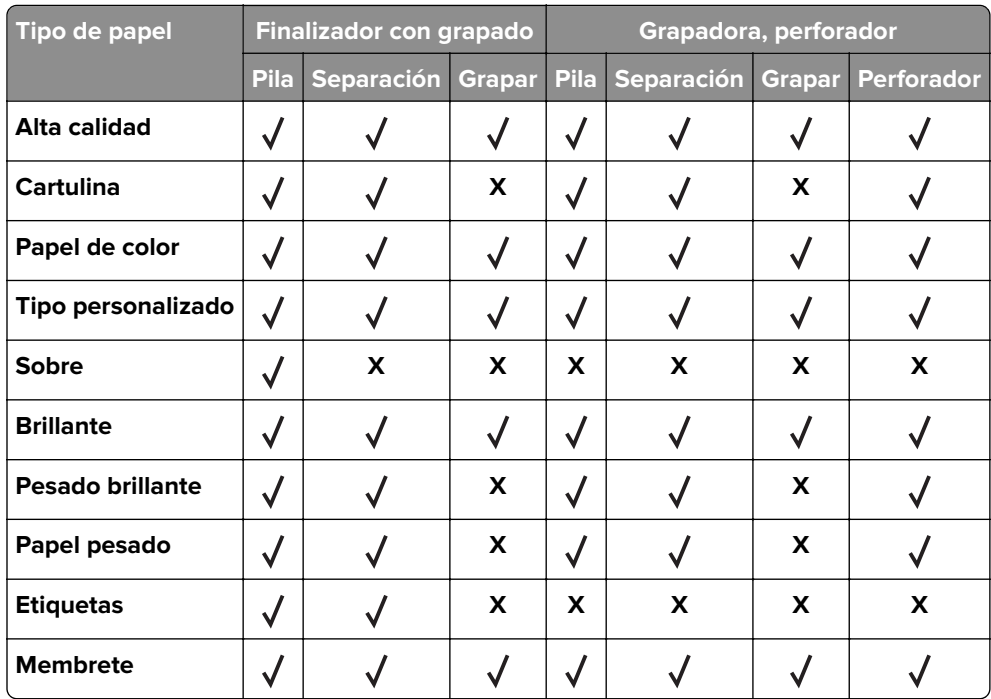

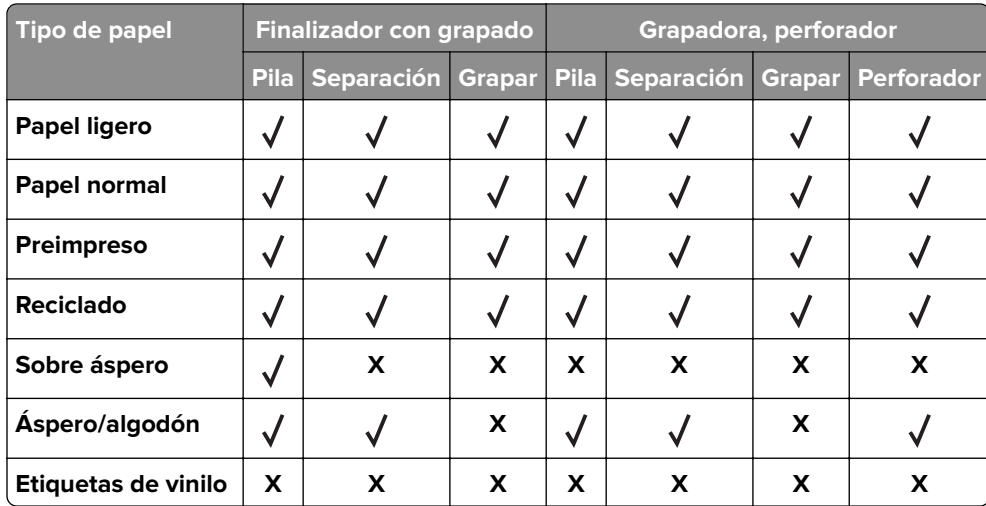

# **Pesos de papel admitidos**

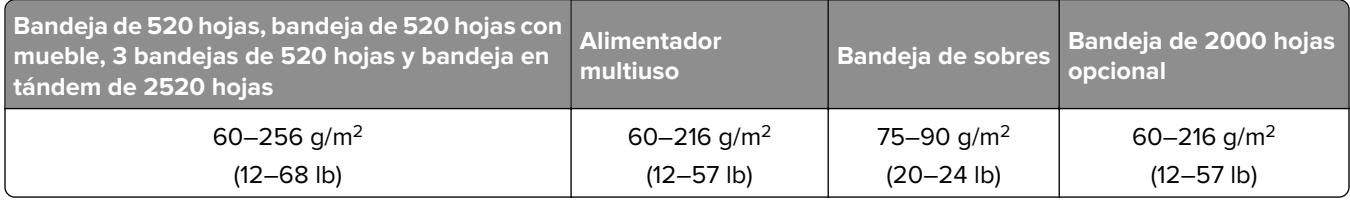

#### **Notas:**

- **•** Para papel de 60 -176 g/m2 (16-47 libras de alta calidad), se recomienda la fibra larga.
- **•** El papel de menos de 75 g/m2 (20 libras de alta calidad) debe imprimirse con Tipo de papel establecido en Papel ligero. De no hacerlo, puede producirse una curvatura excesiva que puede provocar problemas de alimentación, especialmente en los entornos más húmedos.
- La impresión a doble cara admite un peso de papel de 60-162 g/m<sup>2</sup> (43-16 libras de alta calidad).
- **•** El peso máximo del contenido 100 % algodón es de 90 g/m2 (24 libras de alta calidad).

# <span id="page-28-0"></span>**Montaje, instalación y configuración**

# **Selección de ubicación para la impresora**

- **•** Deje espacio suficiente para poder abrir las bandejas, las cubiertas y las puertas, y para instalar opciones de hardware.
- **•** Configure la impresora cerca de una toma de corriente eléctrica.

**PRECAUCIÓN: POSIBLES DAÑOS PERSONALES:** Para evitar el riesgo de incendio o descarga eléctrica, conecte el cable de alimentación a una toma de corriente debidamente conectada a tierra con la potencia adecuada que se encuentre cerca del dispositivo y resulte fácilmente accesible.

**PRECAUCIÓN: PELIGRO DE DESCARGAS ELÉCTRICAS:** Para evitar el riesgo de descarga eléctrica, no instale este producto cerca de agua o donde exista humedad.

- **•** Asegúrese de que el flujo de aire de la habitación cumple con la última revisión de la normativa ASHRAE 62 o con la normativa 156 del departamento técnico del Comité Europeo de Normalización.
- **•** Proporcionar una superficie plana, limpia y estable.
- **•** Mantenga la impresora:
	- **–** Limpia, seca y sin polvo.
	- **–** Lejos de grapas sueltas y clips.
	- **–** Lejos del flujo de aire directo de aparatos de aire acondicionado, calefactores o ventiladores.
	- **–** A salvo de la luz solar directa y humedad extrema.
- **•** Tenga en cuenta las temperaturas recomendadas y evite fluctuaciones:

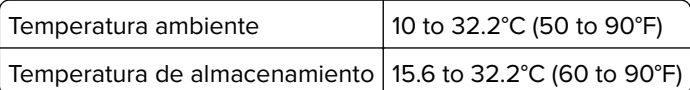

**•** Deje el siguiente espacio recomendado alrededor de la impresora para conseguir una ventilación correcta:

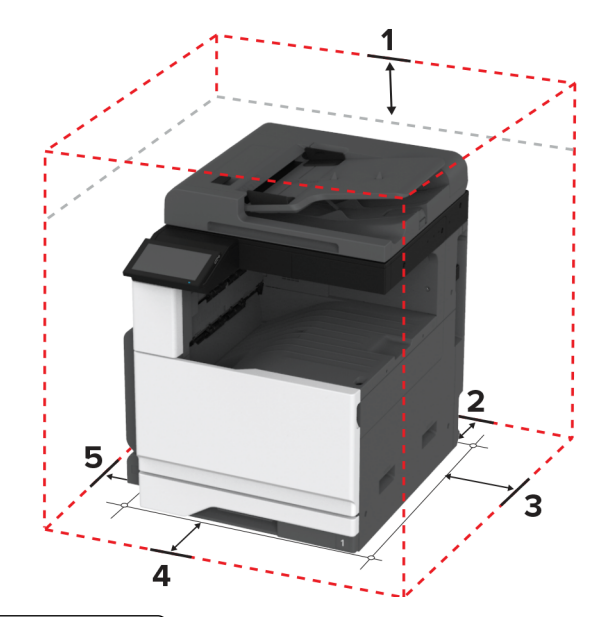

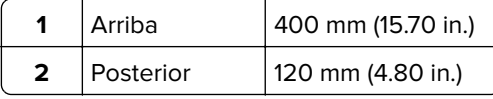

<span id="page-29-0"></span>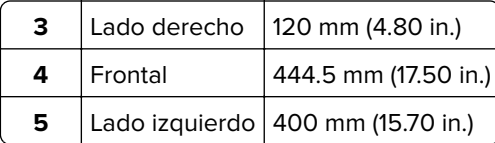

# **Conexión de cables**

**PRECAUCIÓN: PELIGRO DE DESCARGAS ELÉCTRICAS:** Para evitar el riesgo de descarga eléctrica, no configure este producto ni realice ninguna conexión eléctrica ni de cableado, como la función de fax, el cable de alimentación o el teléfono, si hay una tormenta eléctrica.

**PRECAUCIÓN: POSIBLES DAÑOS PERSONALES:** Para evitar el riesgo de incendio o descarga eléctrica, conecte el cable de alimentación a una toma de corriente debidamente conectada a tierra con la potencia adecuada que se encuentre cerca del dispositivo y resulte fácilmente accesible.

**PRECAUCIÓN: POSIBLES DAÑOS PERSONALES:** Para evitar el riesgo de incendio o descarga eléctrica, utilice exclusivamente el cable de alimentación que se suministra junto con este producto o el repuesto autorizado por el fabricante.

**PRECAUCIÓN: POSIBLES DAÑOS PERSONALES:** Para reducir el riesgo de incendio, utilice solo un cable de telecomunicaciones (RJ-11) de 26 AWG o mayor cuando conecte esta impresora a la red telefónica conmutada pública. Para los usuarios de Australia, el cable debe contar con la aprobación de la Australian Communications and Media Authority.

**Advertencia: Posibles daños:** Para evitar la pérdida de datos o un funcionamiento incorrecto, no toque el cable USB, ningún adaptador de red inalámbrica ni las zonas de la impresora que se muestran mientras se está imprimiendo activamente.

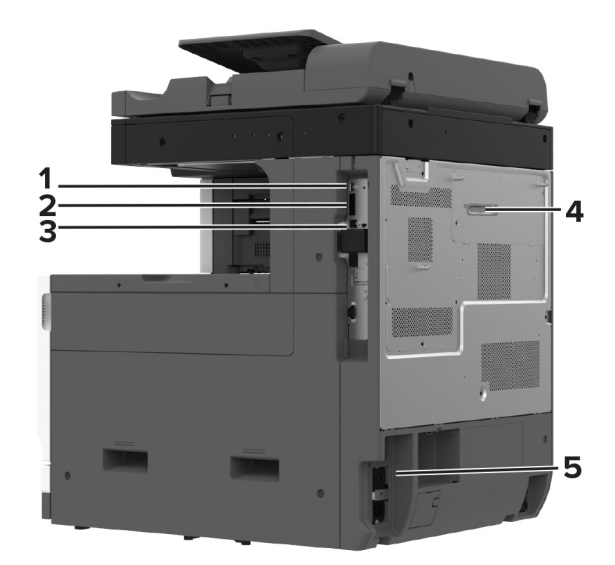

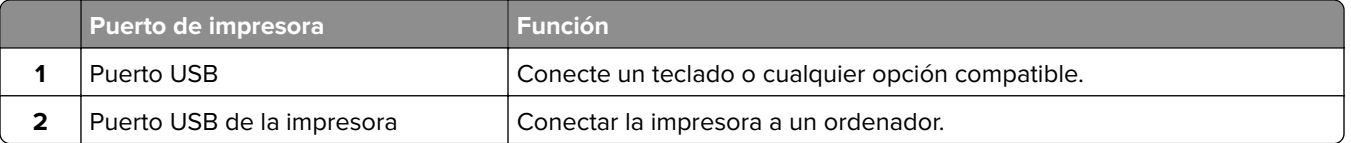

<span id="page-30-0"></span>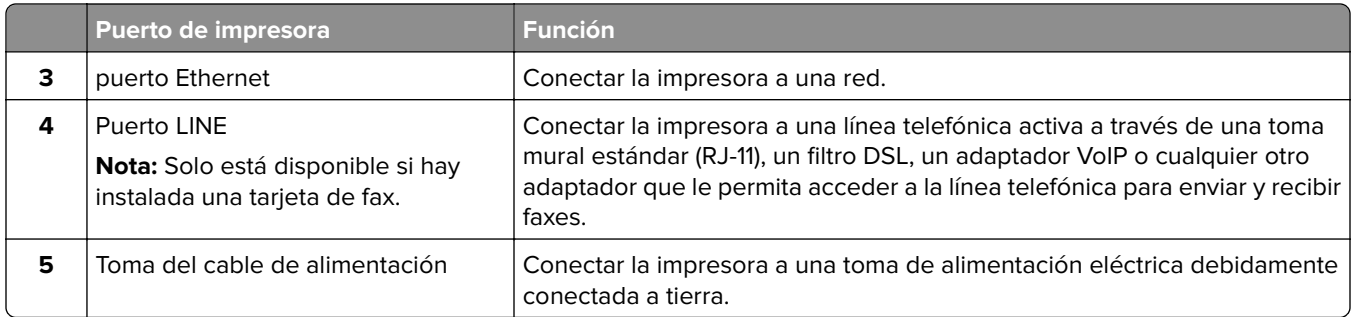

# **Configuración y uso de las aplicaciones de la pantalla de inicio**

# **Uso de la pantalla de inicio**

**Nota:** La pantalla de inicio varía en función de los ajustes de configuración personalizados de la pantalla de inicio, la configuración administrativa y las soluciones integradas activas.

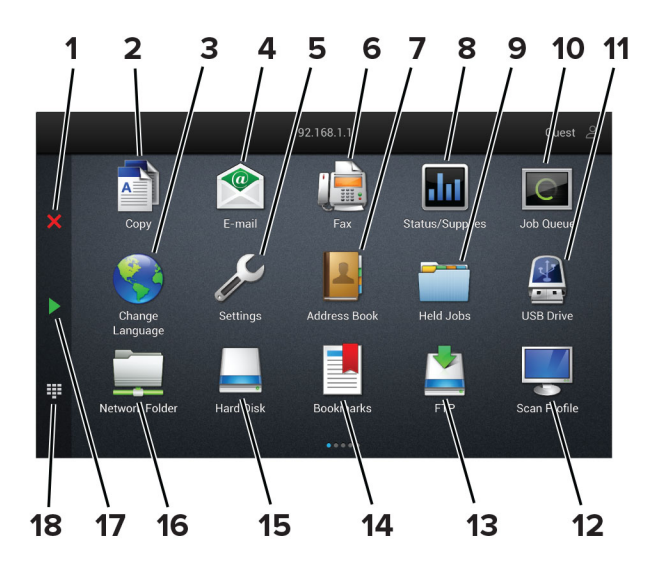

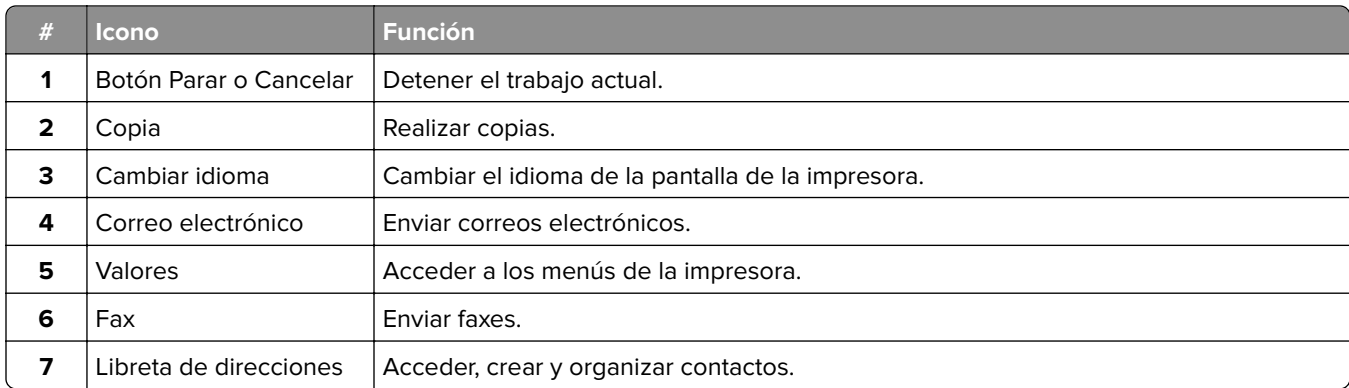

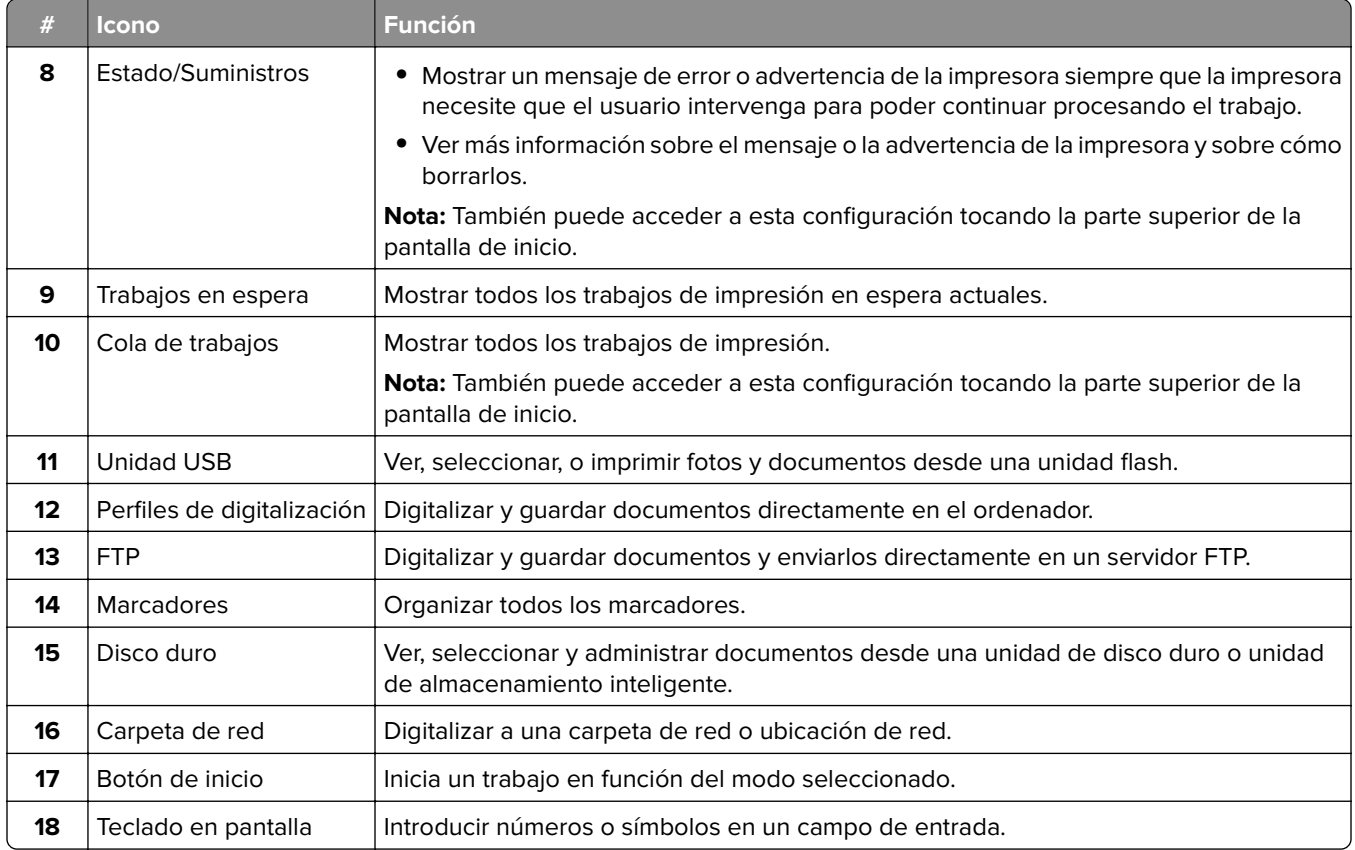

# **Personalización de la pantalla de inicio**

**1** Abra un explorador web y, a continuación, escriba la dirección IP de la impresora en el campo de la dirección.

**Notas:**

- **•** Verá la dirección IP de la impresora en la pantalla de inicio de la misma. La dirección IP aparece como cuatro grupos de números separados por puntos, como 123.123.123.123.
- **•** Si está utilizando un servidor proxy, desactívelo temporalmente para cargar correctamente la página web.
- **2** Haga clic en **Valores** > **Dispositivo** > **Personalización de la pantalla de inicio**.
- **3** Realice al menos una de las acciones siguientes:
	- Para agregar un icono a la pantalla de inicio, haga clic en +, seleccione el nombre de la aplicación y, a continuación, haga clic en **Agregar**.
	- **•** Para eliminar un icono a la pantalla de inicio, seleccione el nombre de la aplicación y, a continuación, haga clic en **Eliminar**.
	- **•** Para personalizar el nombre de una aplicación, seleccione el nombre de la aplicación, haga clic en **Editar**y, a continuación, asigne un nombre.
	- **•** Para restaurar el nombre de una aplicación, seleccione el nombre de la aplicación, haga clic en **Editar** y, a continuación, seleccione **Restaurar etiqueta de la aplicación**.
	- Para agregar un espacio entre aplicaciones, haga clic en  $\biguparrow$ , seleccione **ESPACIO EN BLANCO** y, a continuación, haga clic en **Agregar**.
- <span id="page-32-0"></span>**•** Para organizar las aplicaciones, arrastre los nombres de las aplicaciones en el orden que desee.
- **•** Para restaurar la vista predeterminada de la pantalla de inicio, haga clic en **Restaurar pantalla de inicio**.
- **4** Aplique los cambios.

### **Aplicaciones compatibles**

- **•** Centro de digitalizaciones
- **•** Centro de accesos directos
- **•** Copia de tarjetas
- **•** Copia de tarjetas

## **Configuración de un centro de digitalizaciones**

- **1** En la pantalla de inicio, toque **Centro de digitalizaciones**.
- **2** Seleccione y cree un destino y, a continuación, configure los valores.

#### **Notas:**

- **•** Al crear un destino de red, asegúrese de que valida y ajusta los valores hasta que no se produzca ningún error.
- **•** Solo se guardan los destinos creados desde Embedded Web Server. Para obtener más información, consulte la documentación suministrada con la solución.
- **3** Aplique los cambios.

### **Creación de un método abreviado**

**1** En la pantalla de inicio, toque **Centro de métodos abreviados**.

**Nota:** Es posible que el icono y el nombre se hayan modificado. Para obtener más información, póngase en contacto con el administrador.

**2** Seleccione una función de impresora y, a continuación, toque **Crear método abreviado**.

**Nota:** La función de correo electrónico seguro no es compatible.

- **3** Configure los ajustes y toque **Guardar**.
- **4** Escriba un nombre exclusivo para el método abreviado.

**Nota:** Para evitar que se recorten los nombres en la pantalla de inicio, escriba sólo hasta 25 caracteres.

**5** Toque **Aceptar**.

La aplicación genera automáticamente un número de método abreviado exclusivo.

**Nota:** Para iniciar el método abreviado, toque **...** #y, a continuación, introduzca el número de método abreviado.

## **Configuración de Copia de tarjetas**

**1** Abra un explorador web y, a continuación, escriba la dirección IP de la impresora en el campo de la dirección.

#### **Notas:**

- **•** Verá la dirección IP de la impresora en la pantalla de inicio de la misma. La dirección IP aparece como cuatro grupos de números separados por puntos, como 123.123.123.123.
- **•** Si está utilizando un servidor proxy, desactívelo temporalmente para cargar correctamente la página web.
- **2** Haga clic en **Aplicaciones** > **Copia de tarjetas** > **Configurar**.

#### **Notas:**

- **•** Asegúrese de que la opción Mostrar icono está activada.
- **•** Asegúrese de que Valores del correo electrónico y Valores de recurso compartido de red están configurados.
- **•** Al digitalizar una tarjeta, asegúrese de que la resolución de digitalización no excede los 200 ppp a color o los 400 ppp en blanco y negro.
- **•** Al digitalizar varias tarjetas, asegúrese de que la resolución de digitalización no excede los 150 ppp a color o los 300 ppp en blanco y negro.
- **3** Aplique los cambios.

**Nota:** Para digitalizar varias tarjetas, necesita un disco duro de impresora o una unidad de almacenamiento inteligente.

## **Personalización de la pantalla, uso**

Antes de comenzar a usar la aplicación, asegúrese de hacer lo siguiente:

- **•** En Embedded Web Server, haga clic en **Aplicaciones** > **Personalización de pantalla** > **Configurar**.
- **•** Habilite y configure los ajustes de salvapantallas, presentación de diapositivas y fondo de escritorio.

#### **Administración de imágenes de salvapantallas y presentación de diapositivas**

**1** En la sección Imágenes de salvapantallas y presentación de diapositivas, agregue, edite o elimine una imagen.

#### **Notas:**

- **•** Puede añadir hasta diez imágenes.
- **•** Si se activa, los iconos de estado aparecen en el salvapantallas solo si se producen errores, advertencias o hay notificaciones basadas en la nube.
- **2** Aplique los cambios.

#### **Cambio de la imagen de fondo de pantalla**

- **1** En la pantalla de inicio, pulse **Cambiar fondo de pantalla**.
- **2** Seleccione una imagen para utilizarla.
- **3** Aplique los cambios.

#### **Reproducción de una presentación de diapositivas de una unidad flash**

- **1** Inserte una unidad flash en el puerto USB.
- **2** En la pantalla de inicio, toque **Presentación de diapositivas**.

Las imágenes aparecen en orden alfabético.

**Nota:** Puede eliminar la unidad flash una vez empiece la presentación de diapositivas, pero las imágenes no se almacenarán en la impresora. Si la presentación de diapositivas se detiene, vuelva a insertar la unidad flash para ver las imágenes.

## **Uso del servicio de atención al cliente**

#### **Notas:**

- **•** Esta aplicación únicamente es compatible con algunos modelos de impresora. Para obtener más información, consulte ["Aplicaciones compatibles" en la página 33](#page-32-0).
- **•** Para obtener más información sobre cómo configurar los valores de la aplicación, consulte la Guía del administrador del servicio de atención al cliente.
- **1** En la pantalla de inicio, toque **Servicio de atención al cliente**.
- **2** Imprima o envíe la información por correo electrónico.

## **Configuración de cuotas de dispositivos**

#### **Notas:**

- **•** Esta aplicación únicamente es compatible con algunos modelos de impresora. Para obtener más información, consulte ["Aplicaciones compatibles" en la página 33](#page-32-0).
- **•** Para obtener más información sobre cómo configurar los valores de la aplicación, consulte la Guía del administrador de cuotas de dispositivos.
- **1** Abra un explorador web y, a continuación, escriba la dirección IP de la impresora en el campo de la dirección.

#### **Notas:**

- **•** Verá la dirección IP de la impresora en la pantalla de inicio de la misma. La dirección IP aparece como cuatro grupos de números separados por puntos, como 123.123.123.123.
- **•** Si está utilizando un servidor proxy, desactívelo temporalmente para cargar correctamente la página web.
- **2** Haga clic en **Aplicaciones** > **Cuotas de dispositivos** > **Configurar**
- **3** En la sección Cuentas de usuarios, agregue o edite un usuario y, a continuación, establezca la cuota.
- **4** Aplique los cambios.

## **Administración de marcadores**

#### **Creación de marcadores**

Utilice marcadores para imprimir documentos de acceso frecuente que se almacenan en servidores o en la Web.

**1** Abra un explorador web y, a continuación, escriba la dirección IP de la impresora en el campo de la dirección.

**Notas:**

- **•** Verá la dirección IP de la impresora en la pantalla de inicio de la misma. La dirección IP aparece como cuatro grupos de números separados por puntos, como 123.123.123.123.
- **•** Si está utilizando un servidor proxy, desactívelo temporalmente para cargar correctamente la página web.
- **2** Haga clic en **Marcadores** > **Añadir marcador** y, a continuación, escriba un nombre de marcador.
- **3** Seleccione un tipo de protocolo de Dirección y realice alguna de las siguientes acciones:
	- **•** Para HTTP y HTTPS, introduzca la dirección URL que desea agregar a favoritos.
	- **•** Para HTTPS, asegúrese de usar el nombre de host en lugar de la dirección IP. Por ejemplo, escriba **myWebsite.com/sample.pdf** en lugar de escribir **123.123.123.123/sample.pdf**. Asegúrese de que el nombre de host también coincide con el valor de Nombre común (CN) en el certificado del servidor. Para obtener más información sobre cómo obtener el valor CN en el certificado de servidor, consulte la información de ayuda del navegador web.
	- **•** Par FTP, introduzca la dirección FTP. Por ejemplo, **myServer/myDirectory**. Introduzca el número de puerto FTP. El 21 es puerto predeterminado para enviar comandos.
	- **•** Para SMB, introduzca la dirección de la carpeta de red. Por ejemplo, **\\miServidor \mirecursocompartido/miArchivo.pdf**. Escriba el nombre del dominio de red.
	- **•** Si es necesario, seleccione el tipo de Autenticación para FTP y SMB.

Para limitar el acceso al marcador, introduzca un PIN.

**Nota:** La aplicación admite los siguientes tipos de archivos: PDF, JPEG y TIFF. Otros tipos de archivo como DOCX y XLSX son compatibles con algunos modelos de impresora.

**4** Haga clic en **Guardar**.

#### **Creación de carpetas**

**1** Abra un explorador web y, a continuación, escriba la dirección IP de la impresora en el campo de la dirección.

**Notas:**

- **•** Verá la dirección IP de la impresora en la pantalla de inicio de la impresora. La dirección IP aparece como cuatro grupos de números separados por puntos, como 123.123.123.123.
- **•** Si está utilizando un servidor proxy, desactívelo temporalmente para cargar correctamente la página web.
- **2** Haga clic en **Marcadores** > **Añadir carpeta**y, a continuación, escriba un nombre de carpeta.

**Nota:** Para limitar el acceso a la carpeta, introduzca un PIN.

**3** Haga clic en **Guardar**.
**Nota:** Puede crear carpetas o marcadores dentro de una carpeta. Para crear un marcador, consulte ["Creación de marcadores" en la página 36.](#page-35-0)

### **Gestión de contactos**

- **1** En la pantalla de inicio, toque **Libreta de direcciones**.
- **2** Realice al menos una de las acciones siguientes:
	- Para agregar un contacto, toque : en la parte superior de la pantalla y, a continuación, toque **Crear contacto**. Si es necesario, especifique un método de inicio de sesión para permitir el acceso a la aplicación.
	- Para eliminar un contacto, toque : en la parte superior de la pantalla, toque **Eliminar contactos**y, a continuación, seleccione el contacto.
	- **•** Para editar la información de contacto, toque el nombre del contacto.
	- Para crear un grupo, toque : en la parte superior de la pantalla y, a continuación, toque **Crear grupo**. Si es necesario, especifique un método de inicio de sesión para permitir el acceso a la aplicación.
	- Para eliminar un grupo, toque : en la parte superior de la pantalla, toque *Eliminar gruposy*, a continuación, seleccione el grupo.
	- Para editar un grupo de contactos, toque **GRUPOS** > seleccione el nombre de un grupo >  $\frac{1}{2}$  > seleccione la acción que desee realizar.
- **3** Aplique los cambios.

# **Configuración y uso del software de las funciones de accesibilidad**

### **Activación de la navegación por voz**

#### **En la pantalla de inicio**

- **1** Con un solo movimiento de un dedo, deslice lentamente el dedo hacia la izquierda y hacia arriba en la pantalla hasta que oiga un mensaje de voz.
- **2** Con dos dedos, toque **Aceptar**.

**Nota:** Si el gesto no funciona, aplique más presión.

#### **Desde el teclado**

- **1** Mantenga pulsada la tecla **5** hasta que se escuche el mensaje de voz.
- **2** Pulse la tecla **tabulador** para desplazar el cursor de enfoque hasta el botón Aceptar y, a continuación, pulse **Intro**.

#### **Notas:**

- **•** Cuando la navegación por voz esté activada, utilice siempre dos dedos para seleccionar cualquier elemento de la pantalla.
- **•** La navegación por voz es compatible con idiomas limitados.

### <span id="page-37-0"></span>**Desactivación de la navegación por voz**

- **1** Con un solo movimiento de un dedo, deslice lentamente el dedo hacia la izquierda y hacia arriba en la pantalla hasta que oiga un mensaje de voz.
- **2** Con dos dedos, realice una de las siguientes acciones:
	- **•** Toque **Navegación por voz** y, a continuación, toque **Aceptar**.
	- **•** Toque **Cancelar**.

**Nota:** Si el gesto no funciona, aplique más presión.

También puede desactivar la navegación por voz realizando una de las siguientes acciones:

- **•** Con dos dedos, toque dos veces la pantalla de inicio.
- **•** Pulse el botón de encendido para pasar la impresora a modo de suspensión o hibernación.

# **Desplazamiento por la pantalla usando gestos**

#### **Notas:**

- **•** La mayoría de los gestos solo están disponibles cuando se activa la navegación por voz.
- **•** Permita que el modo de ampliación utilice los gestos de zoom y panorámica.
- **•** Utilice un teclado físico para escribir caracteres y ajustar determinados valores.

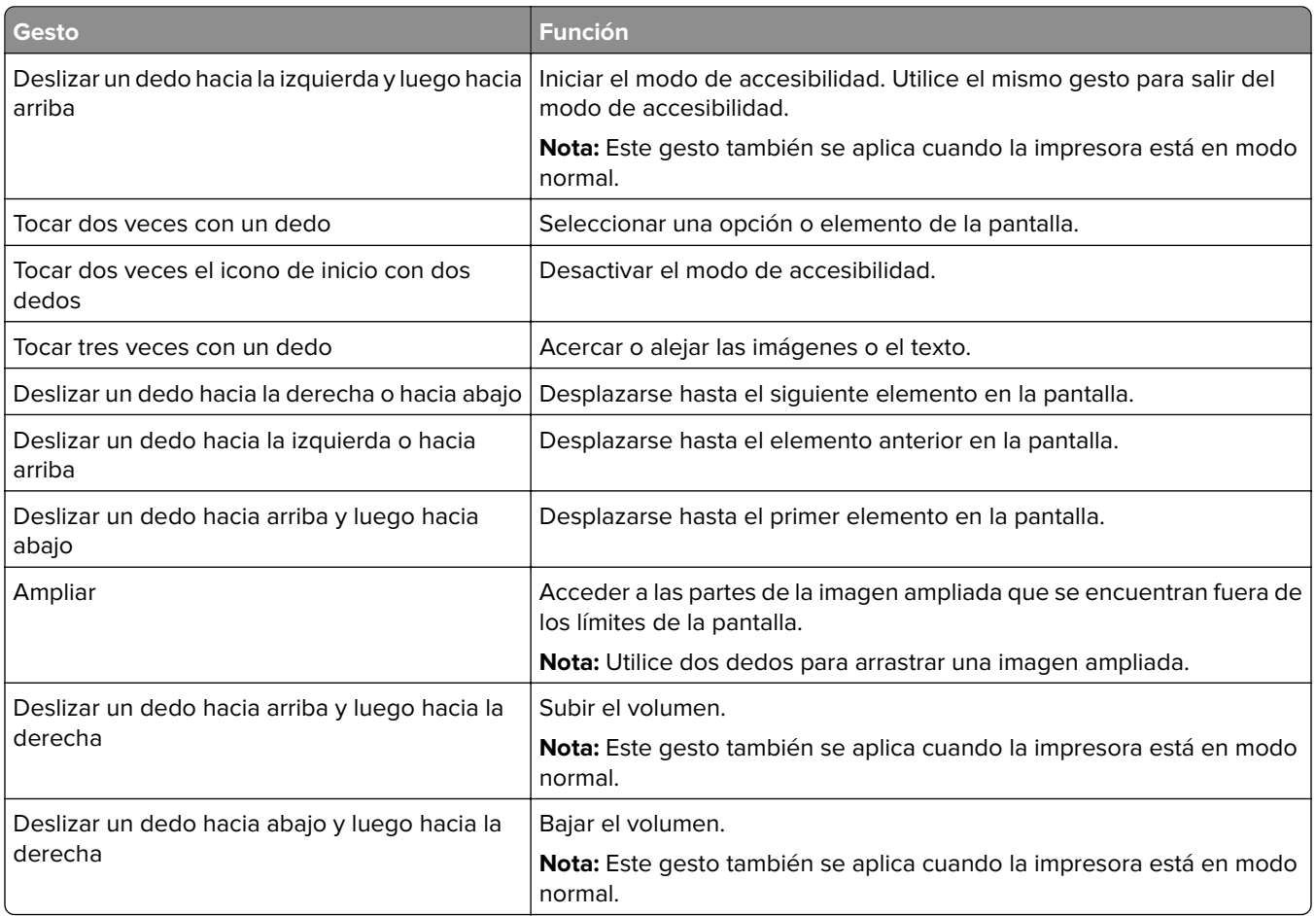

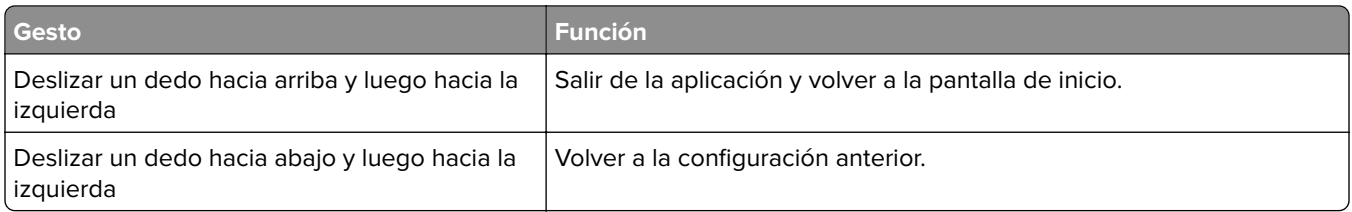

# **Uso del teclado en pantalla**

Cuando se muestre el teclado en pantalla, puede realizar una o varias de las siguientes acciones:

- **•** Toque una tecla para anunciar y escribir el carácter en el campo.
- **•** Arrastre un dedo por los diferentes caracteres para anunciar y escribir los caracteres en el campo.
- **•** Toque un cuadro de texto con dos dedos para anunciar los caracteres del campo.
- **•** Toque **Retroceso** para eliminar caracteres.

### **Activación del modo de ampliación**

**1** Con un solo movimiento de un dedo, deslice lentamente el dedo hacia la izquierda y hacia arriba en la pantalla hasta que oiga un mensaje de voz.

**Nota:** Para modelos de impresora sin altavoces integrados, utilice auriculares para escuchar el mensaje.

- **2** Con dos dedos, haga lo siguiente:
	- **a** Toque **Modo de ampliación**.
	- **b** Toque **Aceptar**.

**Nota:** Si el gesto no funciona, aplique más presión.

Para obtener más información sobre la navegación en una pantalla ampliada, consulte ["Desplazamiento por](#page-37-0) [la pantalla usando gestos" en la página 38](#page-37-0).

### **Ajuste de la velocidad de voz en la navegación por voz**

- **1** En la pantalla de inicio, toque **Valores** > **Dispositivo** > **Accesibilidad** > **Velocidad de voz**.
- **2** Seleccione la velocidad de la voz.

### **Ajuste del volumen predeterminado de los auriculares**

- **1** En la pantalla de inicio, toque **Valores** > **Dispositivo** > **Accesibilidad**.
- **2** Ajustar el volumen de los auriculares.

**Nota:** El volumen se restablecerá al valor predeterminado después de que el usuario salga del modo de accesibilidad o cuando se ponga en marcha la impresora desde el modo de suspensión o hibernación.

# <span id="page-39-0"></span>**Ajuste del volumen predeterminado del altavoz interno**

- **1** En la pantalla de inicio, toque **FEF**
- **2** Ajuste el volumen.

#### **Notas:**

- **•** Si está activado el modo silencioso, las alarmas sonoras están desactivadas. Este valor también muestra el rendimiento de la impresora.
- **•** El volumen se restablecerá al valor predeterminado después de que el usuario salga del modo de accesibilidad o cuando se ponga en marcha la impresora desde el modo de suspensión o hibernación.

### **Activación de contraseñas por voz o números de identificación personal**

- **1** En la pantalla de inicio, toque **Valores** > **Dispositivo** > **Accesibilidad** > **PIN/Contraseñas por voz**.
- **2** Active el valor.

# **Configuración de la impresora como máquina de fax**

### **Fax compatible**

**•** Fax analógico

**Nota:** Es necesario tener instalada una tarjeta de fax. Para obtener más información, póngase en contacto con el lugar en el que adquirió la impresora.

**•** etherFAX

**Nota:** Requiere una suscripción. Para obtener más información, vaya a **<https://www.etherfax.net/lexmark>** o póngase en contacto con el establecimiento donde adquirió la impresora.

**•** Fax por IP (FoIP)

**Nota:** Requiere un paquete de licencia instalado. Para obtener más información, póngase en contacto con el lugar en el que adquirió la impresora.

**•** Servidor de fax

# **Configuración de la función de fax mediante el fax analógico**

#### **Notas:**

- **•** Se debe instalar una tarjeta de fax para que la impresora utilice el fax analógico.
- **•** Algunos métodos de conexión no son aplicables en todos los países o regiones.
- **•** Si la función de fax está activada y no ha terminado de configurarse, puede que el indicador parpadee en rojo.
- **•** Si no dispone de un entorno TCP/IP, debe utilizar el panel de control para configurar el fax.

**Advertencia: Posibles daños:** Para evitar la pérdida de datos o un mal funcionamiento de la impresora, no toque los cables ni la impresora en el área mostrada mientras se esté recibiendo o enviando un fax de manera activa.

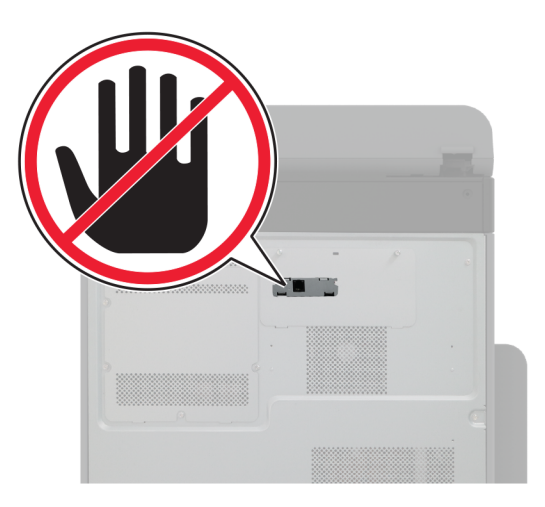

#### **Mediante el menú Valores de la impresora**

- **1** En la pantalla de inicio, toque **Valores** > **Fax** > **Configuración de fax** > **Valores generales de fax**.
- **2** Configure los valores.

#### **Uso de Embedded Web Server**

**1** Abra un explorador web y, a continuación, escriba la dirección IP de la impresora en el campo de la dirección.

#### **Notas:**

- **•** Verá la dirección IP de la impresora en la pantalla de inicio. La dirección IP aparece como cuatro grupos de números separados por puntos, como 123.123.123.123.
- **•** Si está utilizando un servidor proxy, desactívelo temporalmente para cargar correctamente la página web.
- **2** Haga clic en **Valores** > **Fax** > **Configuración de fax** > **Valores generales de fax**.
- **3** Configure los valores.
- **4** Aplique los cambios.

# **Configuración de la función de fax mediante etherFAX**

#### **Notas:**

- **•** El firmware de la impresora debe estar actualizado a la última versión. Para obtener más información, consulte ["Actualización de firmware" en la página 76.](#page-75-0)
- **•** Debe tener instalado un paquete de licencia adecuado en la impresora. Si desea conocer más detalles, póngase en contacto con etherFAX.
- **•** Asegúrese de haber registrado su impresora en el portal etherFAX. Para obtener más información, vaya a **<https://www.etherfax.net/lexmark>**.
- **•** El número de serie de la impresora se solicita en el registro. Para localizar el número de serie, consulte ["Búsqueda del número de serie de la impresora" en la página 10](#page-9-0).
- **1** Abra un explorador web y, a continuación, escriba la dirección IP de la impresora en el campo de la dirección.

#### **Notas:**

- **•** Verá la dirección IP de la impresora en la pantalla de inicio. La dirección IP aparece como cuatro grupos de números separados por puntos, como 123.123.123.123.
- **•** Si está utilizando un servidor proxy, desactívelo temporalmente para cargar correctamente la página web.
- **2** Haga clic en **Valores** > **Fax** > **Configuración de fax** > **Valores generales de fax**.

**Nota:** Configuración de fax solo aparece si Modo de fax está establecido en Fax.

- **3** En el campo Nombre de fax, escriba un nombre exclusivo.
- **4** En el campo Número de fax, introduzca el número de fax proporcionado por etherFAX.
- **5** Desde el menú Transporte de fax, seleccione **etherFAX**.

#### **Notas:**

- **•** Este menú solo aparece cuando hay más de un transporte de fax disponible.
- **•** Si la impresora solo tiene instalado etherFAX, se configura automáticamente.
- **6** Aplique los cambios.

### **Configuración de la función de fax mediante el servidor de fax**

#### **Notas:**

- **•** Esta función le permite enviar mensajes de fax a un proveedor de servicios de fax que admita la recepción de correo electrónico.
- **•** Esta función solo admite mensajes de fax salientes. Para admitir la recepción de fax, asegúrese de que tiene un fax basado en dispositivo, como fax analógico, etherFAX o Fax por IP (FoIP), configurado en la impresora.
- **1** Abra un explorador web y, a continuación, escriba la dirección IP de la impresora en el campo de la dirección.

#### **Notas:**

**•** Verá la dirección IP de la impresora en la pantalla de inicio. La dirección IP aparece como cuatro grupos de números separados por puntos, como 123.123.123.123.

- **•** Si está utilizando un servidor proxy, desactívelo temporalmente para cargar correctamente la página web.
- **2** Haga clic en **Valores** > **Fax**.
- **3** En el menú Modo de fax, seleccione **Servidor de fax** y, a continuación, haga clic en **Guardar**.
- **4** Haga clic en **Configuración del servidor de fax**.
- **5** En el campo Formato, escriba **[#]@MyFax.com**, donde **[#]** es el número de fax y **myfax.com** es el dominio del proveedor de fax.

**Notas:**

- **•** Si es necesario, configure los campos Dirección de respuesta, Asunto o Mensaje.
- **•** Para permitir que la impresora reciba mensajes de fax, active los valores de recepción de fax basado en dispositivo. Asegúrese de que tiene configurado un fax basado en dispositivo.
- **6** Haga clic en **Guardar**.
- **7** Haga clic en **Valores de correo electrónico de servidor de fax** y, a continuación, realice alguna de las acciones siguientes:
	- **•** Active **Usar servidor SMTP de correo electrónico**.

**Nota:** Si los valores de SMTP de correo electrónico no están configurados, consulte ["Configuración](#page-47-0) [de los valores de SMTP de correo electrónico" en la página 48.](#page-47-0)

- **•** Configure los valores de SMTP. Para obtener más información, póngase en contacto con su proveedor de servicios de correo electrónico.
- **8** Aplique los cambios.

# **Configuración del fax mediante una línea telefónica estándar**

**Nota:** Estas instrucciones se aplican únicamente a impresoras compatibles con fax analógico. Para obtener más información, consulte ["Fax compatible" en la página 40](#page-39-0).

**PRECAUCIÓN: PELIGRO DE DESCARGAS ELÉCTRICAS:** Para evitar el riesgo de descarga eléctrica, no configure este producto ni realice ninguna conexión eléctrica ni de cableado, como la función de fax, el cable de alimentación o el teléfono, si hay una tormenta eléctrica.

**PRECAUCIÓN: PELIGRO DE DESCARGAS ELÉCTRICAS:** Para evitar el riesgo de descarga eléctrica, no utilice la función de fax si hay una tormenta eléctrica.

**PRECAUCIÓN: POSIBLES DAÑOS PERSONALES:** Para reducir el riesgo de incendio, utilice solo un cable de telecomunicaciones (RJ-11) de 26 AWG o mayor cuando conecte esta impresora a la red telefónica conmutada pública. Para los usuarios de Australia, el cable debe contar con la aprobación de la Australian Communications and Media Authority.

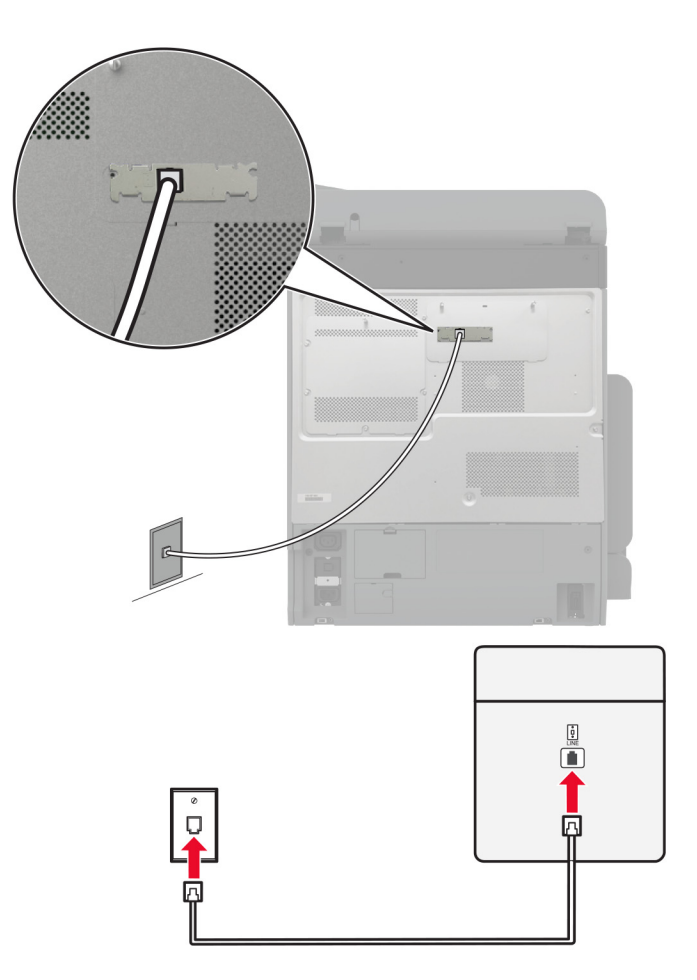

### **Configuración 1: La impresora está conectada a una línea de fax exclusiva**

- **1** Conecte un extremo del cable telefónico al puerto LINE de la impresora.
- **2** Conecte el otro extremo del cable a una toma mural analógica activa.

#### **Notas:**

- **•** Puede configurar la impresora para recibir faxes automáticamente (respuesta automática activada) o manualmente (respuesta automática desactivada).
- **•** Si desea recibir faxes automáticamente, configure la impresora para que descuelgue después de un número determinado de tonos.

#### **Configuración 2: Impresora con línea compartida con un contestador automático**

**Nota:** Si está suscrito en un servicio de timbre distintivo, asegúrese de que define el patrón de timbre correcto para la impresora. De lo contrario, la impresora no recibirá los faxes aunque la haya configurado para recibirlos de forma automática.

#### **Conectada a una toma mural diferente**

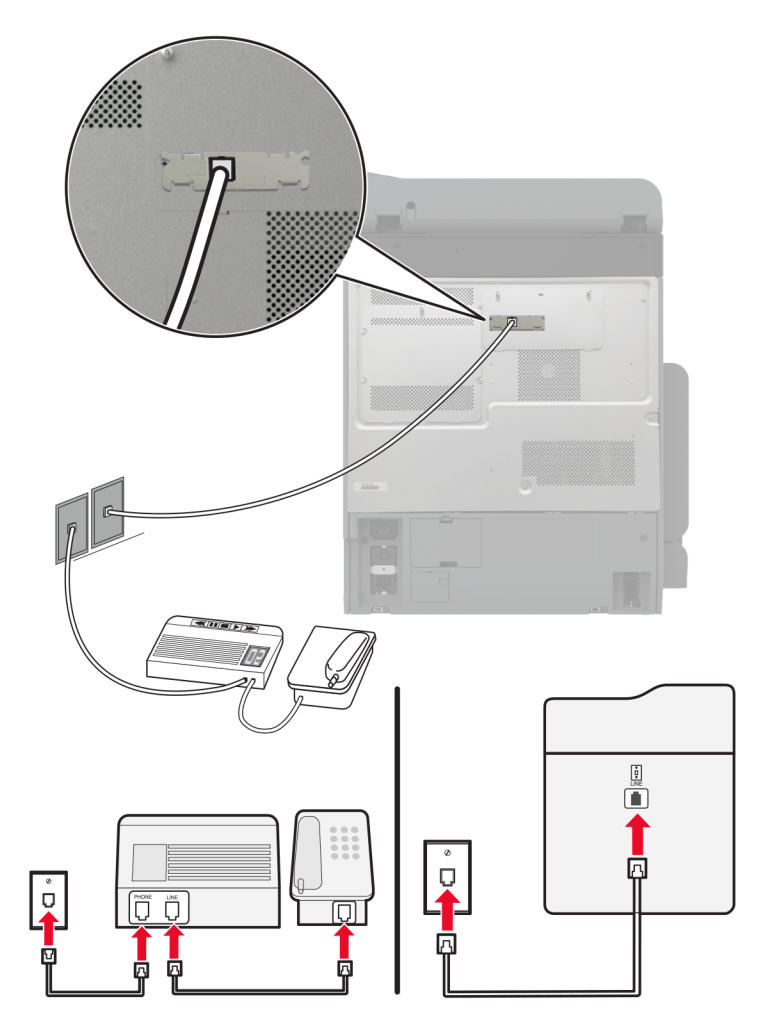

- **1** Conecte un extremo del cable telefónico al puerto LINE de la impresora.
- **2** Conecte el otro extremo del cable a una toma mural analógica activa.

#### **Notas:**

- **•** Si solo tiene un número de teléfono en la línea, configure la impresora para que reciba faxes automáticamente.
- **•** Configure la impresora para contestar llamadas tras dos tonos después del contestador automático. Por ejemplo, si el contestador automático responde a llamadas tras cuatro tonos, configure el valor Llamadas pendientes de respuesta de la impresora en **6**.

# **Configuración de fax en países o regiones con conectores y tomas de pared de teléfono distintos**

**Nota:** Estas instrucciones se aplican únicamente a impresoras compatibles con fax analógico. Para obtener más información, consulte ["Fax compatible" en la página 40](#page-39-0).

**PRECAUCIÓN: PELIGRO DE DESCARGAS ELÉCTRICAS:** Para evitar el riesgo de descarga eléctrica, no configure este producto ni realice ninguna conexión eléctrica ni de cableado, como la función de fax, el cable de alimentación o el teléfono, si hay una tormenta eléctrica.

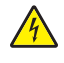

**PRECAUCIÓN: PELIGRO DE DESCARGAS ELÉCTRICAS:** Para evitar el riesgo de descarga eléctrica, no utilice la función de fax si hay una tormenta eléctrica.

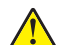

**PRECAUCIÓN: POSIBLES DAÑOS PERSONALES:** Para reducir el riesgo de incendio, utilice solo un cable de telecomunicaciones (RJ-11) de 26 AWG o mayor cuando conecte esta impresora a la red telefónica conmutada pública. Para los usuarios de Australia, el cable debe contar con la aprobación de la Australian Communications and Media Authority.

La toma de pared estándar adoptada por la mayoría de países o regiones es RJ-11. Si la toma de pared o el equipamiento del edificio no es compatible con este tipo de conexión, use un adaptador telefónico. Puede que su impresora no incluya un adaptador para su país o región y que tenga que adquirirlo por separado.

Puede que se haya instalado un adaptador de conexión en el puerto telefónico de la impresora. No quite el adaptador de conexión del puerto telefónico de la impresora si la va a conectar a un sistema telefónico en cascada o serie.

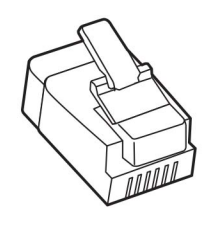

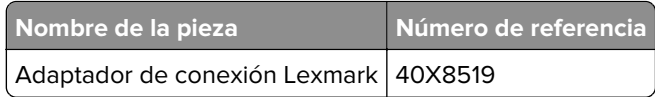

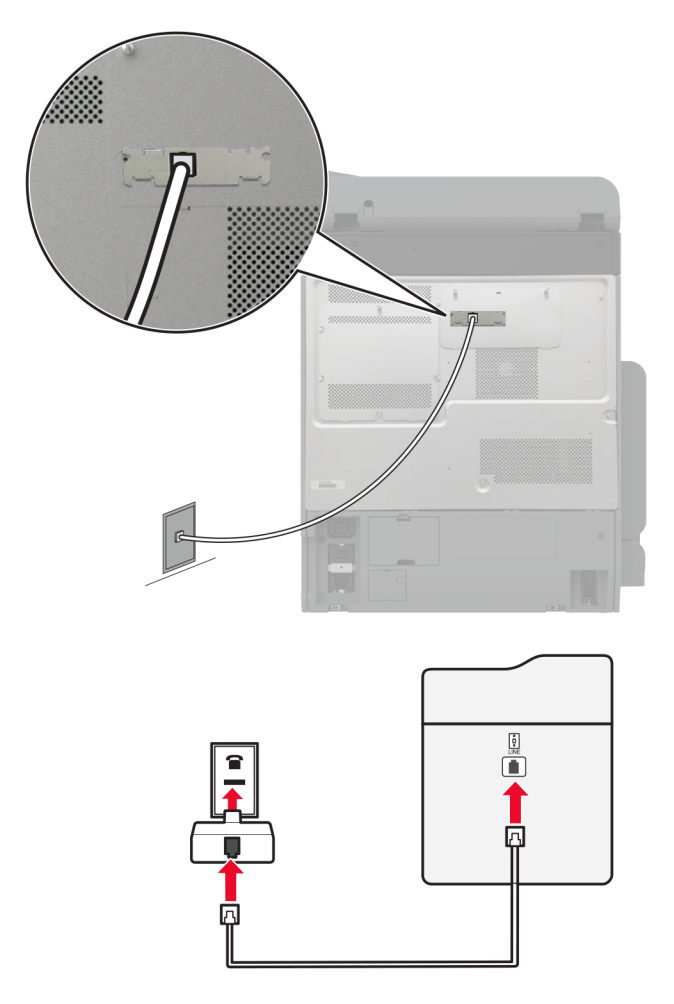

### **Conexión de la impresora a una toma mural diferente de RJ-11**

- **1** Conecte un extremo del cable telefónico al puerto LINE de la impresora.
- **2** Conecte el otro extremo del cable al adaptador RJ‑11 y conecte el adaptador a la toma mural.
- **3** Si desea conectar otro dispositivo con un conector diferente de RJ‑11 a la misma toma de pared, conéctelo directamente al adaptador telefónico.

### **Conexión a un servicio de tono distintivo**

Un servicio de timbre distintivo le permite disponer de varios números de teléfono en una única línea telefónica. Cada número de teléfono se asigna a un patrón de timbre distinto.

**Nota:** Estas instrucciones se aplican únicamente a impresoras compatibles con fax analógico. Para obtener más información, consulte ["Fax compatible" en la página 40](#page-39-0).

- **1** En la pantalla de inicio, toque **Valores** > **Fax** > **Configuración de fax** > **Valores recepción fax** > **Controles de administración** > **Responder a**.
- **2** Seleccione un patrón de timbre.

# <span id="page-47-0"></span>**Configuración de la fecha y hora del fax**

**Nota:** Asegúrese de que el fax está configurado. Para obtener más información, consulte la sección **[Configuración de la impresora como máquina de fax](#page-39-0)** .

- **1** En la pantalla de inicio, toque **Valores** > **Dispositivo** > **Preferencias** > **Fecha y hora** > **Configurar**.
- **2** Configure los valores.

## **Configuración del horario de verano**

**Nota:** Asegúrese de que el fax está configurado. Para obtener más información, consulte la sección **[Configuración de la impresora para fax](#page-39-0)**.

- **1** En la pantalla de inicio, toque **Valores** > **Dispositivo** > **Preferencias** > **Fecha y hora** > **Configurar**.
- **2** En el menú Zona horaria, seleccione **(UTC+usuario) personalizado**.
- **3** Toque **Desviación UTC (GMT)** y, a continuación, configure los valores.

### **Configuración de los valores de los altavoces del fax**

**Nota:** Asegúrese de que el fax está configurado. Para obtener más información, consulte la sección **[Configuración de la impresora para fax](#page-39-0)**.

- **1** En la pantalla de inicio, toque **Valores** > **Fax** > **Configuración de fax** > **Valores de los altavoces**.
- **2** Haga lo siguiente:
	- **•** Configure la opción Modo de altavoz como **Siempre activado**.
	- **•** Configure la opción Volumen del altavoz como **Alto**.
	- **•** Active Volumen del timbre.

# **Configuración de los valores de SMTP de correo electrónico**

Configure los valores del Protocolo simple de transferencia de correo (SMTP) para enviar un documento escaneado por correo electrónico La configuración varía en función del proveedor de servicios de correo electrónico.

Antes de empezar, asegúrese de que la impresora está conectada a una red y de que la red está conectada a Internet.

### **Uso de Embedded Web Server**

**1** Abra un explorador web y, a continuación, escriba la dirección IP de la impresora en el campo de la dirección.

**Notas:**

**•** Verá la dirección IP de la impresora en la pantalla de inicio de la misma. La dirección IP aparece como cuatro grupos de números separados por puntos, como 123.123.123.123.

- **•** Si está utilizando un servidor proxy, desactívelo temporalmente para cargar correctamente la página web.
- **2** Haga clic en **Valores** > **Correo electrónico**.
- **3** En la sección Configurar correo electrónico, configure los valores.

#### **Notas:**

- **•** Para obtener más información, consulte la lista de **proveedores de servicios de correo electrónico**.
- **•** Para los proveedores de servicios de correo electrónico que no estén en la lista, póngase en contacto con su proveedor para solicitar los valores.
- **4** Haga clic en **Guardar**.

#### **Mediante el menú Valores de la impresora**

- **1** En la pantalla de inicio, pulse **Configuración** > **Correo electrónico** > **Configuración de correo electrónico**.
- **2** Configure los valores.

#### **Notas:**

- **•** Para obtener más información, consulte la lista de **proveedores de servicios de correo electrónico**.
- **•** Para los proveedores de servicios de correo electrónico que no estén en la lista, póngase en contacto con su proveedor para solicitar los valores.

### **Proveedores de servicios de correo electrónico**

- **• [AOL Mail](#page-49-0)**
- **• [Comcast Mail](#page-49-0)**
- **• [Gmail](#page-49-0)**
- **• [iCloud](#page-50-0)**
- **• [Mail.com](#page-50-0)**
- **• [NetEase Mail \(mail.126.com\)](#page-51-0)**
- **• [NetEase Mail \(mail.163.com\)](#page-51-0)**
- **• [NetEase Mail \(mail.yeah.net\)](#page-52-0)**
- **• [Outlook Live o Microsoft 365](#page-52-0)**
- **• [QQ Mail](#page-53-0)**
- **• [Sina Mail](#page-53-0)**
- **• [Sohu Mail](#page-54-0)**
- **• [Yahoo! Mail](#page-54-0)**
- **• [Zoho Mail](#page-55-0)**

#### **Notas:**

- **•** Si se produce algún error al utilizar los valores proporcionados, póngase en contacto con su proveedor de servicios de correo electrónico.
- **•** Para los proveedores de servicios de correo electrónico que no estén en la lista, póngase en contacto con su proveedor.

#### <span id="page-49-0"></span>**AOL Mail**

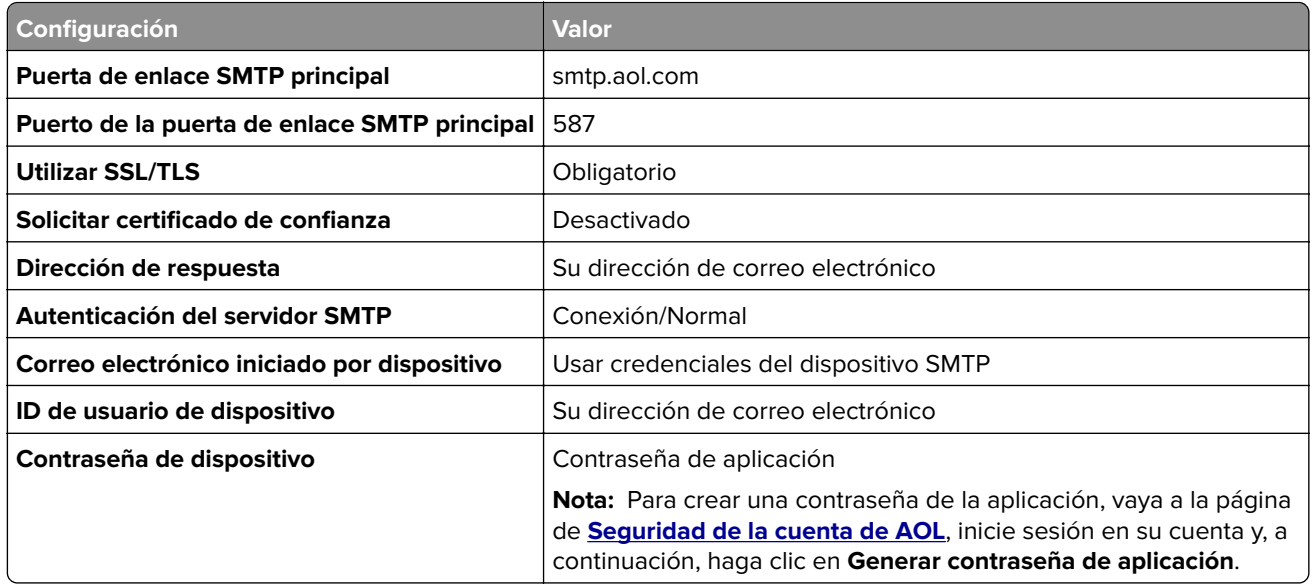

#### **Comcast Mail**

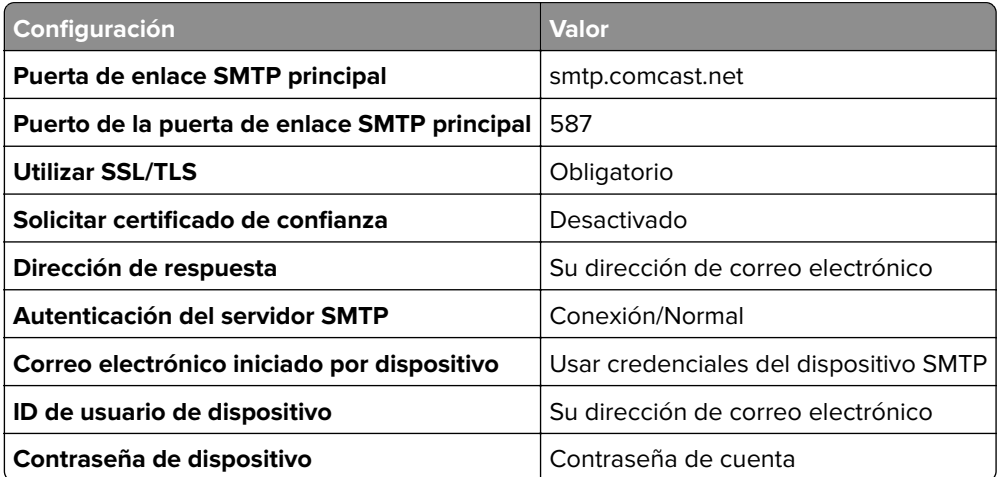

**Nota:** Asegúrese de que la opción Seguridad de acceso de terceros está activada en su cuenta. Para obtener más información, vaya a la **[página de ayuda de Comcast Xfinity Connect](https://www.xfinity.com/support/articles/third-party-email-access)**.

#### **GmailTM**

**Nota:** Asegúrese de que la verificación en dos pasos está activada en su cuenta de Google. Para activar la verificación en dos pasos, vaya a la página **[Seguridad de la cuenta de Google](https://myaccount.google.com/security)**, inicie sesión en su cuenta y, a continuación, en "Inicio de sesión en Google", haga clic **en Verificación en 2 pasos**.

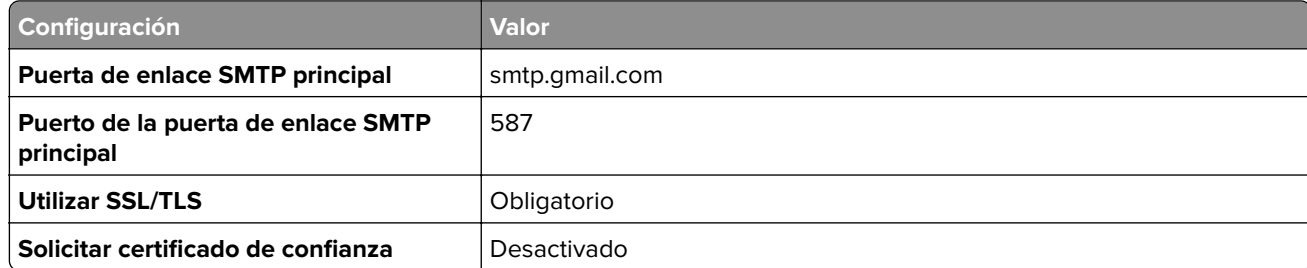

<span id="page-50-0"></span>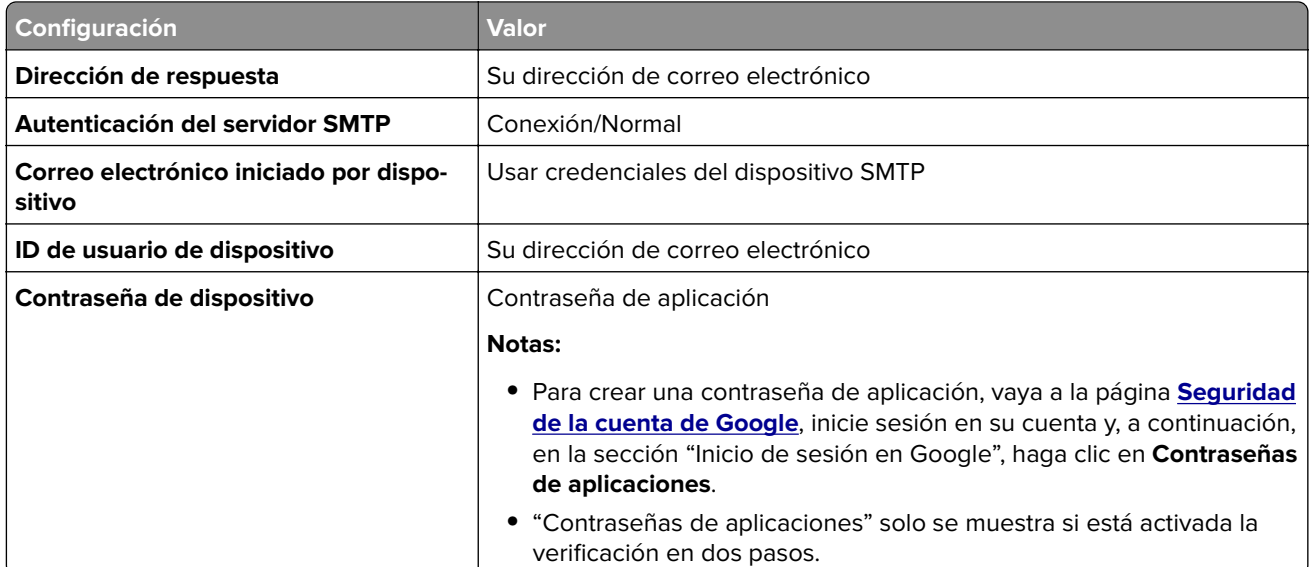

### **iCloud**

**Nota:** Asegúrese de que la verificación en dos pasos está activada en su cuenta.

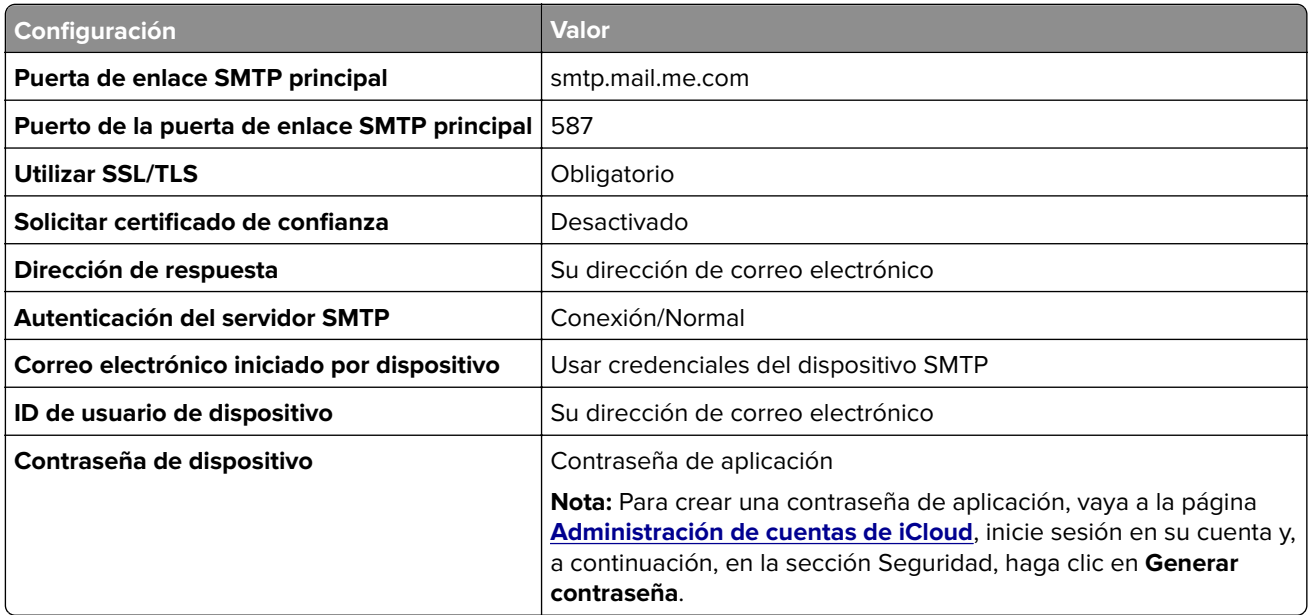

#### **Mail.com**

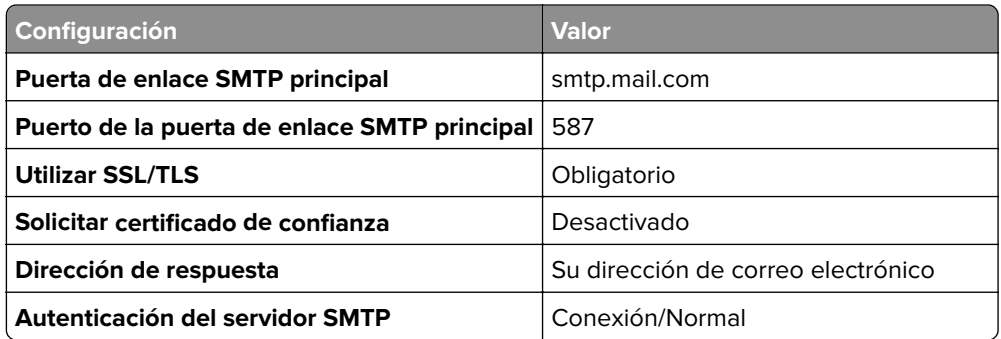

<span id="page-51-0"></span>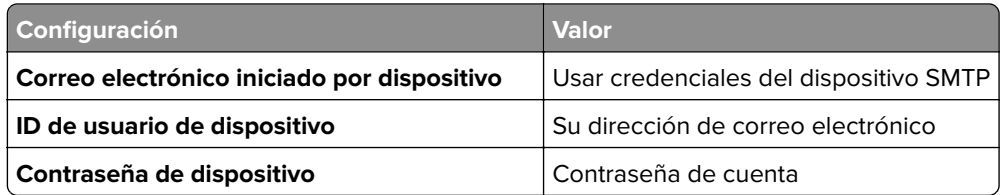

#### **NetEase Mail (mail.126.com)**

**Nota:** Asegúrese de que el servicio SMTP está activado en su cuenta. Para activar el servicio, en la página de inicio de NetEase Mail, haga clic en **Valores** > **POP3/SMTP/IMAP** y, a continuación, active el **servicio IMAP/SMTP** o el **servicio POP3/SMTP**.

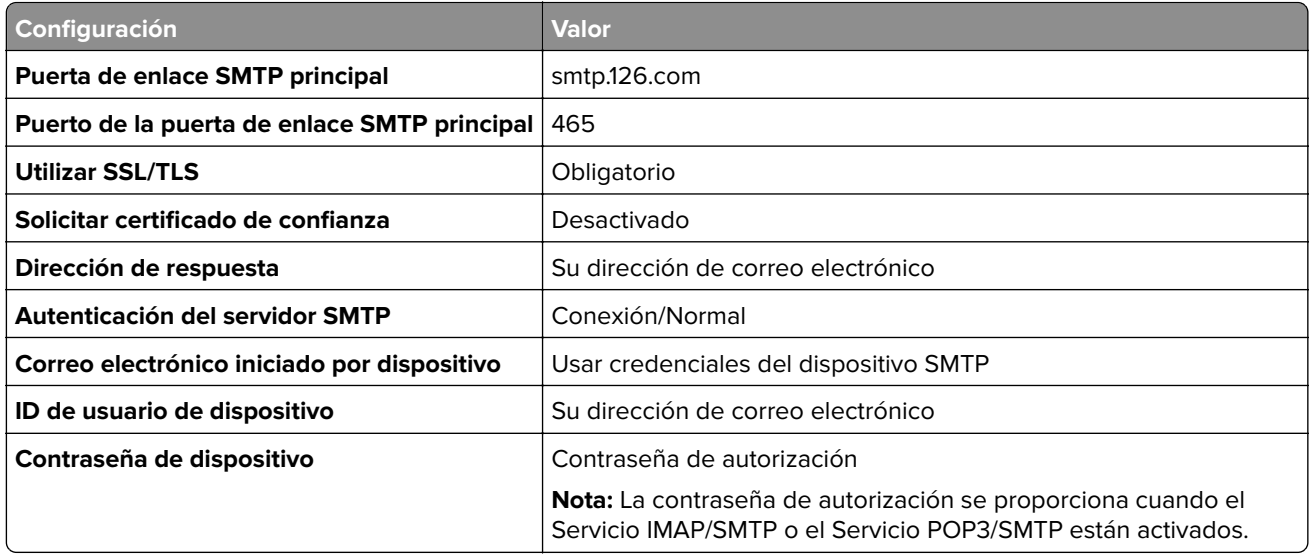

#### **NetEase Mail (mail.163.com)**

**Nota:** Asegúrese de que el servicio SMTP está activado en su cuenta. Para activar el servicio, en la página de inicio de NetEase Mail, haga clic en **Valores** > **POP3/SMTP/IMAP** y, a continuación, active el **servicio IMAP/SMTP** o el **servicio POP3/SMTP**.

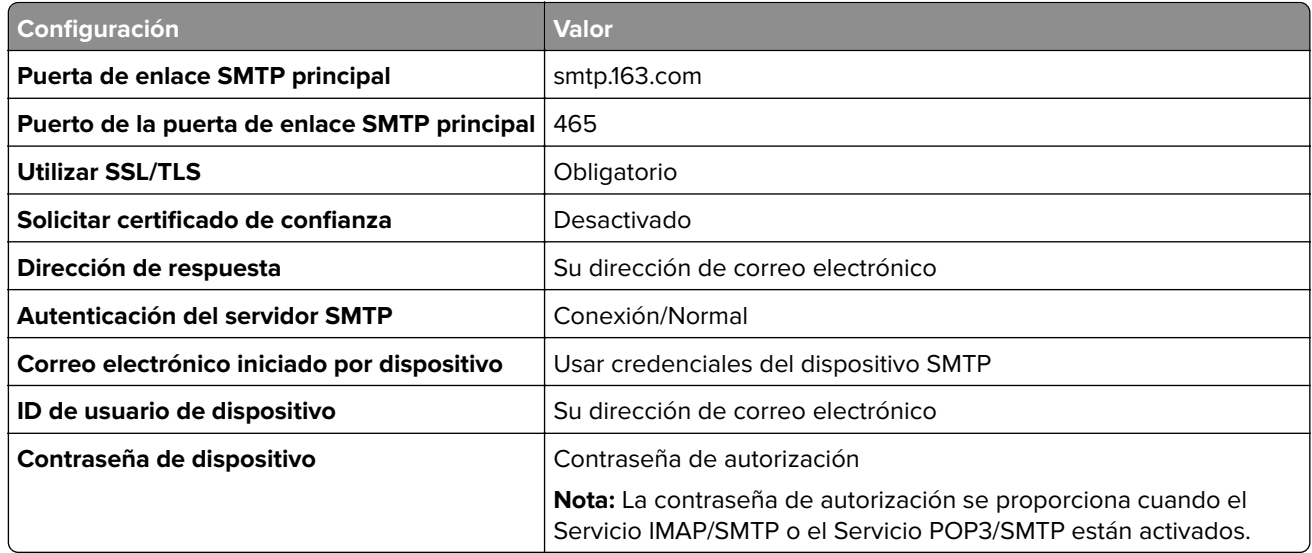

#### <span id="page-52-0"></span>**NetEase Mail (mail.yeah.net)**

**Nota:** Asegúrese de que el servicio SMTP está activado en su cuenta. Para activar el servicio, en la página de inicio de NetEase Mail, haga clic en **Valores** > **POP3/SMTP/IMAP** y, a continuación, active el **servicio IMAP/SMTP** o el **servicio POP3/SMTP**.

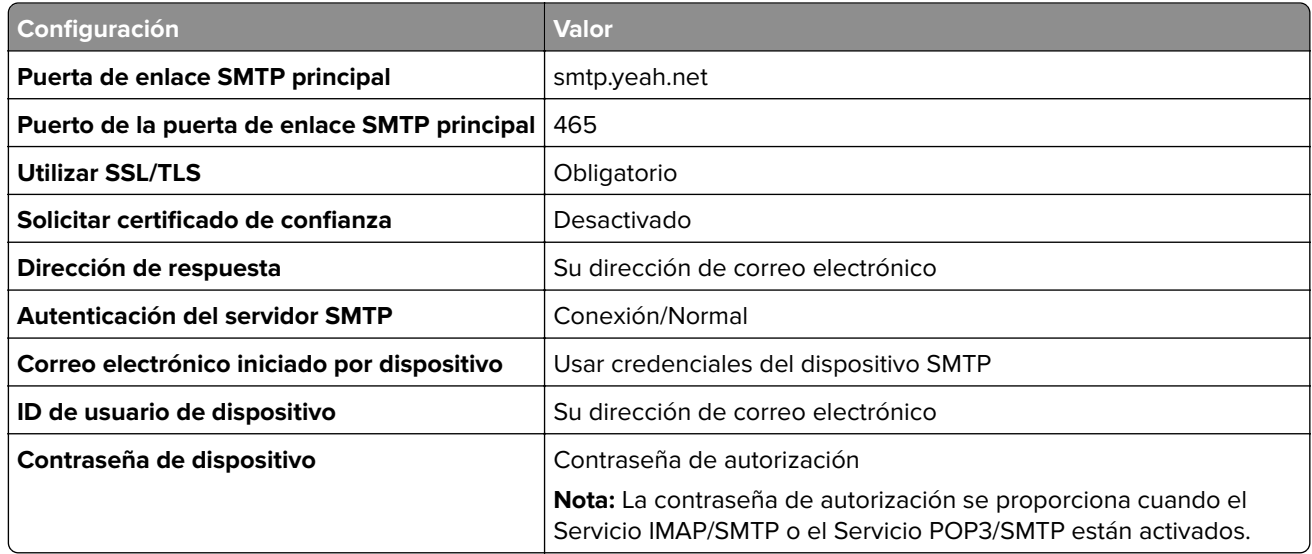

#### **Outlook Live o Microsoft 365**

Estos ajustes se aplican a los dominios de correo electrónico de outlook.com y hotmail.com, además de a las cuentas de Microsoft 365.

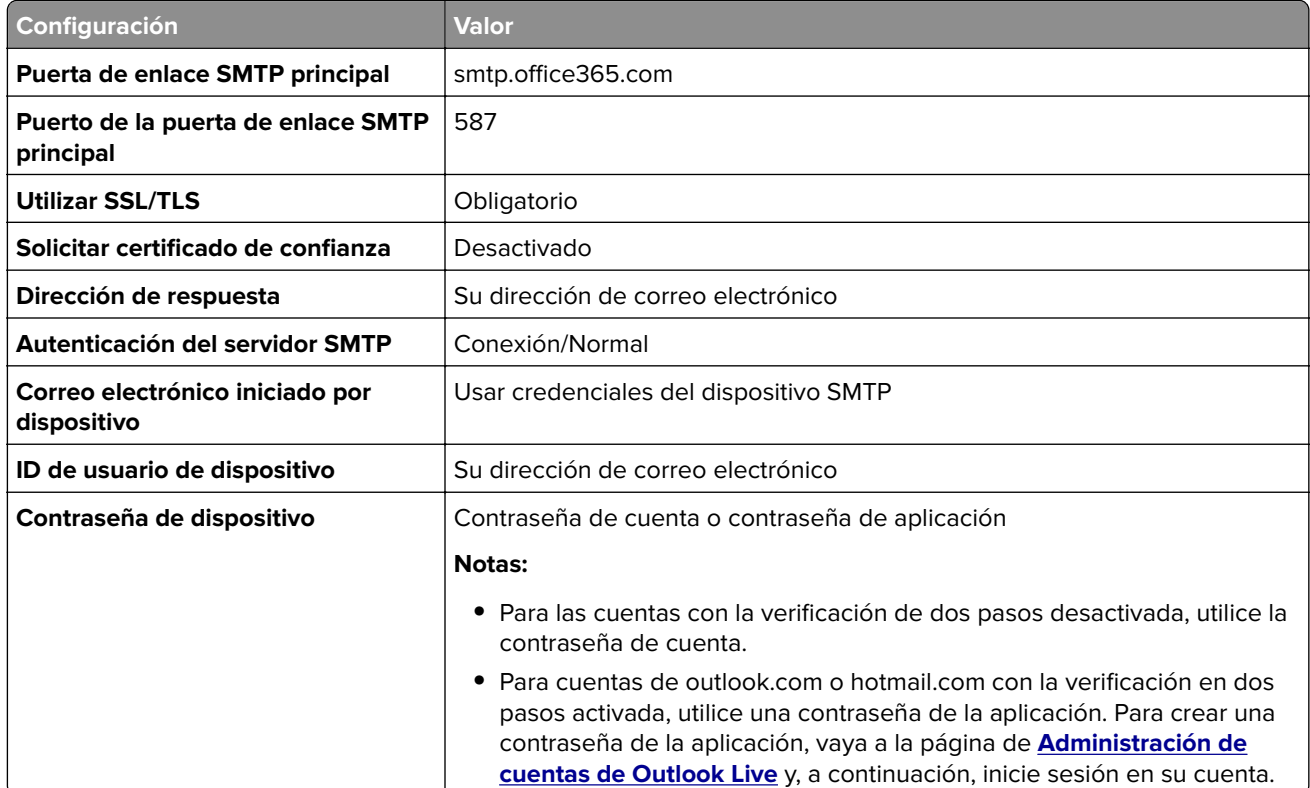

<span id="page-53-0"></span>**Nota:** Para obtener opciones de configuración adicionales para empresas que utilicen Microsoft 365, vaya a la **[página de ayuda de Microsoft 365](https://docs.microsoft.com/en-us/exchange/mail-flow-best-practices/how-to-set-up-a-multifunction-device-or-application-to-send-email-using-microsoft-365-or-office-365#option-2-send-mail-directly-from-your-printer-or-application-to-microsoft-365-or-office-365-direct-send)**.

#### **QQ Mail**

**Nota:** Asegúrese de que el servicio SMTP está activado en su cuenta. Para activar el servicio, en la página de inicio de QQ Mail, haga clic en **Valores** > **Cuenta**. En la sección Servicio POP3/IMAP/SMTP/Exchange/CardDAV/CalDAV, active **Servicio POP3/SMTP** o **Servicio IMAP/SMTP**.

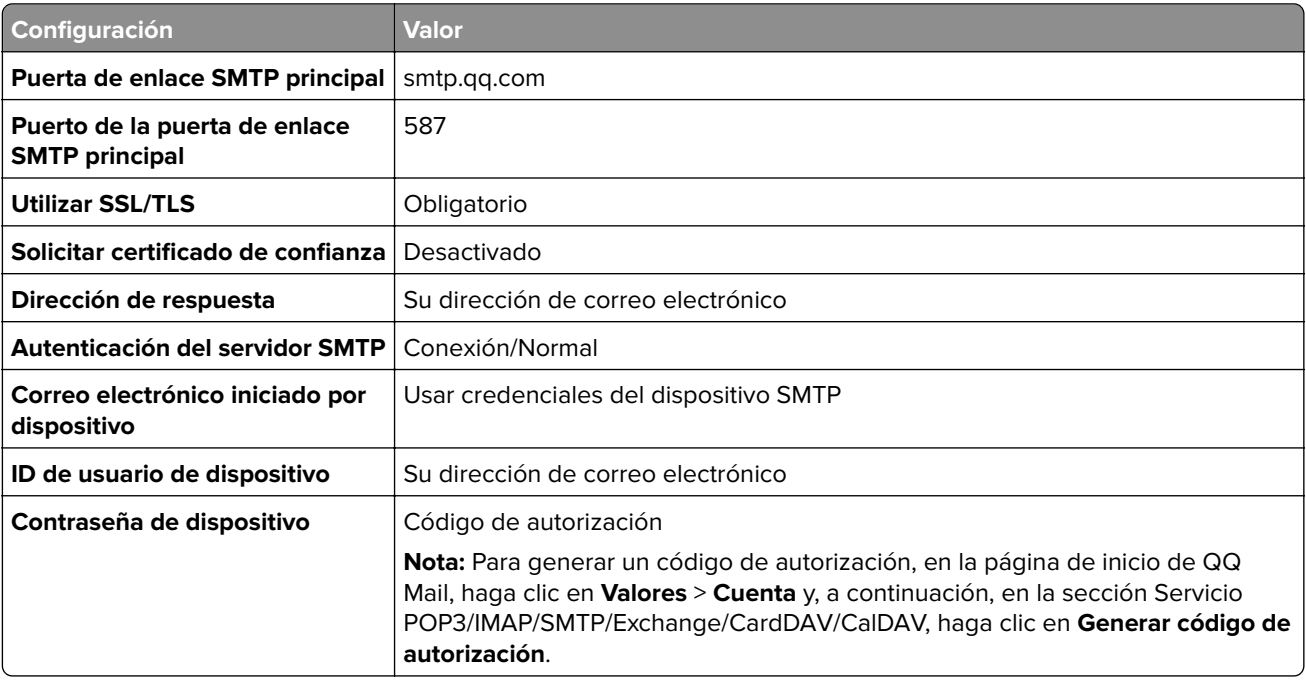

#### **Sina Mail**

**Nota:** Asegúrese de que el servicio POP3/SMTP está activado en su cuenta. Para activar el servicio, en la página de inicio de Sina Mail, haga clic en **Valores** > **Más valores** > **POP/IMAP/SMTP de usuario** y, a continuación, active el **servicio POP3/SMTP**.

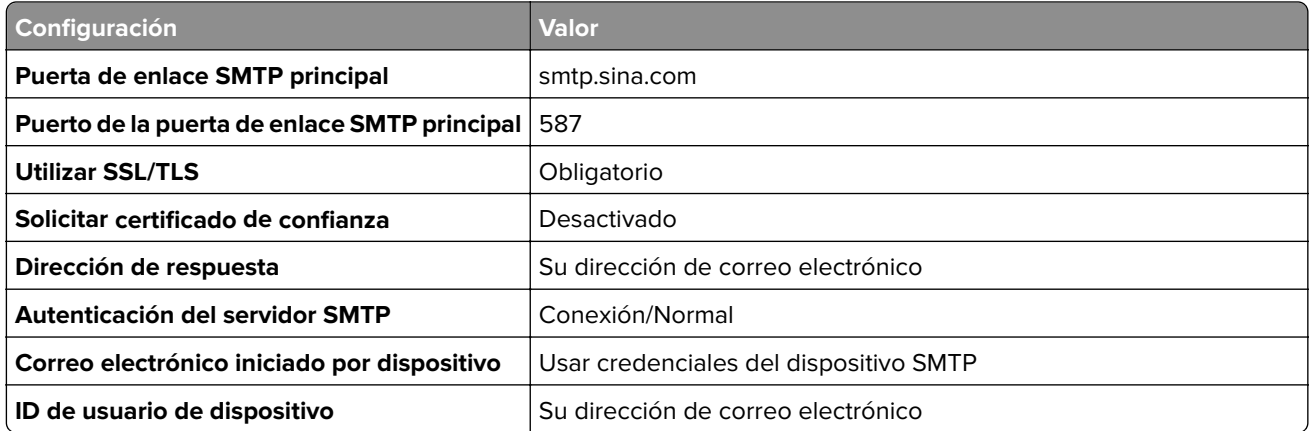

<span id="page-54-0"></span>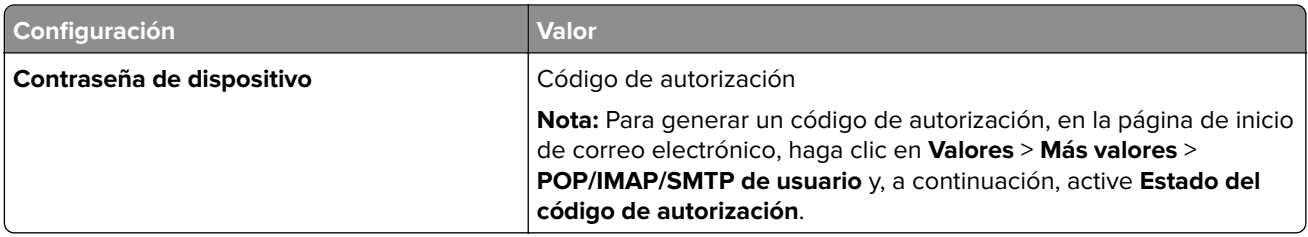

#### **Sohu Mail**

**Nota:** Asegúrese de que el servicio SMTP está activado en su cuenta. Para activar el servicio, en la página de inicio de Sohu Mail, haga clic en **Opciones** > **Configuración** > **POP3/SMTP/IMAP** y, a continuación, active el **servicio IMAP/SMTP** o el **servicio POP3/SMTP**.

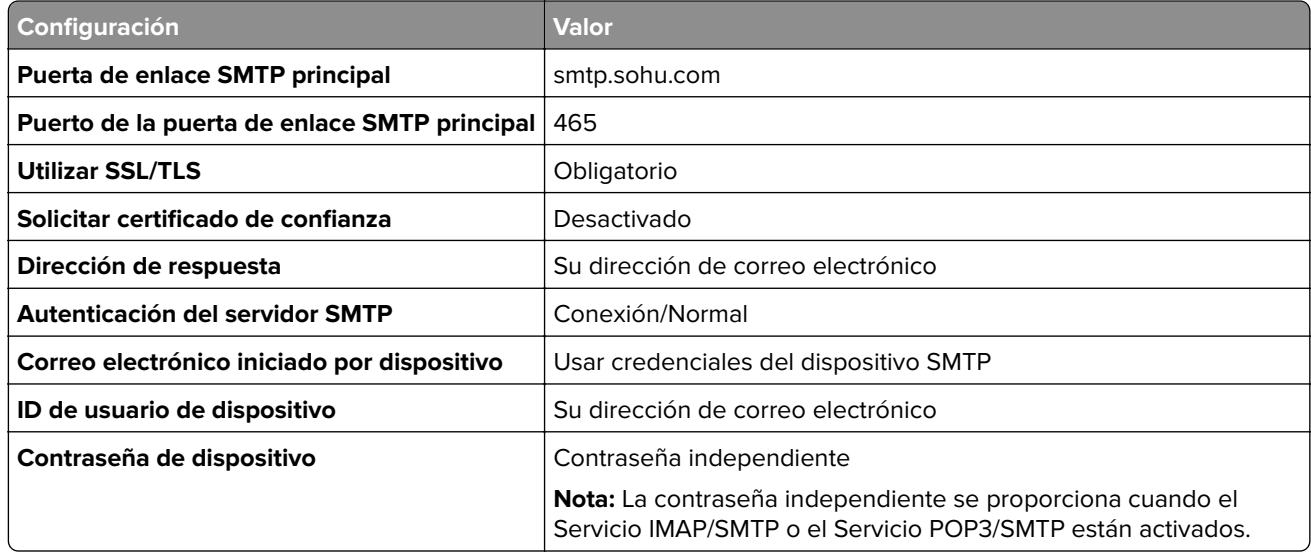

#### **Yahoo! Mail**

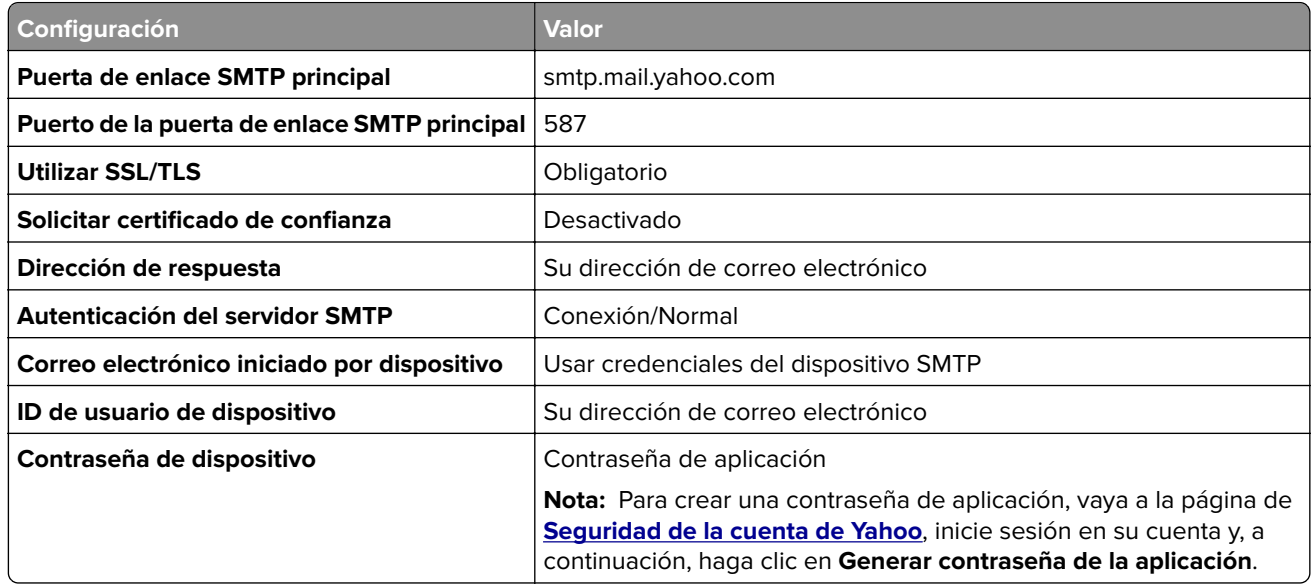

#### <span id="page-55-0"></span>**Zoho Mail**

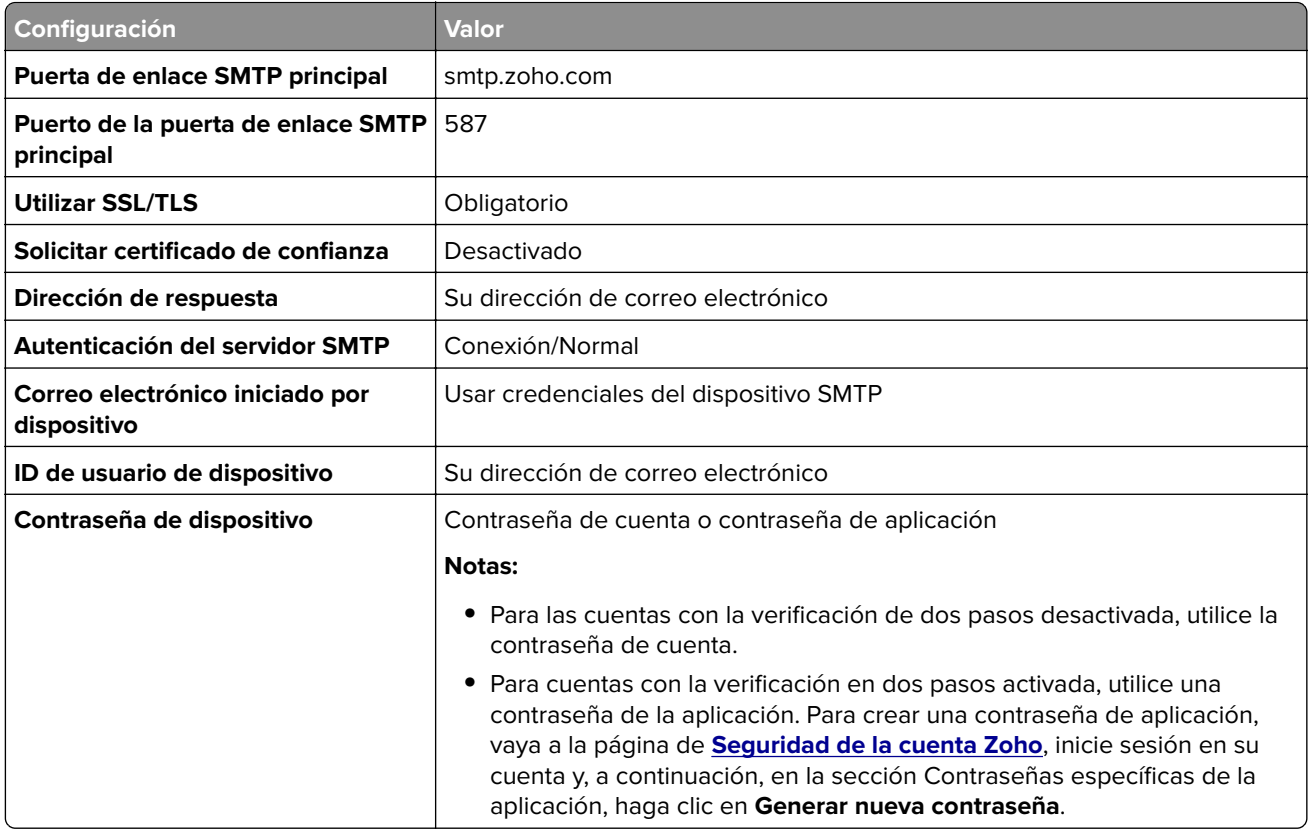

# **Carga de papel y material especial**

# **Ajuste el tamaño y el tipo de papel especial.**

Las bandejas detectan automáticamente el tamaño de papel normal. Para el papel especial, como etiquetas, cartulinas o sobres, siga estos pasos:

- **1** En la pantalla de inicio, toque **Valores** > **Papel** > **Configuración de bandeja** > **Tamaño/tipo de papel** > y seleccione un origen del papel
- **2** Ajuste el tamaño y el tipo de papel especial.

# **Configuración del valor de papel Universal**

- **1** En la pantalla de inicio, toque **Valores** > **Papel** > **Configuración del material** > **Configuración universal**.
- **2** Configure los valores.

# **Activación del valor Varios tamaños universales**

- **1** En la pantalla de inicio, toque **Valores** > **Dispositivo** > **Mantenimiento** > **Menú de configuración** > **Configuración de bandeja**.
- **2** Active el valor Varios tamaños universales.

## **Carga de la bandeja de 520 hojas**

PRECAUCIÓN: RIESGO DE CAÍDA: Para reducir el riesgo de inestabilidad del equipo, cargue cada bandeja por separado. Mantenga todas las bandejas cerradas hasta que los necesite.

**1** Extraiga la bandeja.

**Nota:** Para evitar atascos, no extraiga las bandejas mientras la impresora esté ocupada.

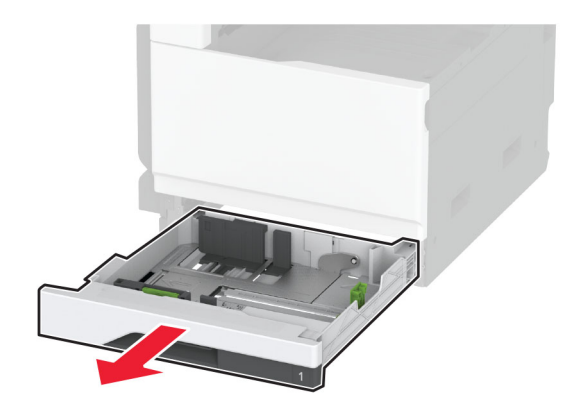

**2** Ajuste las guías para que coincidan con el tamaño del papel que va a cargar.

**Nota:** Utilice los indicadores de la parte inferior de la bandeja como ayuda para la colocación de las guías.

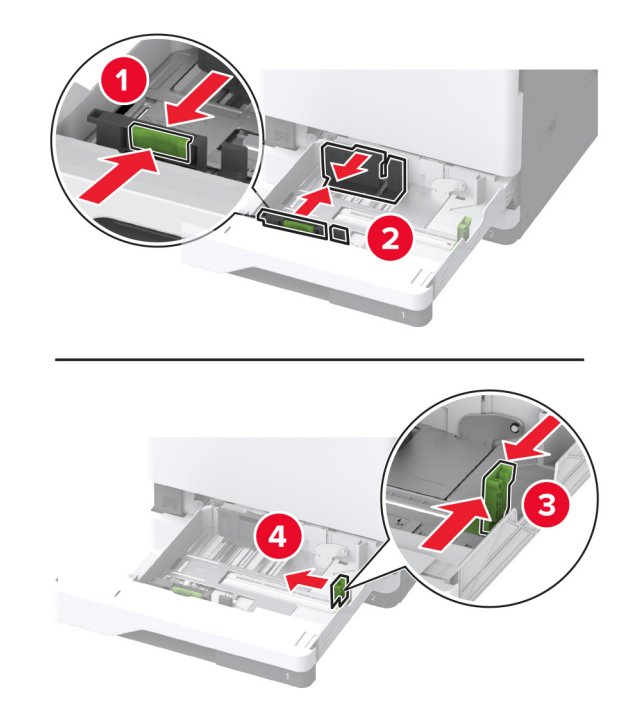

**3** Flexione, airee y alise los bordes del papel antes de cargarlo.

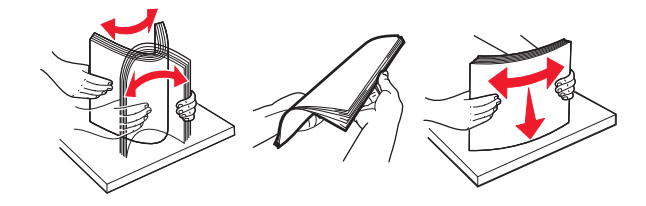

**4** Cargue la pila de papel con la cara de impresión hacia arriba. Al cargar papel con membrete o papel preperforado, realice una de las siguientes acciones:

#### **Para impresión a una cara en el borde largo**

**•** Cargue el papel con el membrete hacia arriba, con el encabezado hacia la parte trasera de la bandeja.

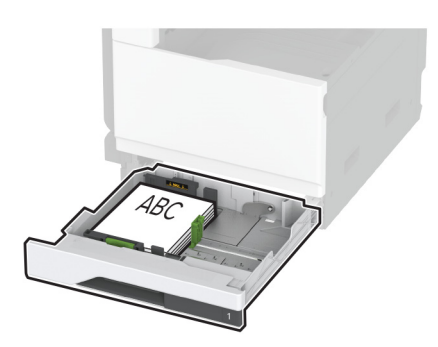

**•** Cargue el papel preperforado hacia arriba con los orificios en el lado izquierdo de la bandeja.

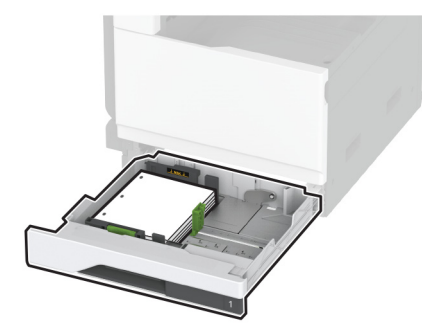

#### **Para impresión a una cara en el borde corto**

**•** Coloque el papel con membrete hacia arriba con el encabezado hacia el lado izquierdo de la bandeja.

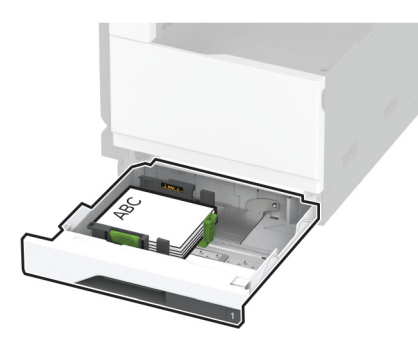

**•** Cargue el papel preperforado hacia arriba con los orificios contra la parte frontal de la bandeja.

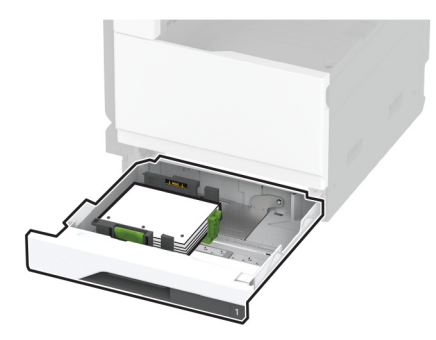

#### **Para impresión a doble cara en el borde largo**

**•** Cargue el papel con membrete hacia abajo, con el encabezado hacia la parte trasera de la bandeja.

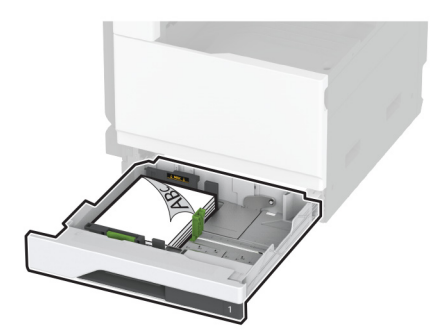

**•** Cargue el papel preperforado hacia abajo con los orificios en el lado derecho de la bandeja.

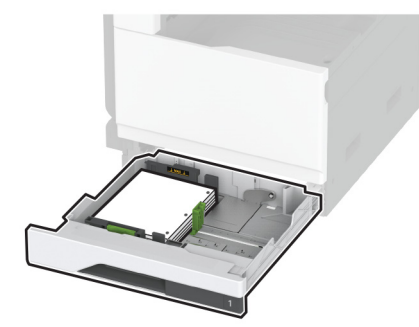

#### **Para impresión a doble cara en el borde corto**

**•** Coloque el papel con membrete hacia abajo con el encabezado hacia el lado izquierdo de la bandeja.

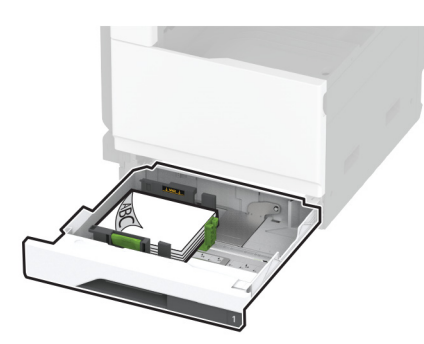

**•** Cargue el papel preperforado hacia abajo con los orificios contra la parte posterior de la bandeja.

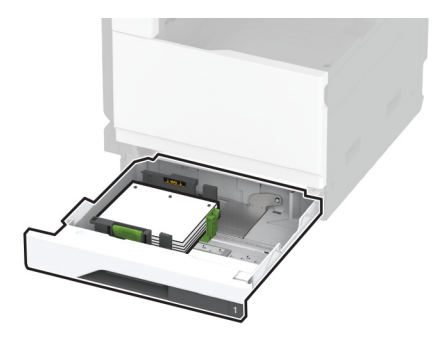

#### **Notas:**

- **•** No deslice el papel en la bandeja.
- **•** Asegúrese de que las guías laterales están ajustadas contra el papel.
- **•** Asegúrese de que la altura de la pila no exceda el indicador de capacidad máxima de papel. Si sobrepasa el límite, se pueden producir atascos de papel.

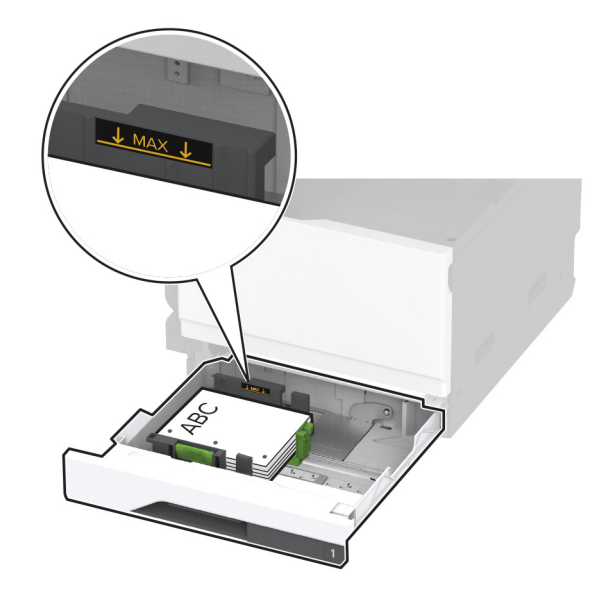

**5** Introduzca la bandeja.

Si es necesario, defina el tipo y el tamaño del papel para que coincida con el papel cargado en la bandeja.

**Nota:** En el caso de que se utilice un finalizador, las imágenes se giran 180° al imprimirse.

# **Carga de la bandeja doble de 2520 hojas**

**PRECAUCIÓN: RIESGO DE CAÍDA:** Para reducir el riesgo de inestabilidad del equipo, cargue cada bandeja por separado. Mantenga todas las bandejas cerradas hasta que los necesite.

**1** Extraiga la bandeja.

**Nota:** Para evitar atascos, no extraiga las bandejas mientras la impresora esté ocupada.

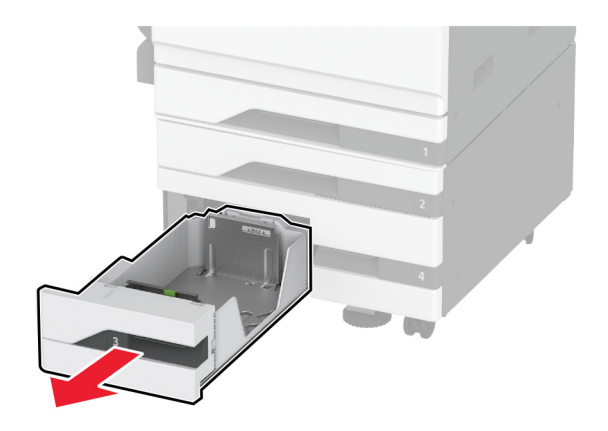

**2** Ajuste las guías para que coincidan con el tamaño del papel que va a cargar.

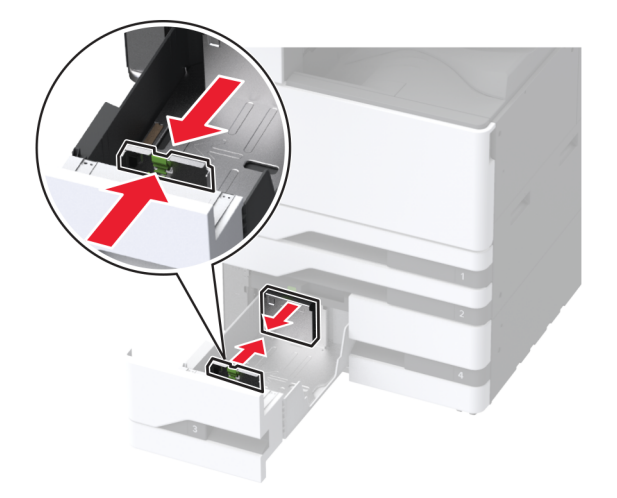

**3** Flexione, airee y alise los bordes del papel antes de cargarlo.

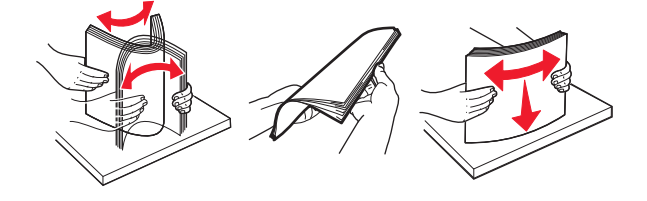

- **4** Cargue el papel.
	- **•** Para imprimir a una cara, cargue el papel con la cara imprimible hacia arriba.
	- **•** Para imprimir a doble cara, cargue el papel con la cara imprimible hacia abajo.

Al cargar papel con membrete o papel preperforado, realice una de las siguientes acciones:

#### **Para impresiones a una cara**

**•** Cargue el papel con el membrete hacia arriba, con el encabezado hacia la parte trasera de la bandeja.

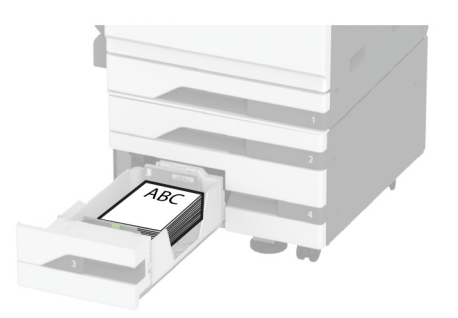

**•** Cargue el papel preperforado hacia arriba con los orificios en el lado izquierdo de la bandeja.

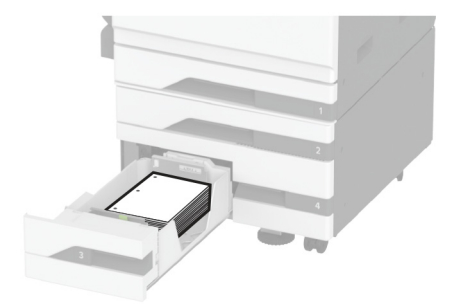

#### **Para impresiones a doble cara**

**•** Cargue el papel con membrete hacia abajo, con el encabezado hacia la parte trasera de la bandeja.

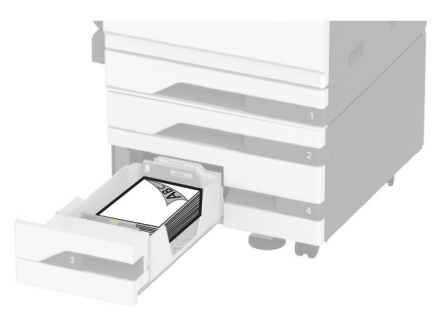

**•** Cargue el papel perforado hacia abajo con los orificios en el lado derecho de la bandeja.

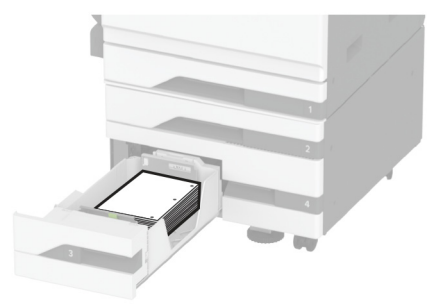

#### **Notas:**

- **•** No deslice el papel en la bandeja.
- **•** Asegúrese de que la altura de la pila no exceda el indicador de capacidad máxima de papel. Si sobrepasa el límite, se pueden producir atascos de papel.

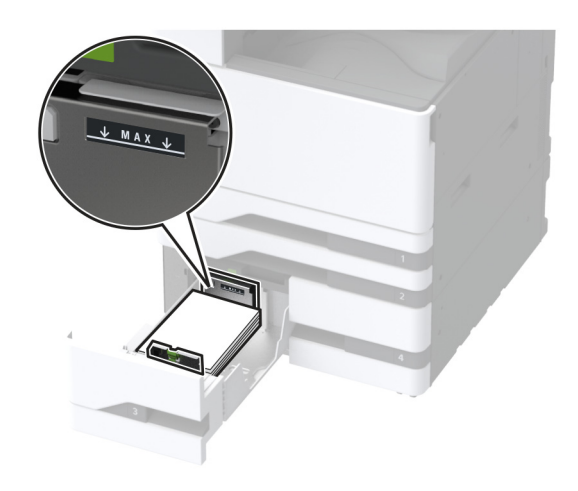

#### **5** Introduzca la bandeja.

Si es necesario, defina el tipo y el tamaño del papel para que coincida con el papel cargado en la bandeja. **Nota:** En el caso de que se utilice un finalizador, las imágenes se giran 180° al imprimirse.

# **Carga de la bandeja de 2000 hojas**

PRECAUCIÓN: RIESGO DE CAÍDA: Para reducir el riesgo de inestabilidad del equipo, cargue cada bandeja por separado. Mantenga todas las bandejas cerradas hasta que los necesite.

**1** Extraiga la bandeja y, a continuación, abra la puerta lateral de la bandeja.

**Nota:** Para evitar atascos, no extraiga las bandejas mientras la impresora esté ocupada.

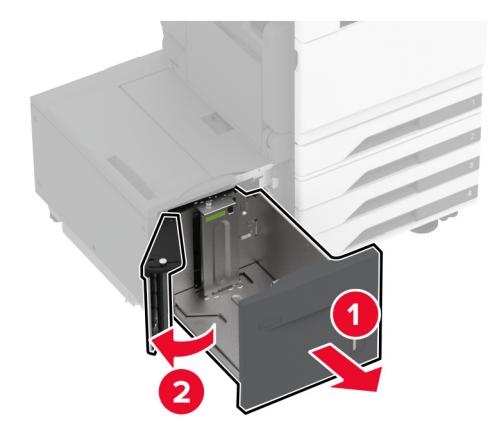

**2** Ajuste la guía de la parte posterior de la bandeja. Haga lo mismo en la parte frontal de la bandeja.

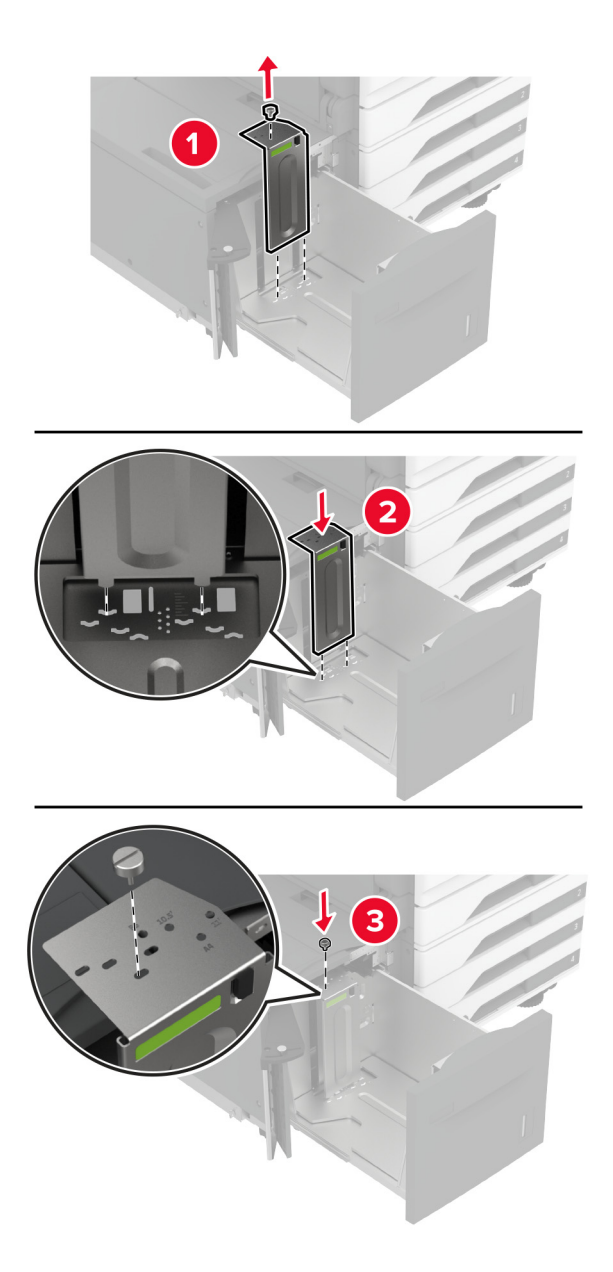

**3** Ajuste la palanca de la puerta lateral de la bandeja.

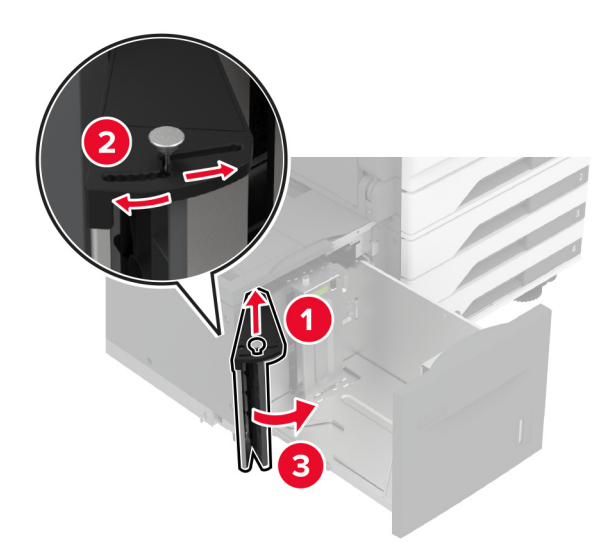

**4** Flexione, airee y alise los bordes del papel antes de cargarlo.

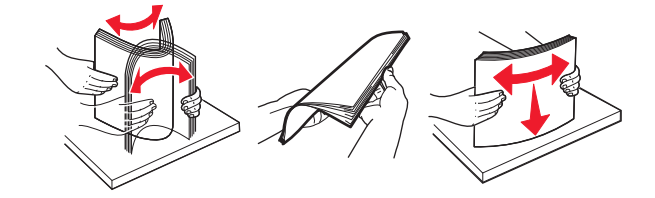

**5** Cargue la pila de papel con la cara de impresión hacia arriba. Al cargar papel con membrete o papel preperforado, realice una de las siguientes acciones:

#### **Para impresiones a una cara**

**•** Cargue el papel con membrete hacia abajo, con el encabezado hacia la parte trasera de la bandeja.

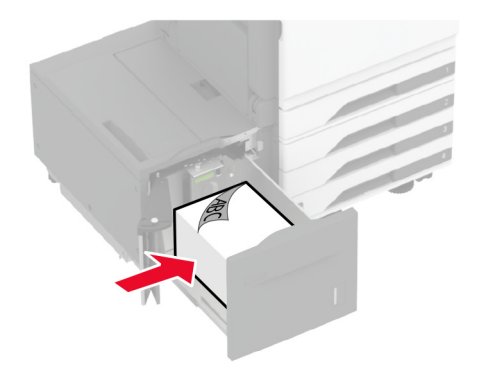

**•** Cargue el papel preperforado hacia abajo con los orificios en el lado izquierdo de la bandeja.

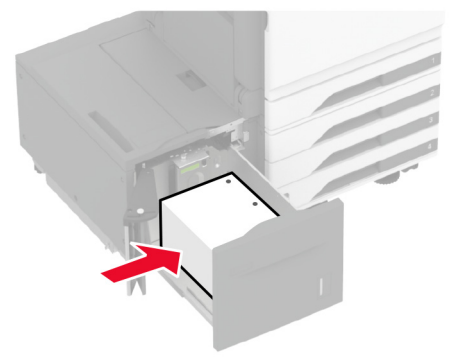

#### **Para impresiones a doble cara**

**•** Cargue el papel con el membrete hacia arriba, con el encabezado hacia la parte trasera de la bandeja.

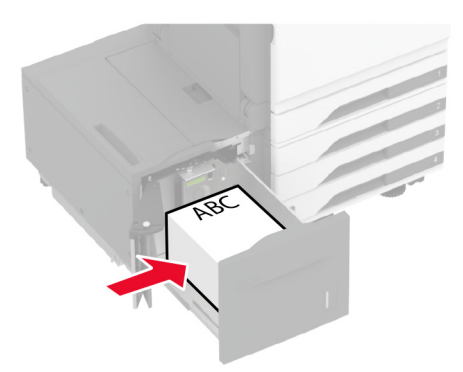

**•** Cargue el papel preperforado hacia arriba con los orificios en el lado izquierdo de la bandeja.

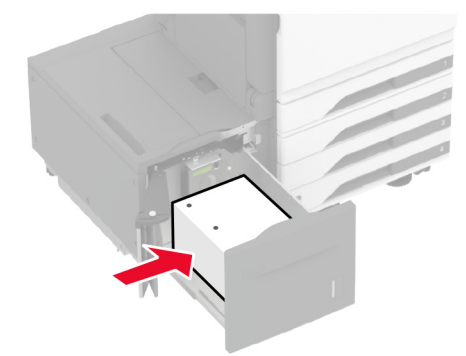

**Nota:** Asegúrese de que la altura de la pila no exceda el indicador de capacidad máxima de papel. Si sobrepasa el límite, se pueden producir atascos de papel.

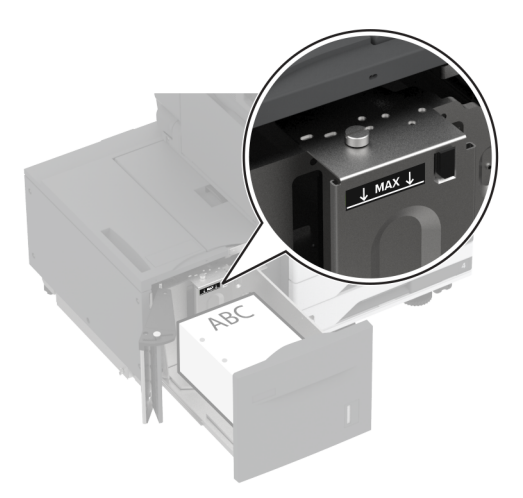

**6** Cierre la puerta lateral de la bandeja y, a continuación, inserte la bandeja.

Si es necesario, defina el tipo y el tamaño del papel para que coincida con el papel cargado en la bandeja.

**Nota:** En el caso de que se utilice un finalizador, las imágenes se giran 180° al imprimirse.

### **Carga de la bandeja de sobres**

PRECAUCIÓN: RIESGO DE CAÍDA: Para reducir el riesgo de inestabilidad del equipo, cargue cada bandeja por separado. Mantenga todas las bandejas cerradas hasta que los necesite.

**1** Extraiga la bandeja de sobres.

**Nota:** Para evitar atascos, no extraiga las bandejas mientras la impresora esté ocupada.

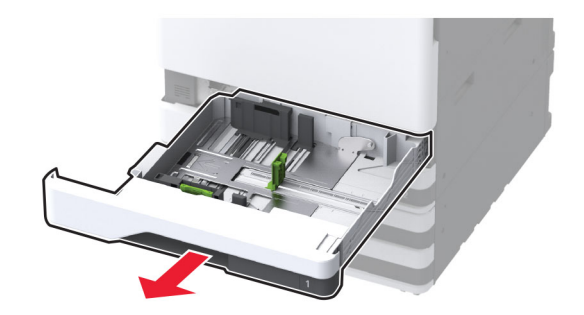

**2** Flexione, airee y alinee los bordes de los sobres antes de cargarlos.

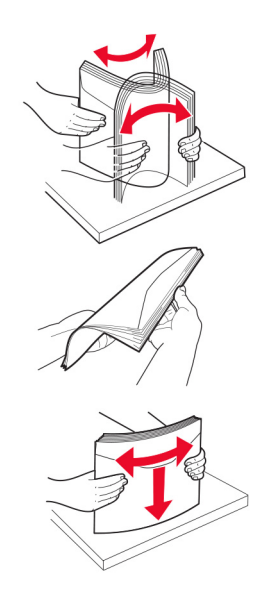

**3** Ajuste las guías para que coincidan con el tamaño del sobre que va a cargar.

**Nota:** Utilice los indicadores de la parte inferior de la bandeja como ayuda para la colocación de las guías.

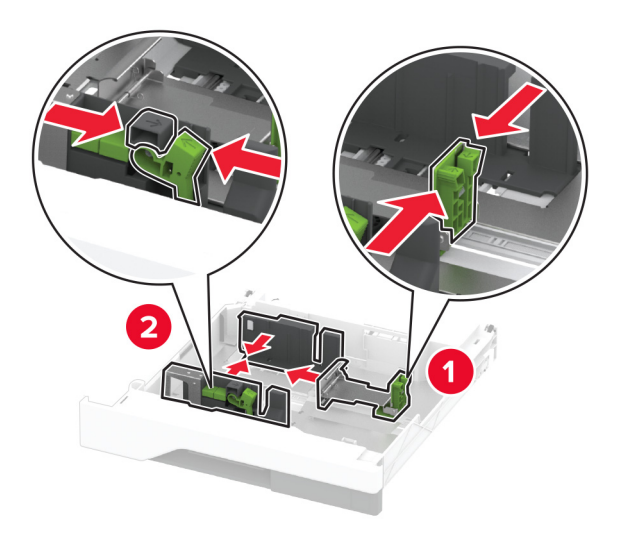

**4** Cargue los sobres con la solapa hacia abajo y contra el lado izquierdo de la bandeja.

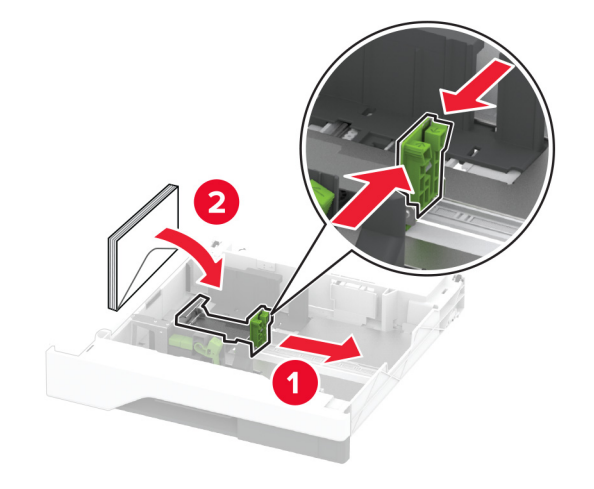

#### **Notas:**

- **•** Asegúrese de que las guías laterales están ajustadas contra el sobre.
- **•** Asegúrese de que la altura de la pila no exceda el indicador de capacidad máxima. Si sobrepasa el límite, se pueden producir atascos.

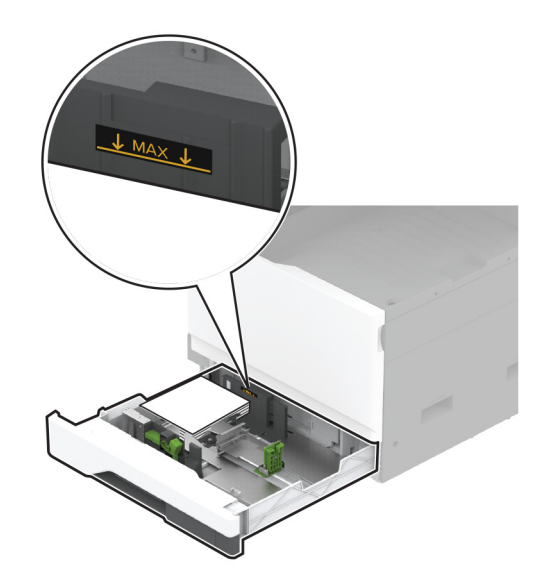

**5** Introduzca la bandeja.

Si es necesario, defina el tipo y el tamaño del papel para que coincida con el sobre cargado en la bandeja.

# **Carga del alimentador multiuso**

**1** Abra el alimentador multiuso.

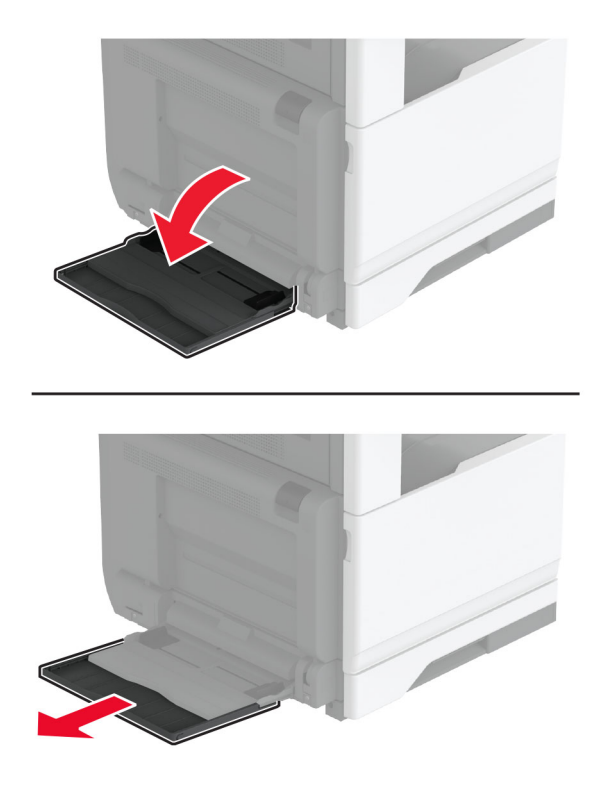

**2** Ajuste las guías laterales para que coincidan con el tamaño del papel que va a cargar.

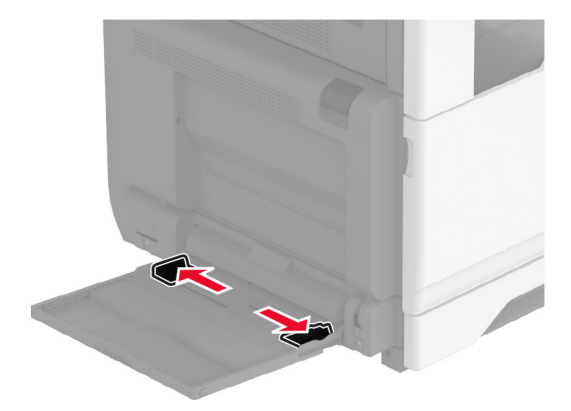

**3** Flexione, airee y alise los bordes del papel antes de cargarlo.

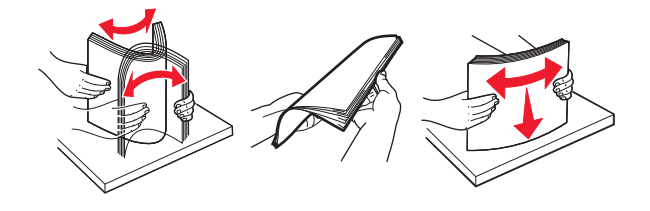

**4** Cargue el papel.

**Nota:** Asegúrese de que las guías laterales están ajustadas contra el papel.

#### **Para la alimentación del borde largo:**

**•** Para imprimir a una cara, cargue el papel con membrete hacia abajo, con el encabezado hacia la parte posterior de la impresora. Cargue el papel previamente perforado boca abajo con los orificios situados en el lado derecho del papel.

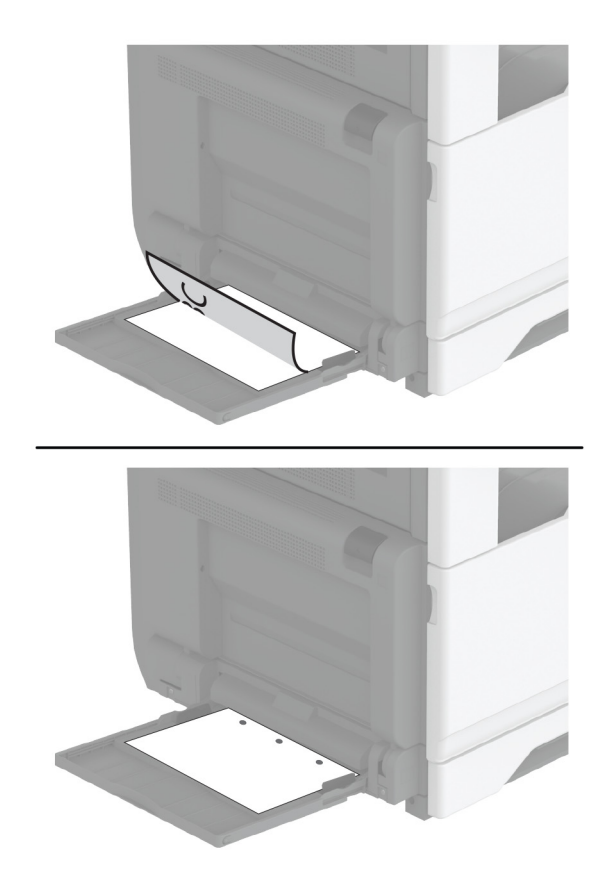
**•** Para la impresión a doble cara, cargue el papel con membrete hacia arriba, con el encabezado hacia la parte posterior de la impresora. Cargue el papel previamente perforado hacia arriba con los orificios situados en el lado izquierdo del papel.

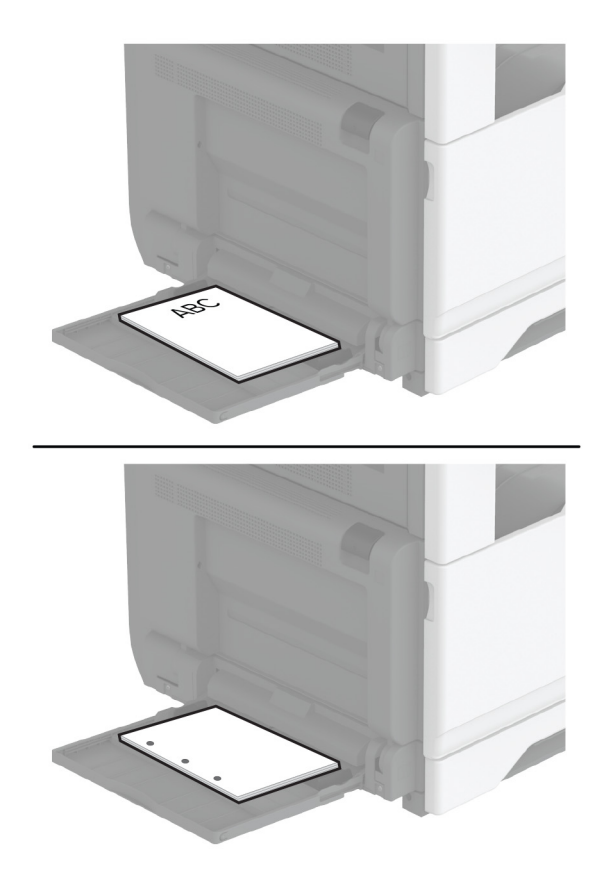

#### **Para la alimentación del borde corto:**

**•** Para imprimir a una cara, cargue el papel con membrete hacia abajo, con el encabezado hacia la parte izquierda del papel. Cargue el papel previamente perforado boca abajo con los orificios situados hacia la parte delantera de la impresora.

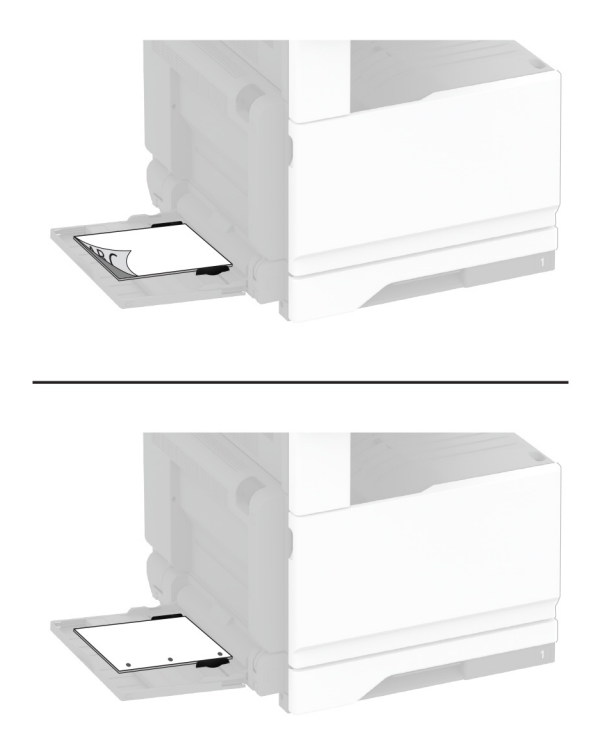

**•** Para la impresión a doble cara, cargue el papel con membrete hacia arriba, con el encabezado hacia la parte izquierda del papel. Cargue el papel previamente perforado hacia arriba con los orificios situados hacia la parte delantera de la impresora.

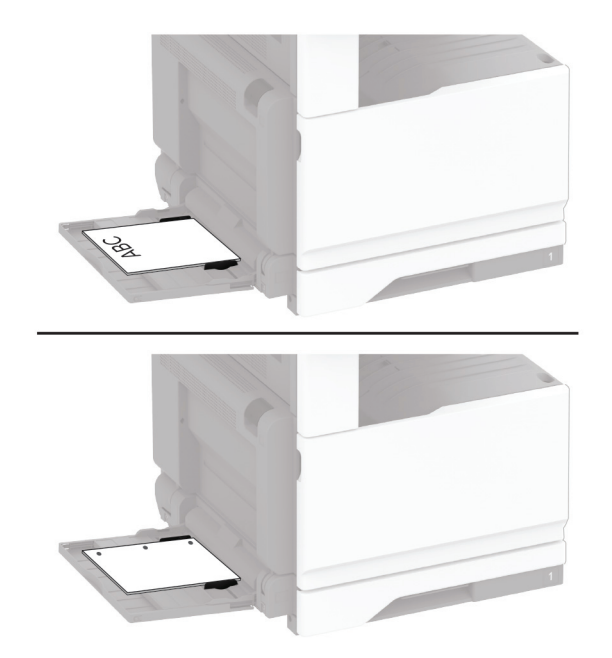

<span id="page-74-0"></span>**Nota:** Si hay instalado un finalizador, la impresora rota las imágenes 180°.

### **Enlace de Bandejas**

- **1** En la pantalla de inicio, toque **Valores** > **Papel** > **Configuración de bandeja** > seleccione un origen del papel.
- **2** Establezca la misma correspondencia entre los valores de tamaño y el tipo de papel para las bandejas que está vinculando.
- **3** En la pantalla de inicio, toque **Valores** > **Dispositivo** > **Mantenimiento** > **Menú de configuración** > **Configuración de bandeja** > **Enlace de Bandejas**.

#### **4** Toque **Automático**.

Para desvincular bandejas, asegúrese de que ninguna de las bandejas tenga los mismos valores de tamaño o tipo de papel.

**Advertencia: Posibles daños:** La temperatura del fusor varía según el tipo de papel especificado. Para evitar problemas de impresión, haga coincidir los valores de tipo de papel en la impresora con el papel cargado en la bandeja.

# **Instalación y actualización de software, controladores y firmware**

### **Instalación del software de la impresora**

#### **Notas:**

- **•** El controlador de impresión se incluye en el paquete de instalación del software.
- **•** En el caso de equipos Macintosh con MacOS versión 10.7 o posterior, no es necesario instalar el controlador para imprimir en una impresora certificada con AirPrint. Si desea funciones de impresión personalizadas, descargue el controlador de impresión.
- **1** Obtenga una copia del paquete de instalación del software.
	- **•** A través del CD de software suministrado con la impresora.
	- **•** Vaya a **[www.lexmark.com/downloads](http://www.lexmark.com/downloads)**.
- **2** Haga doble clic en el paquete de instalación y siga las instrucciones que aparecen en la pantalla del equipo.

### **Instalación del controlador de fax**

- **1** Vaya a **[www.lexmark.com/downloads](http://www.lexmark.com/downloads)**, busque su modelo de impresora y, a continuación, descargue el paquete de instalación adecuado.
- **2** En el equipo, haga clic en **Propiedades de impresora** y, a continuación, desplácese a la pestaña **Configuración**.
- **3** Seleccione **Fax** y, a continuación, haga clic en **Aplicar**.

### **Actualización de firmware**

Para mejorar el rendimiento de la impresora y solucionar problemas, actualice el firmware de la impresora con regularidad.

Para obtener más información sobre cómo actualizar el firmware, póngase en contacto con su representante de Lexmark.

Para obtener el firmware más reciente, vaya a **[www.lexmark.com/downloads](https://www.lexmark.com/downloads)**y busque su modelo de impresora.

**1** Abra un explorador web y, a continuación, escriba la dirección IP de la impresora en el campo de la dirección.

**Notas:**

- **•** Verá la dirección IP de la impresora en la pantalla de inicio de la misma. La dirección IP aparece como cuatro grupos de números separados por puntos, como 123.123.123.123.
- **•** Si está utilizando un servidor proxy, desactívelo temporalmente para cargar correctamente la página web.
- **2** Haga clic en **Valores** > **Dispositivo** > **Actualizar firmware**.
- **3** Para ello, realice una de las siguientes acciones:
	- **•** Haga clic en **Buscar actualizaciones** > **Acepto, iniciar actualización**.
	- **•** Cargue el archivo flash.
		- **a** Busque el archivo flash.

**Nota:** Asegúrese de haber extraído el archivo zip del firmware.

**b** Haga clic en **Cargar** > **Iniciar**.

### **Adición de impresoras a un equipo**

Antes de empezar, realice una de las siguientes acciones:

- **•** Conecte la impresora y el equipo a la misma red. Para obtener más información acerca de la conexión de la impresora a una red, consulte ["Conexión de la impresora a una red Wi-Fi" en la página 150.](#page-149-0)
- **•** Conecte el equipo a la impresora. Para obtener más información, consulte ["Conexión de un equipo a la](#page-152-0) [impresora" en la página 153.](#page-152-0)
- **•** Conectar la impresora al equipo mediante un cable USB. Para obtener más información, consulte ["Conexión](#page-29-0) [de cables" en la página 30.](#page-29-0)

**Nota:** El cable USB se vende por separado.

#### **Para usuarios de Windows**

**1** Desde un equipo, instale el controlador de impresión.

**Nota:** Para obtener más información, consulte ["Instalación del software de la impresora" en la página 75](#page-74-0).

- **2** Abra **Impresoras y escáneres** y, a continuación, haga clic en **Agregar una impresora o un escáner**.
- **3** En función de la conexión de la impresora, realice una de las siguientes acciones:
	- **•** Seleccione una impresora en la lista y, a continuación, haga clic en **Agregar dispositivo**.
	- **•** Haga clic en **Mostrar impresoras Wi-Fi Direct**, seleccione una impresora y, a continuación, haga clic en **Agregar dispositivo**.
- **•** Haga clic en **La impresora no está en la lista** y, a continuación, en la ventana Añadir impresora, haga lo siguiente:
	- **a** Seleccione **Agregar impresora mediante una dirección TCP/IP o un nombre de host** y, a continuación, haga clic en **Siguiente**.
	- **b** En el campo "Nombre del host o dirección IP", escriba la dirección IP de la impresora y, a continuación, haga clic en **Siguiente**.

#### **Notas:**

- **–** Verá la dirección IP de la impresora en la pantalla de inicio de la misma. La dirección IP aparece como cuatro grupos de números separados por puntos, como 123.123.123.123.
- **–** Si está utilizando un servidor proxy, desactívelo temporalmente para cargar correctamente la página web.
- **c** Seleccione un controlador de impresión y haga clic en **Siguiente**.
- **d** Seleccione **Usar el controlador de impresión que está instalado actualmente (recomendado)** y, a continuación, haga clic en **Siguiente**.
- **e** Escriba un nombre de impresora y, a continuación, haga clic en **Siguiente**.
- **f** Seleccione una opción de uso compartido de impresora y, a continuación, haga clic en **Siguiente**.
- **g** Haga clic en **Finalizar**.

#### **Para usuarios de Macintosh**

- **1** En un equipo, abra **Impresoras y escáneres**.
- **2** Haga clic en  $\frac{1}{2}$  y, a continuación, seleccione una impresora.
- **3** En el menú Utilizar, seleccione un controlador de impresión.

#### **Notas:**

- **•** Para utilizar el controlador de impresión de Macintosh, seleccione **AirPrint** o **Secure AirPrint**.
- **•** Si desea funciones de impresión personalizadas, seleccione el controlador de impresión de Lexmark. Para instalar el controlador, consulte ["Instalación del software de la impresora" en la página 75.](#page-74-0)
- **4** Agregue la impresora.

### **Exportación o importación de archivos de configuración**

Puede exportar valores de configuración a un archivo de texto que puede importarse para aplicar los valores en otras impresoras.

**1** Abra un explorador web y, a continuación, escriba la dirección IP de la impresora en el campo de la dirección.

#### **Notas:**

- **•** Verá la dirección IP de la impresora en la pantalla de inicio de la impresora. La dirección IP aparece como cuatro grupos de números separados por puntos, como 123.123.123.123.
- **•** Si está utilizando un servidor proxy, desactívelo temporalmente para cargar correctamente la página web.
- **2** En Embedded Web Server, haga clic en **Exportar configuración** o **Importar configuración**.
- **3** Siga las instrucciones que aparecen en la pantalla.
- <span id="page-77-0"></span>**4** Si la impresora es compatible con aplicaciones, a continuación, realice las siguientes acciones:
	- **a** Haga clic en **Aplicaciones** > y seleccione la aplicación > **Configurar**.
	- **b** Haga clic en **Exportar** o **Importar**.

## **Adición de opciones disponibles en el controlador de impresión**

#### **Para usuarios de Windows**

- **1** Abra la carpeta de impresoras.
- **2** Seleccione el documento que desea imprimir y realice una de las siguientes acciones:
	- **•** Para Windows 7 o versiones posteriores, seleccione **Propiedades de la impresora**.
	- **•** Para versiones anteriores, seleccione **Propiedades**.
- **3** Vaya a la pestaña Configuración y, a continuación, seleccione **Actualizar ahora** ‑ **Preguntar a la impresora**.
- **4** Aplique los cambios.

#### **Para usuarios de Macintosh**

- **1** En Preferencias del sistema en el menú de Apple, navegue hasta la impresora y, a continuación, seleccione **Opciones y consumibles**.
- **2** Vaya a la lista de opciones de hardware y añada las opciones instaladas.
- **3** Aplique los cambios.

# **Instalación de hardware opcional**

## **Instalación de la bandeja de sobres**

**1** Extraiga la bandeja estándar.

**Nota:** No tire la bandeja estándar.

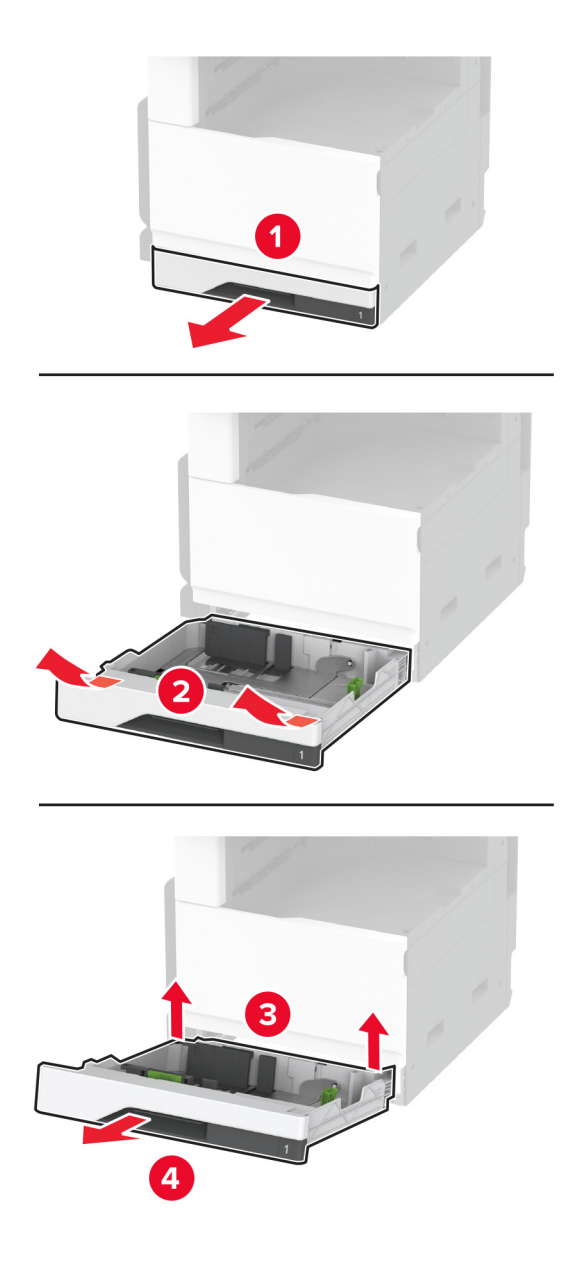

**2** Desembale la bandeja de sobres y retire todo el material de embalaje.

**3** Inserte la bandeja de sobres.

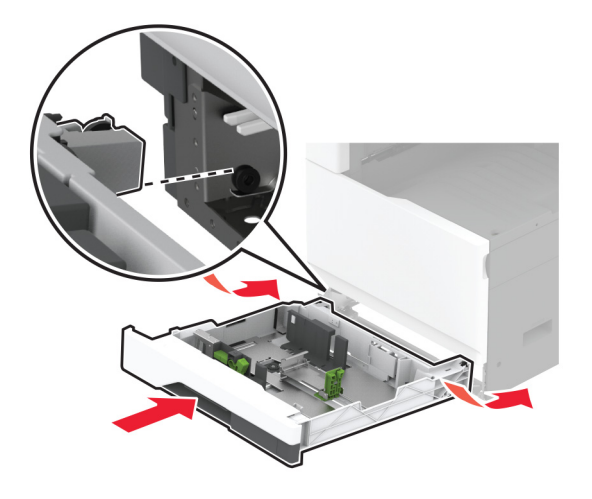

Para que la bandeja de sobres esté disponible en los trabajos de impresión, en la pantalla de inicio de la impresora, toque **Valores** > **Dispositivo** > **Mantenimiento** > **Menú de configuración** > **Configuración de bandeja** > **Configuración de bandeja de sobres** > **Activar**.

### **Instalación de la bandeja opcional de 520 hojas**

**PRECAUCIÓN: PELIGRO DE DESCARGAS ELÉCTRICAS:** Para evitar el riesgo de descarga eléctrica cuando vaya a acceder a la placa del controlador o a instalar hardware opcional o dispositivos de memoria tras haber configurado la impresora, primero apague la impresora y desconecte el cable de alimentación de la toma eléctrica. Si tiene otros dispositivos conectados a la impresora, apáguelos también y desenchufe los cables que vayan a la impresora.

**1** Apague la impresora.

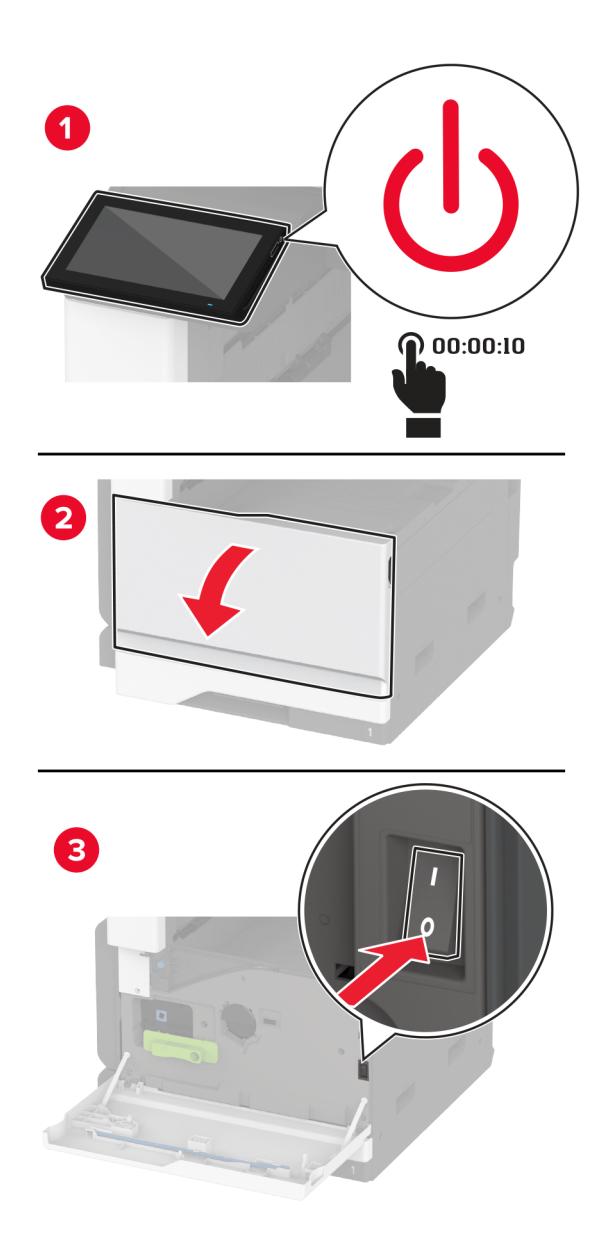

**2** Desconecte el cable de alimentación de la toma eléctrica y, a continuación, de la impresora.

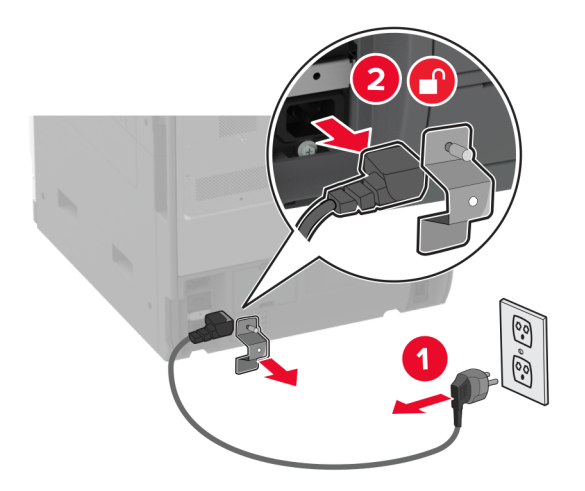

- **3** Desembale la bandeja opcional y retire todo el material de embalaje.
- **4** Alinee la impresora con la bandeja opcional y, a continuación, baje la impresora hasta que encaje.

**PRECAUCIÓN: POSIBLES DAÑOS PERSONALES:** Si el peso de la impresora es superior a 20 kg (44 lb), pueden ser necesarias dos o más personas para levantarla de forma segura.

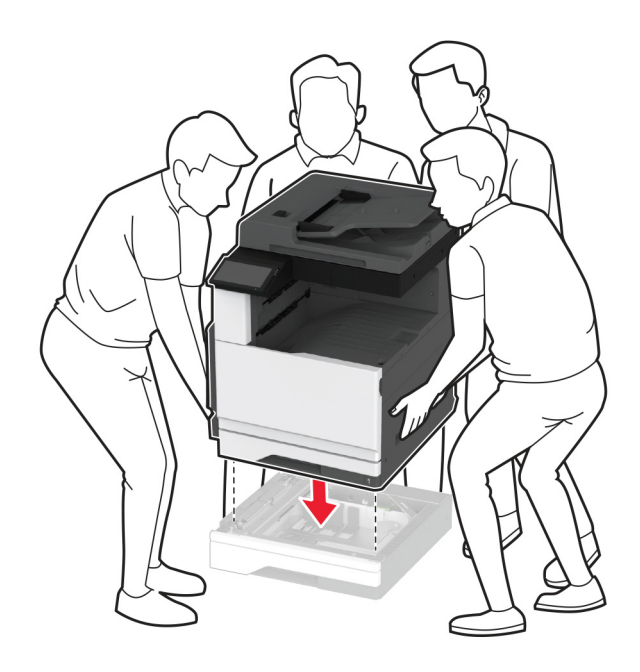

Extraiga la bandeja estándar.

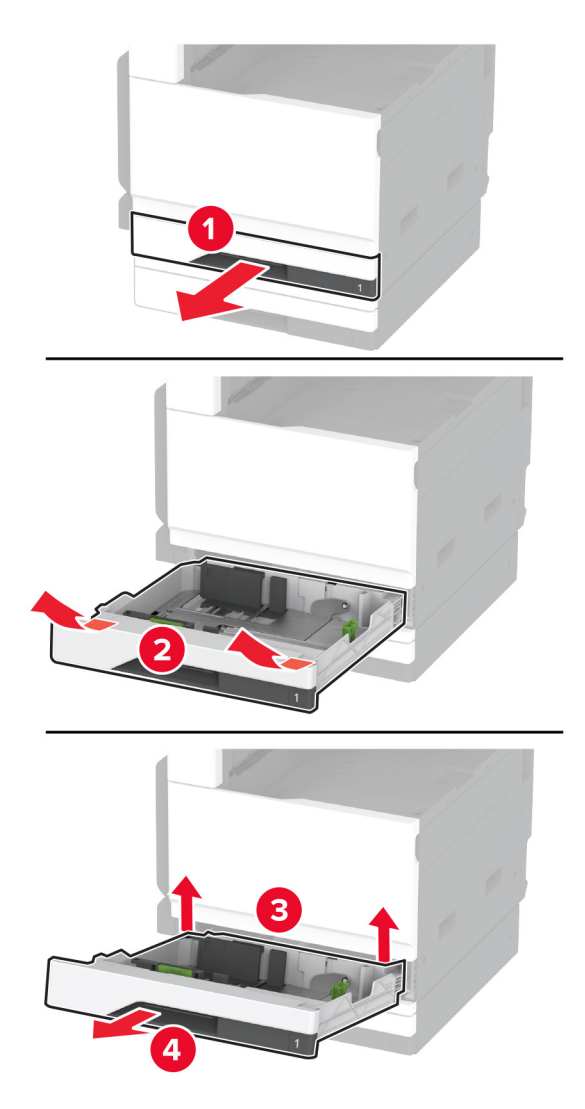

Fije la bandeja opcional a la impresora con tornillos.

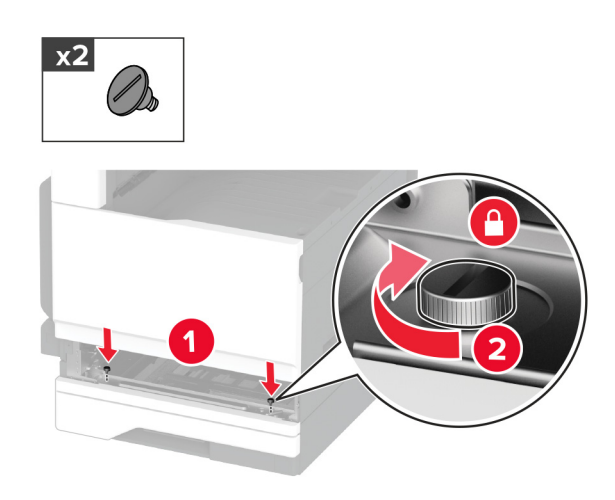

Inserte la bandeja estándar.

Extraiga el papel atascado de la parte trasera de la impresora.

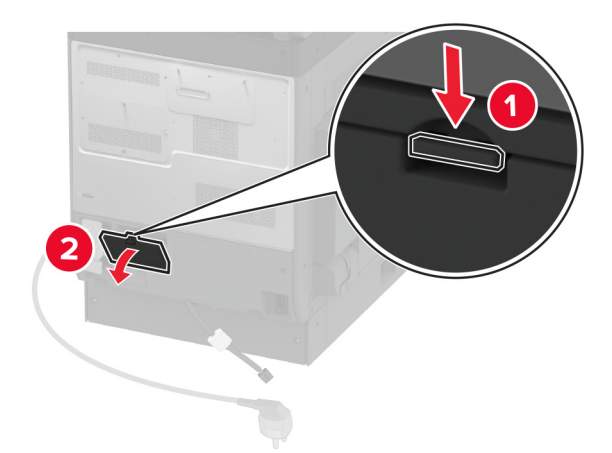

Conecte el conector de la bandeja a la impresora y, a continuación, coloque la cubierta.

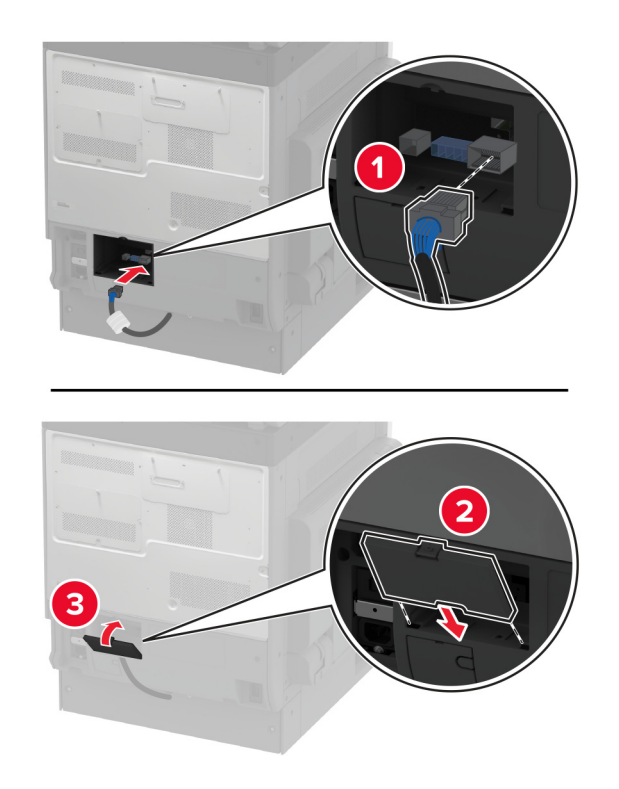

**10** Fije la parte trasera de la bandeja opcional a la impresora.

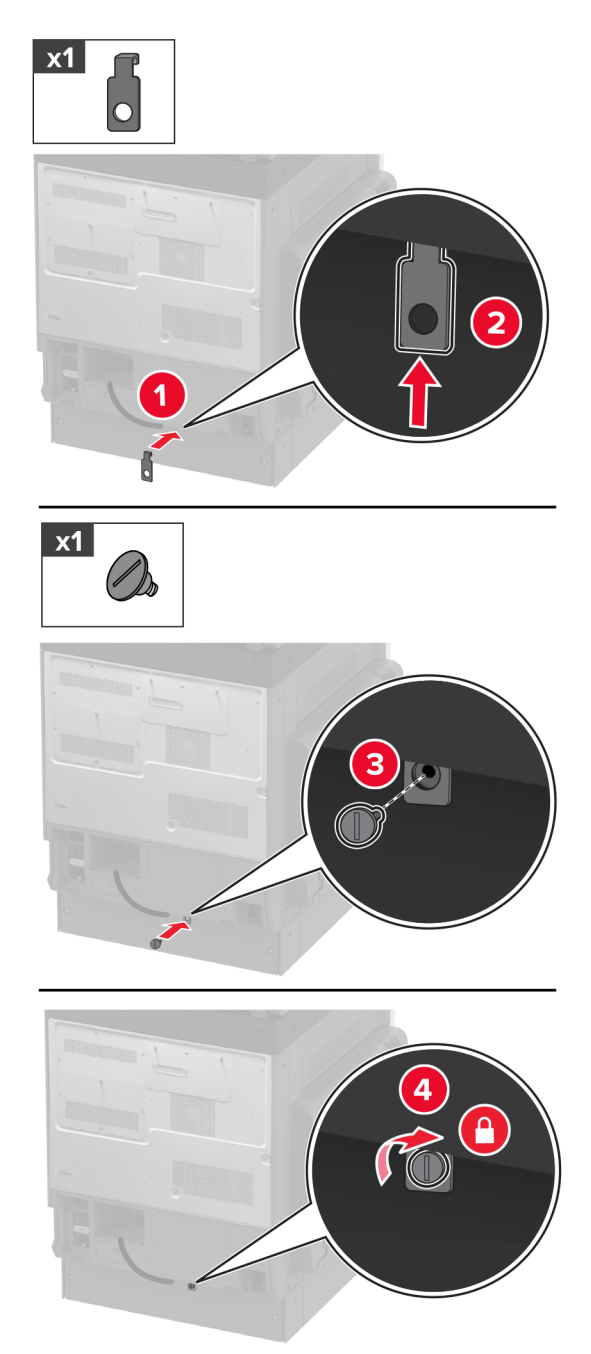

**11** Conecte el cable de alimentación a la impresora y, a continuación, a un enchufe.

**PRECAUCIÓN: POSIBLES DAÑOS PERSONALES:** Para evitar el riesgo de incendio o descarga eléctrica, conecte el cable de alimentación a una toma de corriente debidamente conectada a tierra con la potencia adecuada que se encuentre cerca del dispositivo y resulte fácilmente accesible.

#### **12** Encienda la impresora.

Añada la bandeja en el controlador de impresión para que esté disponible para los trabajos de impresión. Para obtener más información, consulte ["Adición de opciones disponibles en el controlador de impresión" en la](#page-77-0) [página 78.](#page-77-0)

### **Instalación de la bandeja opcional de 520 hojas con mueble**

**PRECAUCIÓN: PELIGRO DE DESCARGAS ELÉCTRICAS:** Para evitar el riesgo de descarga eléctrica cuando vaya a acceder a la placa del controlador o a instalar hardware opcional o dispositivos de memoria tras haber configurado la impresora, primero apague la impresora y desconecte el cable de alimentación de la toma eléctrica. Si tiene otros dispositivos conectados a la impresora, apáguelos también y desenchufe los cables que vayan a la impresora.

**1** Apague la impresora.

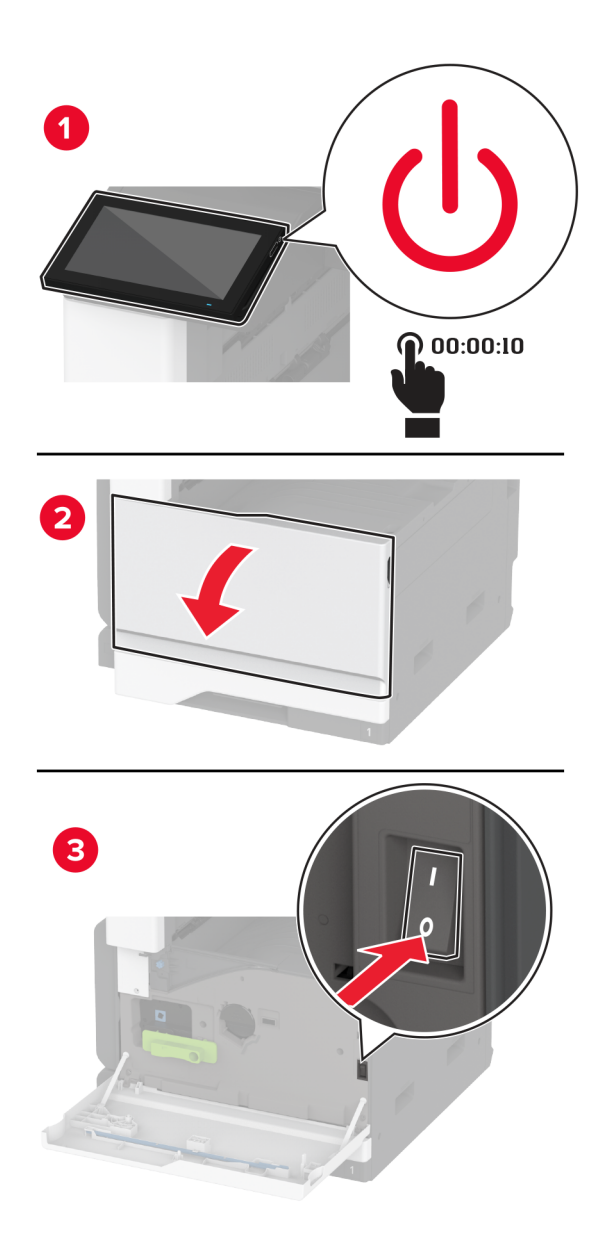

**2** Desconecte el cable de alimentación de la toma eléctrica y, a continuación, de la impresora.

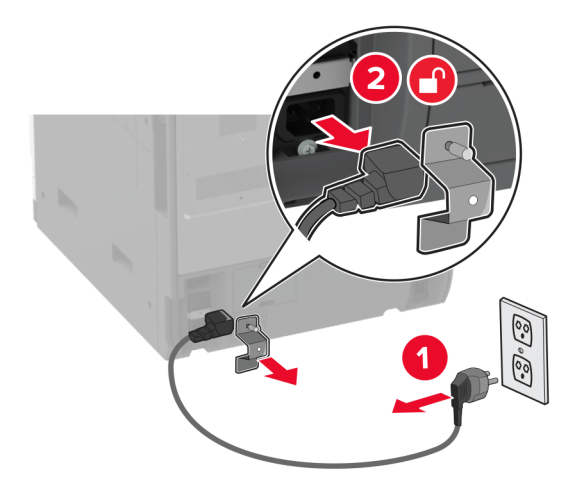

- **3** Desembale la bandeja opcional y retire todo el material de embalaje.
- **4** Bloquee la base de ruedas para evitar que el mueble se desplace.

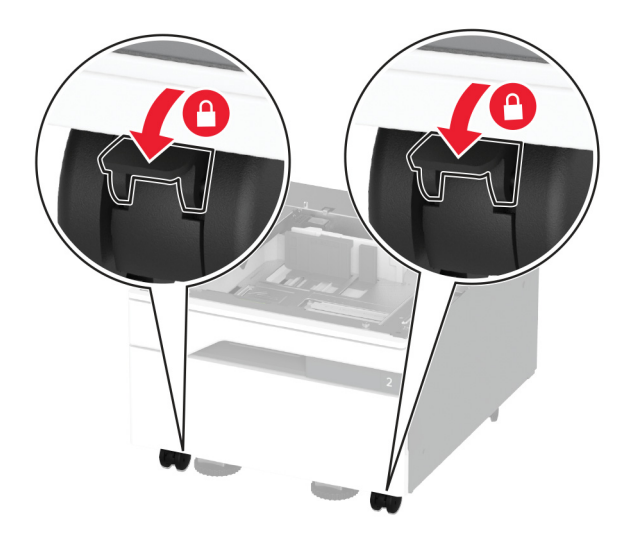

**5** Alinee la impresora con la bandeja opcional y, a continuación, baje la impresora hasta que encaje.

**PRECAUCIÓN: POSIBLES DAÑOS PERSONALES:** Si el peso de la impresora es superior a 20 kg (44 lb), pueden ser necesarias dos o más personas para levantarla de forma segura.

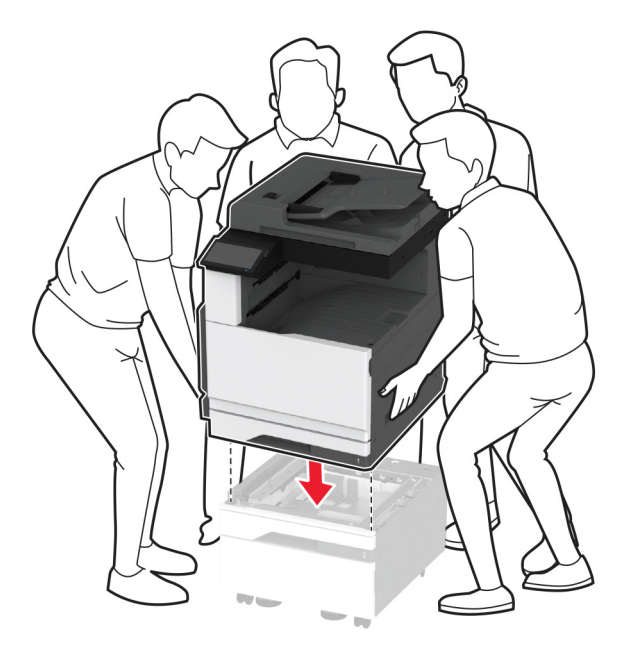

**6** Extraiga la bandeja estándar.

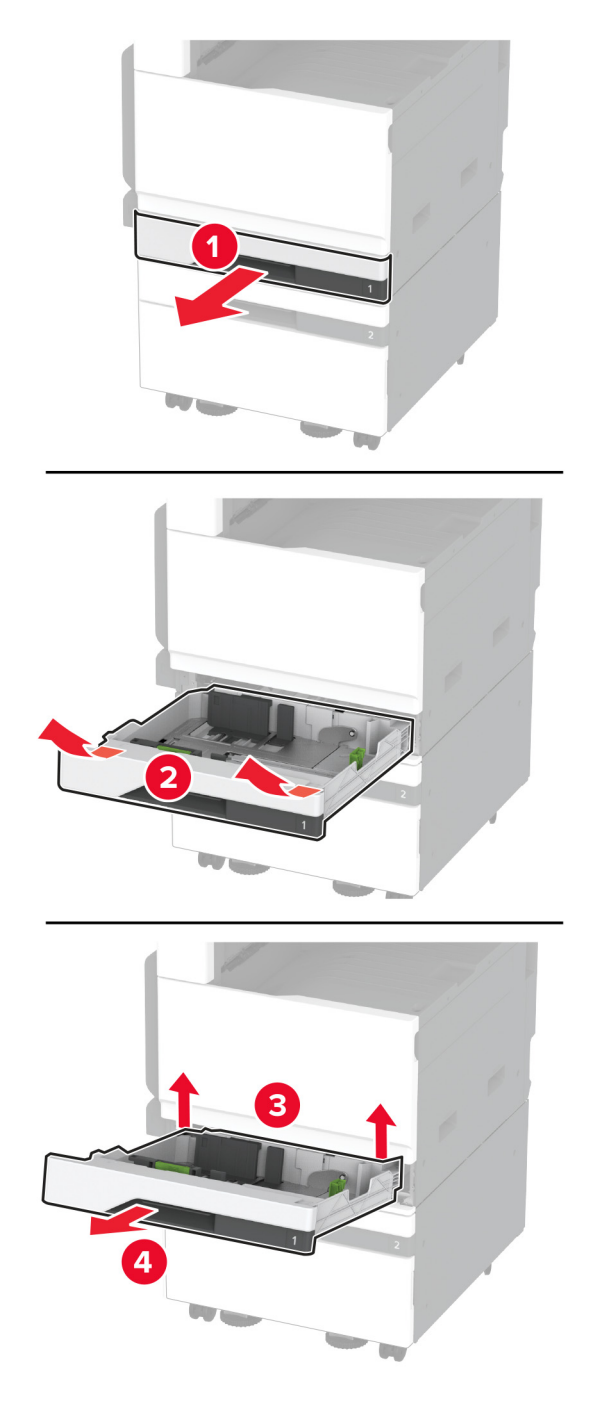

Fije la bandeja opcional a la impresora con tornillos.

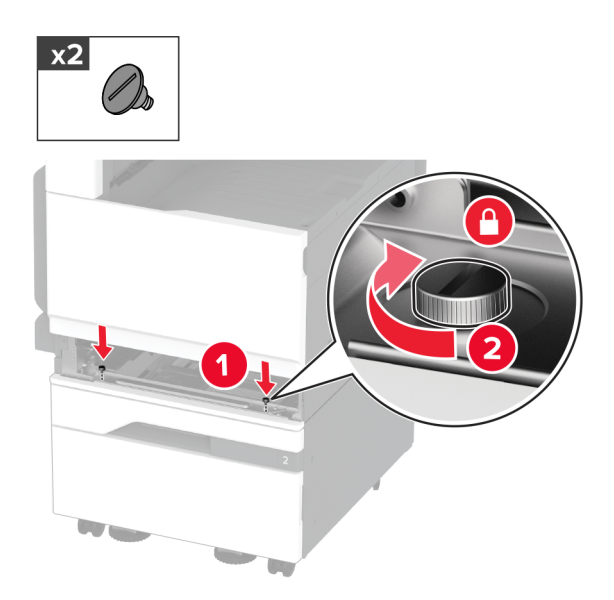

- Inserte la bandeja estándar.
- Extraiga el papel atascado de la parte trasera de la impresora.

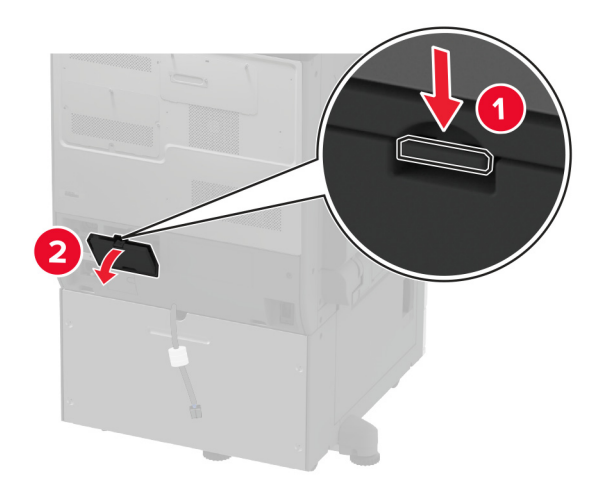

**10** Conecte el conector de la bandeja a la impresora y, a continuación, coloque la cubierta.

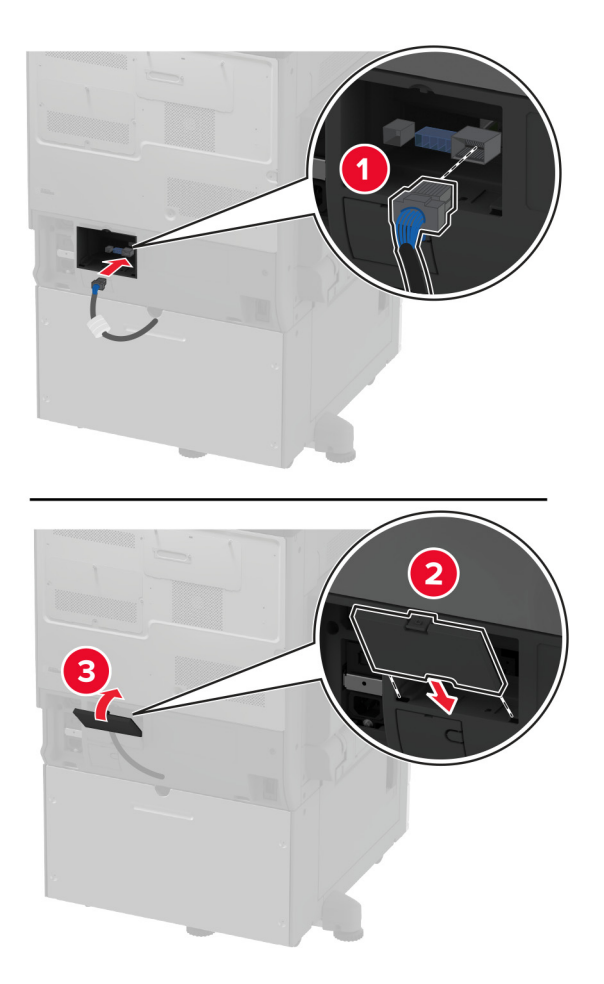

- $x2$  $\overline{\mathcal{C}}$ 1  $\sqrt{2}$  $x2$  $\overline{\mathbf{2}}$
- **11** Fije la parte trasera de la bandeja opcional a la impresora.

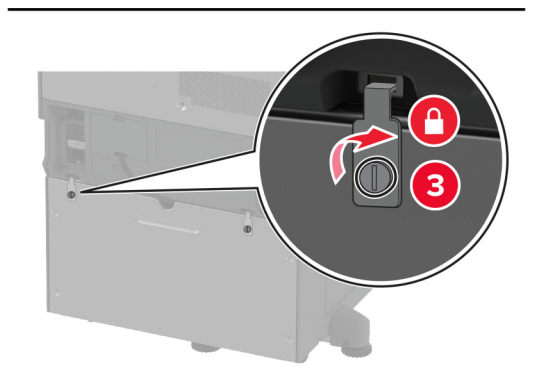

**12** Ajuste los tornillos niveladores para asegurarse de que todos los lados de la impresora tienen la misma altura.

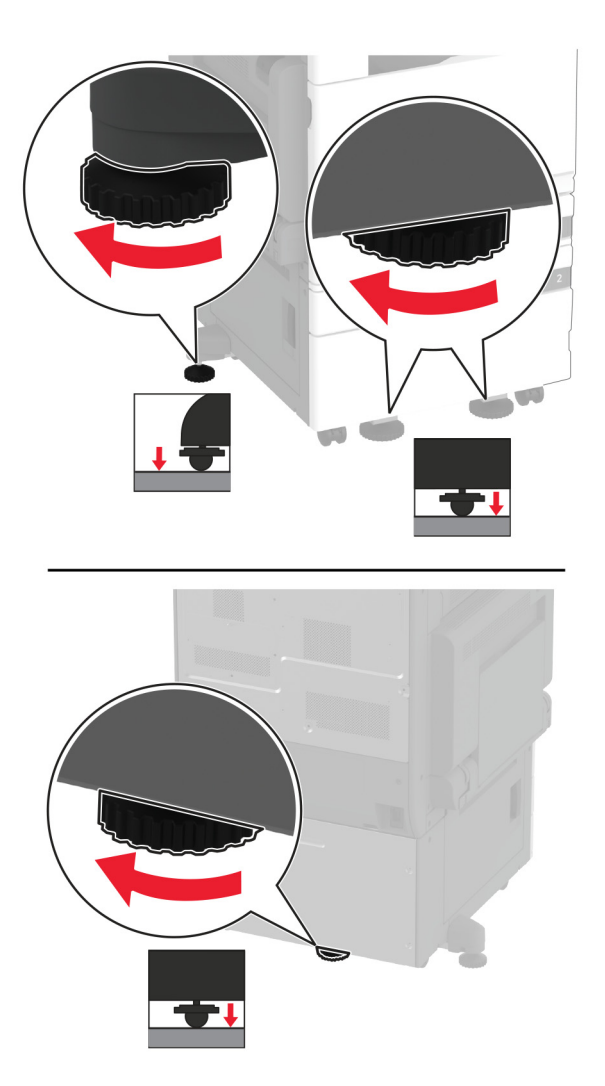

**13** Conecte el cable de alimentación a la impresora y, a continuación, a un enchufe.

**PRECAUCIÓN: POSIBLES DAÑOS PERSONALES:** Para evitar el riesgo de incendio o descarga eléctrica, conecte el cable de alimentación a una toma de corriente debidamente conectada a tierra con la potencia adecuada que se encuentre cerca del dispositivo y resulte fácilmente accesible.

**14** Encienda la impresora.

Añada la bandeja en el controlador de impresión para que esté disponible para los trabajos de impresión. Para obtener más información, consulte ["Adición de opciones disponibles en el controlador de impresión" en la](#page-77-0) [página 78.](#page-77-0)

### **Instalación de las tres bandejas de 520 hojas**

**PRECAUCIÓN: PELIGRO DE DESCARGAS ELÉCTRICAS:** Para evitar el riesgo de descarga eléctrica cuando vaya a acceder a la placa del controlador o a instalar hardware opcional o dispositivos de memoria tras haber configurado la impresora, primero apague la impresora y desconecte el cable de alimentación de la toma eléctrica. Si tiene otros dispositivos conectados a la impresora, apáguelos también y desenchufe los cables que vayan a la impresora.

**1** Apague la impresora.

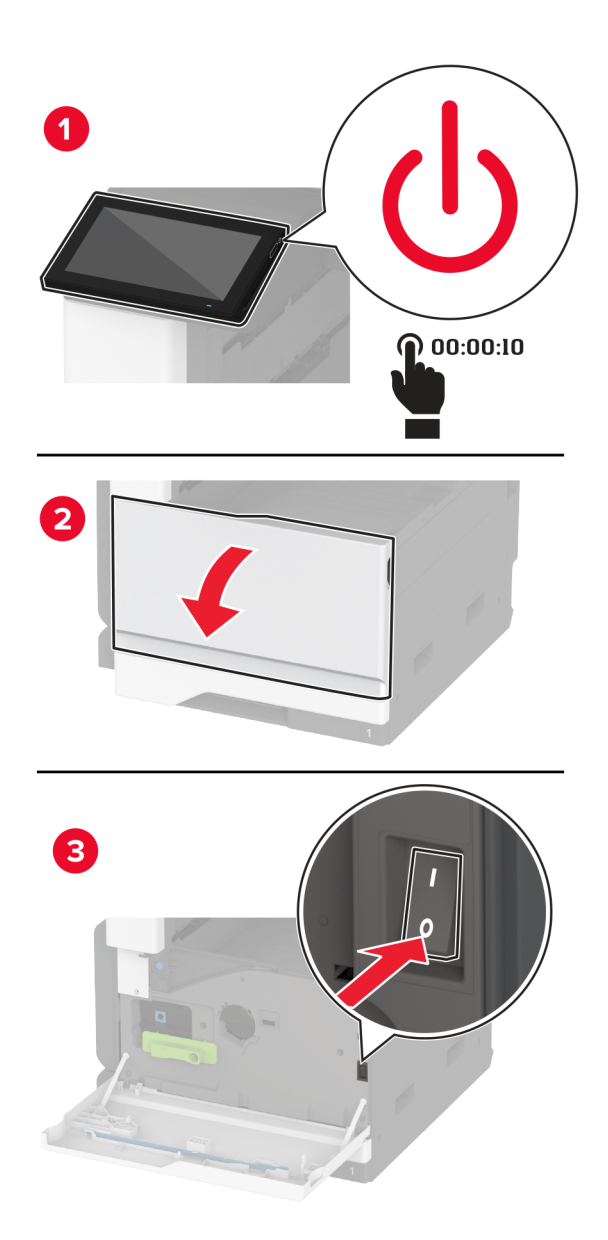

**2** Desconecte el cable de alimentación de la toma eléctrica y, a continuación, de la impresora.

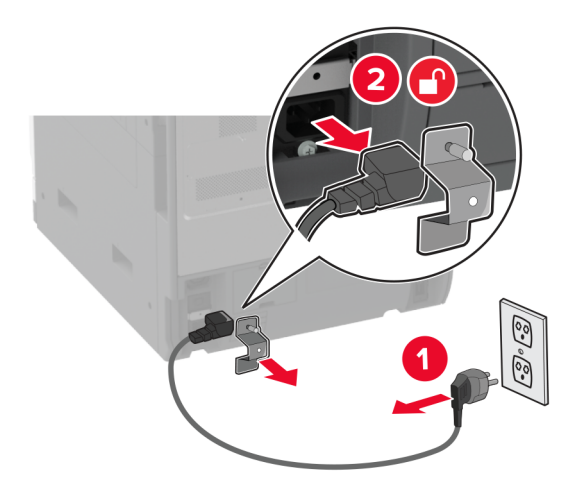

- **3** Desembale la bandeja opcional y retire todo el material de embalaje.
- **4** Bloquee la base de ruedas para evitar que la bandeja se desplace.

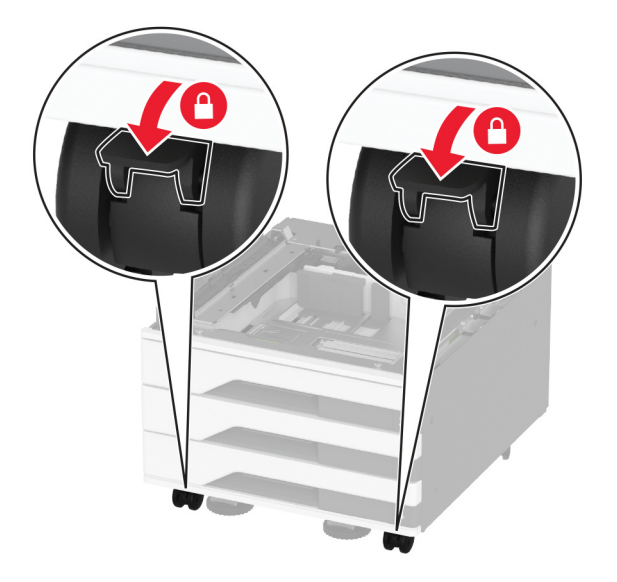

**5** Alinee la impresora con la bandeja opcional y, a continuación, baje la impresora hasta que encaje.

**PRECAUCIÓN: POSIBLES DAÑOS PERSONALES:** Si el peso de la impresora es superior a 20 kg (44 lb), pueden ser necesarias dos o más personas para levantarla de forma segura.

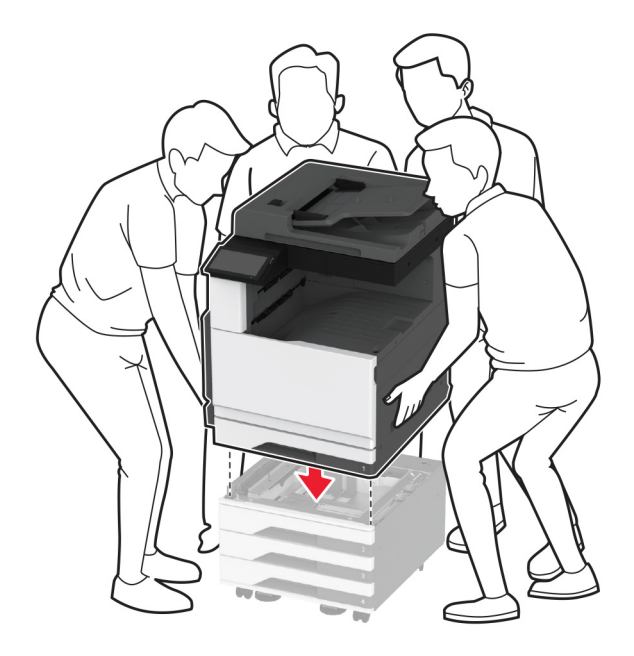

**6** Extraiga la bandeja estándar.

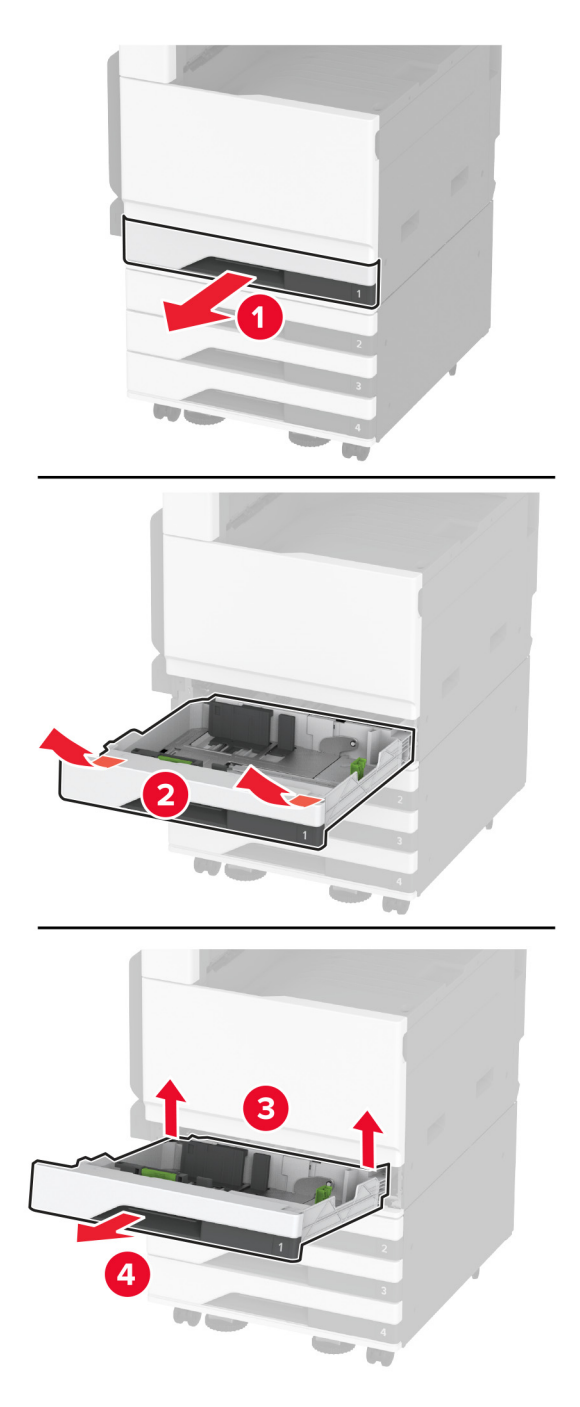

Fije la bandeja opcional a la impresora con tornillos.

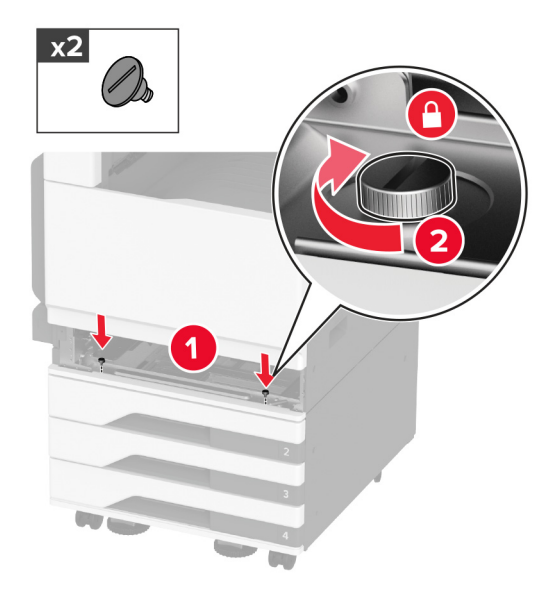

- Inserte la bandeja estándar.
- Extraiga el papel atascado de la parte trasera de la impresora.

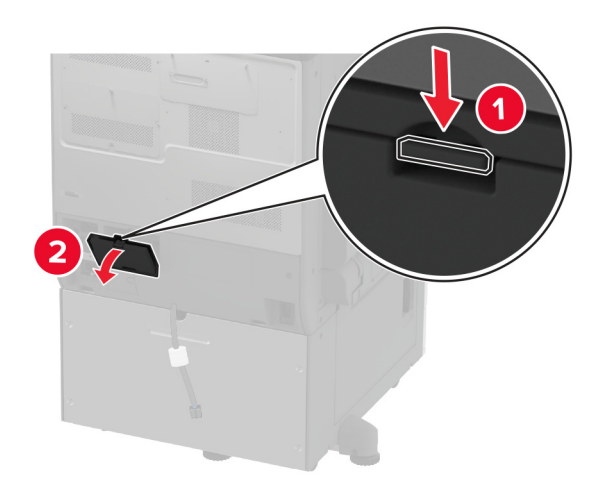

**10** Conecte el conector de la bandeja a la impresora y, a continuación, coloque la cubierta.

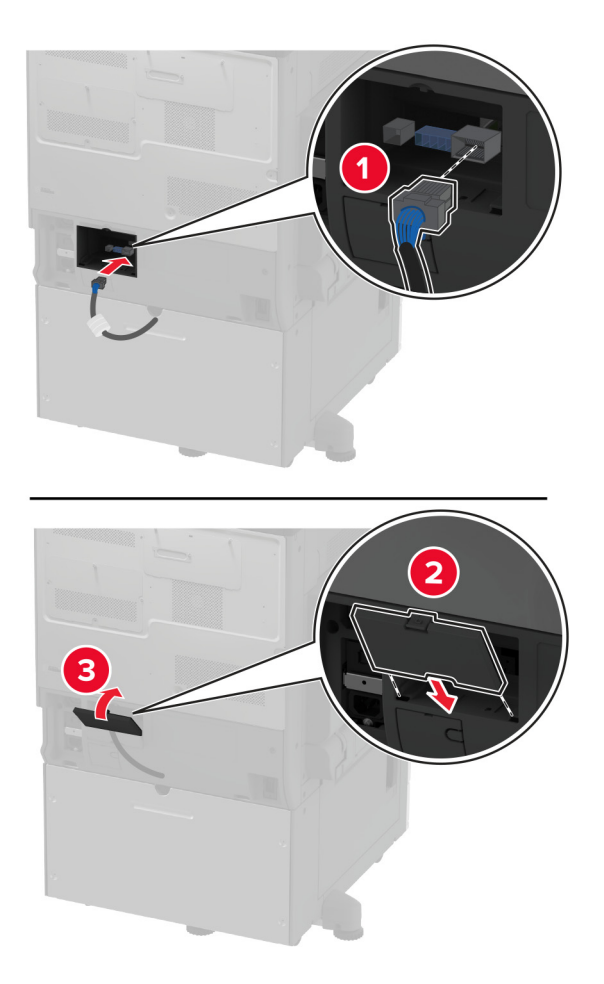

- $x2$ Г 1  $\sqrt{2}$  $x2$  $\overline{\mathbf{2}}$
- **11** Fije la parte trasera de la bandeja opcional a la impresora.

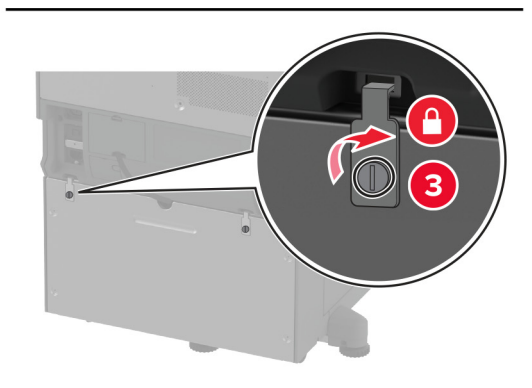

**12** Ajuste los tornillos niveladores para asegurarse de que todos los lados de la impresora tienen la misma altura.

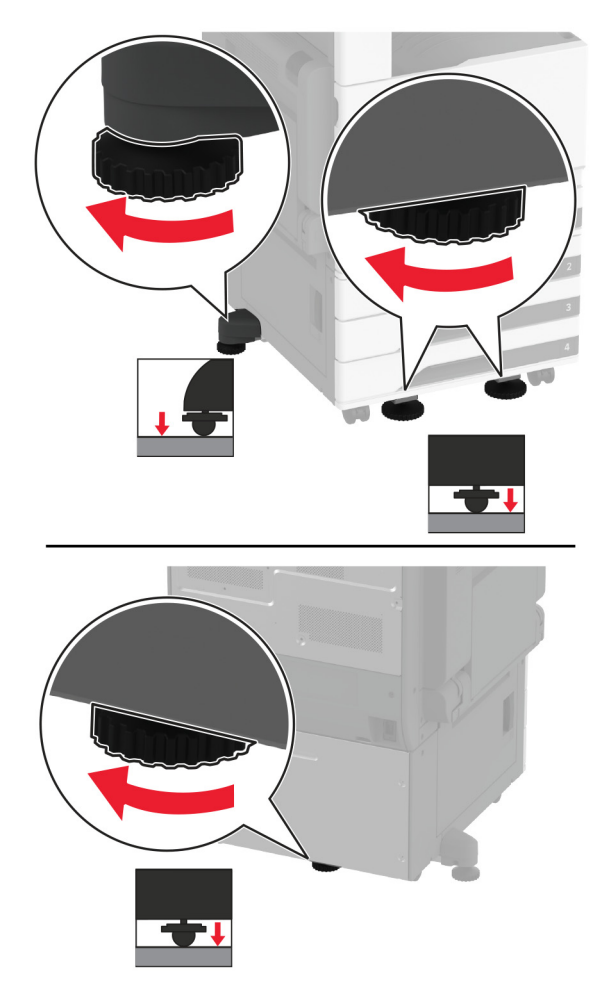

**13** Conecte el cable de alimentación a la impresora y, a continuación, a un enchufe.

**PRECAUCIÓN: POSIBLES DAÑOS PERSONALES:** Para evitar el riesgo de incendio o descarga eléctrica, conecte el cable de alimentación a una toma de corriente debidamente conectada a tierra con la potencia adecuada que se encuentre cerca del dispositivo y resulte fácilmente accesible.

**14** Encienda la impresora.

Añada la bandeja en el controlador de impresión para que esté disponible para los trabajos de impresión. Para obtener más información, consulte ["Adición de opciones disponibles en el controlador de impresión" en la](#page-77-0) [página 78.](#page-77-0)

## **Instalación de una bandeja opcional doble de 2520 hojas**

**PRECAUCIÓN: PELIGRO DE DESCARGAS ELÉCTRICAS:** Para evitar el riesgo de descarga eléctrica cuando vaya a acceder a la placa del controlador o a instalar hardware opcional o dispositivos de memoria tras haber configurado la impresora, primero apague la impresora y desconecte el cable de alimentación de la toma eléctrica. Si tiene otros dispositivos conectados a la impresora, apáguelos también y desenchufe los cables que vayan a la impresora.

**1** Apague la impresora.

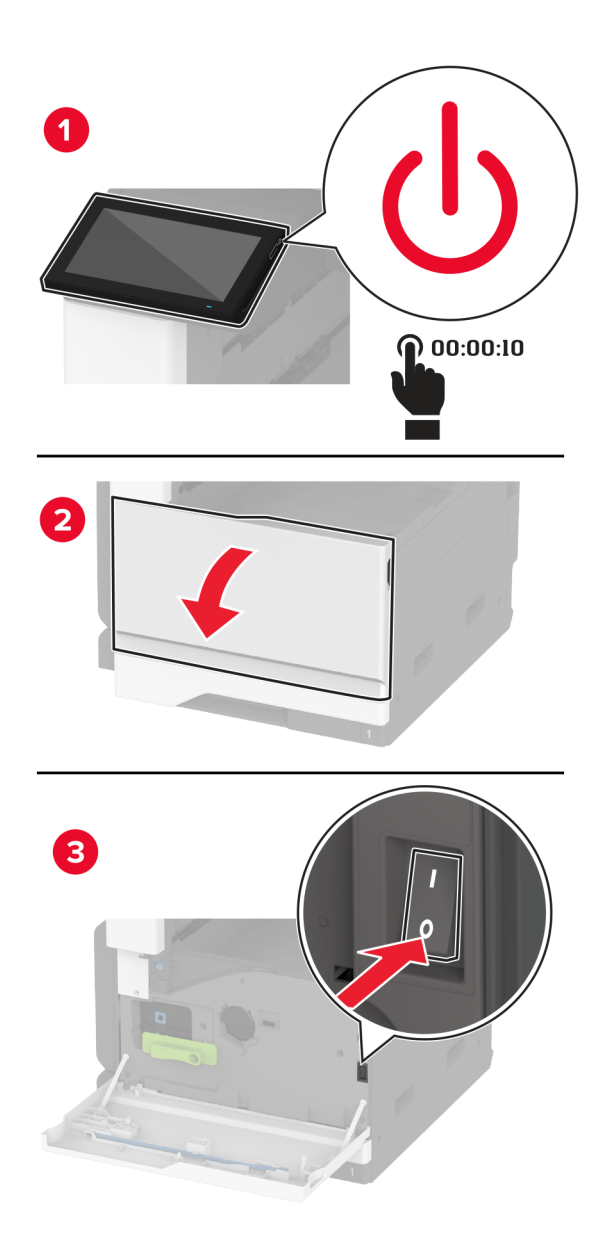

**2** Desconecte el cable de alimentación de la toma eléctrica y, a continuación, de la impresora.

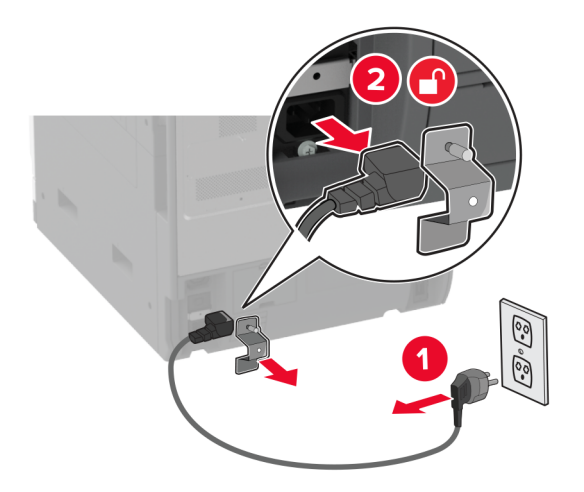

- **3** Desembale la bandeja opcional y retire todo el material de embalaje.
- **4** Bloquee la base de ruedas para evitar que la bandeja se desplace.

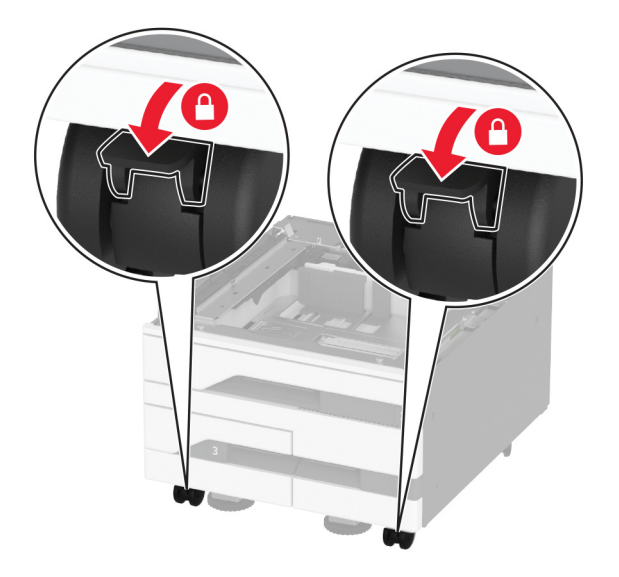

**5** Alinee la impresora con la bandeja opcional y, a continuación, baje la impresora hasta que encaje.

**PRECAUCIÓN: POSIBLES DAÑOS PERSONALES:** Si el peso de la impresora es superior a 20 kg (44 lb), pueden ser necesarias dos o más personas para levantarla de forma segura.

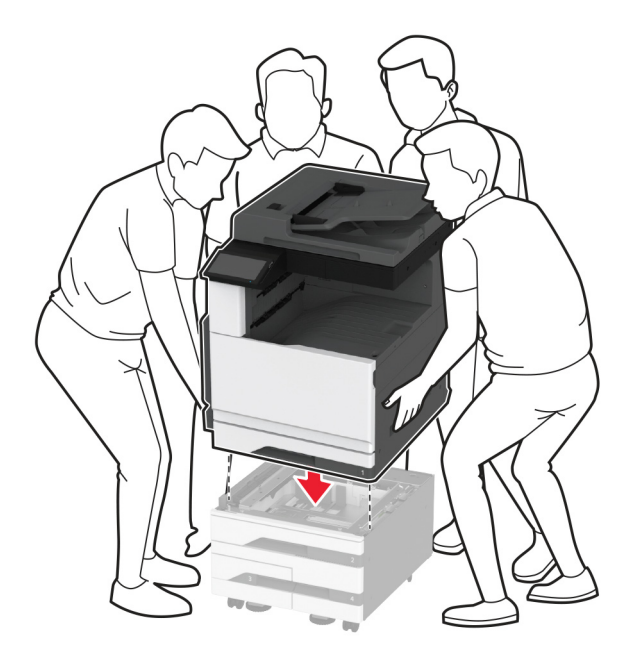

**6** Extraiga la bandeja estándar.

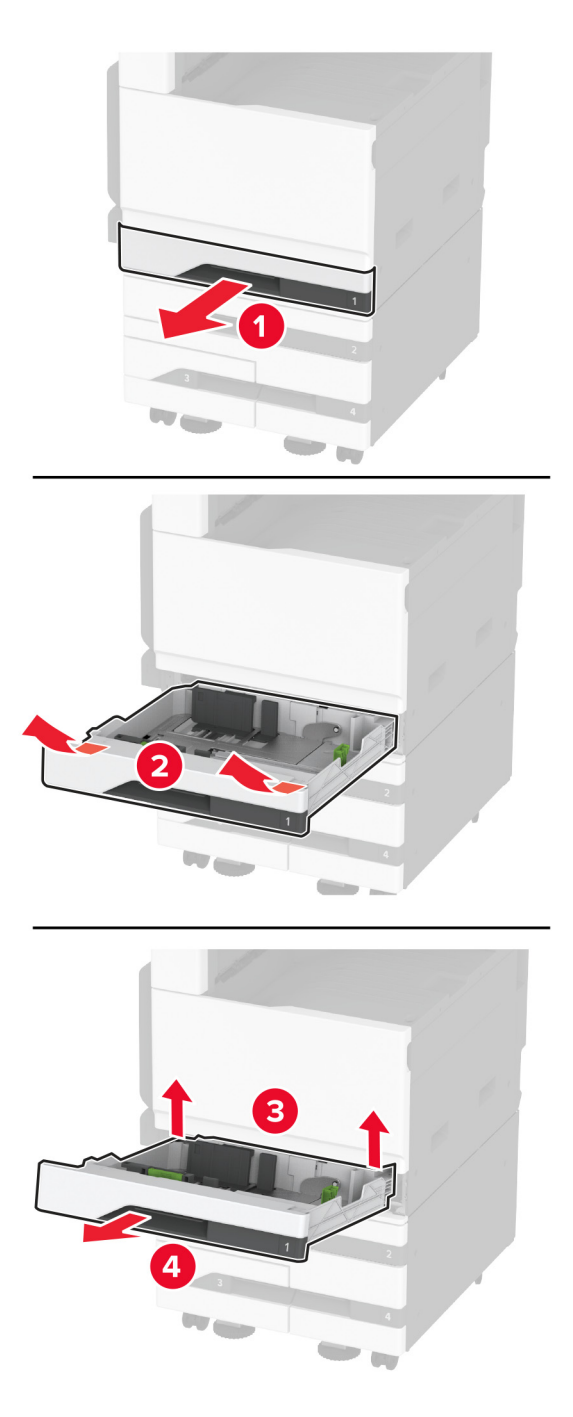

Fije la bandeja opcional a la impresora con tornillos.

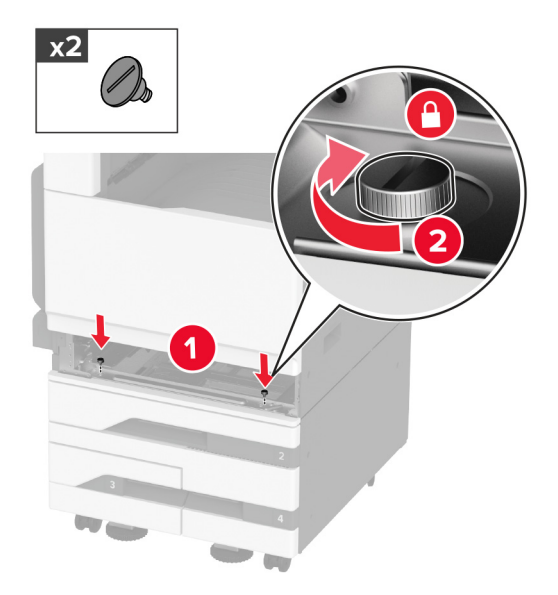

- Inserte la bandeja estándar.
- Extraiga el papel atascado de la parte trasera de la impresora.

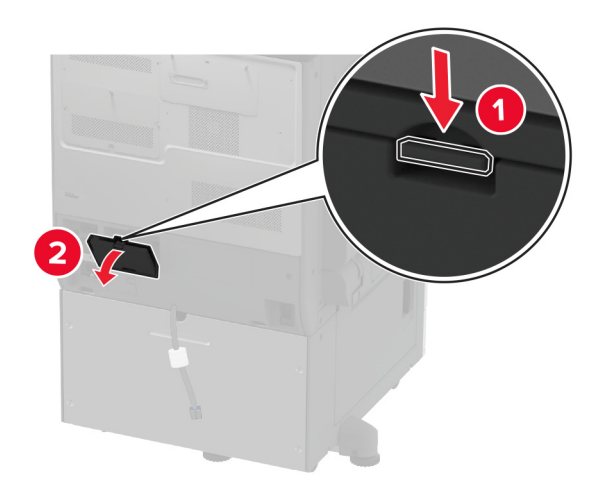

**10** Conecte el conector de la bandeja a la impresora y, a continuación, coloque la cubierta.

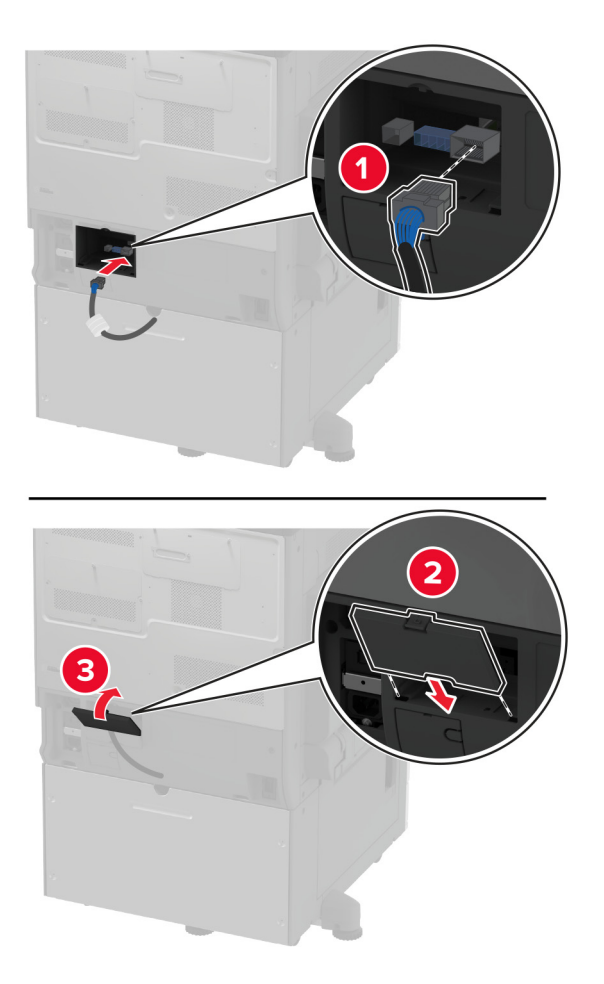

- $x2$ Г 1  $\sqrt{2}$  $x2$  $\overline{\mathbf{2}}$
- **11** Fije la parte trasera de la bandeja opcional a la impresora.

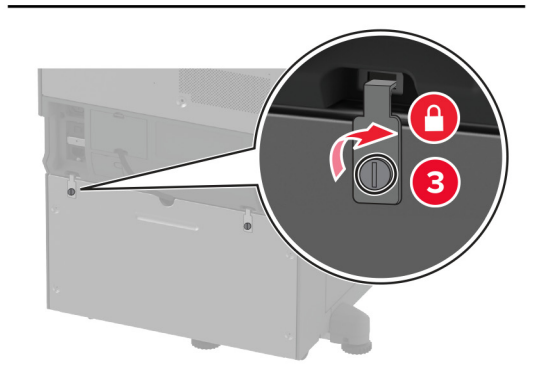
**12** Ajuste los tornillos niveladores para asegurarse de que todos los lados de la impresora tienen la misma altura.

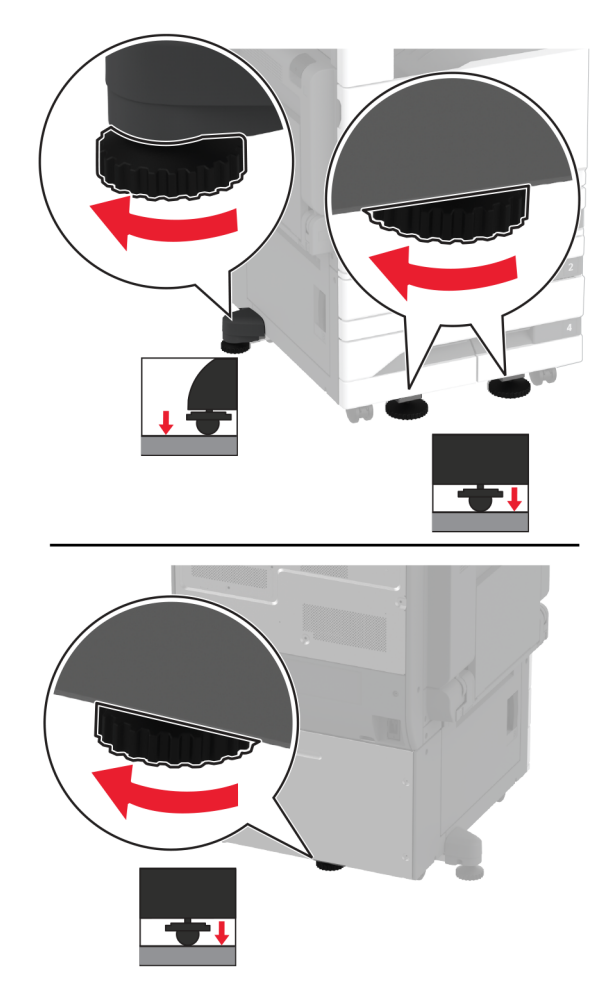

**13** Conecte el cable de alimentación a la impresora y, a continuación, a un enchufe.

**PRECAUCIÓN: POSIBLES DAÑOS PERSONALES:** Para evitar el riesgo de incendio o descarga eléctrica, conecte el cable de alimentación a una toma de corriente debidamente conectada a tierra con la potencia adecuada que se encuentre cerca del dispositivo y resulte fácilmente accesible.

**14** Encienda la impresora.

Añada la bandeja en el controlador de impresión para que esté disponible para los trabajos de impresión. Para obtener más información, consulte ["Adición de opciones disponibles en el controlador de impresión" en la](#page-77-0) [página 78.](#page-77-0)

# **Instalación de la bandeja opcional de 2000 hojas**

**PRECAUCIÓN: PELIGRO DE DESCARGAS ELÉCTRICAS:** Para evitar el riesgo de descarga eléctrica cuando vaya a acceder a la placa del controlador o a instalar hardware opcional o dispositivos de memoria tras haber configurado la impresora, primero apague la impresora y desconecte el cable de alimentación de la toma eléctrica. Si tiene otros dispositivos conectados a la impresora, apáguelos también y desenchufe los cables que vayan a la impresora.

**1** Apague la impresora.

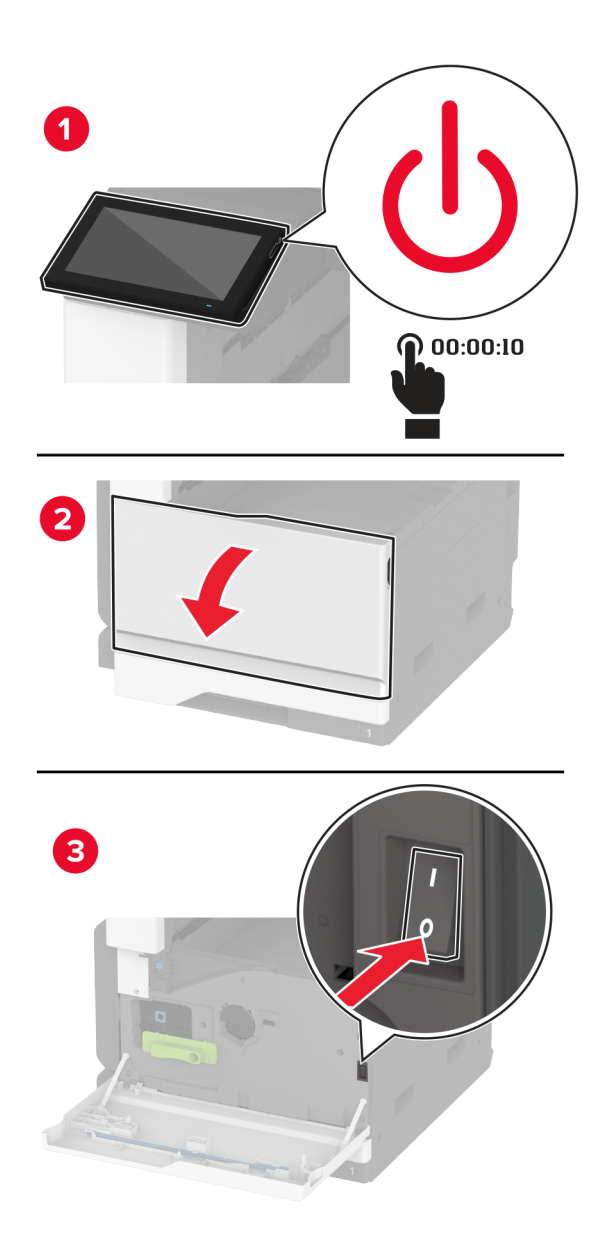

**2** Desconecte el cable de alimentación de la toma eléctrica y, a continuación, de la impresora.

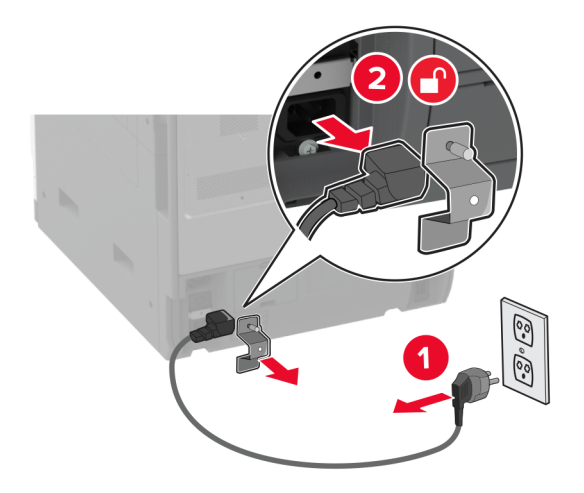

- **3** Desembale la bandeja opcional y retire todo el material de embalaje.
- **4** Retire el tornillo nivelador del lado izquierdo de la impresora.

**Nota:** No tire el tornillo.

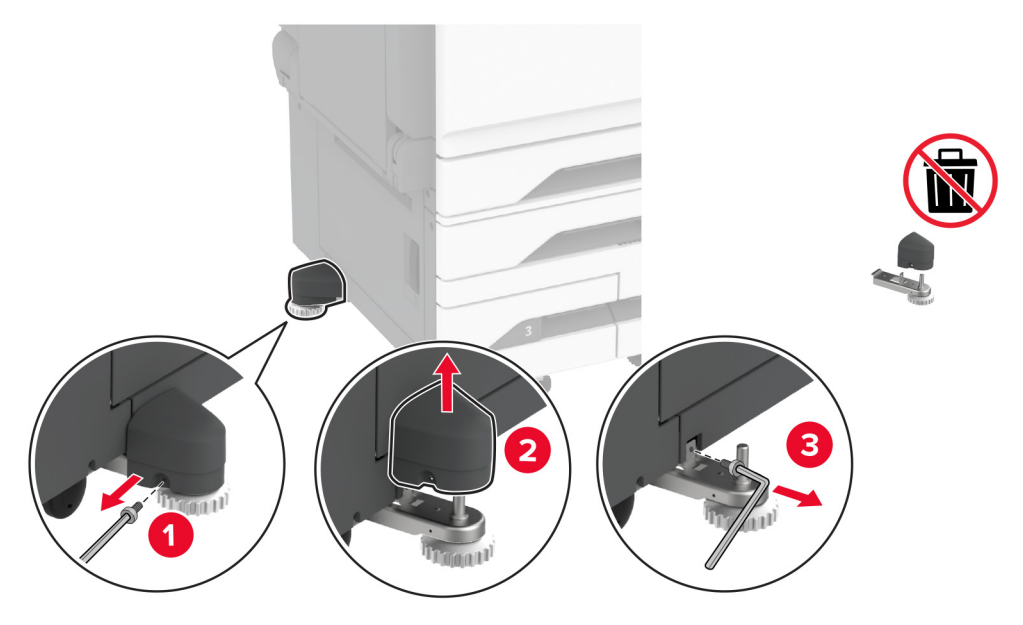

**5** Fije el soporte de acoplamiento a la impresora.

**Nota:** Utilice el soporte de acoplamiento incluido con la bandeja opcional.

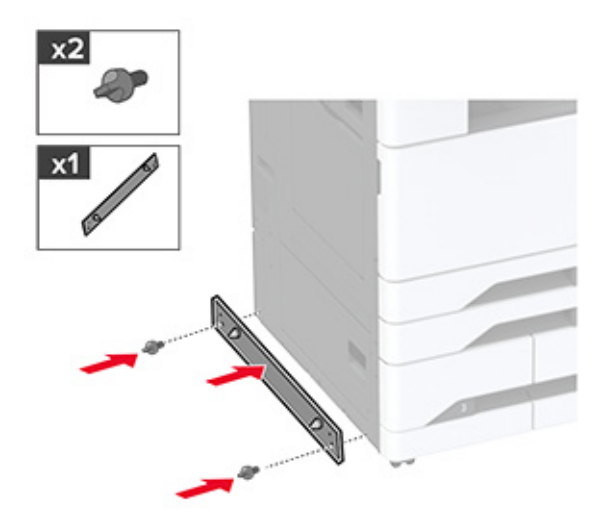

**6** Instale la bandeja opcional.

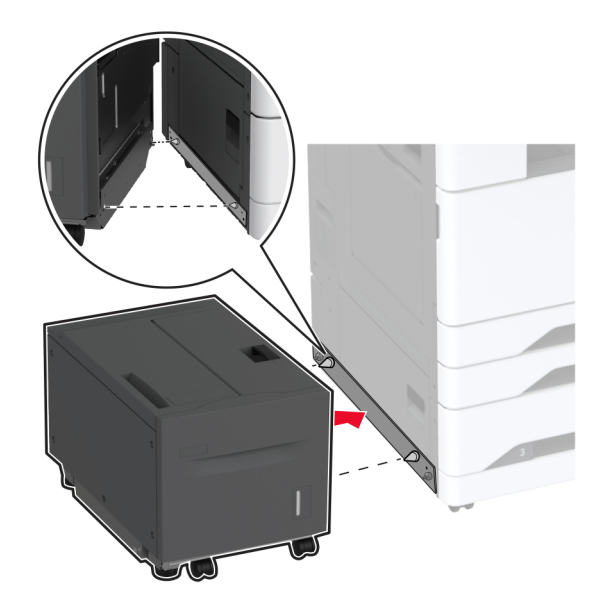

**7** Conecte el conector de la bandeja a la impresora.

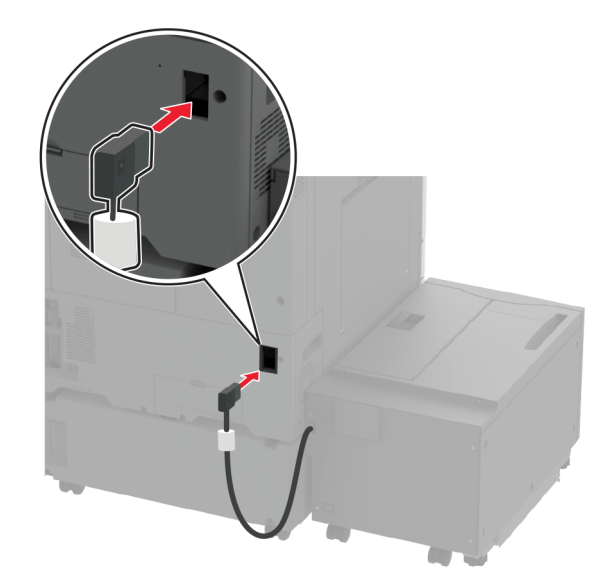

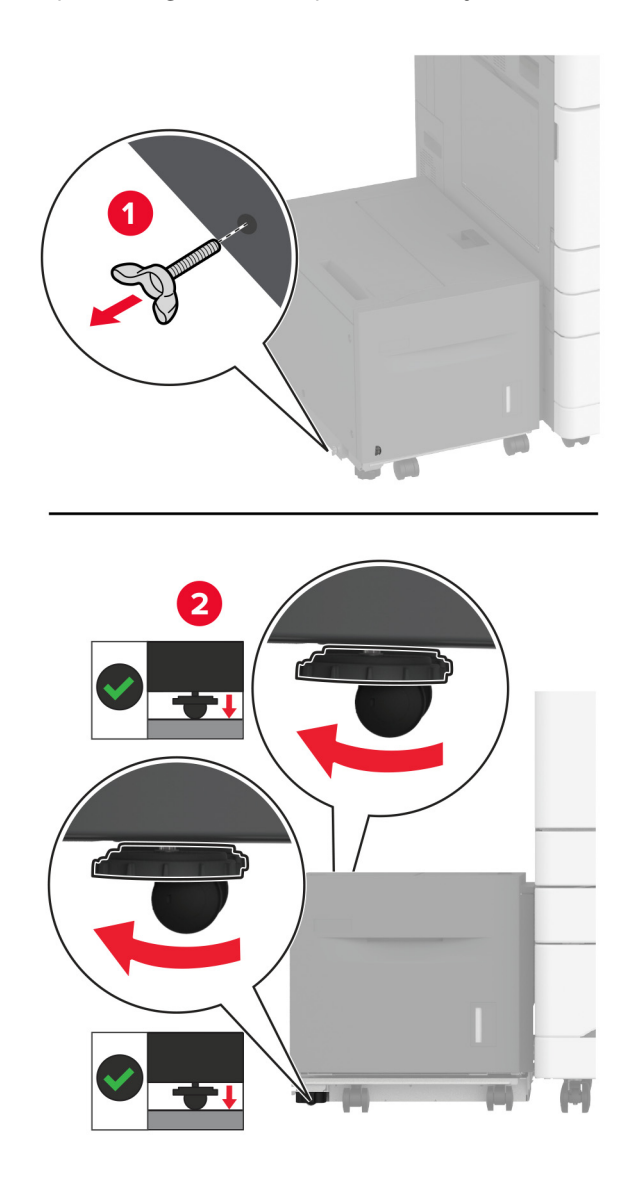

**8** Ajuste los tornillos niveladores para asegurarse de que la bandeja tiene la misma altura que la impresora.

**9** Conecte el cable de alimentación a la impresora y, a continuación, a un enchufe.

**PRECAUCIÓN: POSIBLES DAÑOS PERSONALES:** Para evitar el riesgo de incendio o descarga eléctrica, conecte el cable de alimentación a una toma de corriente debidamente conectada a tierra con la potencia adecuada que se encuentre cerca del dispositivo y resulte fácilmente accesible.

**10** Encienda la impresora.

Añada la bandeja en el controlador de impresión para que esté disponible para los trabajos de impresión. Para obtener más información, consulte ["Adición de opciones disponibles en el controlador de impresión" en la](#page-77-0) [página 78.](#page-77-0)

### **Instalación de una tarjeta de fax**

**PRECAUCIÓN: PELIGRO DE DESCARGAS ELÉCTRICAS:** Para evitar el riesgo de descarga eléctrica cuando vaya a acceder a la placa del controlador o a instalar hardware opcional o dispositivos de memoria tras haber configurado la impresora, primero apague la impresora y desconecte el cable de alimentación de la toma eléctrica. Si tiene otros dispositivos conectados a la impresora, apáguelos también y desenchufe los cables que vayan a la impresora.

**1** Apague la impresora.

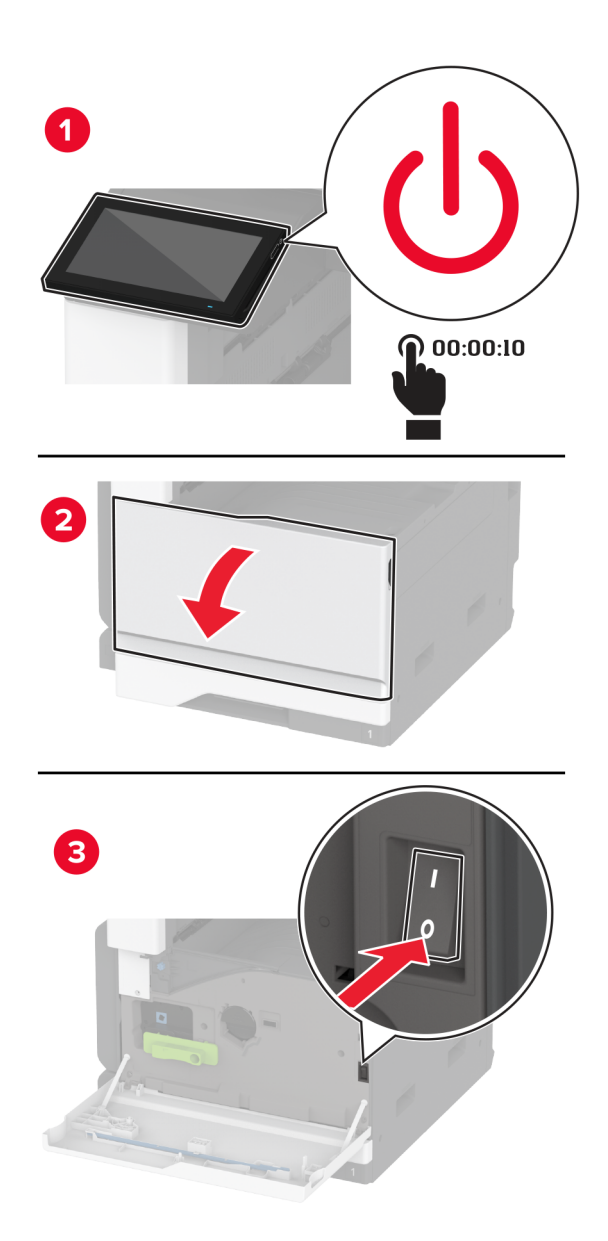

Desconecte el cable de alimentación de la toma eléctrica y, a continuación, de la impresora.

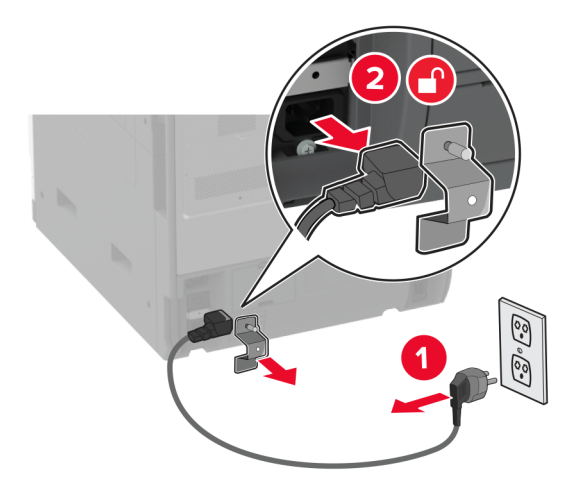

Retire la cubierta del fax con ayuda de un destornillador de punta plana.

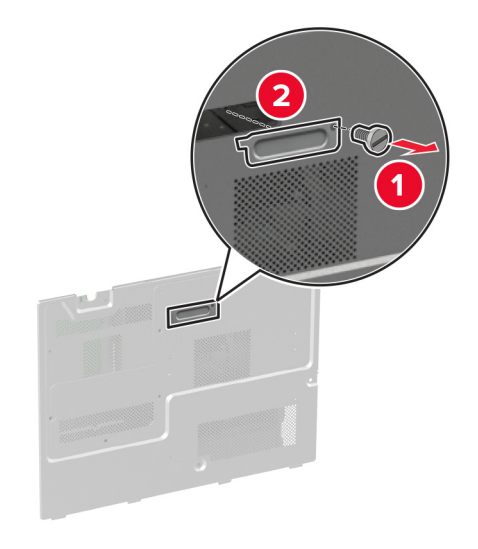

Retire la cubierta del disco duro.

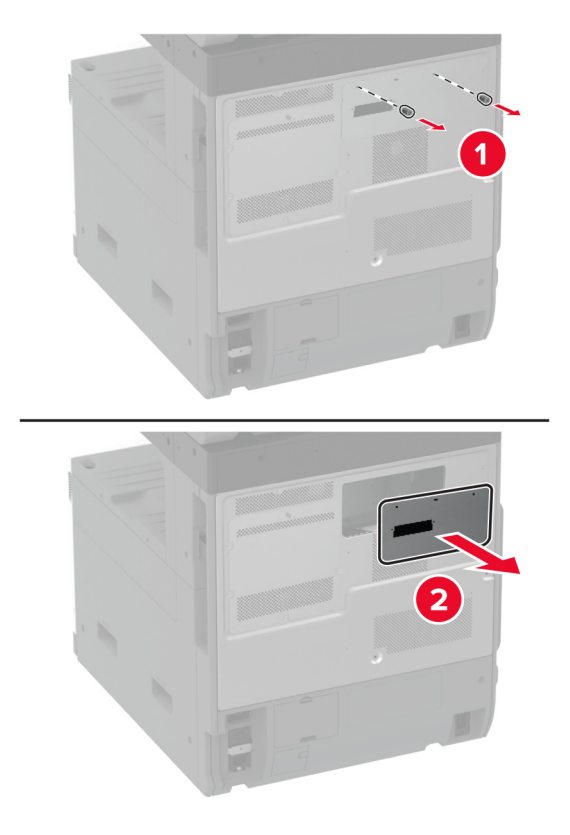

Extraiga el protector de la placa del controlador.

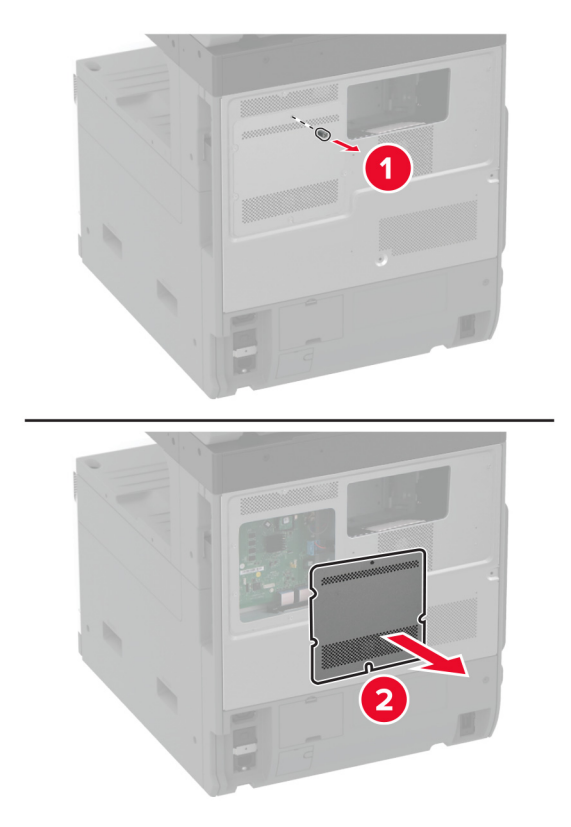

- Desembale la tarjeta de fax.
- Fije la tarjeta de fax a la cubierta del disco duro.

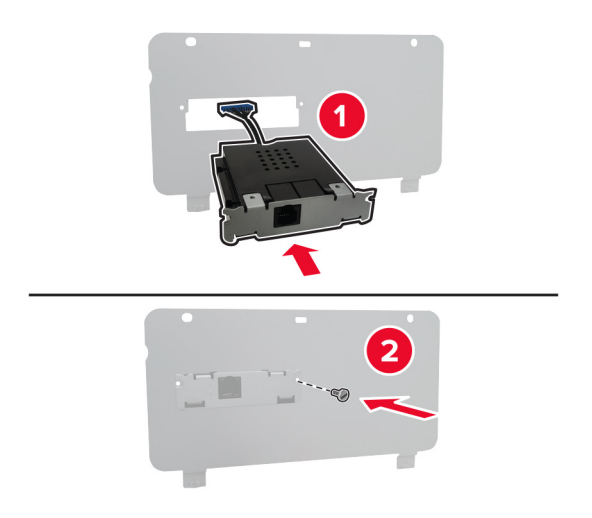

Inserte el cable conector del fax en el compartimento de la placa del controlador.

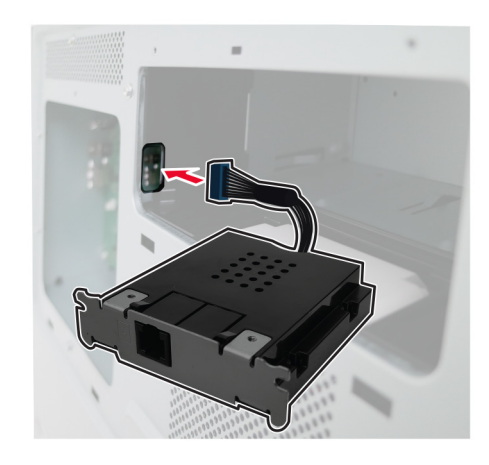

Fije la cubierta del disco duro.

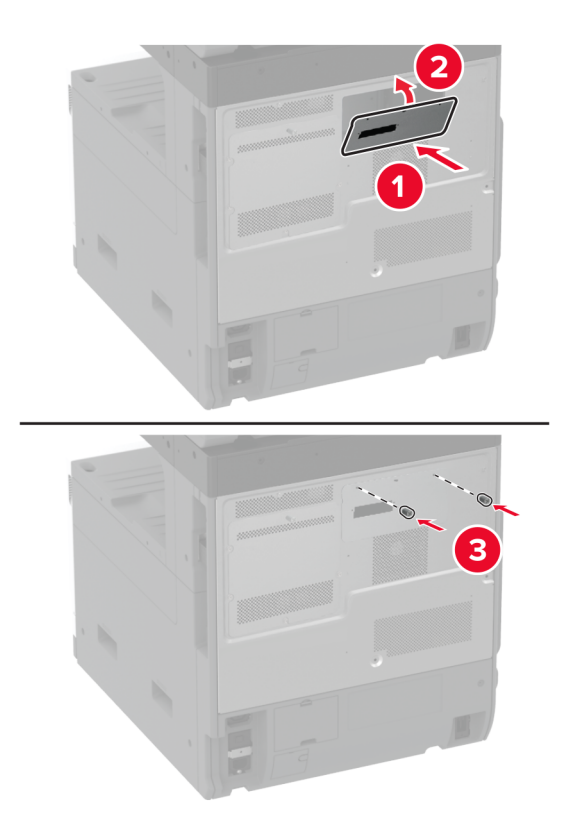

Conecte el cable conector del fax a la placa del controlador.

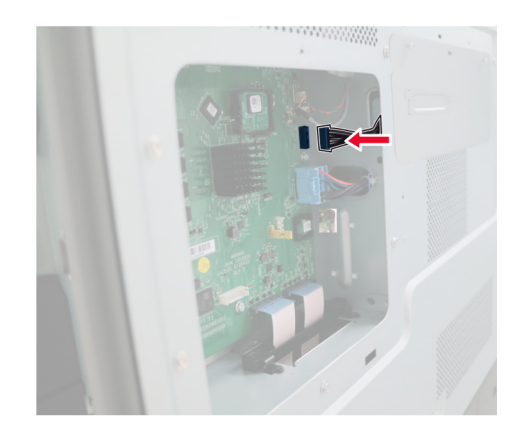

**11** Coloque el protector de la placa del controlador.

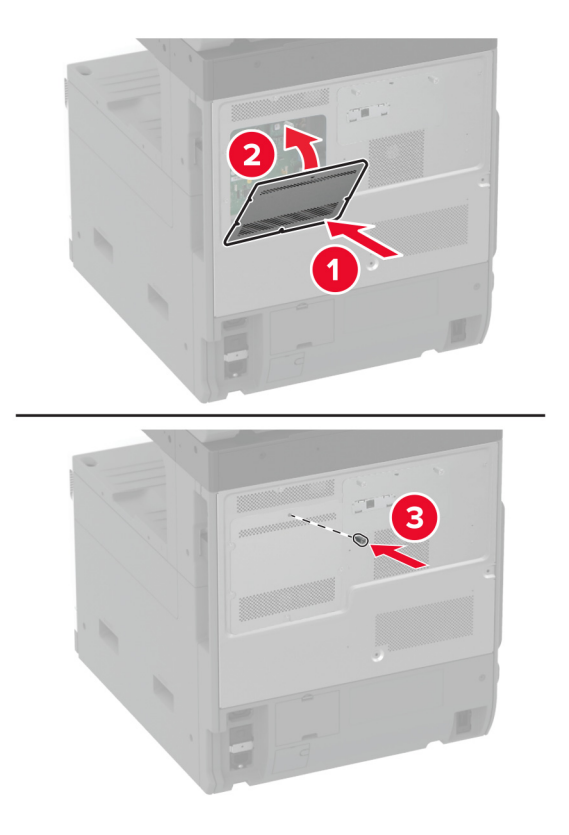

**12** Conecte el cable de alimentación a la impresora y, a continuación, a un enchufe.

**PRECAUCIÓN: POSIBLES DAÑOS PERSONALES:** Para evitar el riesgo de incendio o descarga eléctrica, conecte el cable de alimentación a una toma de corriente debidamente conectada a tierra con la potencia adecuada que se encuentre cerca del dispositivo y resulte fácilmente accesible.

**13** Encienda la impresora.

## **Instalación de un disco duro de impresora**

**PRECAUCIÓN: PELIGRO DE DESCARGAS ELÉCTRICAS:** Para evitar el riesgo de descarga eléctrica cuando vaya a acceder a la placa del controlador o a instalar hardware opcional o dispositivos de memoria tras haber configurado la impresora, primero apague la impresora y desconecte el cable de alimentación de la toma eléctrica. Si tiene otros dispositivos conectados a la impresora, apáguelos también y desenchufe los cables que vayan a la impresora.

**1** Apague la impresora.

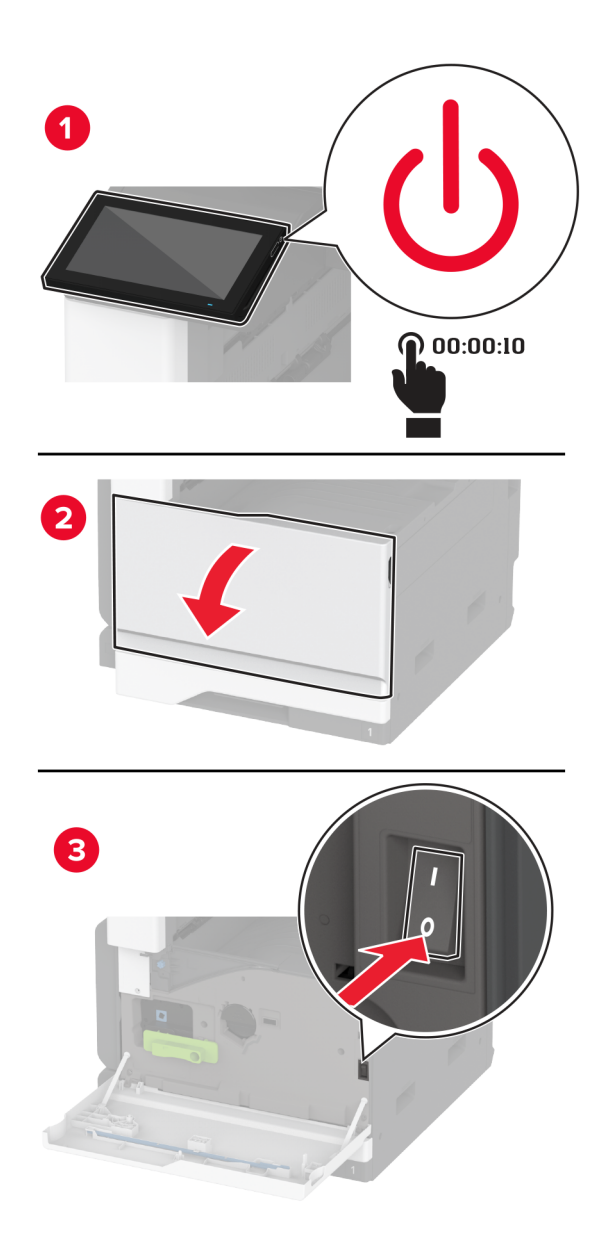

**2** Desconecte el cable de alimentación de la toma eléctrica y, a continuación, de la impresora.

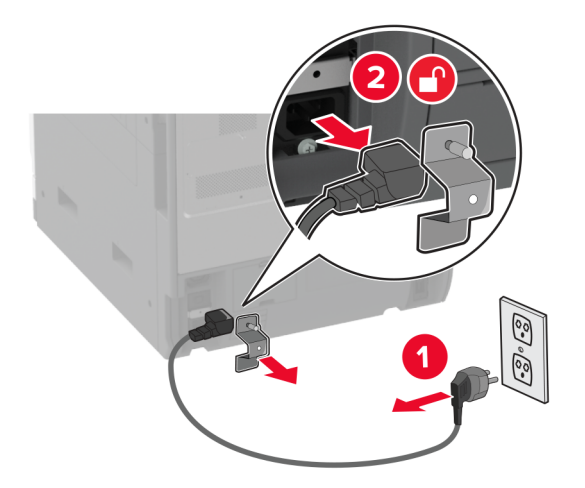

**3** Desembale el disco duro y extraiga el soporte.

**Advertencia: Posibles daños:** No toque ni presione el centro del disco duro.

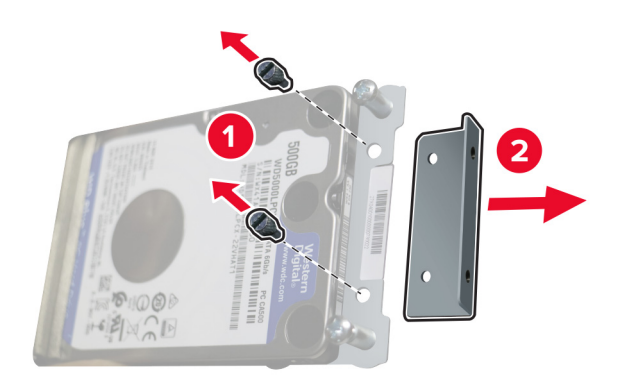

Retire la cubierta del disco duro.

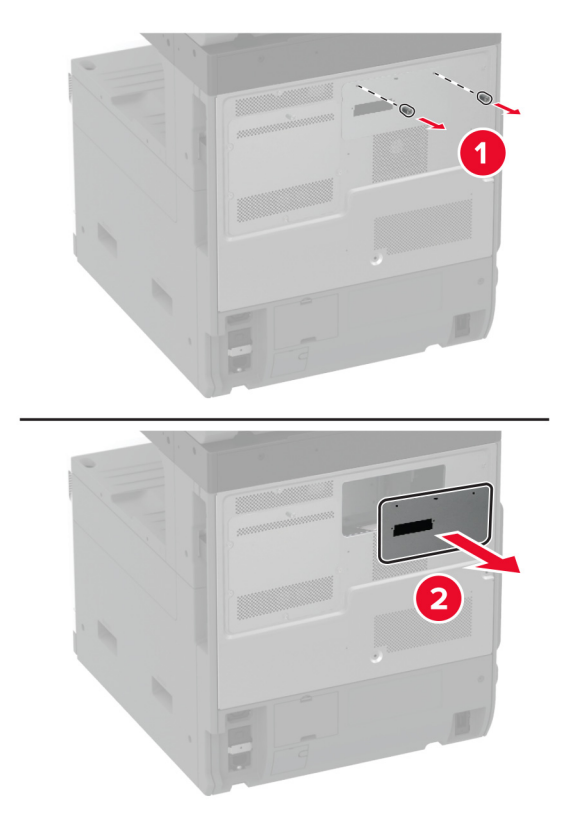

Extraiga el protector de la placa del controlador.

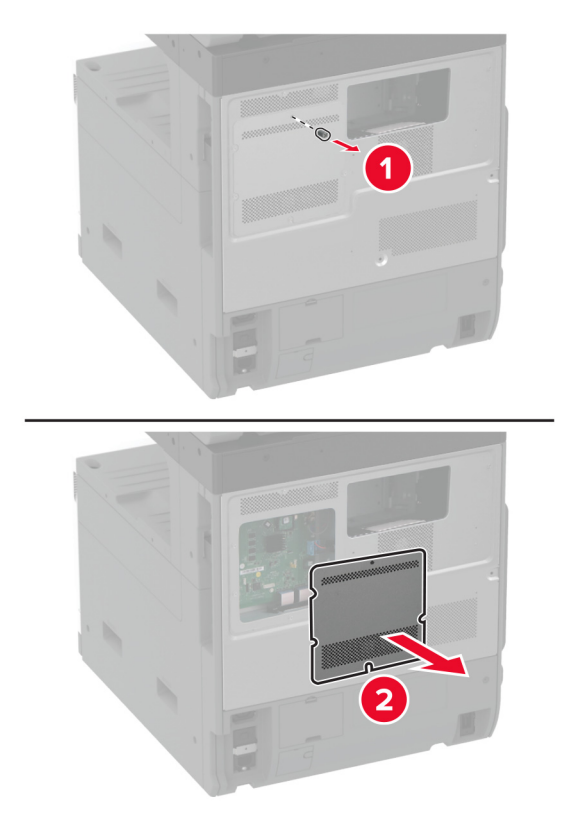

**6** Inserte el cable conector del disco duro en el compartimento de la placa del controlador.

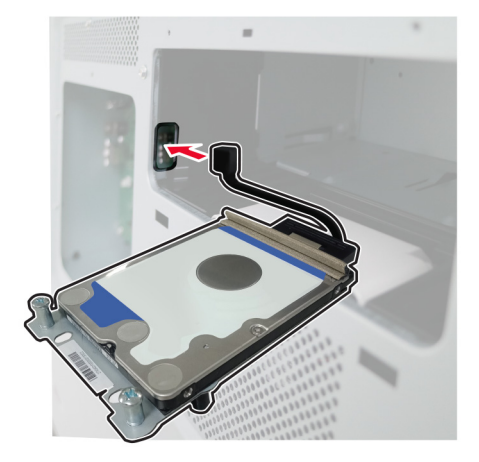

**7** Coloque el disco duro sobre los orificios de montaje y, a continuación, presione hasta que encaje en su sitio.

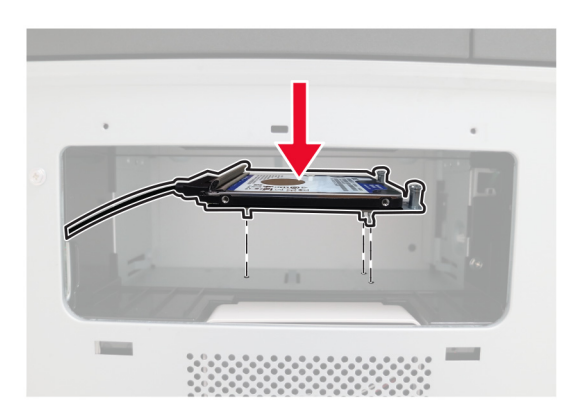

Fije la cubierta del disco duro.

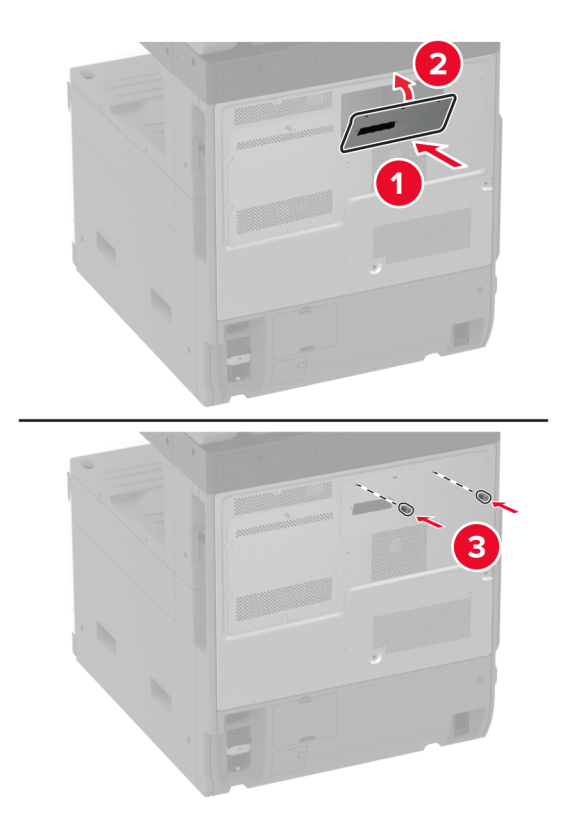

Conecte el cable conector del disco duro a la placa del controlador.

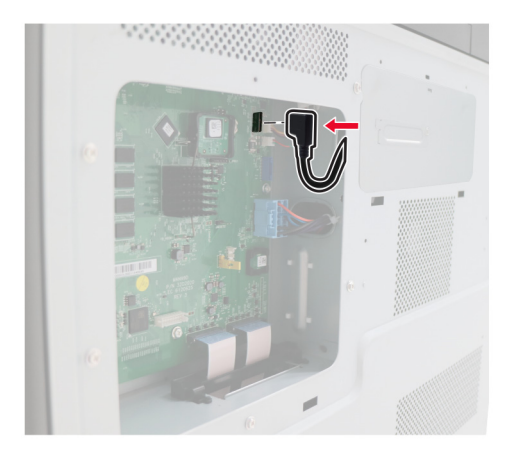

**10** Coloque el protector de la placa del controlador.

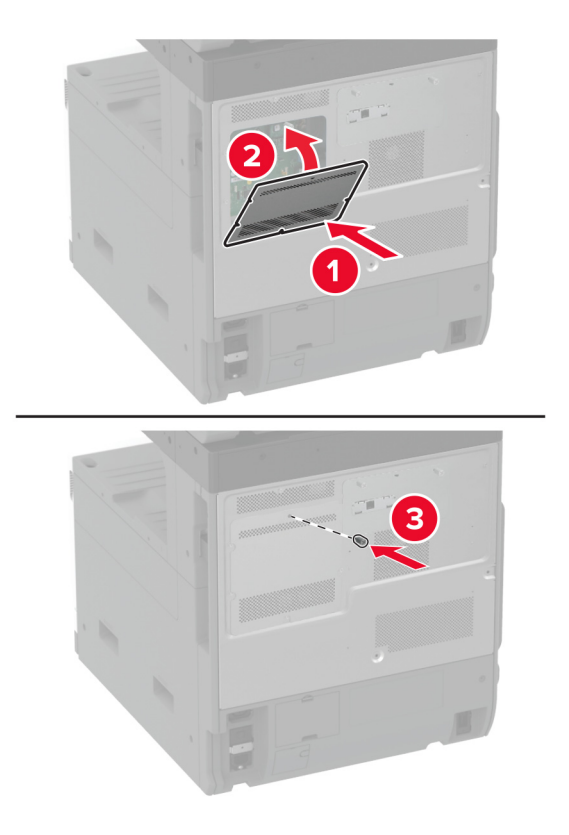

**11** Conecte el cable de alimentación a la toma eléctrica y, a continuación, encienda la impresora.

**PRECAUCIÓN: POSIBLES DAÑOS PERSONALES:** Para evitar el riesgo de incendio o descarga eléctrica, conecte el cable de alimentación a una toma de corriente debidamente conectada a tierra con la potencia adecuada que se encuentre cerca del dispositivo y resulte fácilmente accesible.

# **Instalación del estante de trabajo**

**1** Apague la impresora.

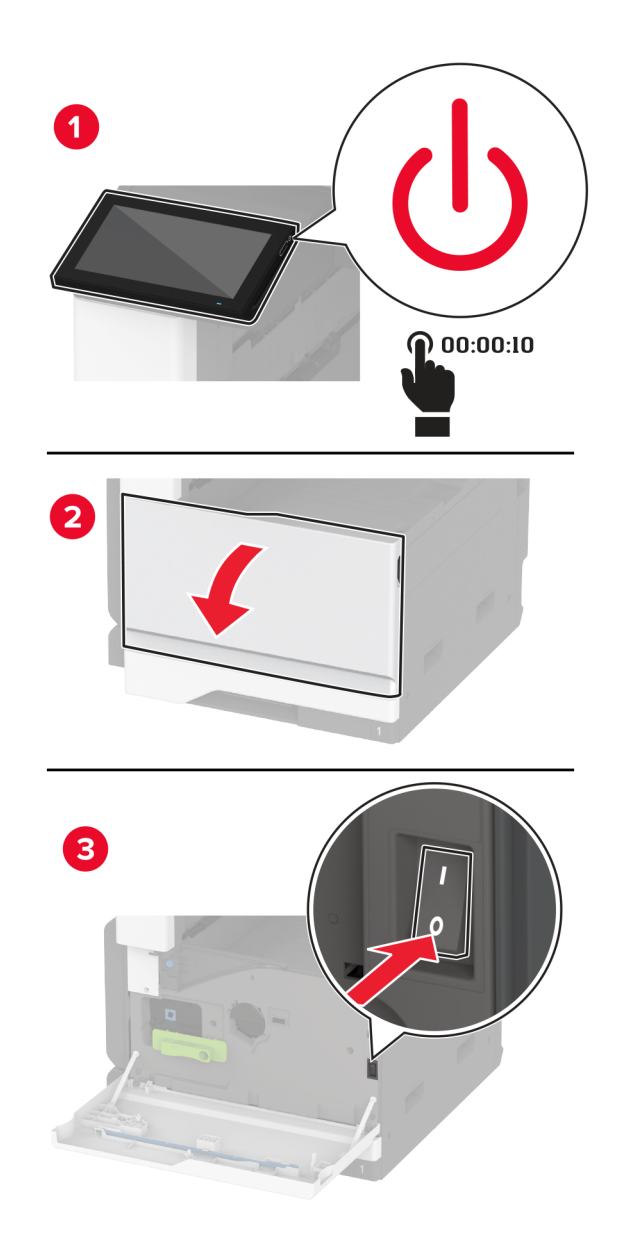

Retire las placas de la cubierta con ayuda de un destornillador.

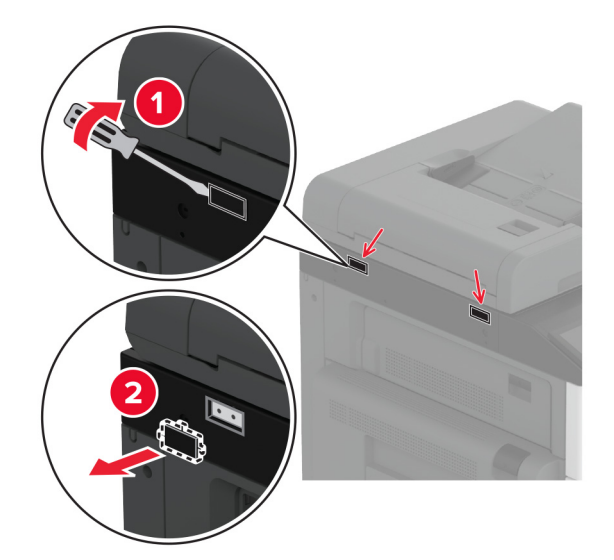

- Desembale el estante de trabajo.
- Fije el estante de trabajo a la impresora.

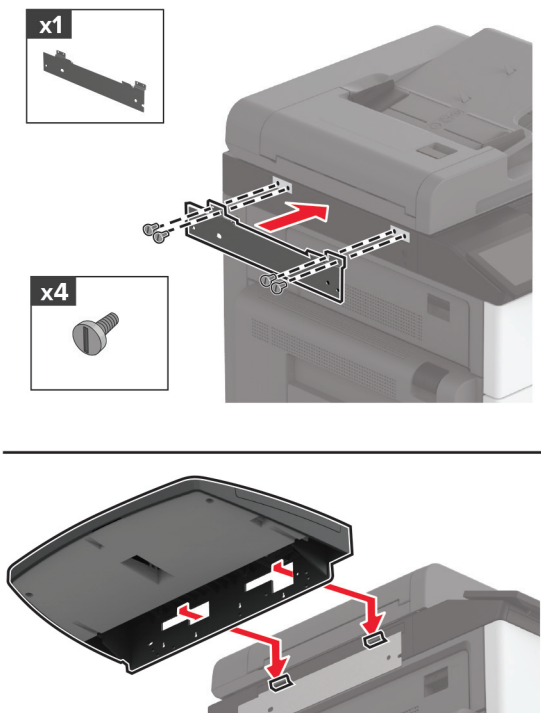

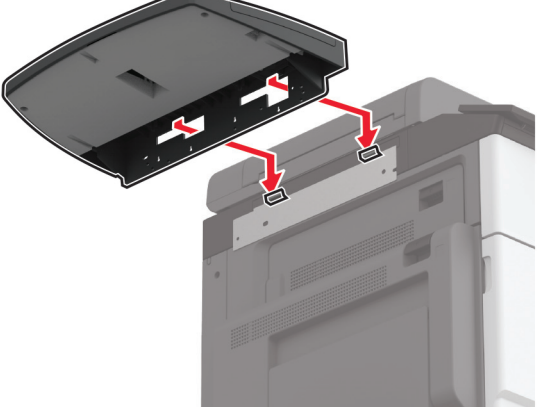

#### **5** Fije el estante a la impresora.

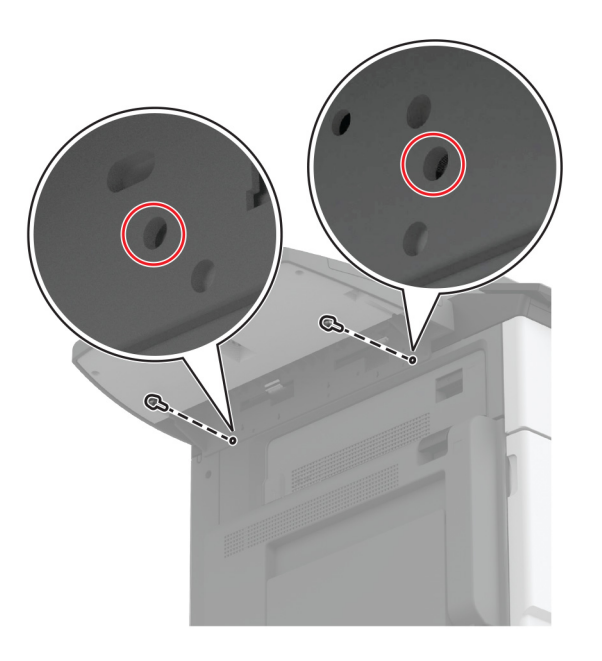

**6** Encienda la impresora.

### **Instalación de la salida doble**

- **1** Desembale la salida doble.
- **2** Fije la salida doble a la impresora.

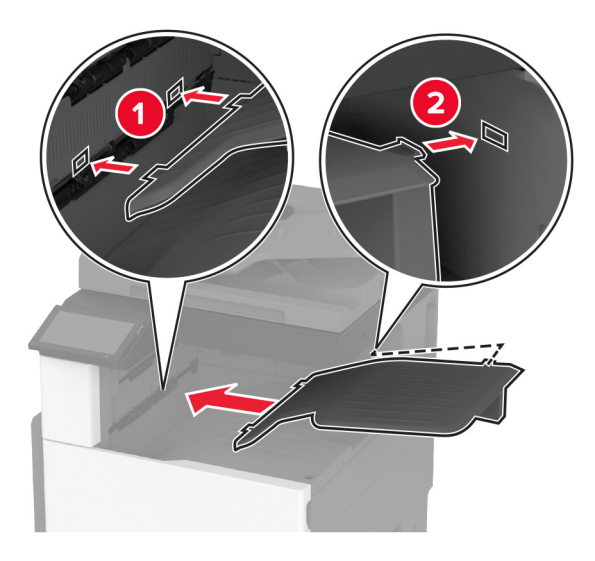

Para que la papelera esté disponible para los trabajos de impresión, desde la pantalla de inicio, pulse **Configuración** > **Dispositivo** > **Mantenimiento** > **Menú de configuración** > **Configuración del finalizador** > **Ajuste band salida 2** > **Activado**.

# **Instalación del finalizador con grapado**

**PRECAUCIÓN: PELIGRO DE DESCARGAS ELÉCTRICAS:** Para evitar el riesgo de descarga eléctrica cuando vaya a acceder a la placa del controlador o a instalar hardware opcional o dispositivos de memoria tras haber configurado la impresora, primero apague la impresora y desconecte el cable de alimentación de la toma eléctrica. Si tiene otros dispositivos conectados a la impresora, apáguelos también y desenchufe los cables que vayan a la impresora.

**1** Apague la impresora.

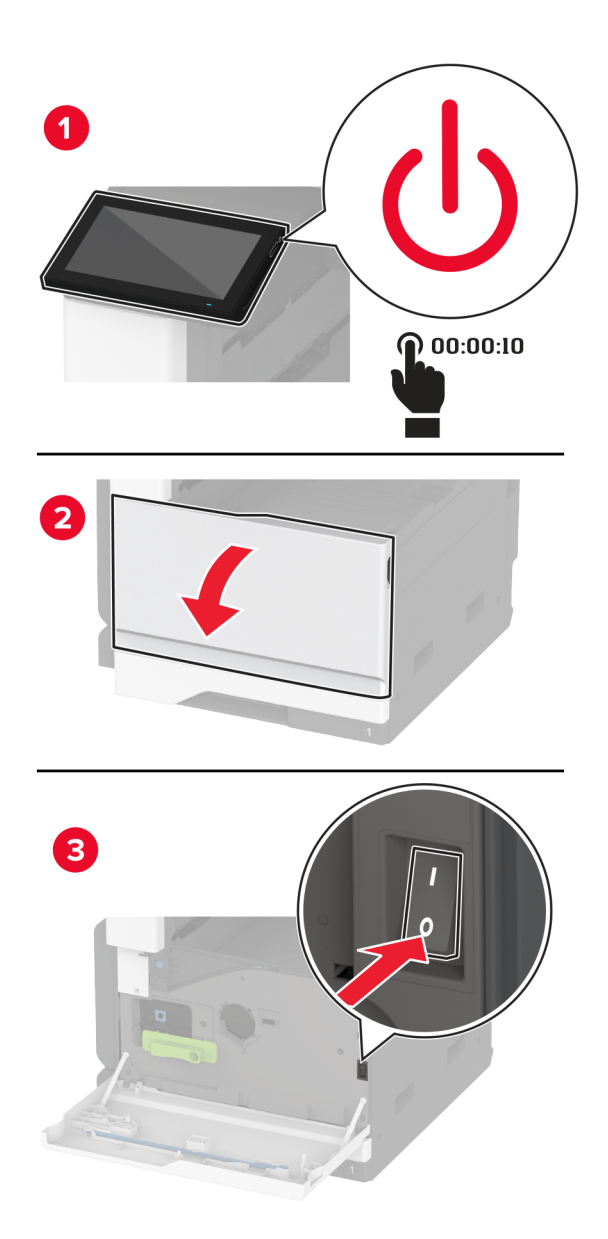

**2** Desconecte el cable de alimentación de la toma eléctrica y, a continuación, de la impresora.

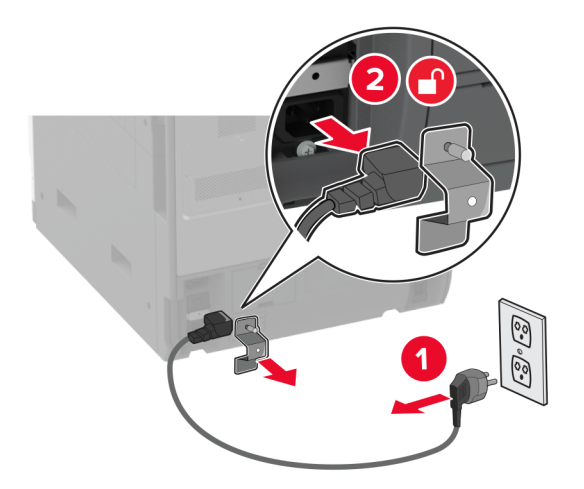

**3** Retire la salida estándar.

**Nota:** No tire la bandeja.

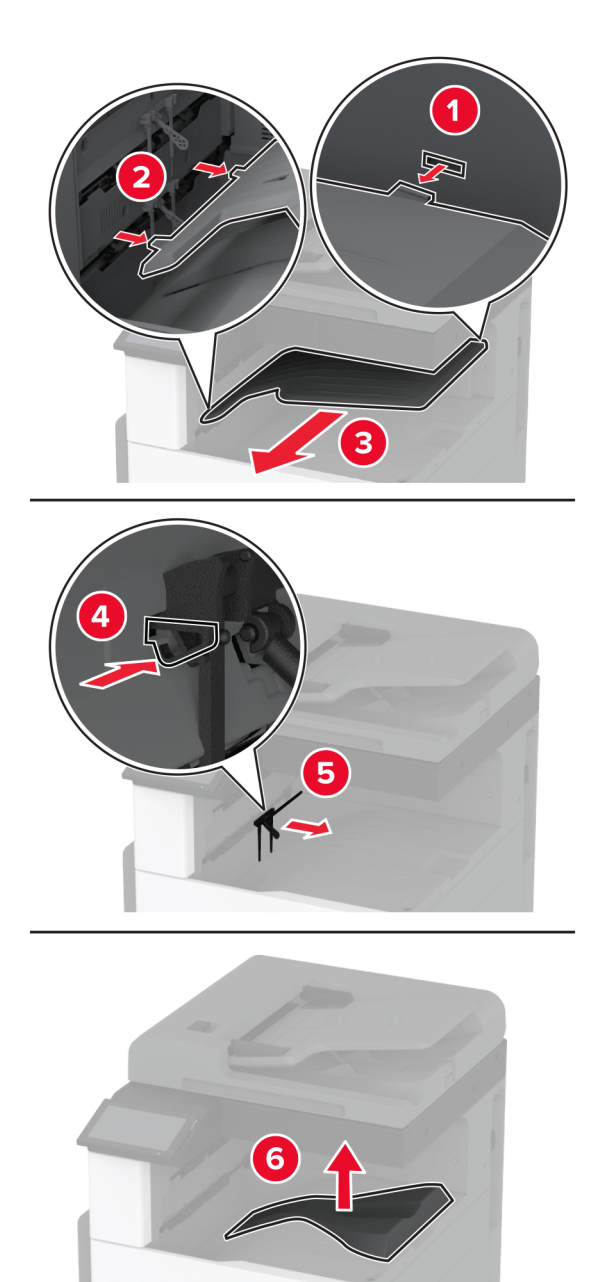

**4** Abra la puerta frontal y, a continuación, retire el mando azul.

**Nota:** No tire el mando.

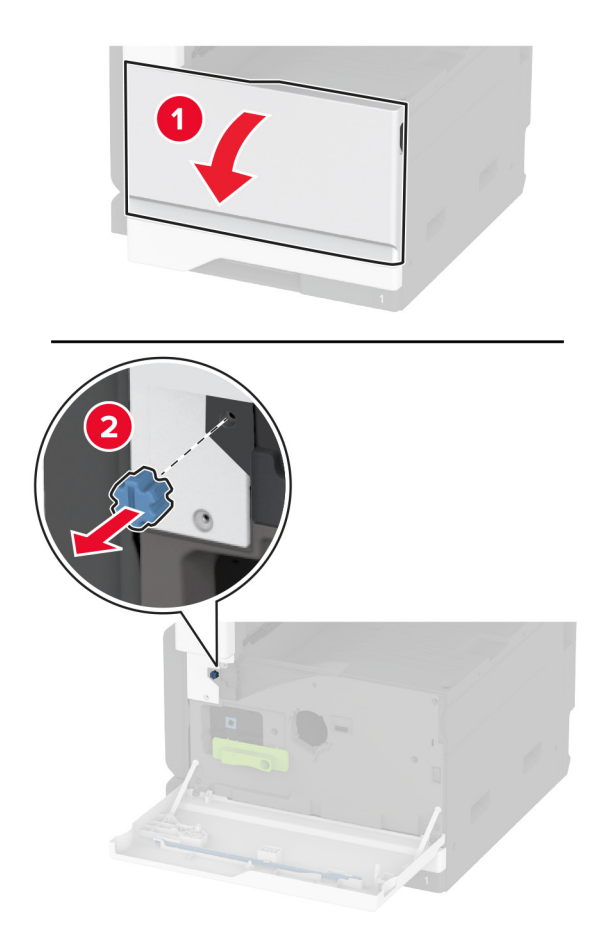

**5** Retire la cubierta lateral de la bandeja estándar.

**Nota:** No tire la cubierta lateral de la bandeja.

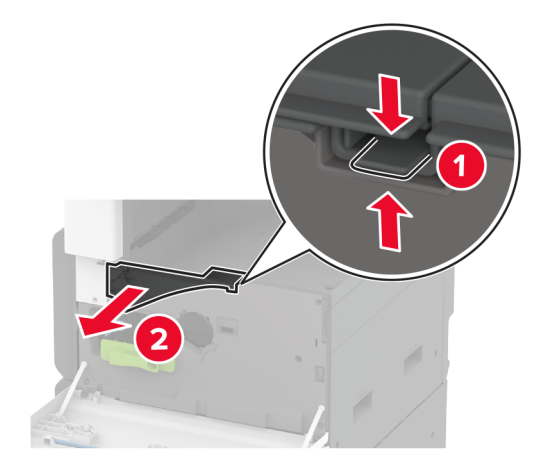

**6** Desembale la grapadora y, a continuación, retire el material de embalaje.

- $\overline{2}$
- **7** Dele la vuelta al finalizador con grapado y retire el material de embalaje.

**8** Ajuste el soporte.

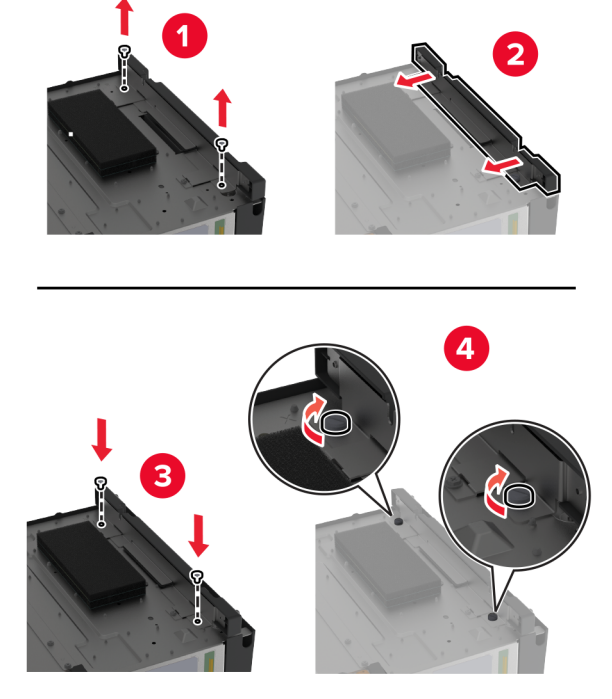

**9** Introduzca el dispositivo de acabado.

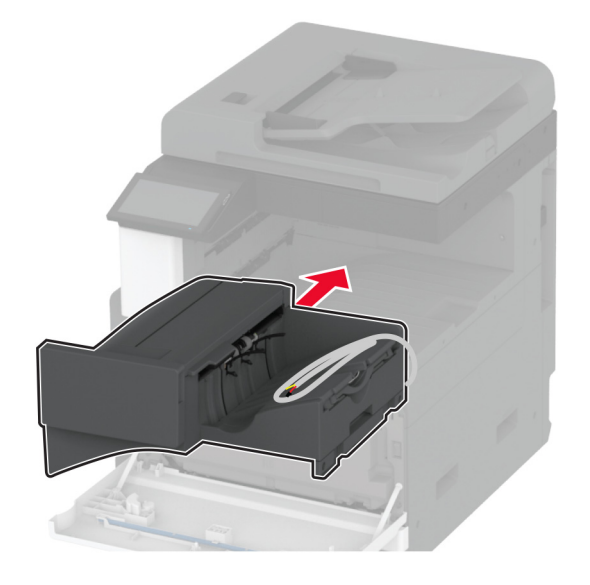

- **10** Cierre la puerta frontal.
- **11** Fije el dispositivo de acabado a la impresora.

**Nota:** Utilice los tornillos que se incluye con el dispositivo de acabado.

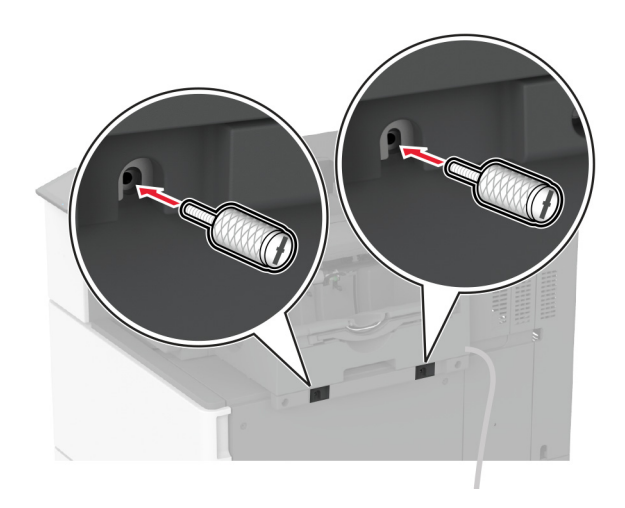

**12** Conecte el cable del finalizador a la impresora.

**Nota:** Utilice las abrazaderas que se incluyen con el dispositivo de acabado.

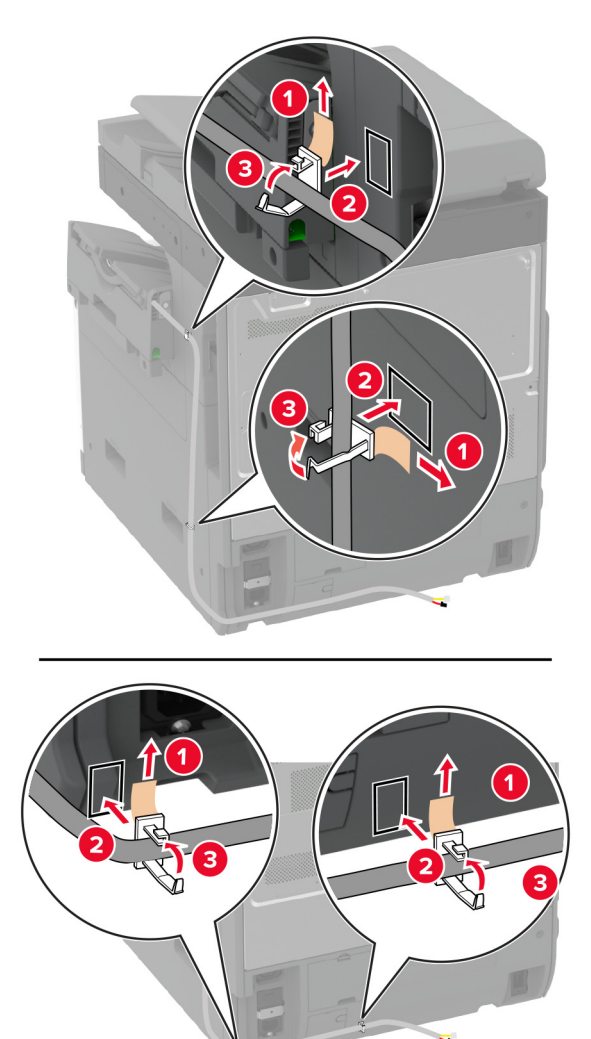

**13** Conecte el cable del dispositivo de acabado a la impresora.

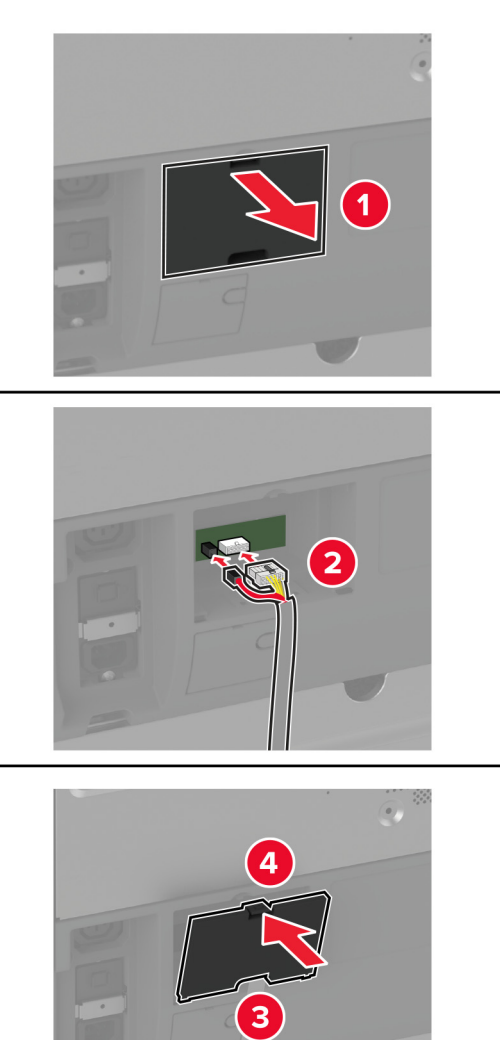

**14** Conecte el cable de alimentación a la impresora y, a continuación, a un enchufe.

**PRECAUCIÓN: POSIBLES DAÑOS PERSONALES:** Para evitar el riesgo de incendio o descarga eléctrica, conecte el cable de alimentación a una toma de corriente debidamente conectada a tierra con la potencia adecuada que se encuentre cerca del dispositivo y resulte fácilmente accesible.

**15** Encienda la impresora.

Añada el dispositivo de acabado en el controlador de impresión para que esté disponible para los trabajos de impresión. Para obtener más información, consulte ["Adición de opciones disponibles en el controlador de](#page-77-0) [impresión" en la página 78.](#page-77-0)

# **Instalación del finalizador con perforador y grapadora**

**PRECAUCIÓN: PELIGRO DE DESCARGAS ELÉCTRICAS:** Para evitar el riesgo de descarga eléctrica cuando vaya a acceder a la placa del controlador o a instalar hardware opcional o dispositivos de memoria tras haber configurado la impresora, primero apague la impresora y desconecte el cable de alimentación de la toma eléctrica. Si tiene otros dispositivos conectados a la impresora, apáguelos también y desenchufe los cables que vayan a la impresora.

**1** Apague la impresora.

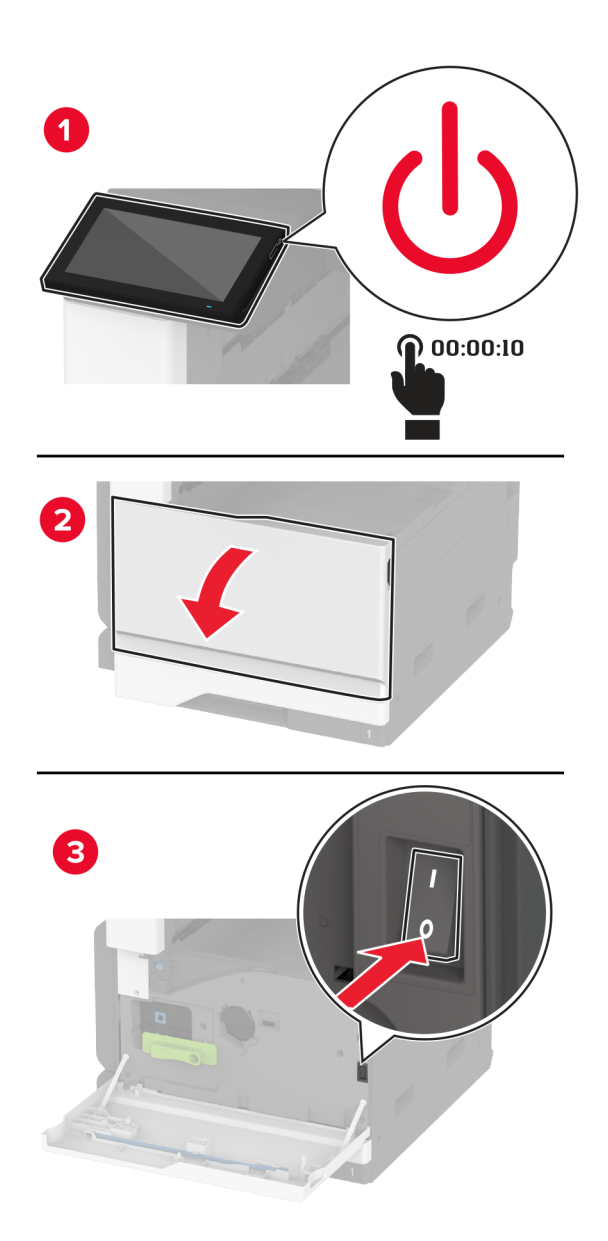

Desconecte el cable de alimentación de la toma eléctrica y, a continuación, de la impresora.

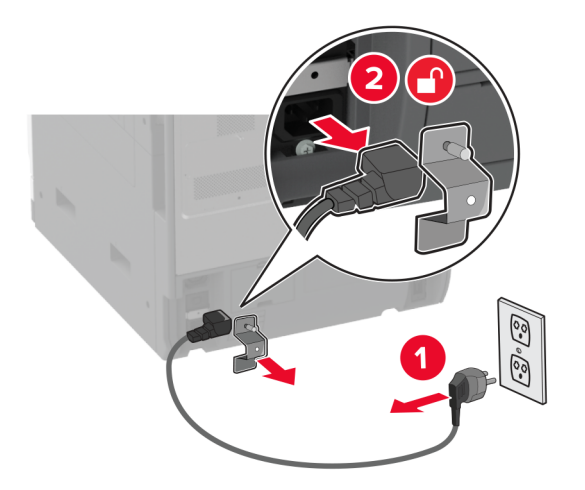

- Desembale el finalizador con perforador y grapadora y, a continuación, retire el material de embalaje.
- Introduzca el soporte del cartucho de grapas en el finalizador.

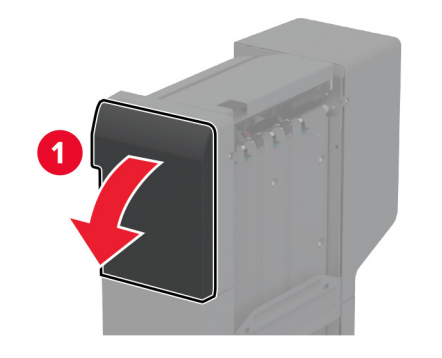

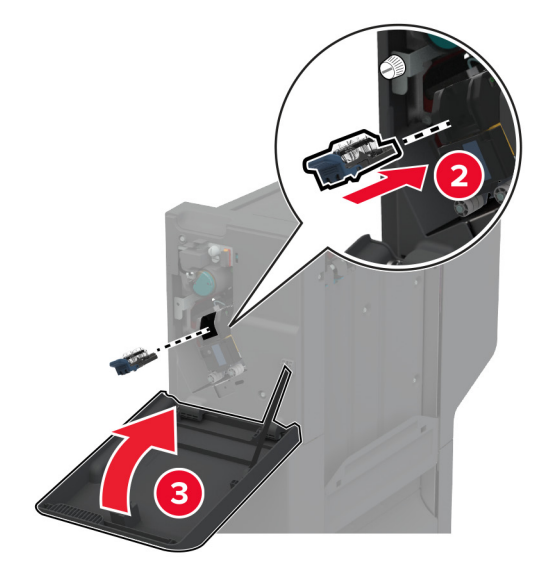

**5** Fije los soportes al finalizador con un destornillador de punta plana.

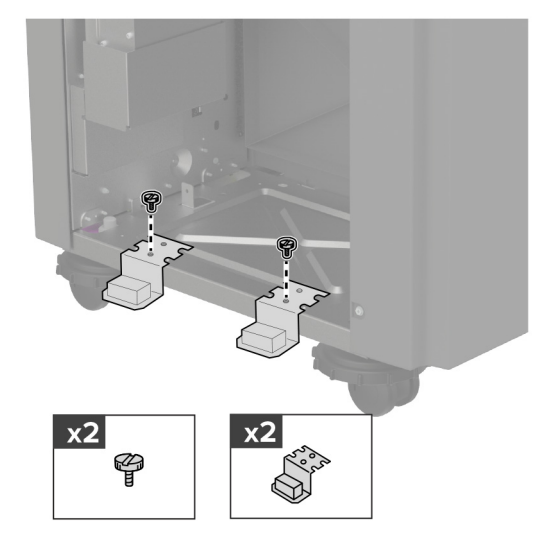

**6** Introduzca la bandeja en el finalizador.

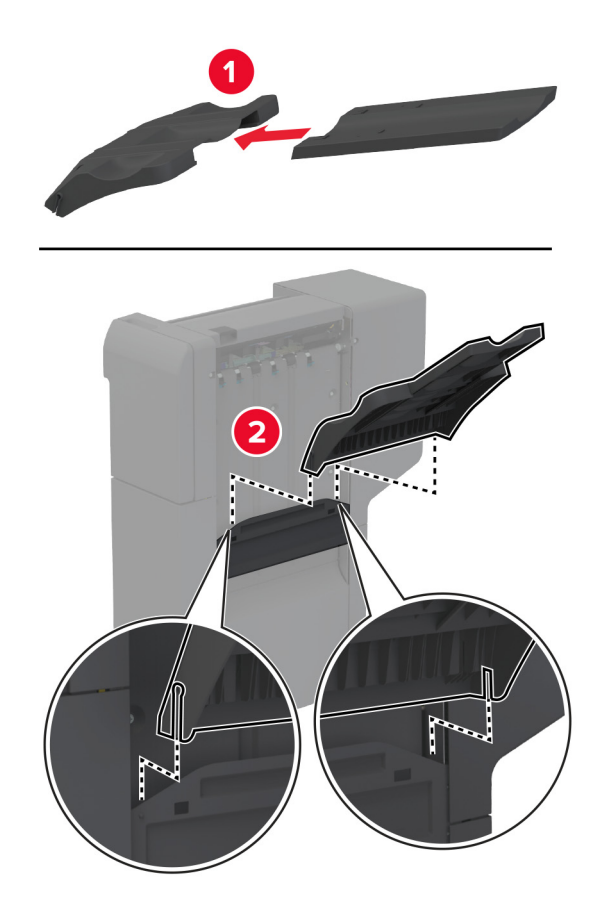

**7** Retire la salida estándar.

**Nota:** No tire la bandeja estándar.

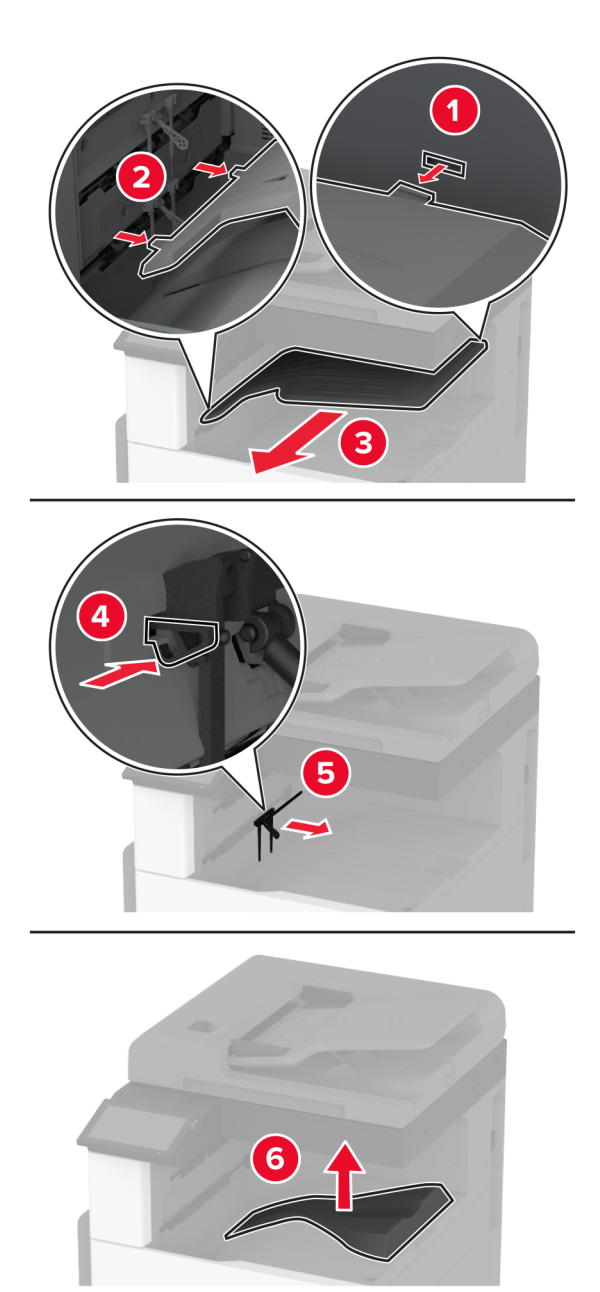

**8** Abra la puerta frontal y, a continuación, retire el mando azul.

**Nota:** No tire el mando.

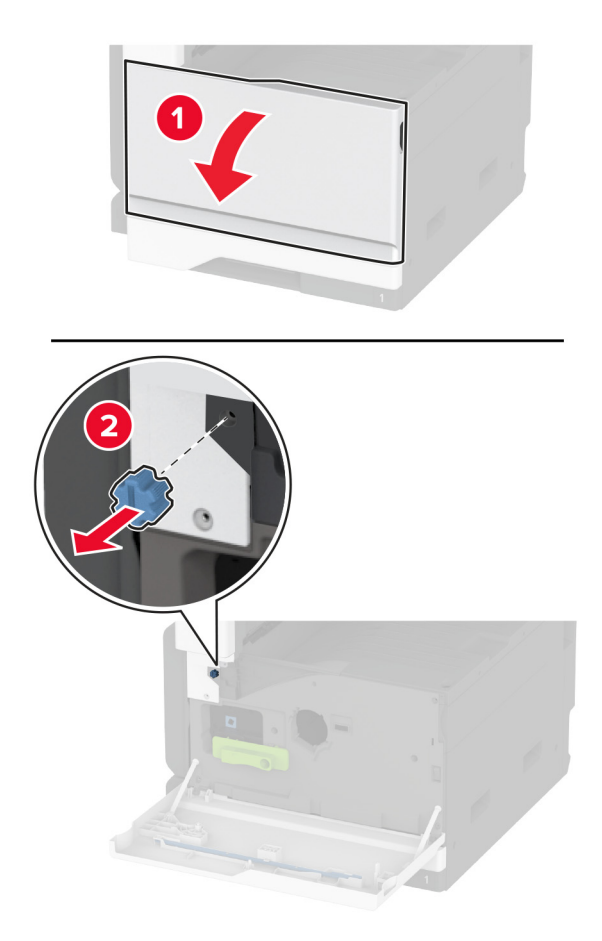

**9** Retire la cubierta lateral de la bandeja estándar. **Nota:** No tire la cubierta lateral de la bandeja.

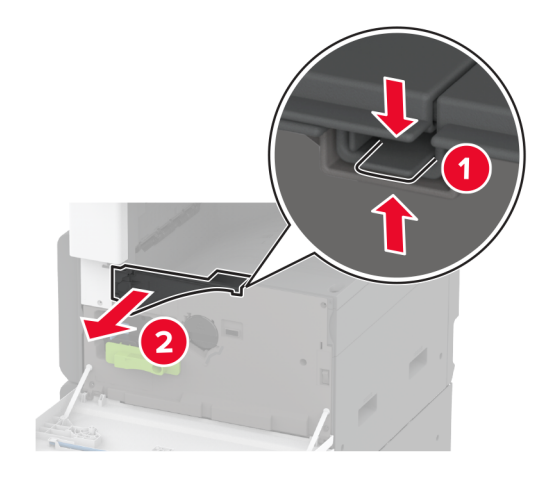

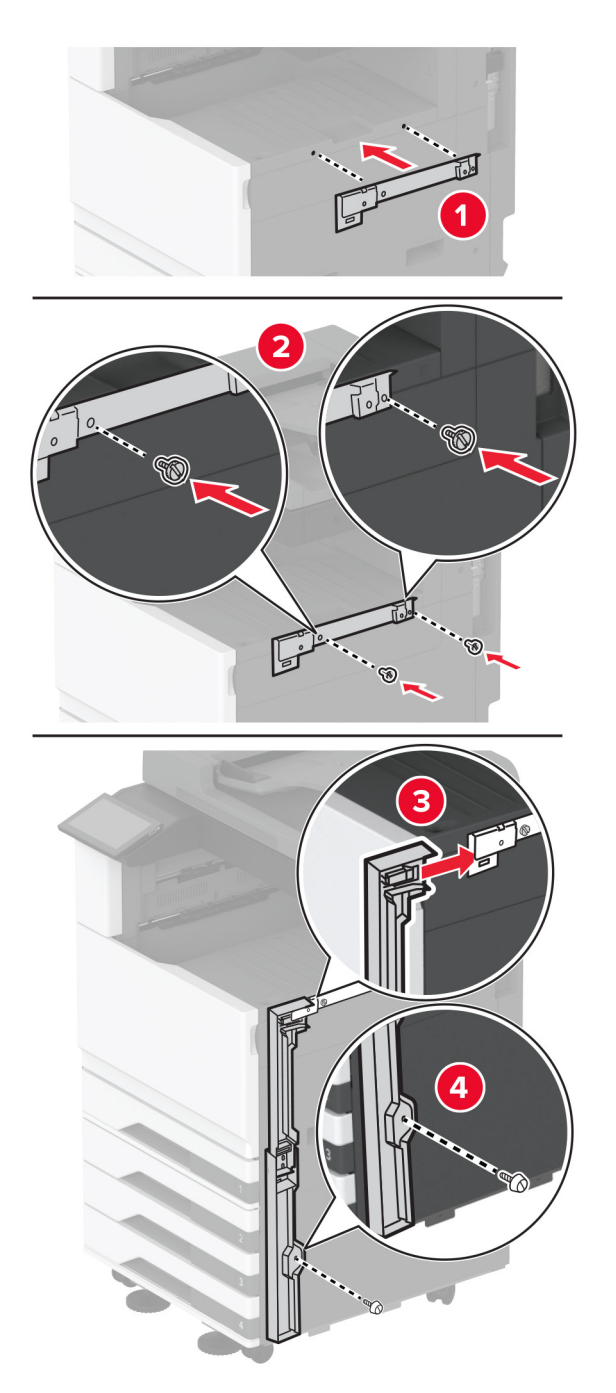

**10** Fije los soportes al lado derecho de la impresora con un destornillador de punta plana.

**11** Inserte el transporte de papel y, a continuación, fíjelo con tornillos. **Nota:** Utilice los tornillos que se incluye con el dispositivo de acabado.

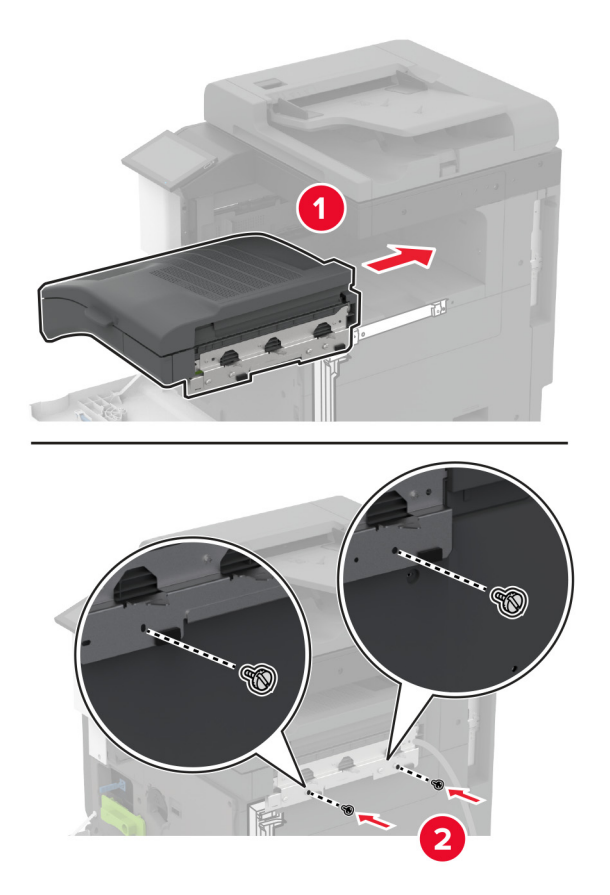

- Cierre la puerta frontal.
- Conecte el dispositivo de acabado a la impresora.

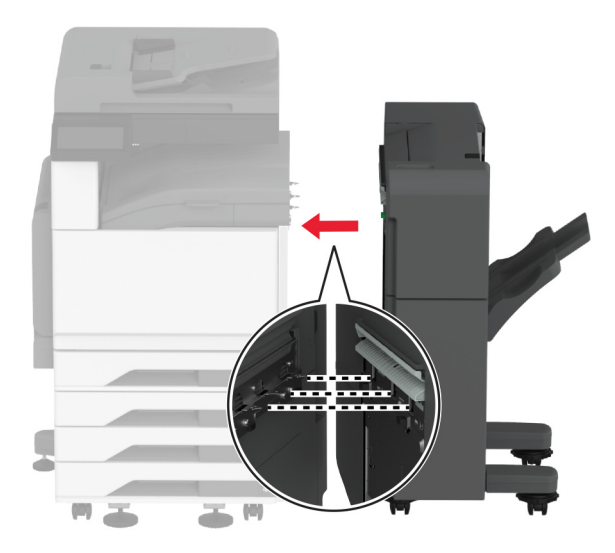
**14** Ajuste los tornillos niveladores para asegurarse de que todos los lados del finalizador tienen la misma altura que la impresora.

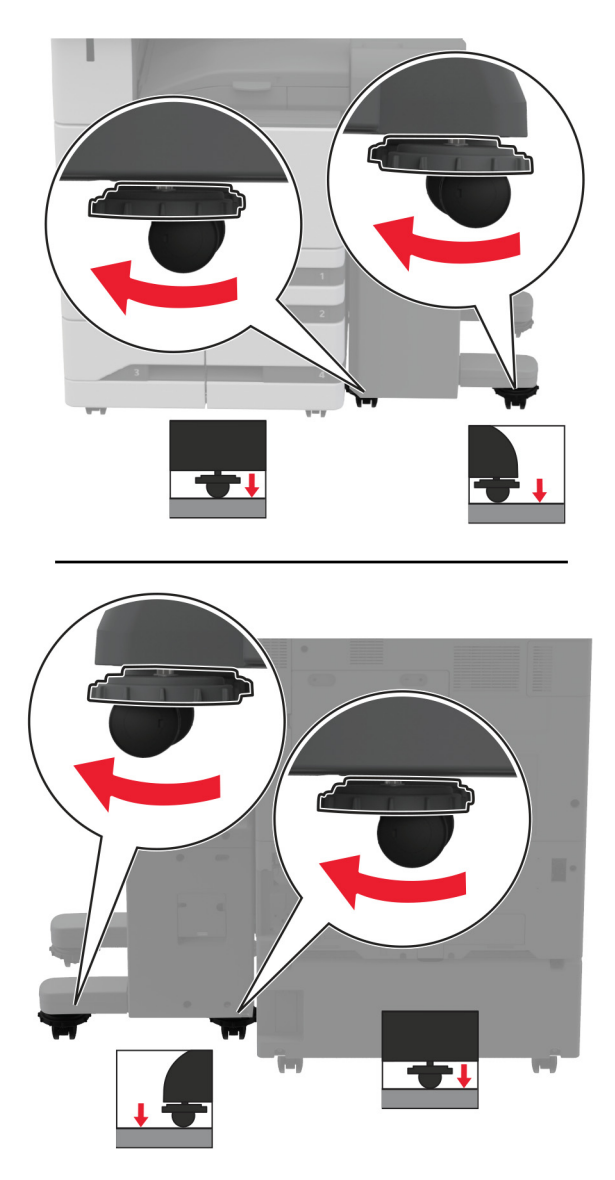

Abra la puerta del finalizador e introduzca el tornillo en la parte izquierda del finalizador.

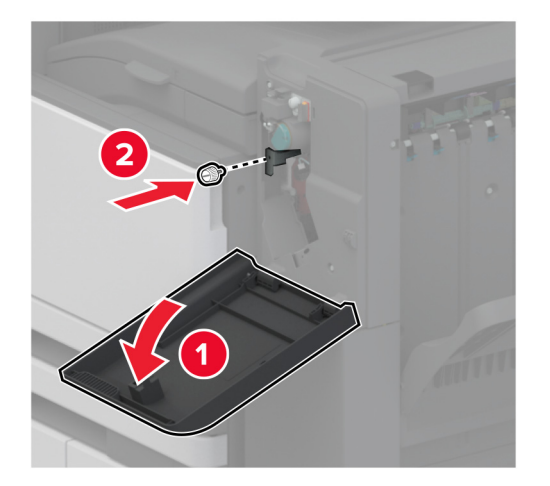

Cierre la puerta del clasificador.

**17** Conecte el cable del transporte de papel a la parte trasera del finalizador.

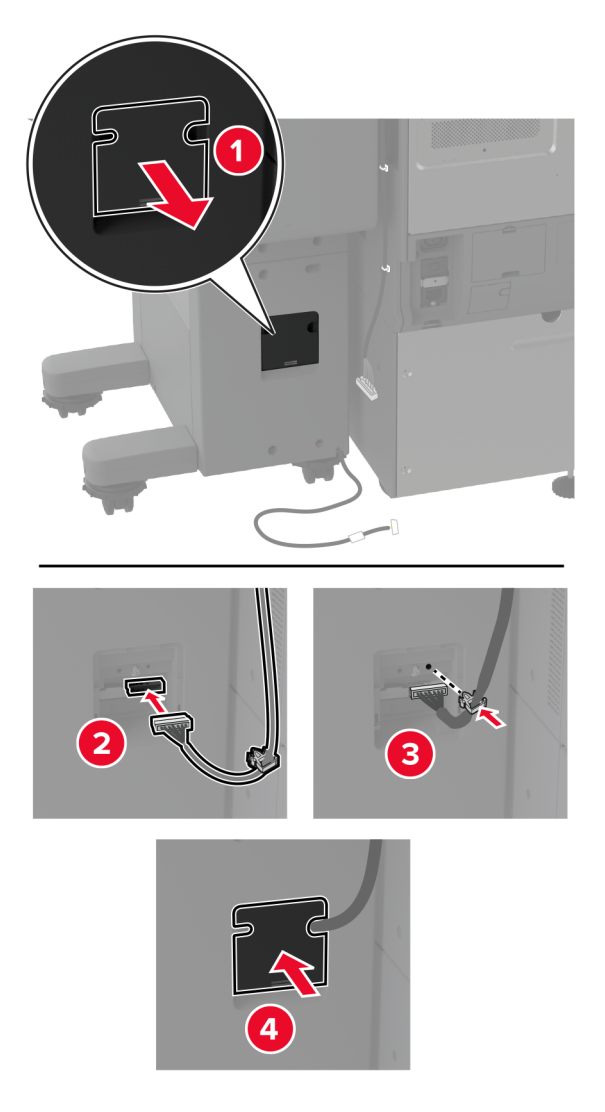

**18** Conecte el cable del finalizador a la parte trasera de la impresora.

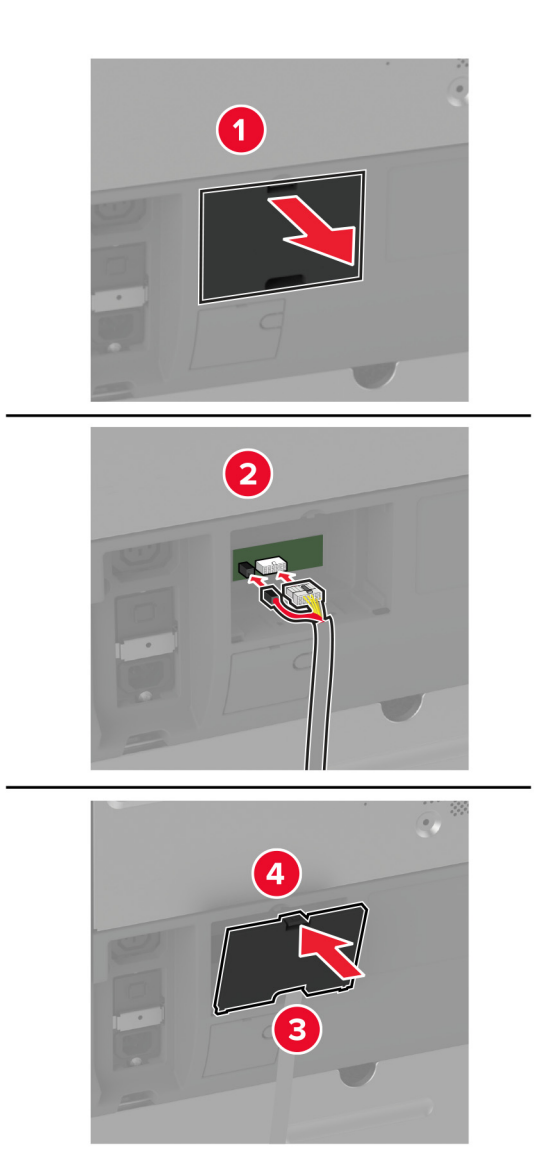

**19** Conecte el cable de alimentación a la impresora y, a continuación, a un enchufe.

**PRECAUCIÓN: POSIBLES DAÑOS PERSONALES:** Para evitar el riesgo de incendio o descarga eléctrica, conecte el cable de alimentación a una toma de corriente debidamente conectada a tierra con la potencia adecuada que se encuentre cerca del dispositivo y resulte fácilmente accesible.

**20** Encienda la impresora.

Añada el dispositivo de acabado en el controlador de impresión para que esté disponible para los trabajos de impresión. Para obtener más información, consulte ["Adición de opciones disponibles en el controlador de](#page-77-0) [impresión" en la página 78.](#page-77-0)

Para que el finalizador esté disponible en los trabajos de impresión en la pantalla de inicio, toque **Valores** > **Dispositivo** > **Mantenimiento** > **Menú de configuración** > **Configuración de finalizador** > **Configuración de perforador** > seleccione una configuración.

### **Instalación de un servidor de impresión inalámbrico**

#### **Instalación del servidor de impresión inalámbrico MarkNet N8372**

- **1** Apague la impresora.
- **2** Aplique alcohol isopropílico a un paño suave que no suelte pelusa y, a continuación, limpie la superficie alrededor del puerto USB.
- **3** Instale el módulo inalámbrico.

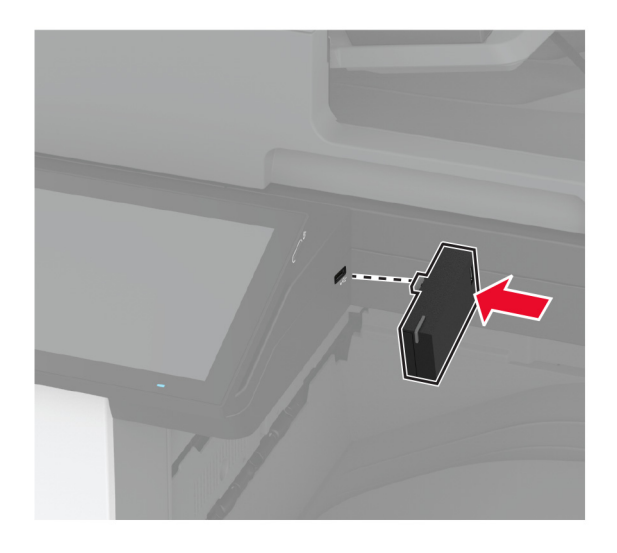

#### **Notas:**

- **•** Aplique una presión firme para asegurarse de que la cinta se adhiere a la superficie de la impresora.
- **•** Asegúrese de que la superficie de la impresora está seca y sin humedad condensada.
- **•** El módulo se adhiere mejor a la impresora después de 72 horas.
- **4** Compruebe si hay un espacio entre el módulo y la impresora y, a continuación, acople el módulo separador si es necesario.

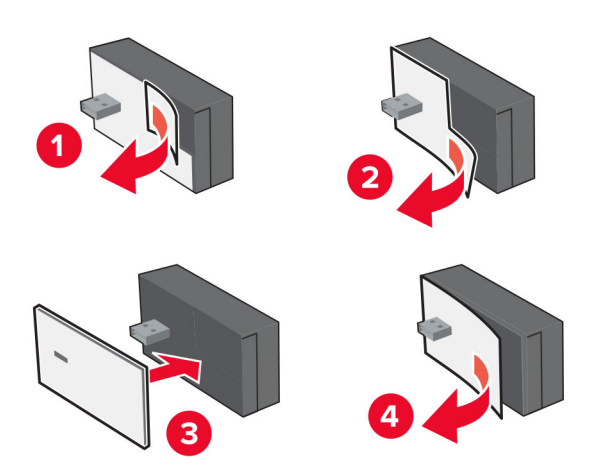

#### **5** Coloque la tarjeta NFC.

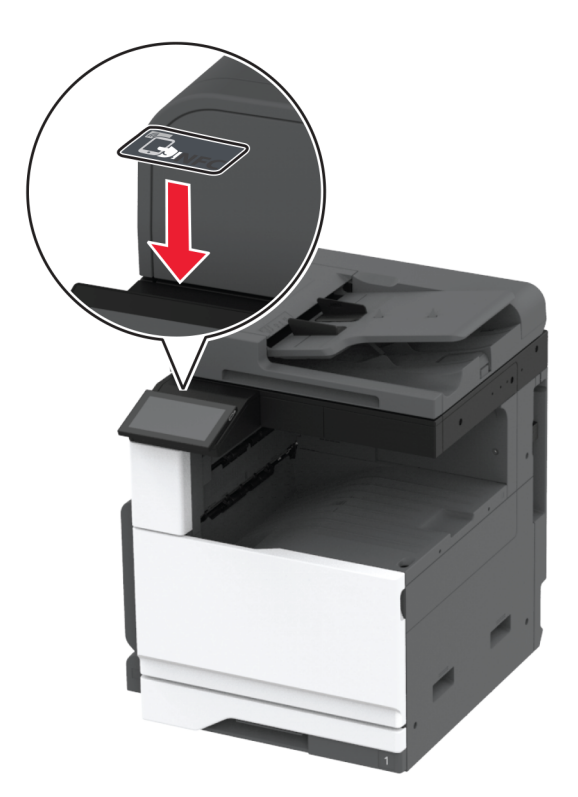

**6** Encienda la impresora.

## **Conexión en red**

Este producto no incluye tecnología de red inalámbrica. Para activar la red inalámbrica, adquiera e instale la siguiente opción:

MarkNet™ N8372 Wireless Print Server

Las siguientes instrucciones solo son válidas si se ha instalado la opción. Para obtener más información sobre la instalación de la opción, consulte la sección "Instalación de un servidor de impresión inalámbrico".

#### **Conexión de la impresora a una red Wi-Fi**

Antes de empezar, asegúrese de que:

- **•** Se instala un módulo inalámbrico en la impresora.
- **•** Adaptador activo está configurado en Automático. En la pantalla de inicio, toque **Valores** > **Red/Puertos** > **Descripción general de la red** > **Adaptador activo**.

#### **Uso del panel de control**

- **1** En la pantalla de inicio, toque **Valores** > **Red/puertos** > **Inalámbrico** > **Configuración en panel de impresora** > **Seleccionar red**.
- **2** Seleccione una red Wi-Fi e introduzca la contraseña de la red.

**Nota:** En las impresoras compatibles con redes Wi-Fi, aparecerá una solicitud de configuración de la red Wi-Fi durante la configuración inicial.

#### **Uso de Lexmark Mobile Assistant**

- 1 Descargue la aplicación Lexmark Mobile Assistant desde Google Play<sup>TM</sup> o App Store, en función de su dispositivo móvil.
- **2** En la pantalla de inicio, toque **Valores** > **Red/puertos** > **Inalámbrica** > **Configuración mediante aplicación móvil** > **ID de impresora**.
- **3** Desde su dispositivo móvil, inicie la aplicación y, a continuación acepte los términos de uso.

**Nota:** Si es necesario, conceda los permisos.

- **4** Toque **Conectarse a la impresora** > **Vaya a la configuración de Wi-Fi**.
- **5** Conecte su dispositivo móvil a la red inalámbrica de la impresora.
- **6** Vuelva a la aplicación y toque **Configurar conexión Wi-Fi**
- **7** Seleccione una red Wi-Fi e introduzca la contraseña de la red.
- **8** Toque **Hecho**.

### **Conexión de la impresora en una red inalámbrica mediante Wi-Fi Protected Setup (WPS).**

Antes de empezar, asegúrese de que:

- **•** El punto de acceso (router inalámbrico) es compatible con WPS o cuenta con la certificación. Para obtener más información, consulte la documentación suministrada con su punto de acceso.
- **•** Se ha instalado un adaptador de red inalámbrico en la impresora. Para obtener más información, consulte las instrucciones que se suministra con el adaptador.
- **•** Adaptador activo está configurado en Automático. En la pantalla de inicio, toque **Valores** > **Red/Puertos** > **Descripción general de red** > **Adaptador activo**.

#### **Uso del método de botones de comando**

- **1** En la pantalla de inicio, toque **Valores** > **Red/puertos** > **Inalámbrico** > **Wi**‑**Fi Protected Setup** > **Iniciar método de botones de pulsación**.
- **2** Siga las instrucciones que aparecen en pantalla.

#### **Uso del método de Número de identificación personal (PIN)**

- **1** En la pantalla de inicio, toque **Valores** > **Red/puertos** > **Inalámbrico** > **Wi**‑**Fi Protected Setup** > **Iniciar método PIN**.
- **2** Copie el PIN de WPS de ocho dígitos.
- **3** Abra un explorador web y, a continuación, escriba la dirección IP de su punto de acceso en el campo de la dirección.

#### **Notas:**

**•** Para saber cuál es la dirección IP, consulte la documentación incluida con su punto de acceso.

- <span id="page-151-0"></span>**•** Si está utilizando un servidor proxy, desactívelo temporalmente para cargar correctamente la página web.
- **4** Acceda a los valores WPS. Para obtener más información, consulte la documentación suministrada con su punto de acceso.
- **5** Introduzca el PIN de ocho dígitos y quarde los cambios.

### **Configuración de Wi**‑**Fi Direct**

Wi-Fi Direct® Es una tecnología basada en la conexión Wi-Fi, que permite a los dispositivos inalámbricos conectarse directamente a una impresora compatible con Wi-Fi Direct sin utilizar un punto de acceso (router inalámbrico).

- **1** En la pantalla de inicio, toque **Valores** > **Red/puertos** > **Wi-Fi Direct**.
- **2** Configure los valores.
	- **• Activar Wi-Fi Direct**: permite que la impresora utilice su propia red Wi‑Fi Direct.
	- **• Nombre de Wi**‑**Fi Direct**: asigna un nombre a la red Wi-Fi Direct.
	- **• Contraseña de Wi-Fi Direct**: asigna la contraseña para negociar la seguridad inalámbrica cuando se utilice la conexión de igual a igual.
	- **• Mostrar contraseña en la página de configuración**: muestra la contraseña en la Página de configuración de la red.
	- **• Aceptar automáticamente las solicitudes del botón de pulsación**: permite a la impresora aceptar solicitudes de conexión automáticamente.

**Nota:** La aceptación automática de las solicitudes del botón de pulsación no está protegida.

#### **Notas:**

- **•** De forma predeterminada, la contraseña de red Wi-Fi Direct no es visible en la pantalla de la impresora. Para mostrar la contraseña, active el icono de revelación de contraseña. En la pantalla de inicio, toque **Valores** > **Seguridad** > **Varios** > **Activar revelación de contraseña/PIN**.
- **•** Para conocer la contraseña de la red Wi-Fi Direct sin mostrarla en la pantalla de la impresora, en la pantalla de inicio, toque **Valores** > **Informes** > **Red** > **Página de configuración de red**.

### **Conexión de un dispositivo móvil a la impresora**

Antes de conectar el dispositivo móvil, asegúrese de que se ha configurado Wi-Fi Direct. Para obtener más información, consulte "Configuración de Wi-Fi Direct" en la página 152.

#### **Conexión con Wi**‑**Fi Direct**

**Nota:** Estas instrucciones se aplican únicamente a dispositivos móviles Android.

- **1** En el dispositivo móvil, vaya al menú de ajustes.
- **2** Active **Wi-Fi** y, a continuación, toque **Wi-Fi Direct**.
- **3** Seleccione el nombre de Wi-Fi Direct de la impresora.
- **4** Confirme la conexión en el panel de control de la impresora.

#### **Conexión con la red Wi-Fi**

- **1** En el dispositivo móvil, vaya al menú de ajustes.
- **2** Toque **Wi-Fi** y, a continuación, seleccione el nombre de Wi-Fi Direct de la impresora.

**Nota:** La cadena DIRECT-xy (donde x e y son dos caracteres aleatorios) se añade antes del nombre de Wi-Fi Direct.

**3** Introduzca la contraseña de Wi-Fi Direct.

#### **Conexión de un equipo a la impresora**

Antes de conectar el equipo, asegúrese de que se ha configurado Wi-Fi Direct. Para obtener más información, consulte "Configuración de Wi‑[Fi Direct" en la página 152](#page-151-0).

#### **Para usuarios de Windows**

- **1** Abra **Impresoras y escáneres** y, a continuación, haga clic en **Agregar una impresora o un escáner**.
- **2** Haga clic en **Mostrar impresoras Wi-Fi Direct** y, a continuación, seleccione el nombre de Wi‑Fi Direct de la impresora.
- **3** Anote el PIN de ocho dígitos de la impresora que se muestra en la pantalla de la misma.
- **4** Introduzca el PIN en el equipo.

**Nota:** Si el controlador de impresora aún no está instalado, Windows descargará el controlador adecuado.

#### **Para usuarios de Macintosh**

**1** Haga clic en el icono de conexión inalámbrica y, a continuación, seleccione el nombre de Wi-Fi Direct de la impresora.

**Nota:** La cadena DIRECT-xy (donde x e y son dos caracteres aleatorios) se añade antes del nombre de Wi-Fi Direct.

**2** Escriba la contraseña de Wi-Fi Direct.

**Nota:** Cambie a la red inalámbrica previa de su equipo una vez que haya desconectado Wi-Fi Direct.

#### **Desactivación de la red Wi-Fi**

- **1** En la pantalla de inicio, toque **Valores** > **Red/Puertos** > **Descripción general de red** > **Adaptador activo** > **Red estándar**.
- **2** Siga las instrucciones que aparecen en pantalla.

#### **Comprobación de la conectividad de la impresora**

- **1** En la pantalla de inicio, toque **Valores** > **Informes** > **Red** > **Página de configuración de red**.
- **2** Consulte la primera sección de la página de configuración de red y confirme que el estado es conectado.

Si el estado es sin conexión, es posible que la red LAN esté inactiva o que el cable de red no funcione correctamente. Póngase en contacto con el administrador para obtener asistencia.

# **Configuración de la impresión por puerto serie (solo Windows)**

Antes de comenzar, asegúrese de que hay instalado un puerto serie interno de soluciones en la impresora.

- **1** Defina los parámetros de la impresora.
	- **a** En el panel de control, vaya al menú para configurar el puerto.
	- **b** Busque el menú para los valores del puerto serie y, a continuación, ajuste los valores, si es necesario.
	- **c** Aplique los cambios.
- **2** En el equipo, abra la carpeta de impresoras y, a continuación, seleccione la impresora.
- **3** Abra las propiedades de la impresora y, a continuación, seleccione el puerto COM de la lista.
- **4** Defina los parámetros del puerto COM en Administrador de dispositivos.

#### **Notas:**

- **•** La impresión por puerto serie reduce la velocidad de impresión.
- **•** Asegúrese de que el cable serie está conectado al puerto serie de la impresora.

# **Cómo proteger la impresora**

## **Localización de la ranura de seguridad**

La impresora está equipada con una función de bloqueo de seguridad. Coloque un bloqueo de seguridad compatible con la mayoría de portátiles en la ubicación que se muestra para asegurar la impresora y el disco duro en su sitio.

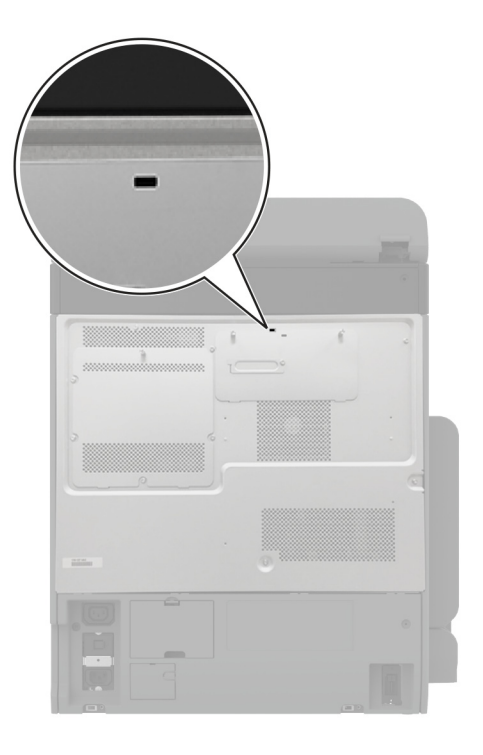

## **Borrado de memoria de la impresora**

Para borrar memoria volátil o datos en búfer de la impresora, apague la impresora.

Para borrar memoria no volátil, valores de red y dispositivo, valores de seguridad y soluciones integradas, haga lo siguiente:

- **1** En la pantalla de inicio, toque **Valores** > **Dispositivo** > **Mantenimiento** > **Borrar fuera de servicio**.
- **2** Toque la casilla de verificación **Limpiar toda la información en memoria no volátil** y, a continuación, toque **BORRAR**.
- **3** Toque **Ejecutar configuración inicial** o **Dejar la impresora desconectada** y, a continuación, toque **Siguiente**.
- **4** Inicie la operación.

**Nota:** Este proceso también destruye la clave de cifrado que se utiliza para proteger los datos de usuario. La destrucción de la clave de cifrado hace que los datos sean irrecuperables.

### **Borrado de la unidad de almacenamiento de la impresora**

- **1** En la pantalla de inicio, toque **Valores** > **Dispositivo** > **Mantenimiento** > **Borrar fuera de servicio**.
- **2** En función de la unidad de almacenamiento instalada en la impresora, realice una de las siguientes acciones:
	- **•** En el caso de un disco duro, toque la casilla de verificación **Limpiar toda la información del disco duro**, toque **BORRAR** y, a continuación, seleccione un método para borrar los datos.

**Nota:** El proceso de limpieza del disco duro puede tardar desde varios minutos hasta más de una hora, lo que hace que la impresora no esté disponible para otras tareas.

- **•** En el caso de una unidad de almacenamiento inteligente (ISD), toque **Borrar unidad de almacenamiento inteligente** y, a continuación, toque **BORRAR** para borrar todos los datos de usuario.
- **3** Inicie la operación.

## **Restauración de los valores predeterminados de fábrica**

- **1** Desde la pantalla de inicio, toque **Valores** > **Dispositivo** > **Restaurar valores predeterminados de fábrica**.
- **2** Toque **Restaurar valores** > y seleccione los valores que desea restaurar > **RESTAURAR**.
- **3** Inicie la operación.

### **Declaración de volatilidad**

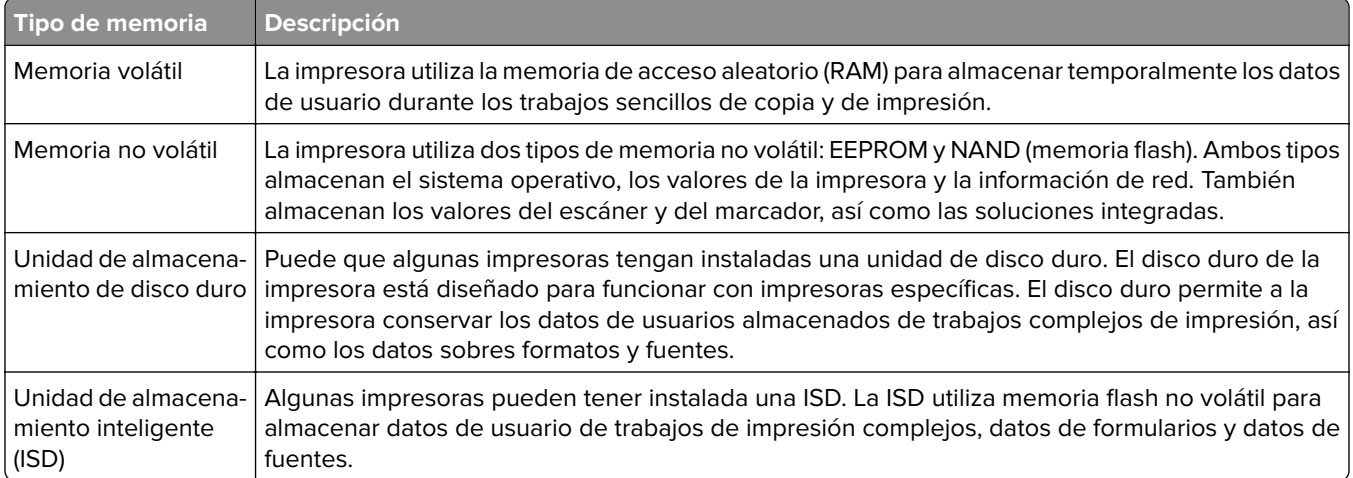

Borre el contenido de cualquier memoria de impresora instalada si se dan las siguientes circunstancias:

- **•** La impresora no está disponible.
- **•** Se ha sustituido la ISD o el disco duro de la impresora.
- **•** Se va trasladado la impresora a un departamento o ubicación diferente.
- **•** La impresora ha sido sometida a mantenimiento por una persona ajena a la empresa.
- **•** Se ha retirado la impresora de las instalaciones por motivos de mantenimiento.
- **•** La impresora se ha vendido a otra empresa.

**Nota:** Para desechar una unidad de almacenamiento, siga las políticas y procedimientos de su organización.

# **Print**

## **Impresión desde un ordenador**

**Nota:** Para etiquetas, tarjetas y sobres, configure el tamaño y tipo de papel en la impresora antes de imprimir el documento.

- **1** Abra el cuadro de diálogo Imprimir en el documento que trata de imprimir.
- **2** Ajuste los valores si es necesario.
- **3** Imprima el documento.

# **Impresión desde un dispositivo móvil**

### **Imprimir desde un dispositivo móvil a través de Lexmark Mobile Print**

Lexmark™ Mobile Print le permite enviar documentos e imágenes directamente a una impresora Lexmark compatible.

**1** Abra el documento y, a continuación, envíe o comparta el documento con Lexmark Mobile Print.

**Nota:** Es posible que algunas aplicaciones de terceros no sean compatibles con la función de envío o uso compartido. Consulte la documentación que se facilita con la aplicación para obtener información adicional.

- **2** Seleccione una impresora.
- **3** Imprima el documento.

### **Impresión desde un dispositivo móvil a través de Lexmark Print**

Lexmark Print es una solución de impresión móvil para dispositivos móviles con la versión 6.0 o posterior de AndroidTM. Permite enviar documentos e imágenes a impresoras conectadas en red y servidores de gestión de la impresión.

#### **Notas:**

- **•** Asegúrese de descargar la aplicación Lexmark Print desde la tienda Google Play y activarla en el dispositivo móvil.
- **•** Asegúrese de que la impresora y el dispositivo móvil están conectados a la misma red.
- **1** Desde su dispositivo móvil, seleccione un documento desde el gestor de archivos.
- **2** Envíe o comparta el documento con Lexmark Print.

**Nota:** Es posible que algunas aplicaciones de terceros no sean compatibles con la función de envío o uso compartido. Consulte la documentación que se facilita con la aplicación para obtener información adicional.

- **3** Seleccione una impresora y ajuste los valores si fuera necesario.
- **4** Imprima el documento.

### **Impresión desde un dispositivo móvil a través de Mopria Print Service**

Mopria® Print Service es una solución de impresión móvil para dispositivos móviles con la versión 5.0 o posterior de Android. Le permite imprimir directamente en cualquier impresora con certificación Mopria.

**Nota:** Asegúrese de descargar la aplicación Mopria Print Service desde la tienda Google Play y activarla en el dispositivo móvil.

- **1** Desde su dispositivo móvil Android, ejecute una aplicación compatible o seleccione un documento desde el gestor de archivos.
- **2** Toque > **Imprimir**.
- **3** Seleccione una impresora y ajuste los valores si fuera necesario.
- $4$  Toque  $\pm$

#### **Impresión desde un dispositivo móvil a través de AirPrint**

La característica de software AirPrint es una solución de impresión móvil que le permite imprimir directamente desde dispositivos Apple a impresoras certificadas con AirPrint.

#### **Notas:**

- **•** Asegúrese de que el dispositivo Apple y la impresora estén conectados a la misma red. Si la red tiene varios hubs inalámbricos, asegúrese de que ambos dispositivos están conectados a la misma subred.
- **•** Esta aplicación solo es compatible con determinados dispositivos Apple.
- **1** Desde su dispositivo móvil, seleccione un documento desde el gestor de archivos o inicie una aplicación compatible.
- **2** Toque  $\overline{[}^{\dagger}$  > **Imprimir.**
- **3** Seleccione una impresora y ajuste los valores si fuera necesario.
- **4** Imprima el documento.

#### **Impresión desde un dispositivo móvil a través de Wi**‑**Fi Direct®**

Wi-Fi Direct<sup>®</sup> es un servicio de impresión que permite imprimir en cualquier impresora con Wi-Fi Direct.

**Nota:** Asegúrese de que la impresora o el servidor estén conectados a la red inalámbrica. Para obtener más información, consulte ["Conexión de un dispositivo móvil a la impresora" en la página 152.](#page-151-0)

- **1** Desde su dispositivo móvil, ejecute una aplicación compatible, o bien, seleccione un documento desde el gestor de archivos.
- **2** En función del dispositivo móvil, realice una de las siguientes acciones:
	- Toque **E** > **Imprimir**.
	- Toque  $\overline{|\cdot|} >$  **Imprimir.**
	- Toque ... > Imprimir.
- **3** Seleccione una impresora y ajuste los valores si fuera necesario.
- **4** Imprima el documento.

### **Impresión desde una unidad flash**

**1** Introduzca la unidad flash.

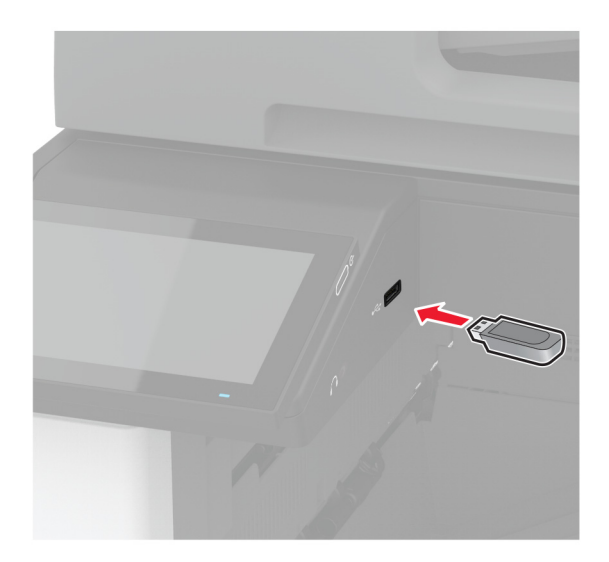

#### **Notas:**

- **•** Si se introduce la unidad flash cuando aparece un mensaje de error, la impresora ignorará la unidad flash.
- **•** Si introduce la unidad flash mientras la impresora está procesando otros trabajos de impresión, aparecerá el mensaje **Ocupada** en la pantalla.
- **2** En la pantalla, toque el documento que desee imprimir.

Si fuera necesario, ajuste la configuración de impresión.

**3** Imprima el documento.

Para imprimir otro documento, toque **Unidad USB**.

**Advertencia: Posibles daños:** Para evitar la pérdida de datos o averías en la impresora, no manipule la unidad flash ni la impresora en la zona que se muestra mientras esté imprimiendo, leyendo o escribiendo en el dispositivo de memoria.

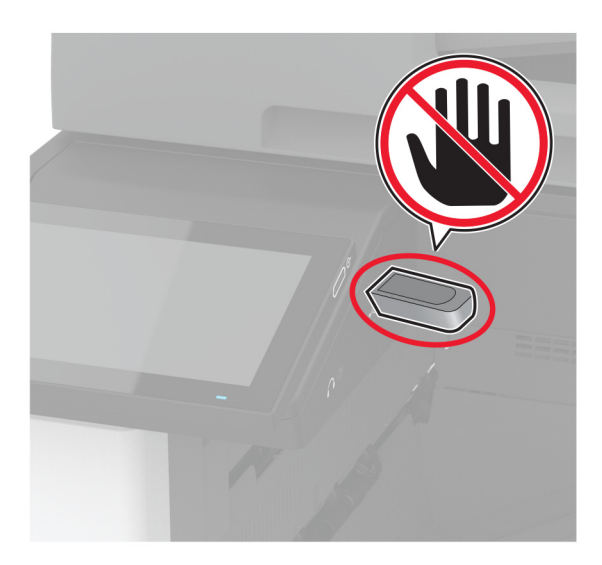

# **Unidades flash y tipos de archivos admitidos**

#### **Unidades flash**

- **•** Lexar JumpDrive S70 (16 GB y 32 GB)
- **•** SanDisk Cruzer Micro (16 GB y 32 GB)
- **•** PNY Attaché (16 GB y 32 GB)

#### **Notas:**

- **–** La impresora es compatible con unidades flash de alta velocidad con el estándar de alta velocidad.
- **–** Las unidades flash deben admitir el sistema de archivos FAT (del inglés File Allocation Tables, tablas de localización de archivos).

### **Tipos de archivo**

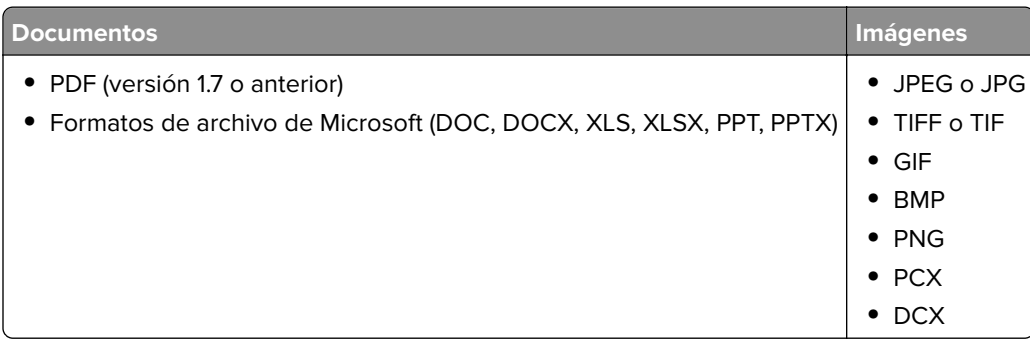

## **Configuración de trabajos confidenciales**

- **1** En la pantalla de inicio, toque **Valores** > **Seguridad** > **Configuración de impresión confidencial**.
- **2** Configure los valores.

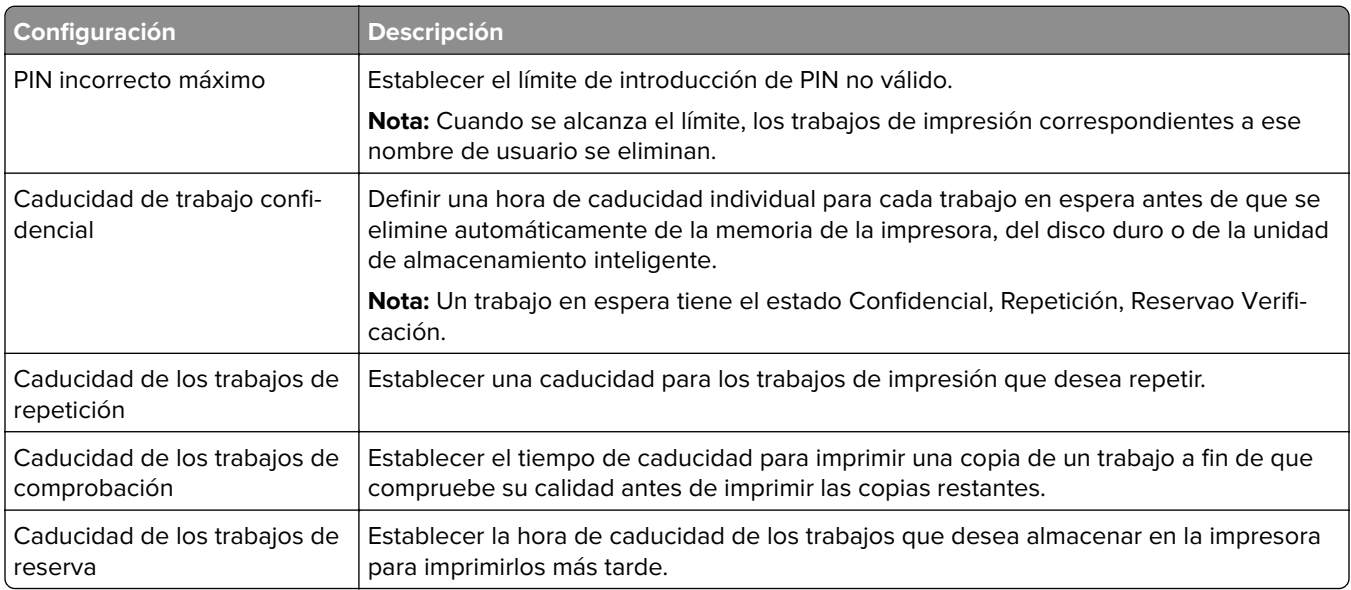

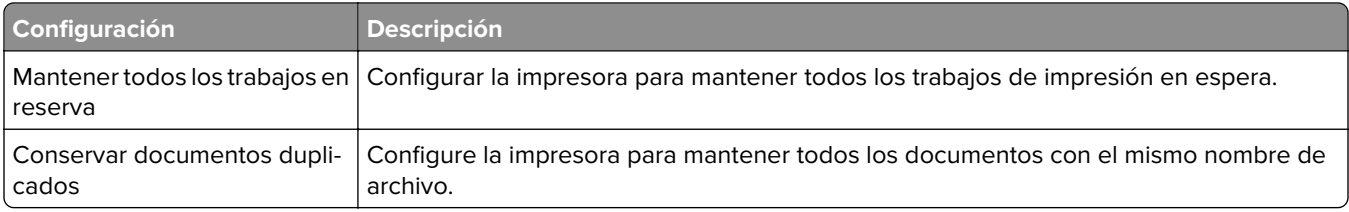

# **Impresión de trabajos confidenciales y otros trabajos en espera**

#### **Para usuarios de Windows**

- **1** Con un documento abierto, haga clic en **Archivo** > **Imprimir**.
- **2** Seleccione a impresora y, a continuación, haga clic en **Propiedades**, **Preferencias**, **Opciones** o **Configuración**.
- **3** Haga clic en **Imprimir y poner en espera**.
- **4** Seleccione **Utilizar Imprimir y retener** y asigne un nombre de usuario.
- **5** Seleccione el tipo de trabajo de impresión (Confidencial, Repetir, Reservar o Verificar).

Si selecciona **Confidencial**, proteja el trabajo de impresión con un número de identificación personal (PIN).

- **6** Haga clic en **Aceptar** o **Imprimir**.
- **7** En la página de inicio de la impresora, libere el trabajo de impresión.
	- **•** Para los trabajos de impresión confidenciales, toque **Trabajos en espera** > seleccione su nombre de usuario > **Confidencial** > introduzca el PIN > seleccione el trabajo de impresión > configure los valores > **Imprimir**.
	- **•** Para otros trabajos de impresión, toque **Trabajos en espera** > seleccione su nombre de usuario > seleccione el trabajo de impresión > configure los valores > **Imprimir**.

#### **Para usuarios de Macintosh**

#### **Mediante AirPrint**

- **1** Con un documento abierto, seleccione **Archivo** > **Imprimir**.
- **2** Seleccione la impresora y, a continuación, en el menú desplegable que sigue al menú Orientación, seleccione **Impresión con PIN**.
- **3** Active **Imprimir con PIN** y, a continuación, introduzca un PIN de cuatro dígitos.
- **4** Haga clic en **Imprimir**.
- **5** En la página de inicio de la impresora, libere el trabajo de impresión. Toque **Trabajos en espera** > seleccione el nombre de su equipo > **Confidencial** > introduzca el PIN > seleccione el trabajo de impresión > **Imprimir**.

#### **Mediante el controlador de impresión**

- **1** Con un documento abierto, seleccione **Archivo** > **Imprimir**.
- **2** Seleccione la impresora y, a continuación, en el menú desplegable que sigue al menú Orientación, seleccione **Imprimir y poner en espera**.
- **3** Seleccione **Impresión confidencial** y, a continuación, introduzca un PIN de cuatro dígitos.
- **4** Haga clic en **Imprimir**.
- **5** En la página de inicio de la impresora, libere el trabajo de impresión. Toque **Trabajos en espera** > seleccione el nombre del equipo > **Confidencial** > seleccione el trabajo de impresión > introduzca el PIN > **Imprimir**.

### **Impresión de una lista de muestra de fuentes**

- **1** En la pantalla de inicio, toque **Valores** > **Informes** > **Imprimir** > **Imprimir fuentes**.
- **2** Toque **Fuentes PCL** o **Fuentes PS**.

### **Impresión de una lista de directorio**

En la pantalla de inicio, toque **Valores** > **Informes** > **Imprimir** > **Imprimir directorio**.

### **Colocación de hojas de separación entre copias**

- **1** Desde la pantalla de inicio, toque **Valores** > **Imprimir** > **Presentación** > **Hojas de separación** > **Entre copias**.
- **2** Imprima el documento.

### **Grapado de hojas impresas**

#### **Para usuarios de Windows**

- **1** Con un documento abierto, haga clic en **Archivo** > **Imprimir**.
- **2** Seleccione la impresora y, a continuación, haga clic en **Propiedades**, **Preferencias**, **Opciones** o **Configuración**.
- **3** Haga clic en **Papel/Clasificador**. Si es necesario, configure los valores de Papel.
- **4** En el menú Acabado, seleccione el valor de grapado.
- **5** Haga clic en **Aceptar** o **Imprimir**.

#### **Para usuarios de Macintosh**

- **1** Con un documento abierto, seleccione **Archivo** > **Imprimir**.
- **2** Seleccione una impresora y, a continuación, en el menú desplegable que sigue al menú Orientación, seleccione **Acabado**.
- **3** Haga clic en **Grapar** y, a continuación, seleccione un valor.
- **4** Haga clic en **Imprimir**.

## **Perforación en hojas impresas**

**Nota:** Antes de empezar, asegúrese de que el valor de perforación está configurado. En la pantalla de inicio, toque **Valores** > **Dispositivo** > **Mantenimiento** > **Menú de configuración** > **Configuración de finalizador** > **Configuración de perforador** > seleccione una configuración.

#### **Para usuarios de Windows**

- **1** Con un documento abierto, haga clic en **Archivo** > **Imprimir**.
- **2** Seleccione la impresora y, a continuación, haga clic en **Propiedades**, **Preferencias**, **Opciones** o **Configuración**.
- **3** Haga clic en **Papel/Clasificador**.

Si es necesario, configure los valores de Papel.

- **4** En el menú Acabado, seleccione el valor de perforación.
- **5** Haga clic en **Aceptar** o **Imprimir**.

#### **Para usuarios de Macintosh**

- **1** Con un documento abierto, seleccione **Archivo** > **Imprimir**.
- **2** Seleccione una impresora y, a continuación, en el menú desplegable que sigue al menú Orientación, seleccione **Acabado**.
- **3** Haga clic en **Perforador** y seleccione un valor.
- **4** Haga clic en **Imprimir**.

## **Uso de apilamiento separado en hojas impresas**

#### **Para usuarios de Windows**

- **1** Con un documento abierto, haga clic en **Archivo** > **Imprimir**.
- **2** Seleccione la impresora y, a continuación, haga clic en **Propiedades**, **Preferencias**, **Opciones** o **Configuración**.
- **3** Haga clic en **Papel/Clasificador**.

Si es necesario, configure los valores de Papel.

- **4** En el menú Acabado, seleccione el valor de Separación.
- **5** Haga clic en **Aceptar** o **Imprimir**.

#### **Para usuarios de Macintosh**

- **1** Con un documento abierto, seleccione **Archivo** > **Imprimir**.
- **2** Seleccione una impresora y, a continuación, en el menú desplegable que sigue al menú Orientación, seleccione **Acabado**.
- **3** Haga clic en **Separación** y, a continuación, seleccione un valor.
- **4** Haga clic en **Imprimir**.

# **Cancelación de un trabajo de impresión**

- **1** En la pantalla de inicio, toque
- **2** Seleccione el trabajo que desea cancelar.

**Nota:** También puede cancelar un trabajo tocando **Cola de trabajos**.

## **Ajuste de intensidad del tóner**

- **1** En la pantalla de inicio, toque **Valores** > **Imprimir** > **Calidad**.
- **2** En el menú Intensidad del tóner, ajuste el valor.

# **Copia**

# **Uso del alimentador automático de documentos y del cristal del escáner**

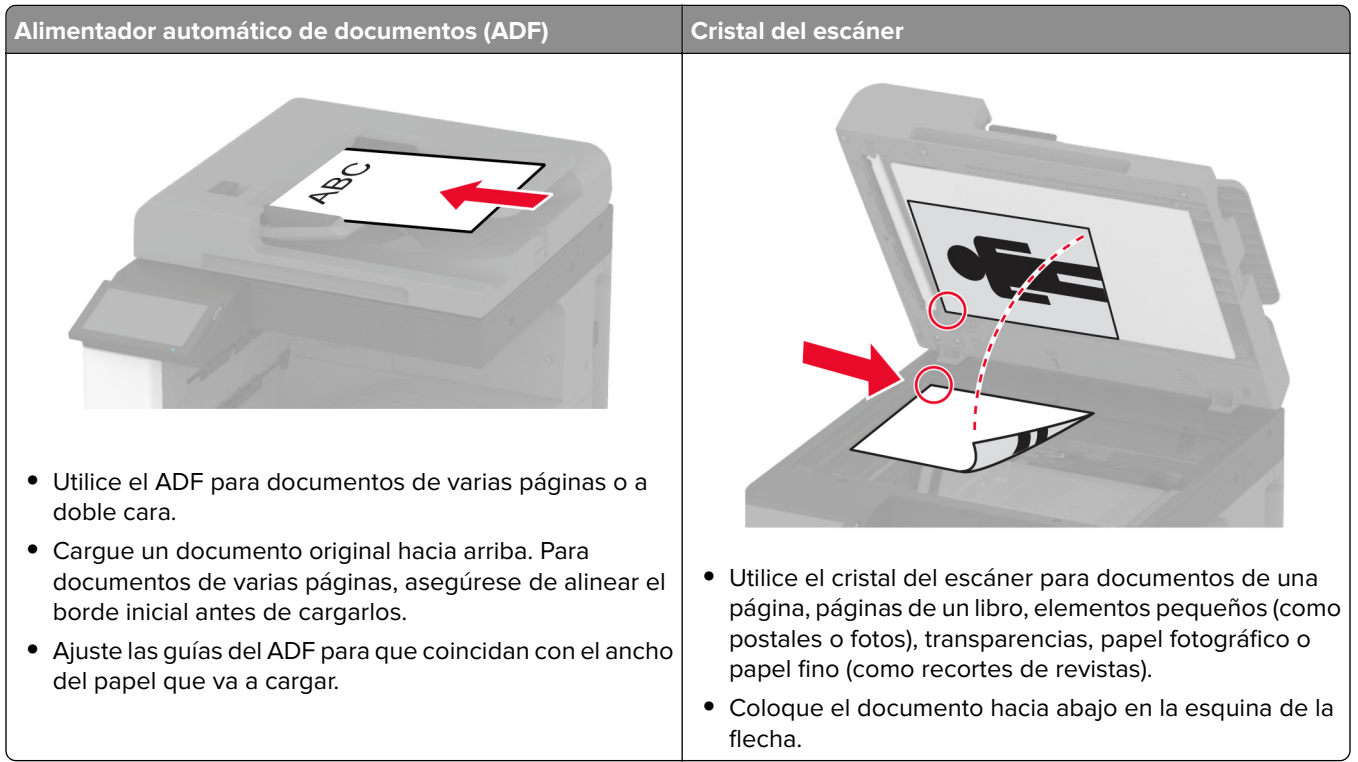

# **Realizar copias**

**1** Cargue un documento original en la bandeja del ADF o mediante el cristal del escáner.

**Nota:** Para evitar que la imagen quede recortada, asegúrese de que el documento original y el de salida tienen el mismo tamaño de papel.

**2** En la pantalla de inicio, toque **Copia** y, a continuación, especifique el número de copias.

Si fuera necesario, ajuste los valores de copia.

**3** Copie el documento.

**Nota:** Para realizar una copia rápida, en la pantalla de inicio, toque **D**.

# **Copia de fotografías**

- **1** Coloque una foto en el cristal del escáner.
- **2** En la pantalla de inicio, toque **Copiar** > **Contenido** > **Tipo de contenido** > **Foto**.
- **3** Toque **Origen de contenido** y seleccione el valor que mejor se adapte a la foto original.
- **4** Copiar la foto.

# **Copia en membrete**

- **1** Cargue un documento original en la bandeja del ADF o mediante el cristal del escáner.
- **2** En la pantalla de inicio, toque **Copia** > **Copiar de** > y, a continuación, especifique el tamaño del documento original.
- **3** Toque **Copiar en** y, a continuación, seleccione el origen del papel que contiene el membrete. Si ha cargado el membrete en el alimentador multiuso, toque **Copiar en** > **Alimentador multiuso** > seleccione un tamaño de papel > **Membrete**.
- **4** Copie el documento.

### **Copia en ambas caras del papel**

- **1** Cargue un documento original en la bandeja del ADF o mediante el cristal del escáner.
- **2** En la pantalla de inicio, toque **Copiar** > **Caras**.
- **3** Toque **De 1 cara a 2 caras** o **De 2 caras a 2 cara**.
- **4** Copie el documento.

### **Reducción o ampliación de copias**

- **1** Cargue un documento original en la bandeja del ADF o mediante el cristal del escáner.
- **2** En la pantalla de inicio, toque **Copiar** > **Graduar** > seleccione un valor de graduación.

**Nota:** Al cambiar el tamaño del documento original o de salida después de definir Graduar, se restaura el valor de escala a Automático.

**3** Copie el documento.

# **Clasificación de copias**

- **1** Cargue un documento original en el alimentador automático de documentos (ADF) o en el cristal del escáner.
- **2** Desde la pantalla de inicio, toque **Copiar** > **Clasificar** > **Activado [1,2,1,2,1,2]**.
- **3** Copie el documento.

# **Colocación de hojas de separación entre copias**

- Cargue un documento original en el alimentador automático de documentos (ADF) o en el cristal del escáner.
- En la pantalla de inicio, toque **Copiar** > **Hojas de separación**.
- Ajuste los valores.
- Envíe el trabajo de copia.

# **Copia de varias páginas en una sola hoja**

- Cargue un documento original en el alimentador automático de documentos (ADF) o en el cristal del escáner.
- En la pantalla de inicio, toque **Copiar** > **Páginas por cara**.
- Ajuste los valores:
- Copie el documento.

# **Copia de tarjetas**

- Cargue una tarjeta en el cristal del escáner.
- En la pantalla de inicio, toque **Copiar** > **Copiar de**.
- Toque **Tarjeta de identificación**.
- Copie la tarjeta.

## **Grapado de copias**

Cargue un documento original en la bandeja del ADF o mediante el cristal del escáner.

**Nota:** Para evitar que la imagen quede recortada, asegúrese de que el documento original y el de salida tienen el mismo tamaño de papel.

- En la pantalla de inicio, toque **Copia** y, a continuación, especifique el número de copias. Si fuera necesario, ajuste los valores de copia.
- Toque **Acabado** > **Grapar** y, a continuación, seleccione el valor de grapado.
- Copie el documento.

## **Perforación en copias**

**1** Cargue un documento original en la bandeja del ADF o mediante el cristal del escáner.

**Nota:** Para evitar que la imagen quede recortada, asegúrese de que el documento original y el de salida tienen el mismo tamaño de papel.

- **2** En la pantalla de inicio, toque **Copia** y, a continuación, especifique el número de copias. Si fuera necesario, ajuste los valores de copia.
- **3** Toque **Acabado** > **Perforador** y, a continuación, seleccione el valor de perforación.
- **4** Copie el documento.

## **Uso de apilamiento separado en copias**

**1** Cargue un documento original en la bandeja del ADF o mediante el cristal del escáner.

**Nota:** Para evitar que la imagen quede recortada, asegúrese de que el documento original y el de salida tienen el mismo tamaño de papel.

- **2** En la pantalla de inicio, toque **Copia** y, a continuación, especifique el número de copias. Si fuera necesario, ajuste los valores de copia.
- **3** Toque **Separación de páginas** y, a continuación, seleccione un valor.
- **4** Copie el documento.

### **Creación de un método abreviado de una copia**

- **1** En la pantalla de inicio, toque **Copiar**.
- **2** Ajuste el valor y después toque
- **3** Crear un método abreviado.

# **Correo electrónico**

# **Uso del alimentador automático de documentos y del cristal del escáner**

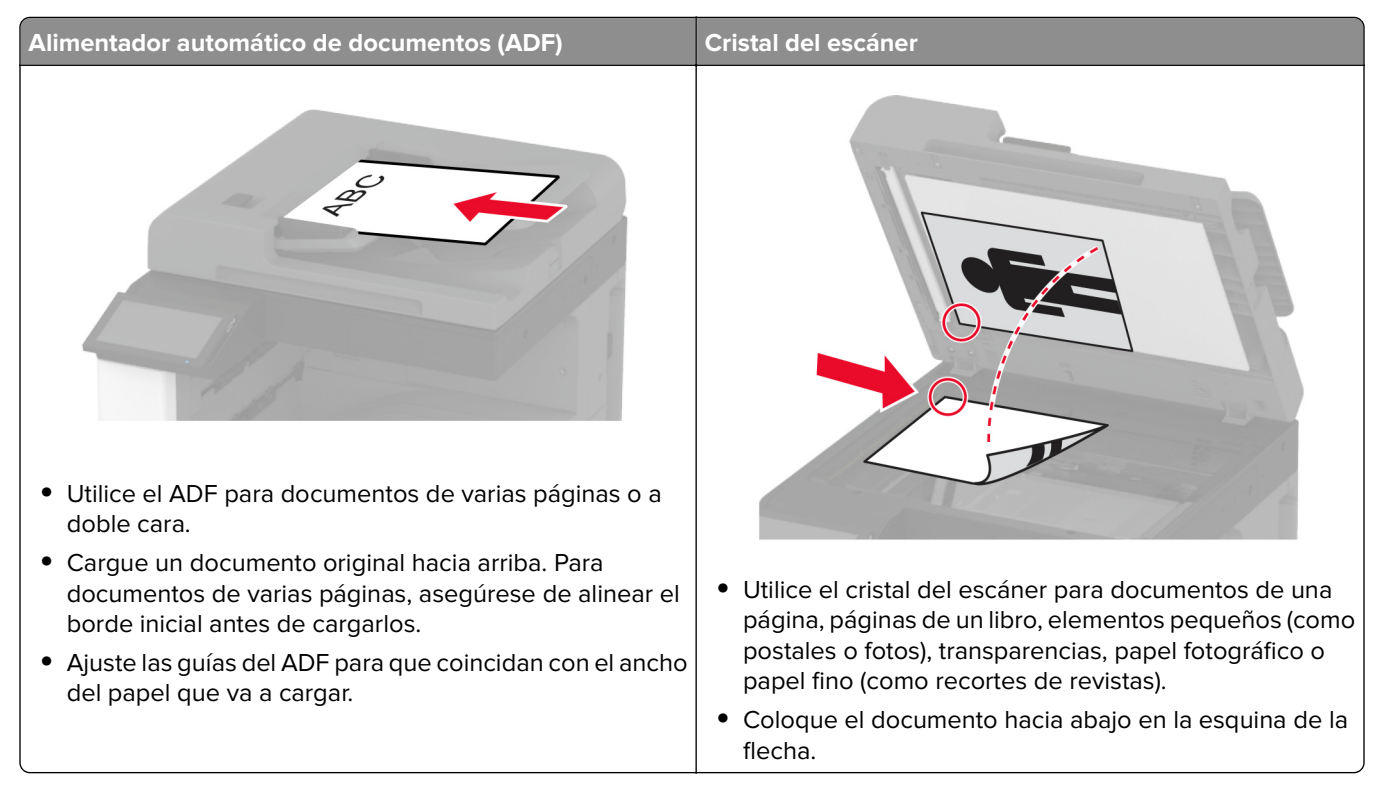

# **Envío de un mensaje de correo electrónico**

Antes de empezar, asegúrese de que los ajustes de SMTP están configurados. Para obtener más información, consulte ["Configuración de los valores de SMTP de correo electrónico" en la página 48.](#page-47-0)

- **1** Cargue un documento original en la bandeja del ADF o mediante el cristal del escáner.
- **2** En la pantalla de inicio, toque **Correo electrónico** y, a continuación, introduzca la información que necesita.
- **3** Si es necesario, configure los valores de digitalización.
- **4** Envíe el mensaje de correo electrónico.

### **Crear un método abreviado de correo electrónico**

- **1** En la pantalla principal, toque **Correo electrónico**.
- **2** Ajuste el valor y después toque
- **3** Crear un método abreviado.

# **Uso del alimentador automático de documentos y del cristal del escáner**

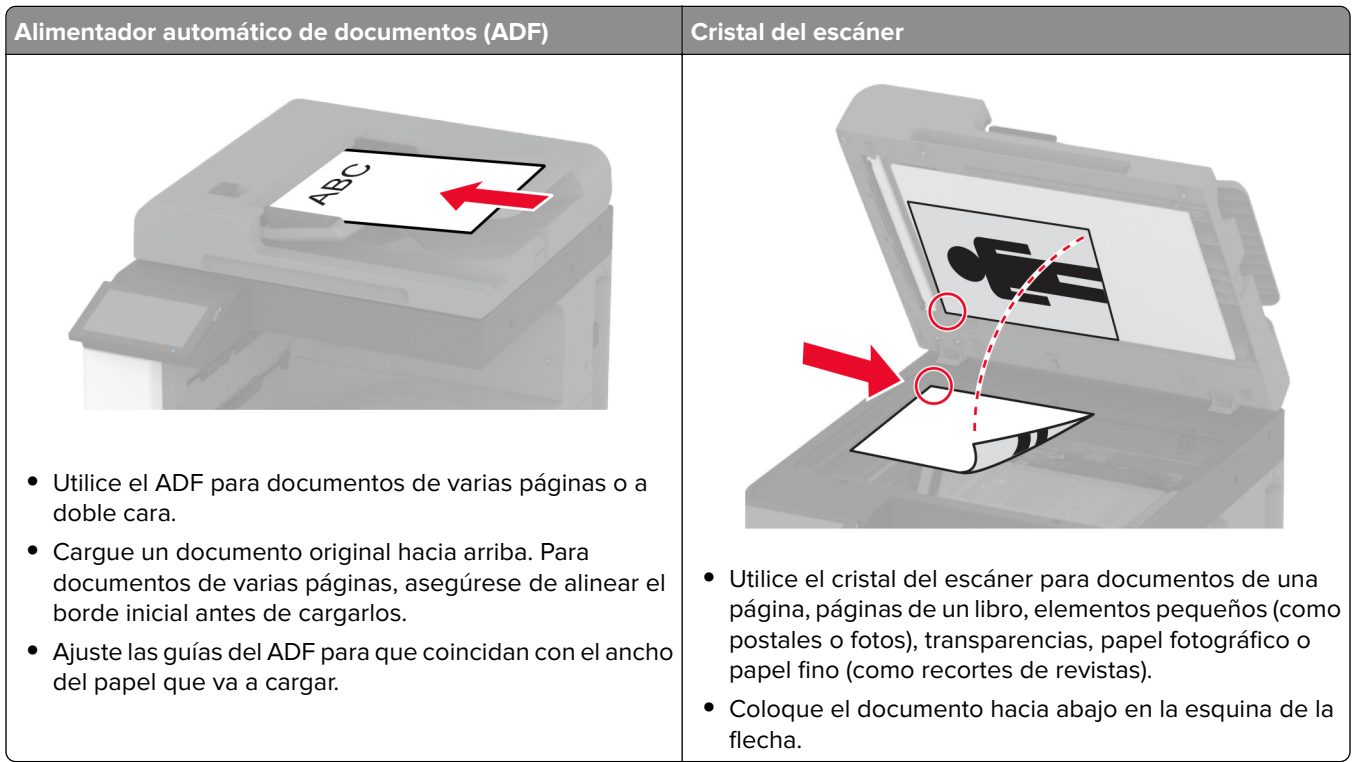

# **Envío de fax**

**Nota:** Asegúrese de que el fax está configurado. Para obtener más información, consulte la sección **[Configuración de la impresora como máquina de fax](#page-39-0)** .

### **Uso del panel de control**

- **1** Cargue un documento original en la bandeja del ADF o mediante el cristal del escáner.
- **2** En la pantalla de inicio, toque **Fax** e introduzca la información necesaria.

Ajuste los valores si es necesario.

**3** Envíe el fax.

### **Mediante el equipo**

Antes de comenzar, asegúrese de que el controlador de fax está instalado. Para obtener más información, consulte ["Instalación del controlador de fax" en la página 75.](#page-74-0)

#### **Para usuarios de Windows**

- **1** Desde el documento que trata de enviar por fax, abra el cuadro de diálogo Imprimir.
- **2** Seleccione la impresora y, a continuación, haga clic en **Propiedades**, **Preferencias**, **Opciones** o **Configuración**.
- **3** Haga clic en **Fax** > **Activar fax** > **Mostrar siempre los valores antes de enviar un fax** y, a continuación, escriba el número del destinatario.

Si es necesario, configure otros valores de fax.

**4** Envíe el fax.

#### **Para usuarios de Macintosh**

- **1** Con un documento abierto, seleccione **Archivo** > **Imprimir**.
- **2** Seleccione la impresora que tiene ‑ **Fax** después de su nombre.
- **3** En el campo Para, introduzca el número del destinatario. Si es necesario, configure otros valores de fax.
- **4** Envíe el fax.

### **Programación de un fax**

**Nota:** Asegúrese de que el fax está configurado. Para obtener más información, consulte la sección **[Configuración de la impresora para fax](#page-39-0)**.

- **1** Cargue un documento original en la bandeja del ADF o mediante el cristal del escáner.
- **2** En la pantalla de inicio, toque **Fax** > **Para** > introduzca el número de fax > **Listo**.
- **3** Toque **Hora de envío**, configure la fecha y la hora, y a continuación, seleccione **Aceptar**.
- **4** Envíe el fax.

### **Creación de un método abreviado de destino de fax**

**Nota:** Asegúrese de que el fax está configurado. Para obtener más información, consulte la sección **[Configuración de la impresora para fax](#page-39-0)**.

- **1** En la pantalla de inicio, toque **Fax** > **A**.
- **2** Introduzca el número del destinatario y toque en **Hecho**.
- **3** Ajuste el valor y después toque
- **4** Crear un método abreviado.

### **Cambio de la resolución del fax**

**Nota:** Asegúrese de que el fax está configurado. Para obtener más información, consulte la sección **[Configuración de la impresora como máquina de fax](#page-39-0)** .

- **1** Cargue un documento original en la bandeja del ADF o mediante el cristal del escáner.
- **2** En la pantalla de inicio, toque **Fax** e introduzca la información necesaria.
- **3** Toque **Resolución** y seleccione un ajuste.
- **4** Envíe el fax.

### **Ajuste de la intensidad del fax**

**Nota:** Asegúrese de que el fax está configurado. Para obtener más información, consulte la sección **[Configuración de la impresora como máquina de fax](#page-39-0)** .

- **1** Cargue un documento original en la bandeja del ADF o mediante el cristal del escáner.
- **2** En la pantalla de inicio, toque **Fax** e introduzca la información necesaria.
- **3** Toque **Intensidad** y, a continuación, configure el ajuste.
- **4** Envíe el fax.

### **Impresión de un registro de fax**

**Nota:** Asegúrese de que el fax analógico o etherFAX está configurado. Para obtener más información, consulte la sección **[Configuración de la impresora como máquina de fax](#page-39-0)** .

- **1** En la pantalla de inicio, toque **Valores** > **Informes** > **Fax**.
- **2** Toque **Registro de trabajo de fax** o **Registro de llamadas de fax**.

### **Bloqueo de faxes no deseados**

**Nota:** Asegúrese de que el fax analógico o etherFAX está configurado. Para obtener más información, consulte la sección **[Configuración de la impresora como máquina de fax](#page-39-0)** .

- **1** En la pantalla de inicio, toque **Valores** > **Fax** > **Configuración de fax** > **Valores recepción fax** > **Controles de administración**.
- **2** Establezca Bloquear fax sin nombre en **Activado**.

### **Faxes en espera**

**Nota:** Asegúrese de que el fax analógico o etherFAX está configurado. Para obtener más información, consulte la sección **[Configuración de la impresora como máquina de fax](#page-39-0)** .

- **1** En la pantalla de inicio, toque **Valores** > **Fax** > **Configuración de fax** > **Valores recepción fax** > **Faxes en espera**.
- **2** Seleccione un modo.

## **Reenviar un fax**

**Nota:** Asegúrese de que el fax analógico o etherFAX está configurado. Para obtener más información, consulte la sección **[Configuración de la impresora como máquina de fax](#page-39-0)** .

- **1** Cree un método abreviado de destino.
	- **a** Abra un explorador web y, a continuación, escriba la dirección IP de la impresora en el campo de la dirección.

#### **Notas:**

- **•** Verá la dirección IP de la impresora en la pantalla de inicio. La dirección IP aparece como cuatro grupos de números separados por puntos, como 123.123.123.123.
- **•** Si está utilizando un servidor proxy, desactívelo temporalmente para cargar correctamente la página web.
- **b** Haga clic en **Métodos abreviados** > **Añadir acceso directo**.
- **c** Seleccione un tipo de método abreviado y, a continuación, configure los valores.

**Nota:** Anote el número de método abreviado.

- **d** Aplique los cambios.
- **2** Haga clic en **Valores** > **Fax** > **Configuración de fax** > **Valores recepción fax** > **Controles de administrador**.
- **3** En el menú Reenvío de faxes, seleccione **Reenviar** o **Imprimir y reenviar**.
- **4** En el menú Reenviar a, seleccione el tipo de destino y, a continuación, escriba el número de método abreviado.
- **5** Aplique los cambios.

# **Análisis**

# **Uso del alimentador automático de documentos y del cristal del escáner**

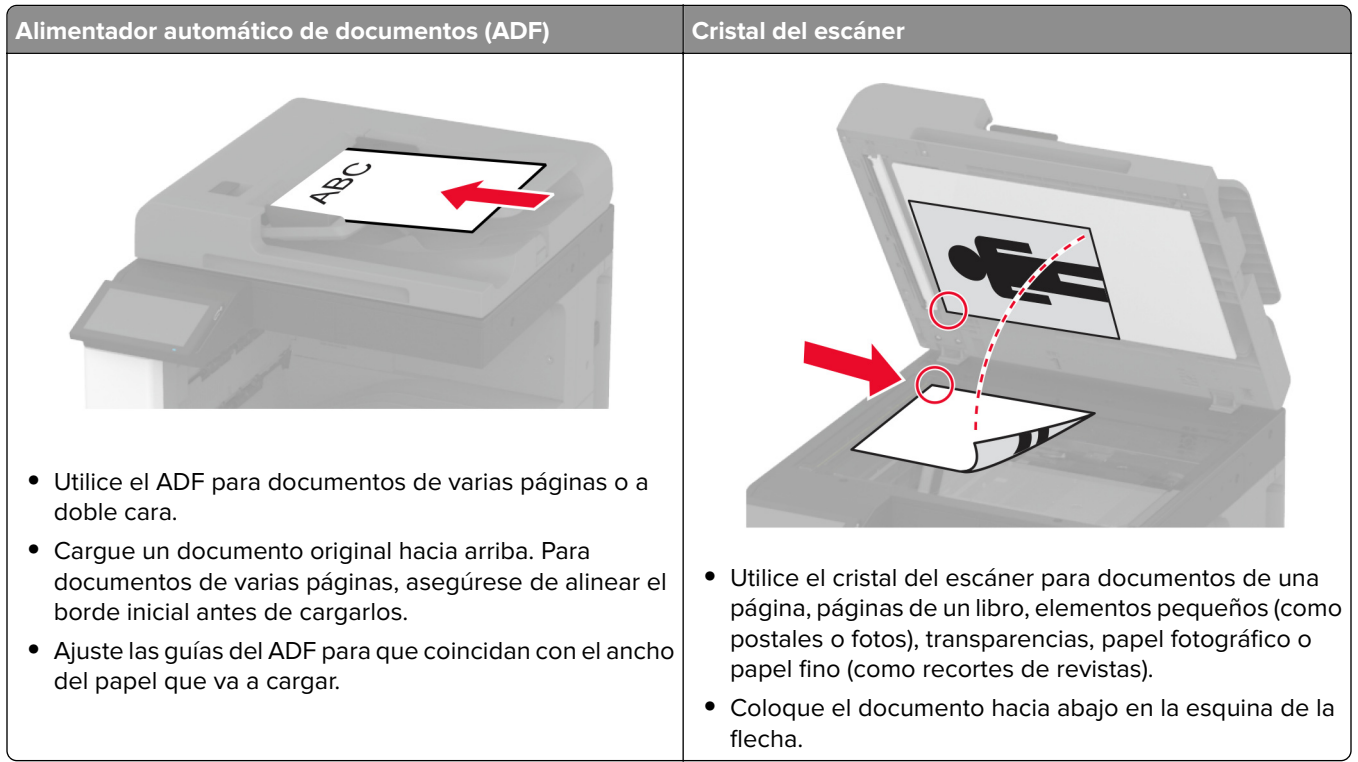

# **Digitalización a un equipo**

Antes de empezar, asegúrese de que el equipo y la impresora están conectados a la misma red.

#### **Para usuarios de Windows**

#### **Uso de la utilidad Lexmark ScanBack**

**1** En el equipo, ejecute la utilidad Lexmark ScanBack y, a continuación, haga clic en **Siguiente**.

**Nota:** Para descargar la utilidad, vaya a **[www.lexmark.com/downloads](https://www.lexmark.com/downloads)**.

**2** Haga clic en **Configuración** y, a continuación, añada la dirección IP de la impresora.

**Nota:** Verá la dirección IP de la impresora en la pantalla de inicio de la misma. La dirección IP aparece como cuatro grupos de números separados por puntos, como 123.123.123.123.

- **3** Haga clic en **Cerrar** > **Siguiente**.
- **4** Seleccione el tamaño del documento original y, a continuación, haga clic en **Siguiente**.
- **5** Seleccione un formato de archivo y una resolución de digitalización y, a continuación, haga clic en **Siguiente**.
- **6** Escriba un nombre de perfil de digitalización único y, a continuación, haga clic en **Siguiente**.
- **7** Busque la ubicación donde desee guardar el documento digitalizado, cree un nombre de archivo y, a continuación, haga clic en **Siguiente**.

**Nota:** Para volver a utilizar el perfil de digitalización, active **Crear método abreviado** y, a continuación, asígnele un nombre único.

- **8** Haga clic en **Finalizar**.
- **9** Cargue un documento original en el alimentador automático de documentos o mediante el cristal del escáner.
- **10** En la pantalla de inicio de la impresora, toque **Perfiles de digitalización** > **Digitalizar al ordenador** y, a continuación, seleccione un perfil de digitalización.

**Nota:** Asegúrese de que Perfiles de digitalización se ha añadido a la pantalla de inicio. Para obtener más información, consulte ["Personalización de la pantalla de inicio" en la página 32.](#page-31-0)

#### **Uso de Fax y Escáner de Windows**

**Nota:** Asegúrese de que la impresora se ha añadido al equipo. Para obtener más información, consulte ["Adición de impresoras a un equipo" en la página 76.](#page-75-0)

- **1** Cargue un documento original en el alimentador automático de documentos o mediante el cristal del escáner.
- **2** En el equipo, abra **Fax y Escáner de Windows**.
- **3** En el menú Origen, seleccione el origen del escáner.
- **4** Si es necesario, modifique los valores de digitalización.
- **5** Digitalice el documento.

#### **Para usuarios de Macintosh**

**Nota:** Asegúrese de que la impresora se ha añadido al equipo. Para obtener más información, consulte ["Adición de impresoras a un equipo" en la página 76.](#page-75-0)

- **1** Cargue un documento original en el alimentador automático de documentos o mediante el cristal del escáner.
- **2** En el equipo, realice una de las siguientes acciones:
	- **•** Abra **Captura de imagen**.
	- **•** Abra **Impresoras y escáneres** y, a continuación, seleccione una impresora. Haga clic en **Digitalizar** > **Abrir escáner**.
- **3** En la ventana Escáner, realice una o varias de las siguientes acciones:
	- **•** Seleccione la ubicación en la que desea guardar el documento digitalizado.
	- **•** Seleccione el tamaño del documento original.
	- **•** Para escanear desde el ADF, seleccione **Alimentador de documentos** en el Menú Escanear o active **Utilizar alimentador de documentos**.
	- **•** Si es necesario, configure los valores de digitalización.
- **4** Haga clic en **Digitalizar**.

### **Digitalización a un servidor FTP**

- **1** Cargue el documento original en la bandeja del ADF o en el cristal del escáner.
- **2** En la pantalla de inicio, toque **FTP** y, a continuación, introduzca la información necesaria.
- **3** Si es necesario, configure otros valores de FTP.
- **4** Envíe el trabajo de FTP.

### **Crear un método abreviado de FTP**

- **1** En la pantalla de inicio, toque **FTP**.
- **2** Introduzca la dirección del servidor FTP y, a continuación, toque
- **3** Crear un método abreviado.

### **Digitalizar a una carpeta de red**

- **1** Cargue el documento en la bandeja del ADF o en el cristal del escáner.
- **2** En la pantalla de inicio, toque **Centro de digitalizaciones**.

**Nota:** Es posible que el icono y el nombre se hayan modificado. Para obtener más información, póngase en contacto con el administrador.

- **3** Realice una de las siguientes acciones:
	- **•** Seleccione un destino.

**Nota:** Para SFTP, establezca el número de puerto en **22**.

- Para utilizar un método abreviado, toque y, a continuación, seleccione el método abreviado de la lista.
- **4** Digitalice el documento.

### **Creación de un método abreviado de carpeta de red**

**1** Abra un explorador web y, a continuación, escriba la dirección IP de la impresora en el campo de la dirección.

**Notas:**

- **•** Verá la dirección IP de la impresora en la pantalla de inicio de la impresora. La dirección IP aparece como cuatro grupos de números separados por puntos, como 123.123.123.123.
- **•** Si está utilizando un servidor proxy, desactívelo temporalmente para cargar correctamente la página web.
- **2** Haga clic en **Métodos abreviados** > **Añadir acceso directo**.
- **3** En el menú Tipo de método abreviado, seleccione **Carpeta de red** y configure los valores.
- **4** Aplique los cambios.

## **Digitalización en una unidad flash**

- **1** Cargue un documento original en la bandeja del ADF o mediante el cristal del escáner.
- **2** Introduzca la unidad flash.

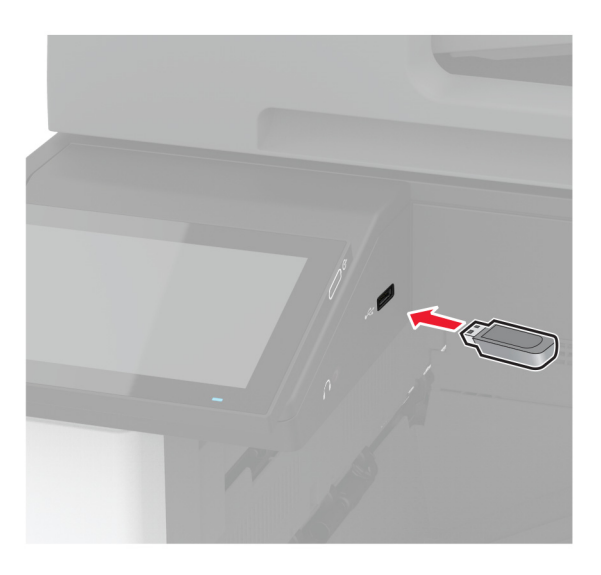

**3** Toque **Digitalizar a USB** y ajuste los valores si es necesario.

#### **Notas:**

- **•** Para guardar el documento escaneado en una carpeta, toque **Digitalizar a**, seleccione una carpeta y, a continuación, toque **Digitalizar aquí**.
- **•** Si no aparece la pantalla Unidad USB, seleccione **Unidad USB** en el panel de control.
- **4** Digitalice el documento.

**Advertencia: Posibles daños:** Para evitar la pérdida de datos o averías en la impresora, no manipule la unidad flash ni la impresora en la zona que se muestra mientras esté imprimiendo, leyendo o escribiendo en el dispositivo de memoria.

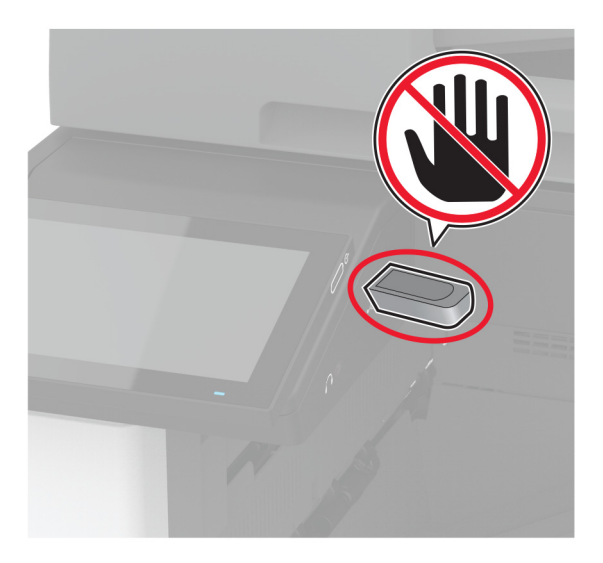

# **Uso de los menús de la impresora**

# **Mapa de menús**

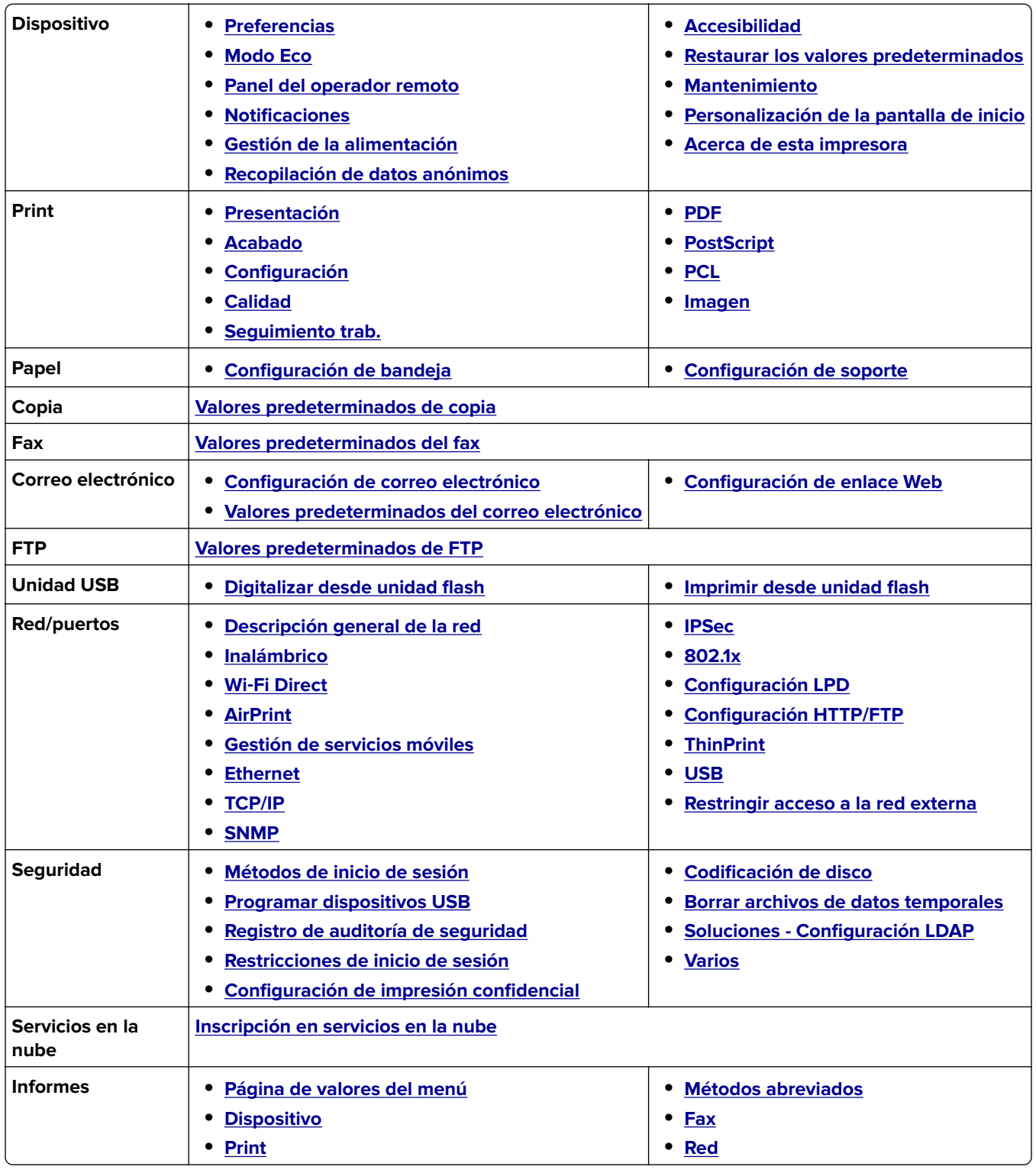

<span id="page-178-0"></span>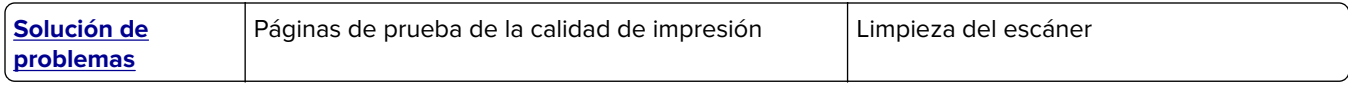

# **Dispositivo**

### **Preferencias**

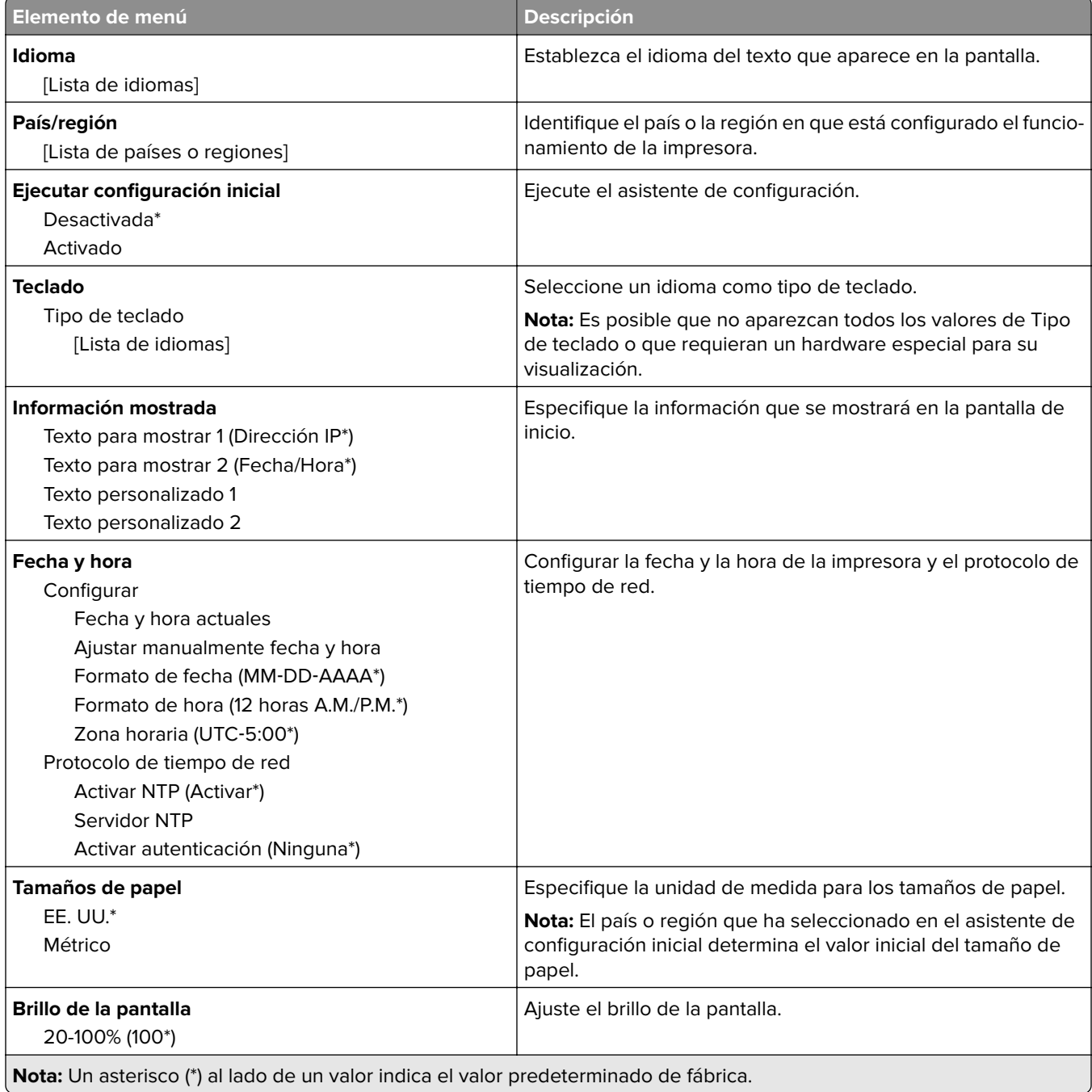

<span id="page-179-0"></span>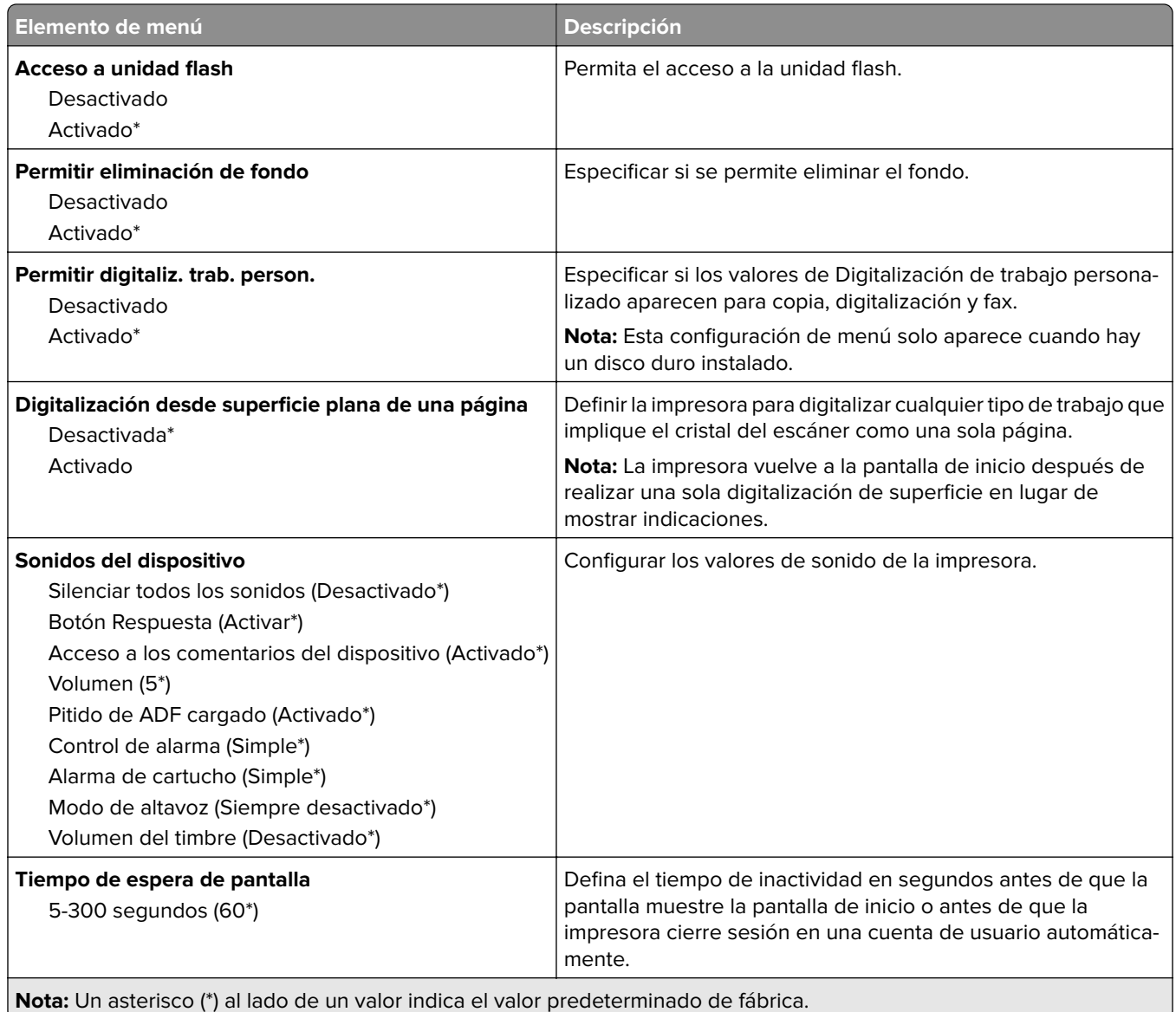

### **Modo Eco**

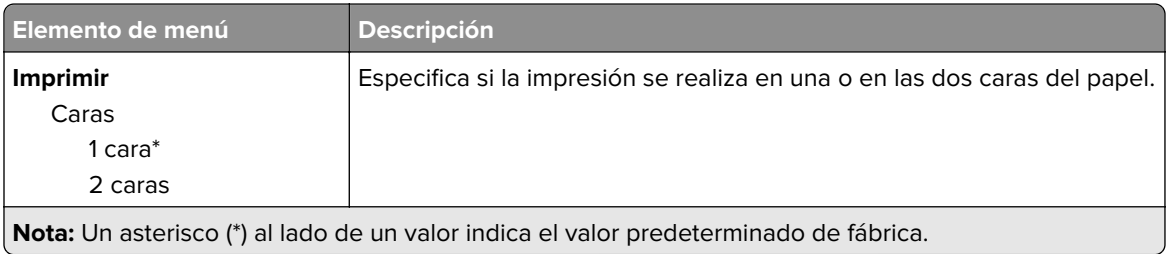
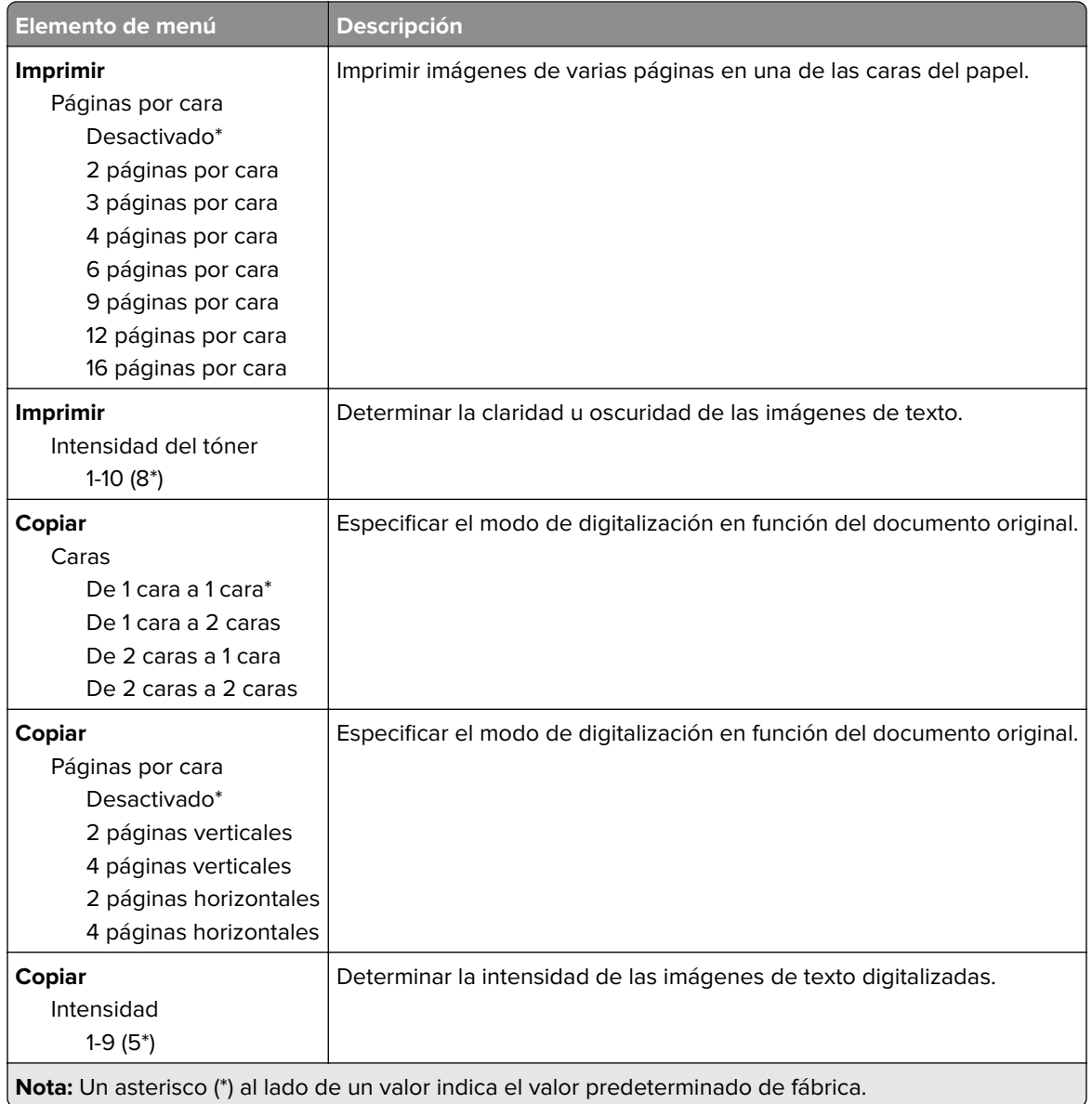

## **Panel del operador remoto**

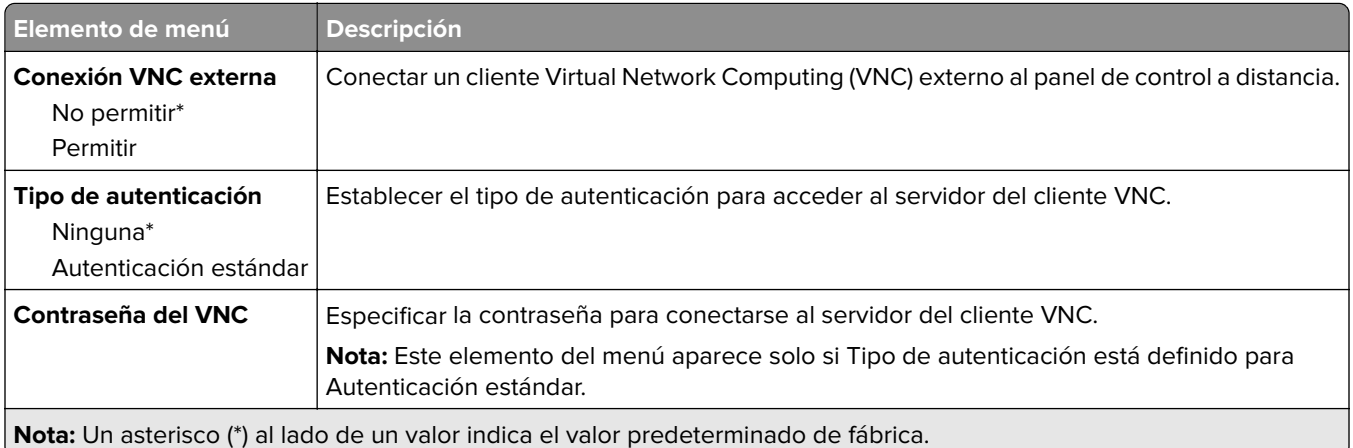

## **Notificaciones**

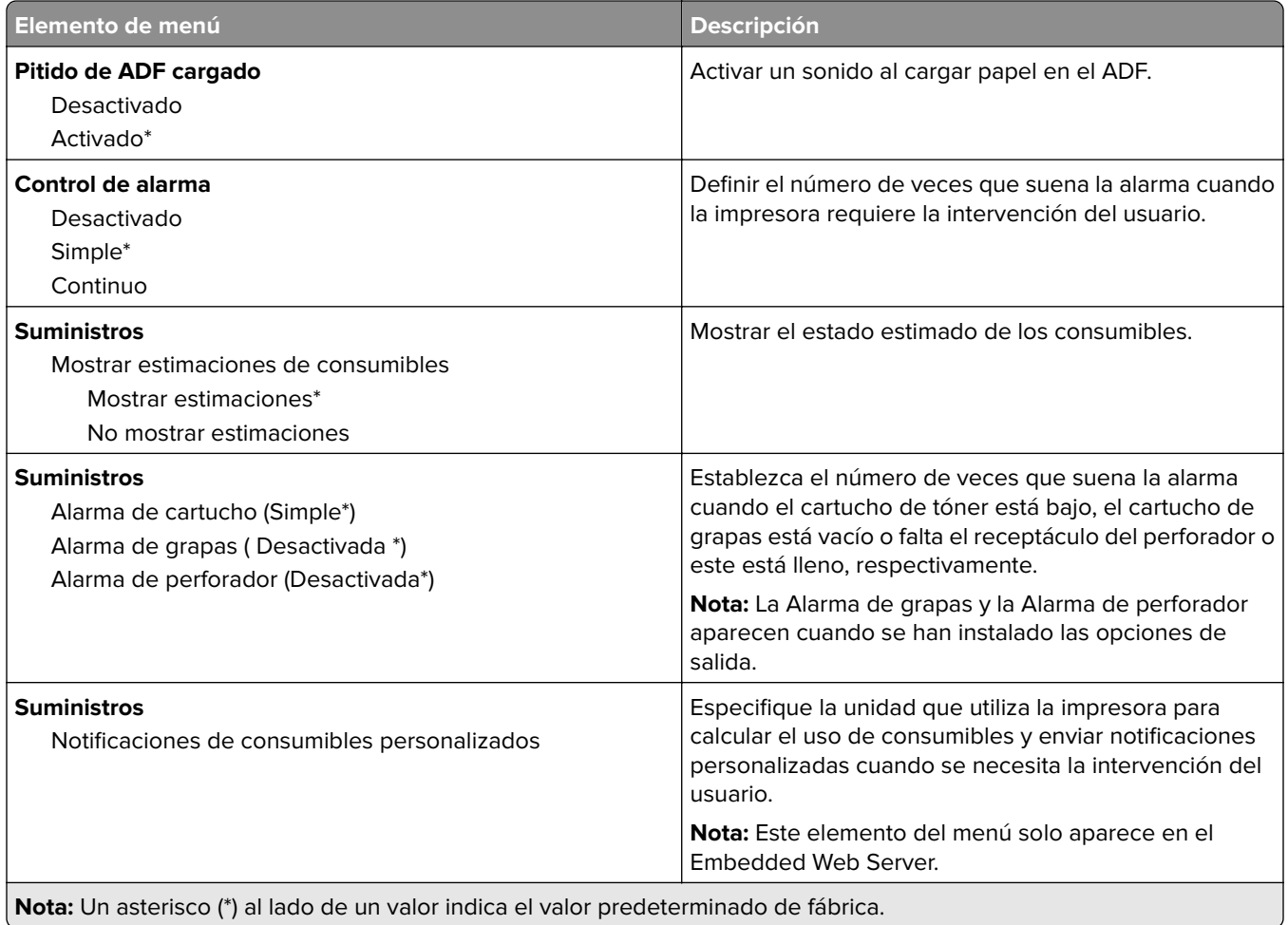

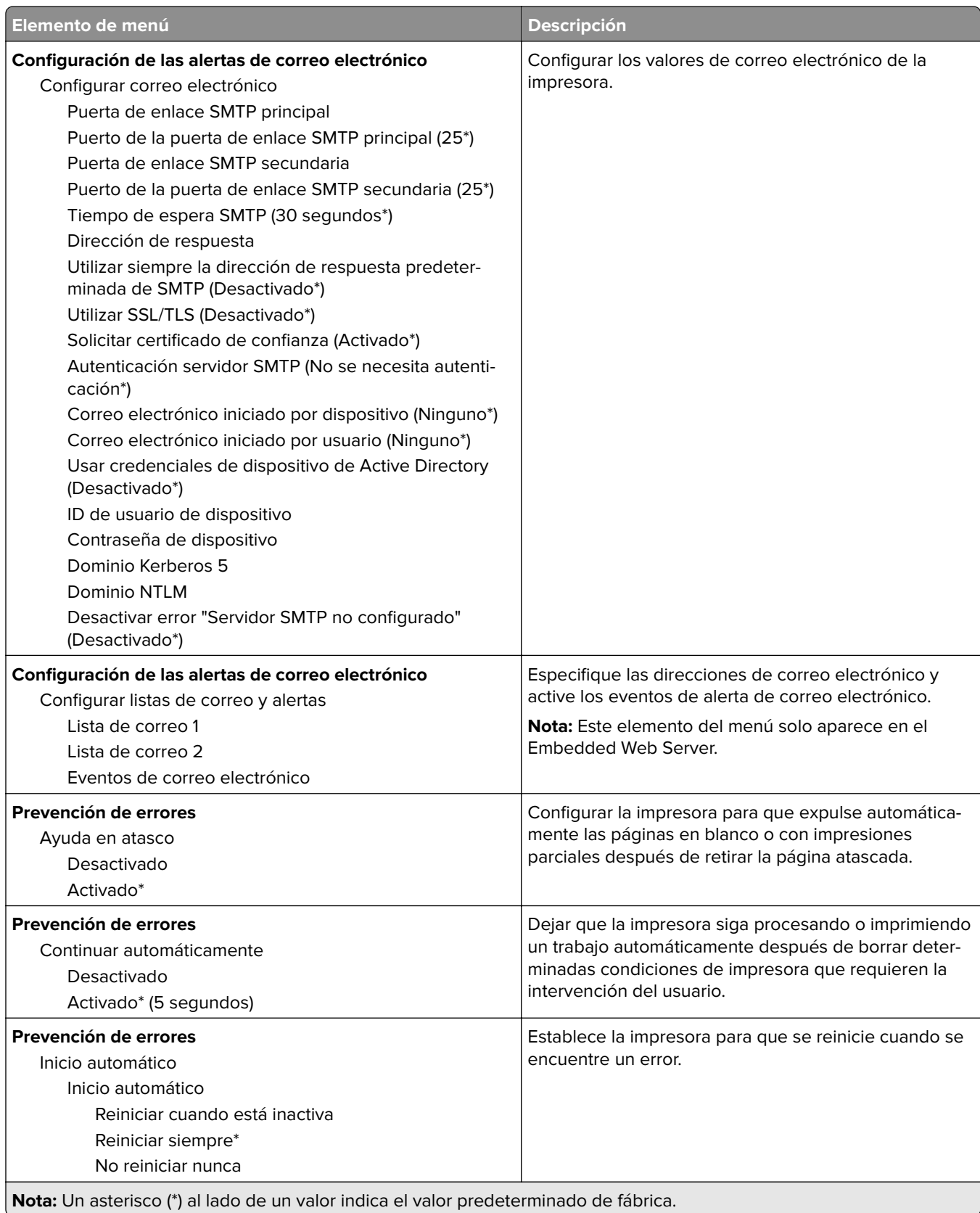

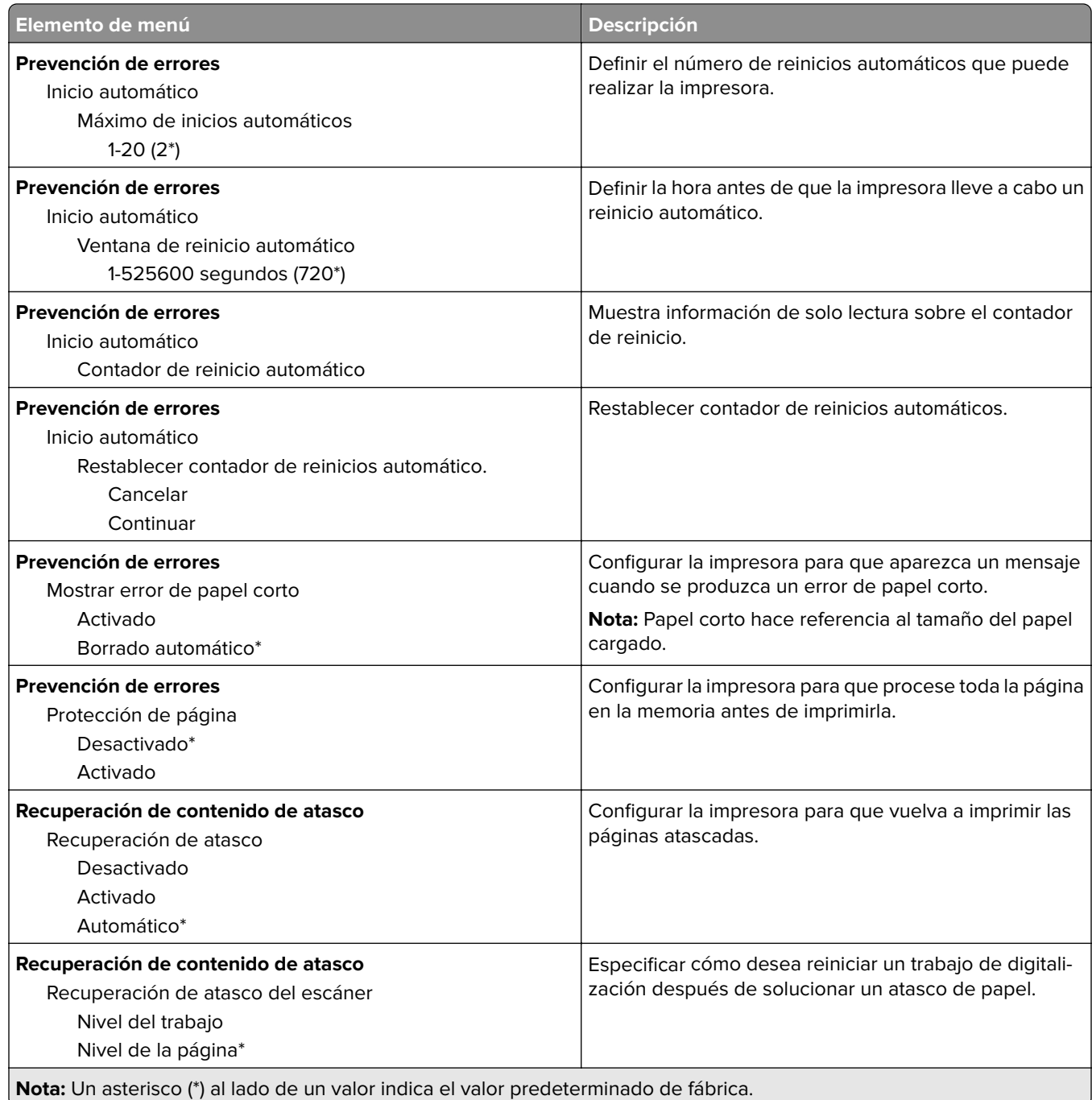

## **Gestión de la alimentación**

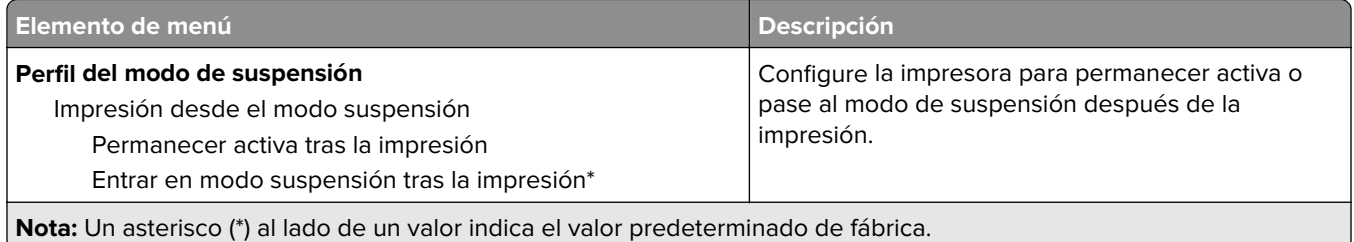

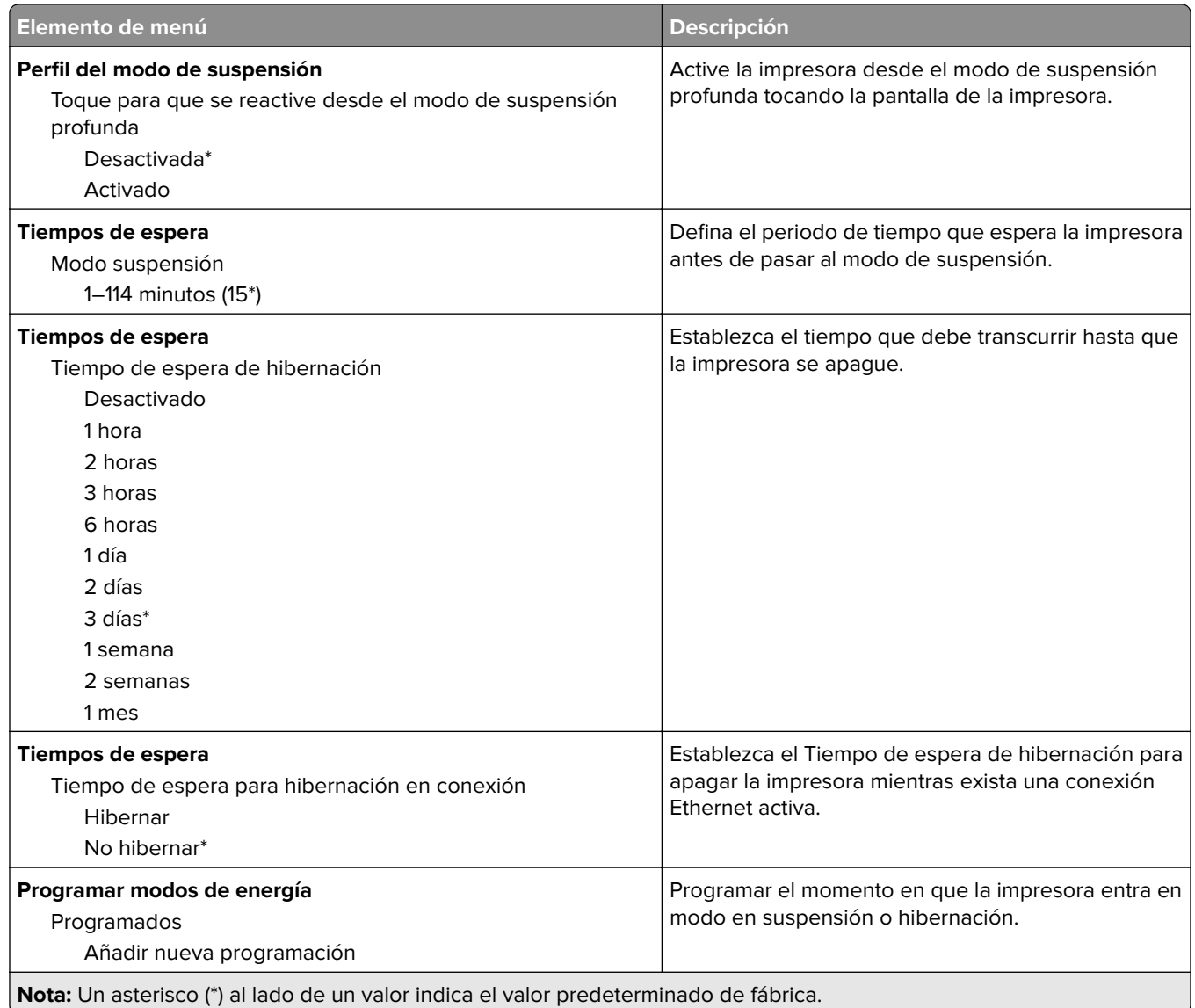

## **Recopilación de datos anónimos**

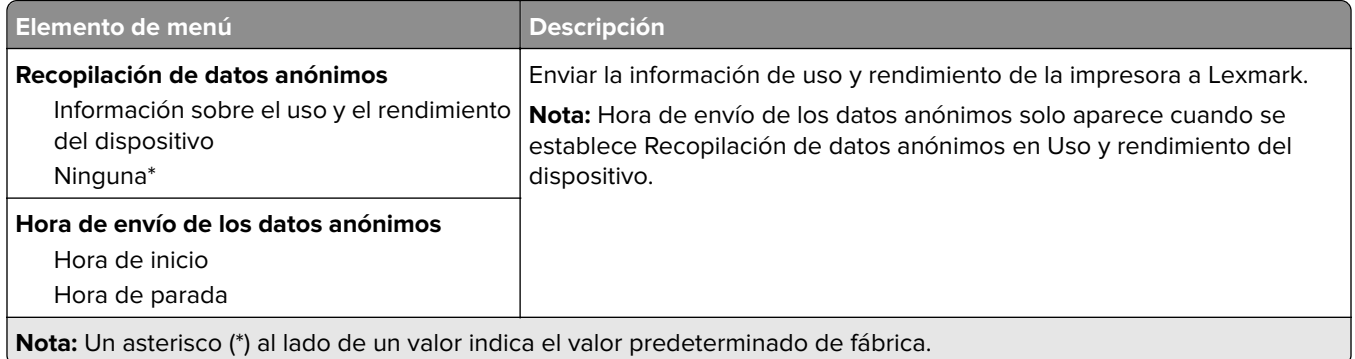

### **Accesibilidad**

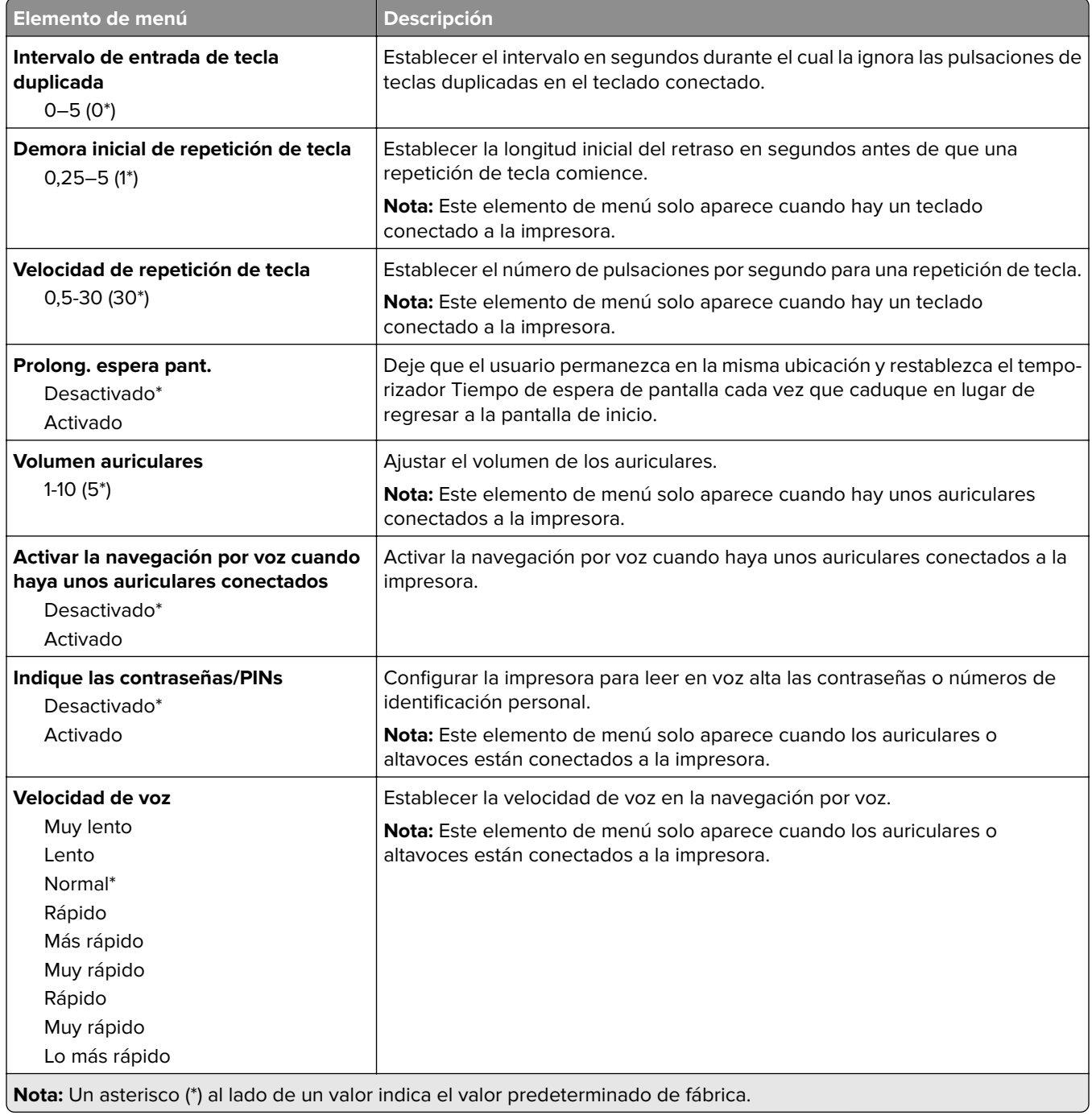

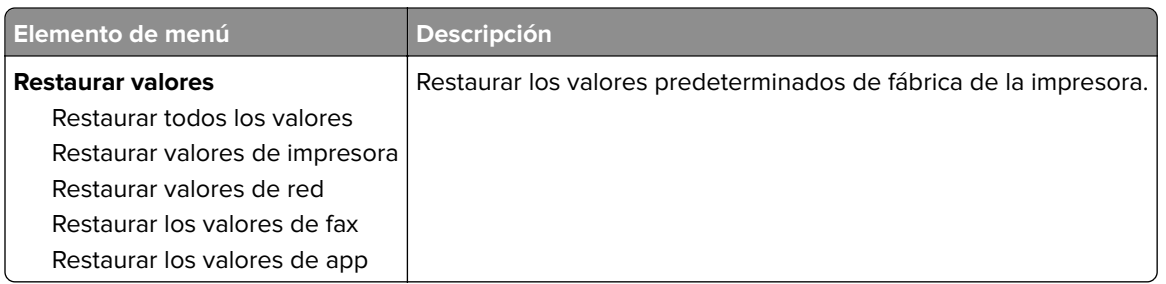

## **Restaurar los valores predeterminados de fábrica**

## **Mantenimiento**

#### **Menú de configuración**

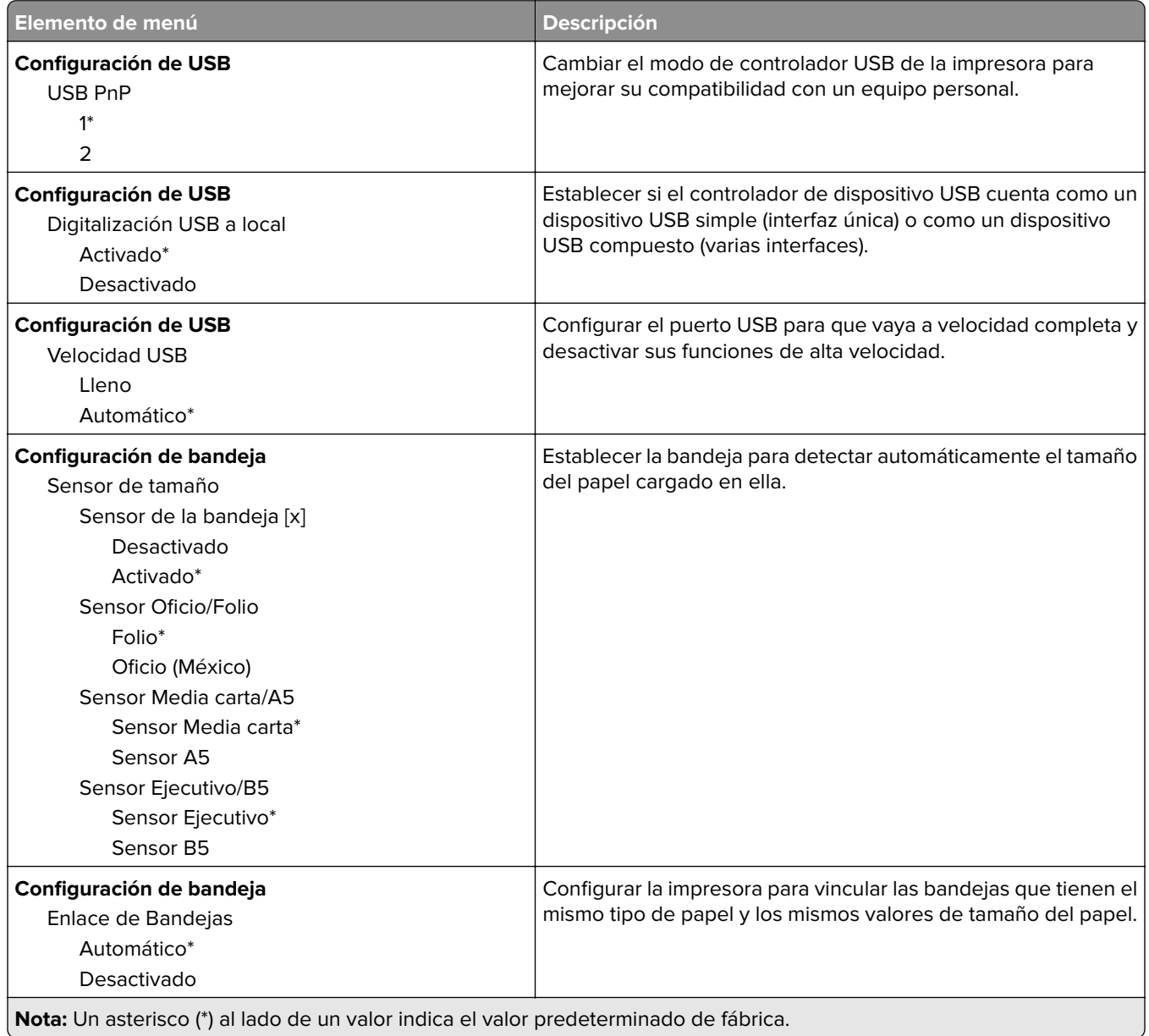

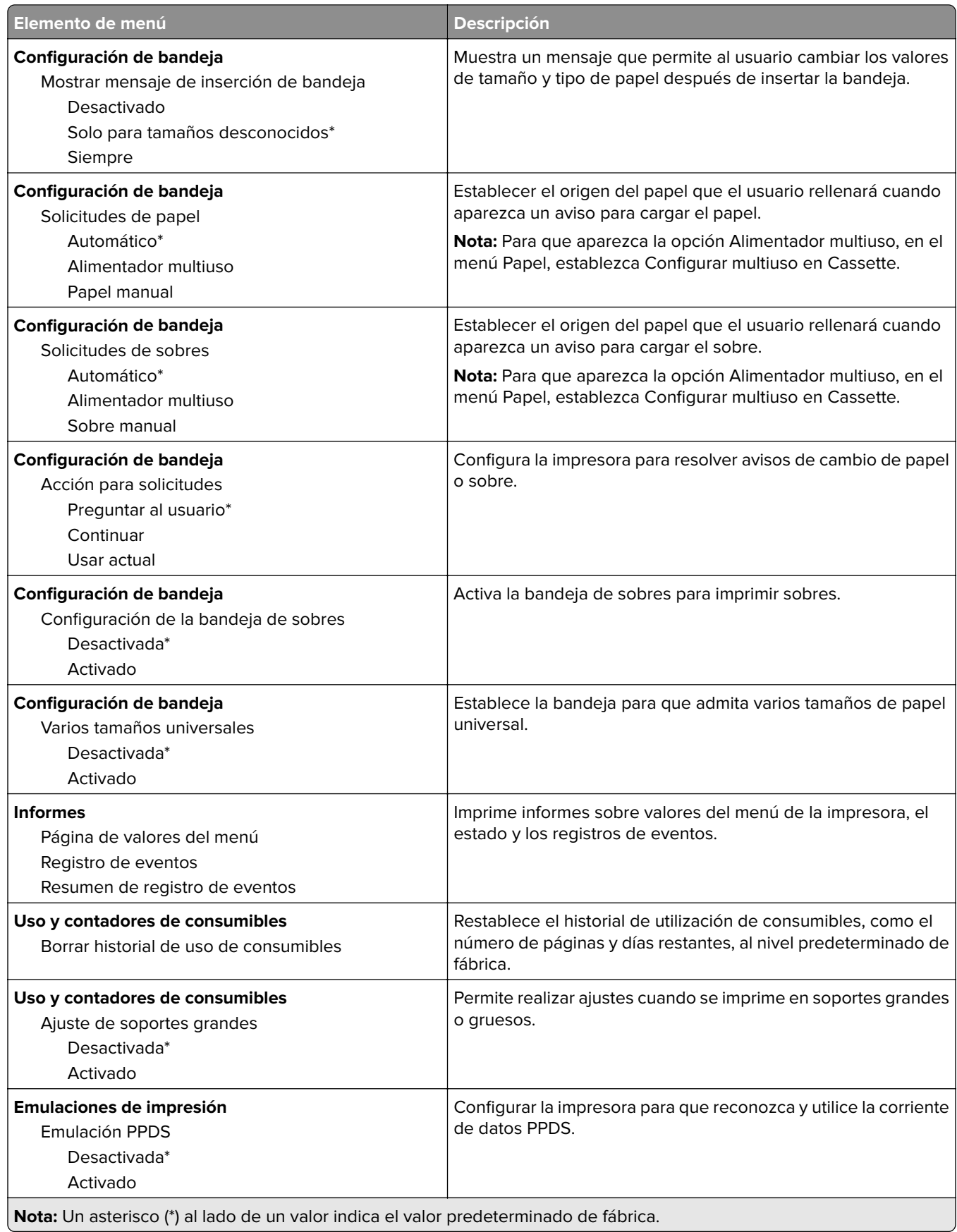

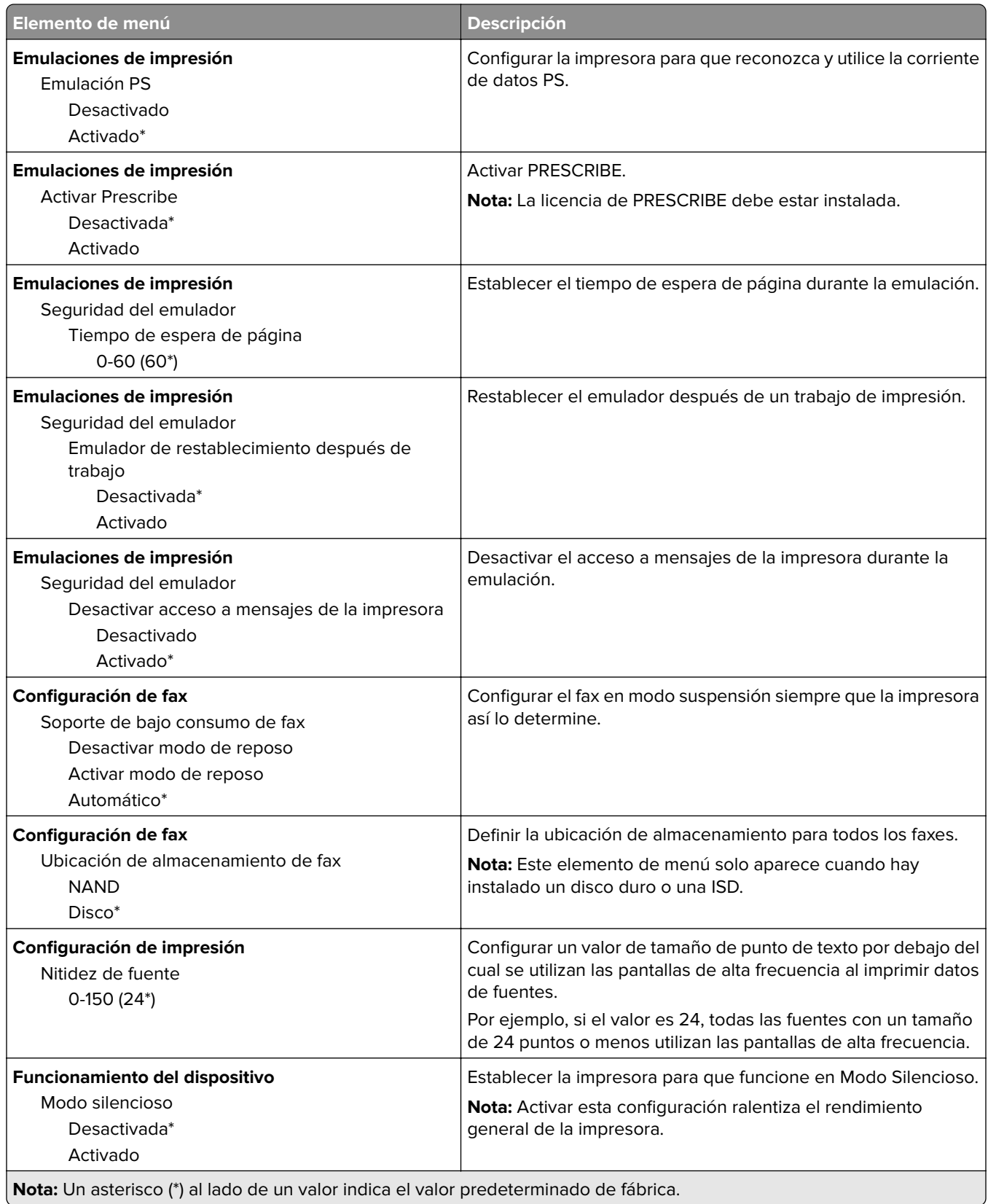

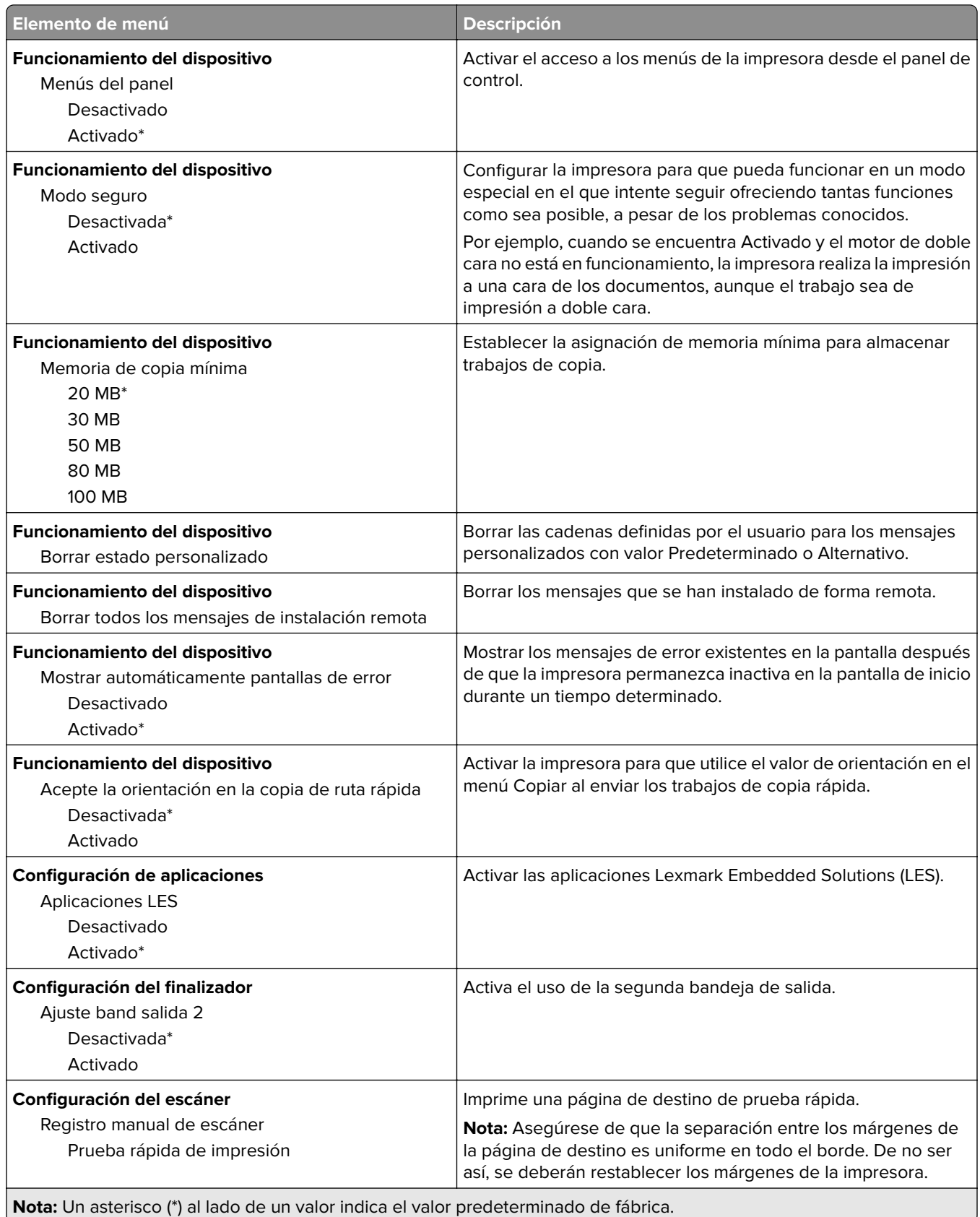

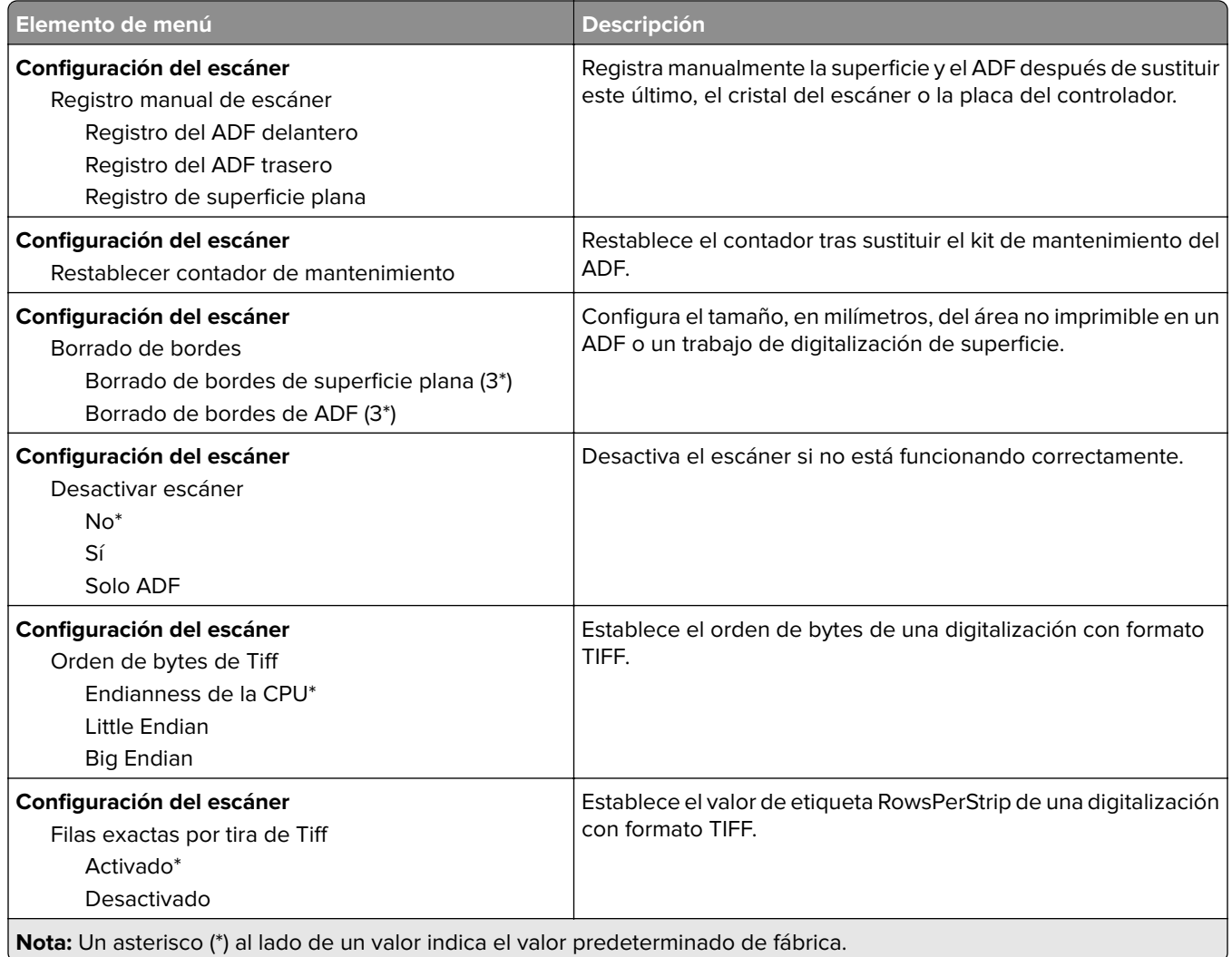

#### **Borrar fuera de servicio**

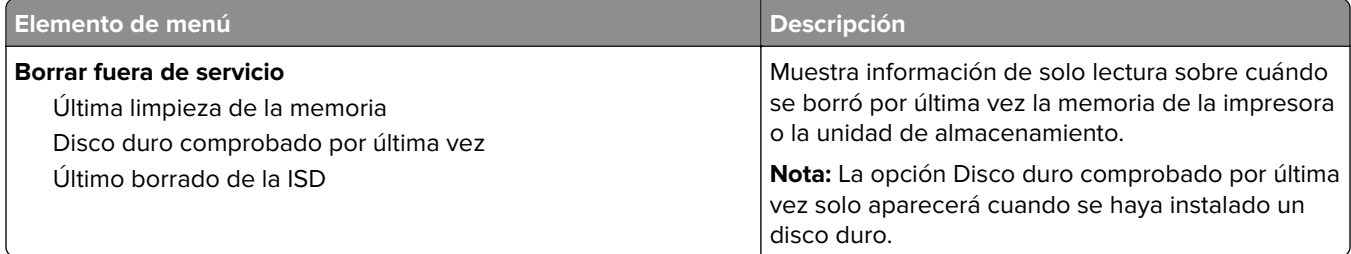

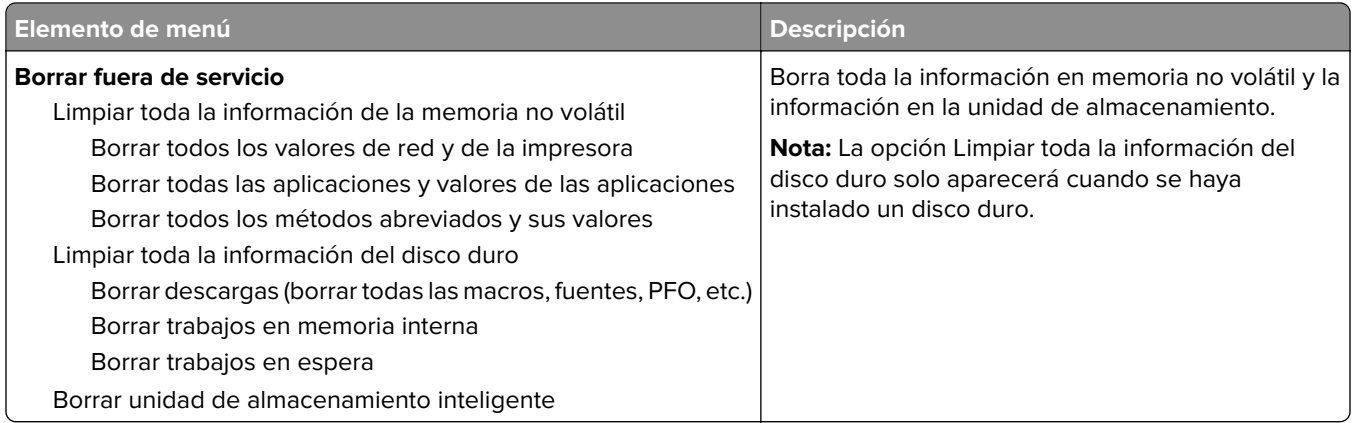

### **Personalización de la pantalla de inicio**

**Nota:** Este menú solo aparece en Embedded Web Server.

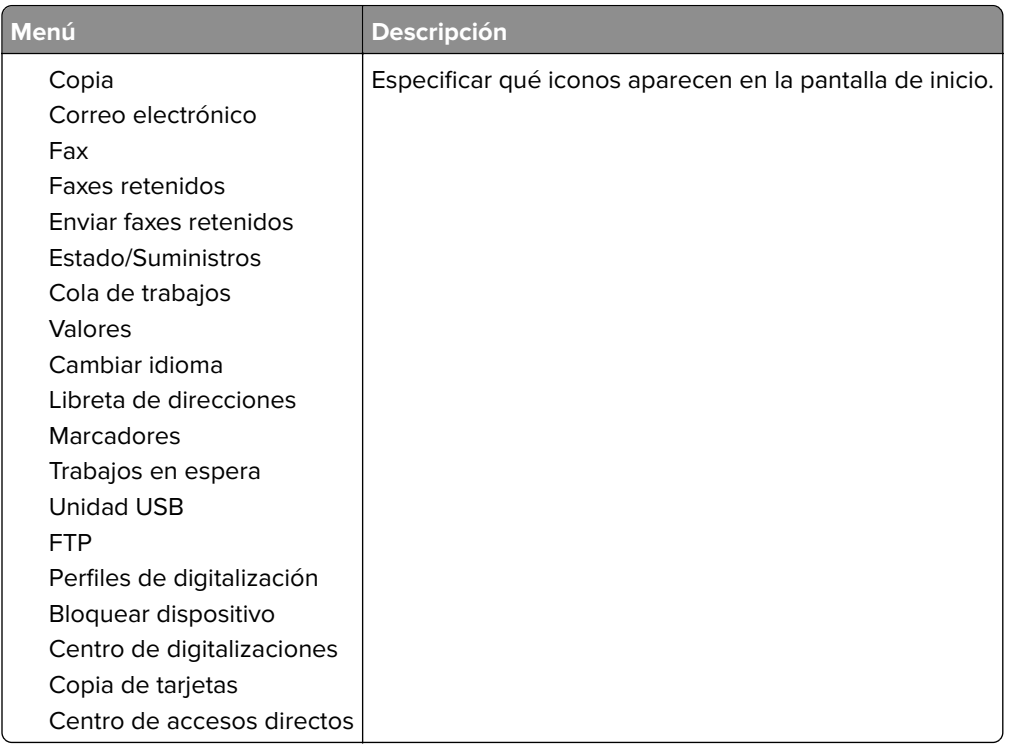

### **Acerca de esta impresora**

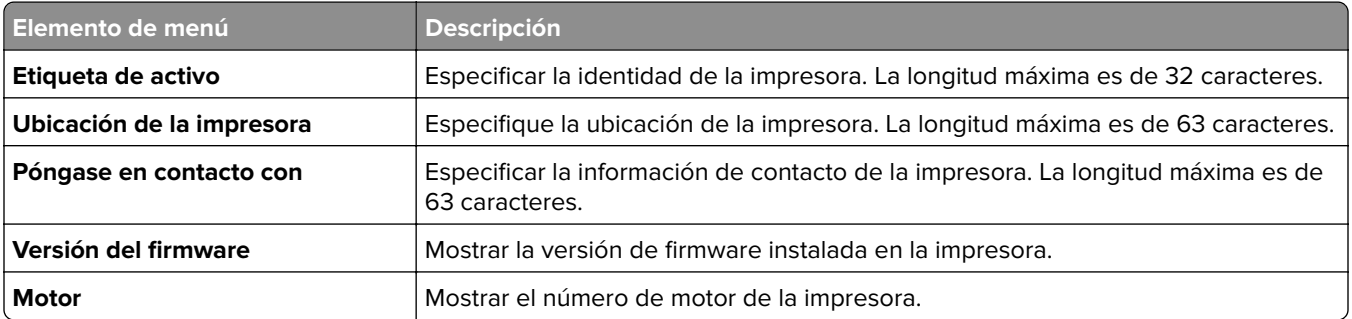

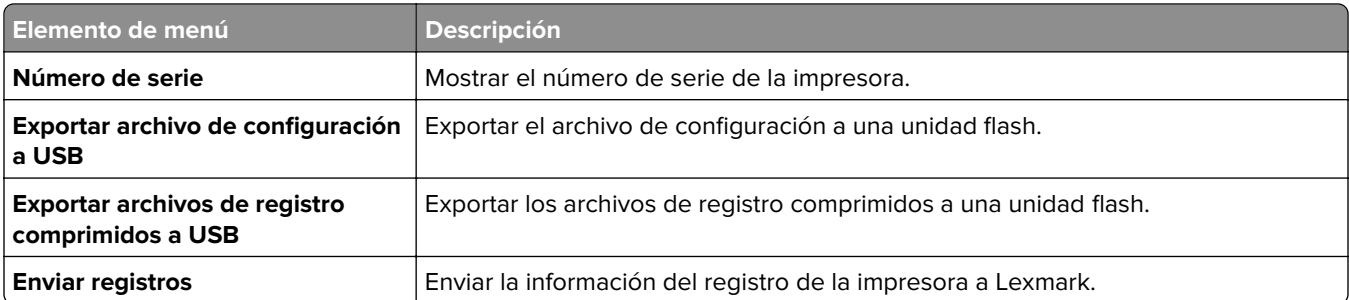

# **Print**

## **Presentación**

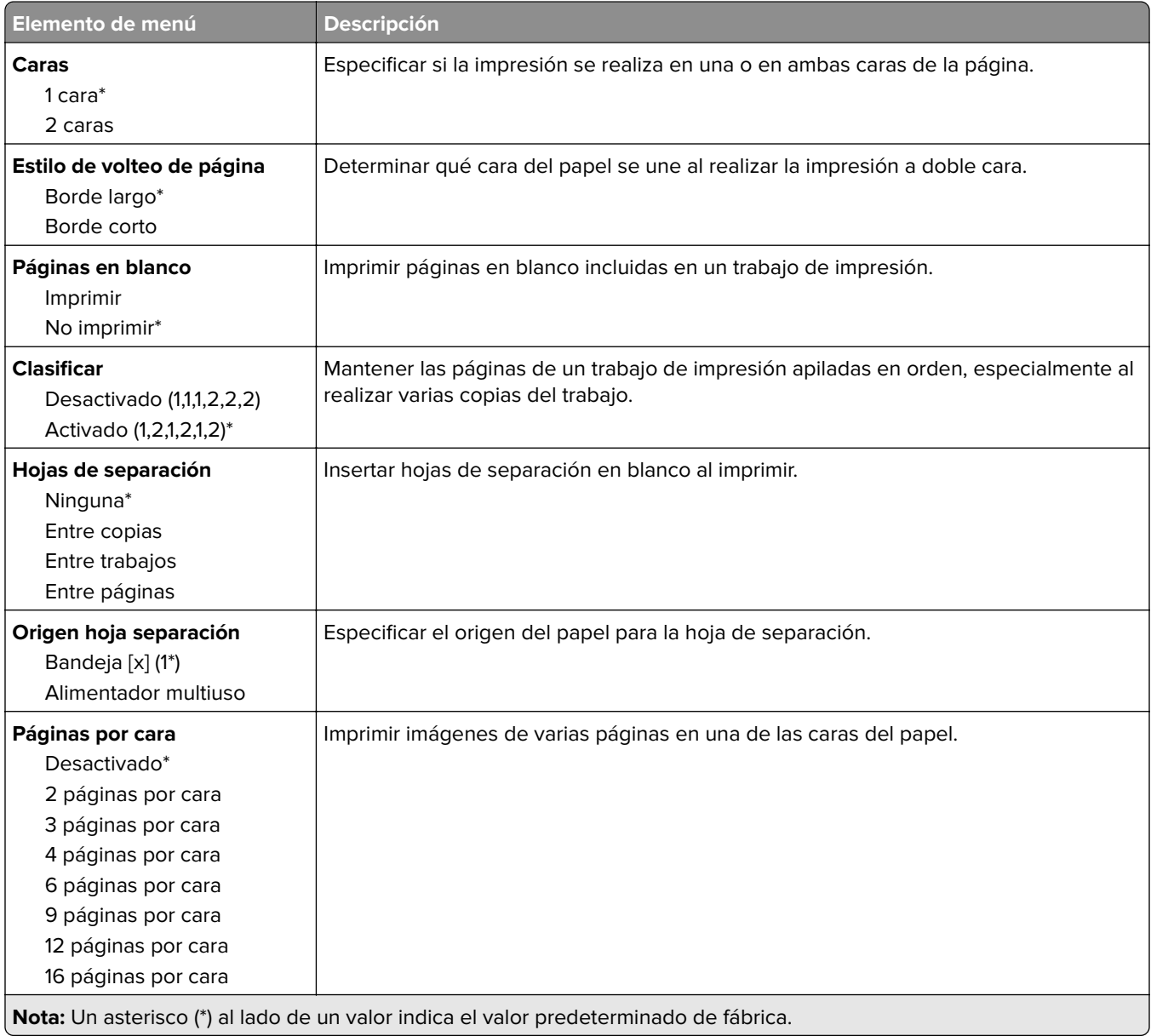

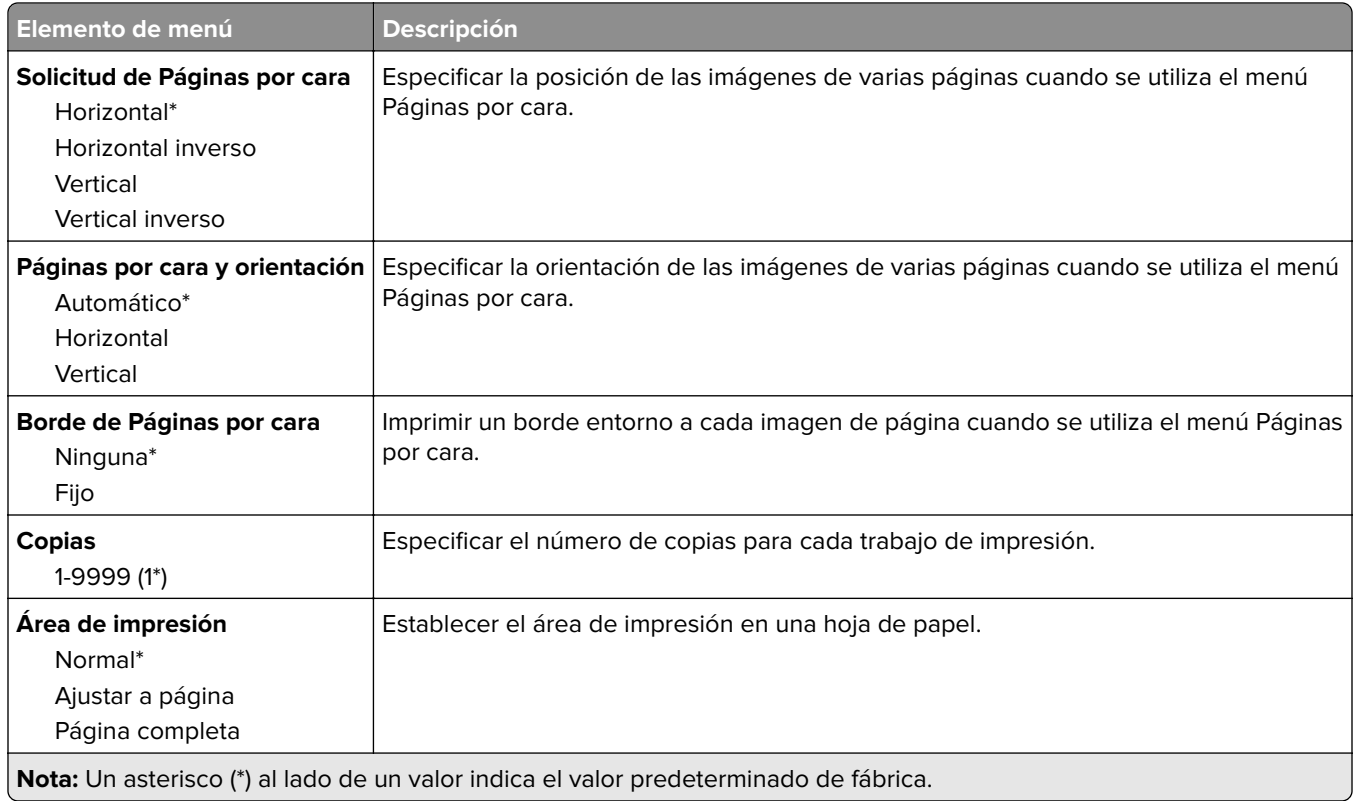

## **Acabado**

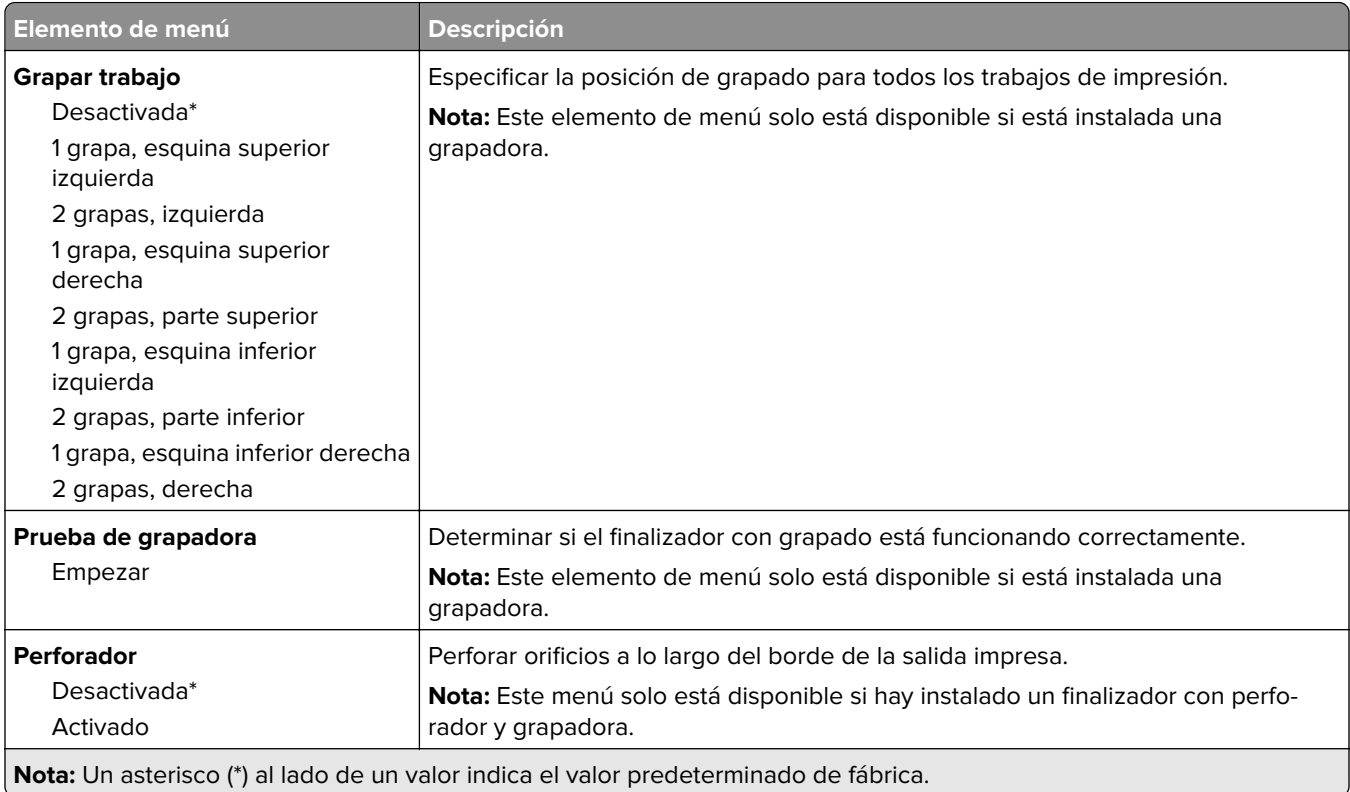

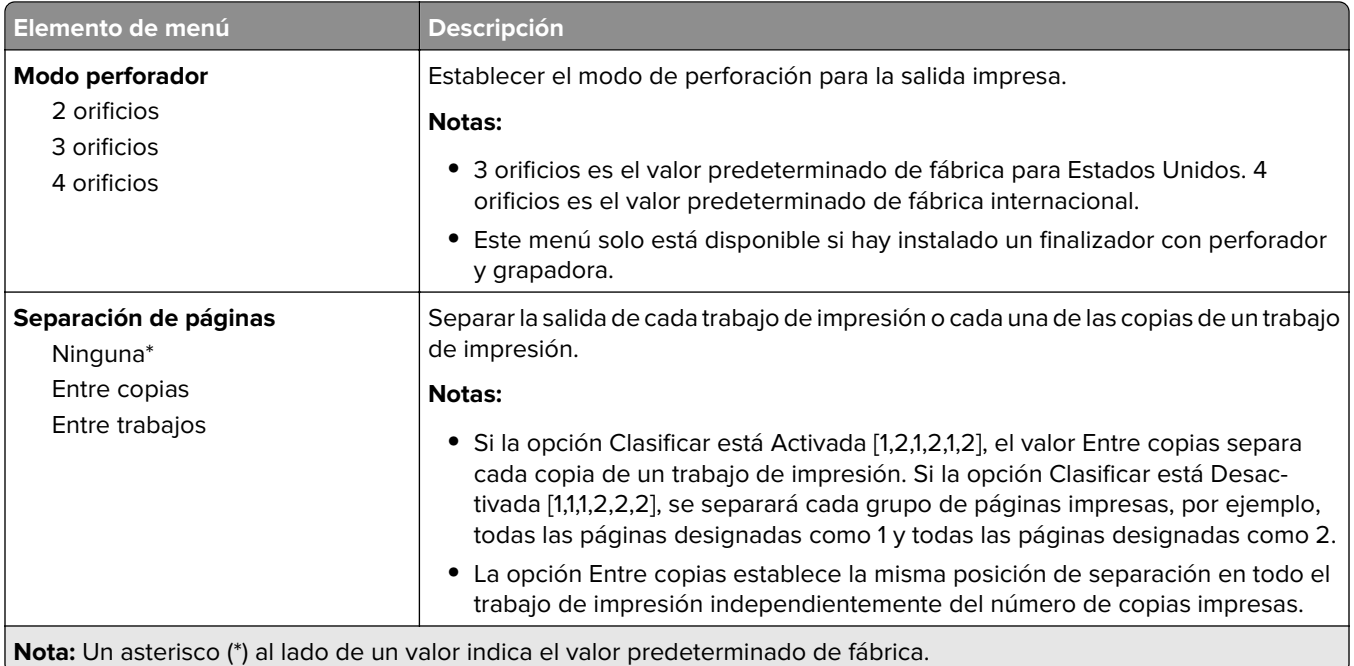

## **Configuración**

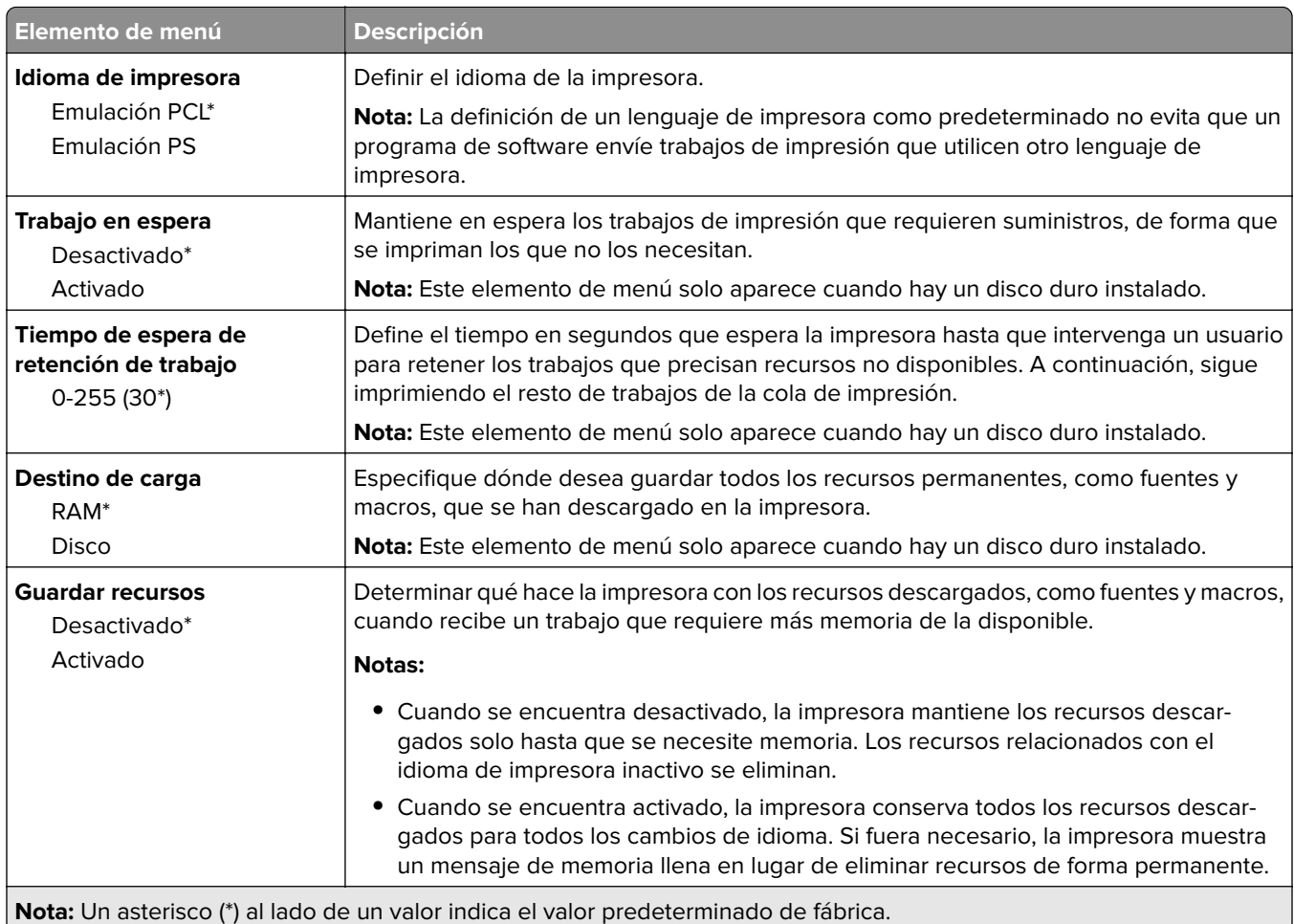

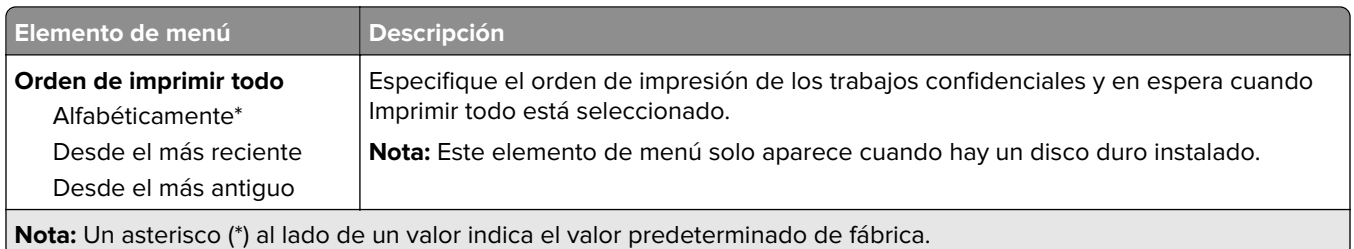

## **Calidad**

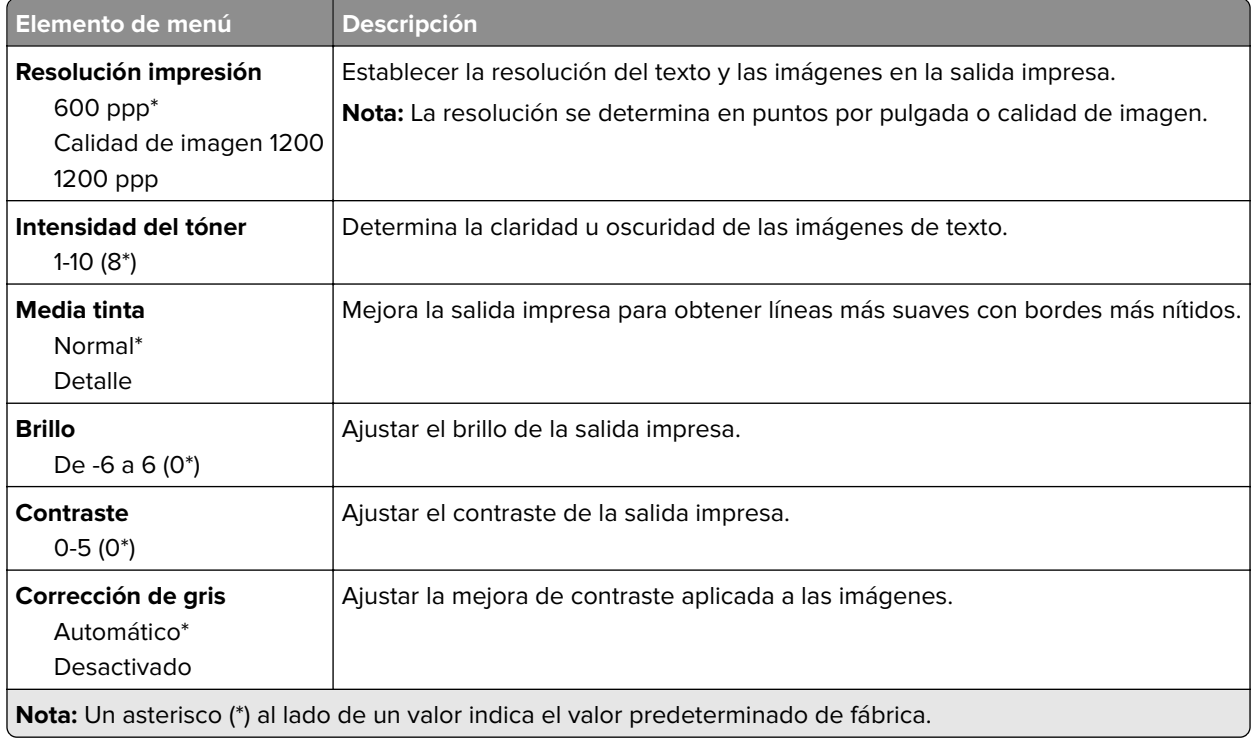

## **Seguimiento trab.**

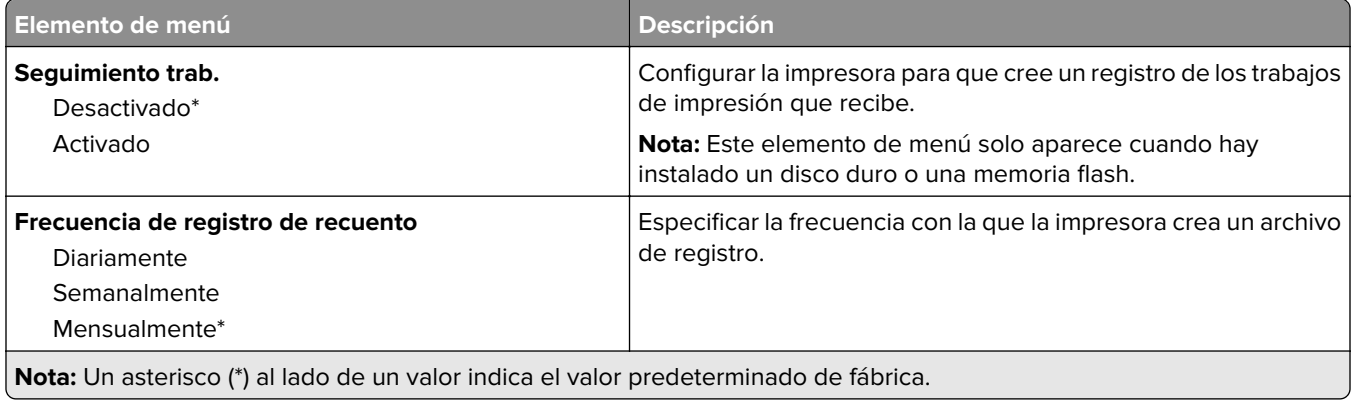

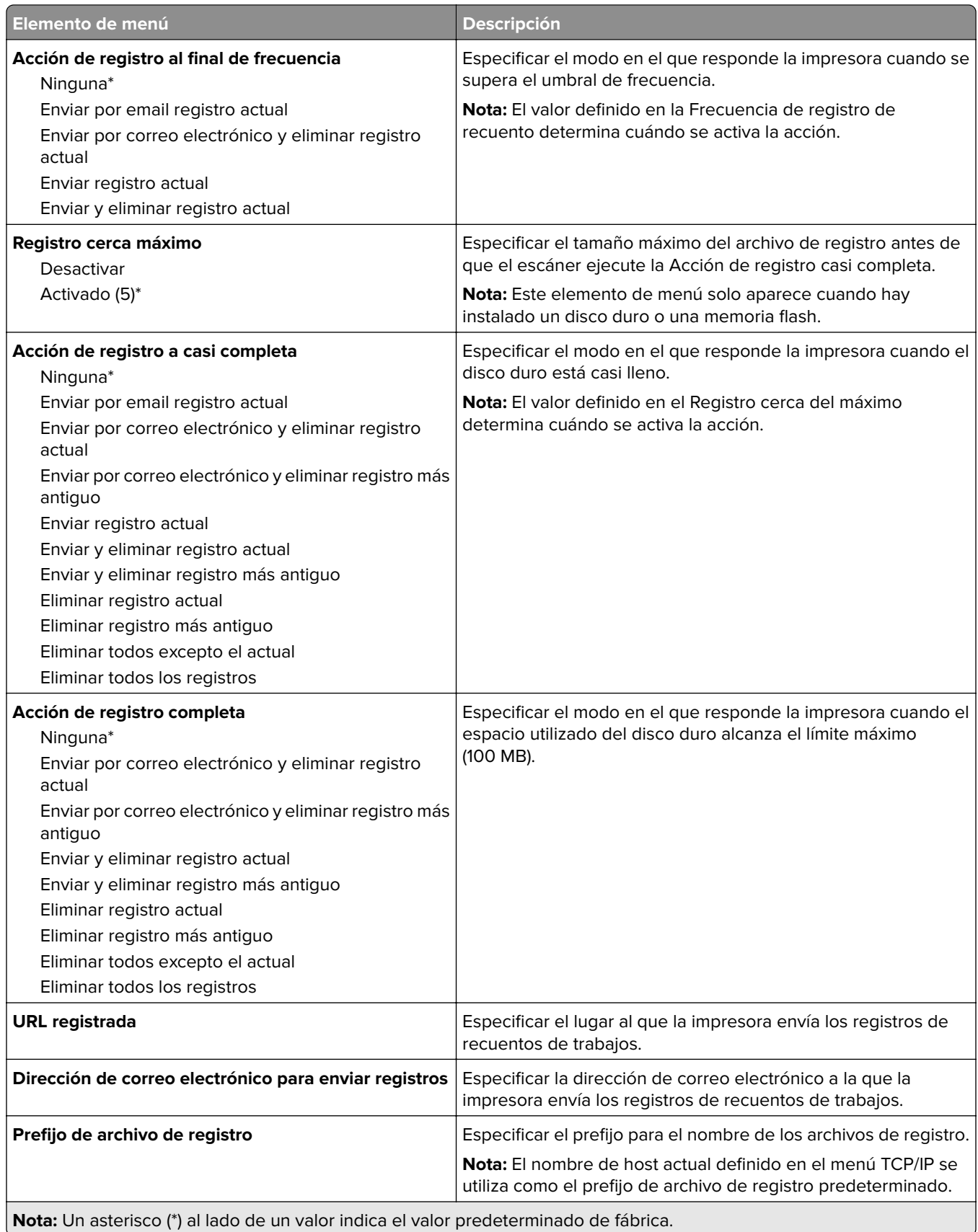

### **PDF**

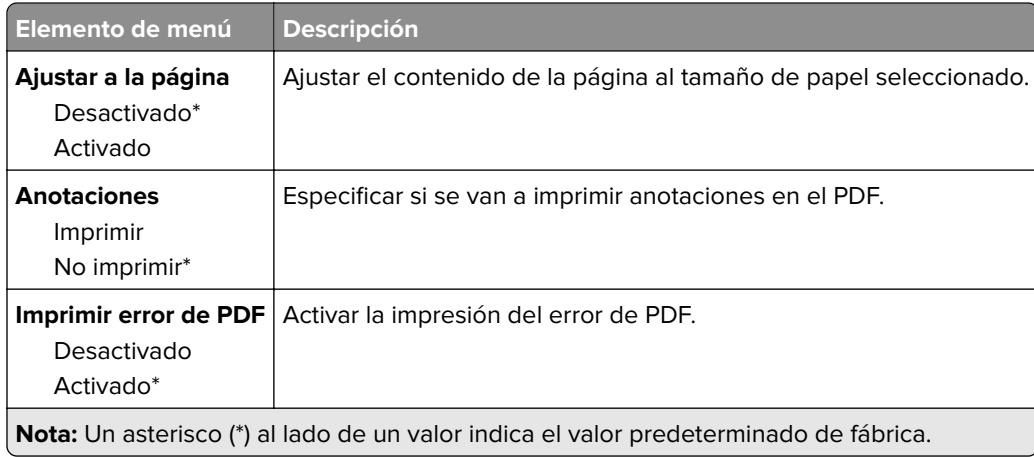

## **PostScript**

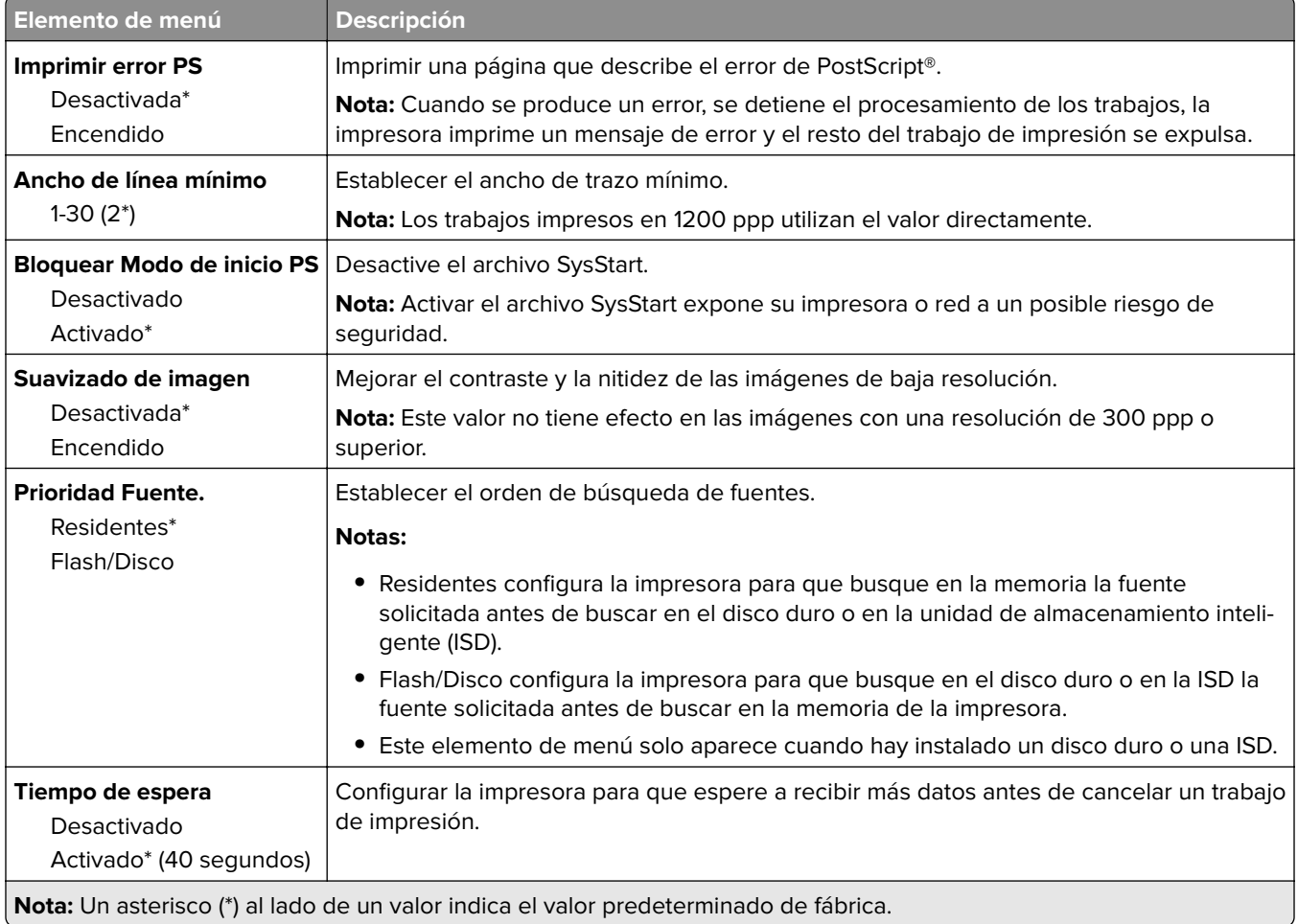

## **PCL**

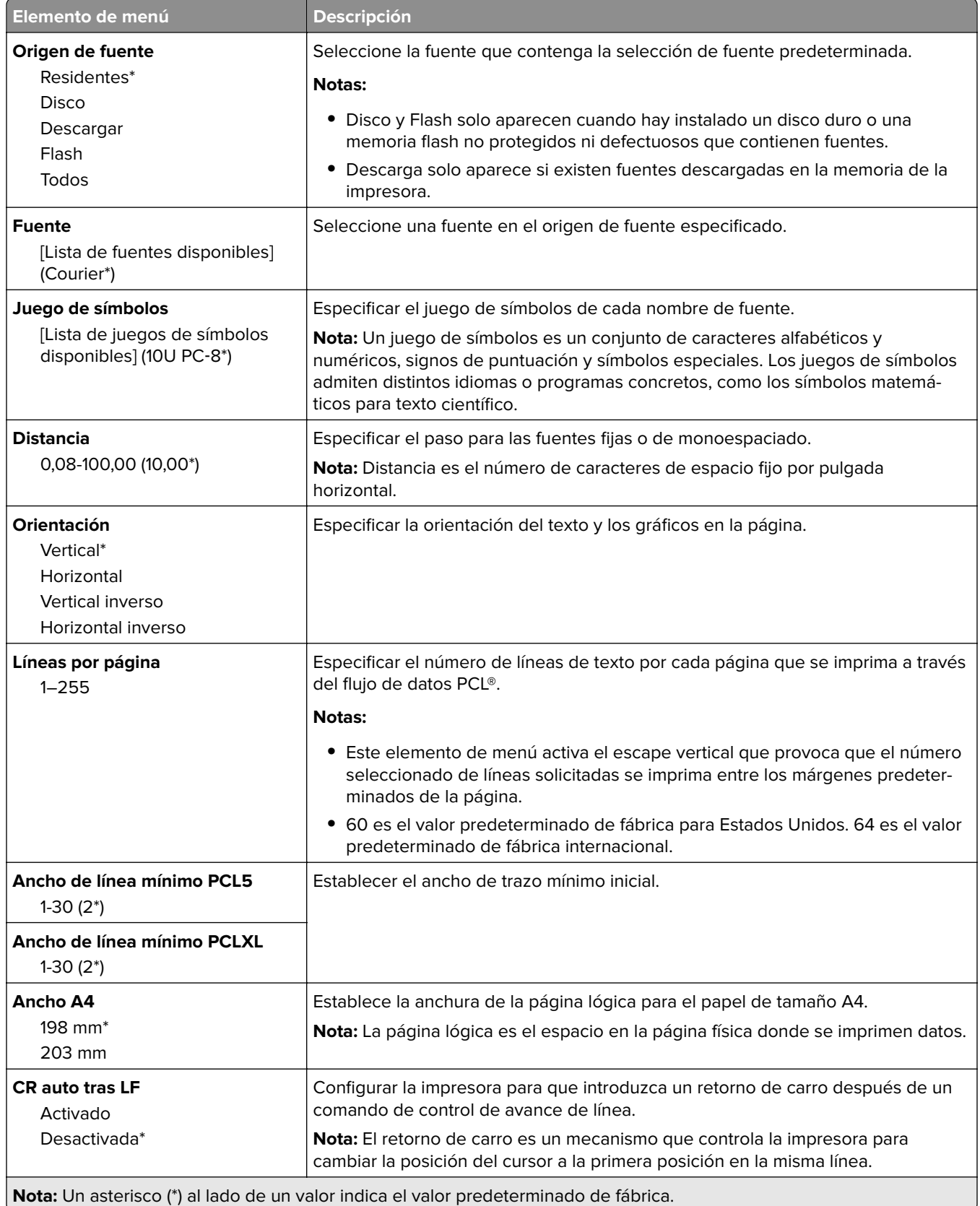

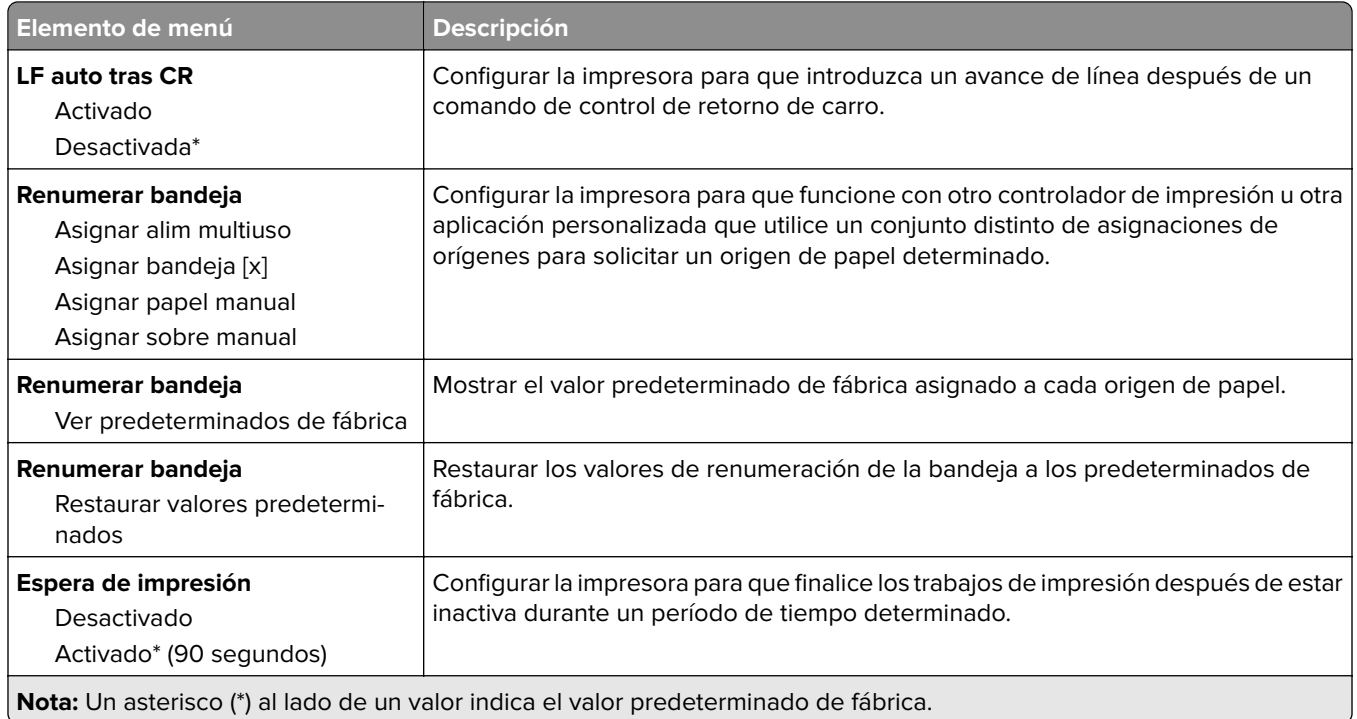

## **Imagen**

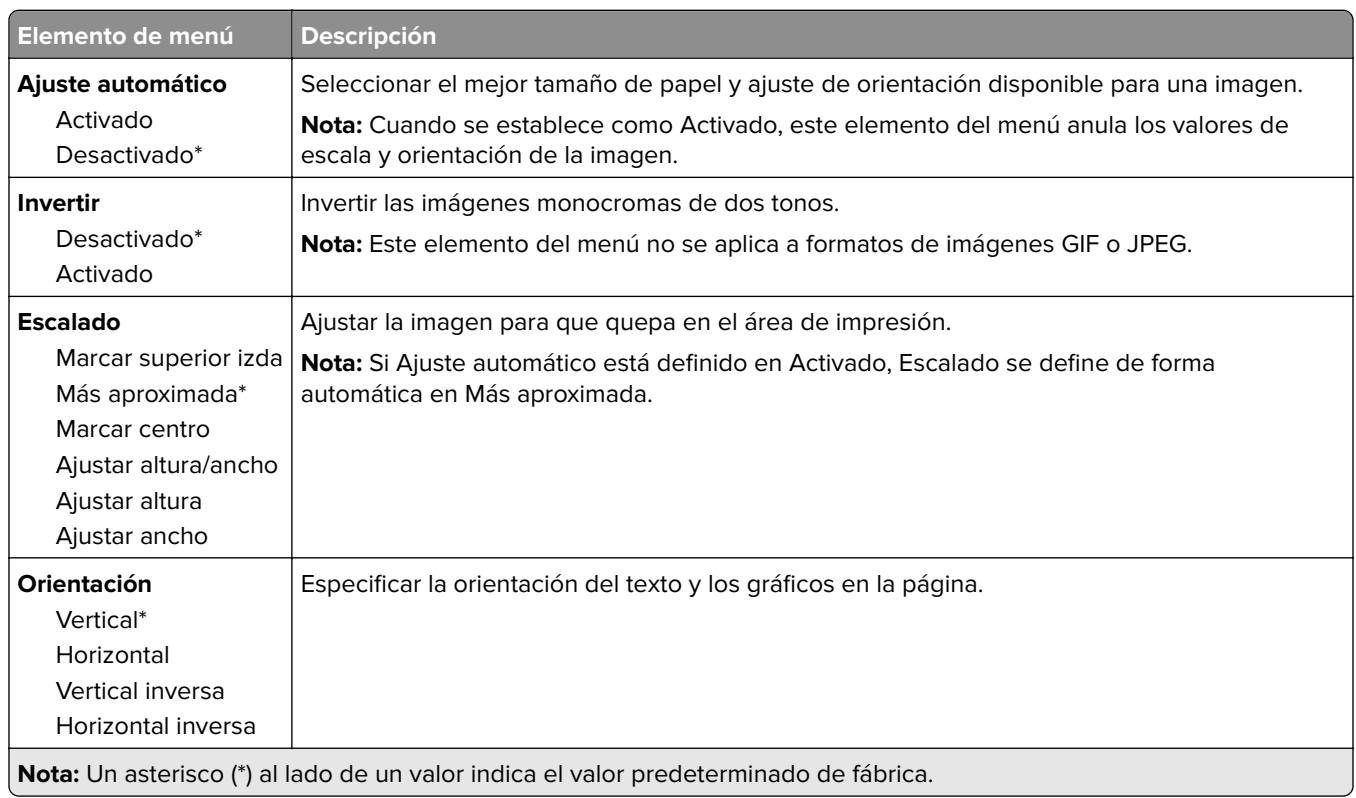

## **Papel**

## **Configuración de bandeja**

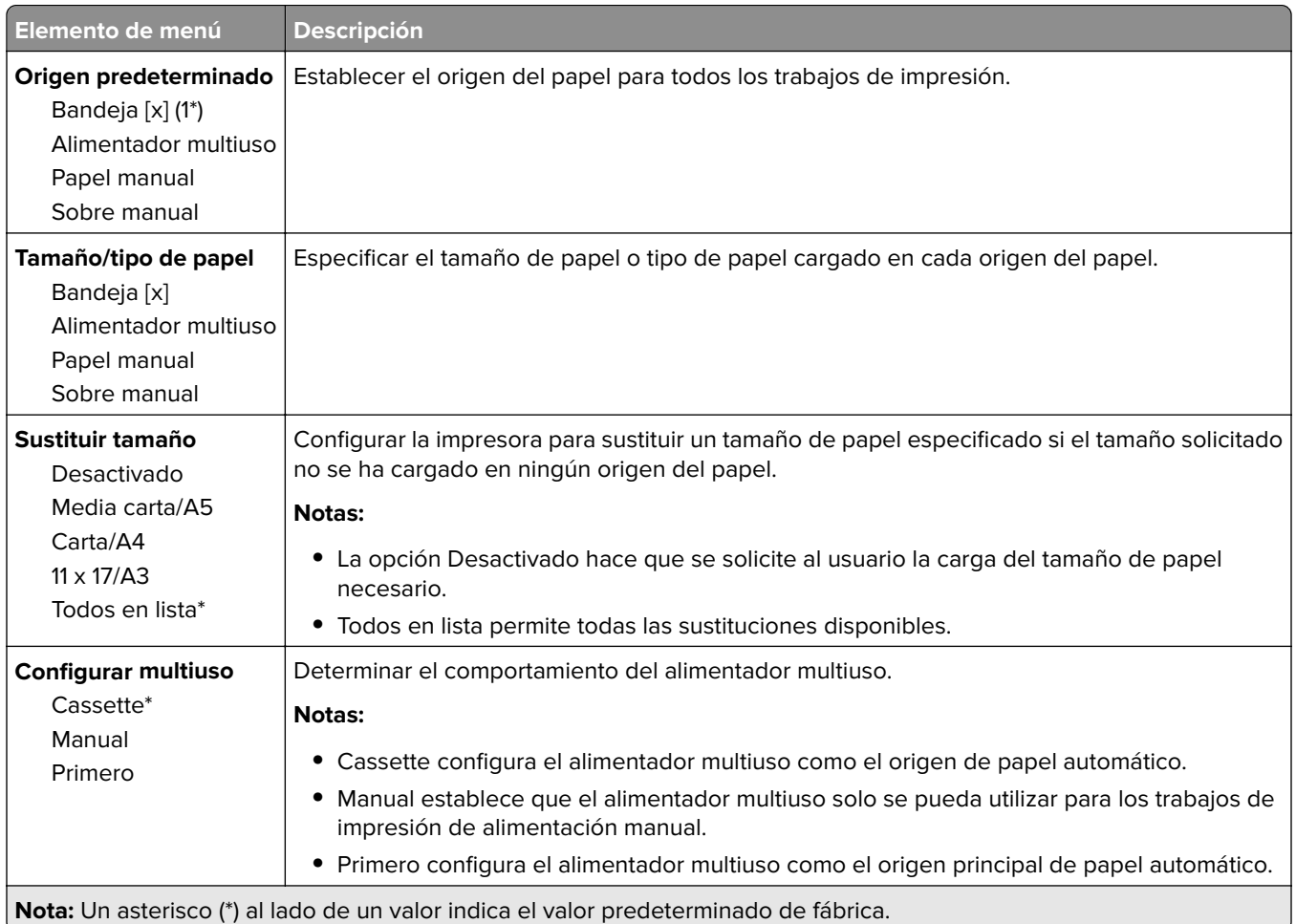

## **Configuración de soporte**

#### **Configuración universal**

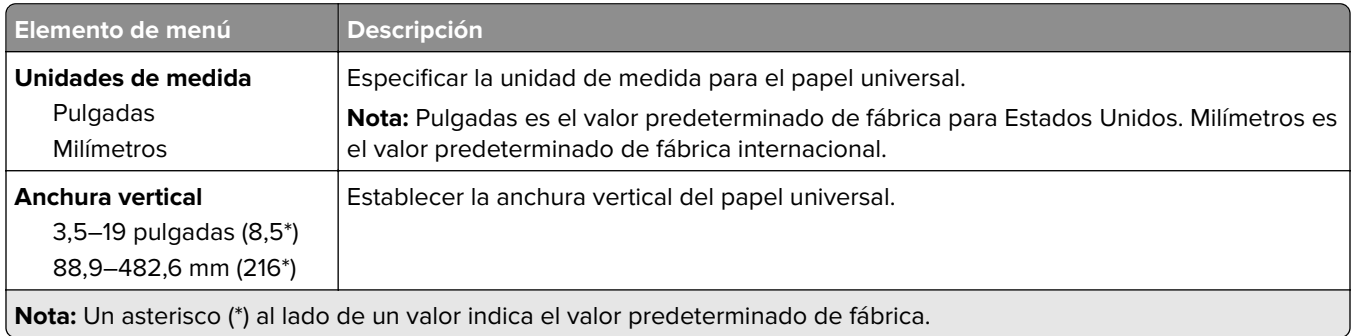

J

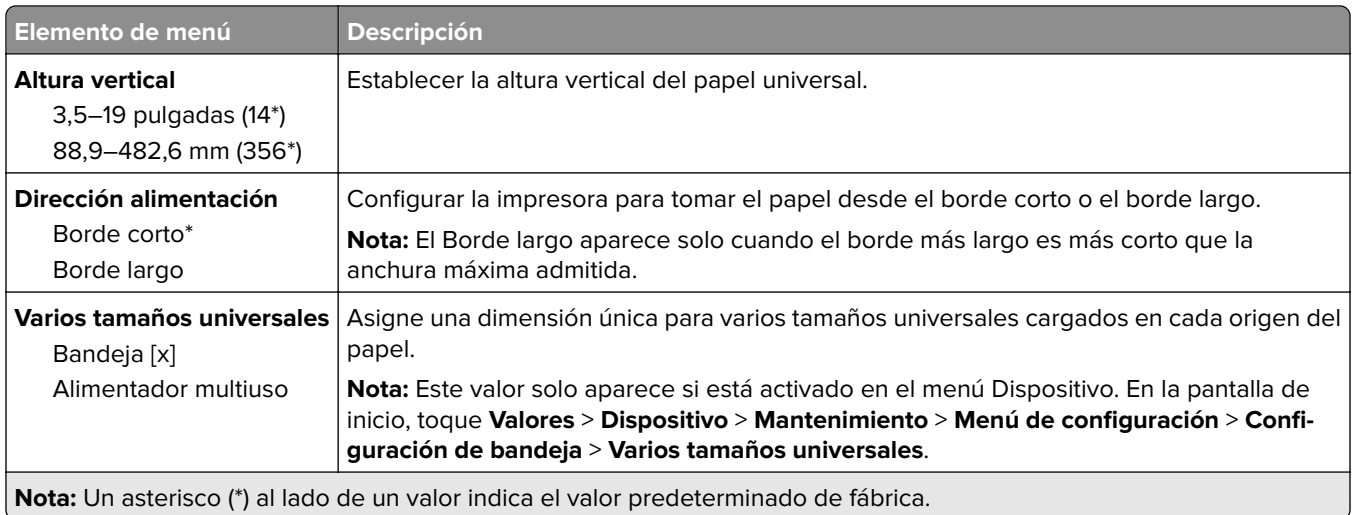

#### **Tamaños de digitalización personalizados**

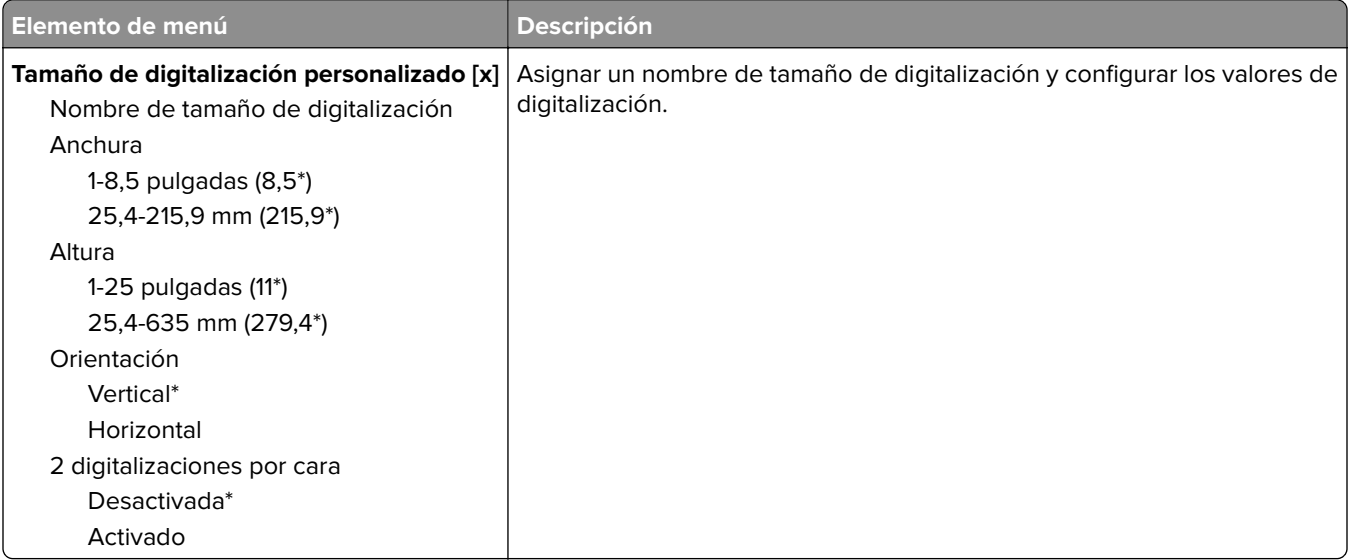

#### **Tipos de papel**

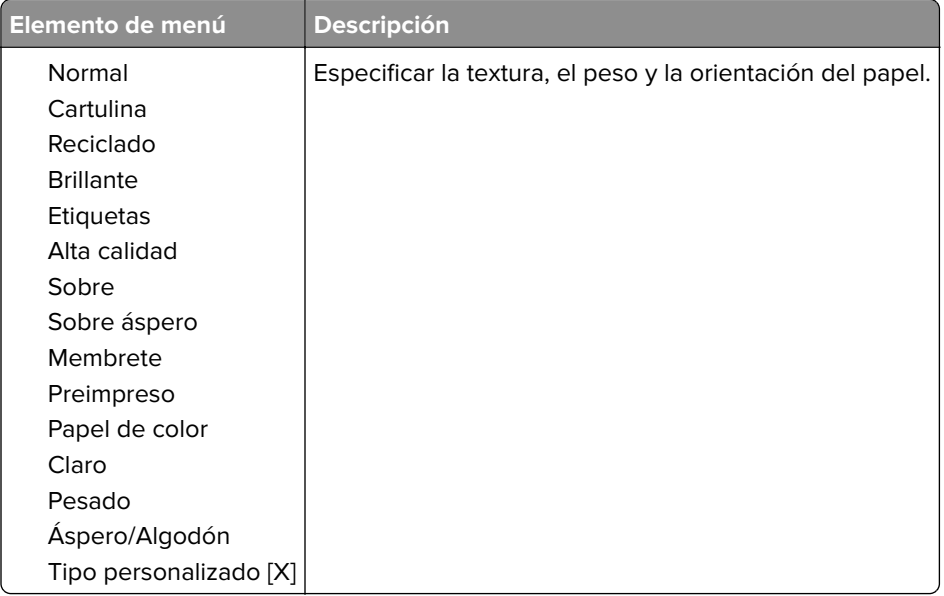

# **Copia**

## **Valores predeterminados de copia**

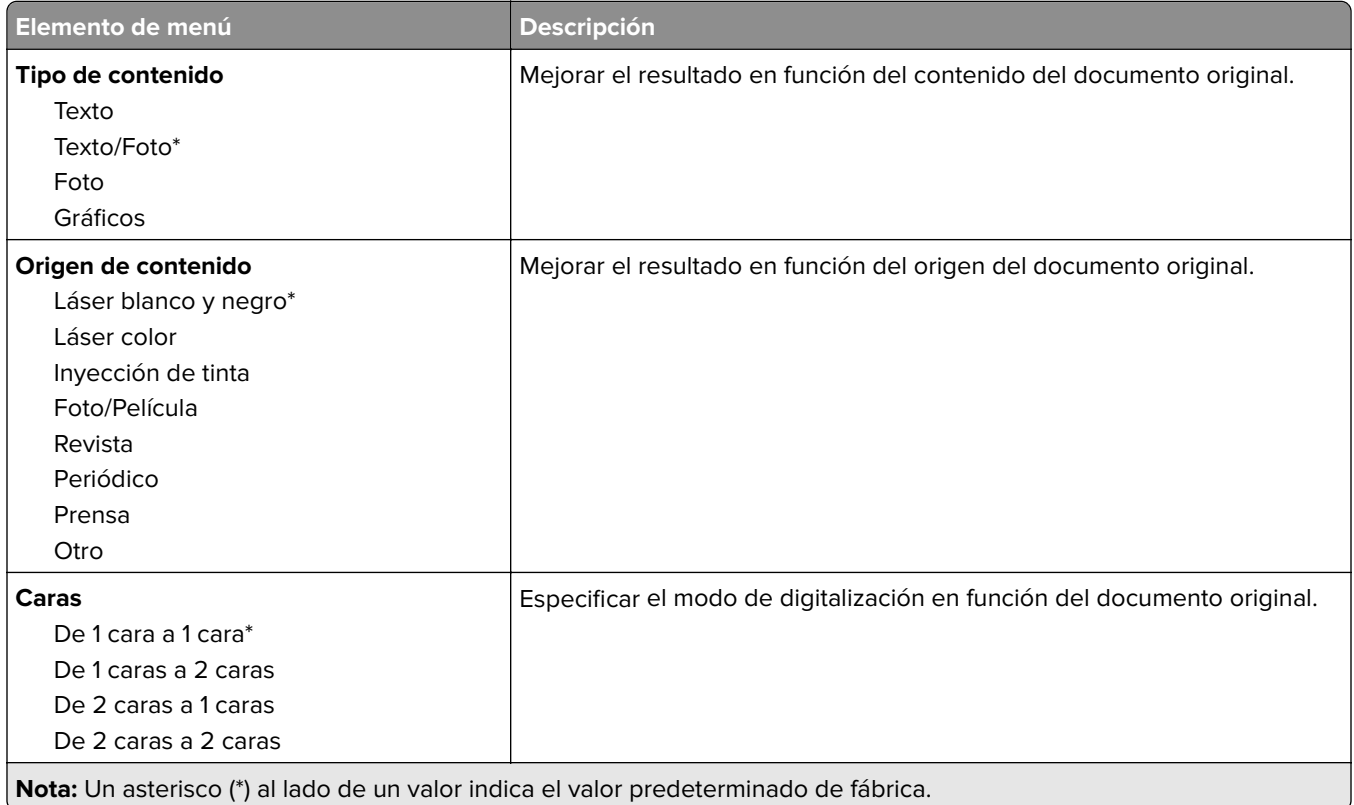

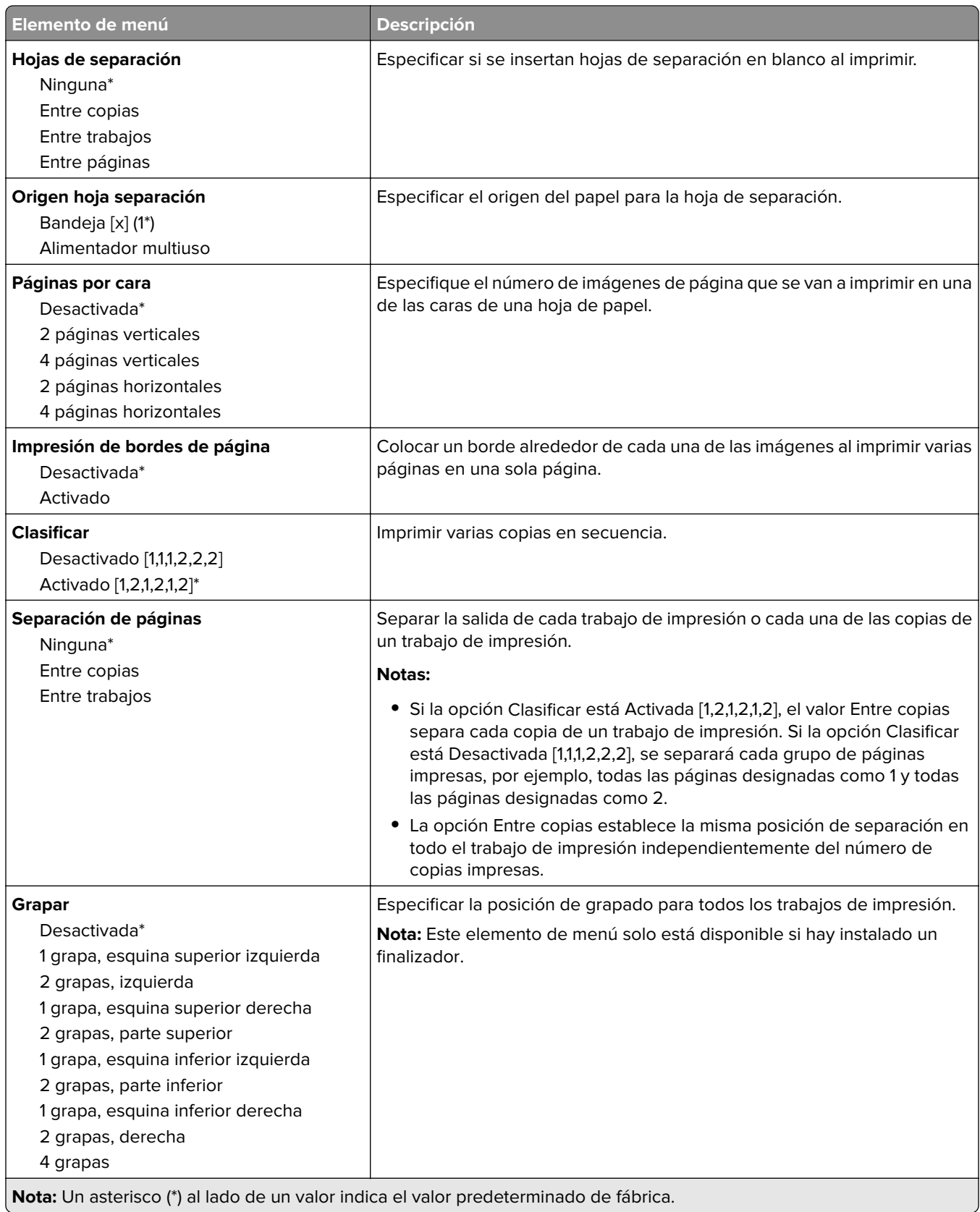

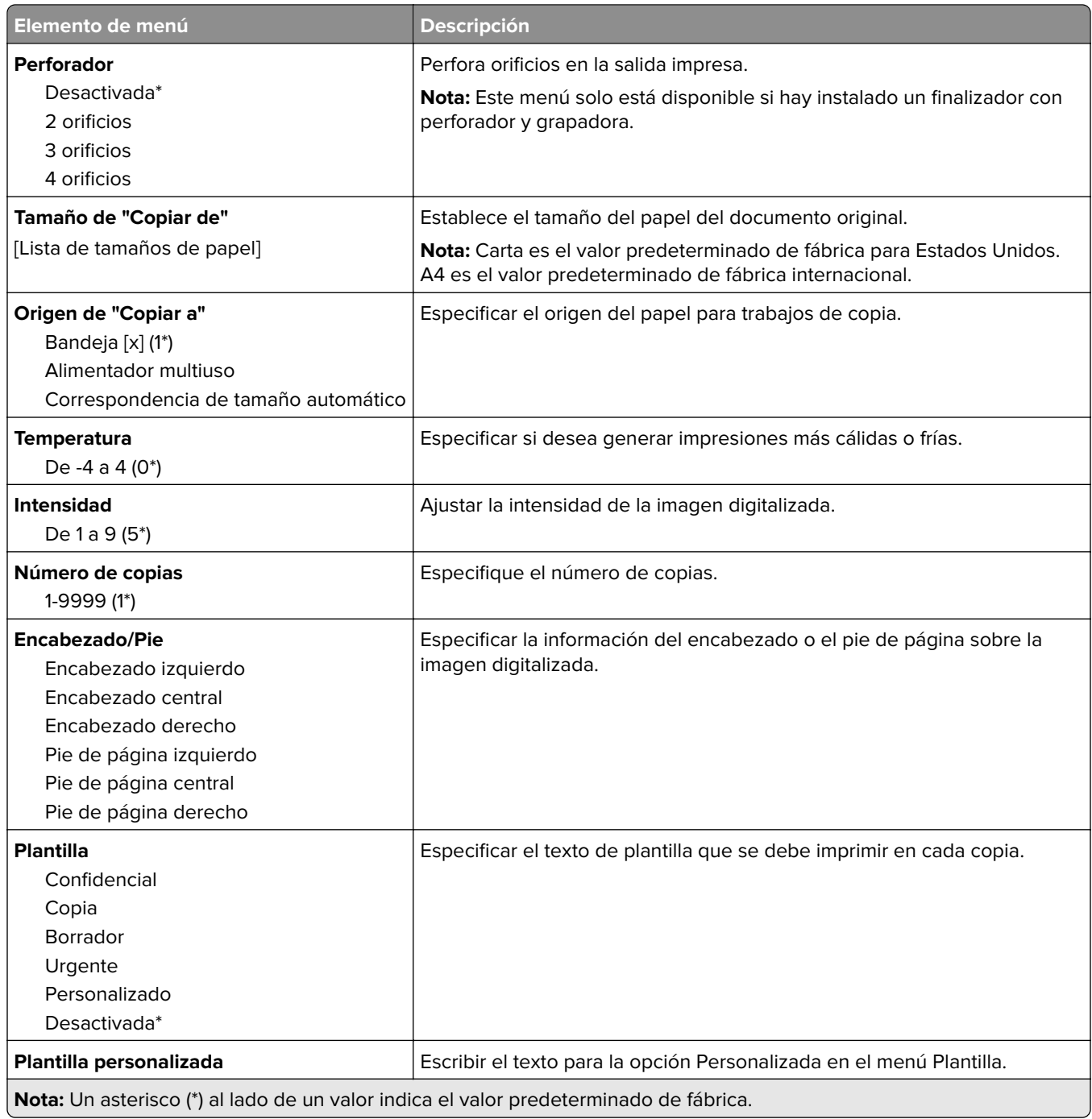

#### **Imágenes avanzadas**

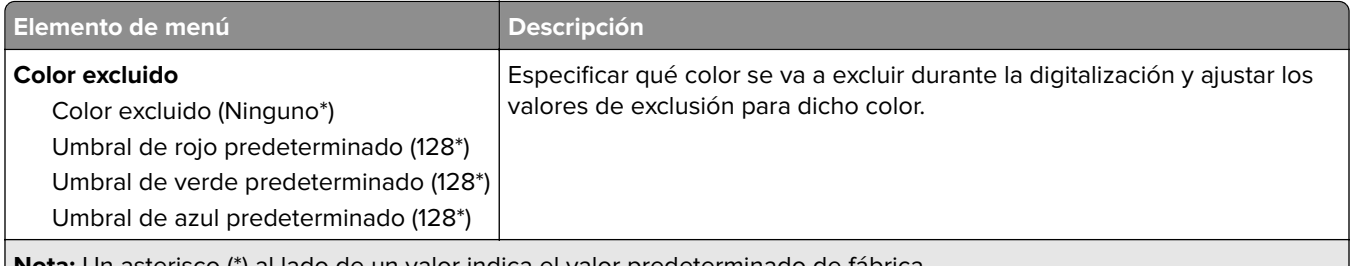

**Nota:** Un asterisco (\*) al lado de un valor indica el valor predeterminado de fábrica.

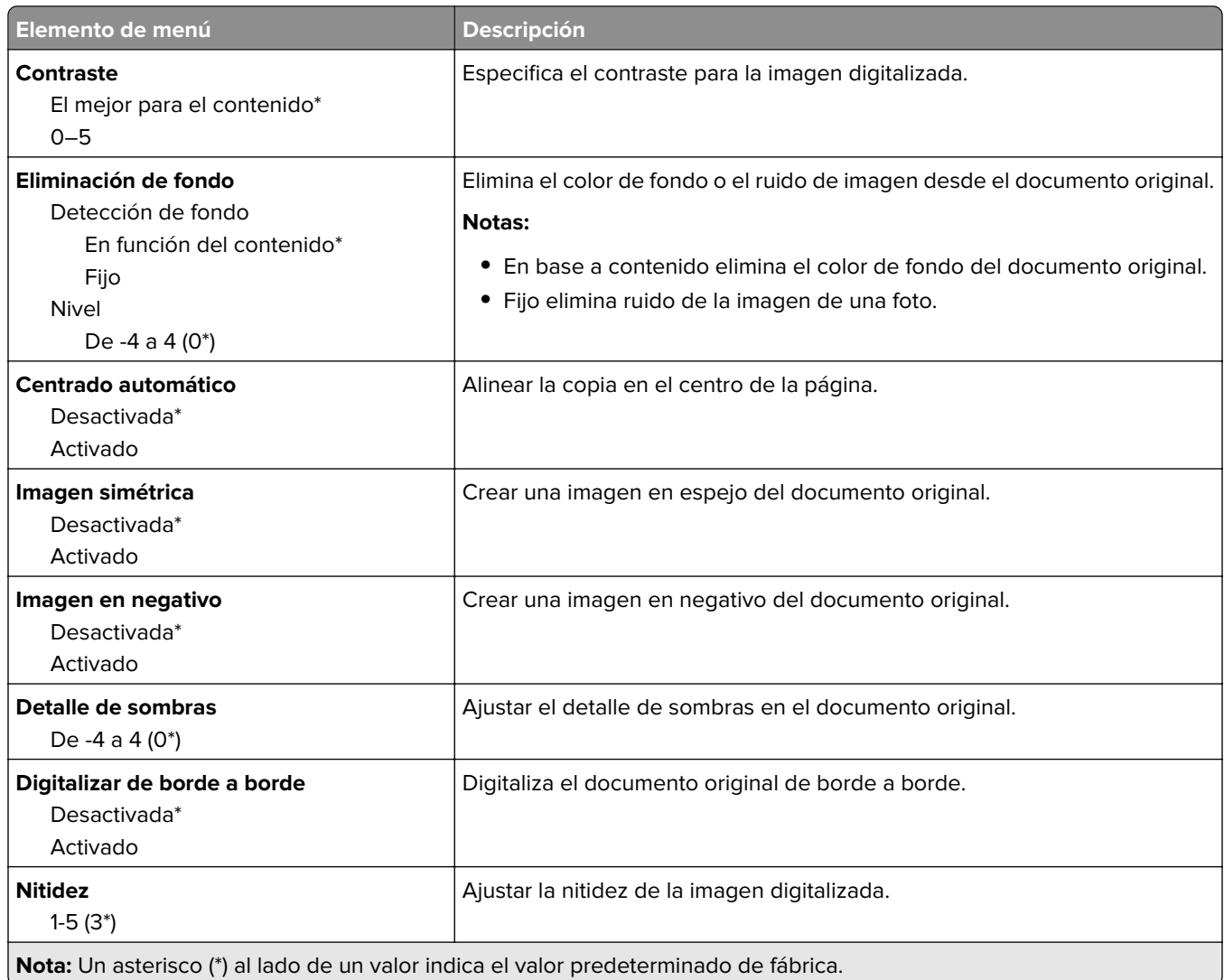

#### **Controles de administración**

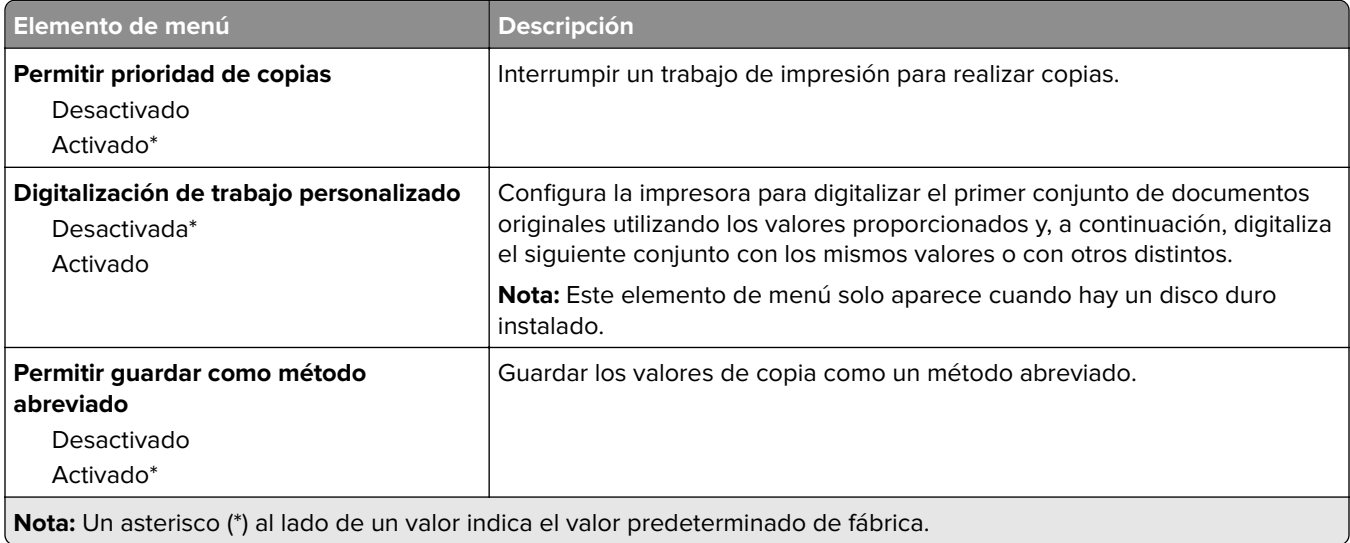

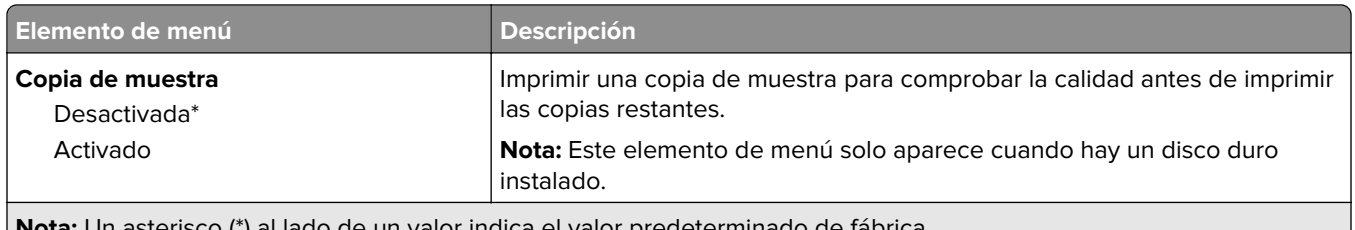

**Nota:** Un asterisco (\*) al lado de un valor indica el valor predeterminado de fábrica.

## **Fax**

## **Valores predeterminados del fax**

#### **Modo de fax**

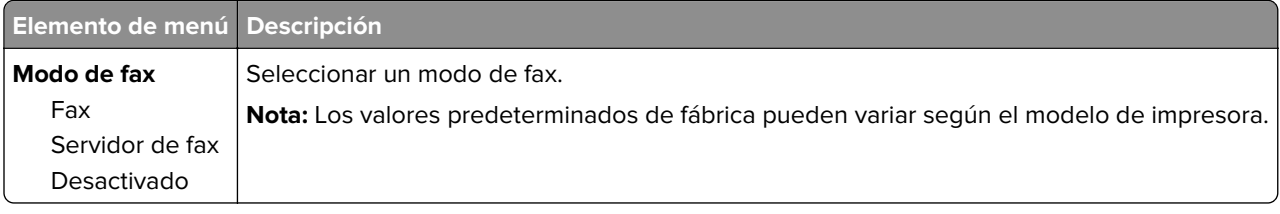

#### **Configuración de fax**

**Nota:** Este menú solo está disponible en impresoras registradas en el portal etherFax o que tengan instalada una tarjeta de fax.

#### **Valores generales de fax**

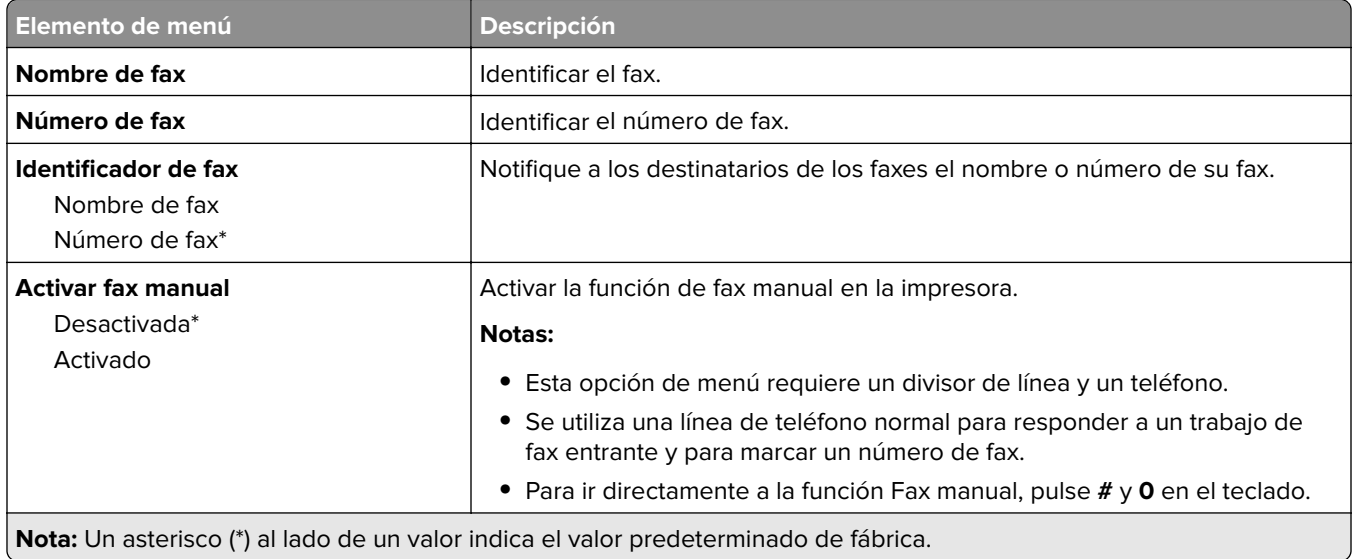

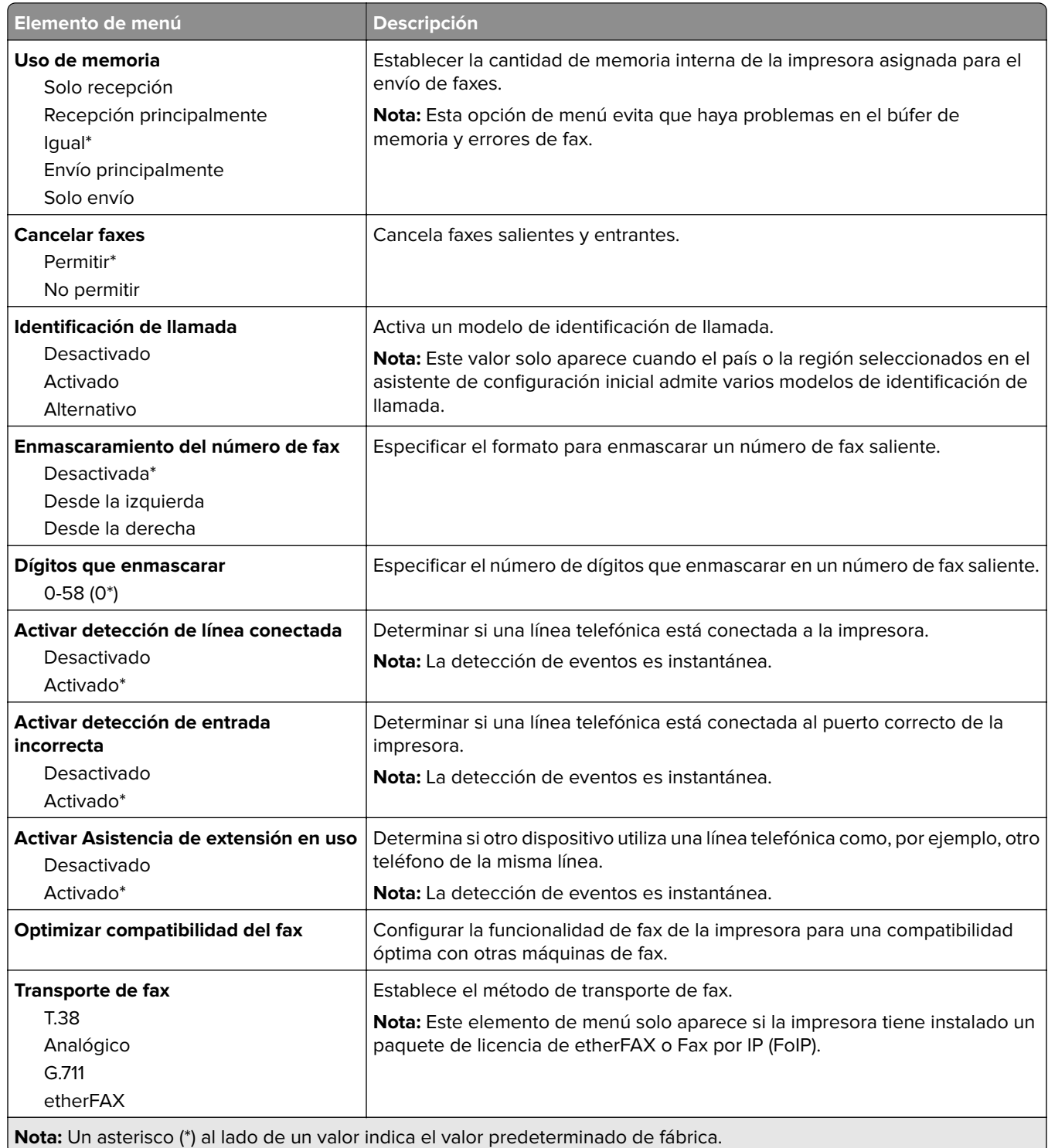

#### **Valores de fax mediante HTTPS**

**Nota:** Este menú solo aparece si Transporte de fax está definido en etherFAX.

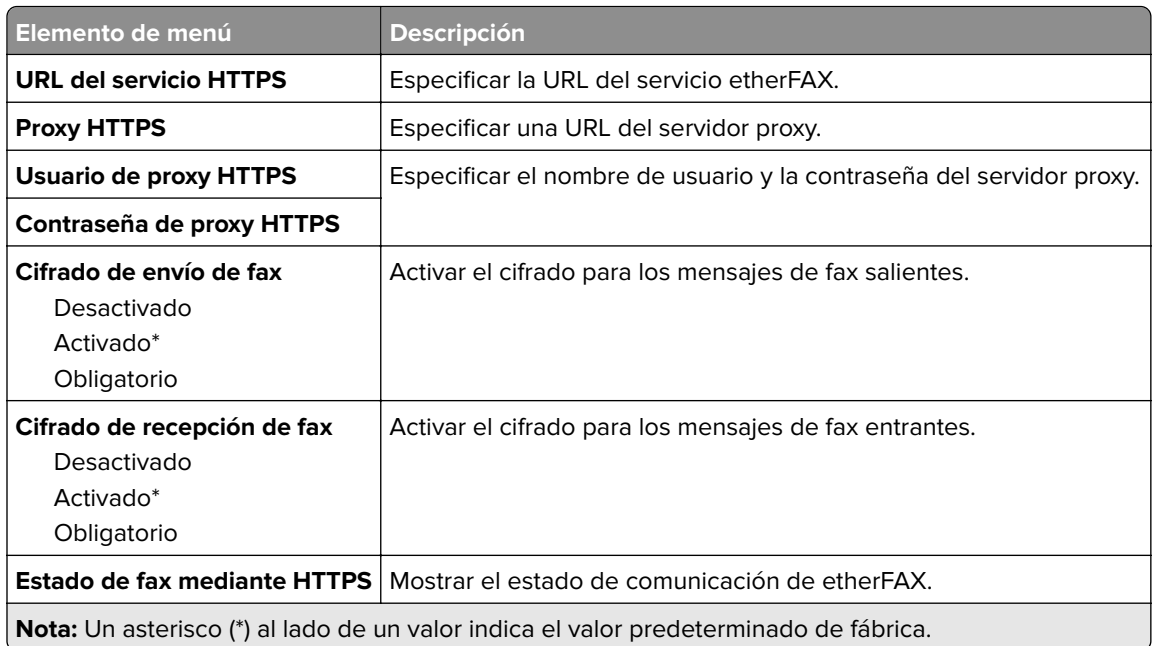

#### **Valores de envío de fax**

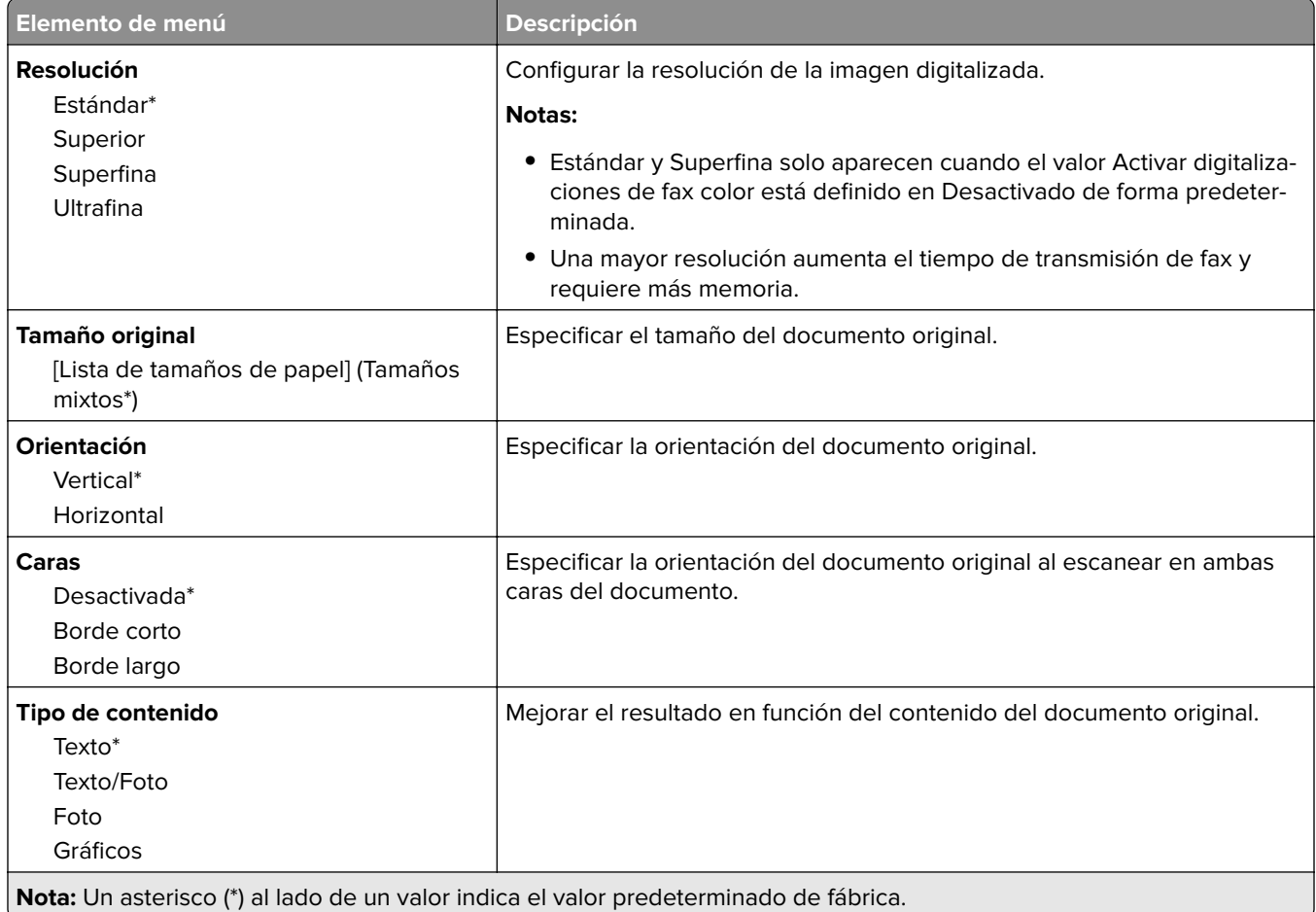

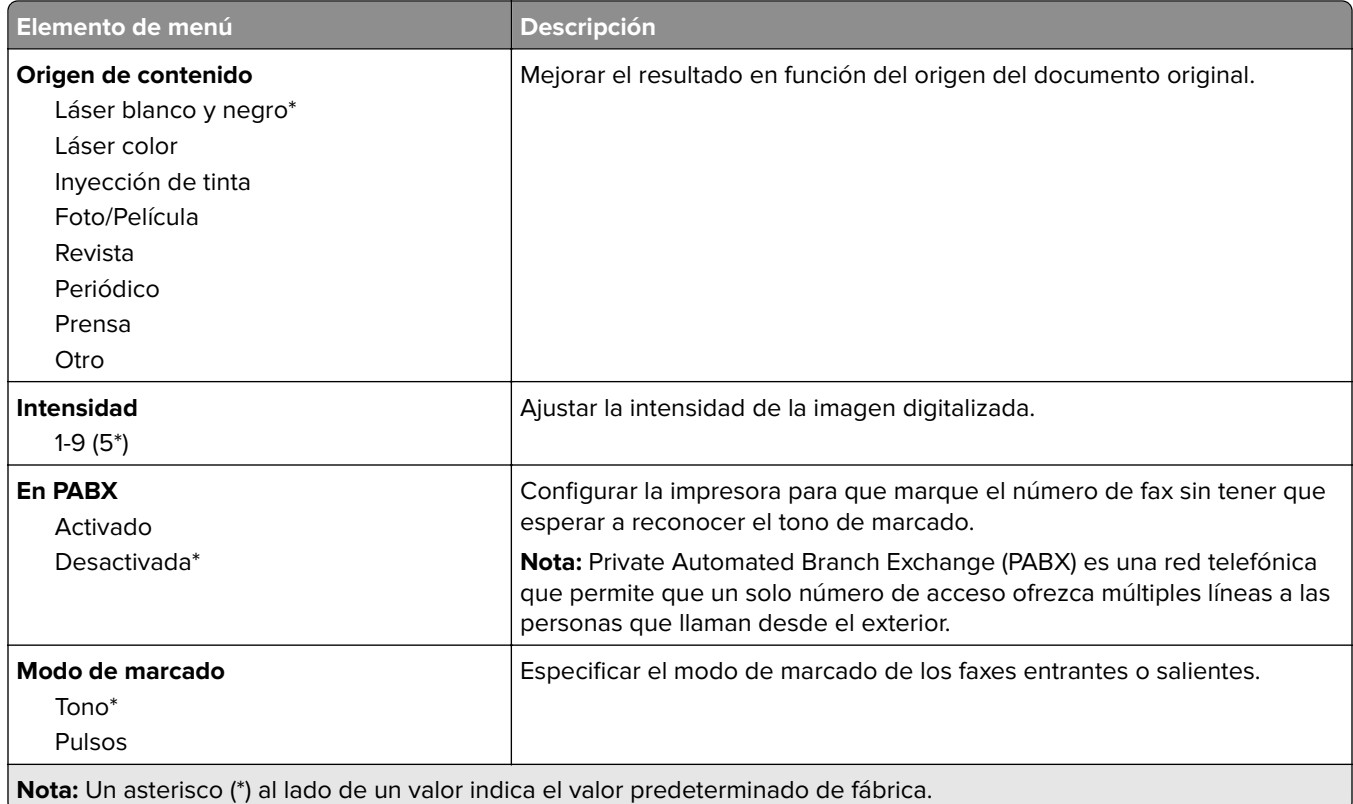

#### **Imágenes avanzadas**

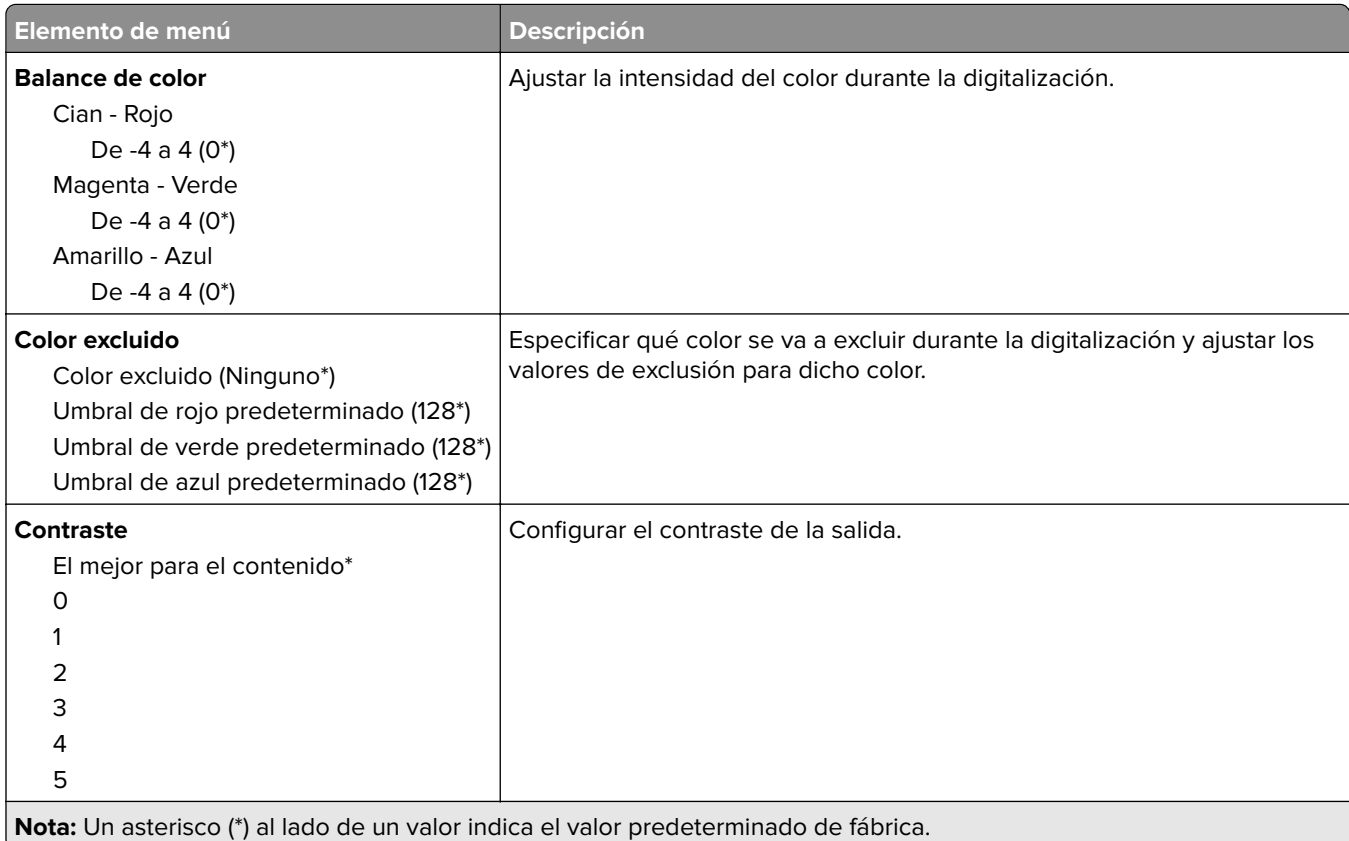

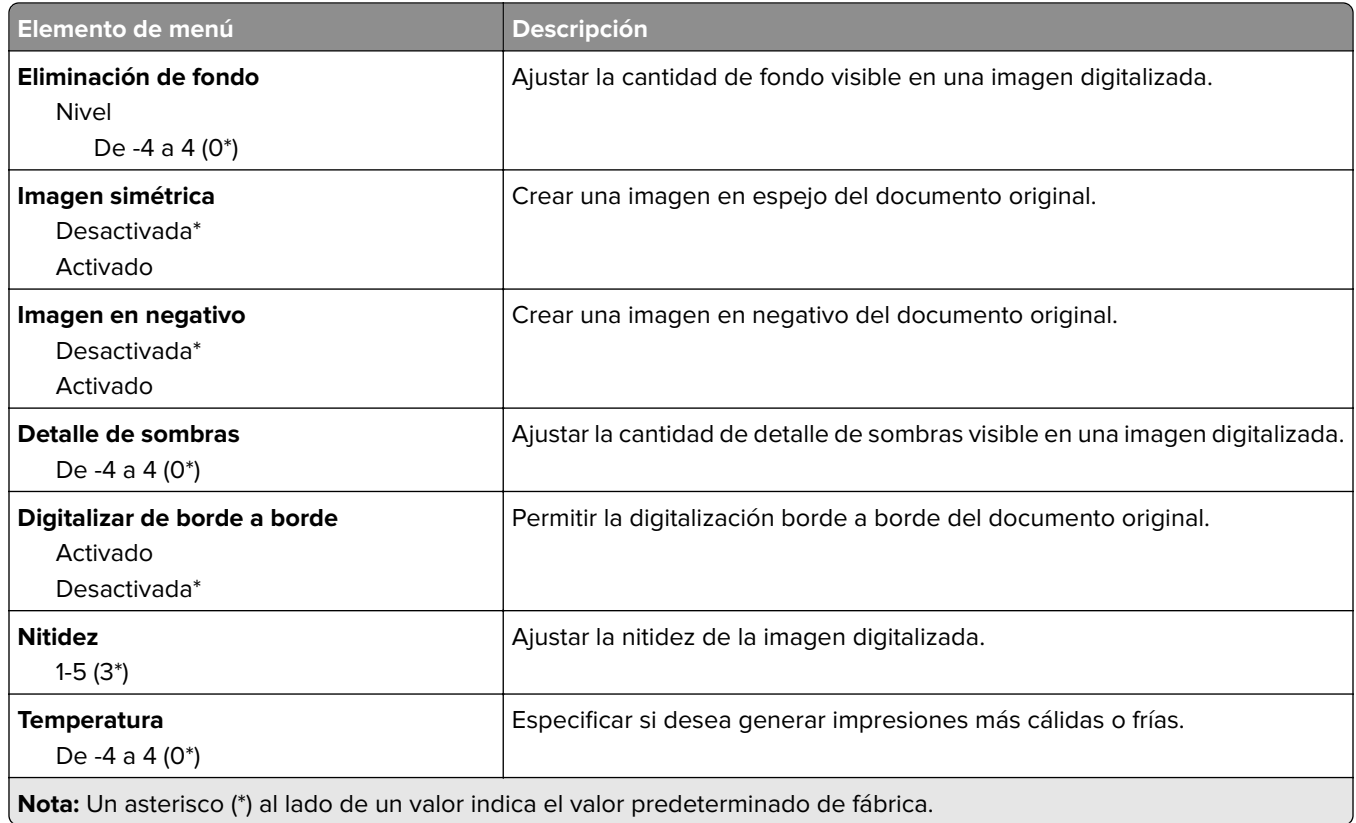

#### **Controles de administración**

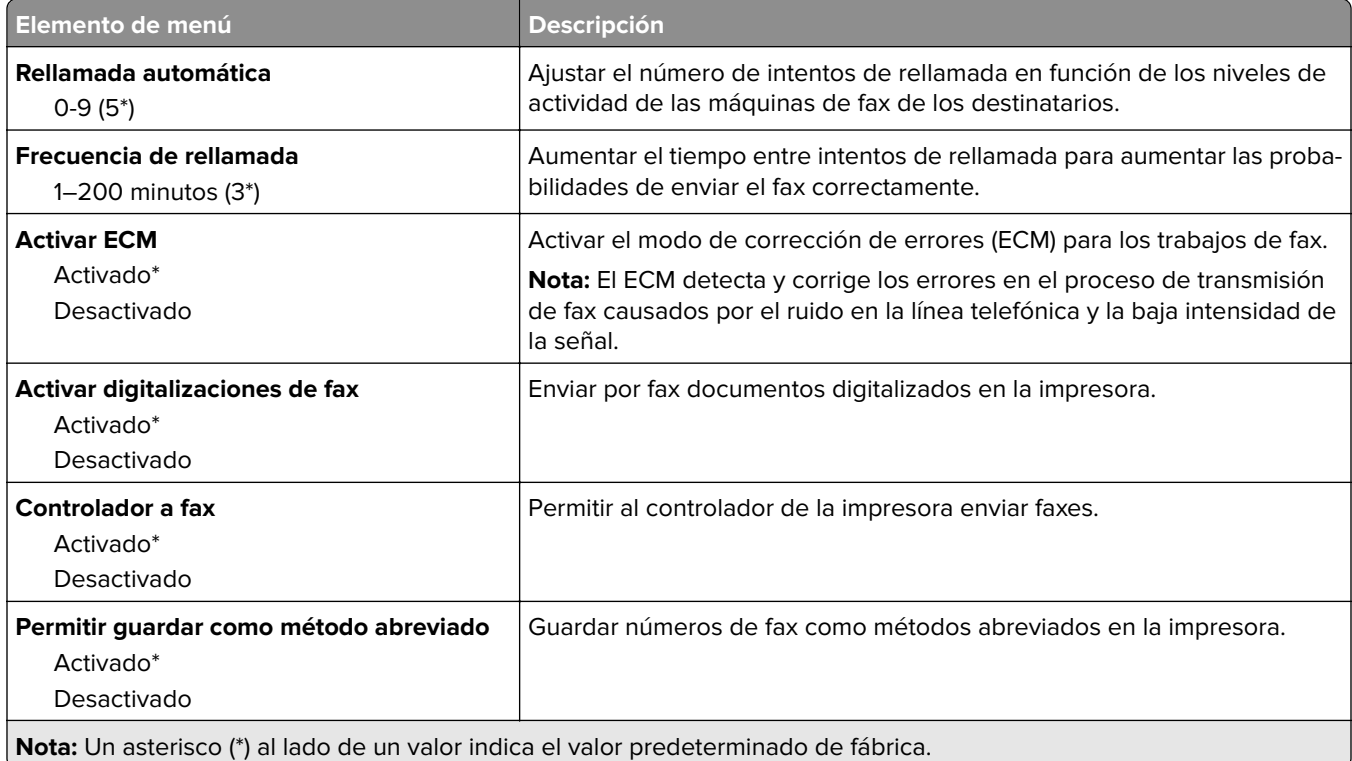

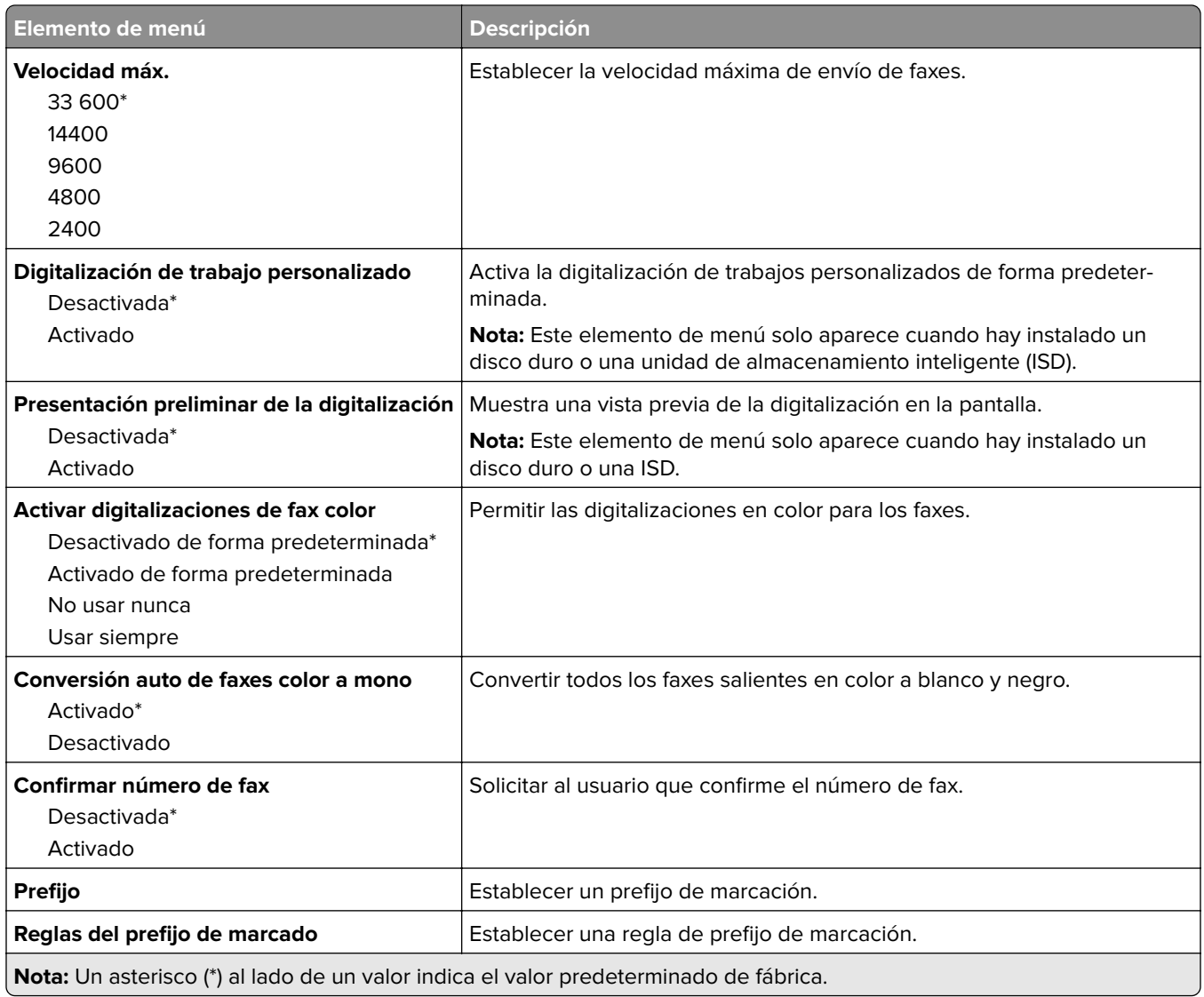

#### **Valores de recepción de fax**

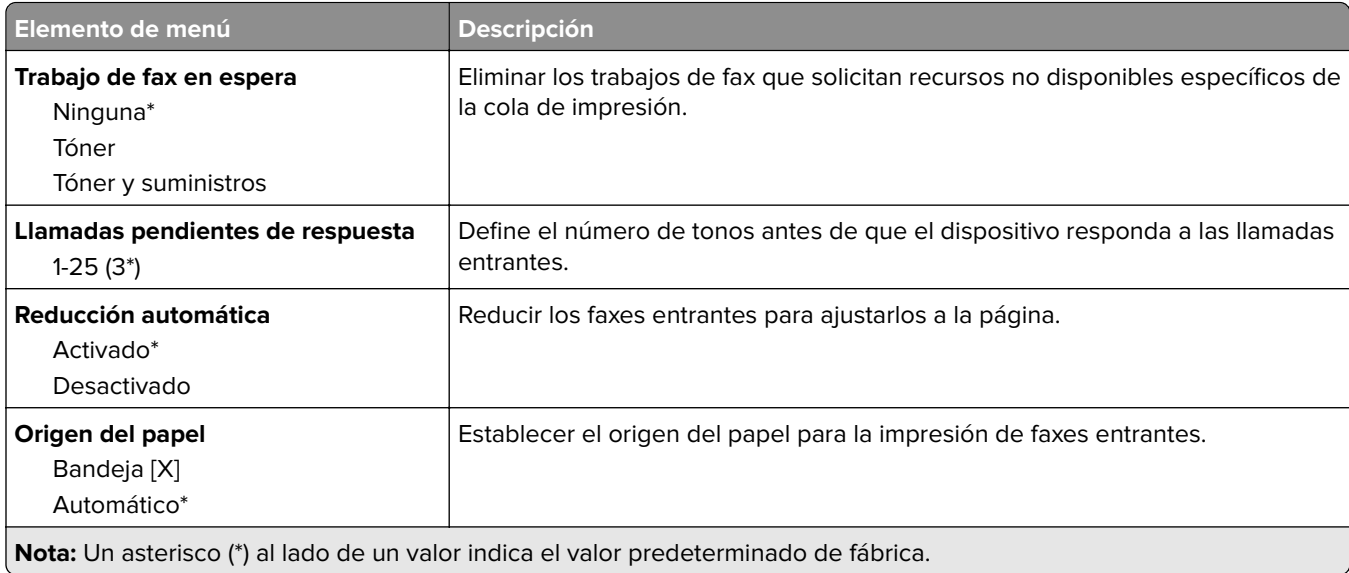

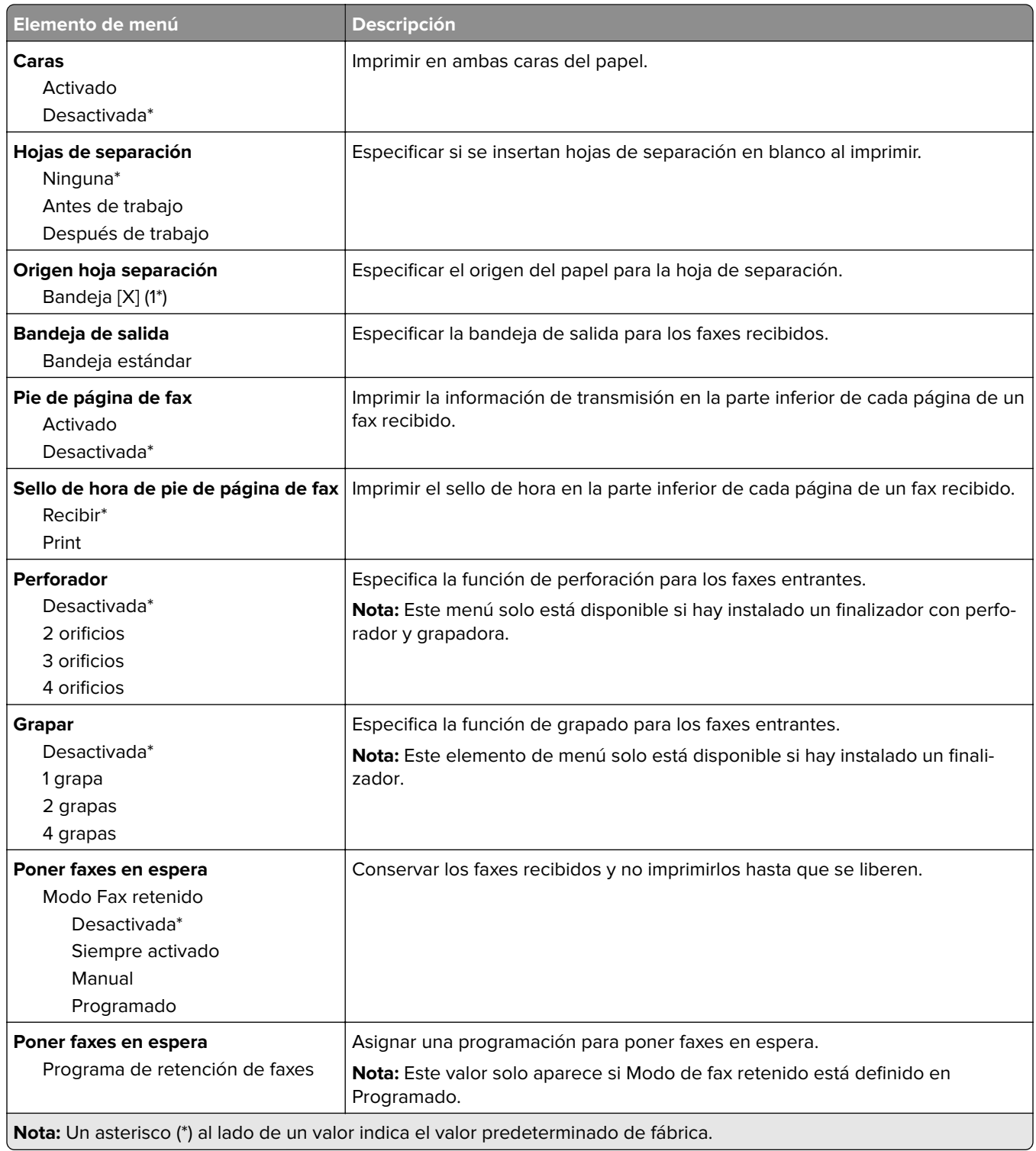

#### **Controles de administración**

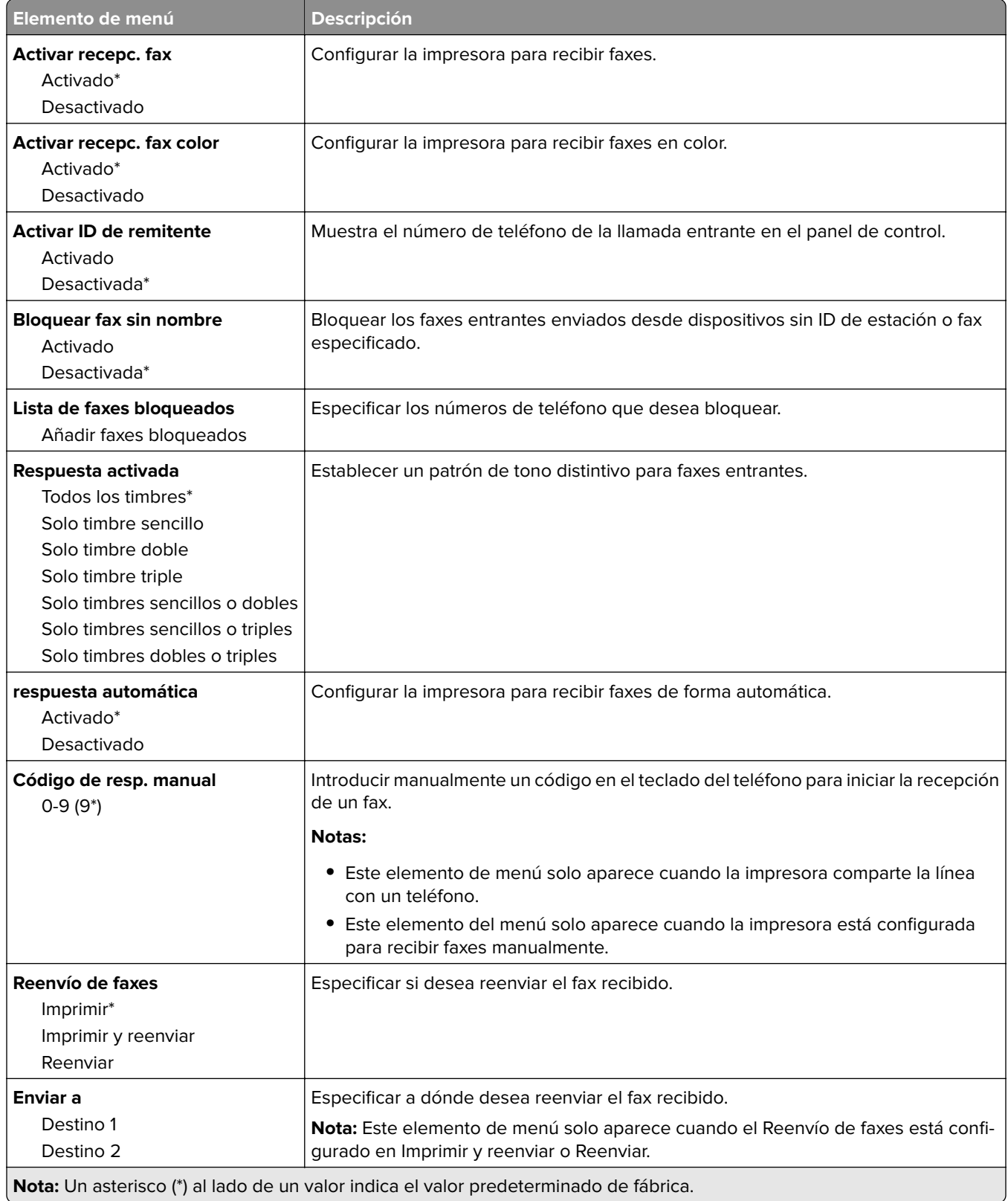

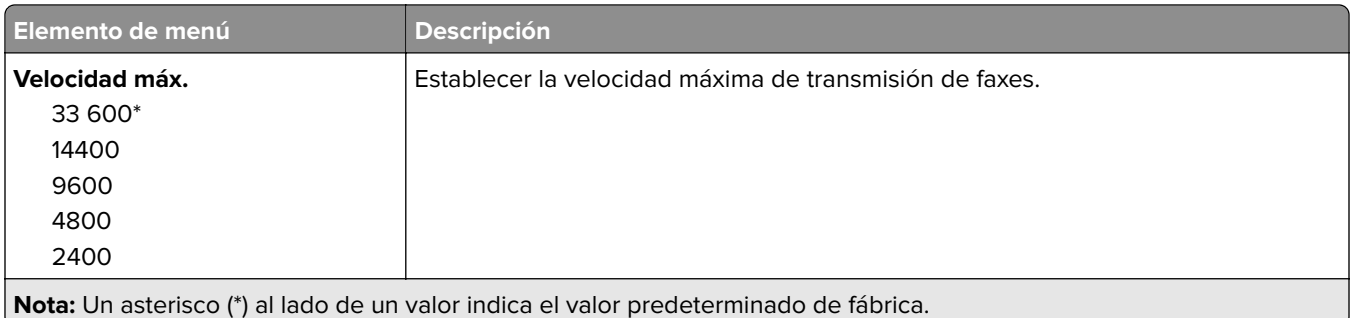

#### **Portada de fax**

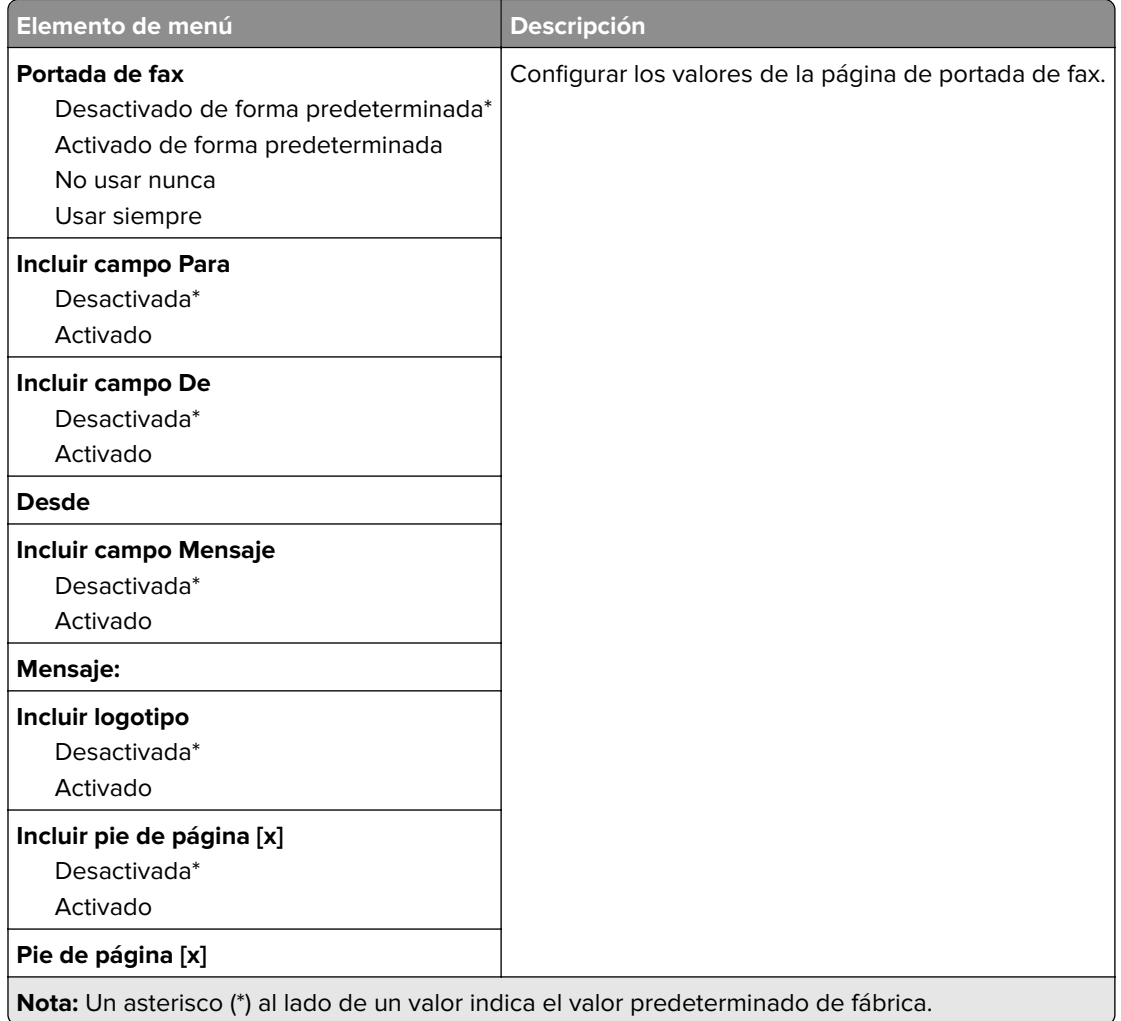

#### **Valores de registro de fax**

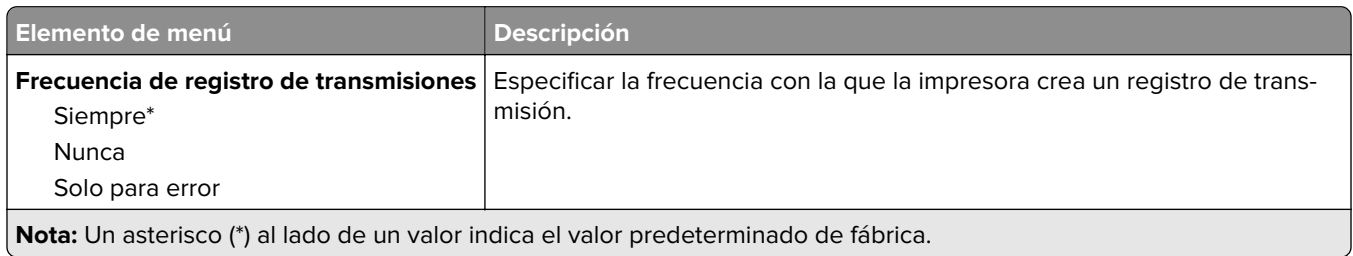

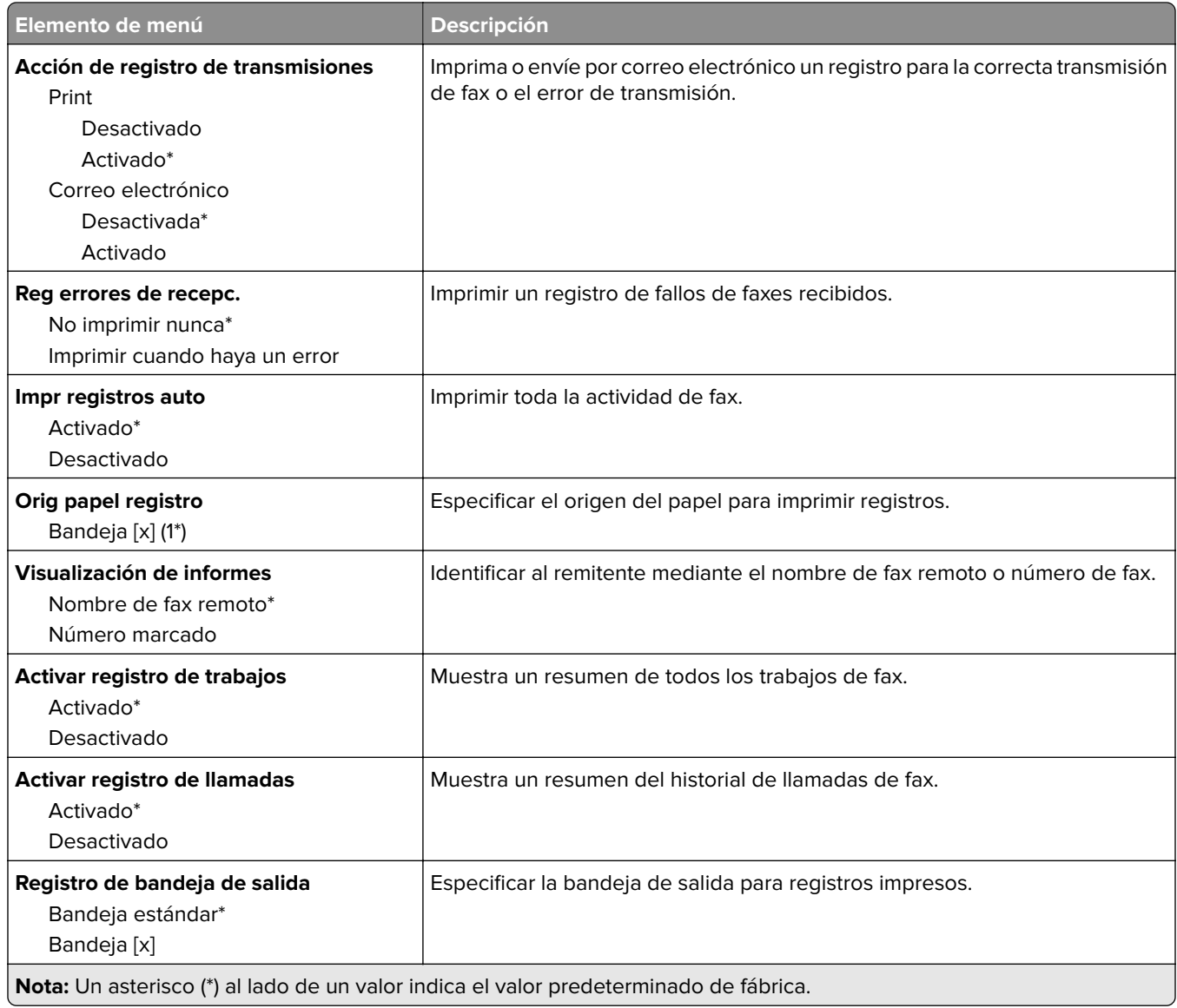

#### **Valores de los altavoces**

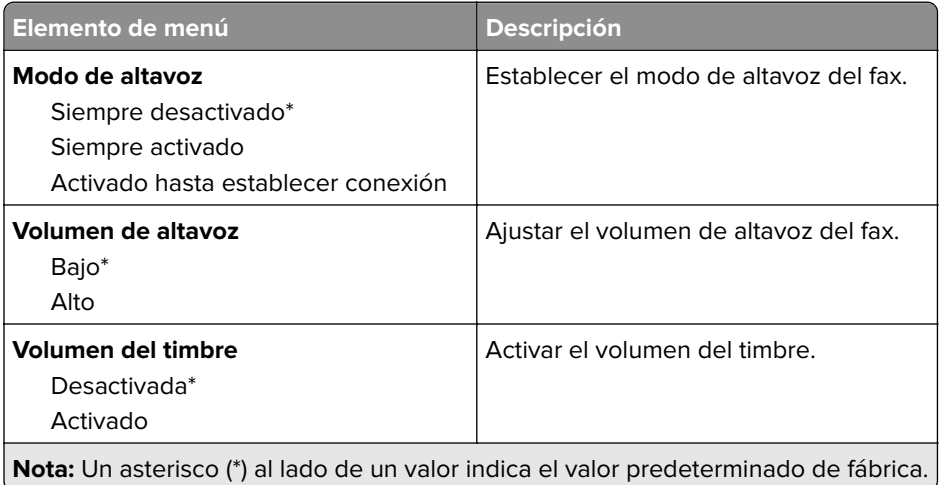
#### **Valores VoIP**

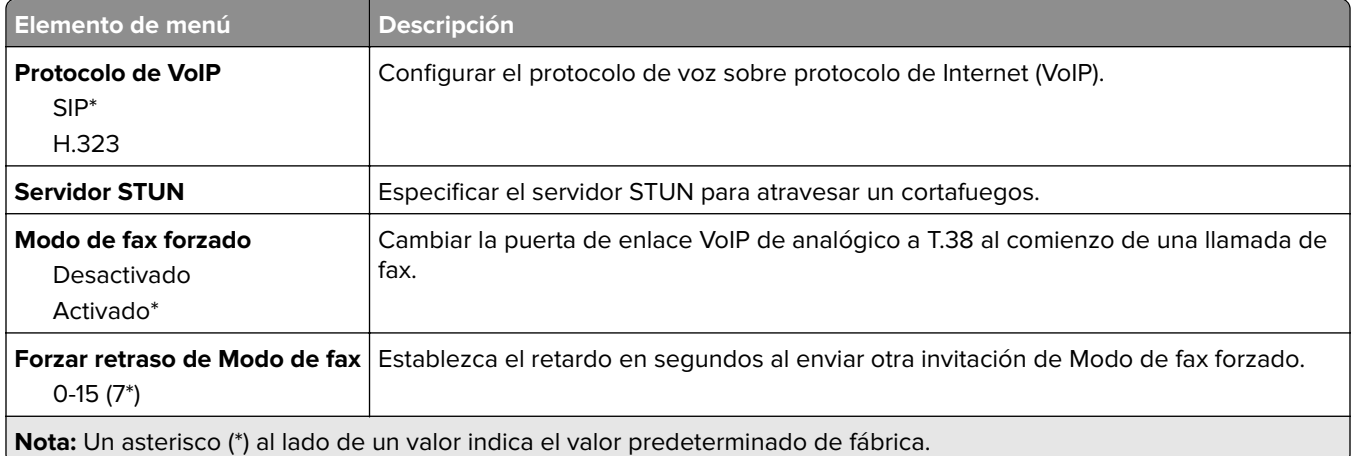

#### **Valores SIP**

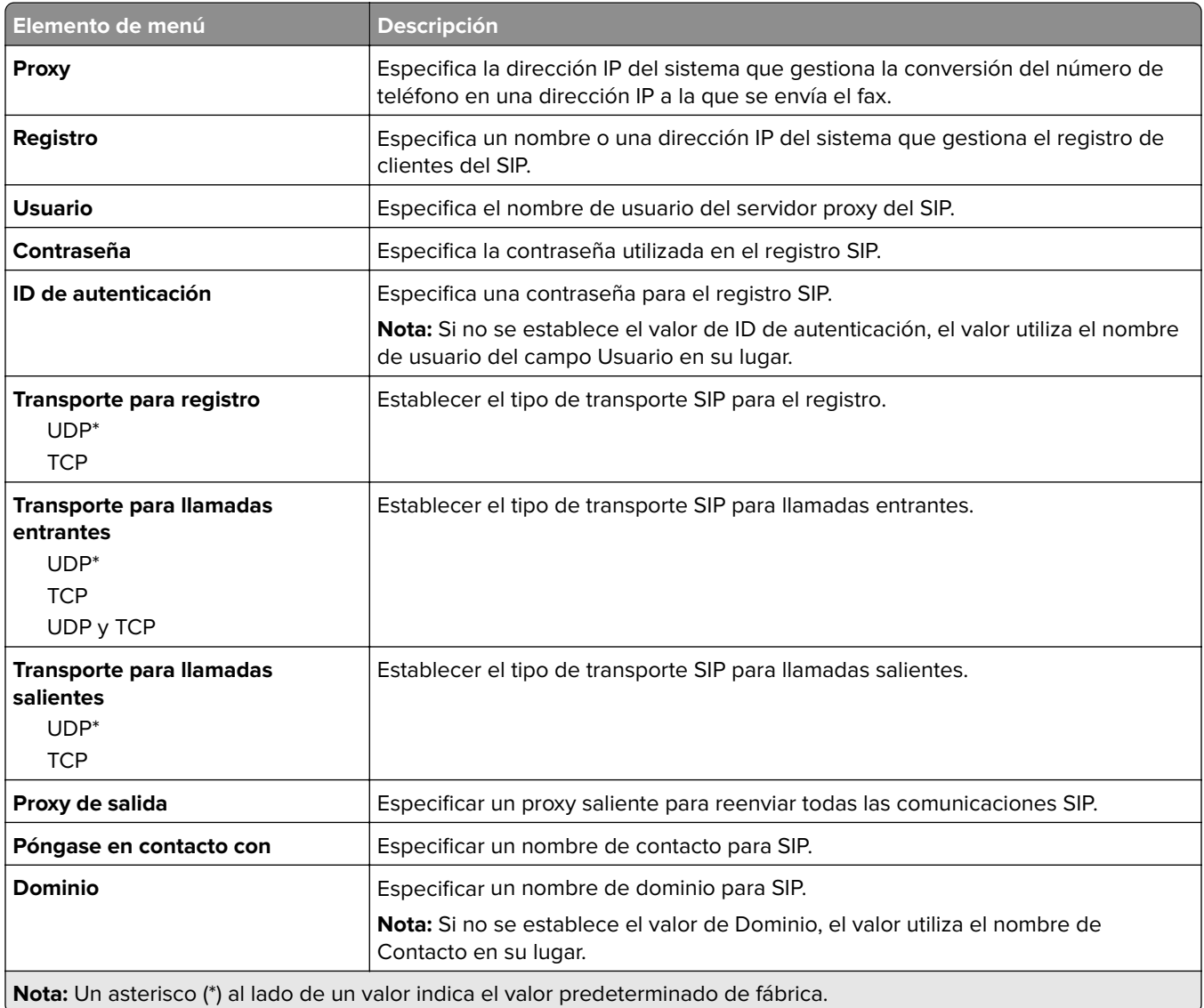

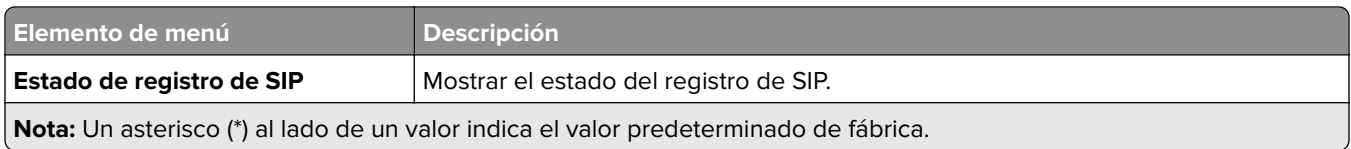

#### **Valores H.323**

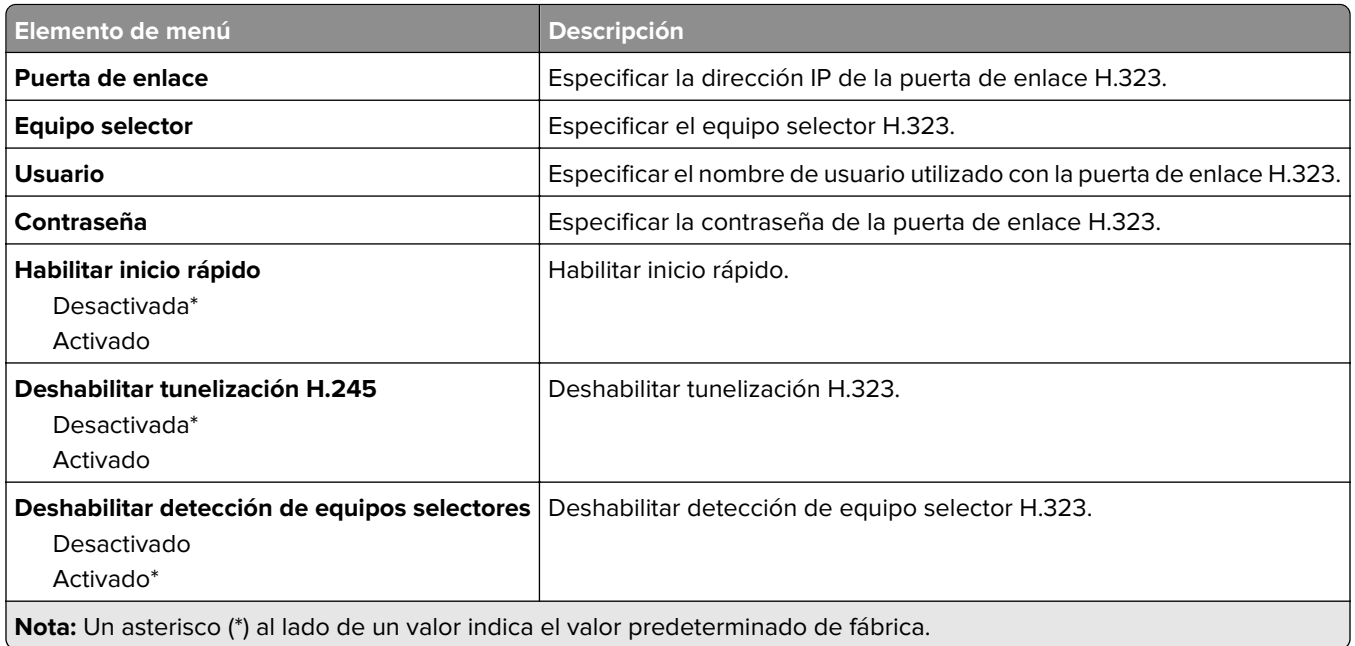

#### **Valores T.38**

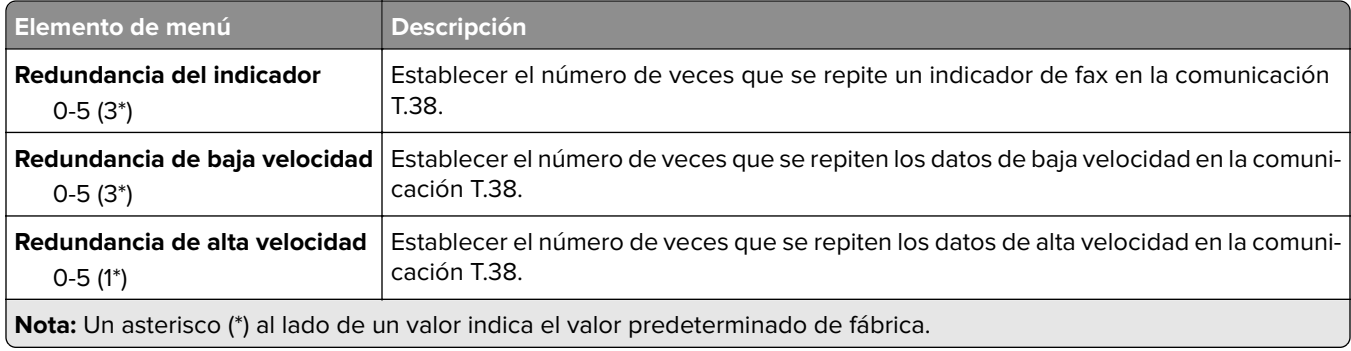

### **Configuración del servidor de fax**

#### **Valores generales de fax**

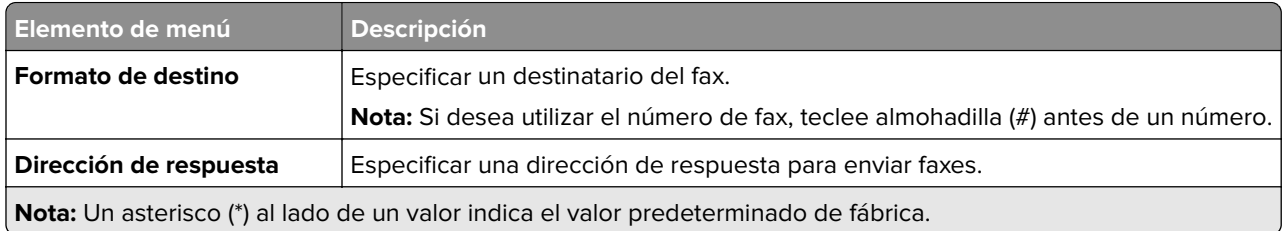

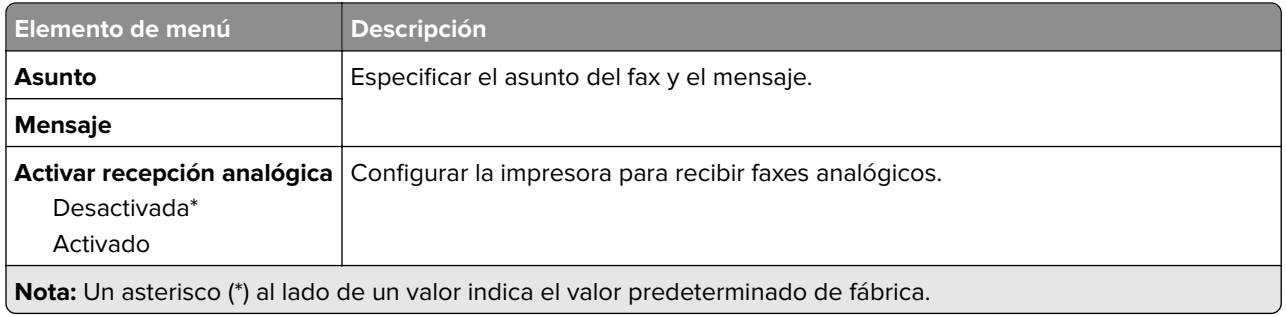

#### **Valores de correo del servidor de fax**

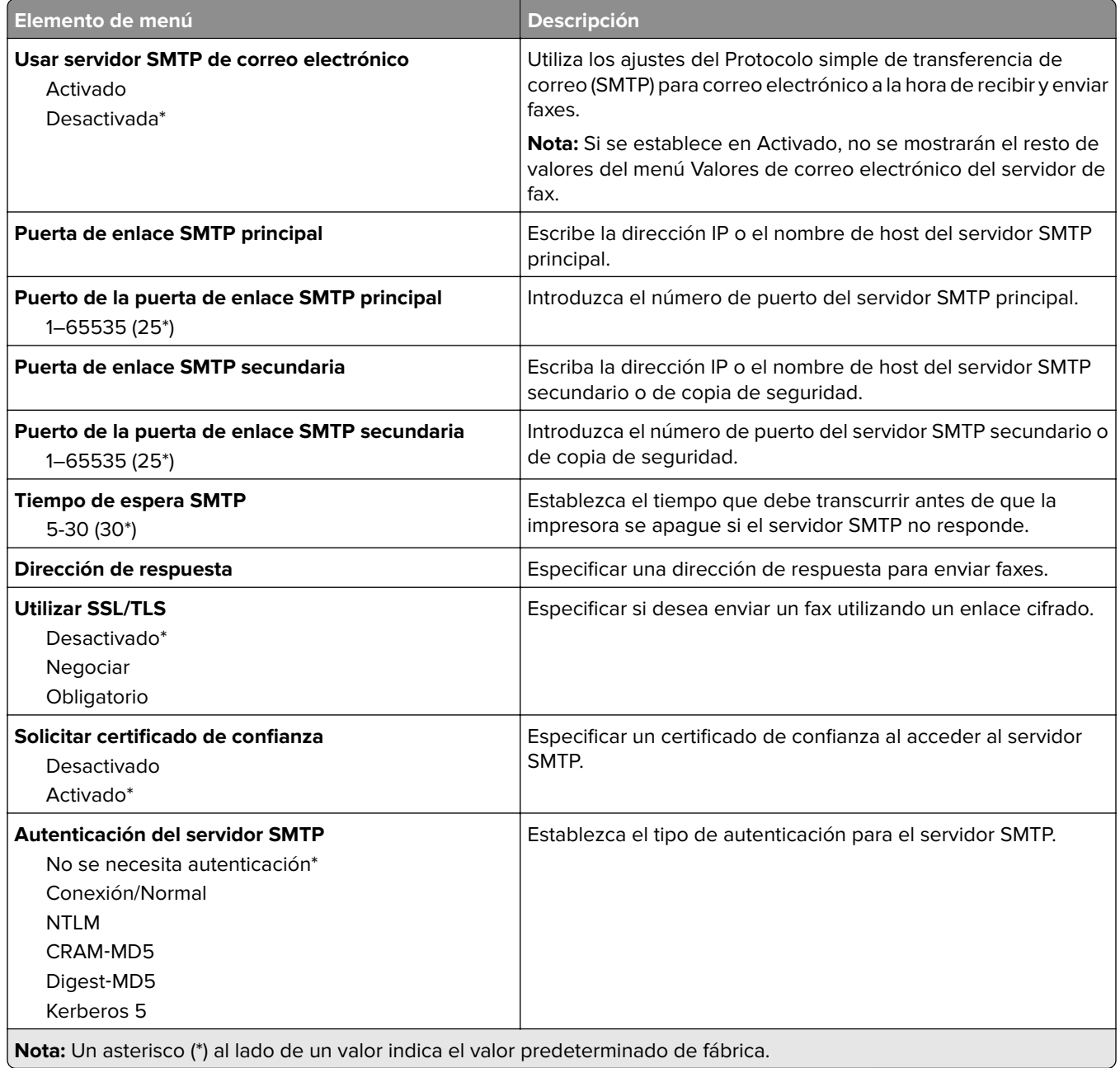

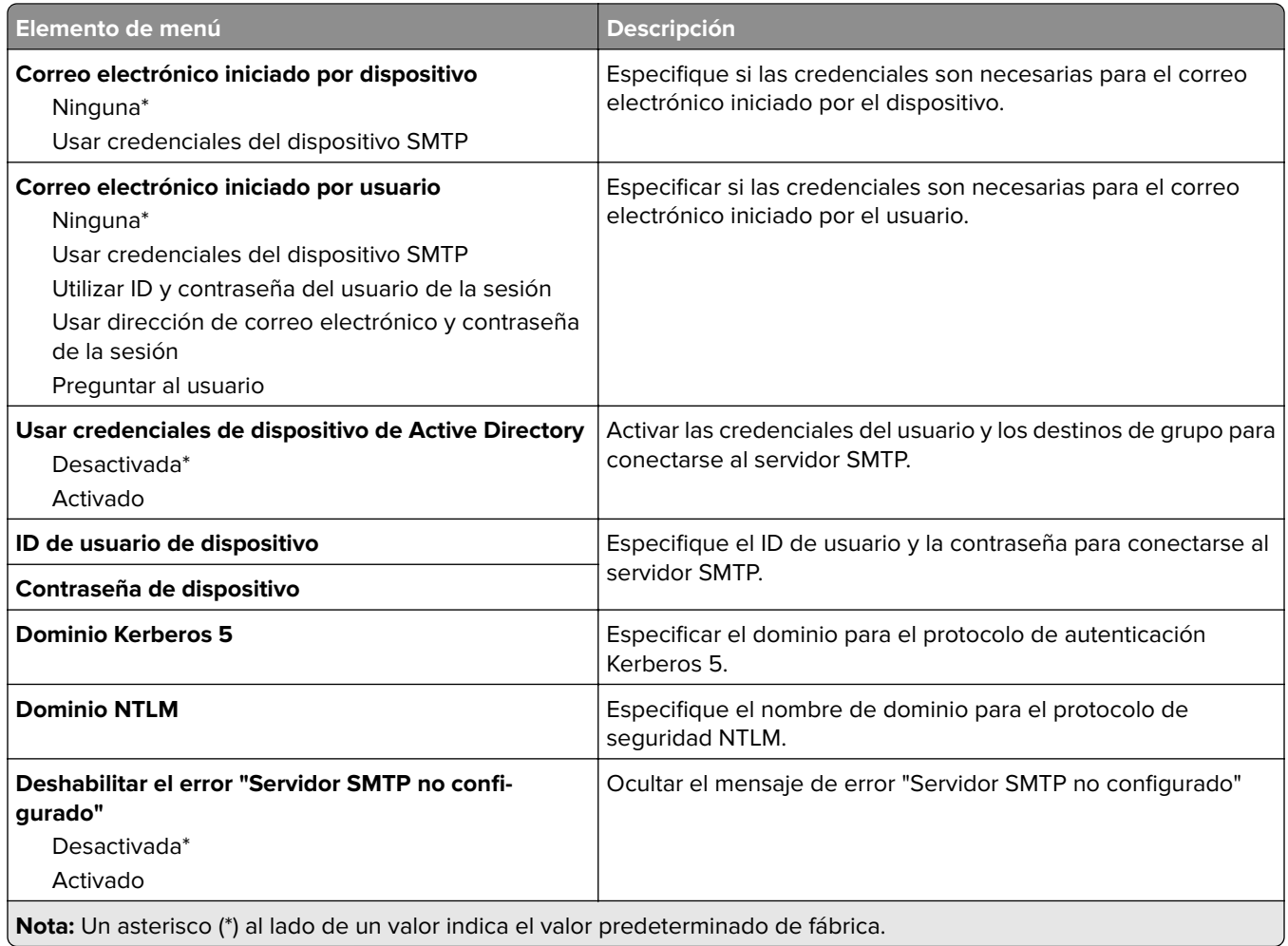

## **Valores de digitalización del servidor de fax**

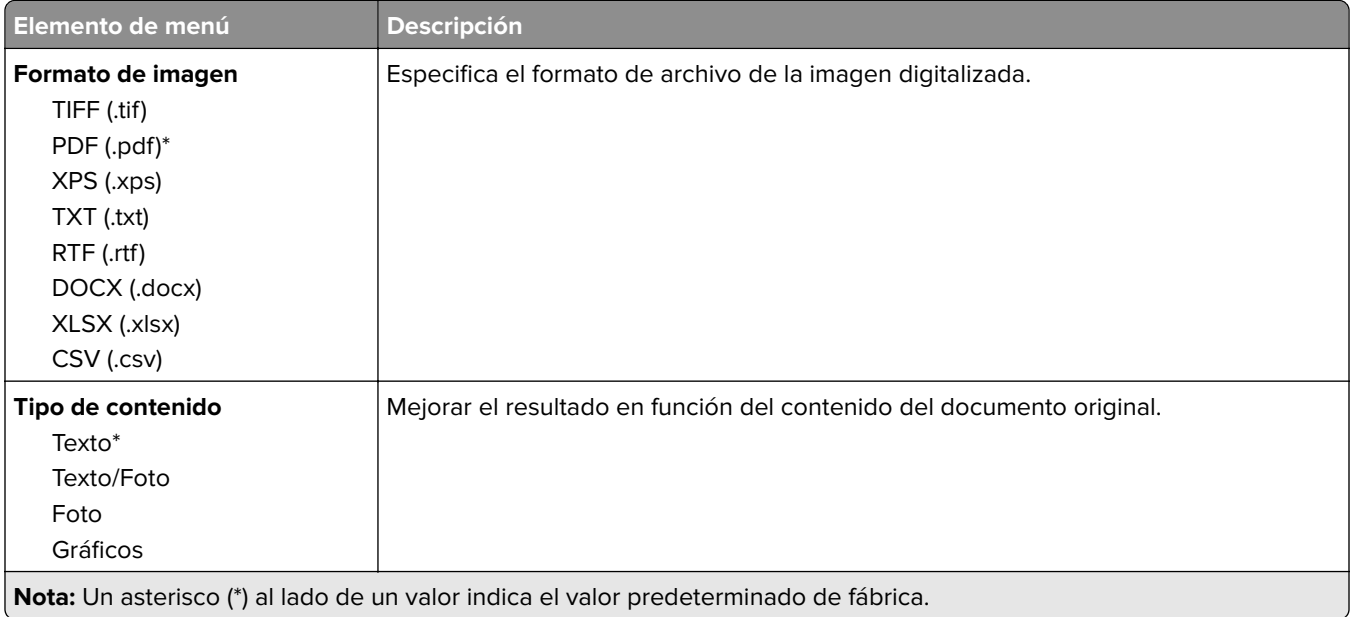

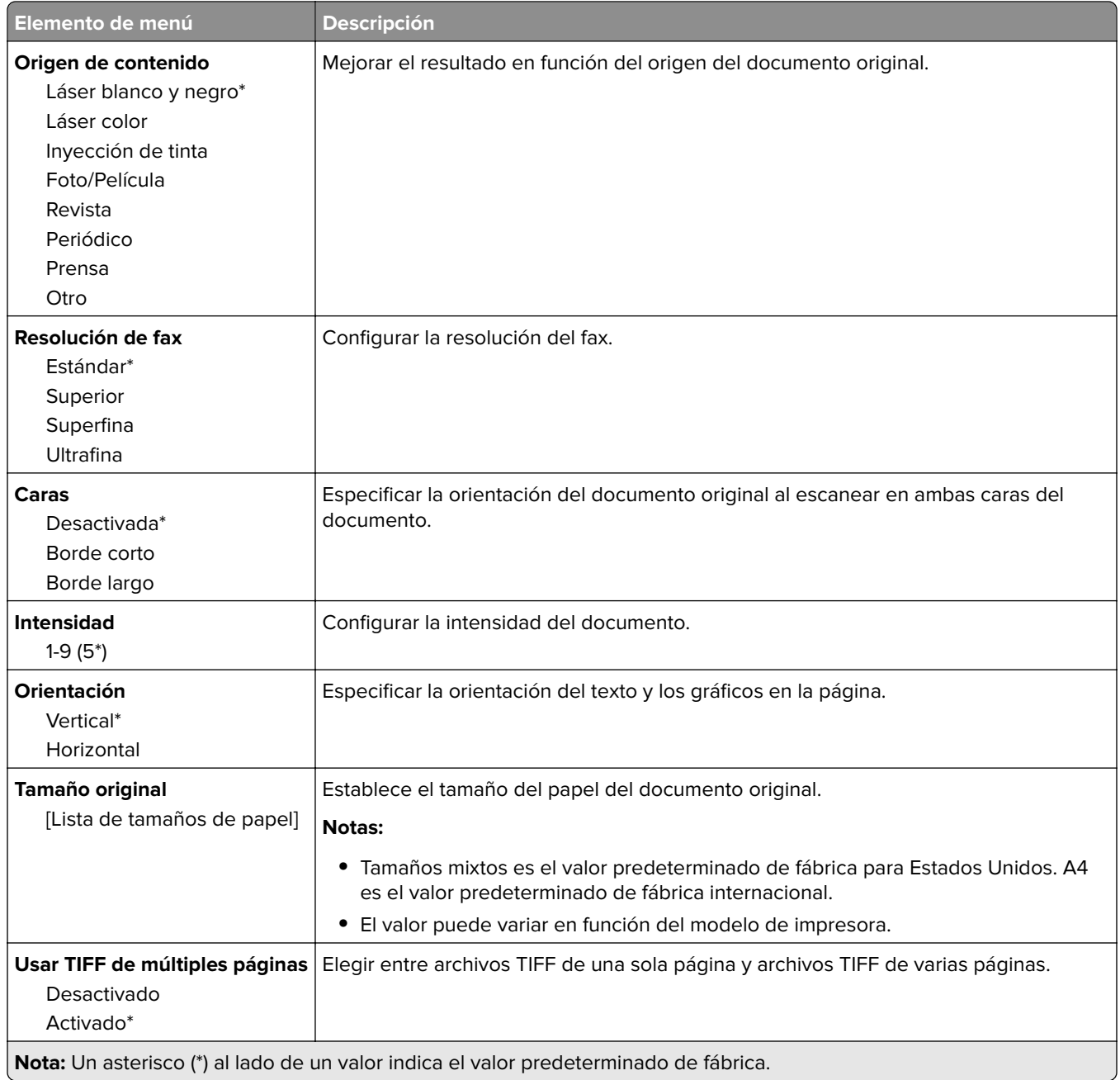

# **Correo electrónico**

## **Configuración de correo electrónico**

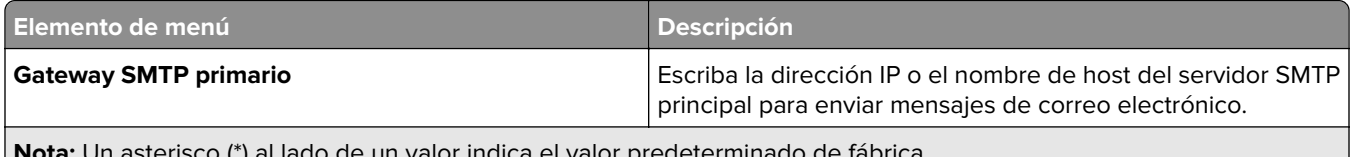

**Nota:** Un asterisco (\*) al lado de un valor indica el valor predeterminado de fábrica.

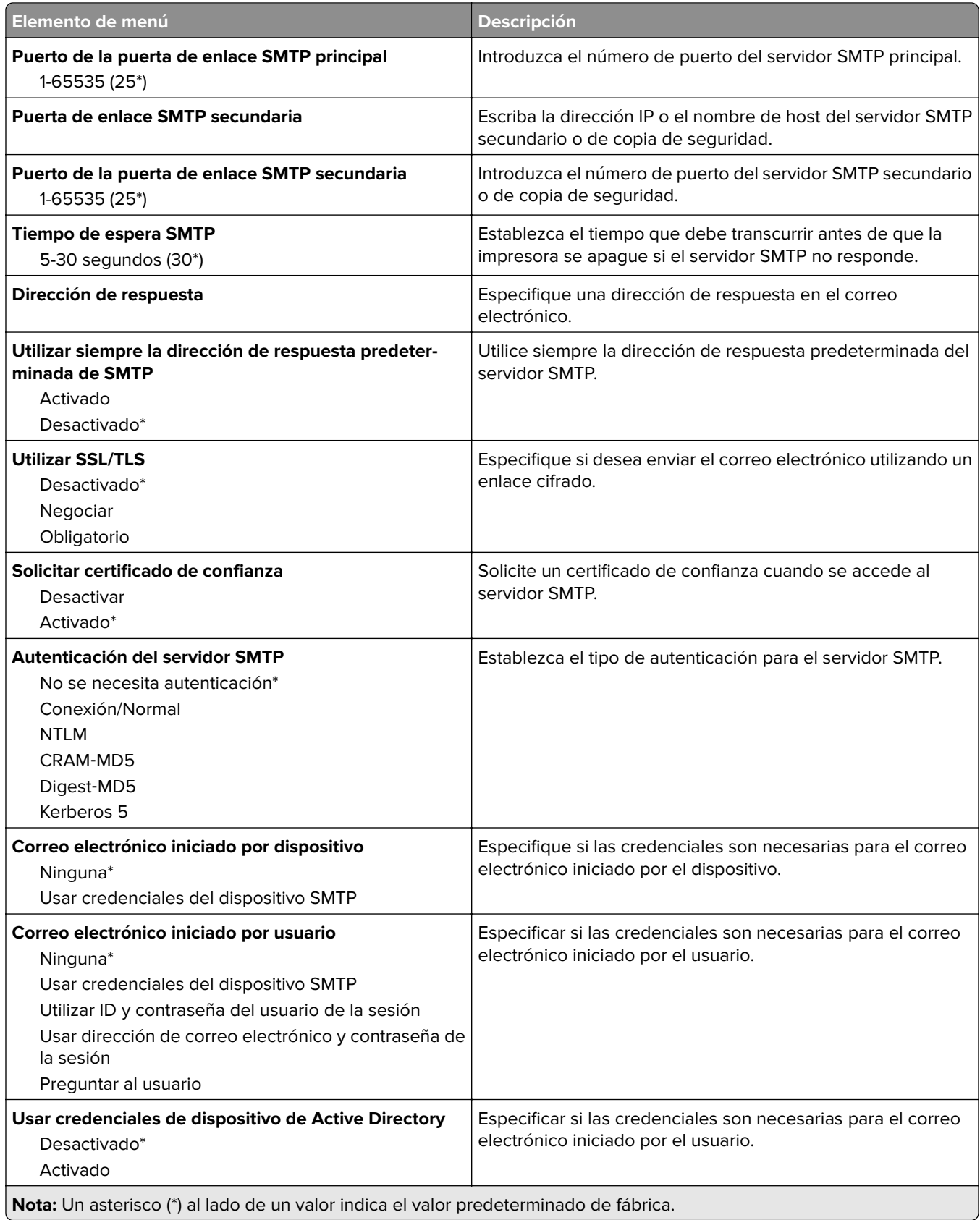

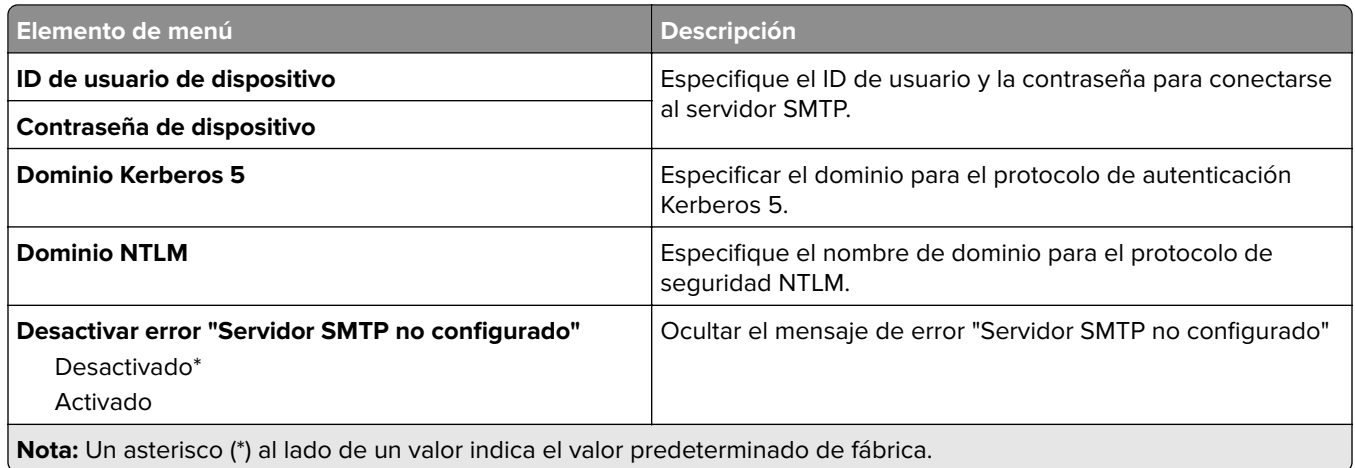

## **Valores predeterminados del correo electrónico**

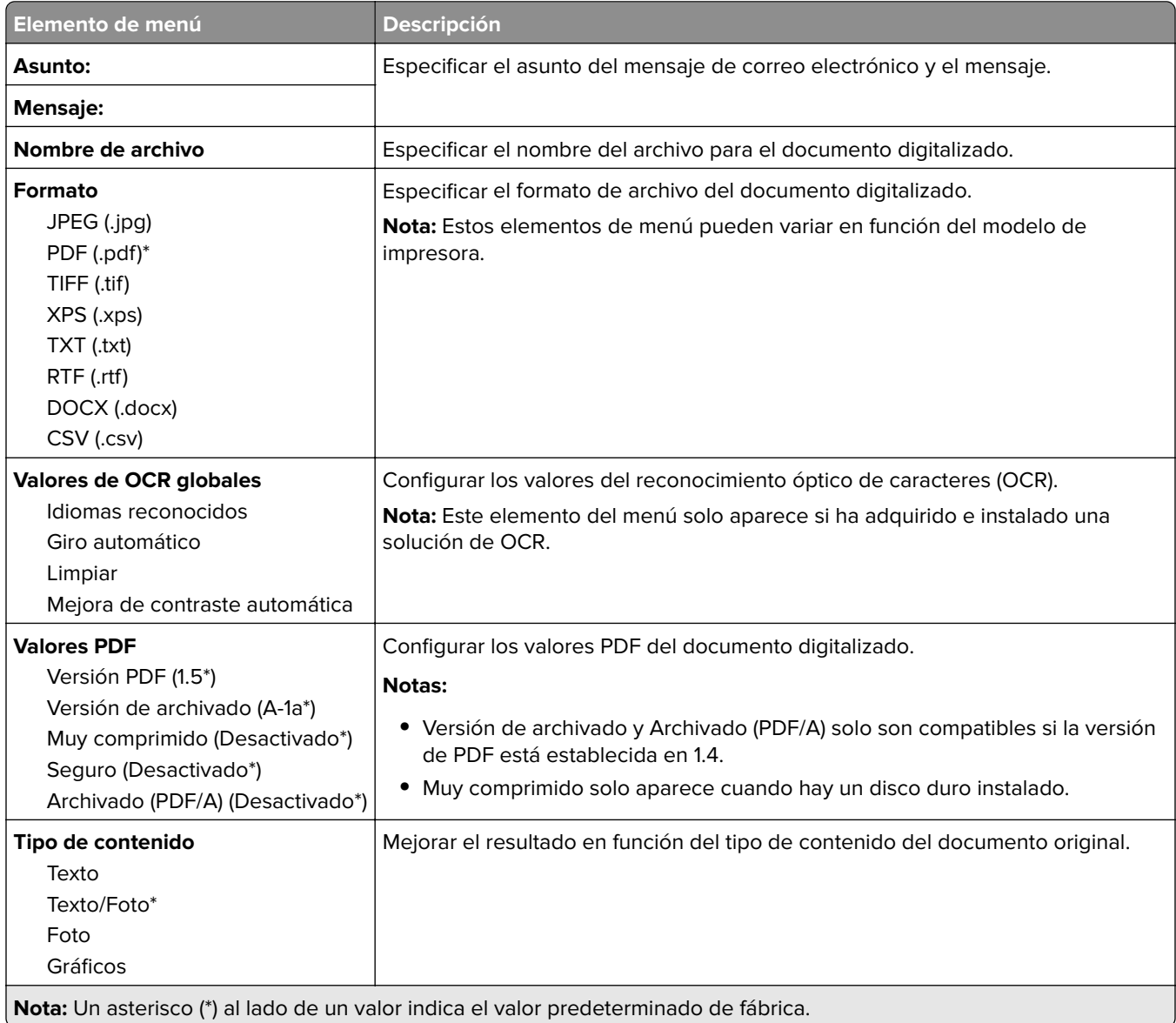

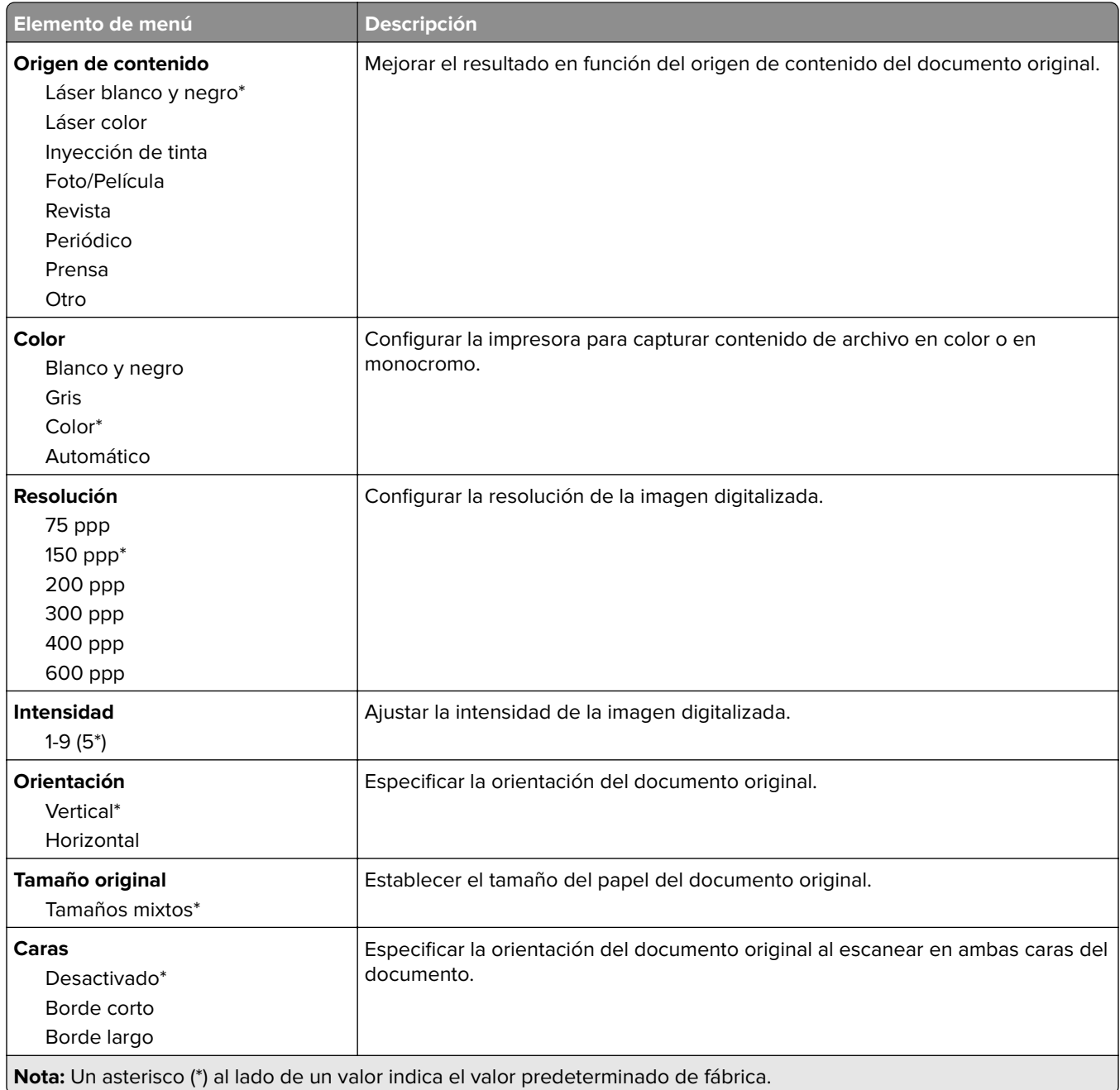

### **Imágenes avanzadas**

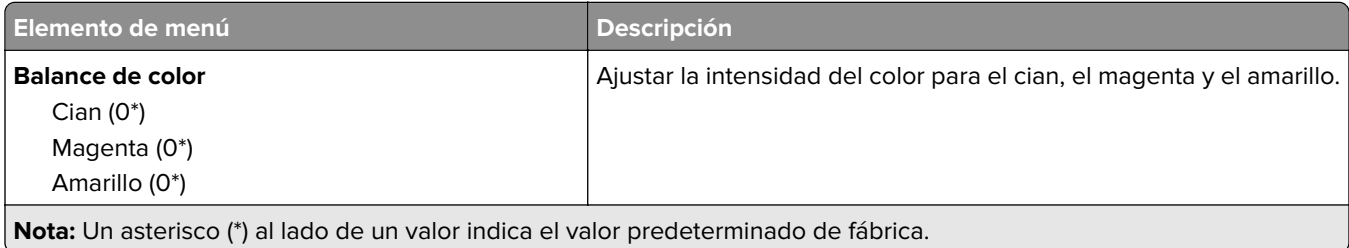

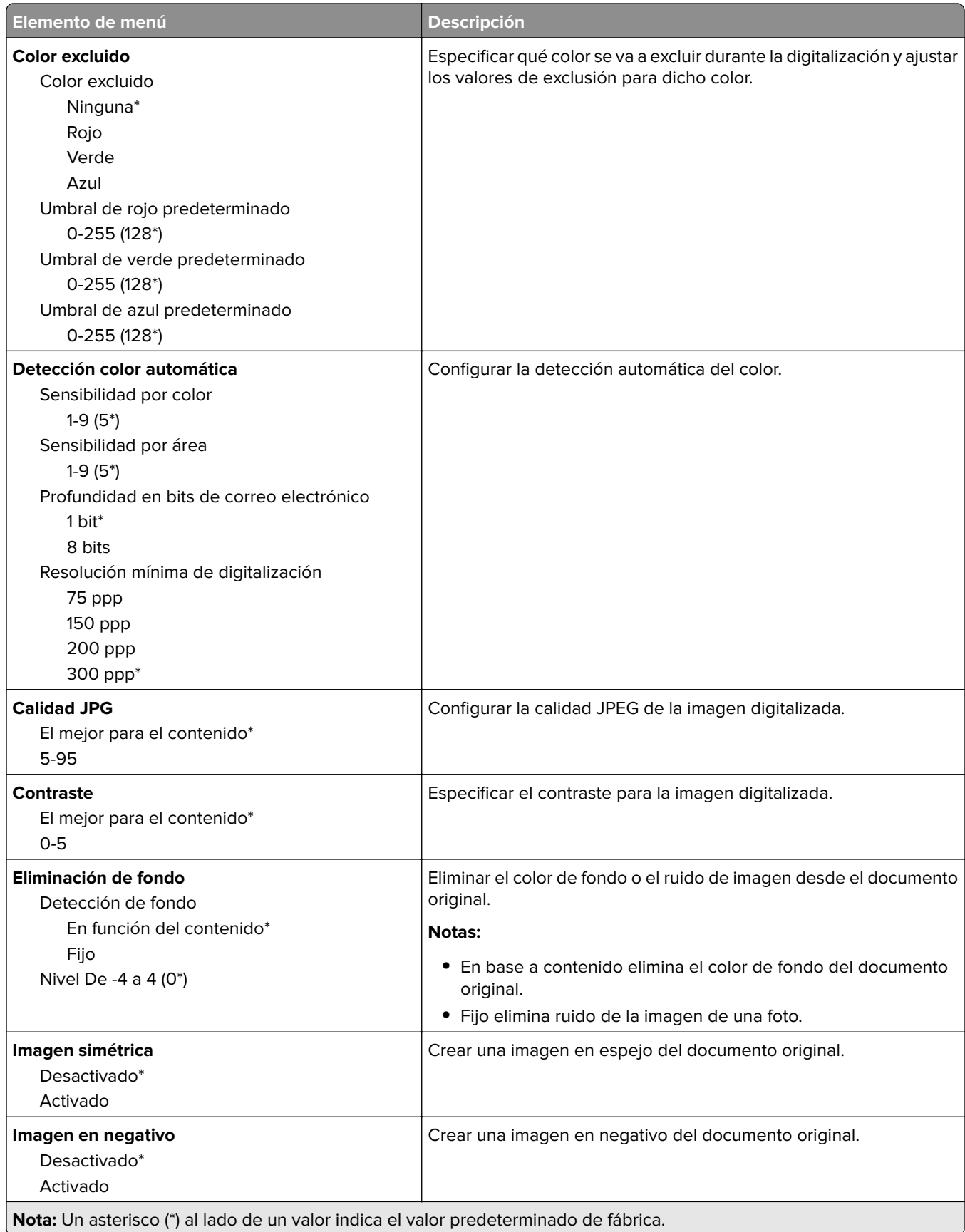

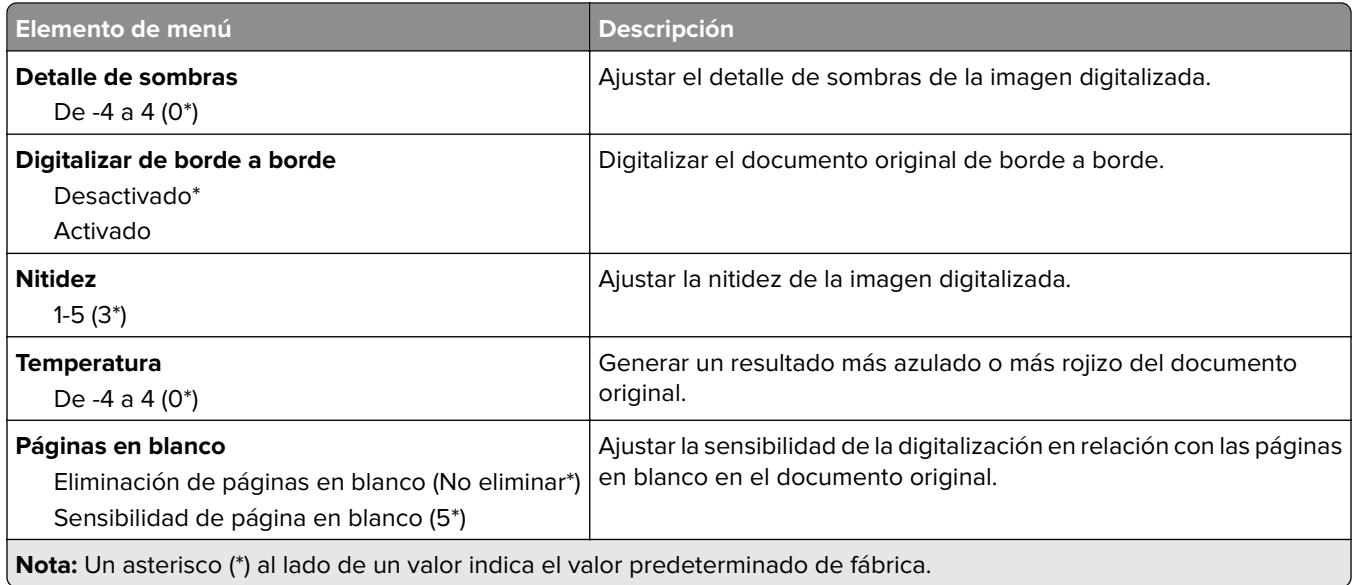

#### **Controles de administración**

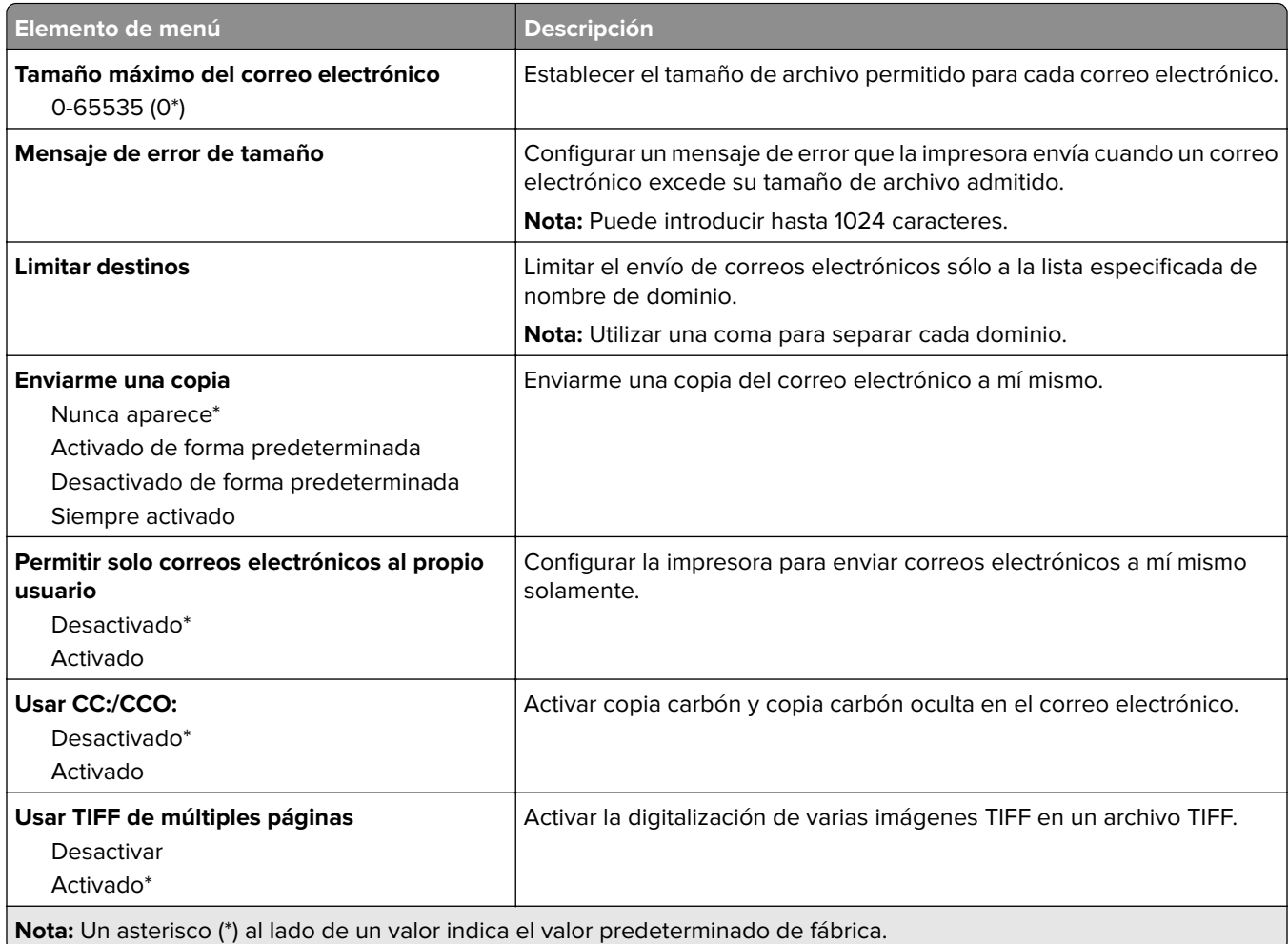

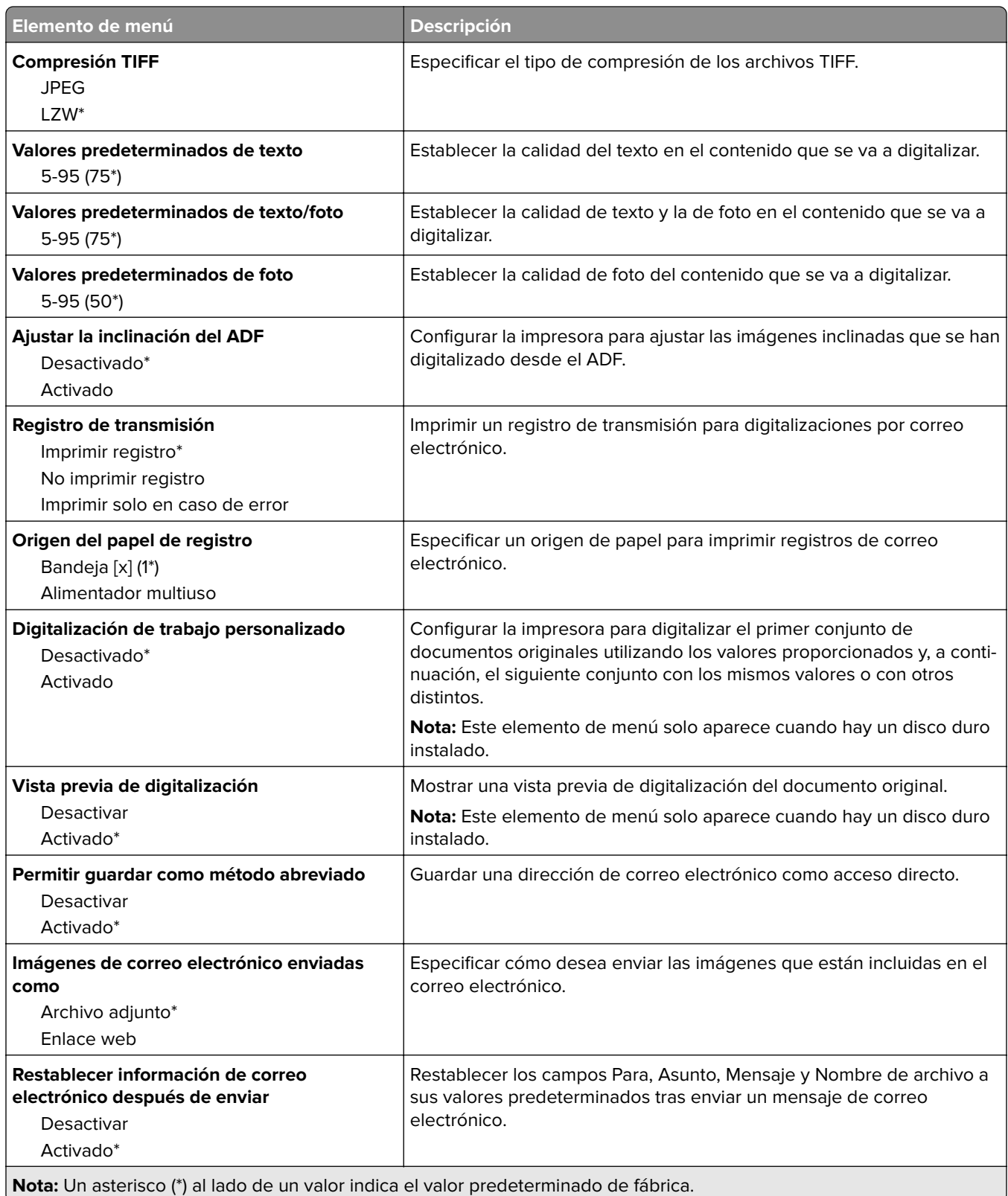

## **Configuración de enlace Web**

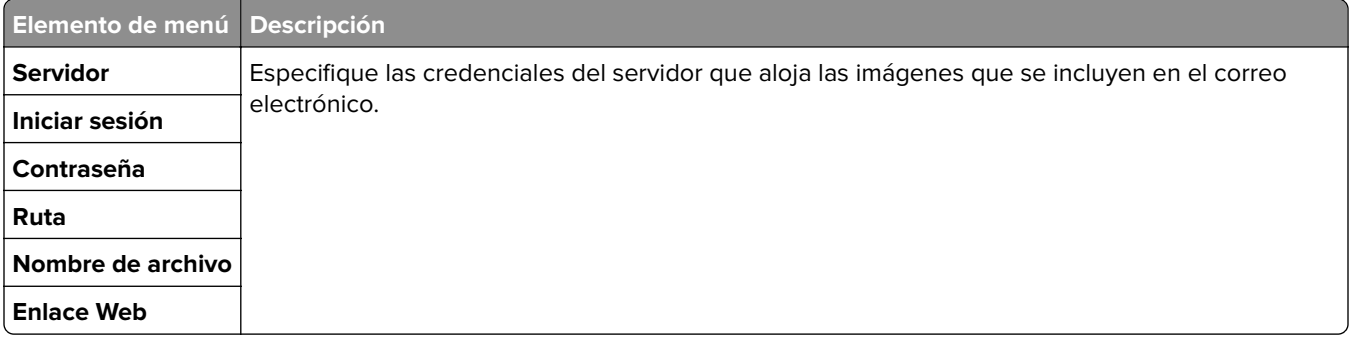

# **FTP**

## **Valores predeterminados de FTP**

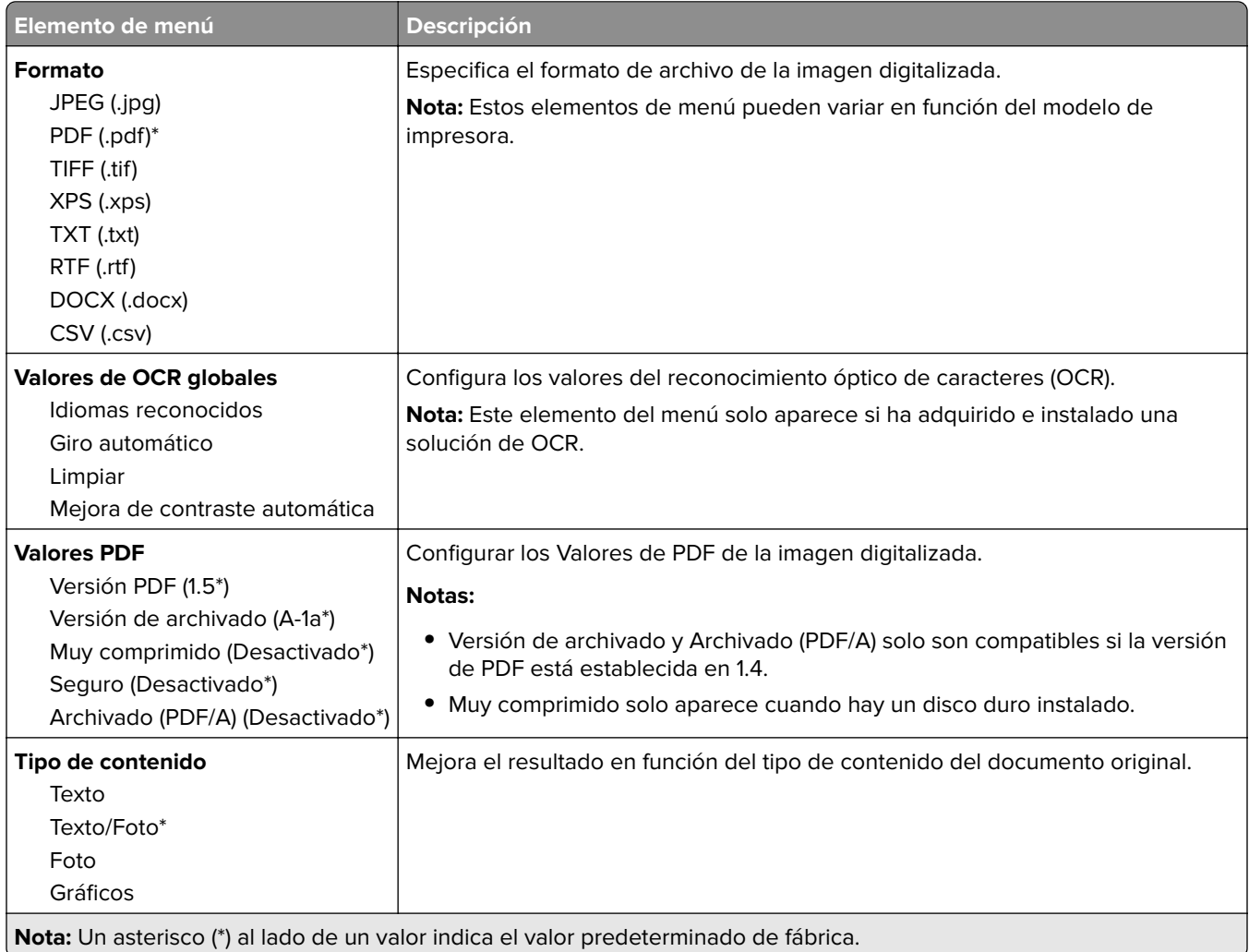

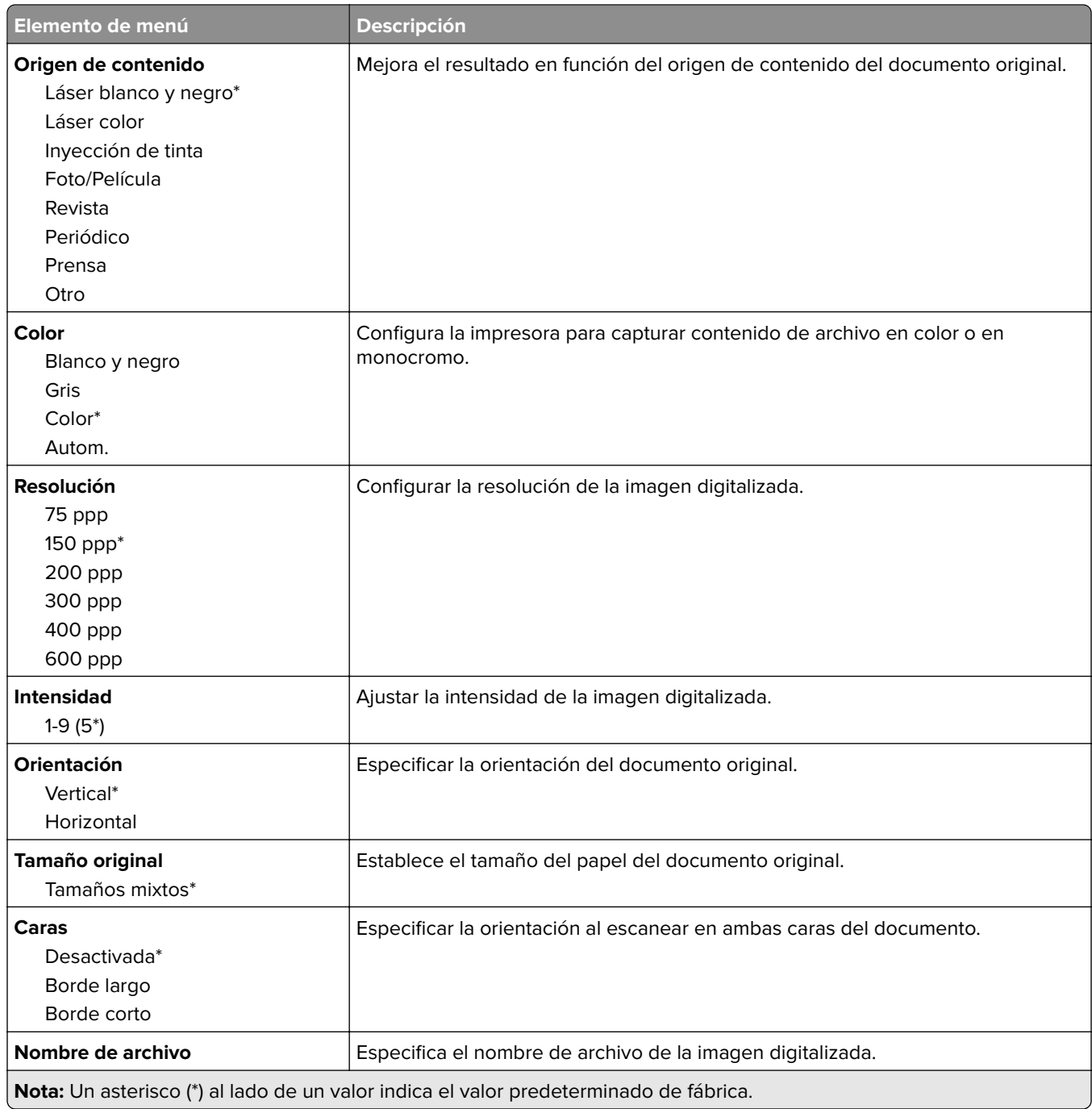

#### **Imágenes avanzadas**

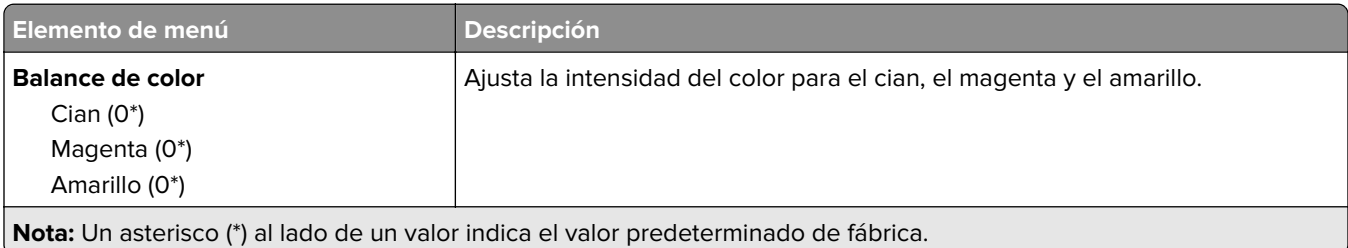

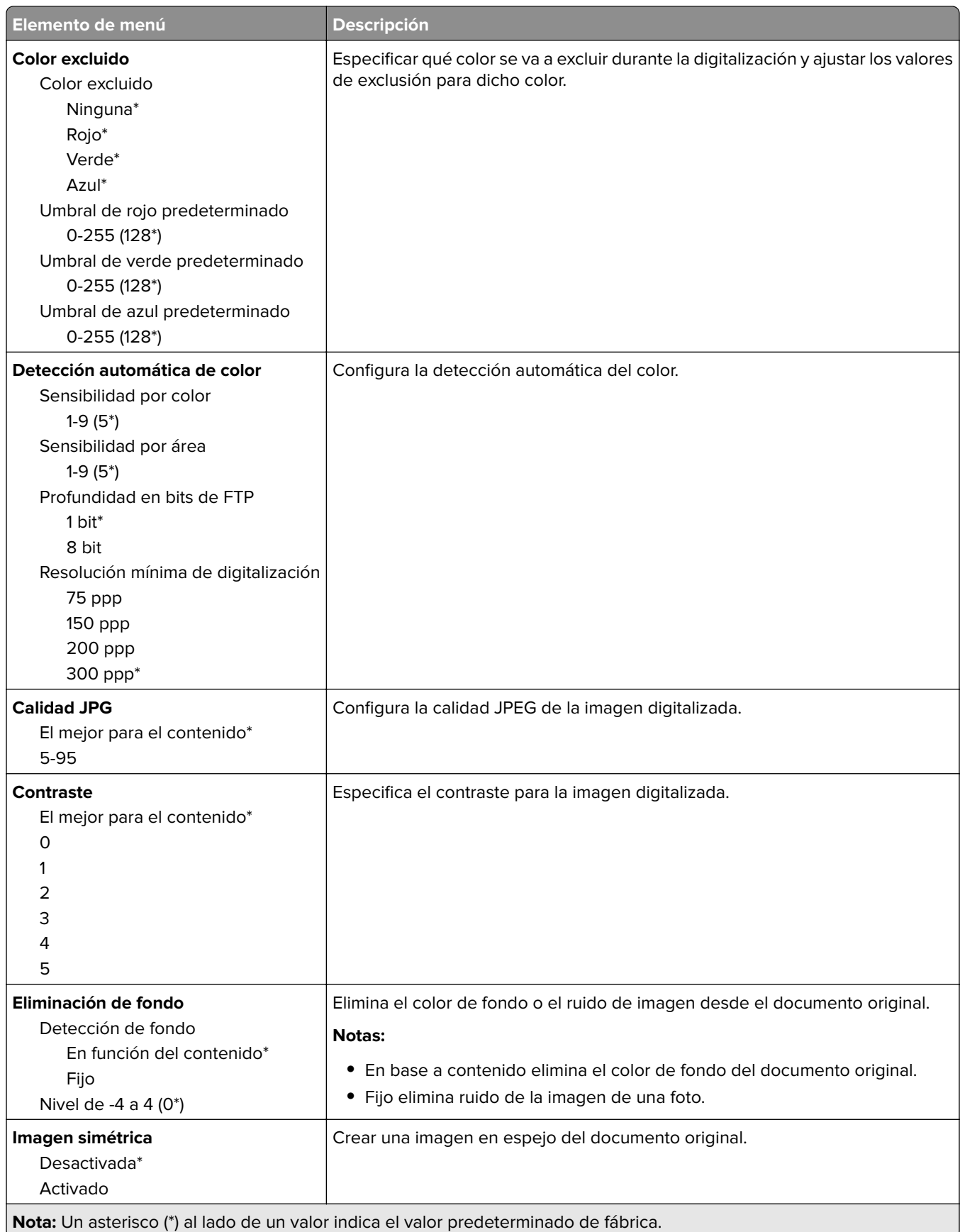

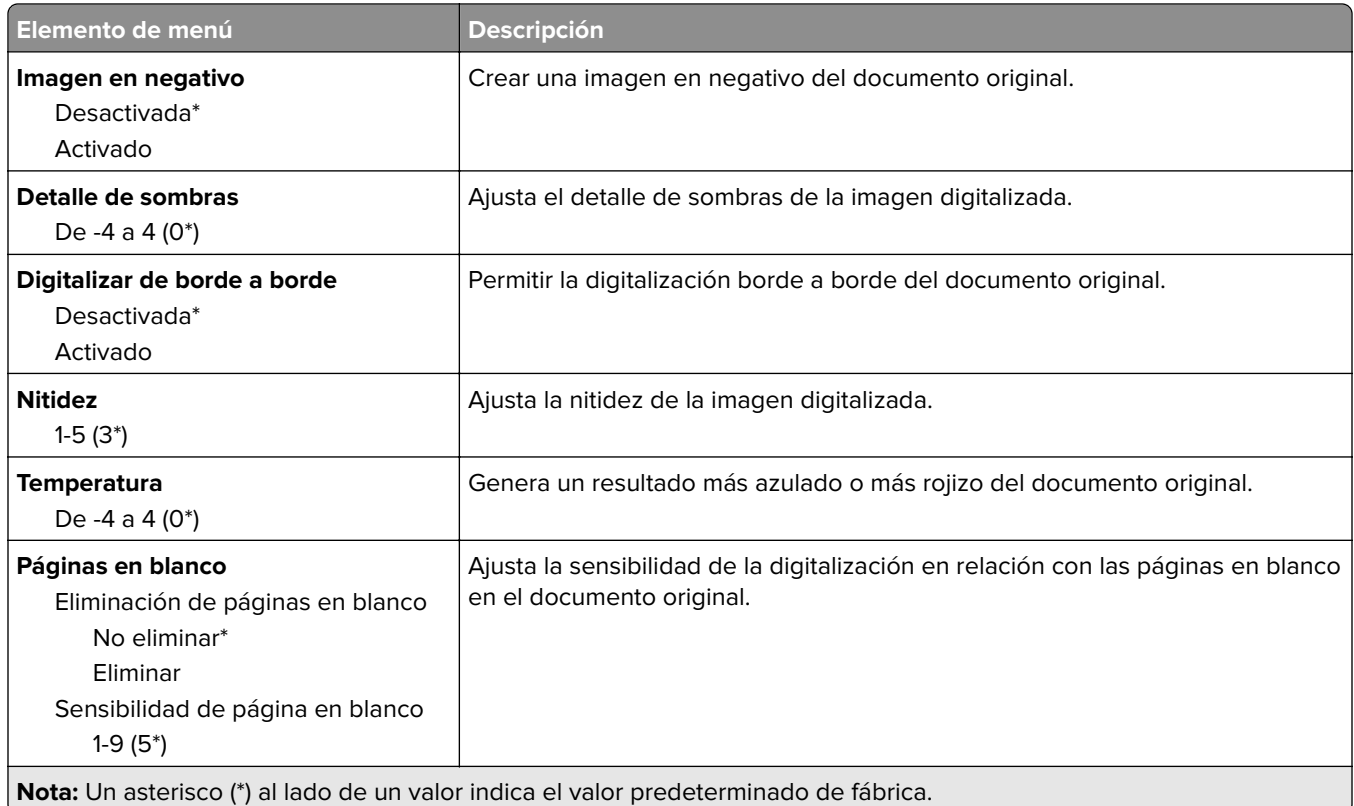

### **Controles de administración**

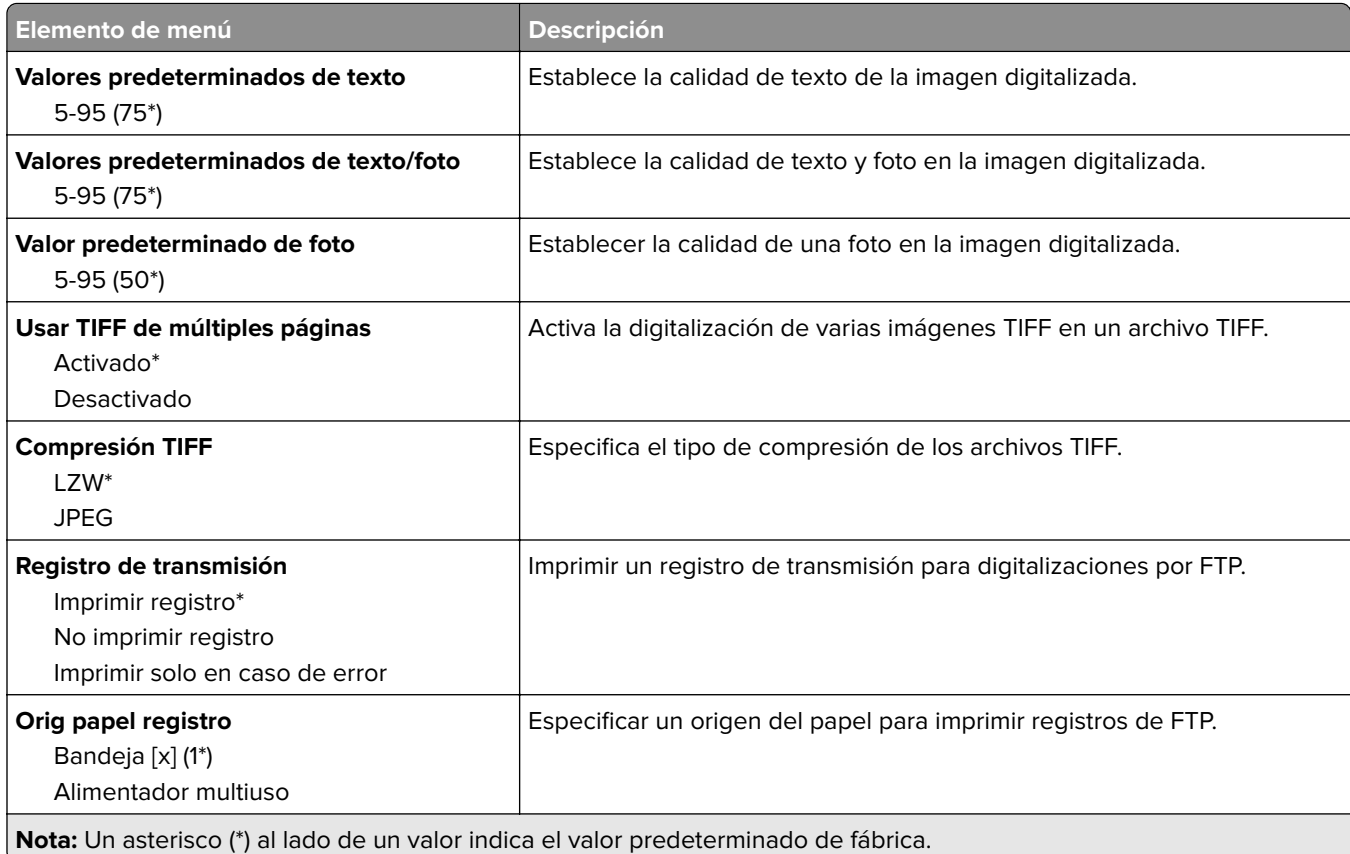

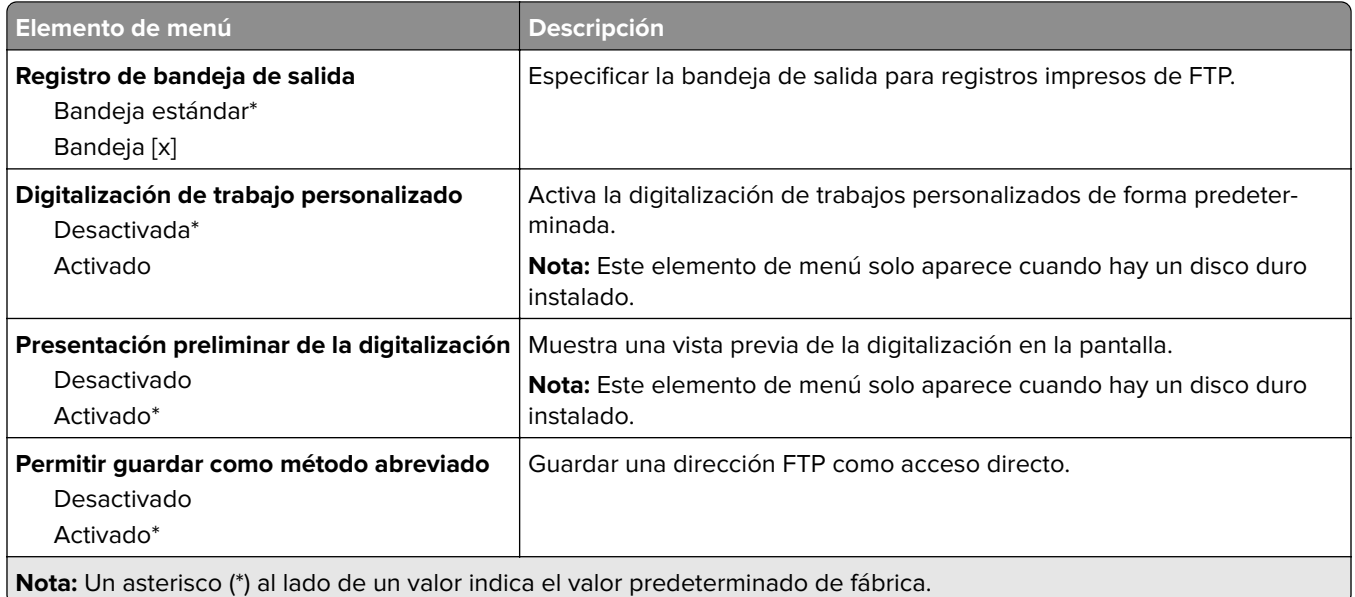

# **Unidad USB**

## **Digitalizar desde unidad flash**

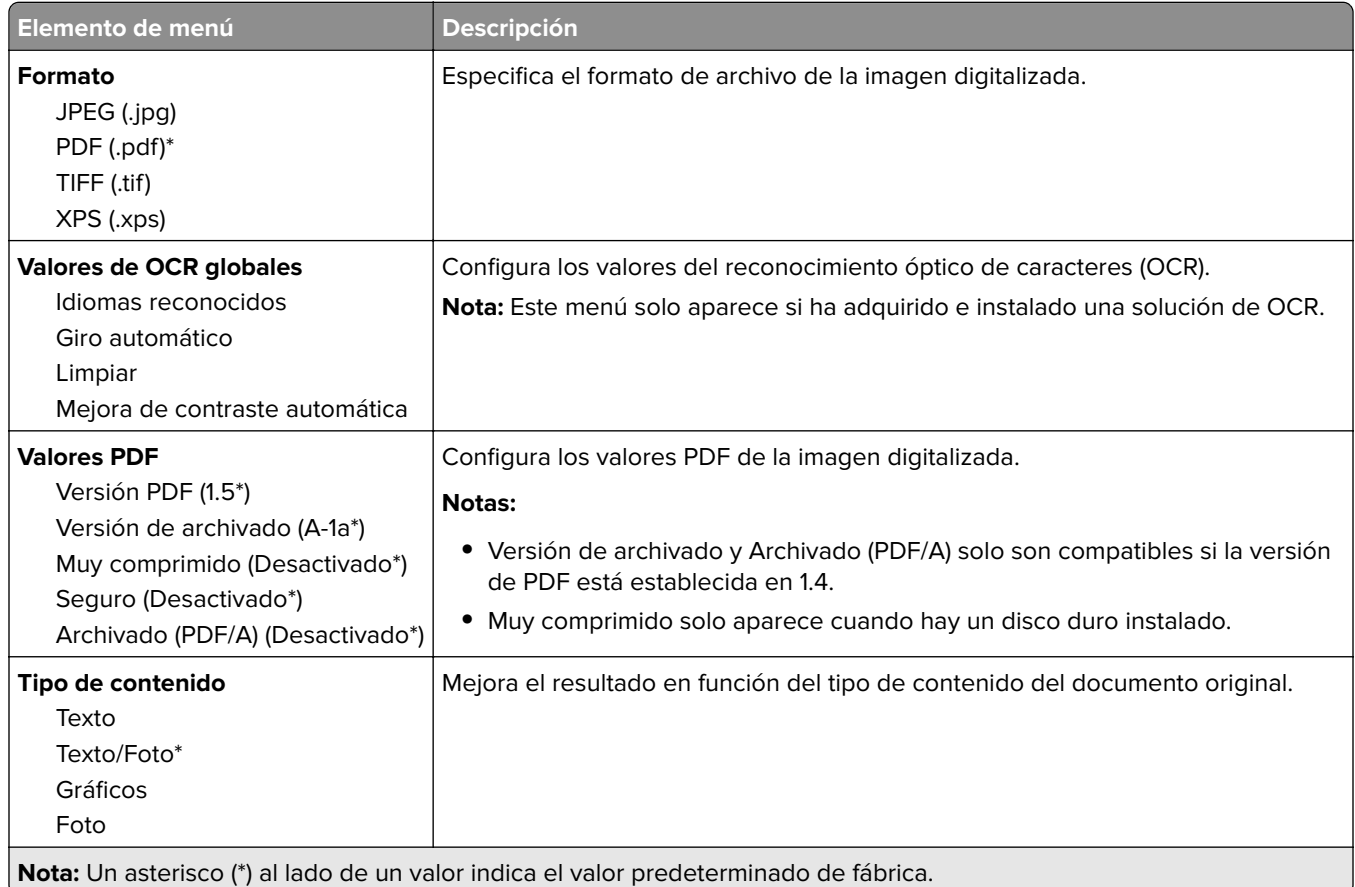

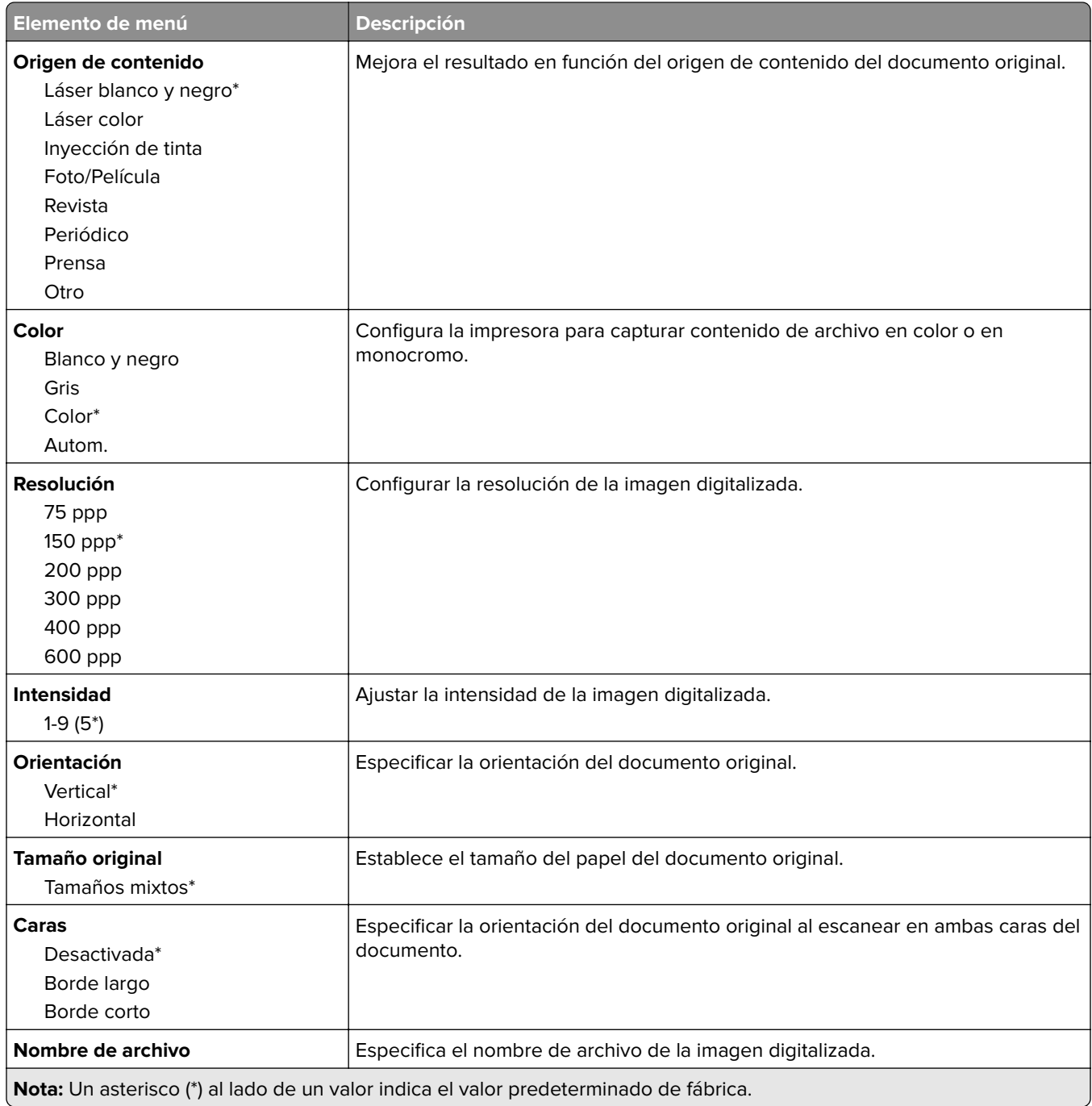

#### **Imágenes avanzadas**

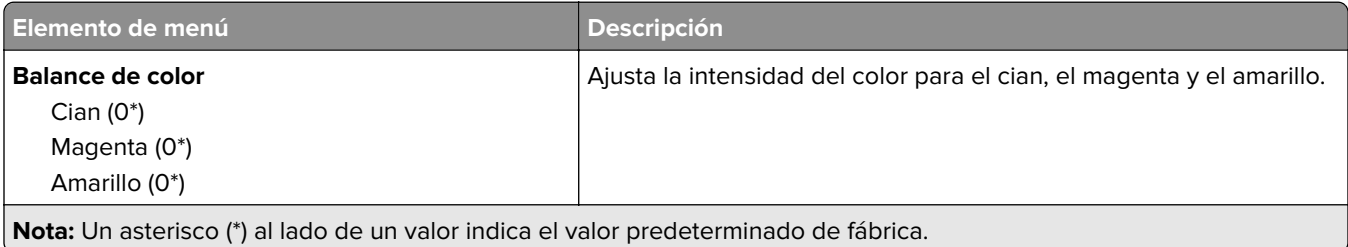

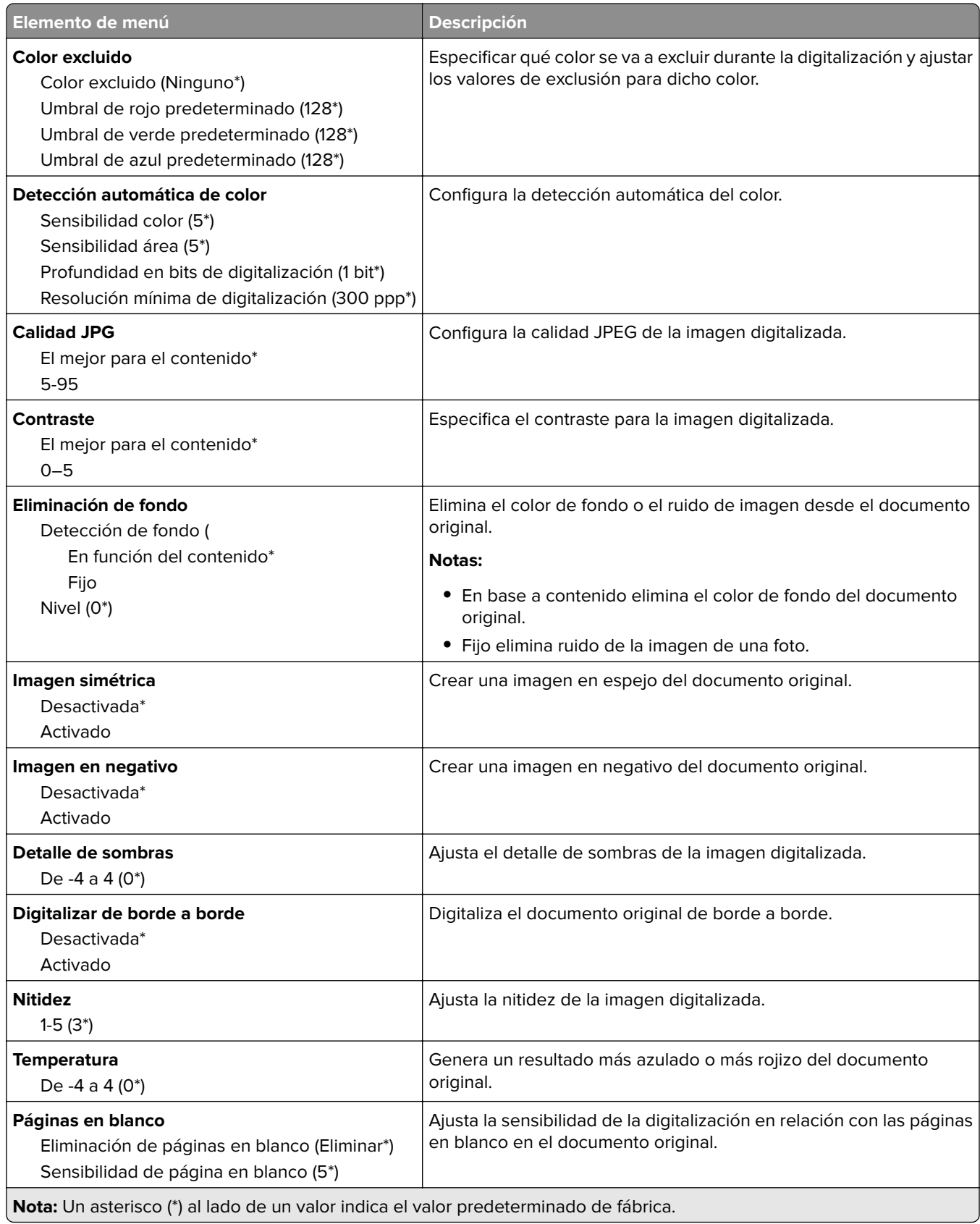

#### **Controles de administración**

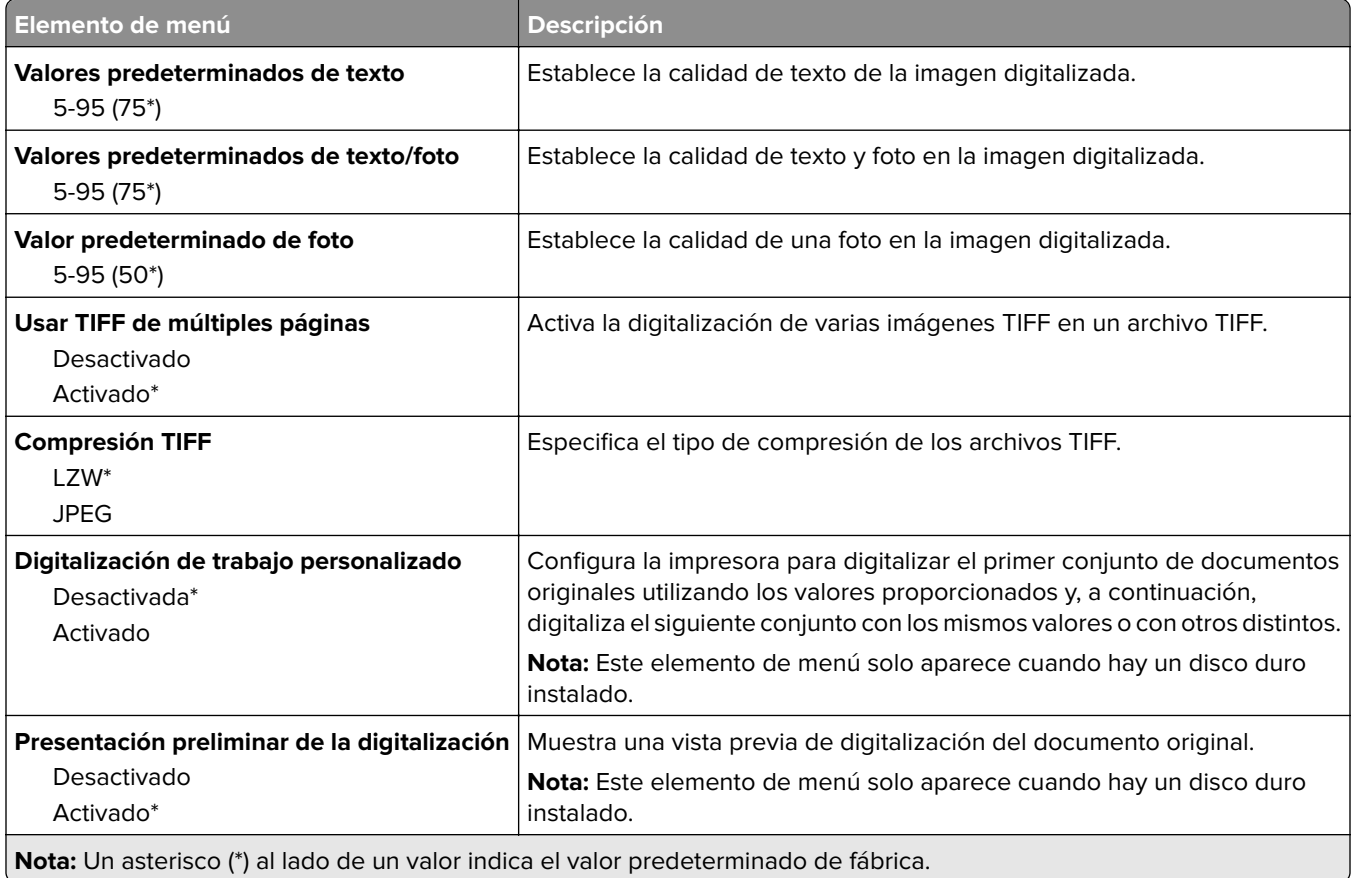

## **Imprimir desde unidad flash**

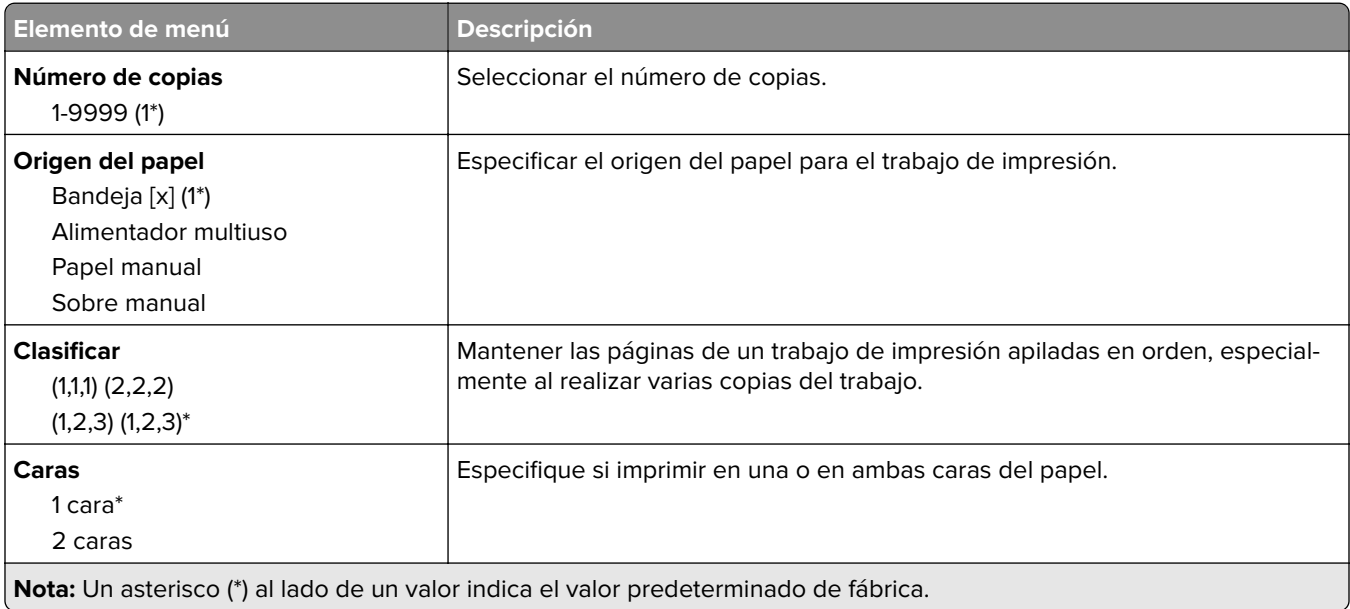

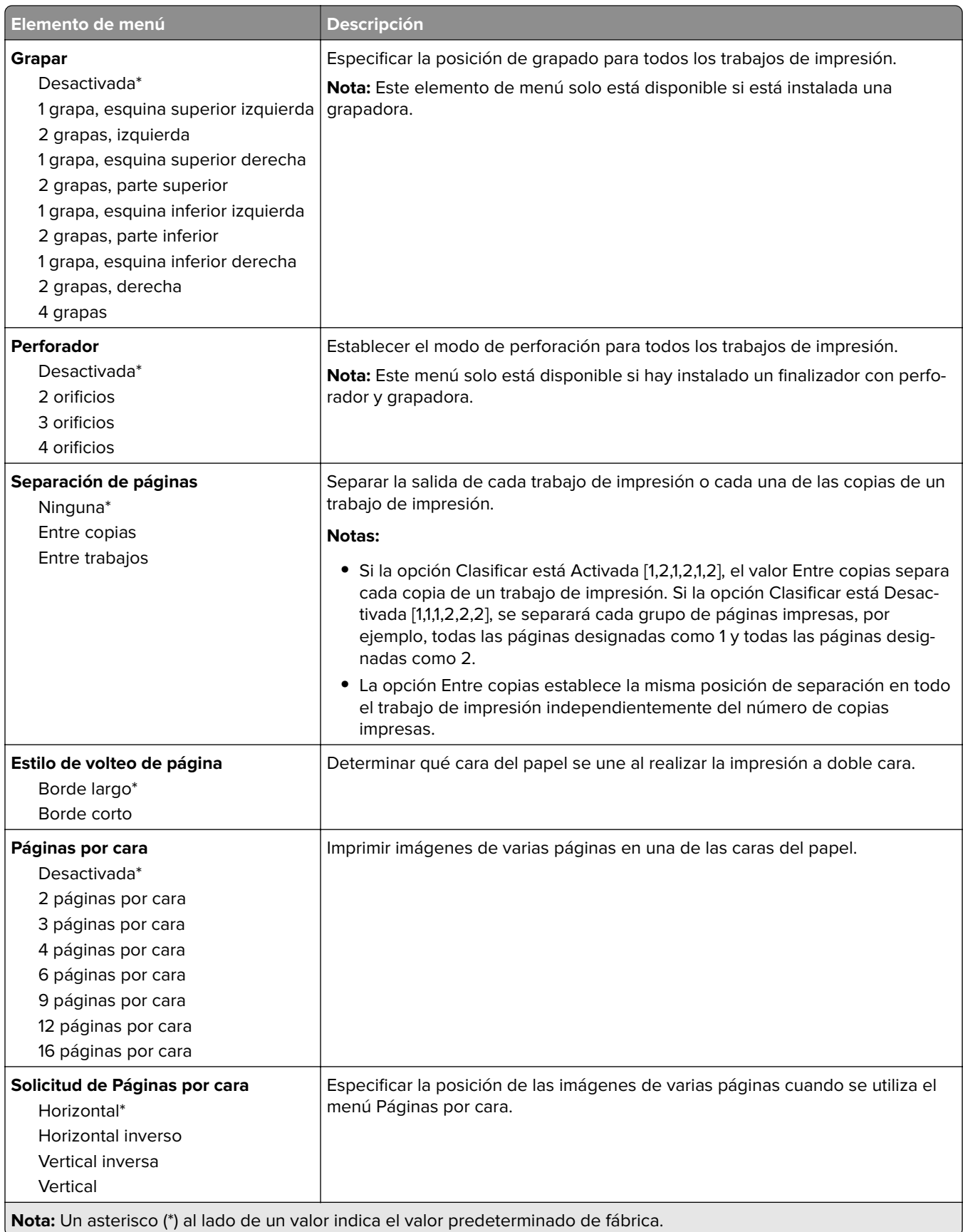

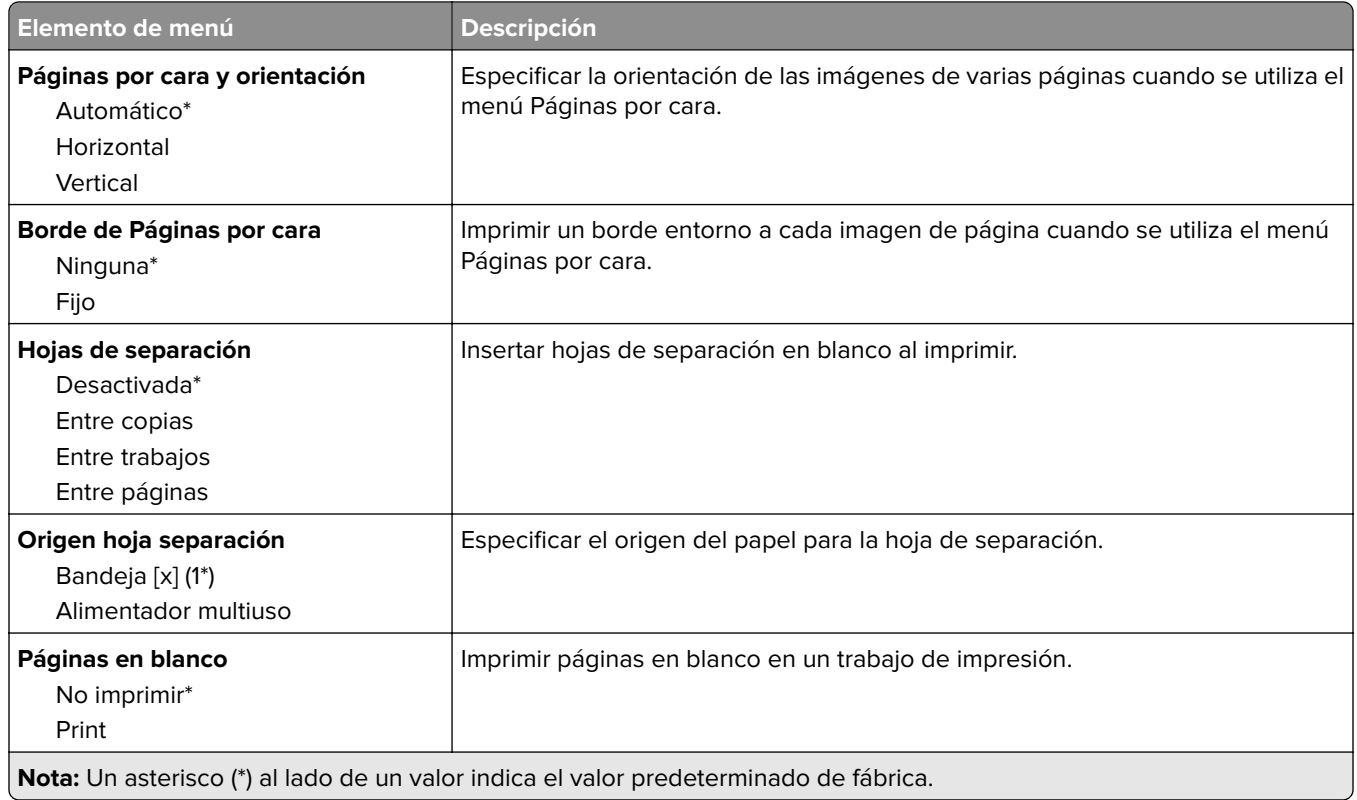

# **Red/puertos**

## **Descripción general de la red**

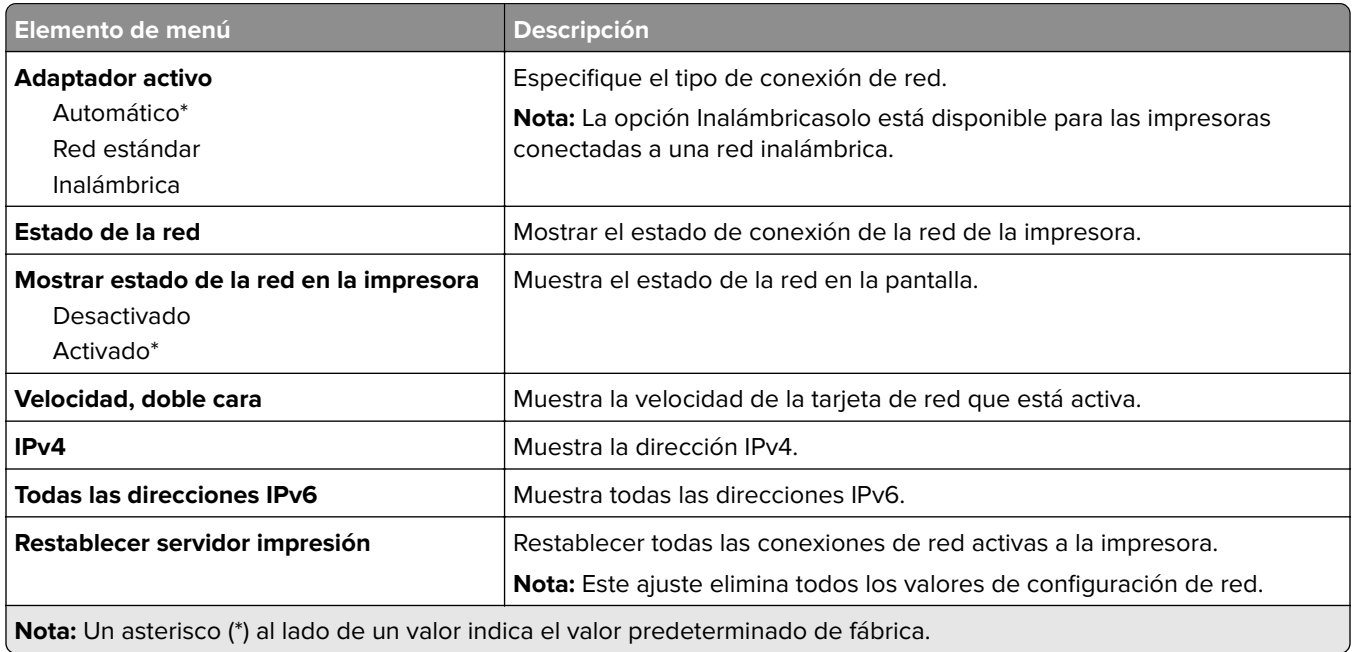

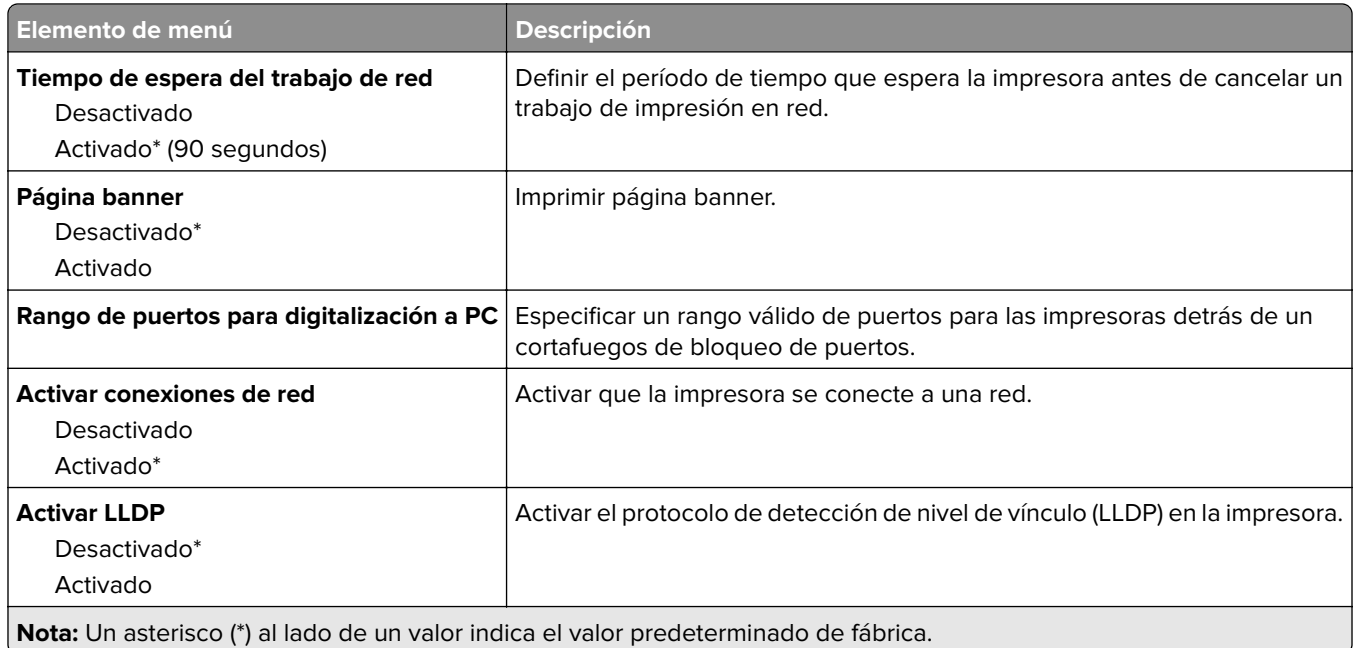

### **Inalámbrico**

**Nota:** Este menú solo está disponible en impresoras conectadas a una red Wi-Fi o en impresoras que incluyen un adaptador de red inalámbrica.

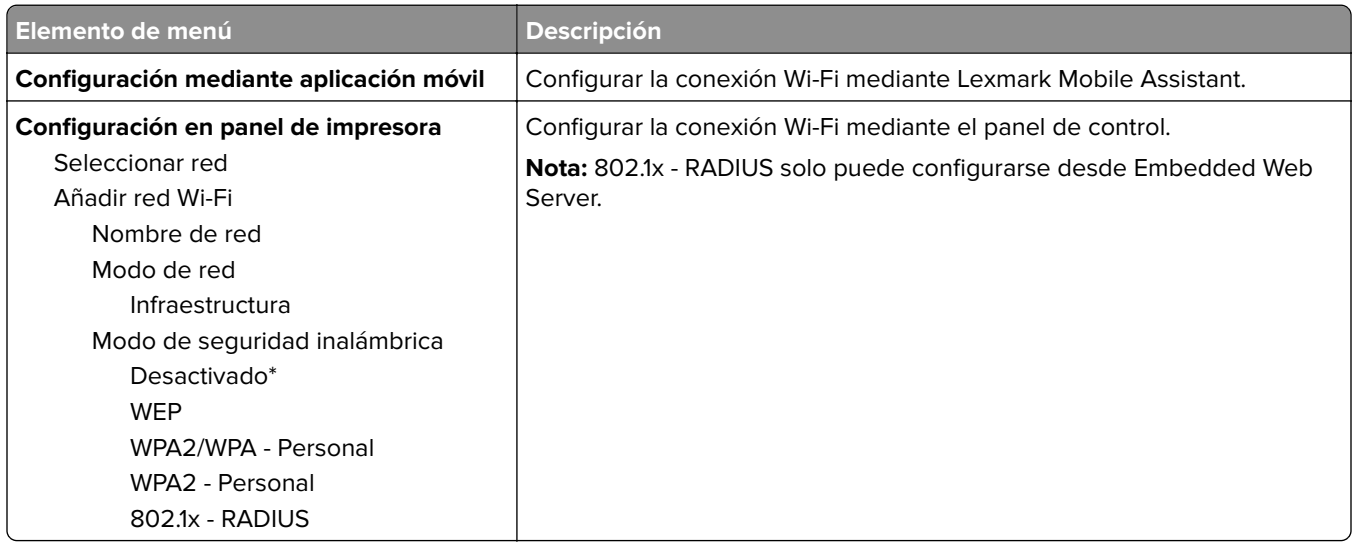

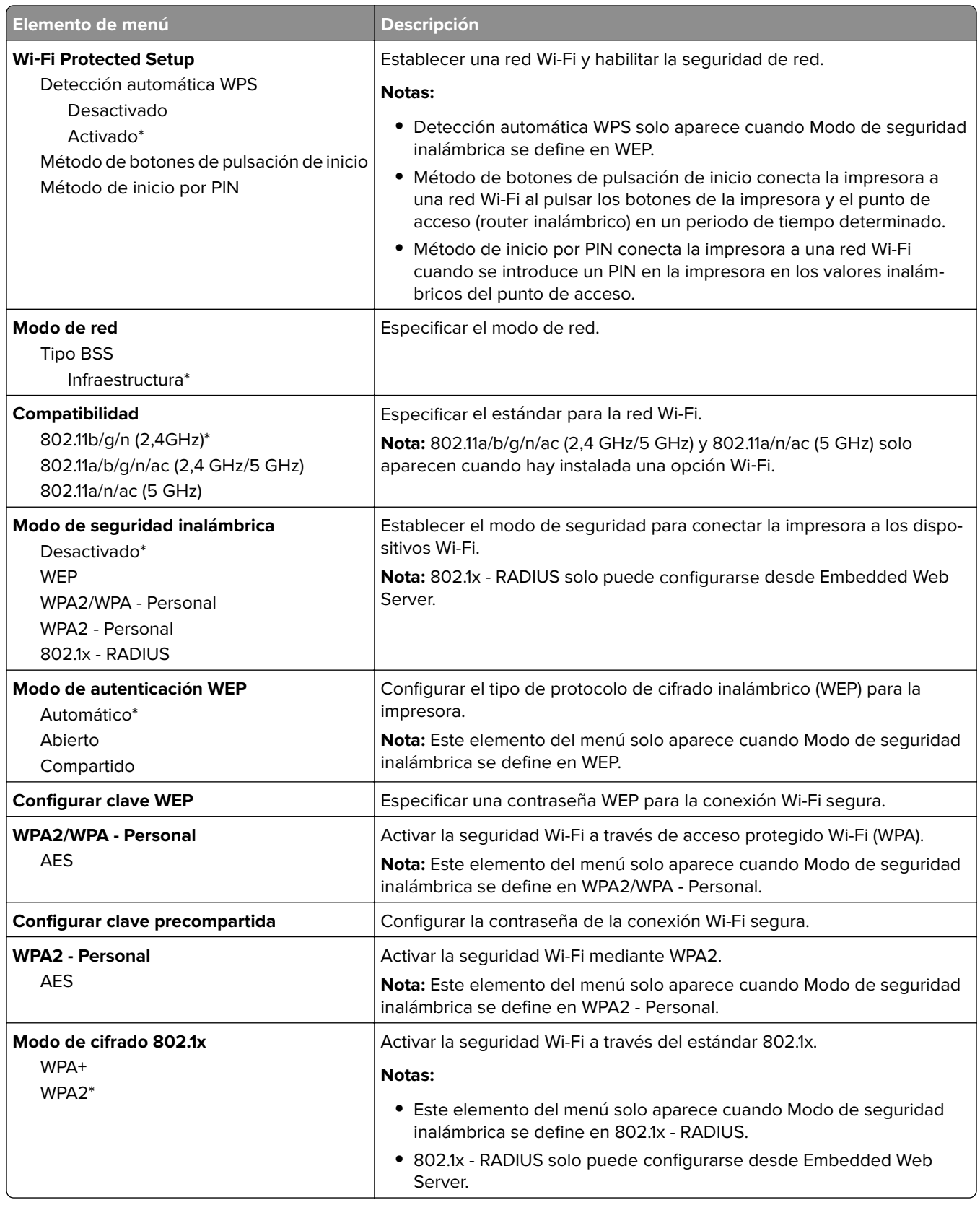

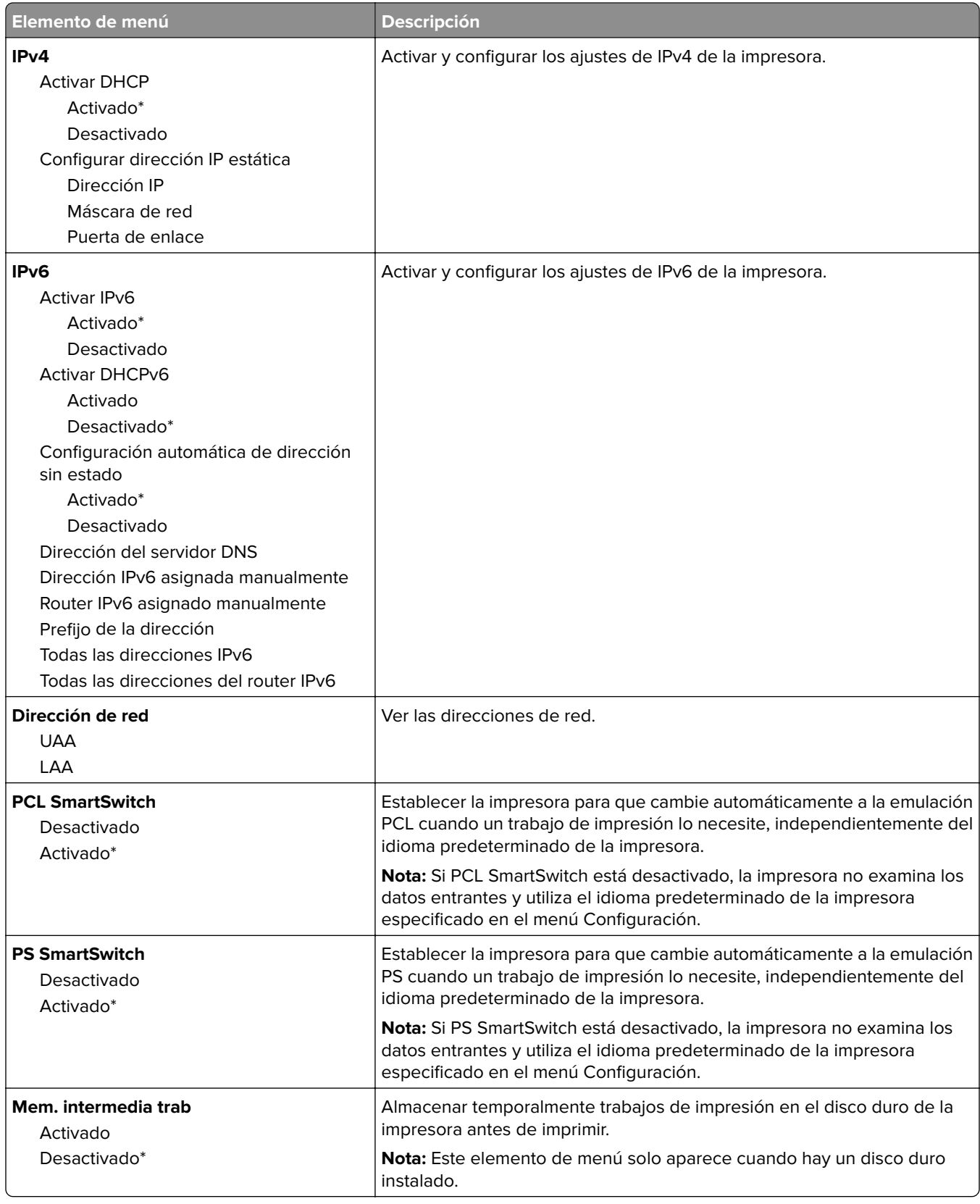

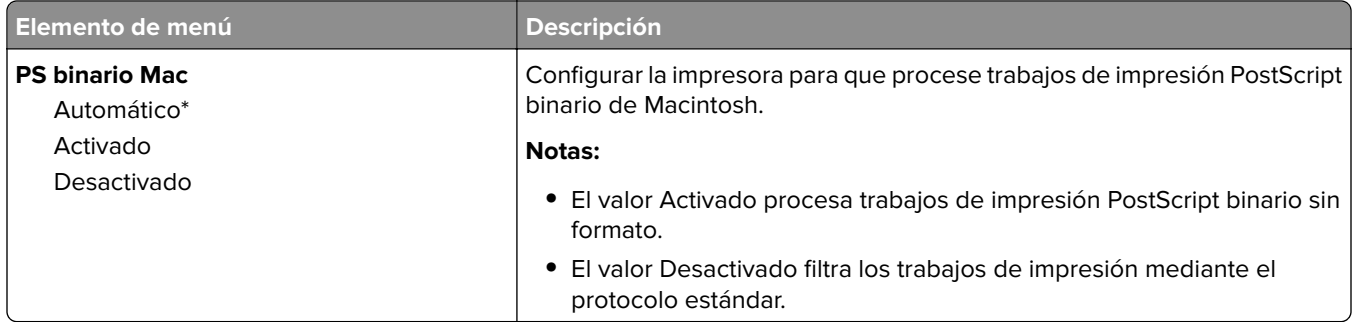

### **Wi**‑**Fi Direct**

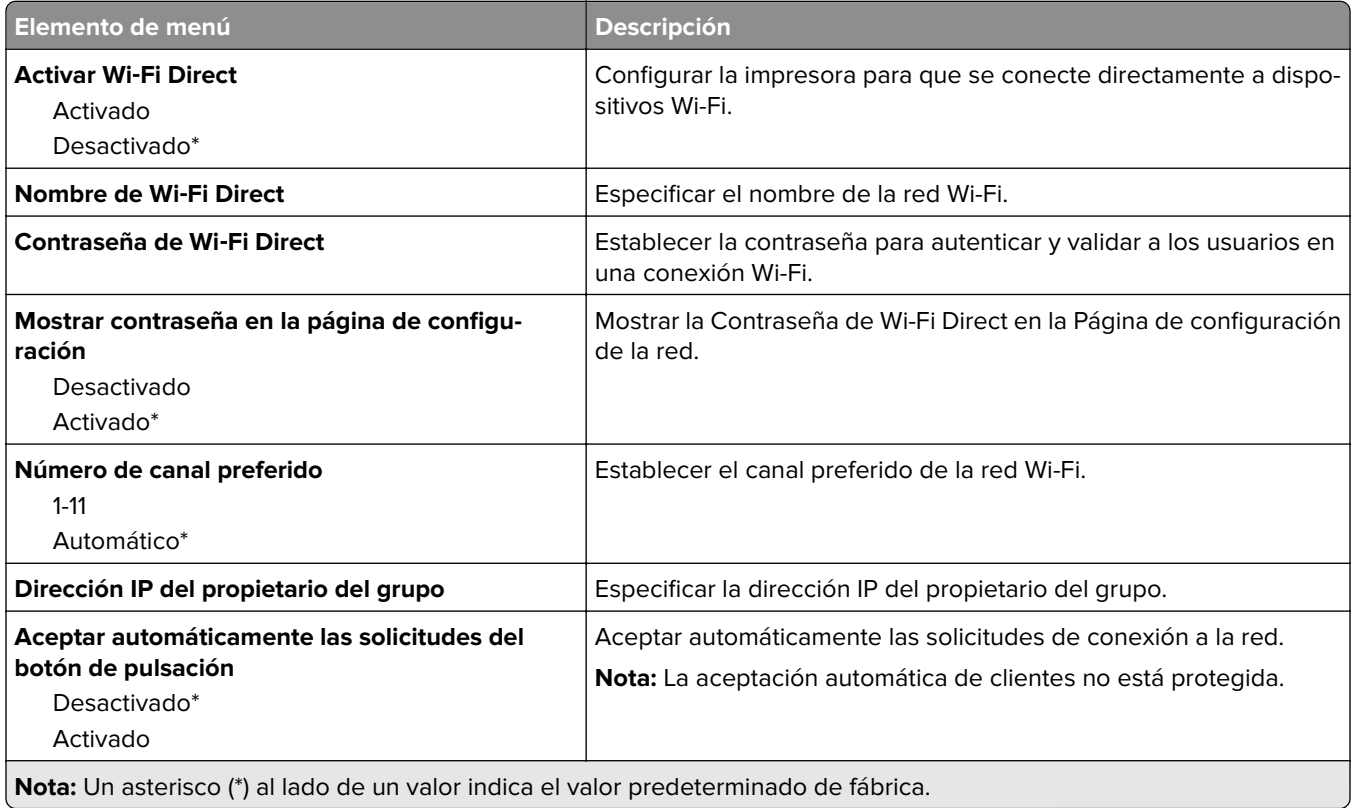

### **AirPrint**

**Nota:** Este menú solo aparece en Embedded Web Server.

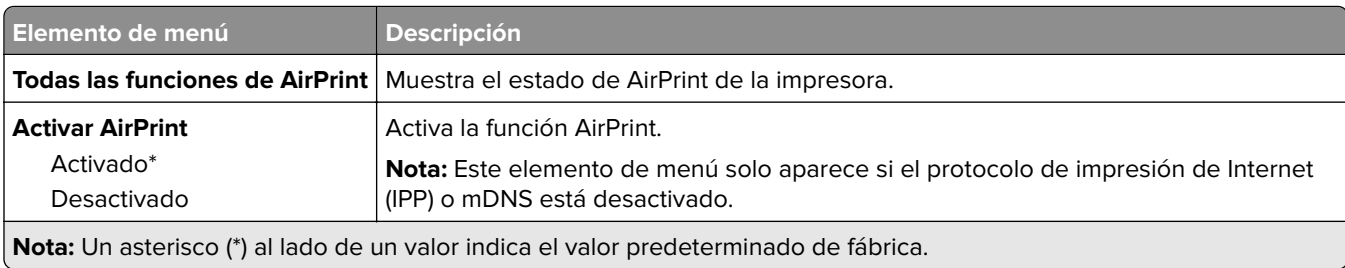

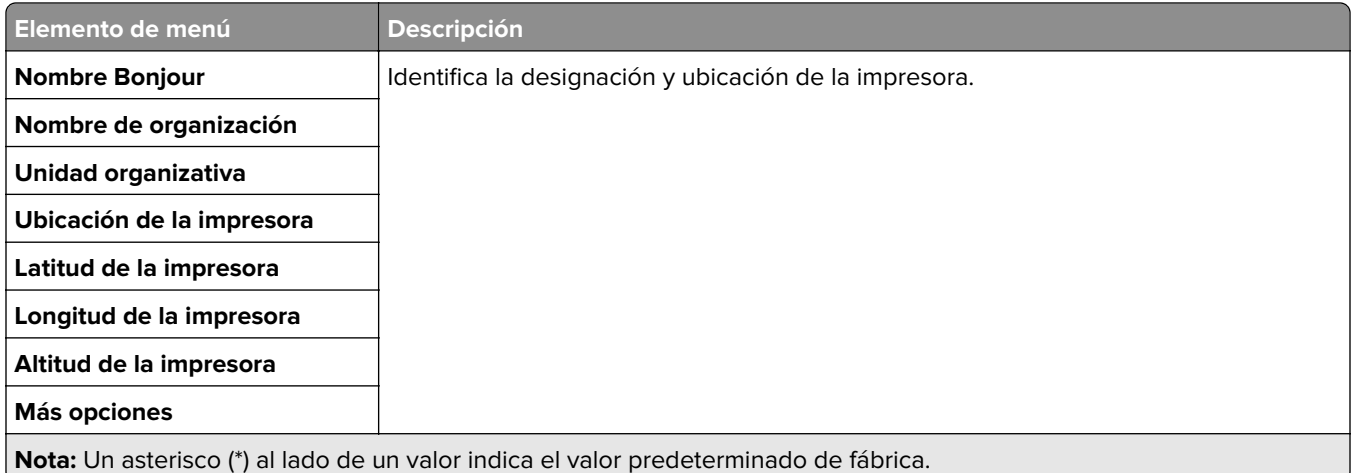

## **Gestión de servicios móviles**

**Nota:** Este menú solo aparece en Embedded Web Server.

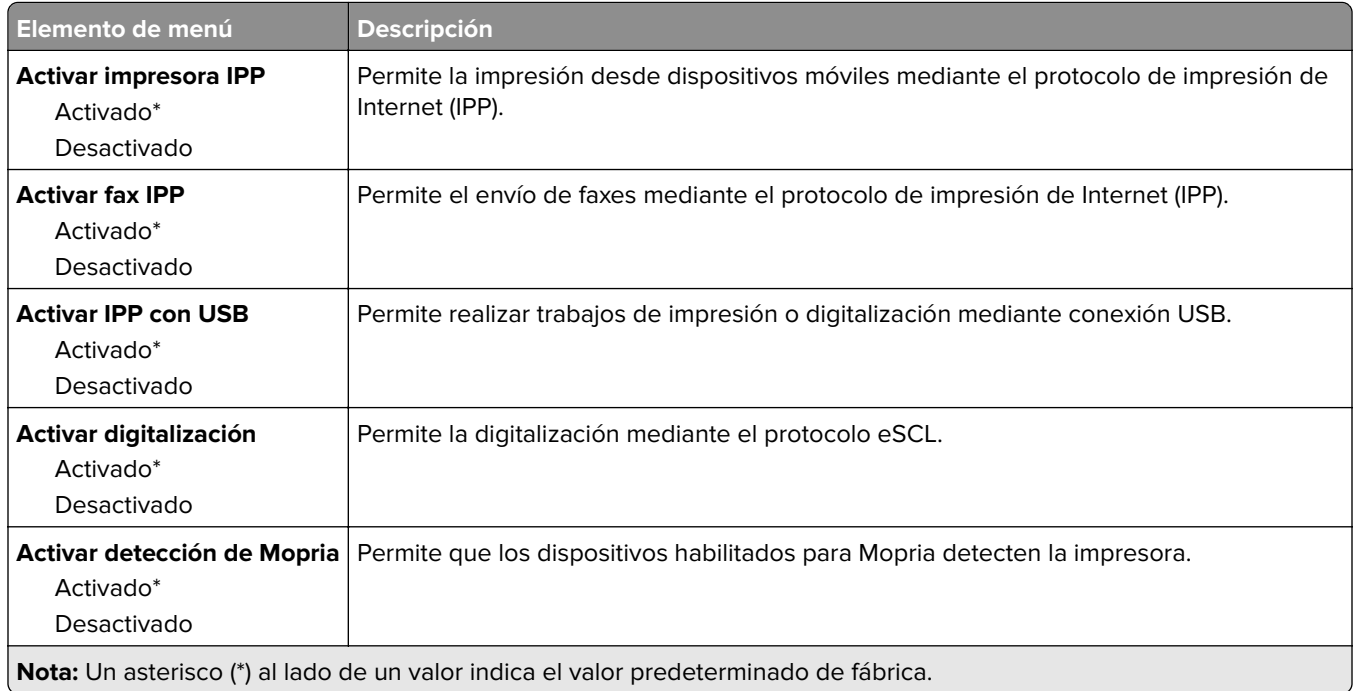

### **Ethernet**

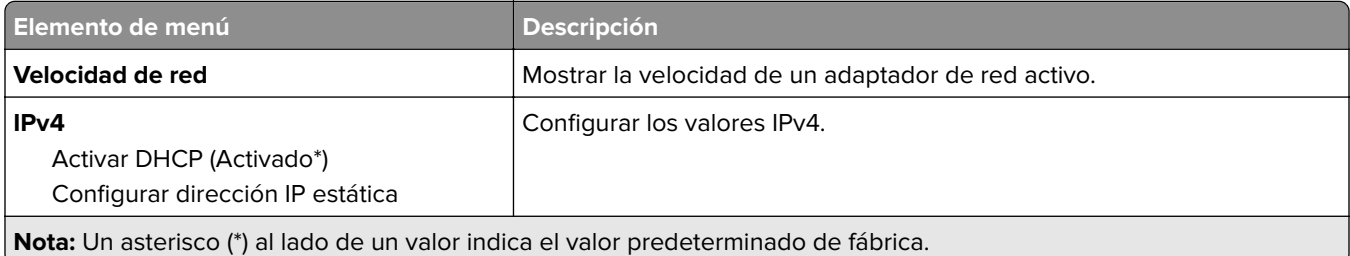

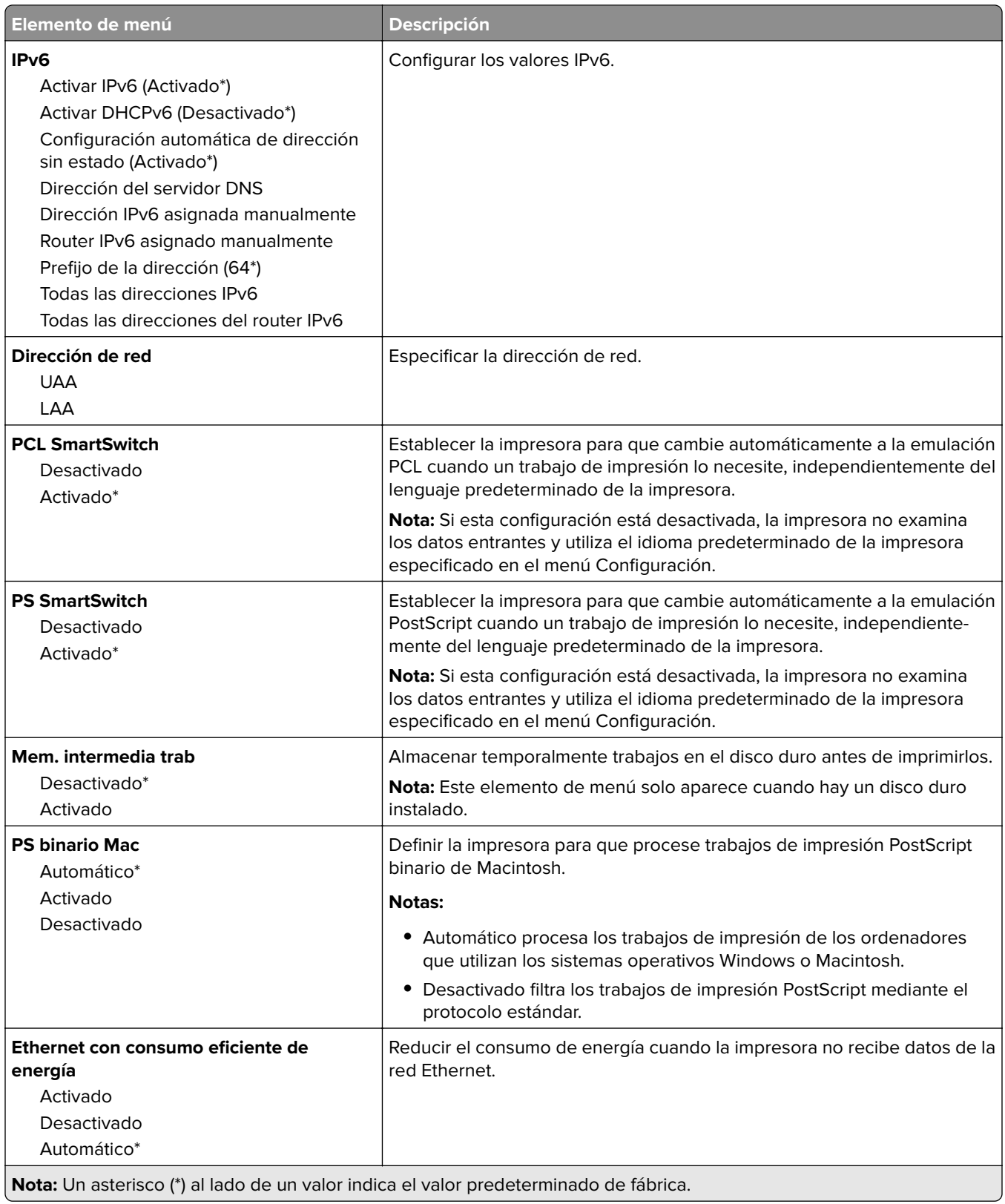

### **TCP/IP**

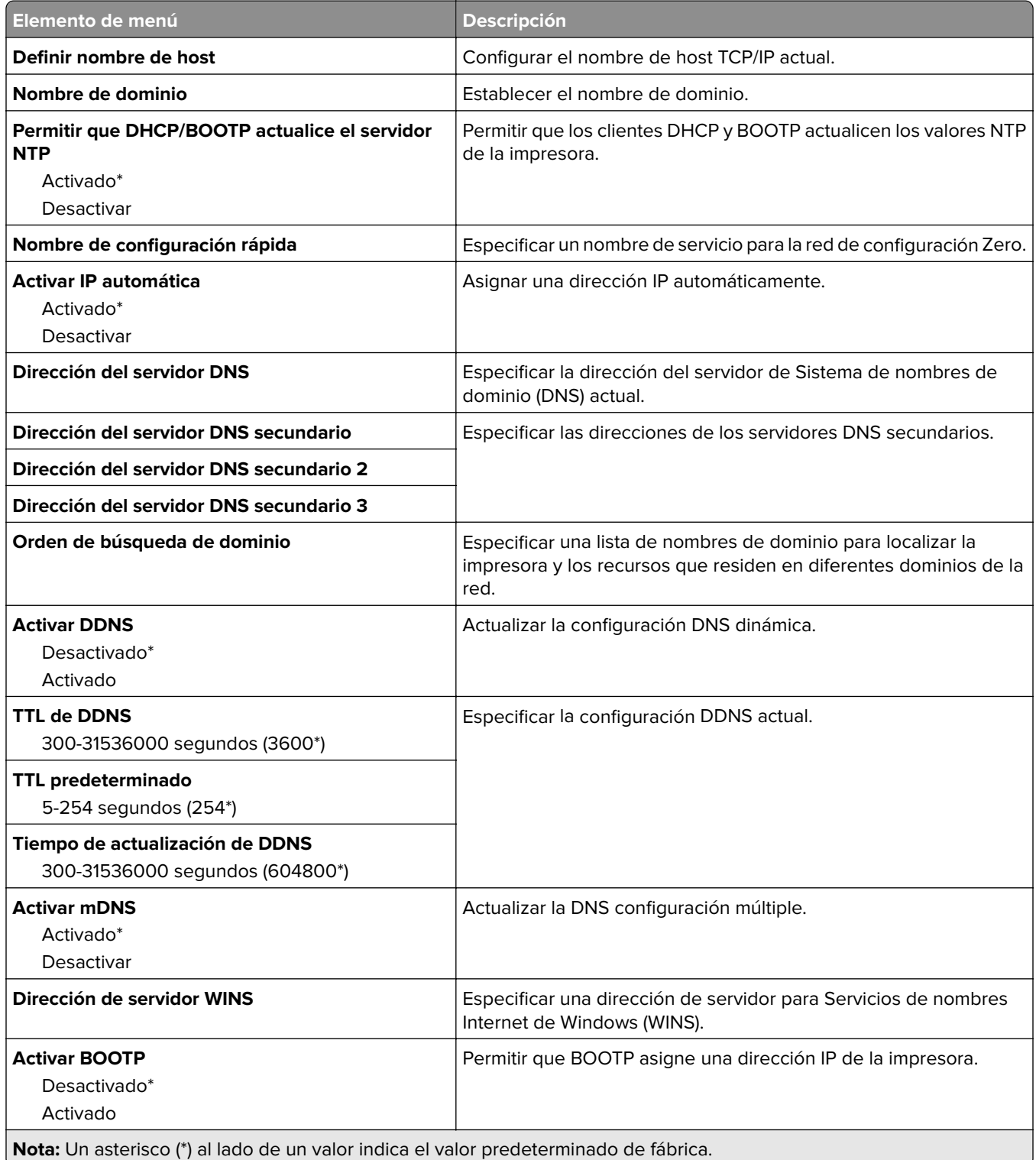

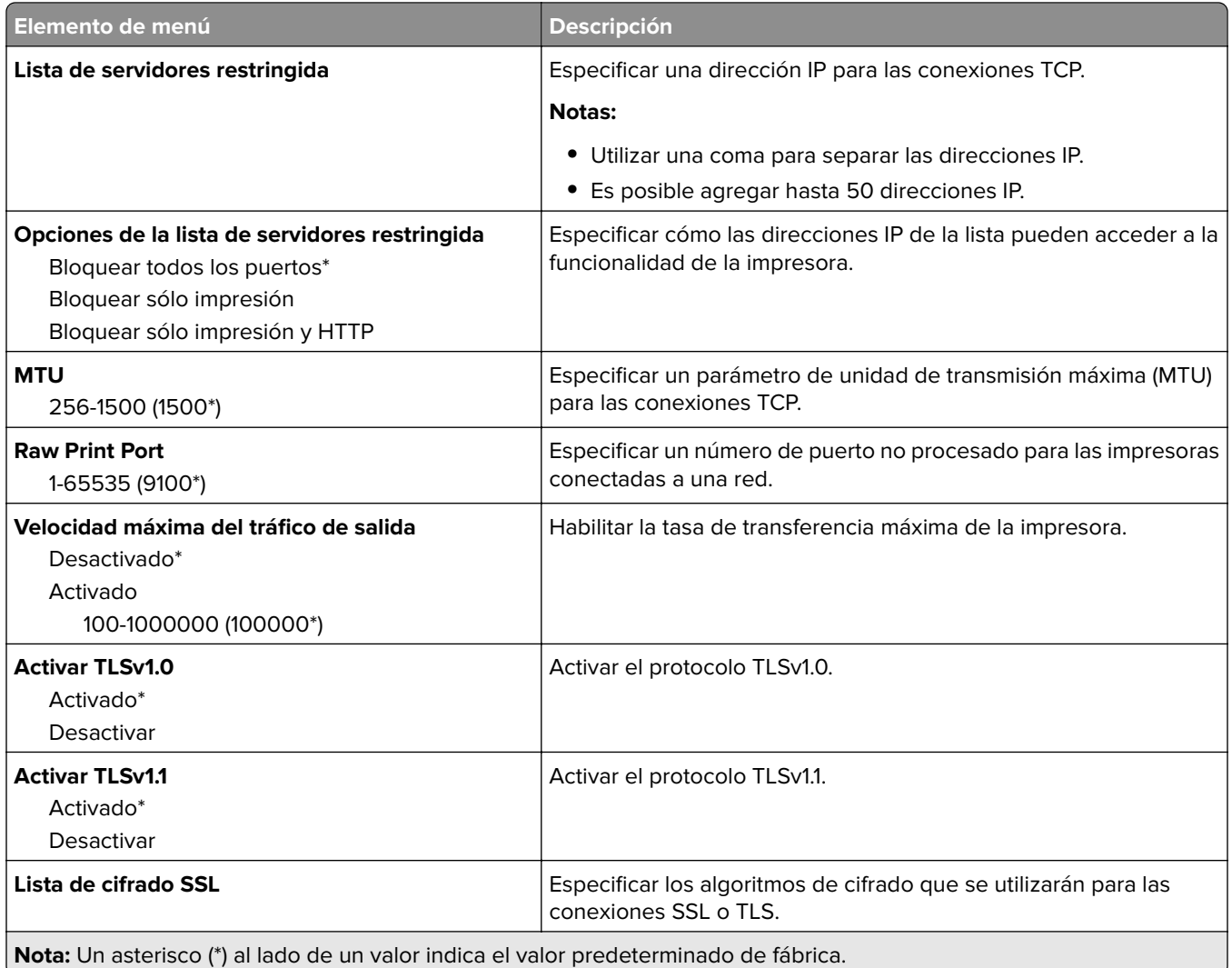

### **SNMP**

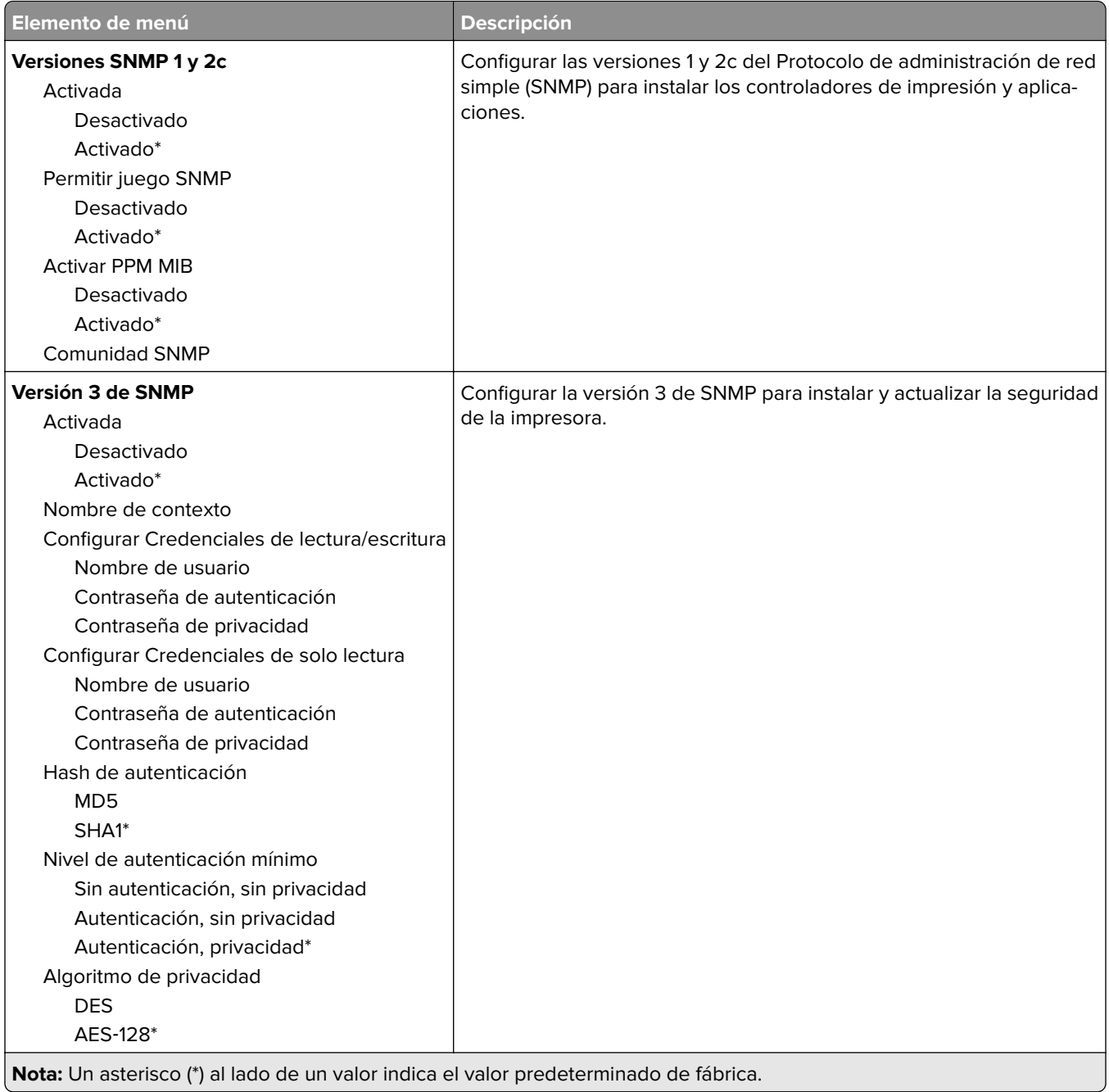

### **IPSec**

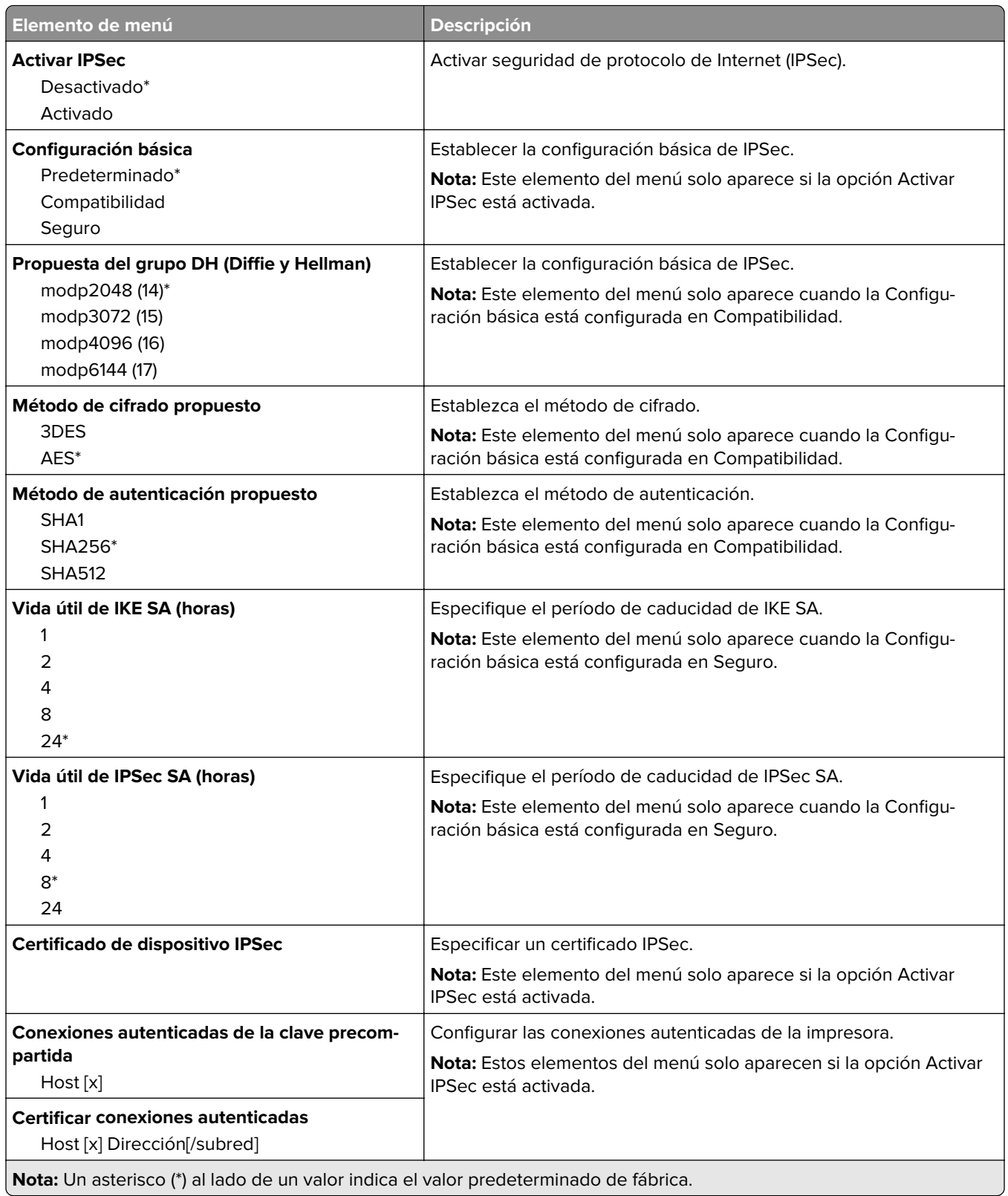

### **802.1x**

**Nota:** Este menú solo aparece para las impresoras en red o las impresoras conectadas a servidores de impresión.

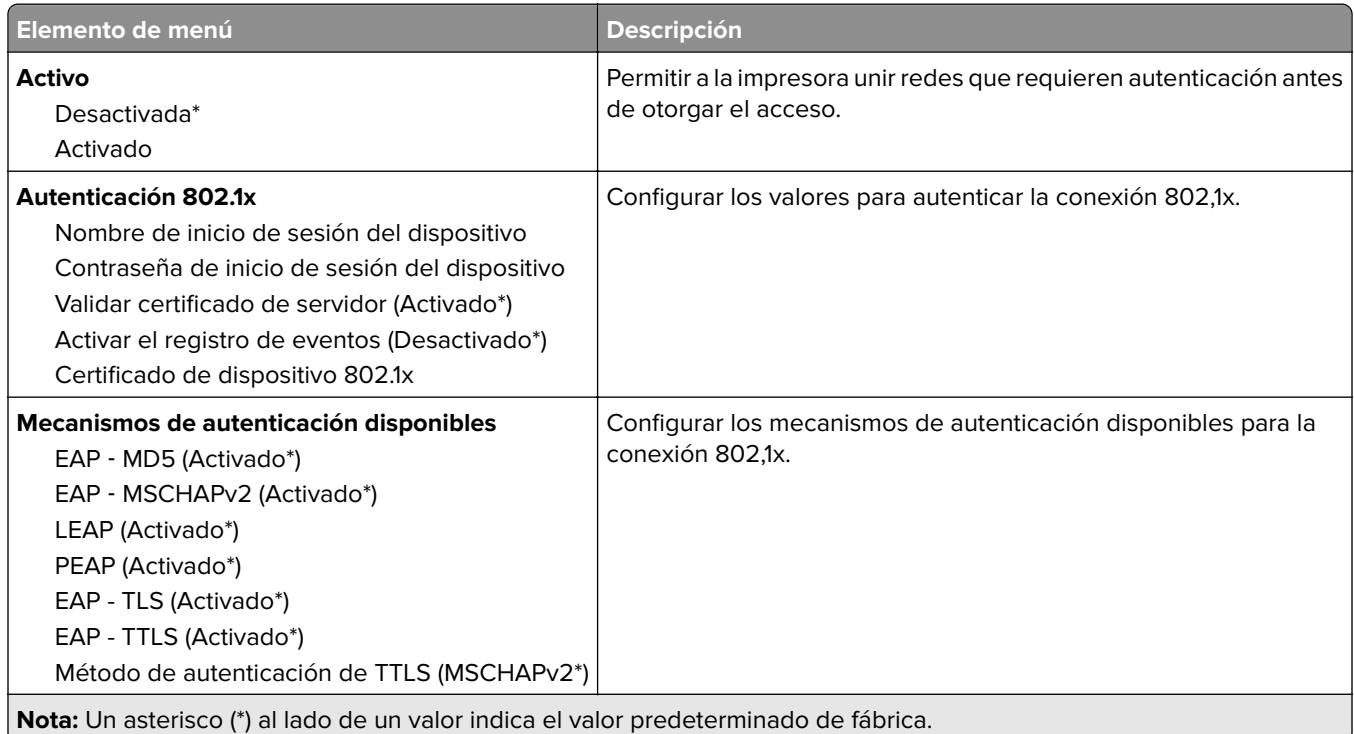

## **Configuración LPD**

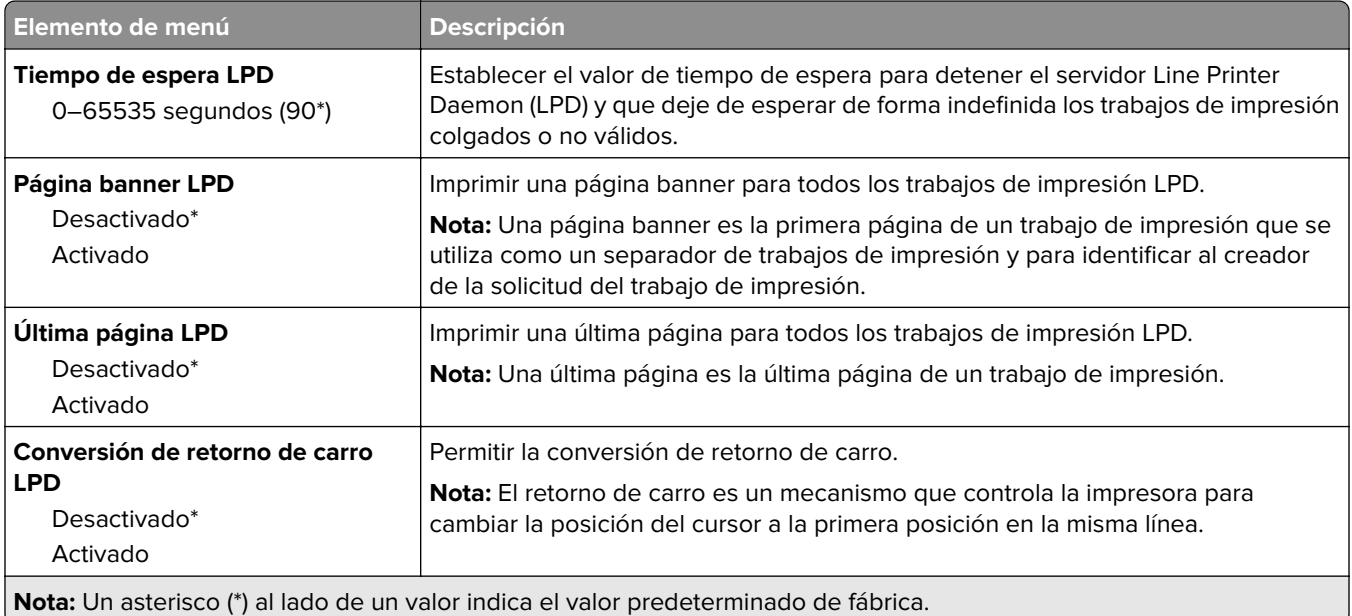

## **Configuración HTTP/FTP**

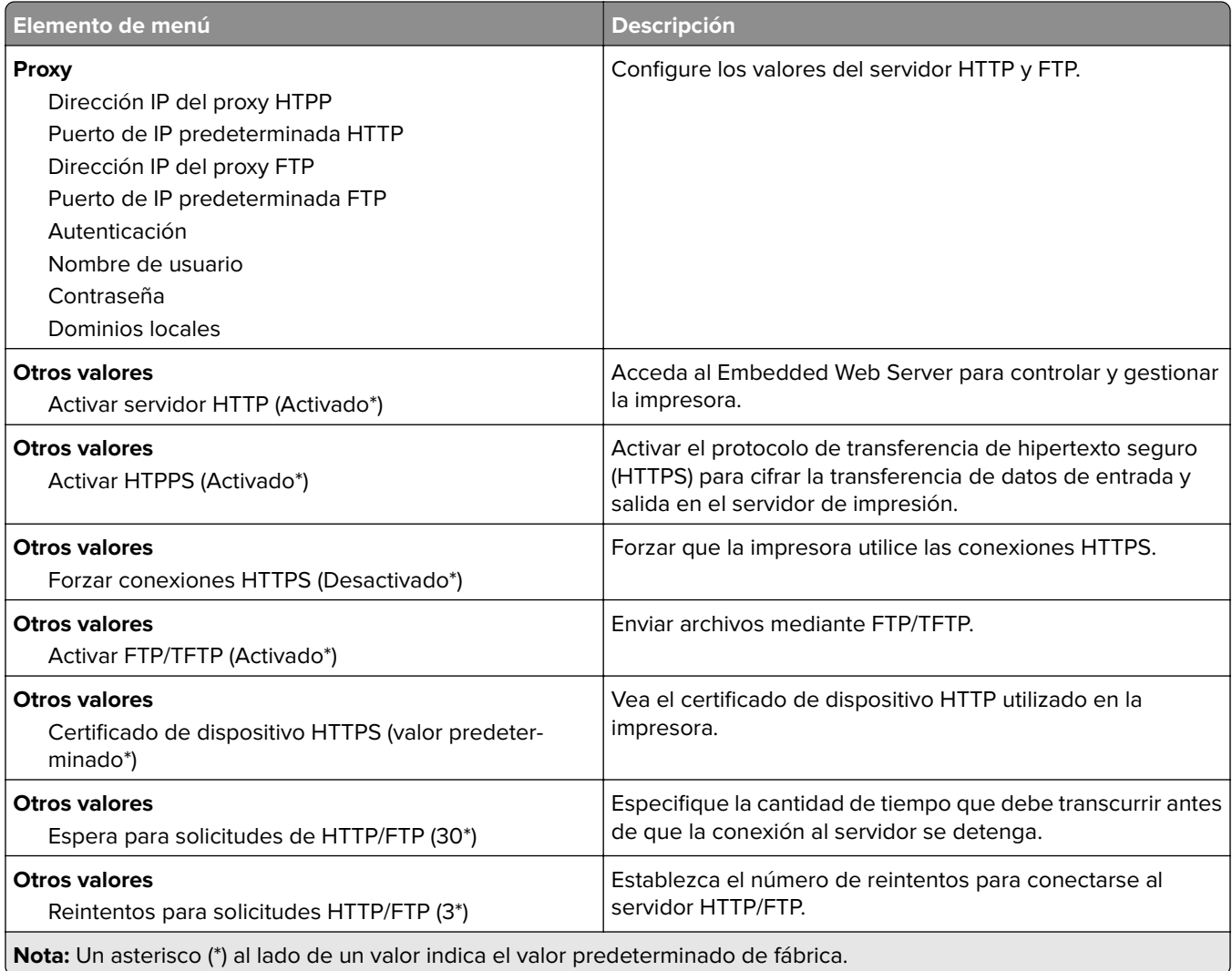

## **ThinPrint**

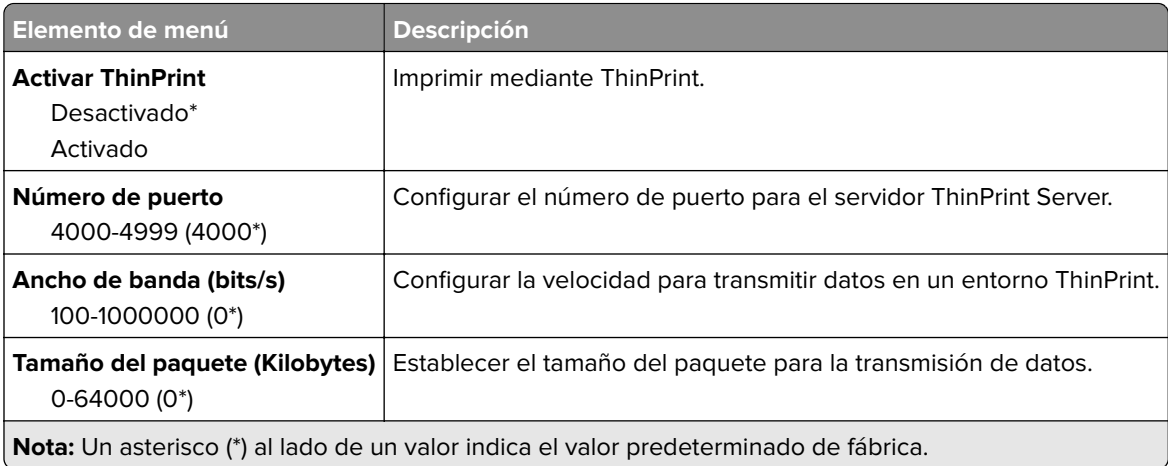

## **USB**

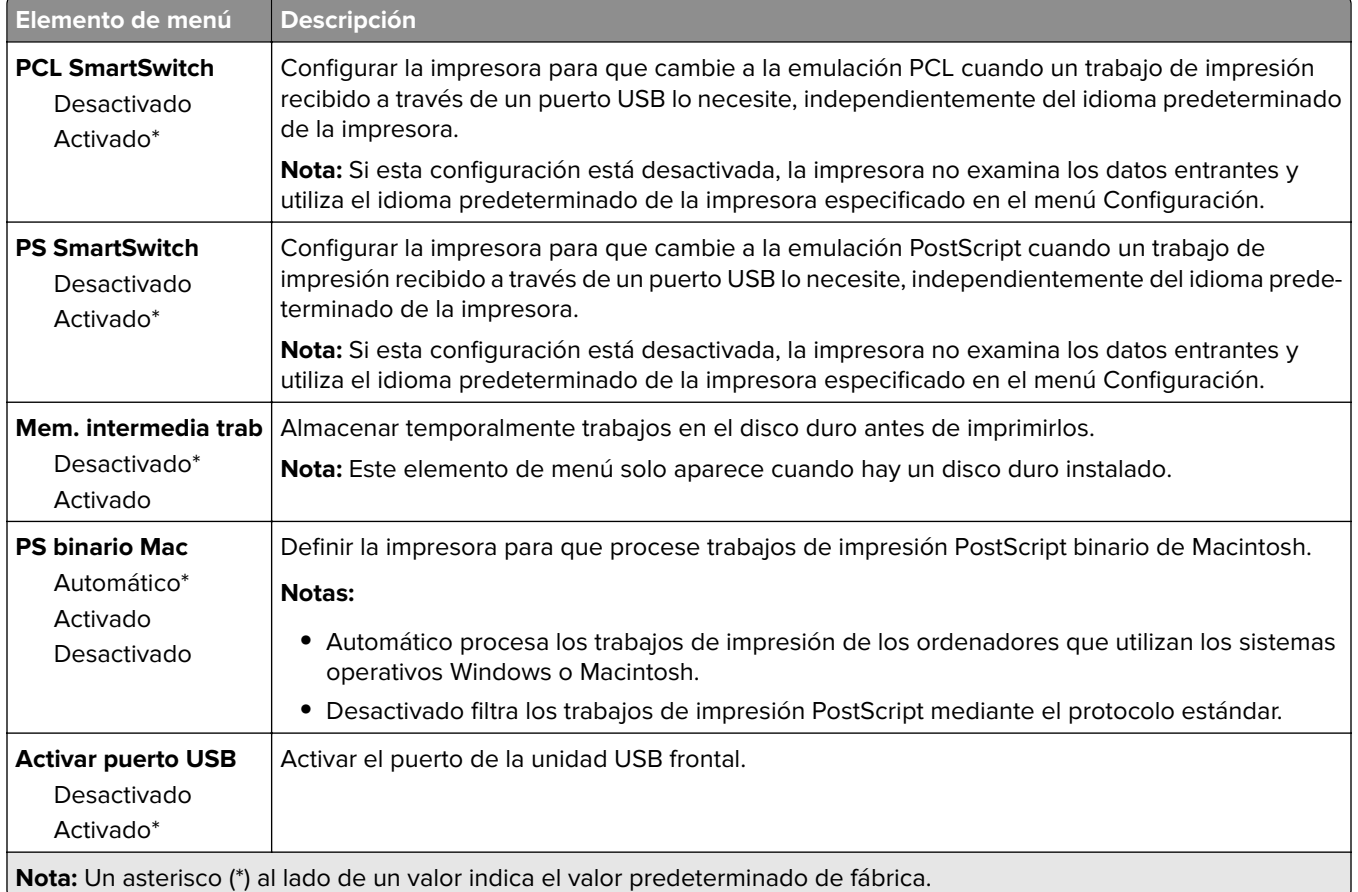

## **Restringir acceso a la red externa**

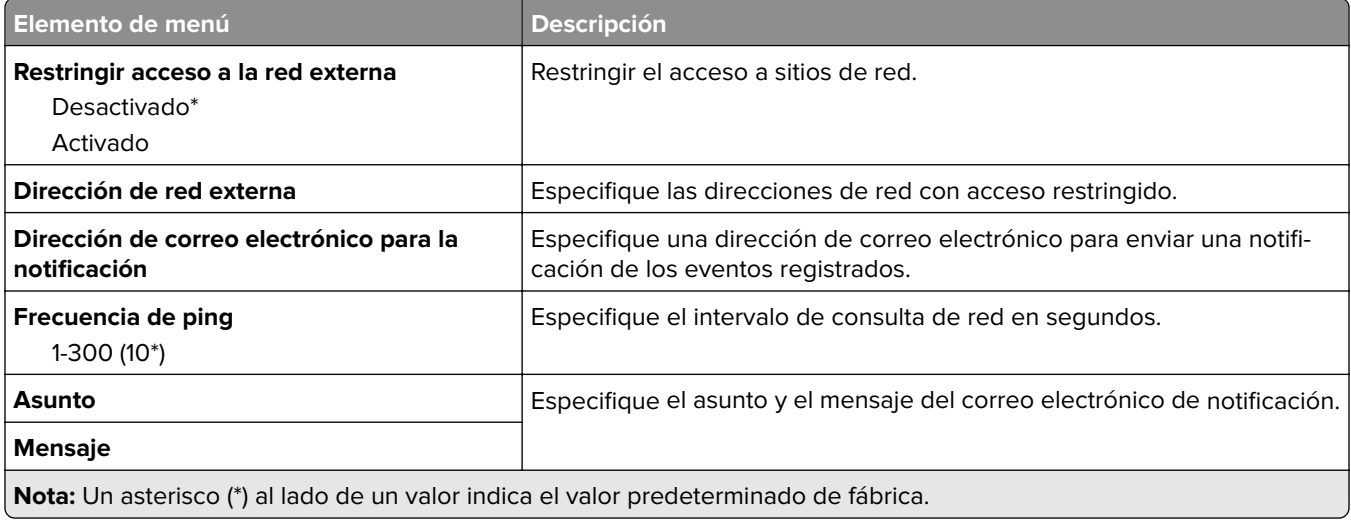

# **Servicios en la nube**

## **Inscripción en servicios en la nube**

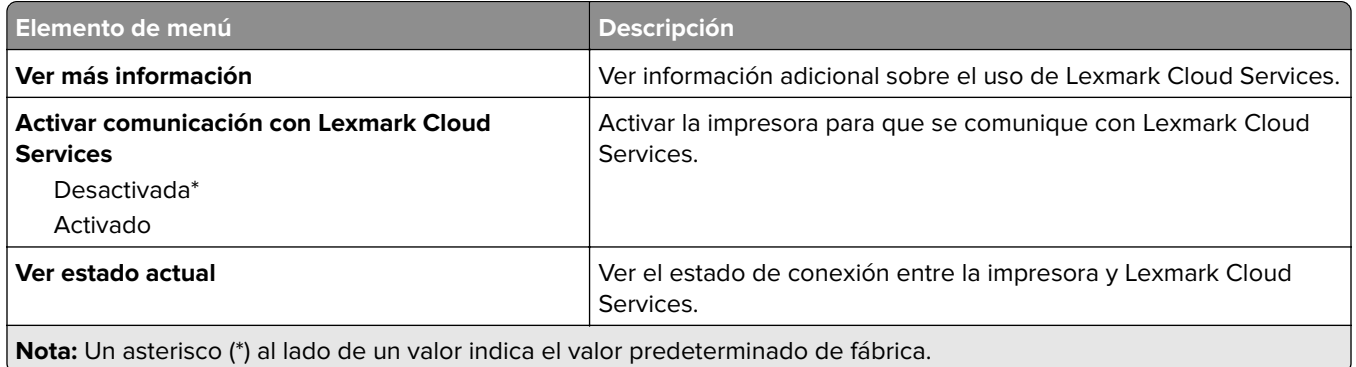

# **Seguridad**

### **Métodos de inicio de sesión**

### **Administrar permisos**

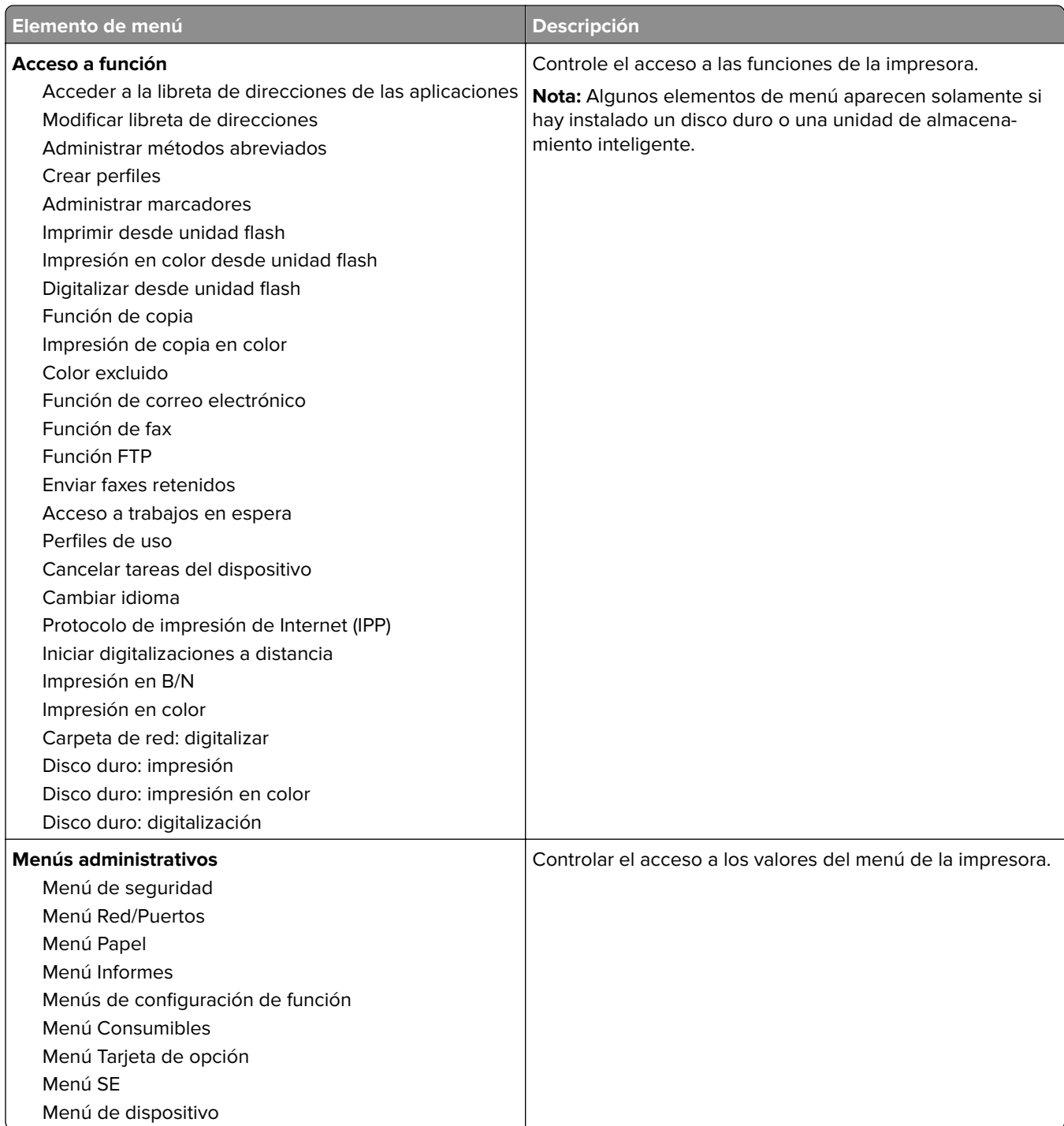
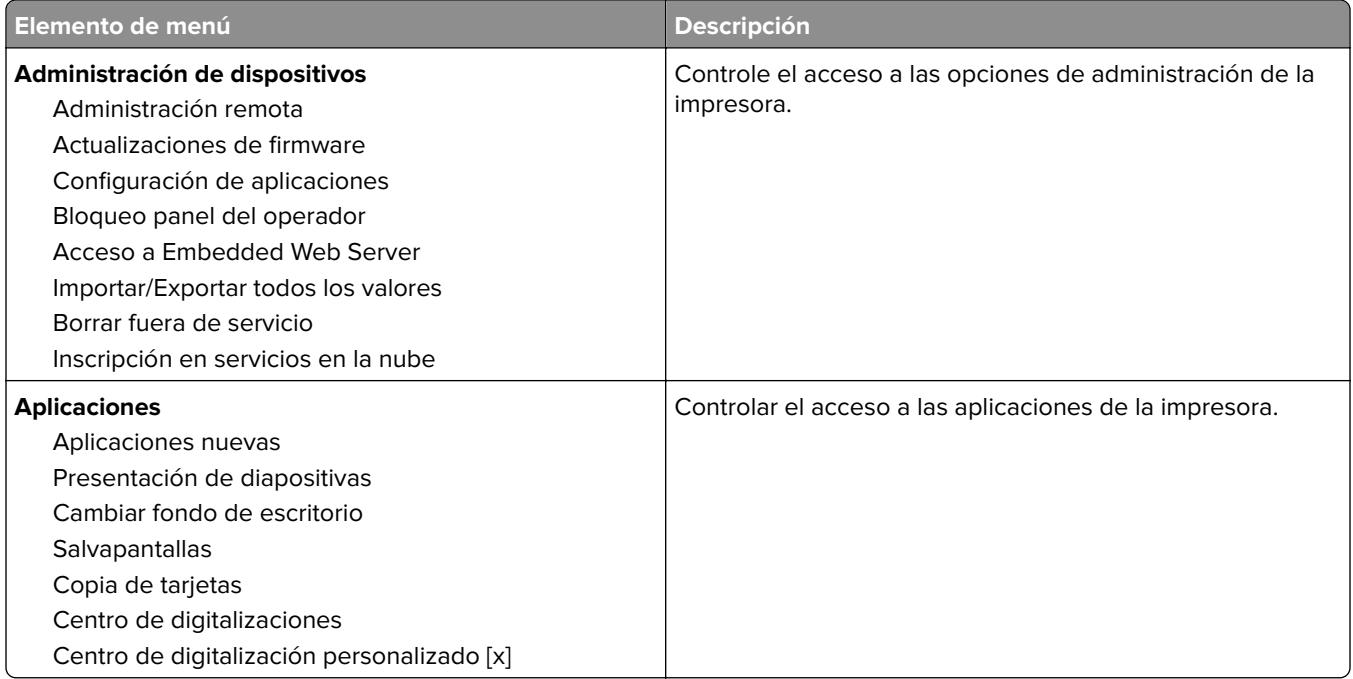

#### **Cuentas locales**

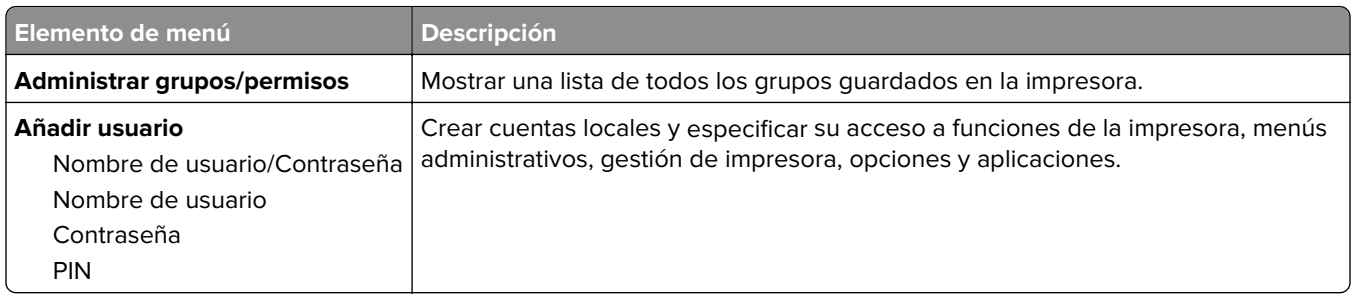

#### **Métodos de inicio de sesión predeterminados**

**Nota:** Este menú solo aparece cuando configura los ajustes en el menú Cuentas locales.

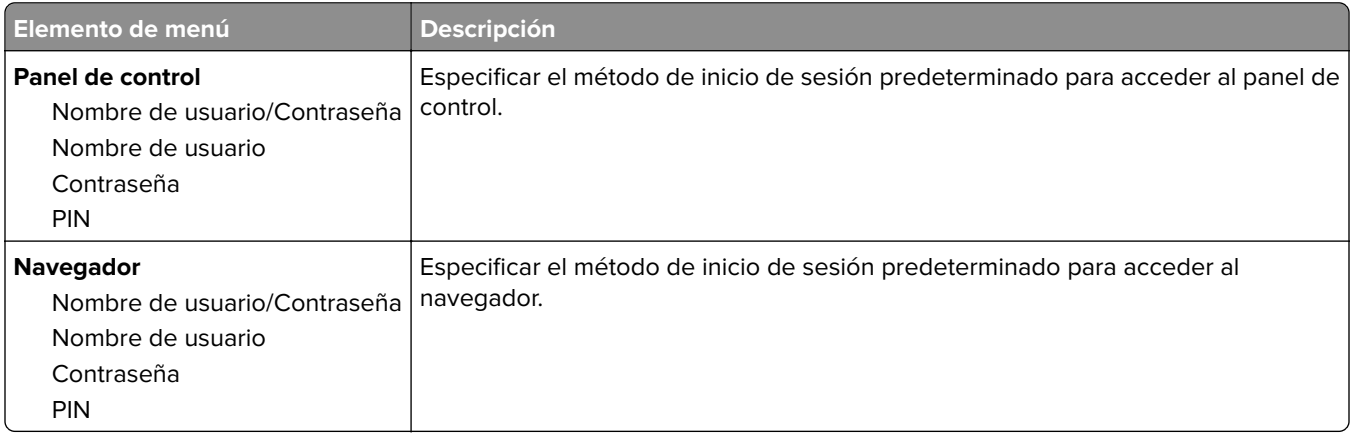

## **Programar dispositivos USB**

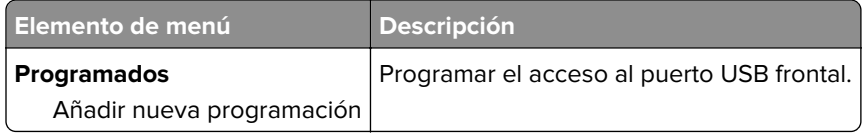

# **Registro de auditoría de seguridad**

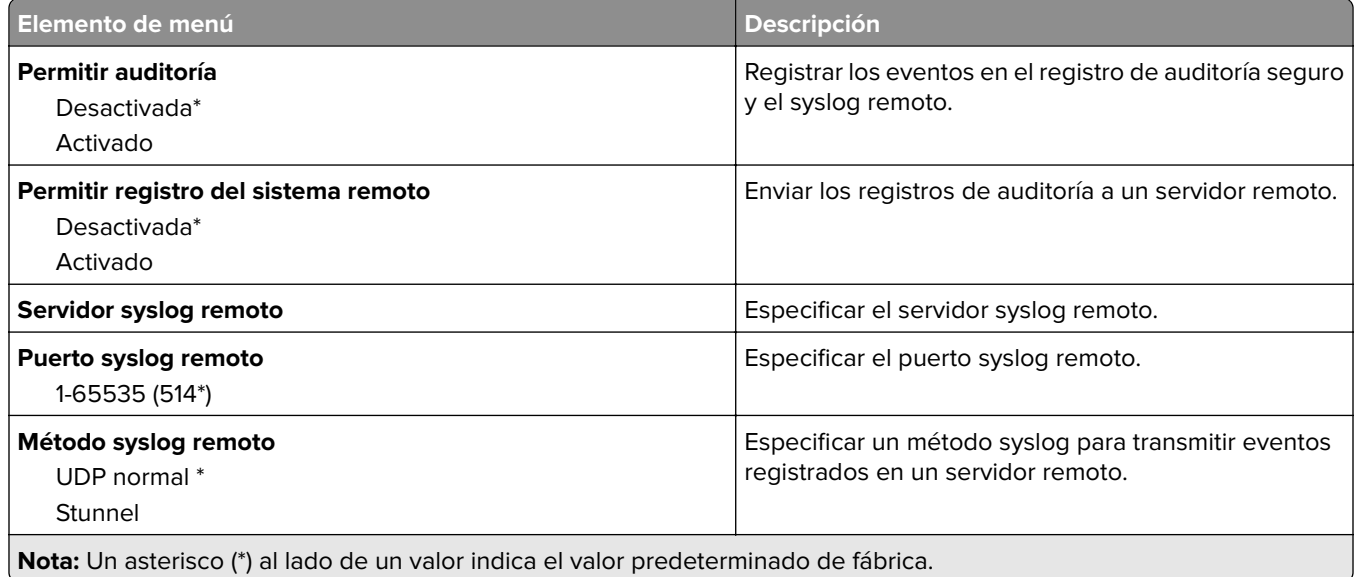

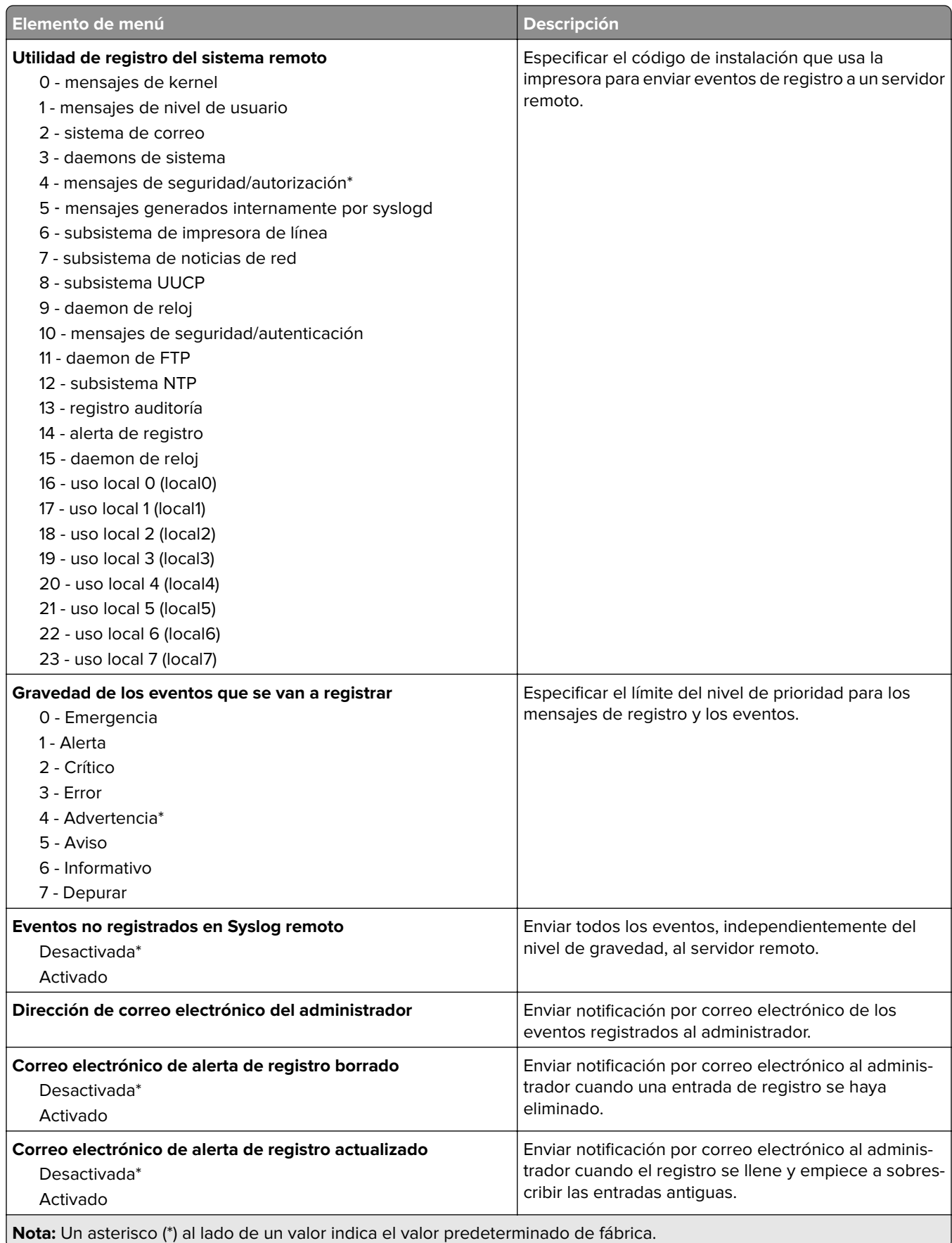

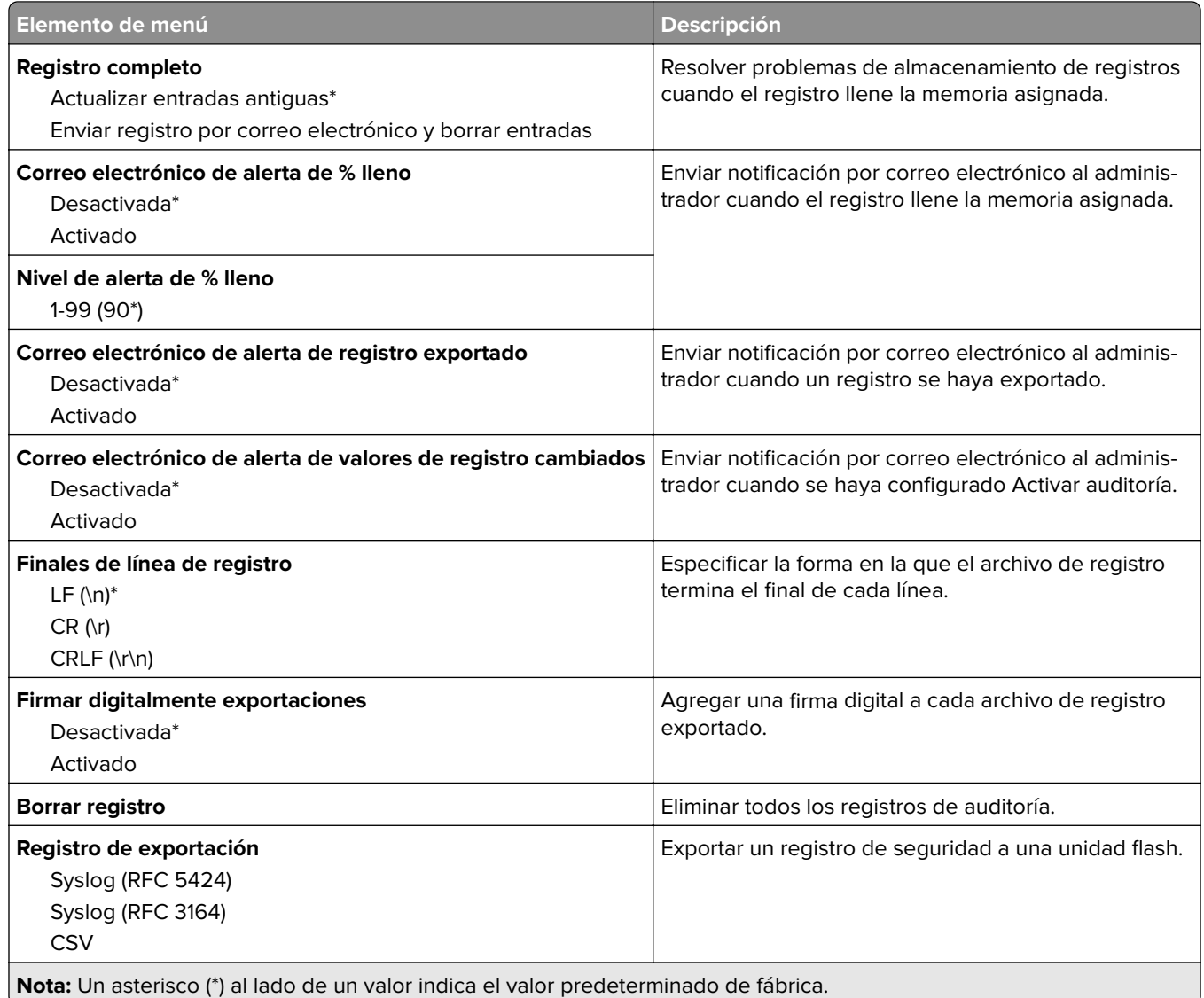

### **Restricciones de conexión**

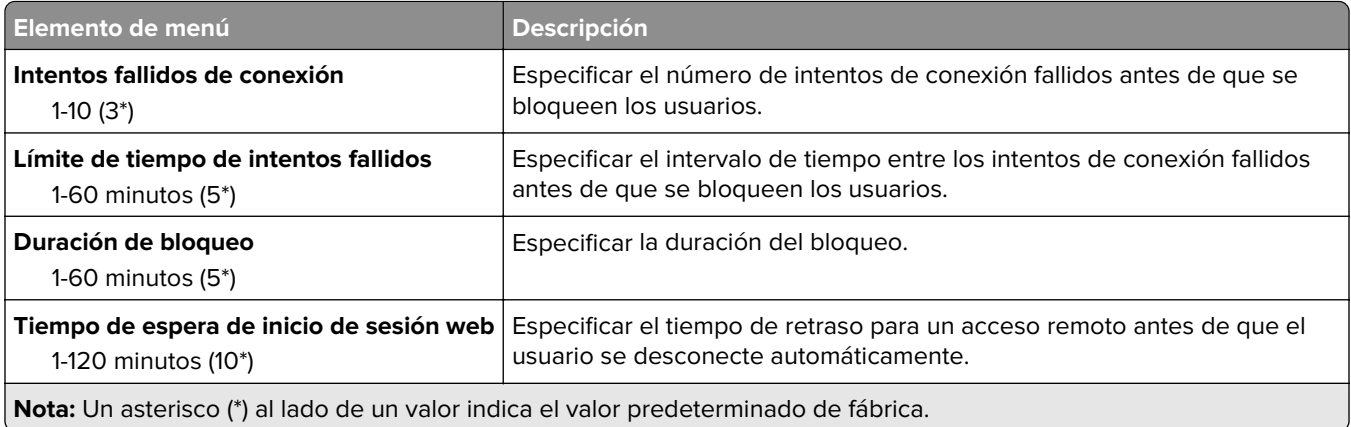

### **Configuración de impresión confidencial**

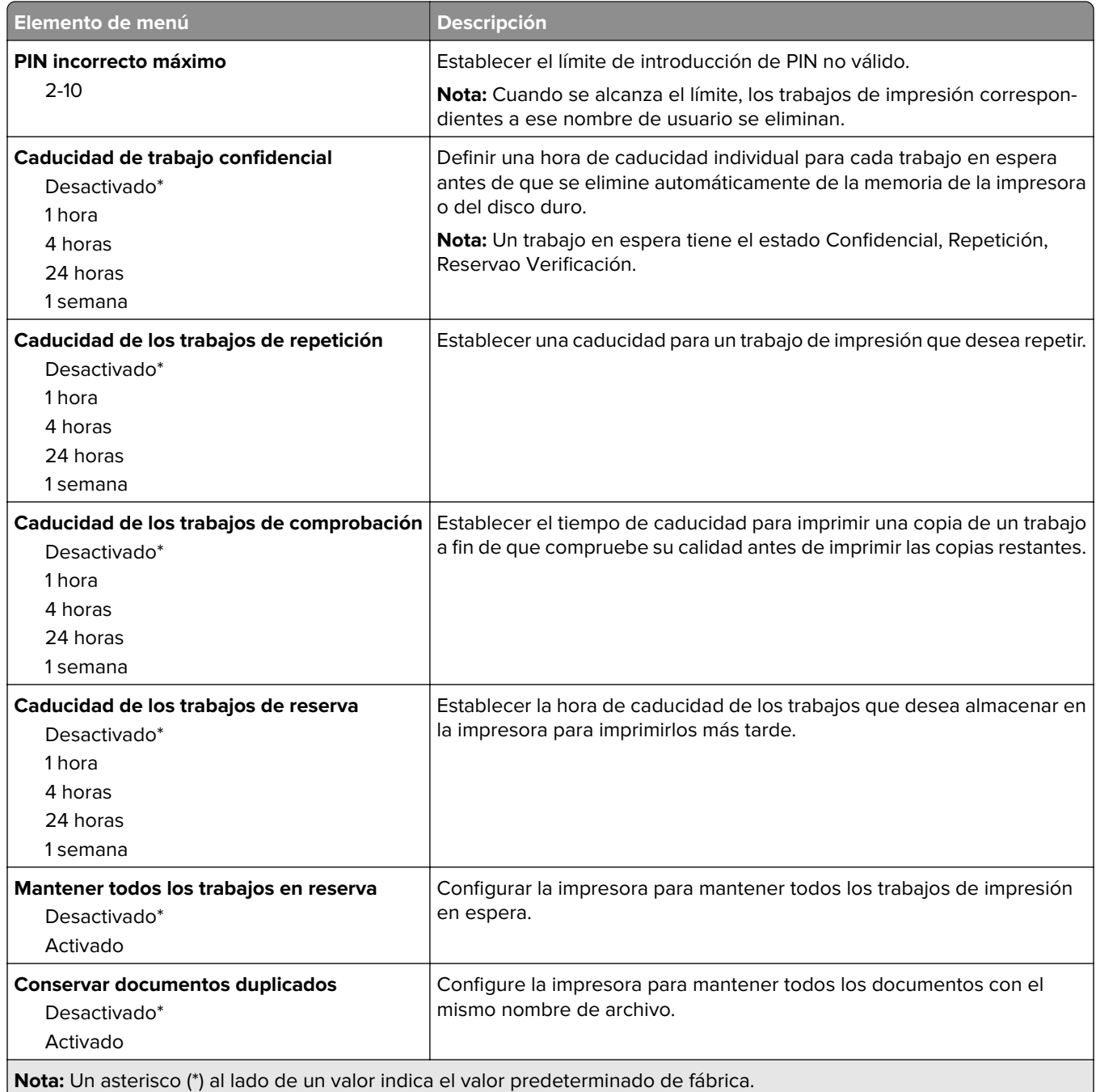

### **Codificación de disco**

**Nota:** Este menú solo aparece cuando hay instalado un disco duro o una unidad de almacenamiento inteligente.

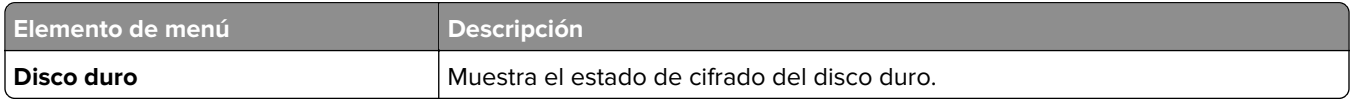

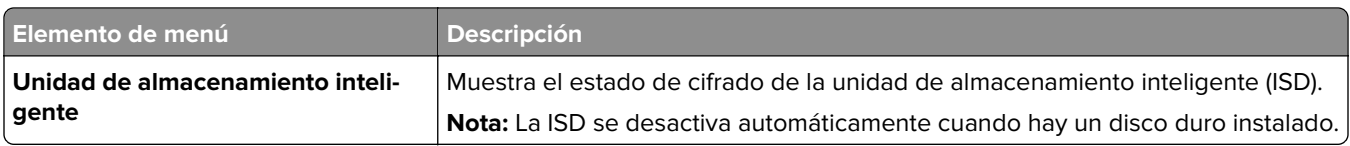

## **Borrar archivos datos temporales**

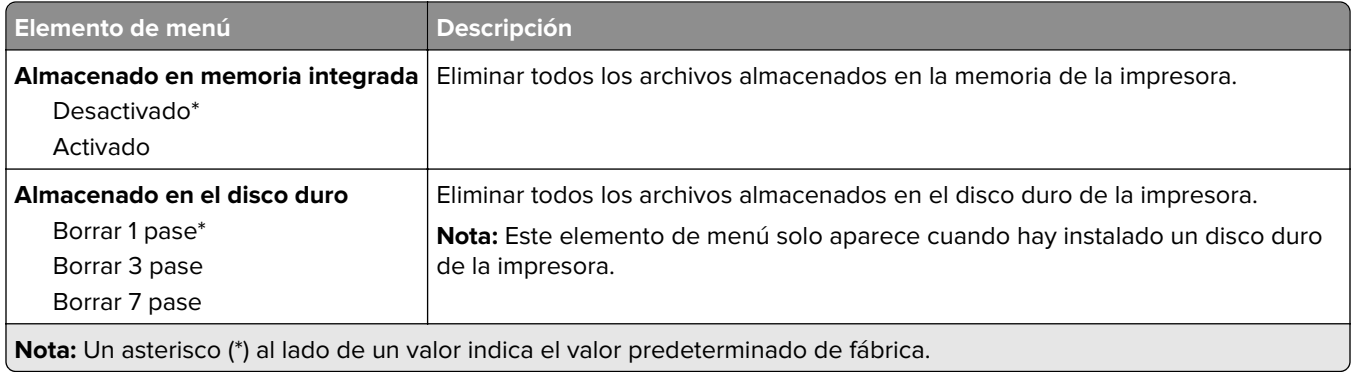

# **Soluciones - Configuración LDAP**

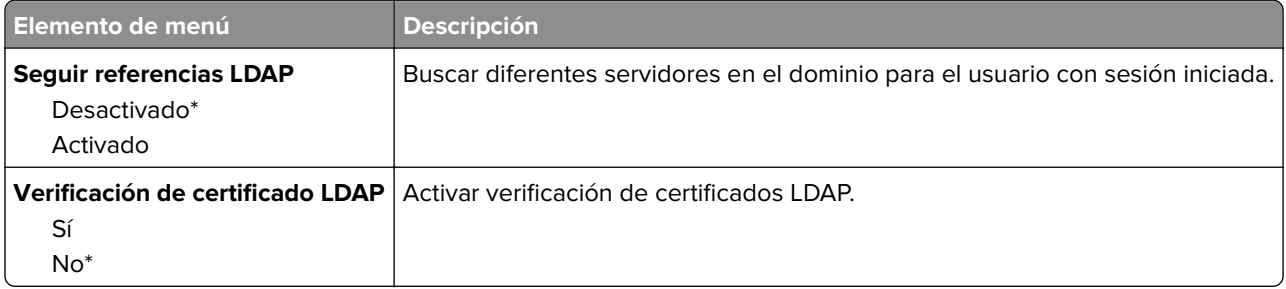

### **Varios**

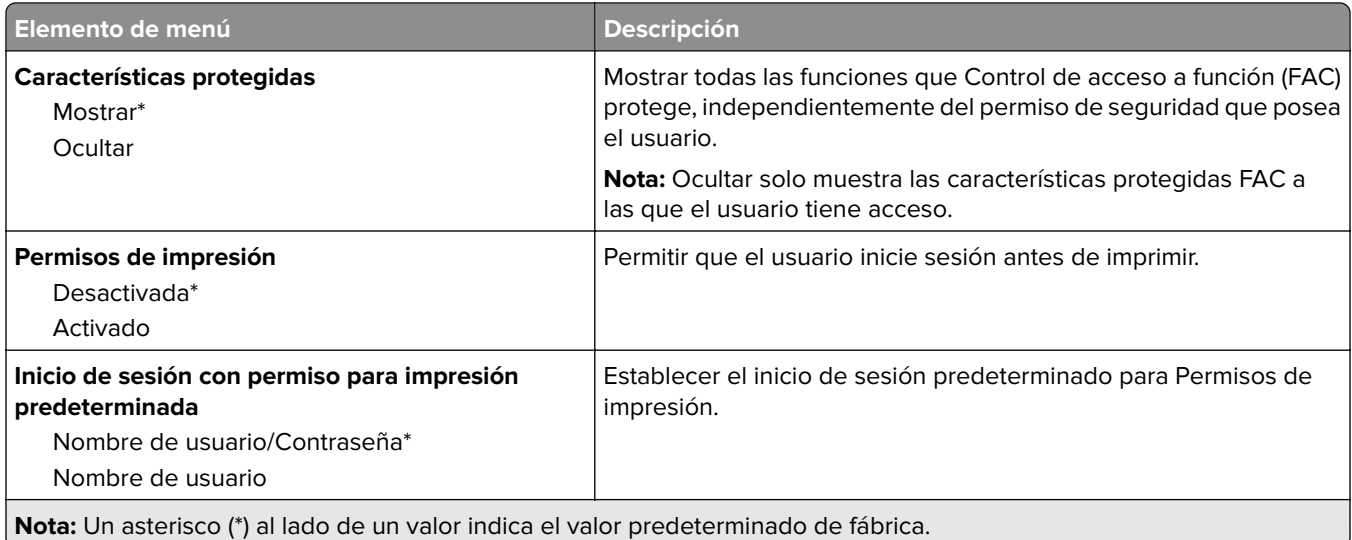

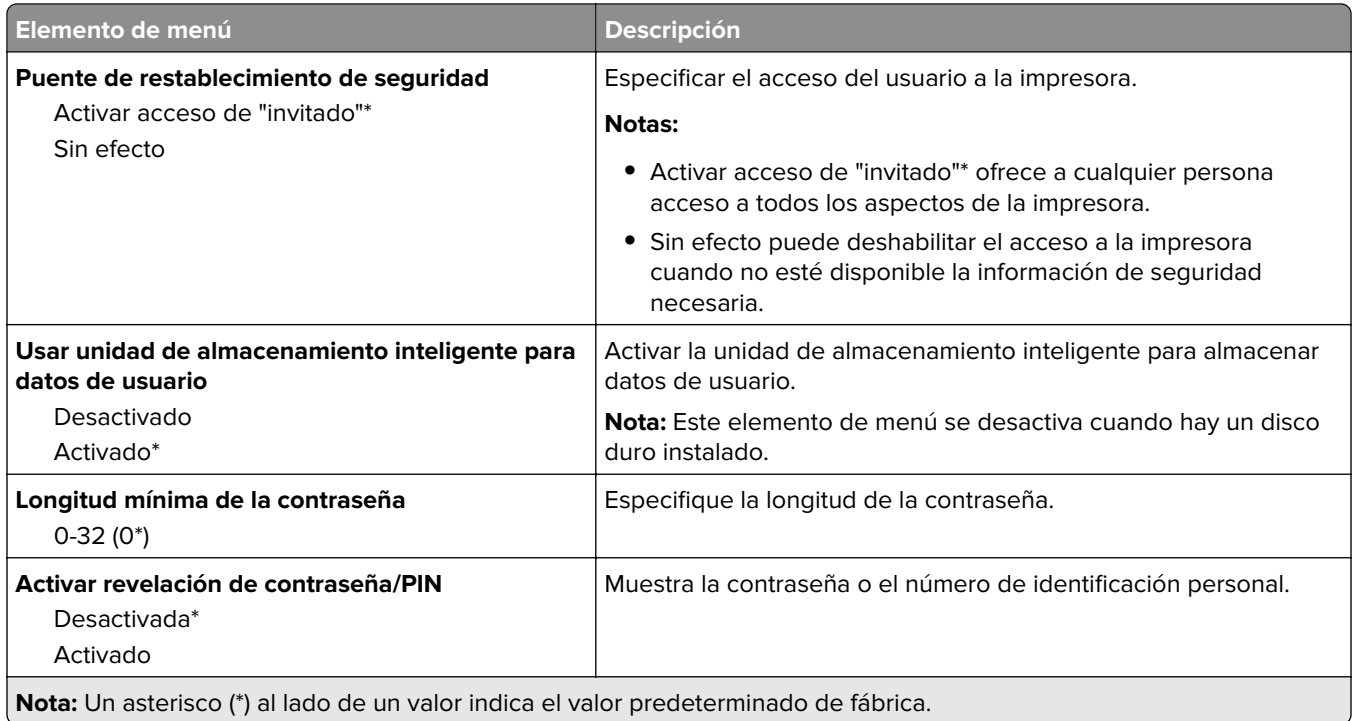

# **Informes**

# **Página de valores de menú**

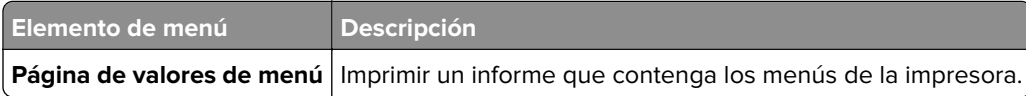

# **Dispositivo**

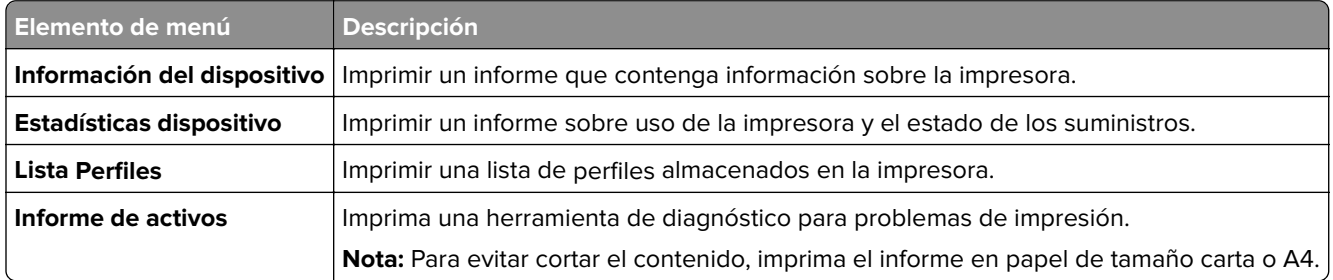

# **Imprimir**

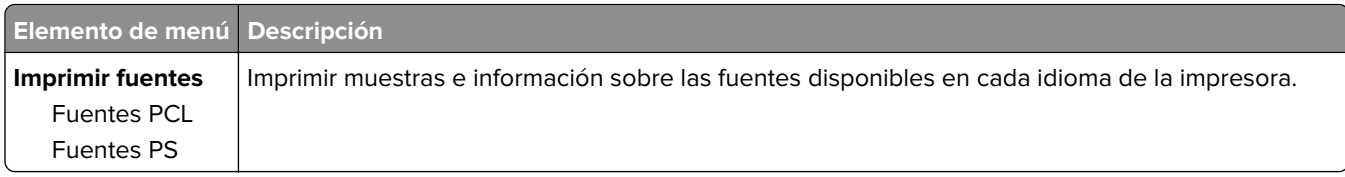

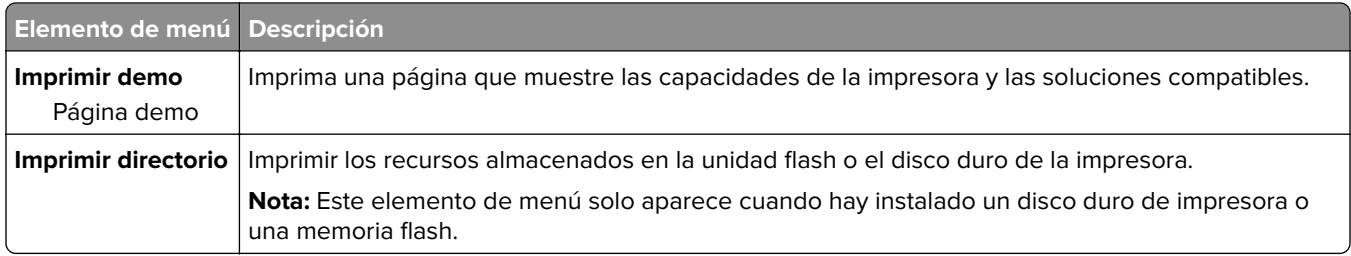

## **Métodos abreviados**

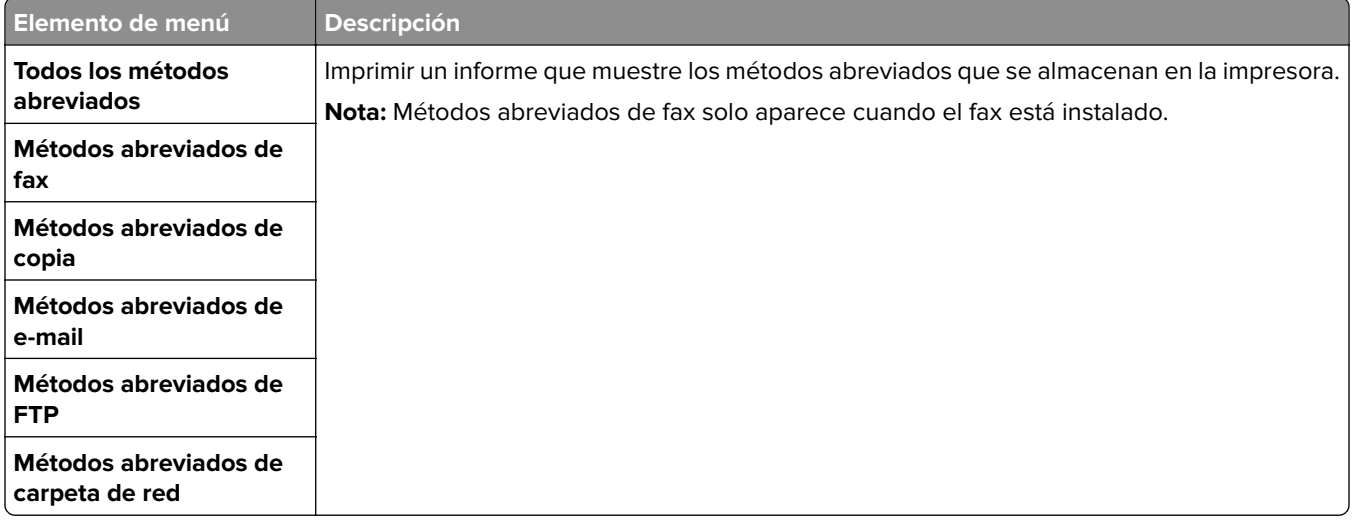

### **Fax**

**Nota:** Este menú solo aparece si Fax está configurado y Activar registro de trabajos está establecido en Activado.

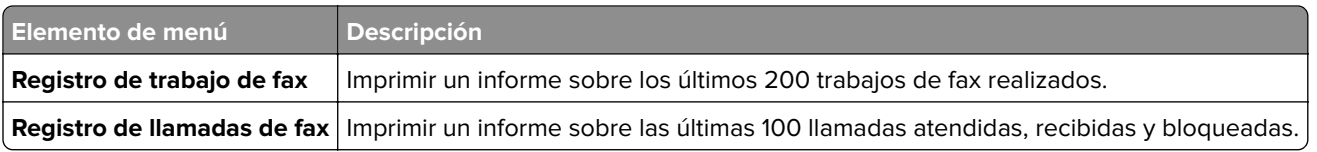

### **Red**

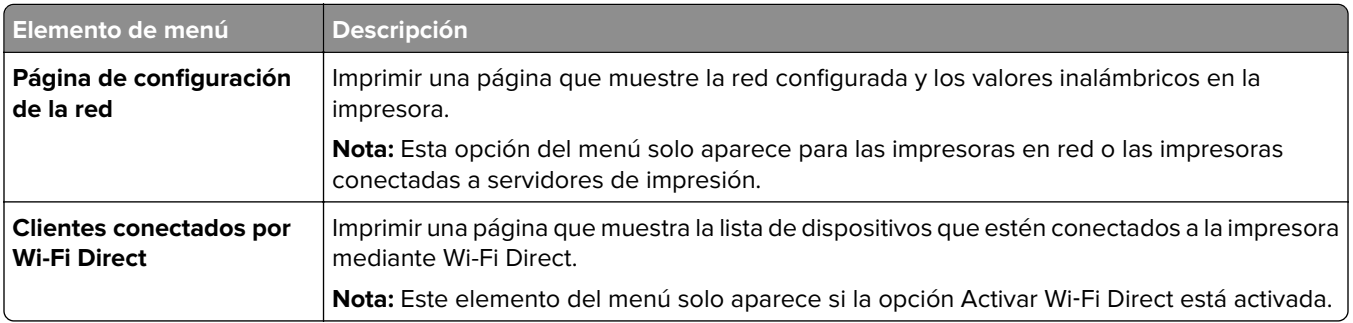

# **Solución de problemas**

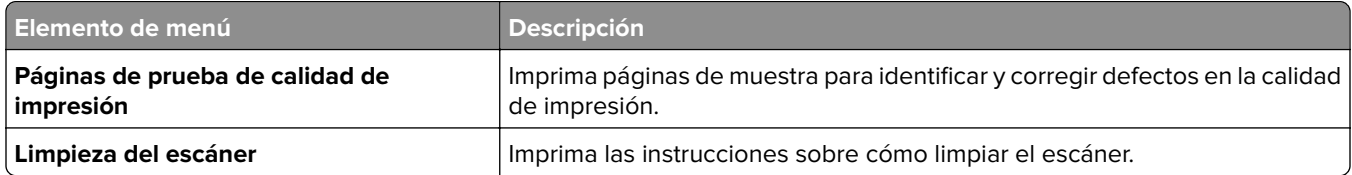

# **Impresión de la Página de valores del menú**

En la pantalla de inicio, toque **Valores** > **Informes** > **Página de valores de menú**.

# **Mantenimiento de la impresora**

**Advertencia: Posibles daños:** Si no se consigue mantener un rendimiento de impresora óptimo o no se sustituyen las piezas y los consumibles, es posible que la impresora sufra daños.

# **Comprobación del estado de suministros y piezas**

- **1** En la pantalla de inicio, toque **Estado/Consumibles**.
- **2** Seleccione las piezas o suministros que desea comprobar.

**Nota:** También puede acceder a esta configuración tocando la parte superior de la pantalla de inicio.

# **Configuración de notificaciones de suministros**

**1** Abra un explorador web y, a continuación, escriba la dirección IP de la impresora en el campo de la dirección.

**Notas:**

- **•** Verá la dirección IP de la impresora en la pantalla de inicio de la impresora. La dirección IP aparece como cuatro grupos de números separados por puntos, como 123.123.123.123.
- **•** Si está utilizando un servidor proxy, desactívelo temporalmente para cargar correctamente la página web.
- **2** Haga clic en **Valores** > **Dispositivo** > **Notificaciones**.
- **3** Desde el menú Suministros, haga clic en **Notificaciones de consumible personalizado**.
- **4** Seleccione una notificación para cada suministro.
- **5** Aplique los cambios.

# **Configuración de alertas de correo**

Configure la impresora para enviar alertas de correo electrónico cuando los suministros empiecen a agotarse o cuando sea necesario cambiar papel, agregarlo o eliminar un atasco.

**1** Abra un explorador web y, a continuación, escriba la dirección IP de la impresora en el campo de la dirección.

**Notas:**

- **•** Verá la dirección IP de la impresora en la pantalla de inicio de la misma. La dirección IP aparece como cuatro grupos de números separados por puntos, como 123.123.123.123.
- **•** Si está utilizando un servidor proxy, desactívelo temporalmente para cargar correctamente la página web.
- **2** Haga clic en **Valores** > **Dispositivo** > **Notificaciones** > **Configuración de alertas de correo** y, a continuación, configure los valores.

**Nota:** Para obtener más información sobre los valores de SMTP, póngase en contacto con su proveedor de correo electrónico.

**3** Aplique los cambios.

- **4** Haga clic en **Configurar listas de correo electrónico y alertas** para, a continuación, configurar los ajustes.
- **5** Aplique los cambios.

# **Visualización de informes**

- **1** En la pantalla de inicio, toque **Valores** > **Informes**.
- **2** Seleccione el informe que desea ver.

# **Solicitud de suministros y piezas**

Para realizar pedidos de suministros en Estados Unidos, póngase en contacto con Lexmark en el 1-800-539-6275 para obtener información acerca de los distribuidores autorizados de suministros de Lexmark en su área. En los demás países o regiones, vaya a **[www.lexmark.com](http://www.lexmark.com)** o póngase en contacto con el lugar en el que adquirió la impresora.

**Nota:** las estimaciones de duración de todos los suministros de la impresora se realizan en base a la impresión en papel normal de tamaño Carta o A4.

**Advertencia: Posibles daños:** Si no se consigue mantener un rendimiento de impresora óptimo o no se sustituyen las piezas y los consumibles, es posible que la impresora sufra daños.

#### **Utilice componentes y suministros originales de Lexmark**

La impresora Lexmark ha sido diseñada para un óptimo rendimiento con piezas y suministros originales de Lexmark. El uso de suministros o piezas de terceros puede afectar al rendimiento, la fiabilidad o el ciclo de vida de la impresora y de sus componentes de imagen. También puede afectar a la cobertura de la garantía. La garantía no cubre el daño ocasionado por el uso de piezas y suministros de terceros. Todos los indicadores de duración han sido diseñados para funcionar con piezas y suministros de Lexmark, y podrían ocasionar resultados impredecibles si se utilizan suministros o piezas de terceros. Si se agota el uso de los componentes de imagen, pueden producirse daños en la impresora Lexmark o en sus componentes asociados.

**Advertencia: Posibles daños:** Los consumibles y piezas que no están sujetos a los términos del acuerdo del Programa de devolución de cartuchos se pueden restablecer y reutilizar. Sin embargo, la garantía del fabricante no cubre los daños causados por piezas o consumibles originales que no sean originales. El restablecimiento de los contadores del consumible o pieza sin una reutilización correcta puede causar daños en la impresora. Después de restablecer el contador del suministro o pieza, la impresora puede mostrar un error que indica la presencia del elemento que se ha restablecido.

#### **Solicitud del cartucho de tóner**

#### **Notas:**

- **•** El rendimiento estimado del cartucho se basa en el estándar ISO/IEC 19752.
- **•** Una cobertura de impresión extremadamente baja durante períodos prolongados puede afectar negativamente al rendimiento real.

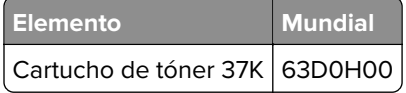

#### **Solicitud de la unidad de imagen**

Una cobertura de impresión extremadamente baja durante períodos prolongados puede hacer que las piezas de la unidad de imagen fallen antes de que se agote el tóner.

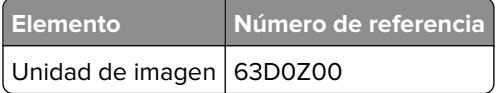

# **Sustitución de consumibles y piezas**

### **Sustitución del cartucho de tóner**

**1** Abra la puerta frontal.

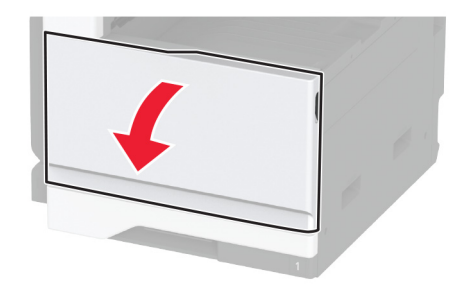

**2** Extraiga el cartucho de tóner usado.

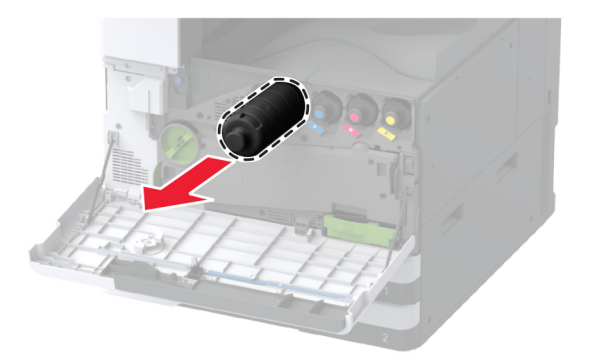

**3** Desembale el nuevo cartucho de tóner y, a continuación, retire el material de embalaje.

Agite el cartucho de tóner para redistribuir el tóner.

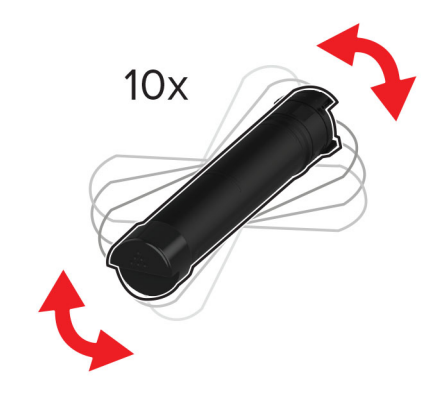

Inserte el cartucho de tóner nuevo.

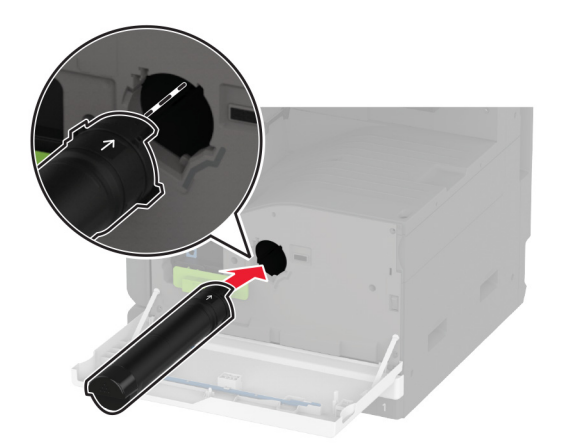

Retire el cepillo del cabezal de impresión y, a continuación, limpie la lente.

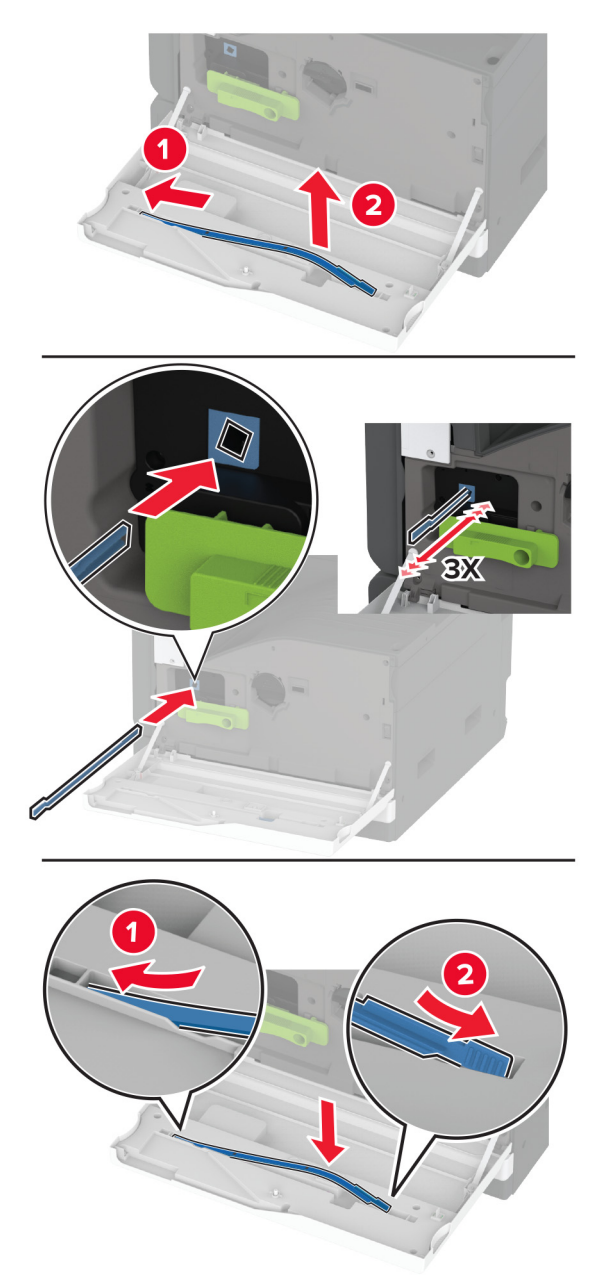

- Vuelva a colocar el cepillo del cabezal de impresión en su sitio.
- Cierre la puerta.

## **Sustitución de la unidad de imagen**

**1** Abra la puerta A.

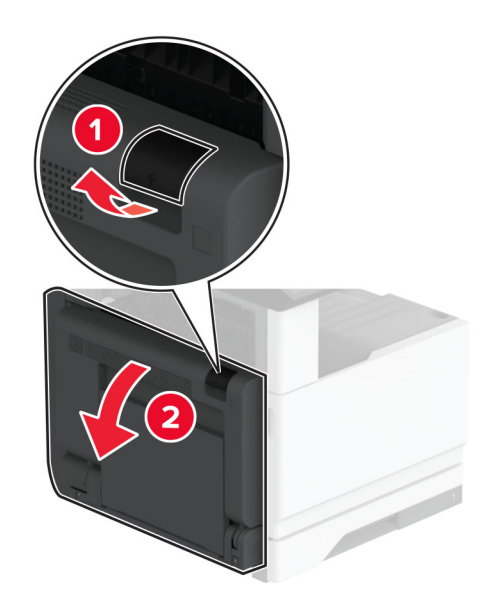

**2** Abra la puerta frontal.

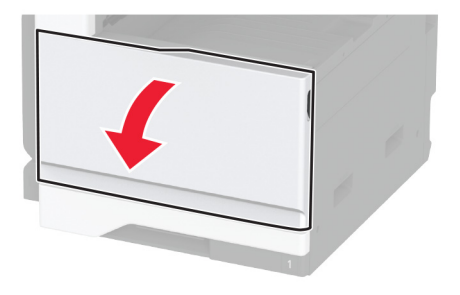

**3** Extraiga la unidad de imagen usada.

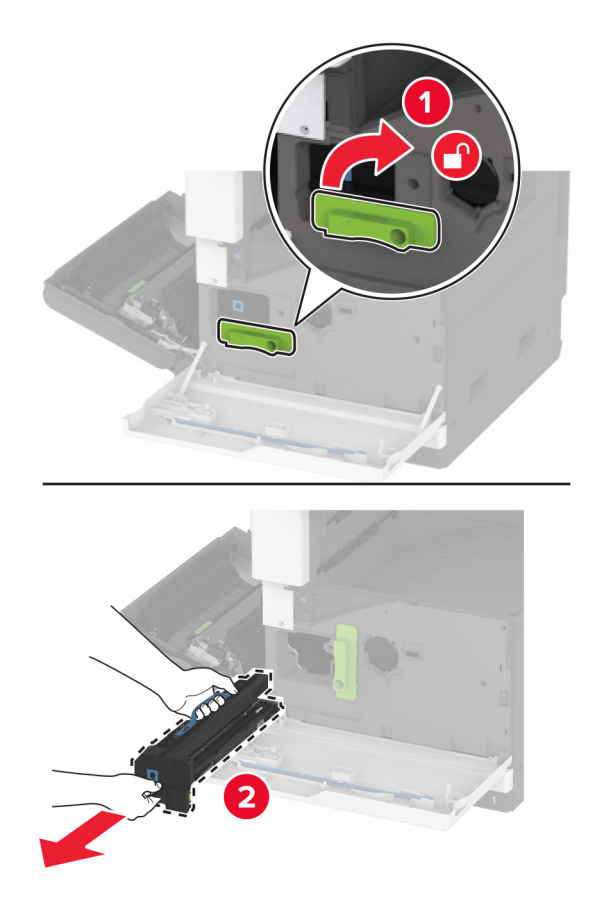

**4** Desembale la unidad de imagen nueva y, a continuación, retire todo el material de embalaje.

**Advertencia: Posibles daños:** No exponga la unidad de imagen a la luz directa durante más de diez minutos. Una larga exposición a la luz puede ocasionar problemas de calidad de impresión.

**Advertencia: Posibles daños:** No toque el tambor de fotoconductor. Si lo hace, puede afectar a la calidad de los futuros trabajos de impresión.

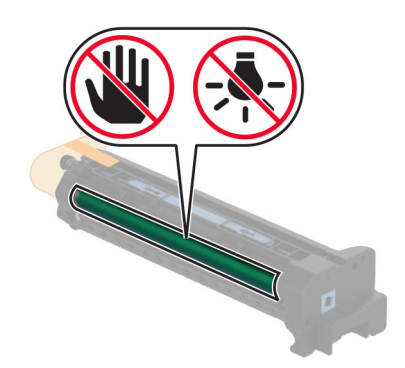

**5** Introduzca la nueva unidad de imagen hasta que encaje en su sitio.

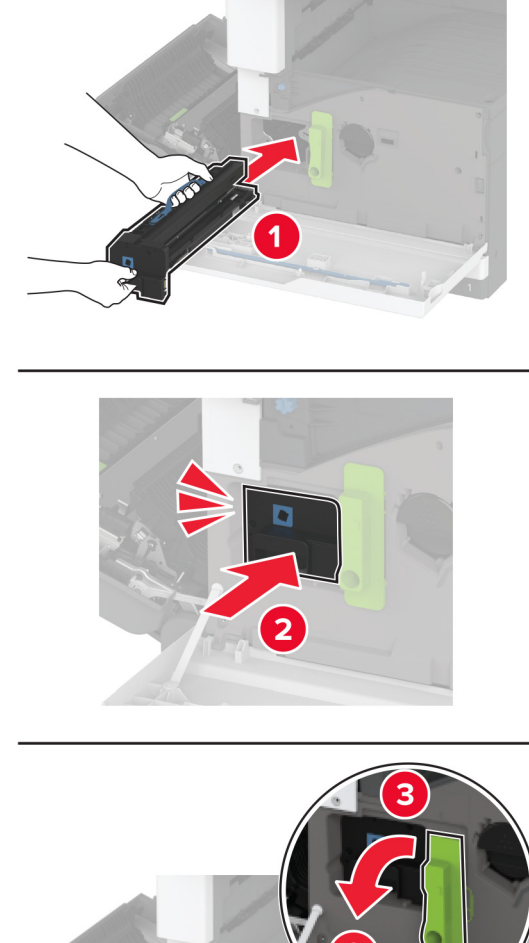

Retire el cepillo del cabezal de impresión y, a continuación, limpie la lente.

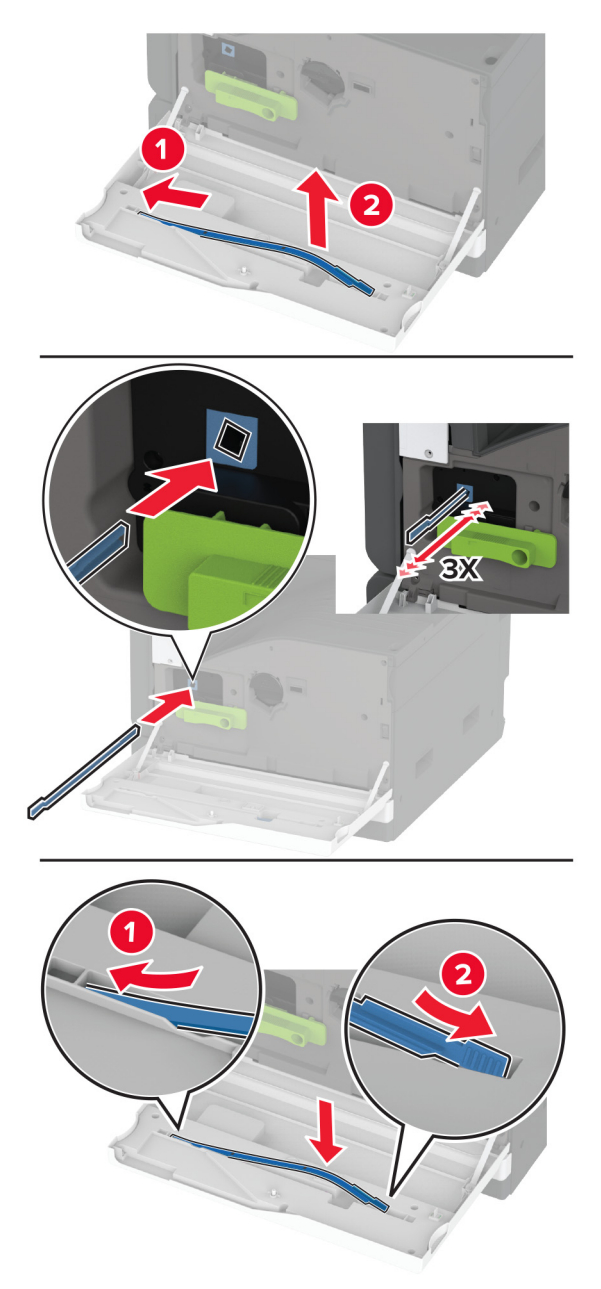

- Vuelva a poner en su sitio el cepillo del cabezal de impresión y cierre la puerta frontal.
- Cierre la puerta A.

## **Sustitución de la bandeja de 520 hojas**

**1** Extraiga la bandeja utilizada.

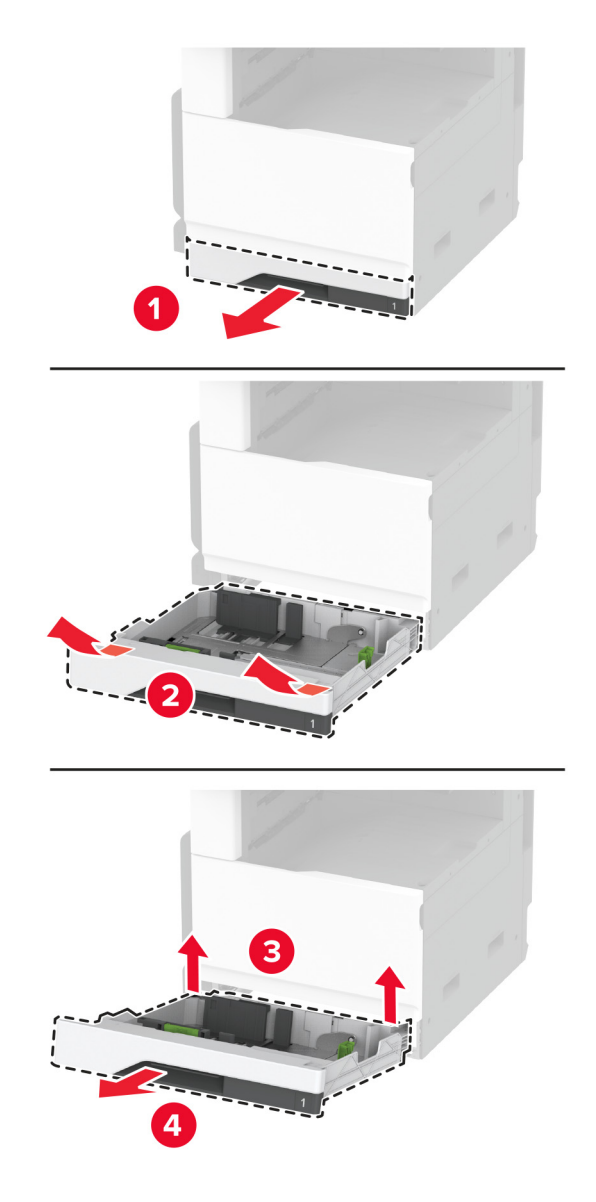

**2** Desembale la nueva bandeja y, a continuación, retire todo el material de embalaje.

**3** Instale la nueva bandeja.

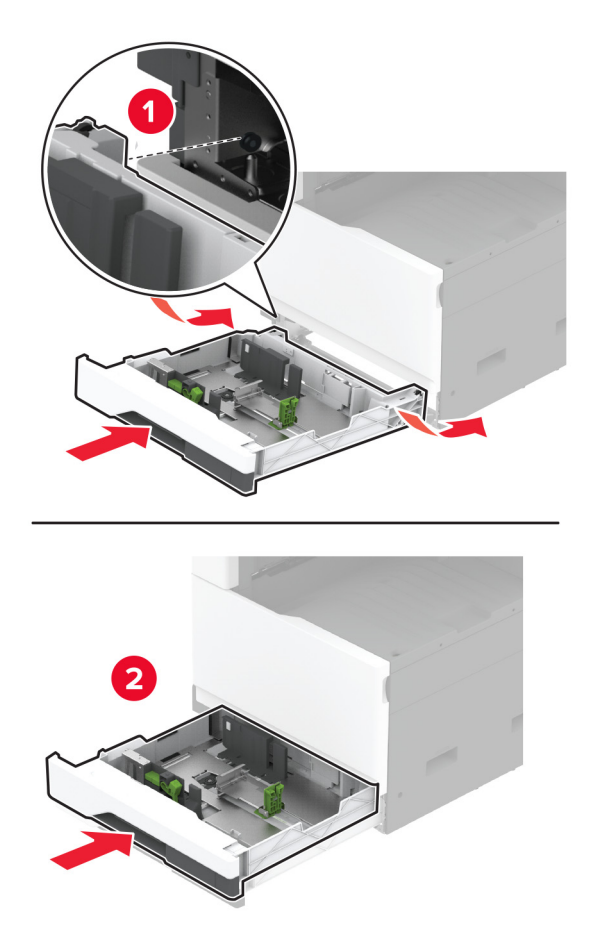

### **Sustitución del fusor**

**1** Apague la impresora.

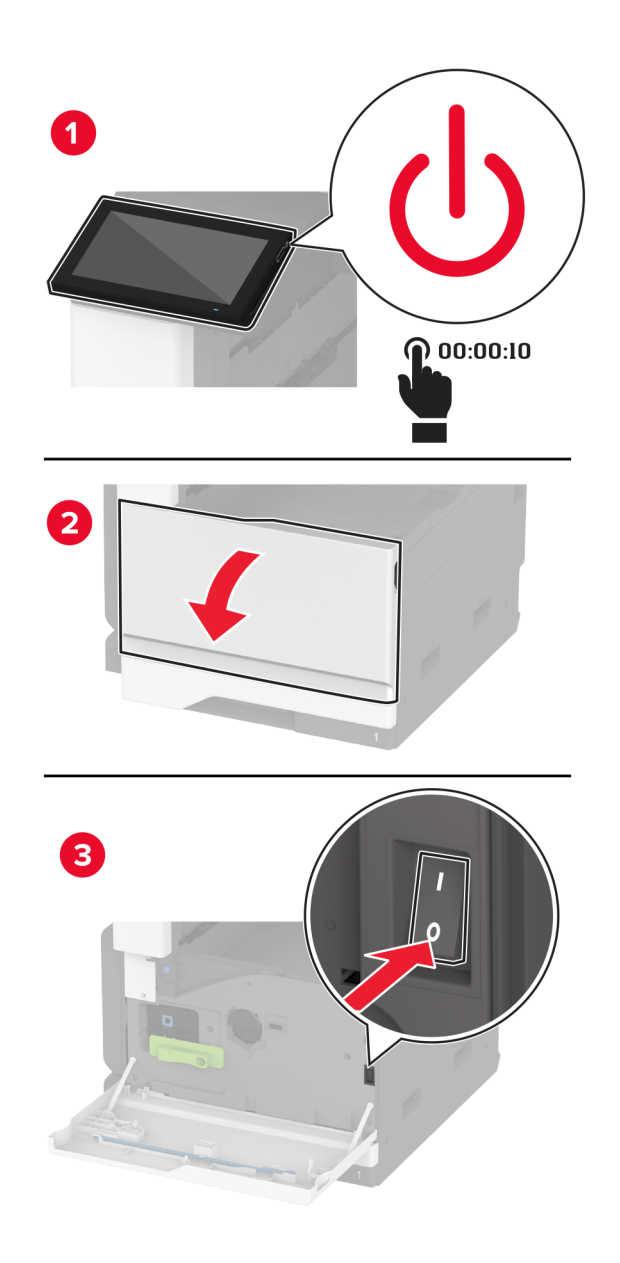

**2** Abra la puerta A.

**PRECAUCIÓN: SUPERFICIE CALIENTE:** El interior de la impresora podría estar caliente. Para evitar el riesgo de heridas producidas por el contacto con un componente caliente, deje que la superficie se enfríe antes de tocarlo.

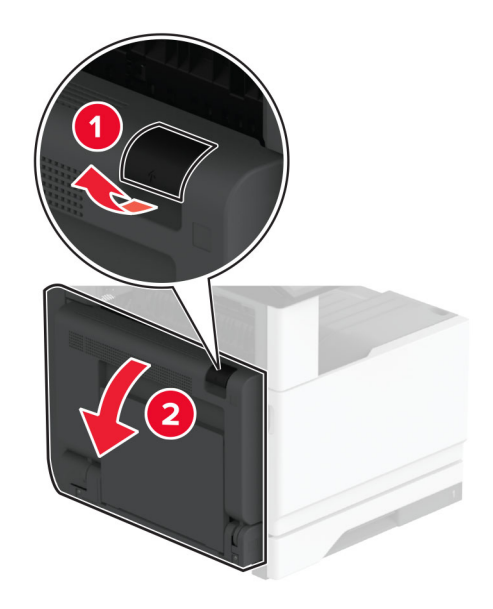

**3** Desbloquee el fusor usado.

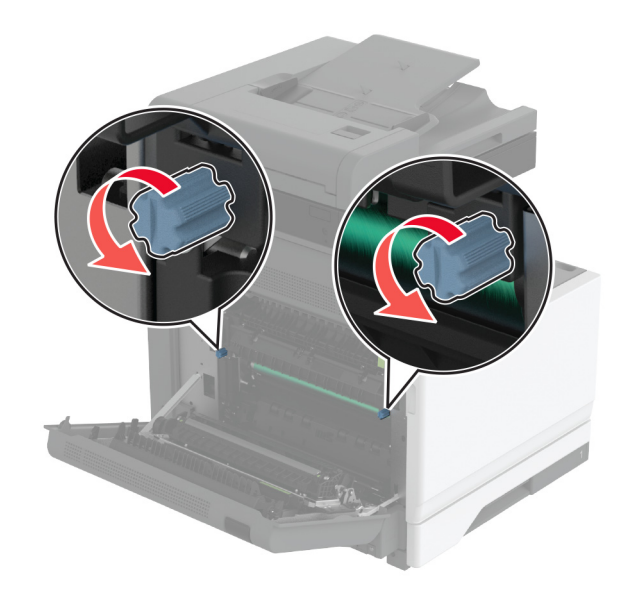

#### Extraiga el fusor usado.

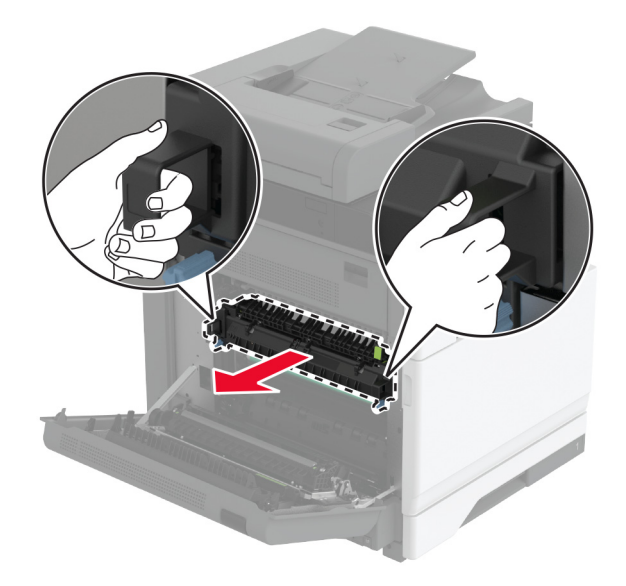

- Desempaquete el nuevo fusor.
- Inserte el nuevo fusor.

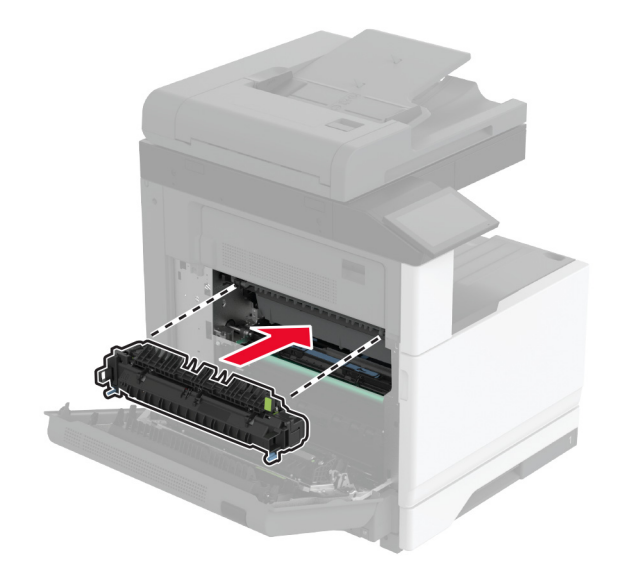

#### Bloquee el nuevo fusor.

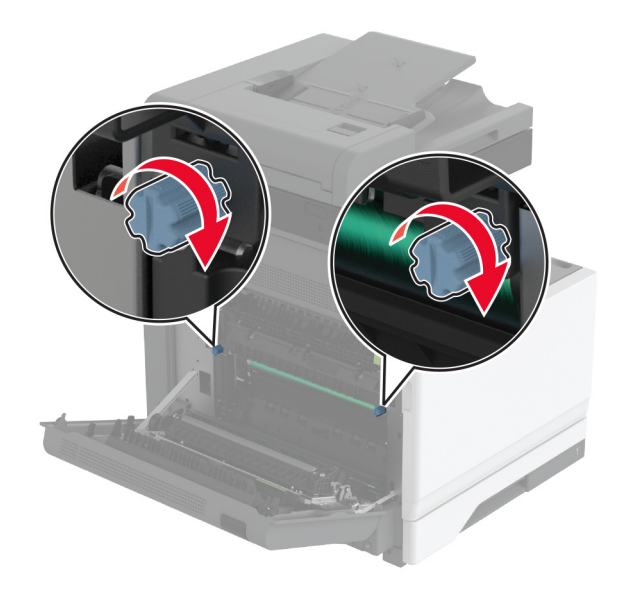

- Cierre la puerta.
- Encienda la impresora.

#### **Sustitución del rodillo de transferencia**

**1** Apague la impresora.

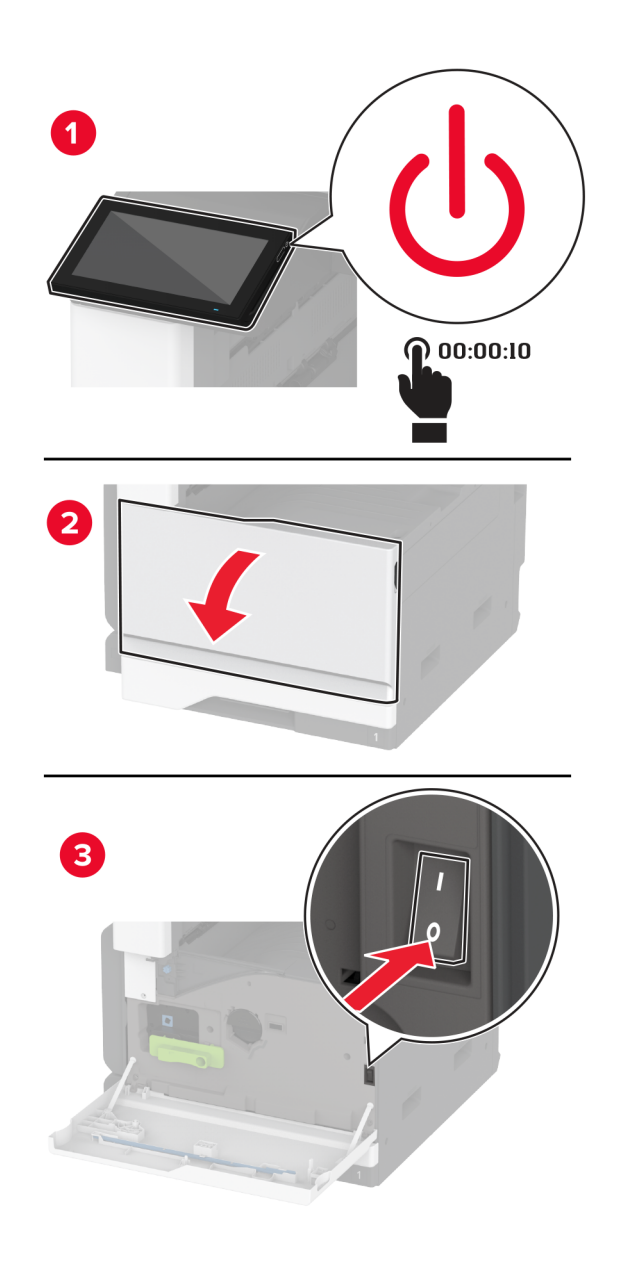

**2** Abra la puerta A.

**PRECAUCIÓN: SUPERFICIE CALIENTE:** El interior de la impresora podría estar caliente. Para evitar el riesgo de heridas producidas por el contacto con un componente caliente, deje que la superficie se enfríe antes de tocarlo.

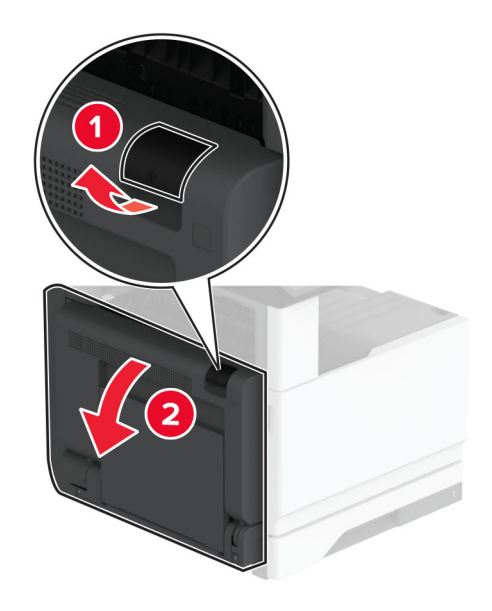

Retire el rodillo de transferencia usado.

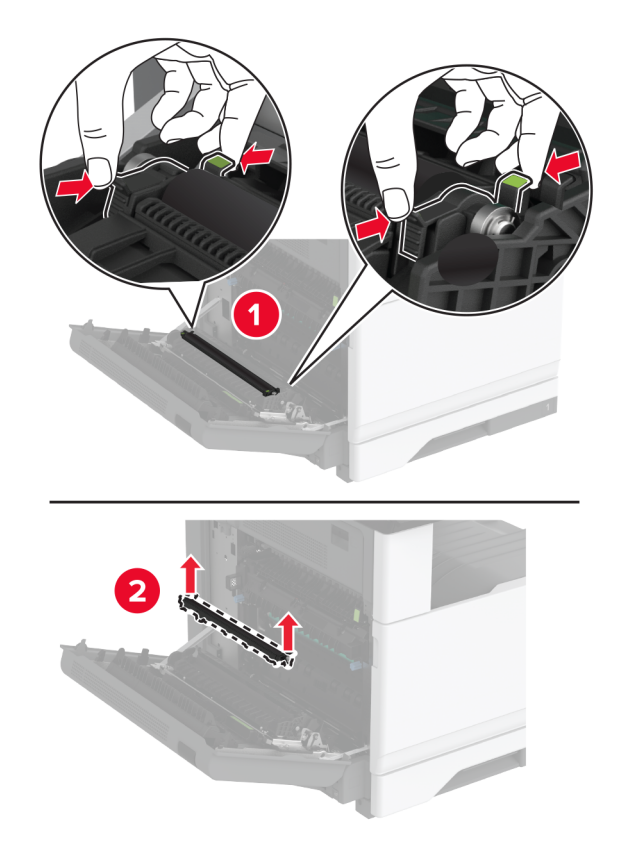

Desembale el nuevo rodillo de transferencia.

Inserte la nueva unidad de rodillo de transferencia hasta que encaje en su sitio.

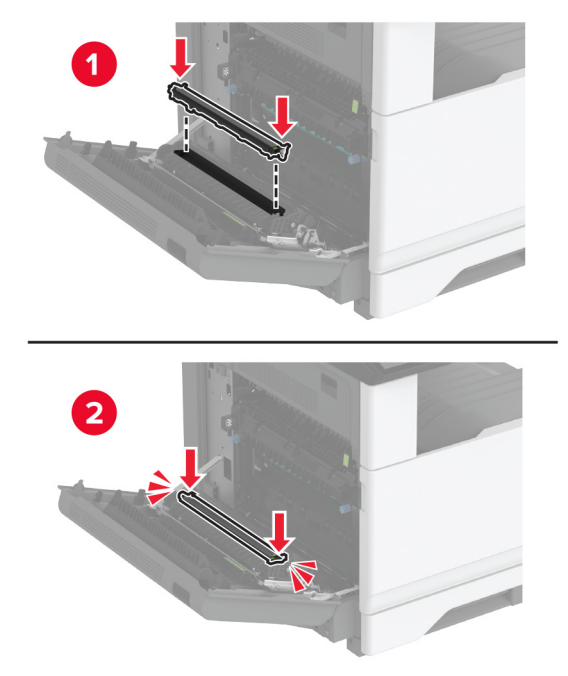

- Cierre la puerta A y, a continuación, la puerta frontal.
- Encienda la impresora.

# **Sustitución del kit de rodillos de la bandeja**

**1** Apague la impresora.

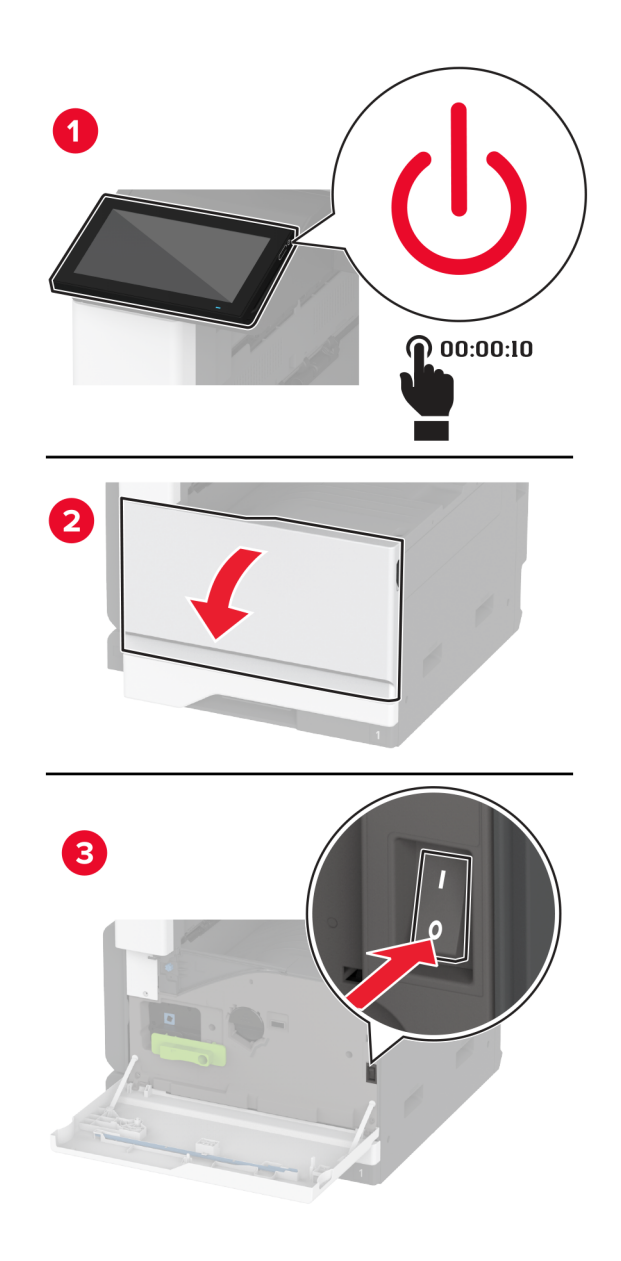

**2** Extraiga la bandeja estándar.

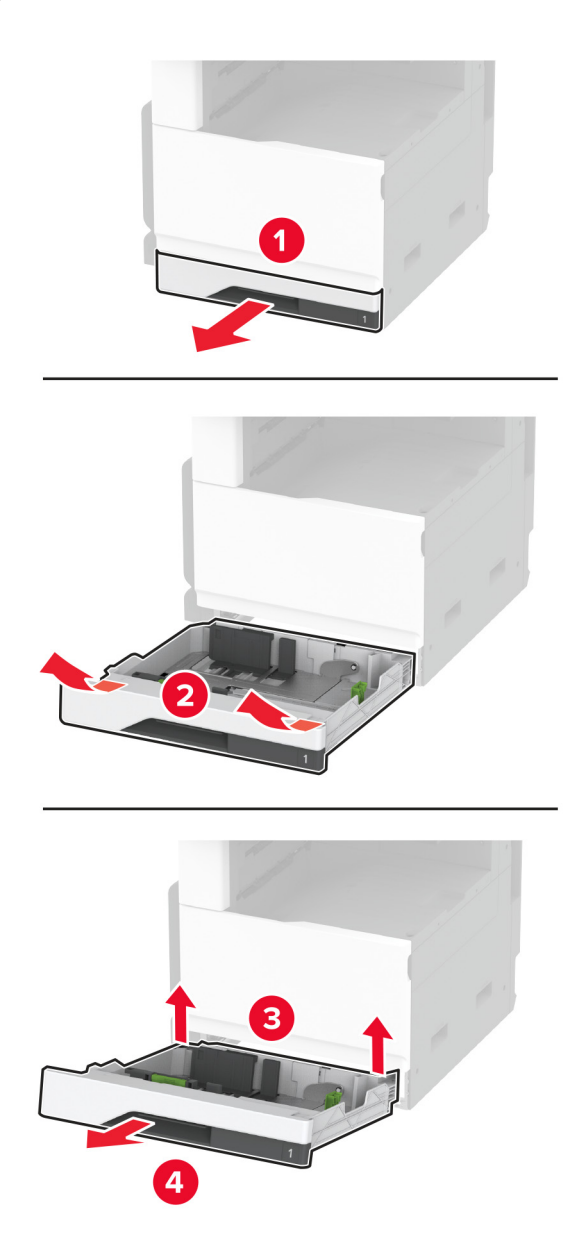

**3** Retire el kit de rodillos de la bandeja usado.

**Advertencia: Posibles daños:** Para evitar daños por descargas electrostáticas, toque cualquier elemento metálico expuesto de la impresora antes de tocar las zonas internas de la impresora o acceder a ellas.

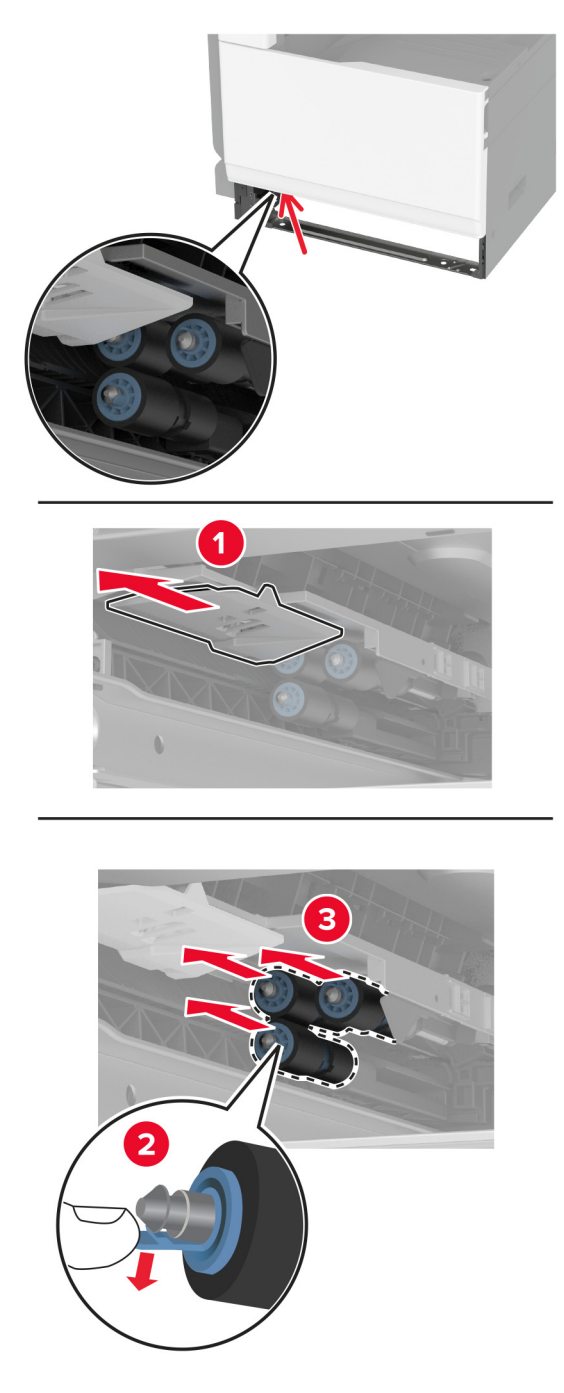

**4** Desembale el nuevo kit de rodillos de la bandeja.

Inserte el nuevo kit de rodillos de la bandeja hasta que encaje en su sitio.

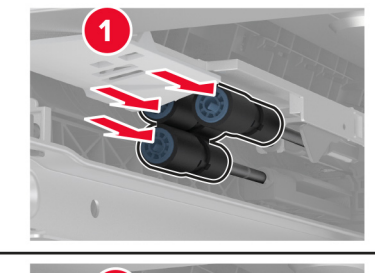

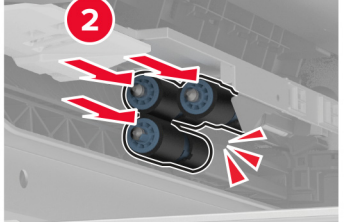

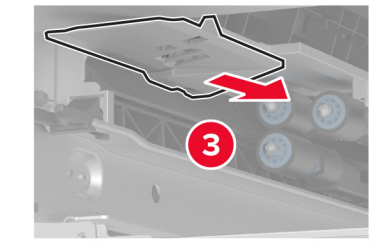

- Introduzca la bandeja.
- Encienda la impresora.

### **Sustitución del kit de rodillos del ADF**

**1** Apague la impresora.

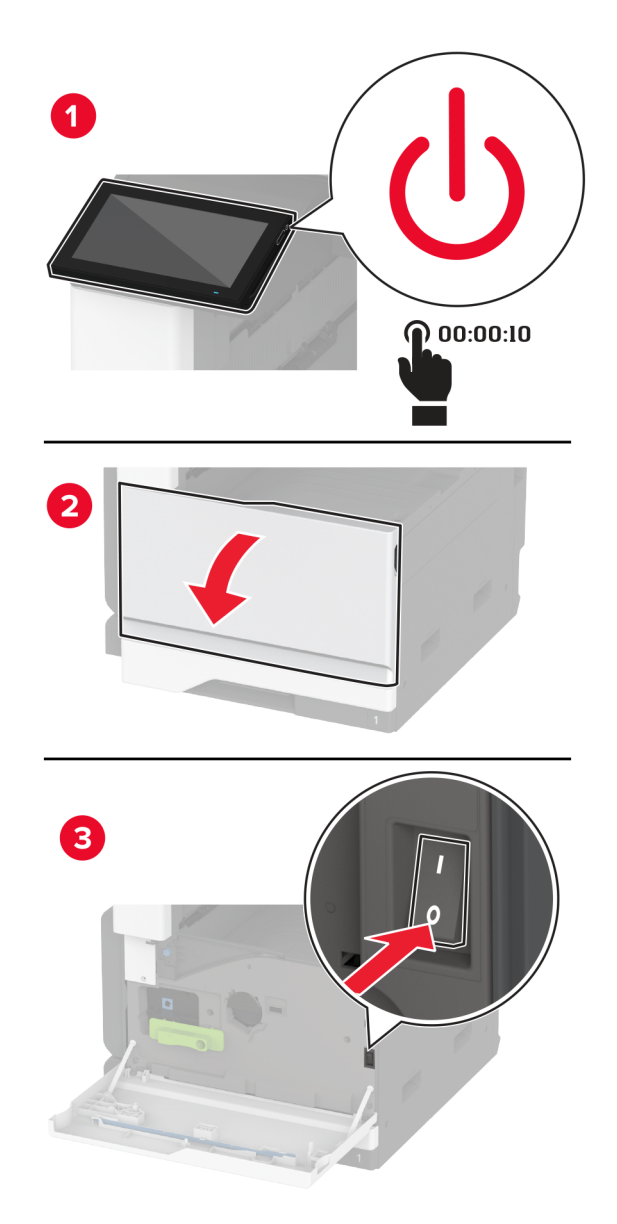

**2** Abra la cubierta superior del ADF.

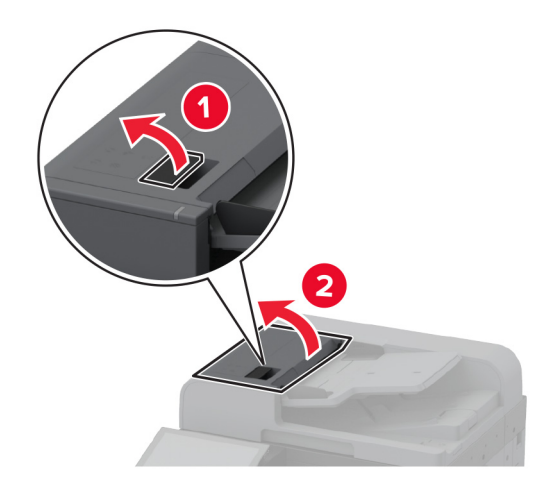

**3** Retire la cubierta del rodillo de separación.

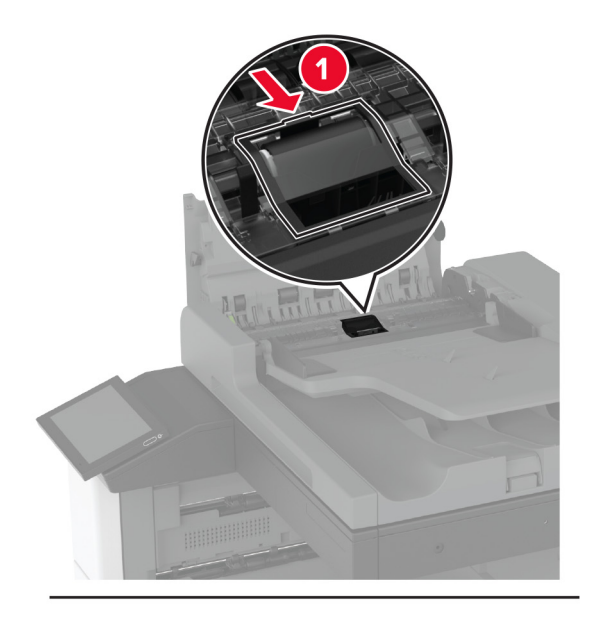

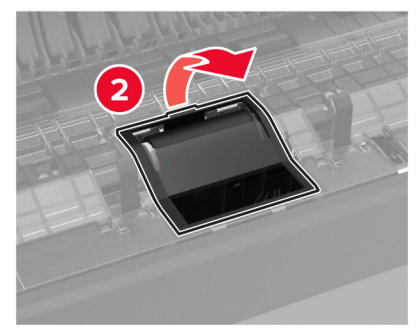

Retire el rodillo de separación usado.

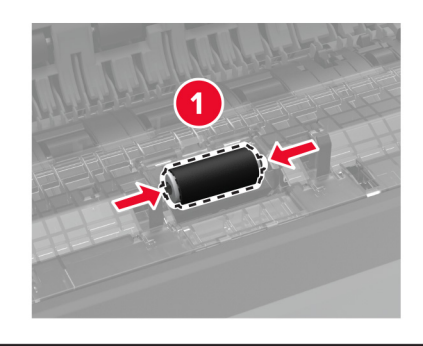

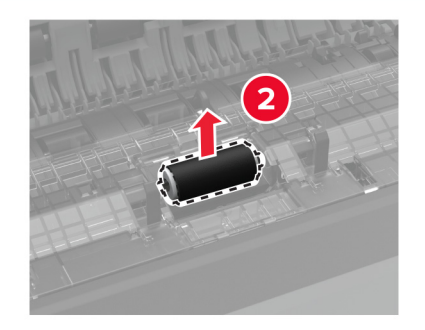

- Desembale el nuevo rodillo de separación.
- Introduzca el nuevo rodillo de separación.

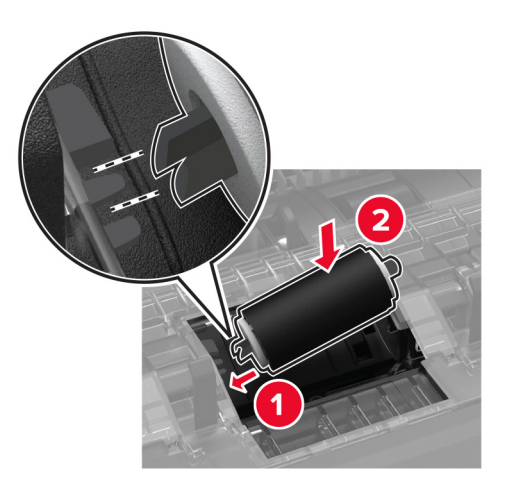

Inserte la cubierta del rodillo de separación hasta que encaje en su sitio.

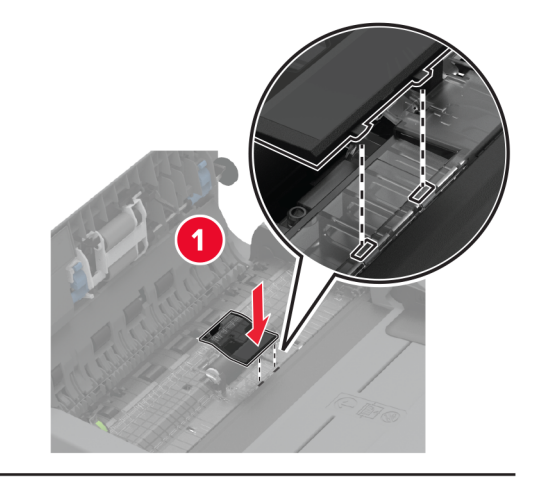

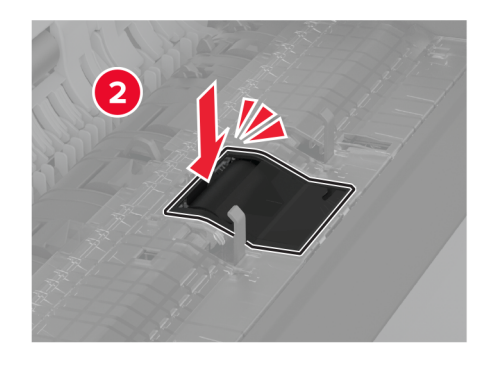

Retire el conjunto del rodillo de separación usado.

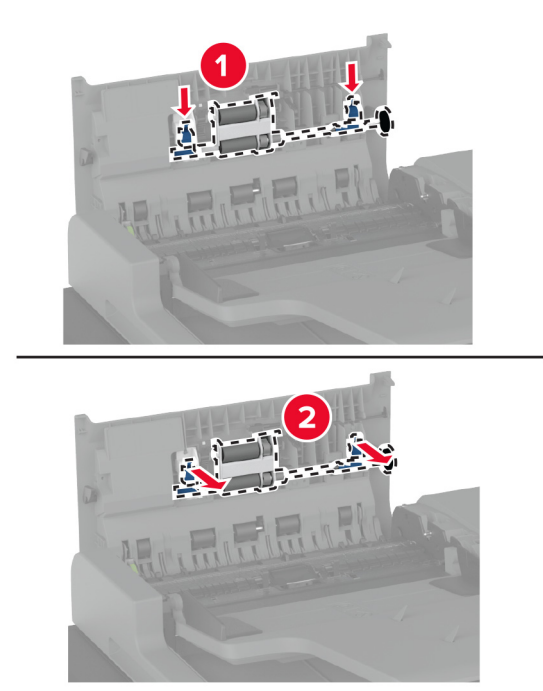

Desembale el nuevo conjunto del rodillo de separación.

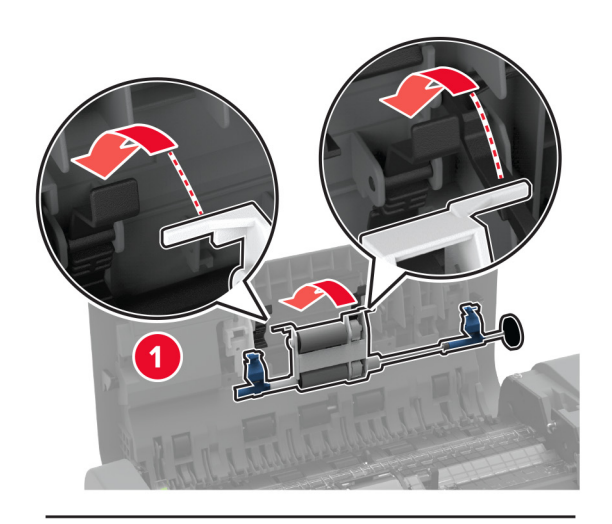

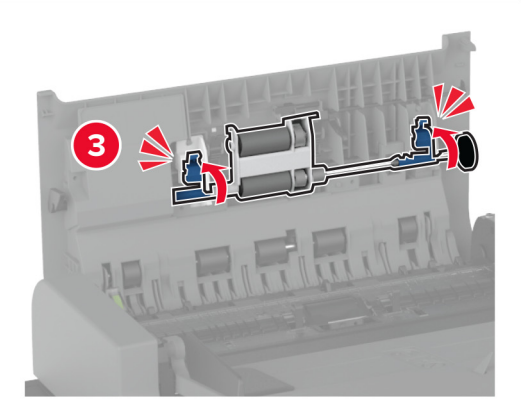

- Cierre la cubierta superior del ADF.
- Encienda la impresora.
# **Sustitución del cepillo del cabezal de impresión**

**1** Abra la puerta frontal.

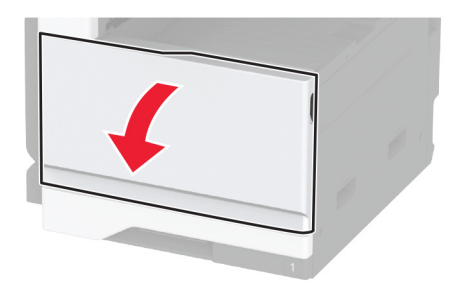

**2** Retire el cepillo del cabezal de impresión usado.

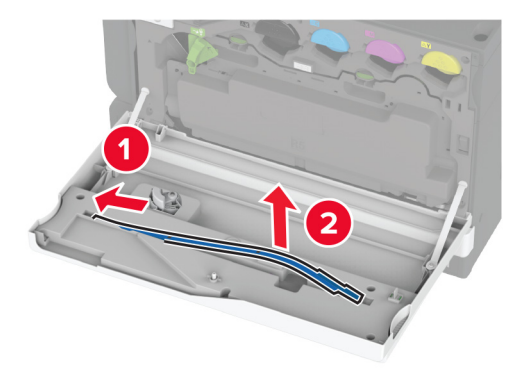

**3** Desembale el nuevo cepillo del cabezal de impresión.

Inserte el nuevo cepillo del cabezal de impresión.

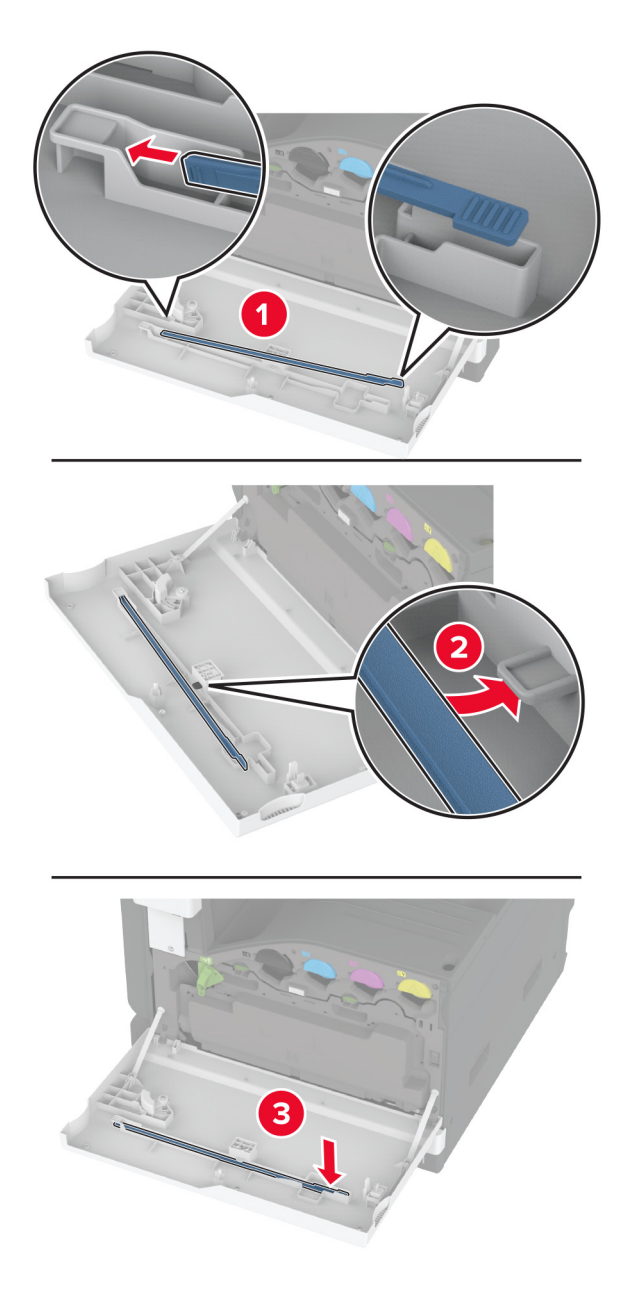

Cierre la puerta.

# **Sustitución del kit de rodillos de la bandeja de 2000 hojas**

**1** Apague la impresora.

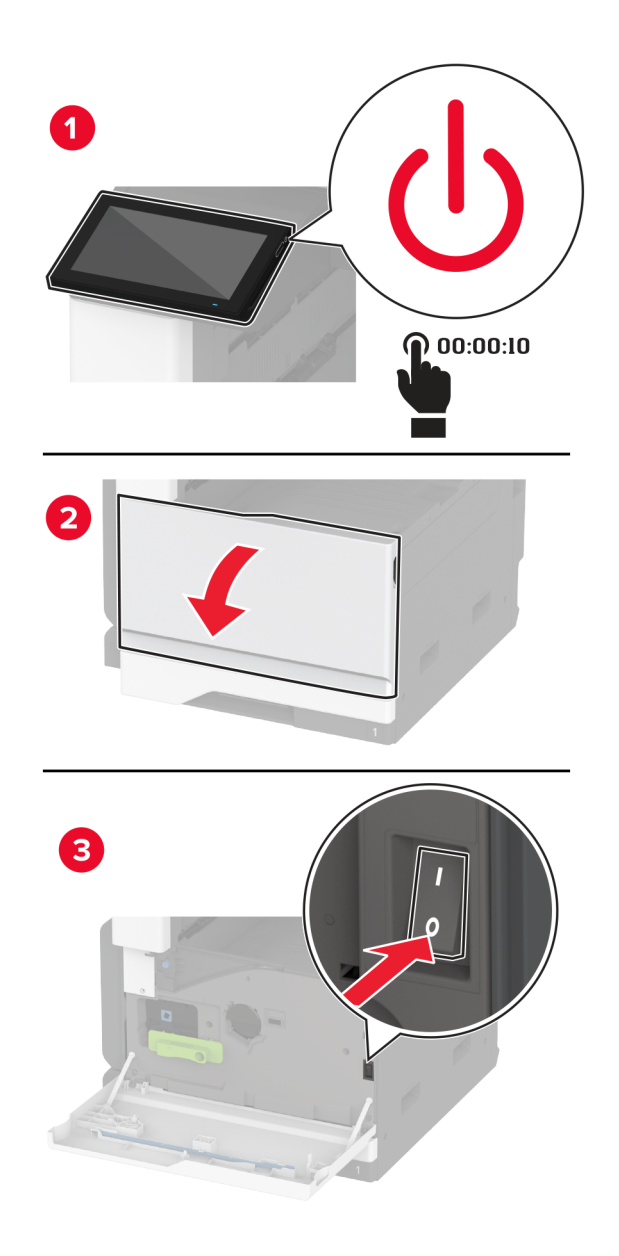

Deslice la bandeja hacia la izquierda.

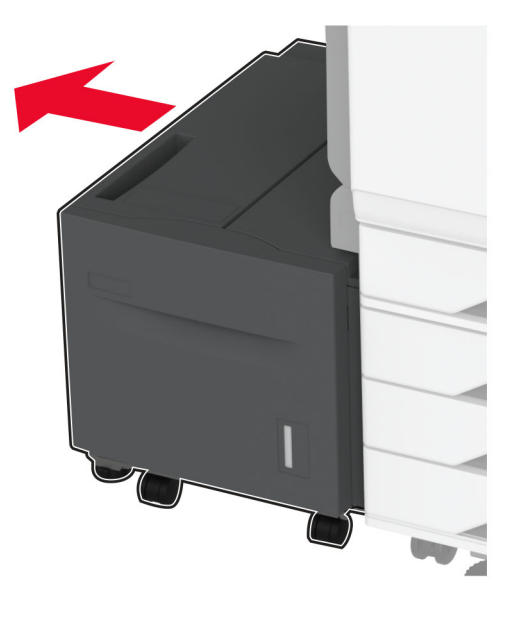

Abra la puerta J y, a continuación, abra la cubierta del kit de rodillos.

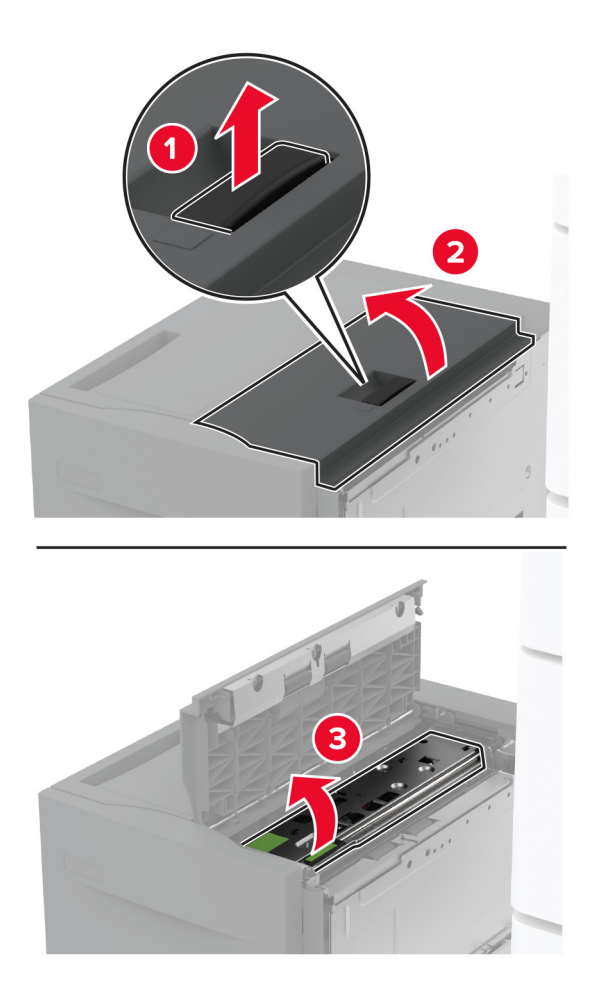

Localice y, a continuación, retire el kit de rodillos usado.

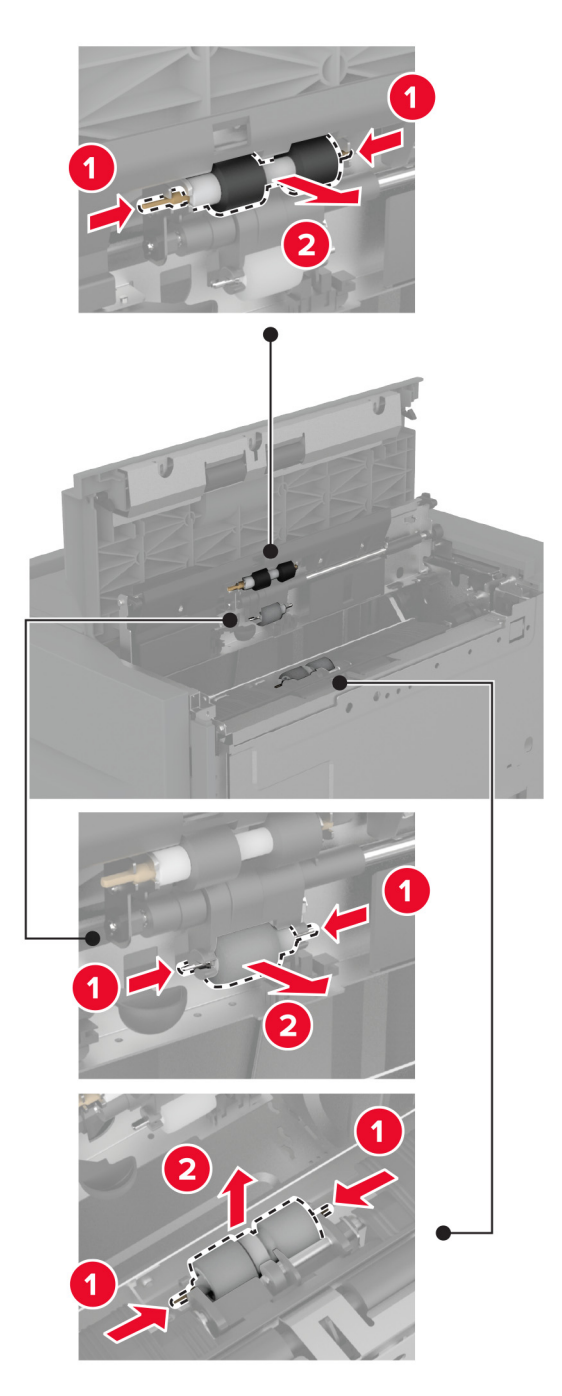

Desembale el nuevo kit de rodillos.

Inserte el nuevo kit de rodillos.

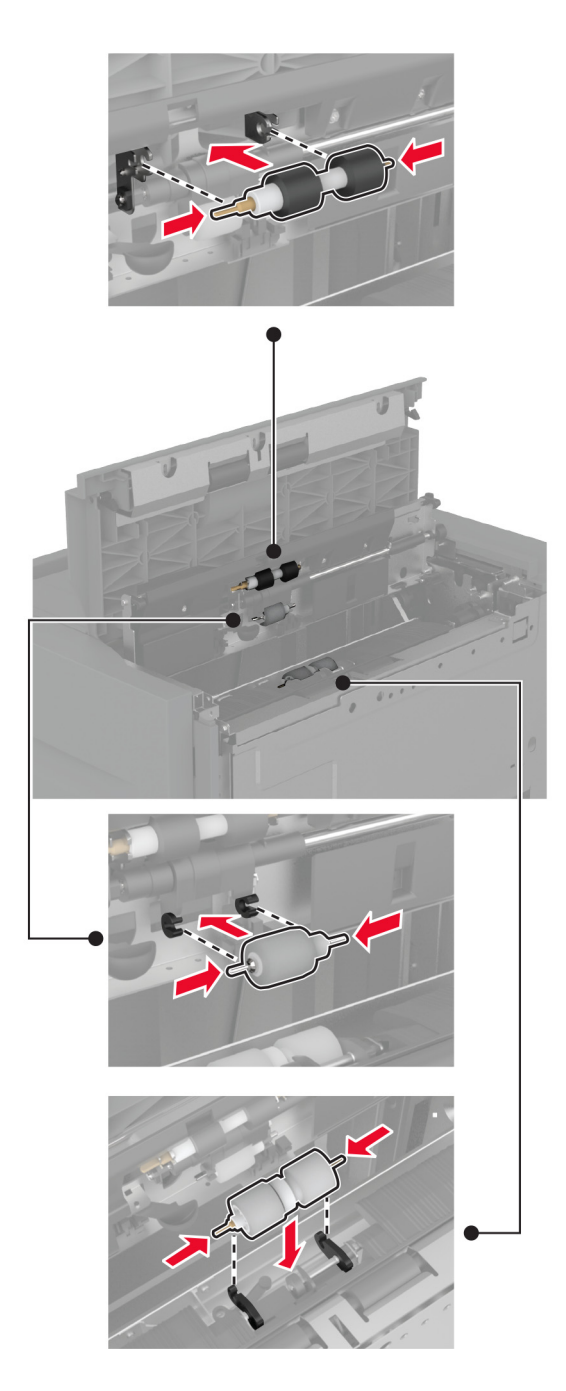

- Cierre la cubierta del kit de rodillos y, a continuación, la puerta J.
- Deslice la bandeja para colocarla en su sitio.
- Encienda la impresora.

# **Sustitución de la cubierta del rodillo de separación del ADF**

**1** Abra la cubierta superior del ADF.

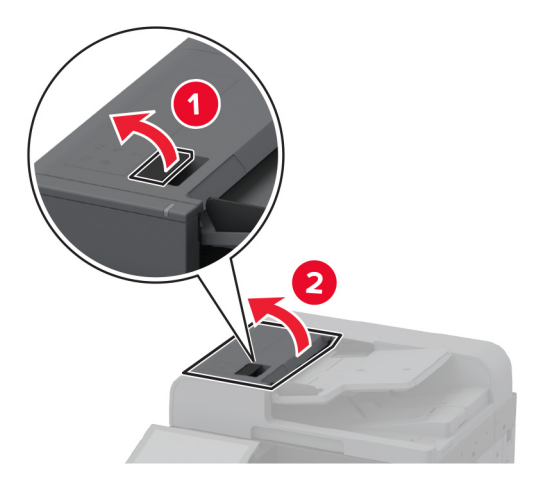

**2** Retire la cubierta del rodillo de separación usada.

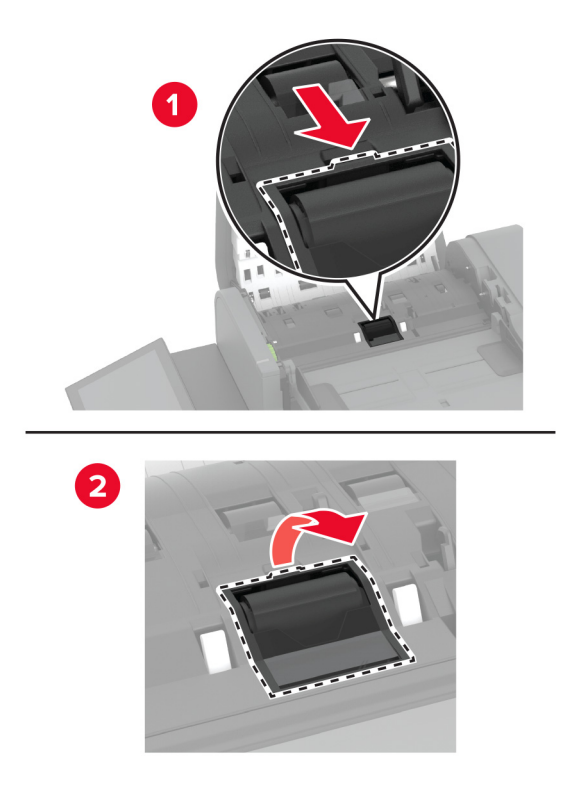

**3** Desembale la nueva cubierta del rodillo de separación.

**4** Inserte la nueva cubierta del rodillo de separación hasta que encaje en su sitio.

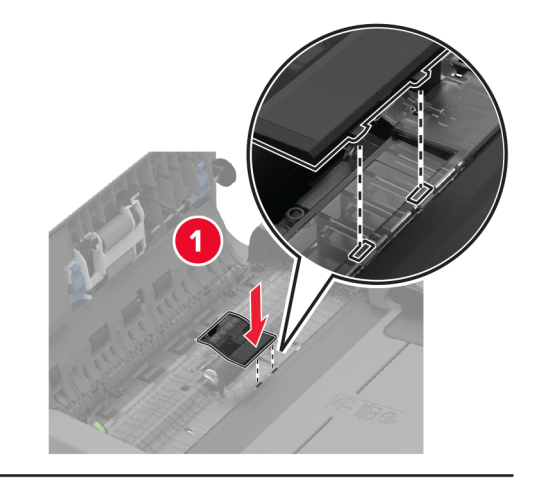

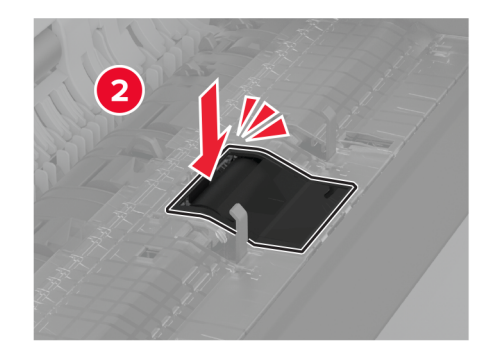

**5** Cierre la cubierta superior del ADF.

### **Sustitución de la cubierta del conector posterior inferior**

**1** Retire la cubierta del conector posterior inferior usada.

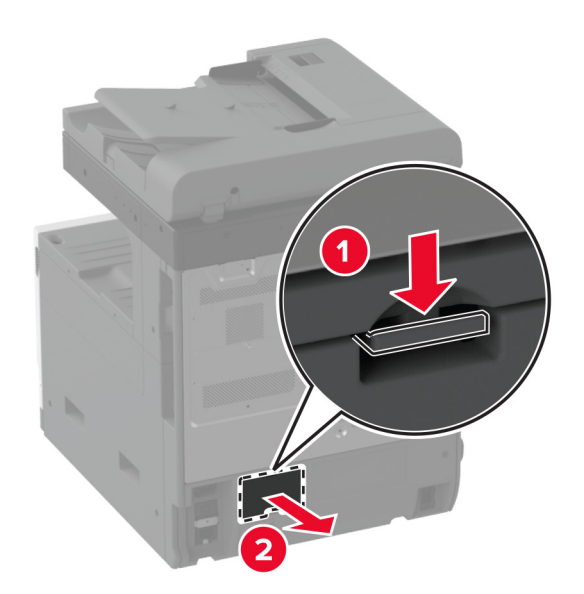

- Desembale la nueva cubierta del conector posterior inferior.
- Inserte la nueva cubierta del conector posterior inferior hasta que encaje en su sitio.

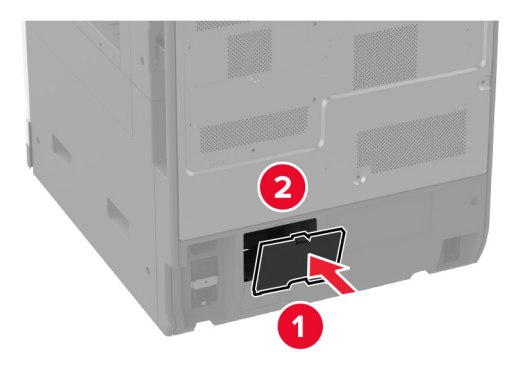

# **Sustitución del tope del papel de la bandeja del ADF**

**1** Retire el tope del papel de la bandeja del ADF.

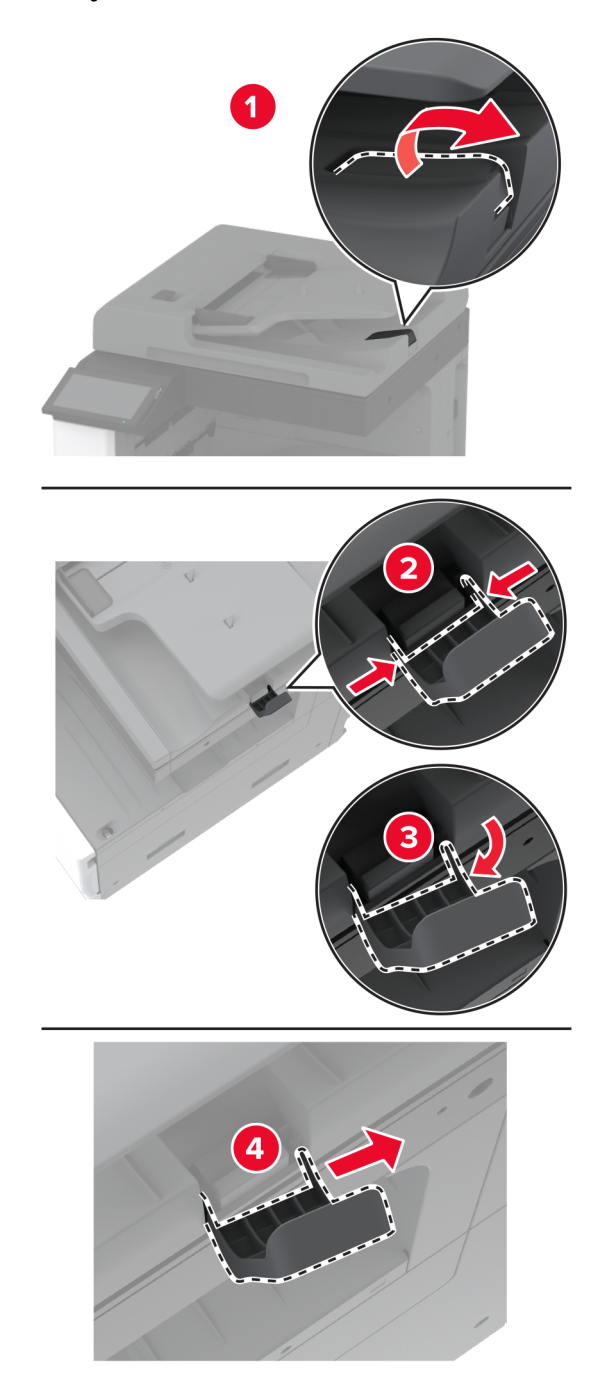

**2** Desembale el nuevo tope del papel de la bandeja del ADF.

**3** Inserte el nuevo tope del papel de la bandeja del ADF.

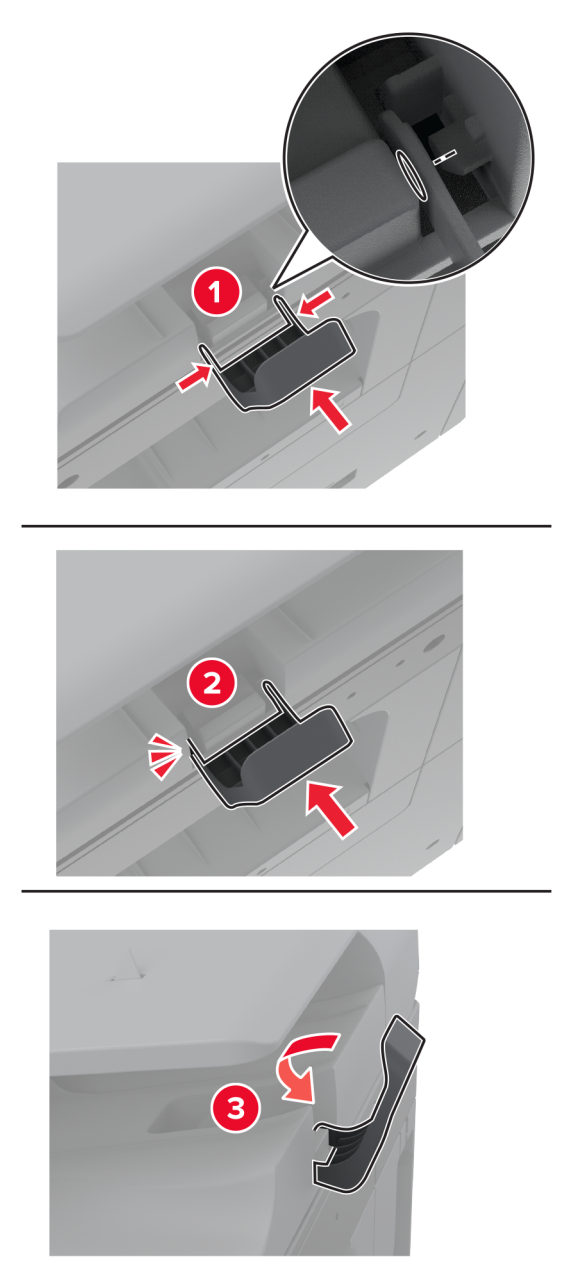

#### **Restablecimiento del contador de mantenimiento**

- **1** En la pantalla de inicio, toque **Valores** > **Dispositivo** > **Mantenimiento** > **Menú de configuración** > **Uso de suministros y contadores**.
- **2** Toque **Restablecer contador de mantenimiento**.

### **Restablecimiento de los contadores de uso de consumibles**

- **1** En la pantalla de inicio, toque **Valores** > **Dispositivo** > **Mantenimiento** > **Menú de configuración** > **Uso de suministros y contadores**.
- **2** Seleccione el contador que desea restablecer.

**Advertencia: Posibles daños:** Los consumibles y piezas que no están sujetos a los términos del acuerdo del Programa de devolución de cartuchos se pueden restablecer y reutilizar. Sin embargo, la garantía del fabricante no cubre los daños causados por piezas o consumibles originales que no sean originales. El restablecimiento de los contadores del consumible o pieza sin una reutilización correcta puede causar daños en la impresora. Después de restablecer el contador del consumible o pieza, la impresora puede mostrar un error que indica la presencia del elemento que se ha restablecido.

### **Sustitución del cartucho de grapas**

#### **Sustitución del cartucho de grapas en el finalizador con grapado**

**1** Abra la puerta del clasificador.

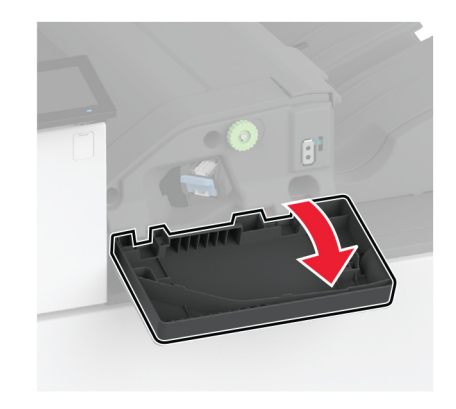

**2** Retire el soporte del cartucho de grapas.

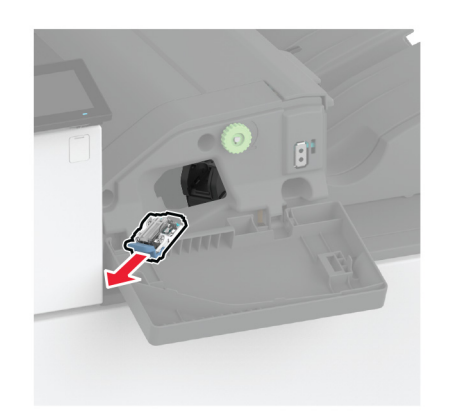

Retire el cartucho de grapas vacío.

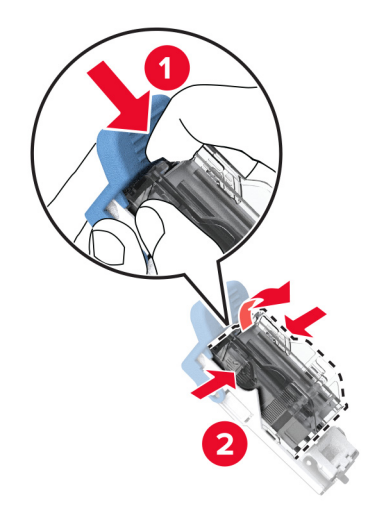

- Desembale el nuevo cartucho de grapas.
- Inserte el nuevo cartucho de grapas en el soporte hasta que encaje en su sitio.

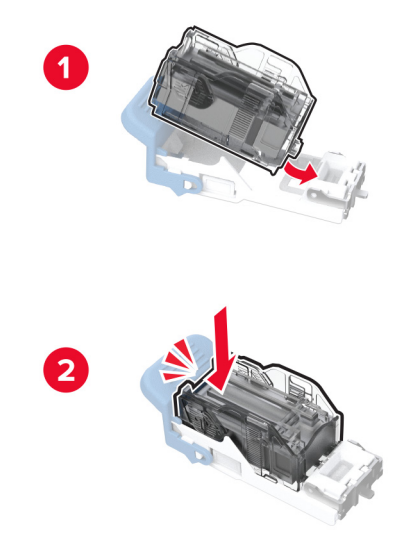

**6** Introduzca el soporte del cartucho de grapas hasta que encaje en su sitio.

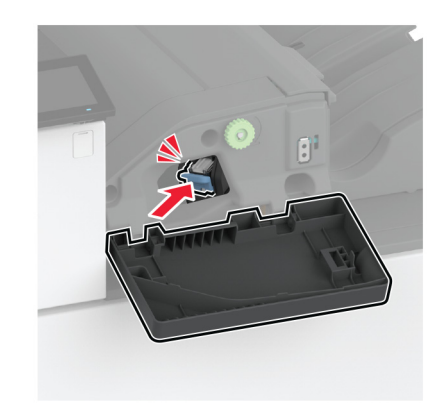

**7** Cierre la puerta.

#### **Sustitución del cartucho de grapas en el finalizador con perforador y grapadora**

**1** Abra la puerta del clasificador.

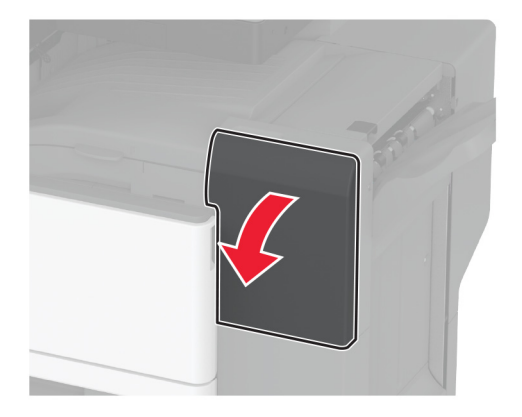

Retire el soporte del cartucho de grapas.

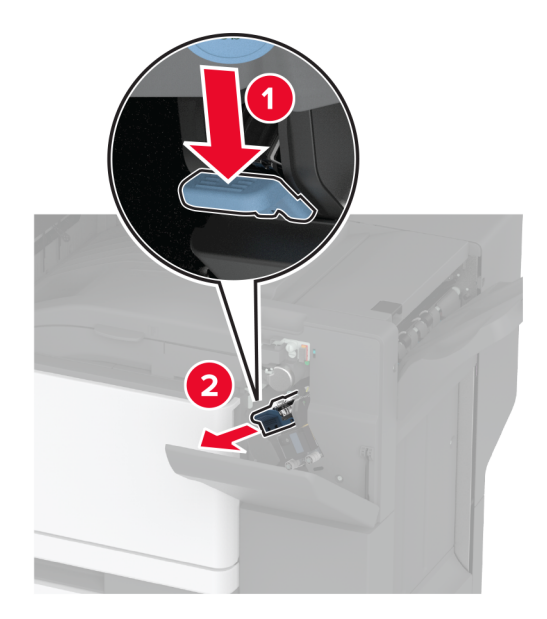

Retire el cartucho de grapas vacío.

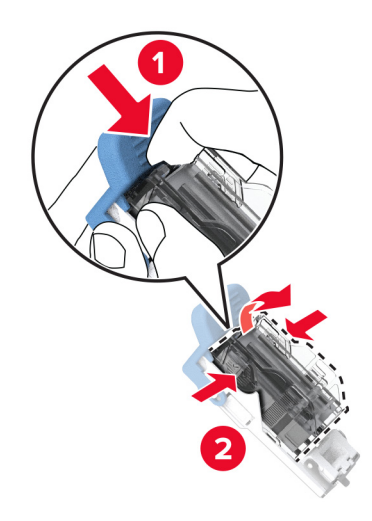

Desembale el nuevo cartucho de grapas.

Introduzca el nuevo cartucho de grapas hasta que encaje en su sitio.

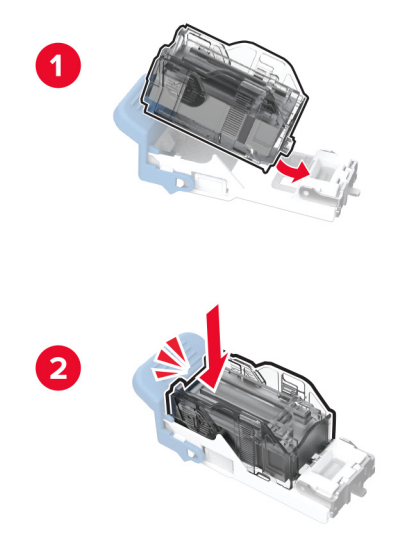

Inserte el soporte del cartucho de grapas.

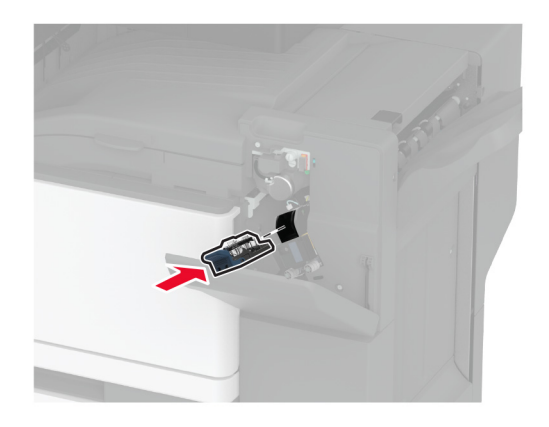

Cierre la puerta.

#### **Sustitución del soporte del cartucho de grapas estándar**

**1** Abra la puerta del clasificador.

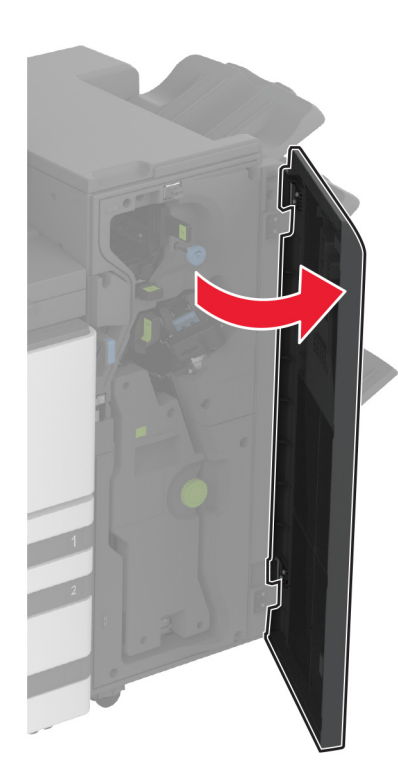

**2** Retire el soporte del cartucho de grapas usado.

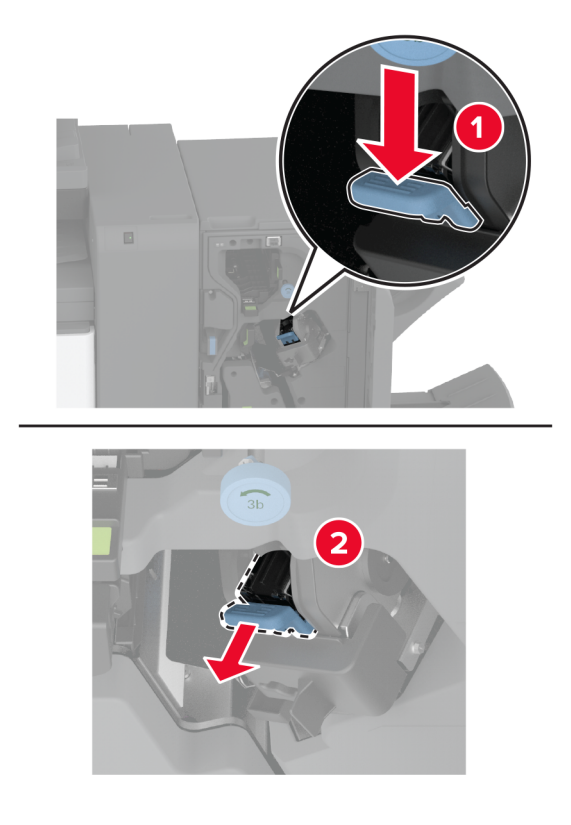

Retire el cartucho de grapas.

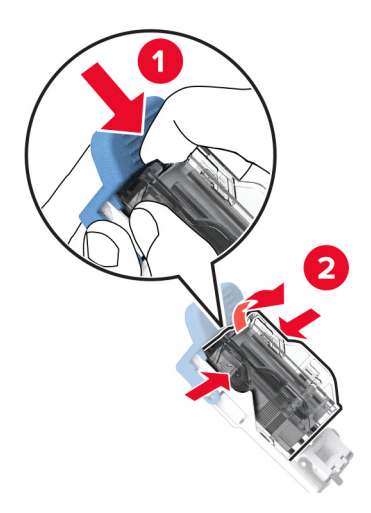

- Desembale el nuevo cartucho de grapas.
- Inserte el cartucho de grapas en el nuevo soporte del cartucho de grapas hasta que encaje en su sitio.

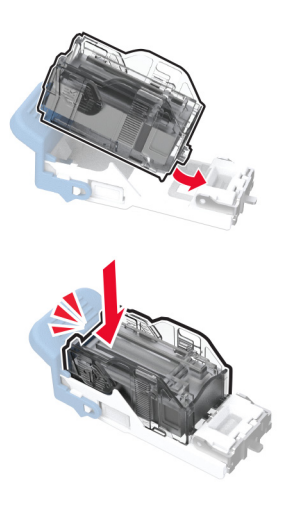

**6** Introduzca el nuevo soporte del cartucho de grapas hasta que encaje en su sitio.

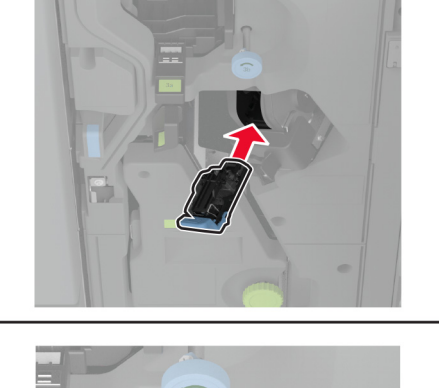

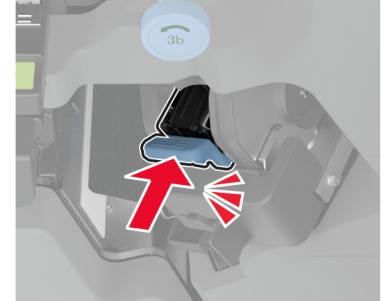

**7** Cierre la puerta del clasificador.

# **Limpieza de las piezas de la impresora**

### **Limpieza de la impresora**

**PRECAUCIÓN: PELIGRO DE DESCARGAS ELÉCTRICAS:** Para evitar el riesgo de descarga eléctrica al limpiar el exterior de la impresora, desconecte el cable de alimentación de la toma eléctrica y desconecte todos los cables de la impresora antes de realizar la operación.

#### **Notas:**

- **•** Realice esta tarea una vez transcurridos varios de meses.
- **•** Cualquier daño de la impresora ocasionado por su manipulación inadecuada queda fuera de la cobertura de garantía de la impresora.
- **1** Apague la impresora y, a continuación, desconecte el cable de alimentación de la toma de tierra.
- **2** Elimine el papel de la bandeja estándar y del alimentador multiuso.
- **3** Retire el polvo, las pelusas y los trozos de papel que se encuentren alrededor de la impresora con un cepillo suave o una aspiradora.
- **4** Limpie la parte exterior de la impresora con un paño húmedo paño suave y sin pelusa.

#### **Notas:**

**•** No utilice productos de limpieza para el hogar ni detergentes, ya que podrían dañar el acabado de la impresora.

- **•** Asegúrese de que todas las partes de la impresora estén secas después de la limpieza.
- **5** Conecte el cable de alimentación a la toma eléctrica y, a continuación, encienda la impresora.

**PRECAUCIÓN: POSIBLES DAÑOS PERSONALES:** Para evitar el riesgo de incendio o descarga eléctrica, conecte el cable de alimentación a una toma de corriente debidamente conectada a tierra con la potencia adecuada que se encuentre cerca del dispositivo y resulte fácilmente accesible.

#### **Limpieza de la pantalla táctil**

**PRECAUCIÓN: PELIGRO DE DESCARGAS ELÉCTRICAS:** Para evitar el riesgo de descarga eléctrica al limpiar el exterior de la impresora, desconecte el cable de alimentación de la toma eléctrica y desconecte todos los cables de la impresora antes de realizar la operación.

- **1** Apague la impresora y, a continuación, desconecte el cable de alimentación de la toma de corriente.
- **2** Con un paño húmedo, suave y sin pelusa, limpie la pantalla táctil.

#### **Notas:**

- **•** No utilice productos de limpieza para el hogar ni detergentes, ya que podrían dañar la pantalla táctil.
- **•** Asegúrese de que la pantalla táctil está seca después de limpiarla.
- **3** Conecte el cable de alimentación a la toma eléctrica y, a continuación, encienda la impresora.

**PRECAUCIÓN: POSIBLES DAÑOS PERSONALES:** Para evitar el riesgo de incendio o descarga eléctrica, conecte el cable de alimentación a una toma de corriente debidamente conectada a tierra con la potencia adecuada que se encuentre cerca del dispositivo y resulte fácilmente accesible.

#### **Limpieza del escáner**

**1** Abra la cubierta del escáner.

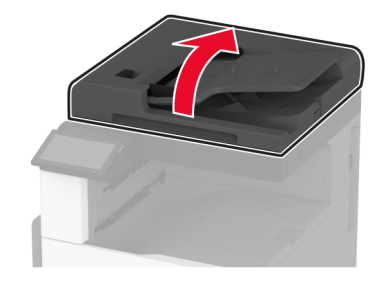

- **2** Con un paño húmedo, suave y sin pelusa, limpie las siguientes áreas:
	- **•** panel de cristal del ADF

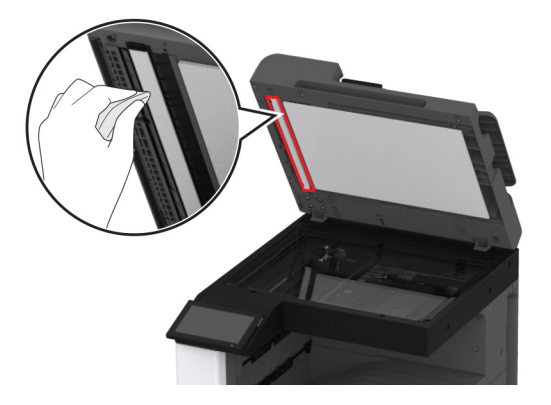

**•** Panel de cristal del escáner

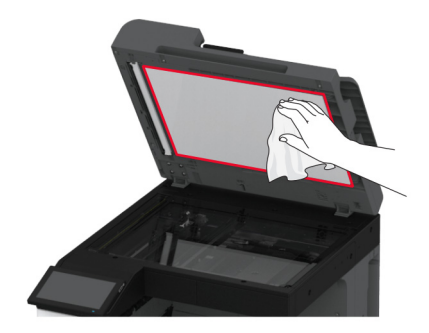

**•** cristal del ADF

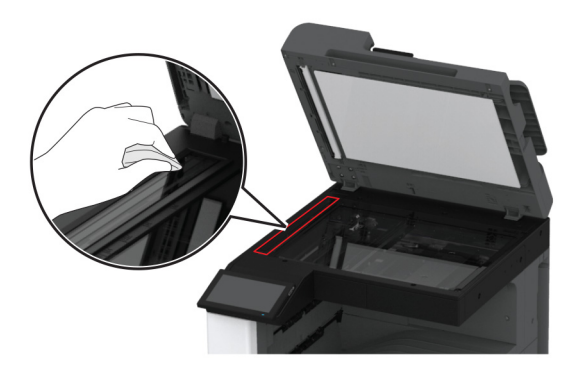

**•** Cristal del escáner

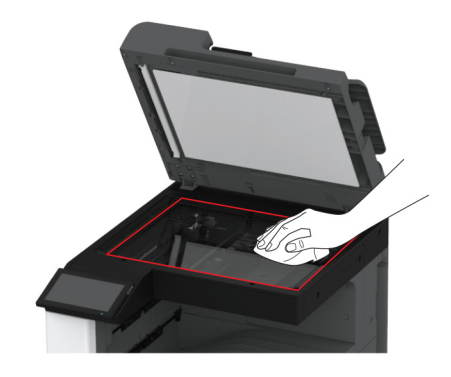

**3** Cierre la cubierta del escáner.

# **Limpieza de la lente del cabezal de impresión**

**1** Abra la puerta frontal.

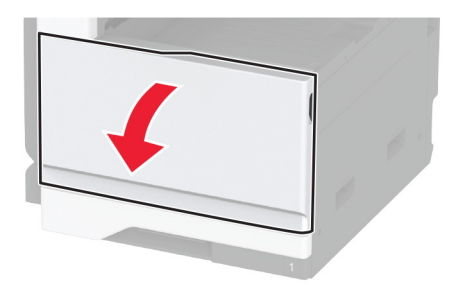

Retire el cepillo del cabezal de impresión y, a continuación, limpie la lente.

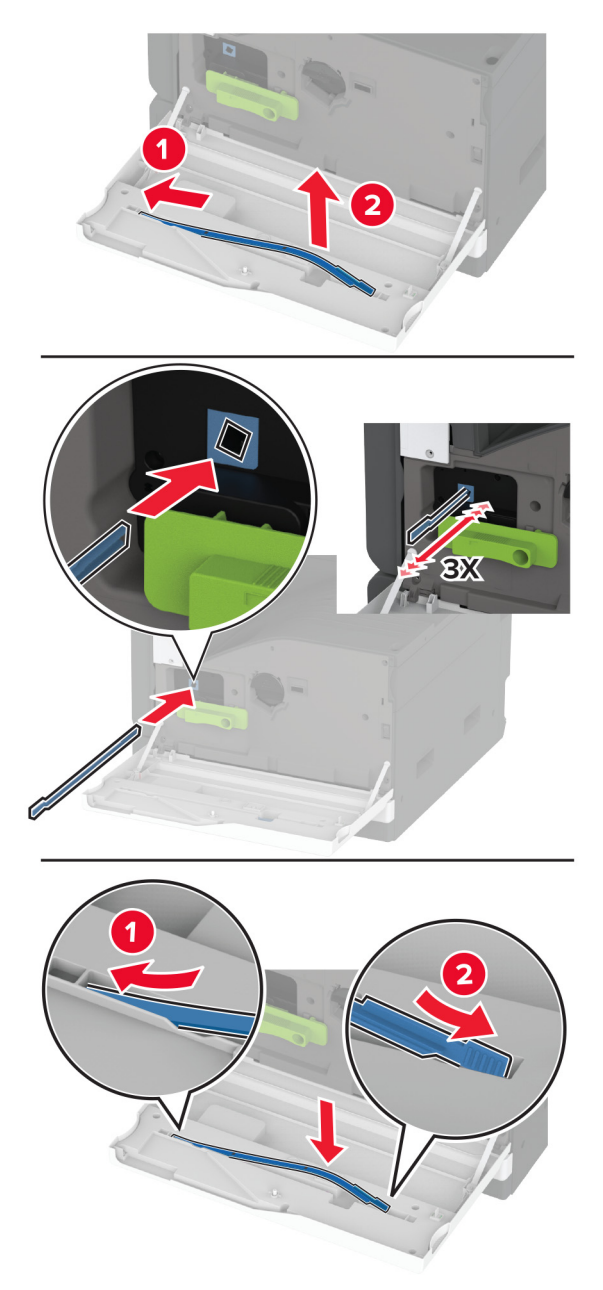

- Vuelva a colocar el cepillo del cabezal de impresión en su sitio.
- Cierre la puerta frontal.

# **Limpieza del kit de rodillos de la bandeja**

**1** Apague la impresora.

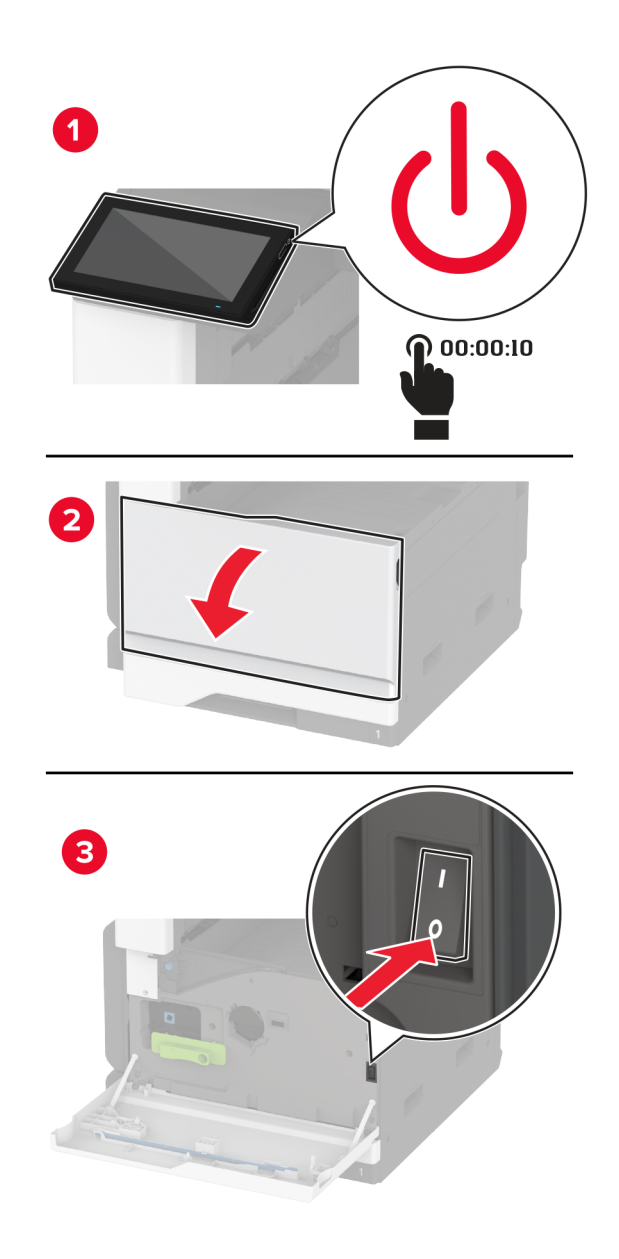

**2** Extraiga la bandeja estándar.

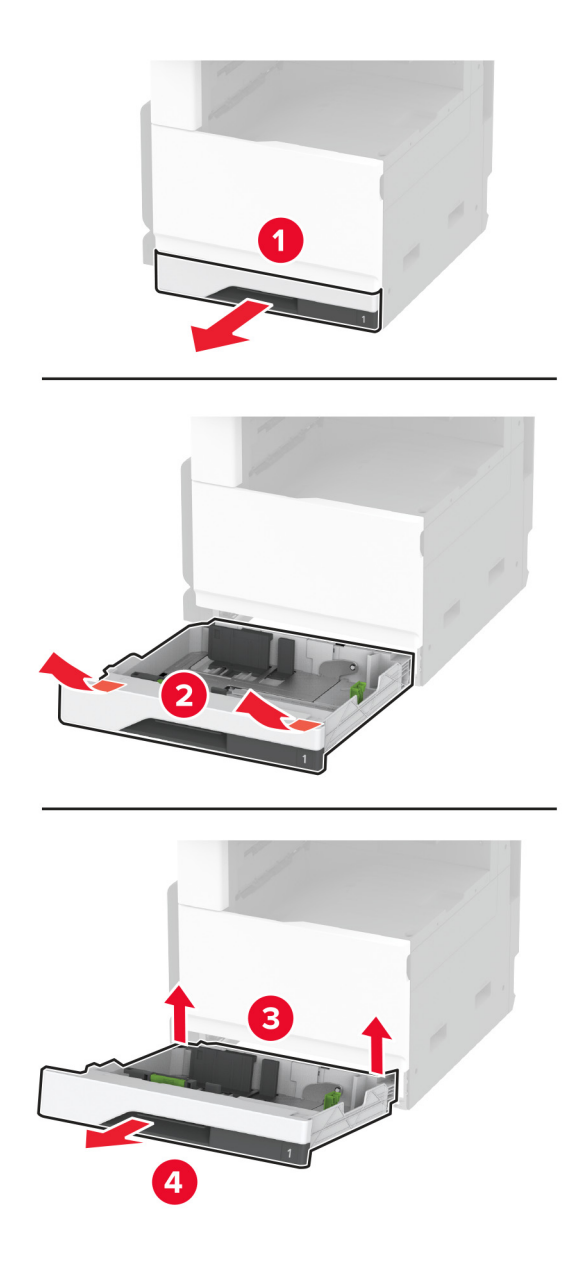

**3** Retire el kit de rodillos de la bandeja.

**Advertencia: Posibles daños:** Para evitar daños por descargas electrostáticas, toque cualquier elemento metálico expuesto de la impresora antes de tocar las zonas internas de la impresora o acceder a ellas.

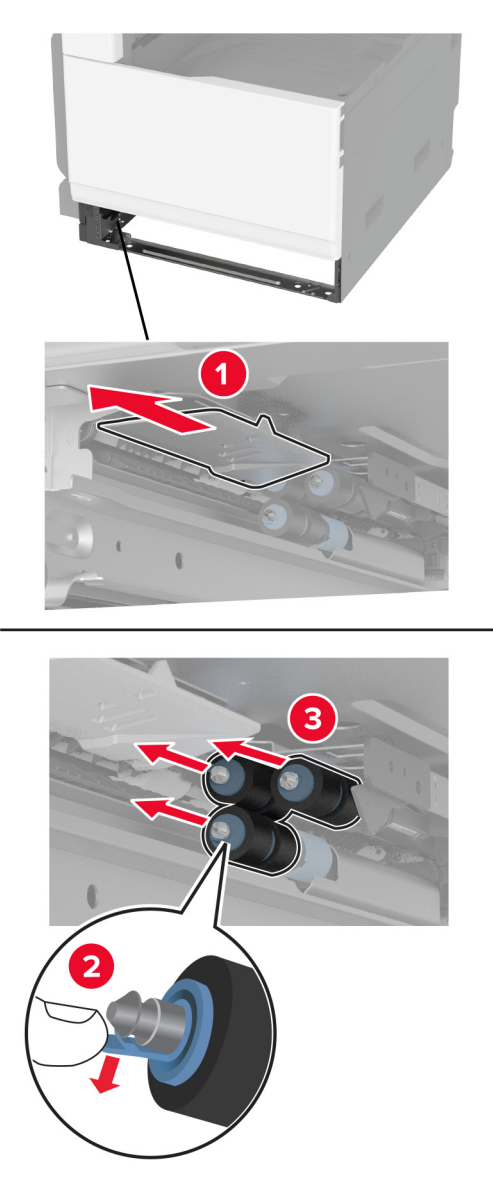

**4** Aplique agua a un paño suave que no suelte pelusa y, a continuación, limpie los rodillos de alimentación.

Inserte el nuevo kit de rodillos hasta que encaje en su sitio.

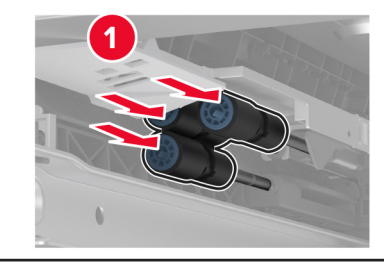

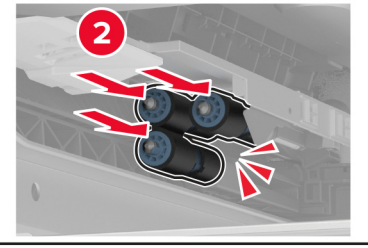

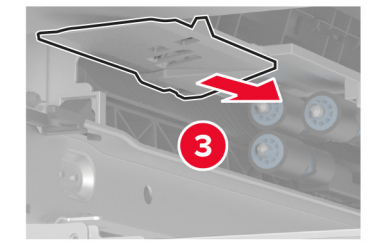

- Introduzca la bandeja.
- Encienda la impresora.

# **Limpieza del kit de rodillos del ADF**

**1** Apague la impresora.

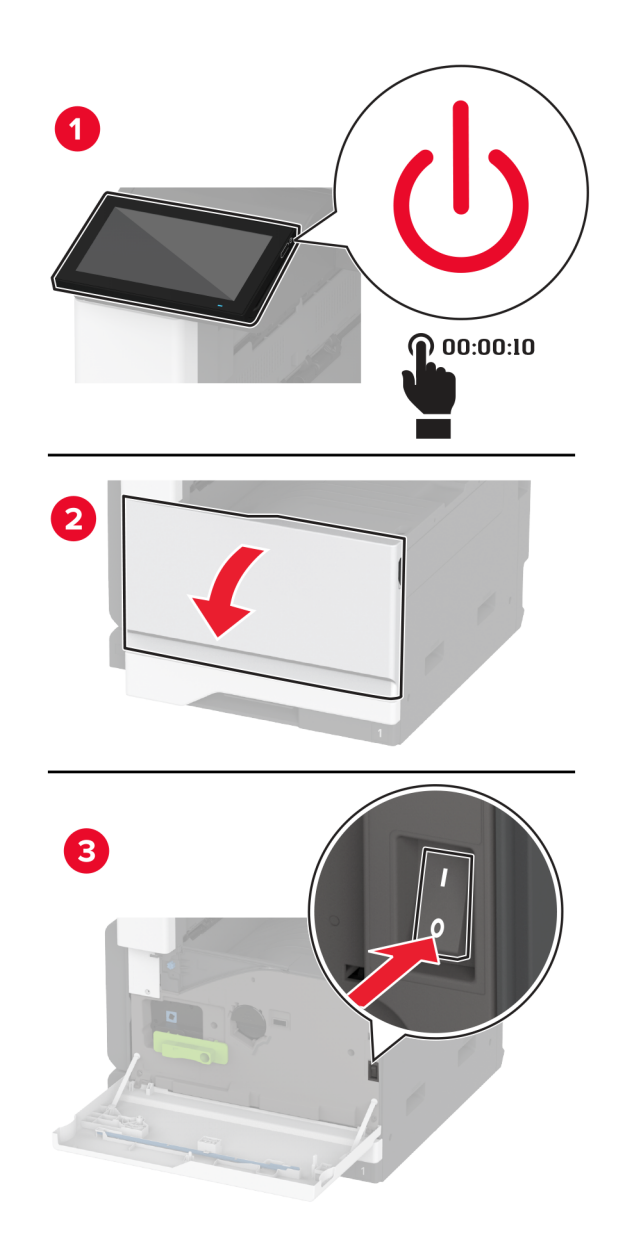

Abra la cubierta superior del ADF.

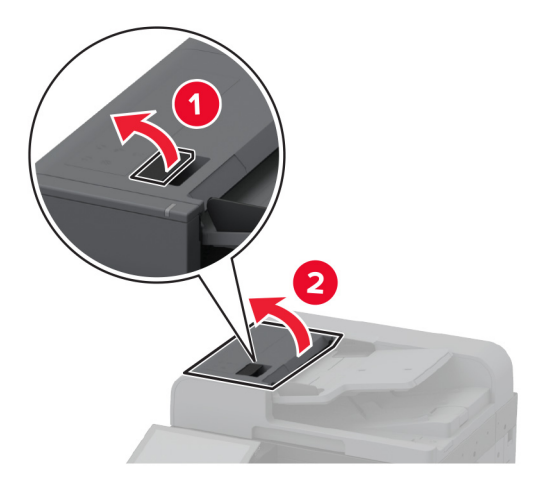

Retire la cubierta del rodillo de separación.

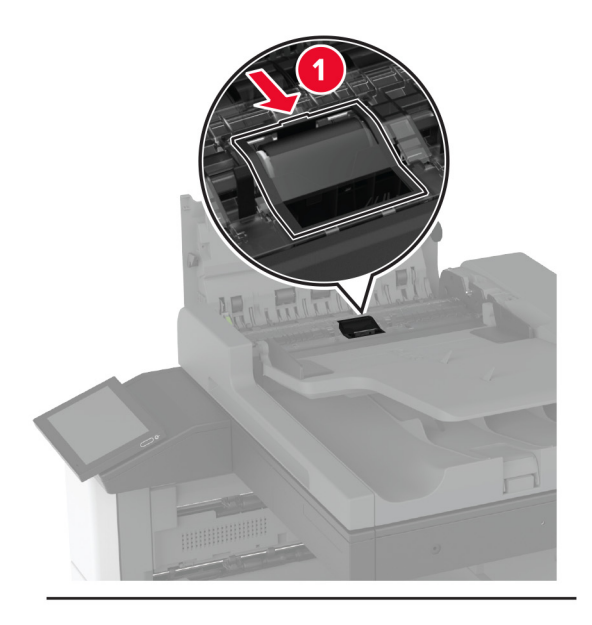

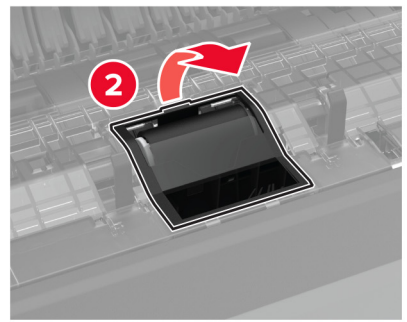

Retire el rodillo de separación.

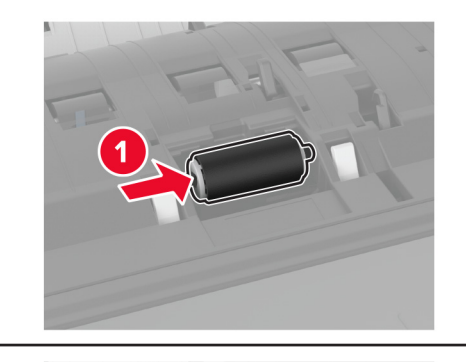

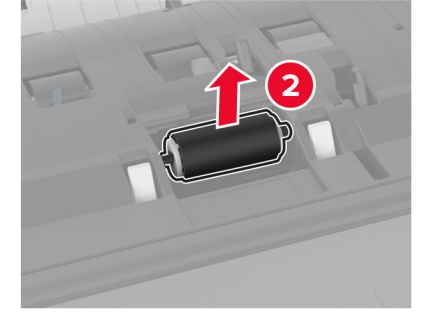

- Aplique agua a un paño suave que no suelte pelusa y, a continuación, limpie el kit de rodillos.
- Inserte el rodillo de separación.

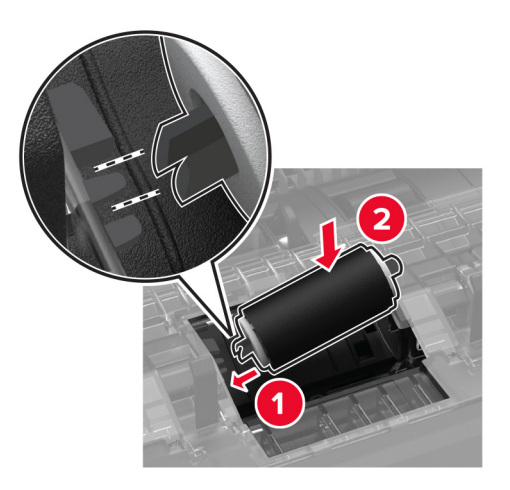

Inserte la cubierta del rodillo de separación hasta que encaje en su sitio.

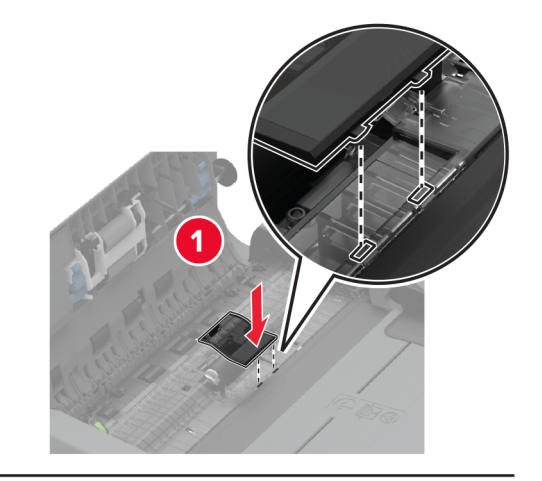

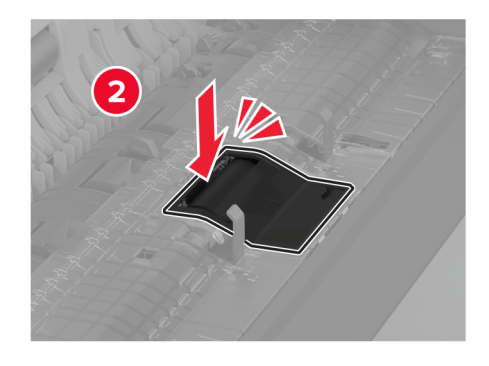

Retire el conjunto del rodillo de separación.

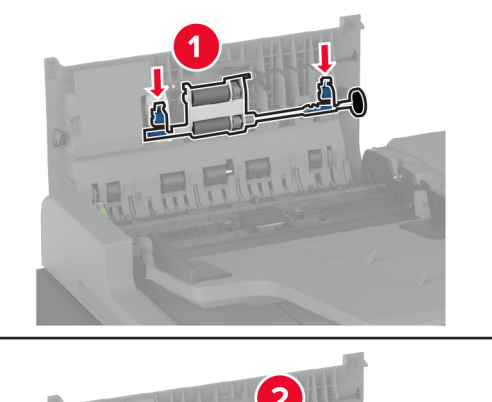

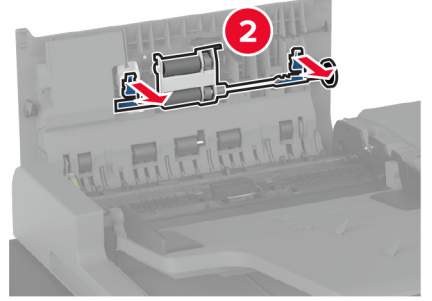

Aplique agua a un paño suave que no suelte pelusa y, a continuación, limpie el kit de rodillos.

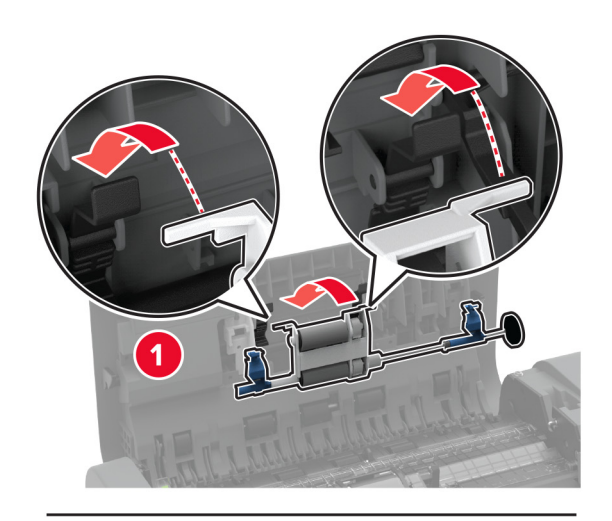

Inserte el conjunto del rodillo de separación hasta que encaje en su sitio.

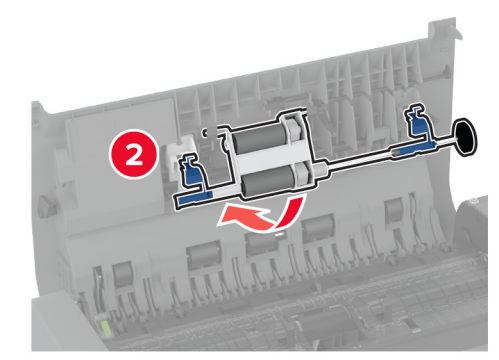

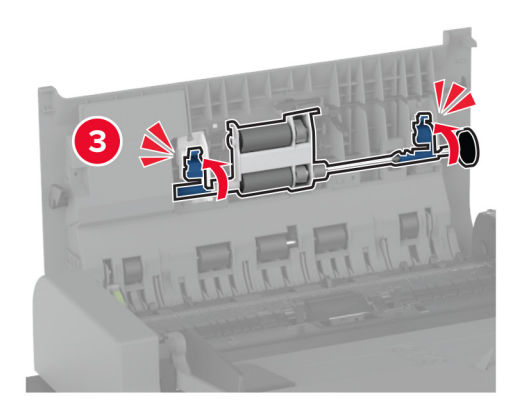

- Cierre la cubierta superior del ADF.
- Encienda la impresora.

# **Limpieza del kit de rodillos de la bandeja de 2000 hojas**

**1** Apague la impresora.

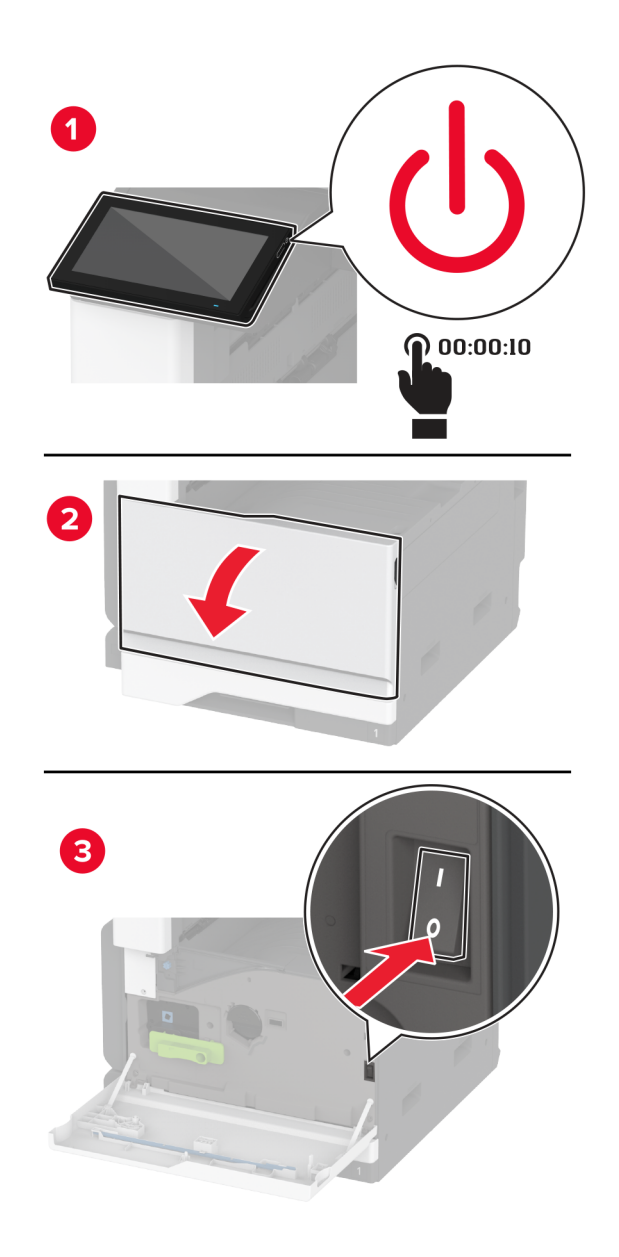

Deslice la bandeja hacia la izquierda.

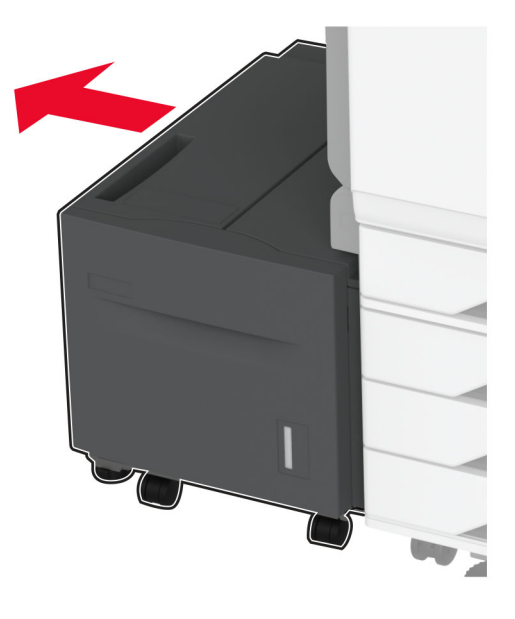

Abra la puerta J y, a continuación, abra la cubierta del kit de rodillos.

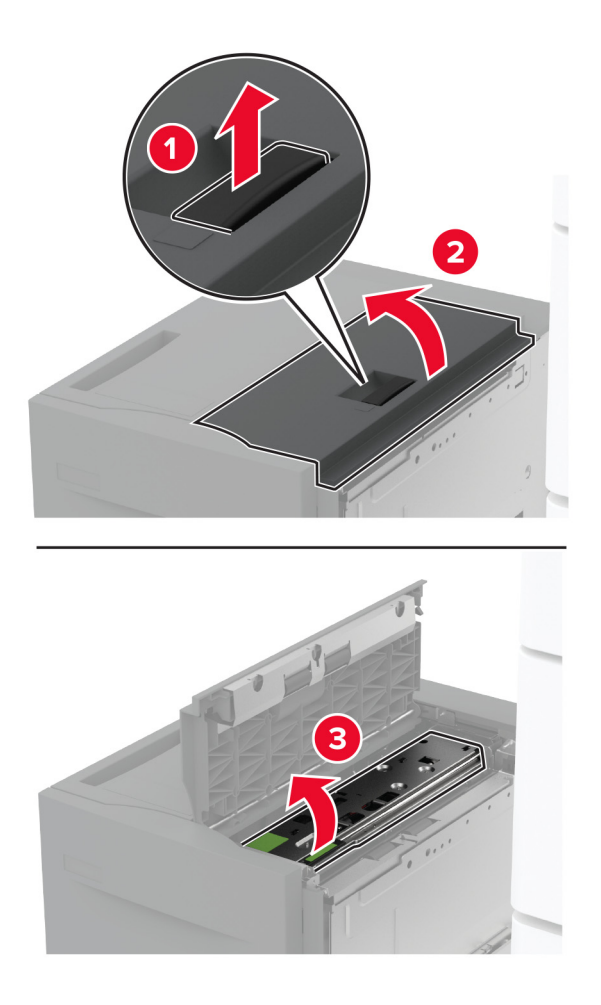

Localice y, a continuación, extraiga el kit de rodillos de la bandeja.

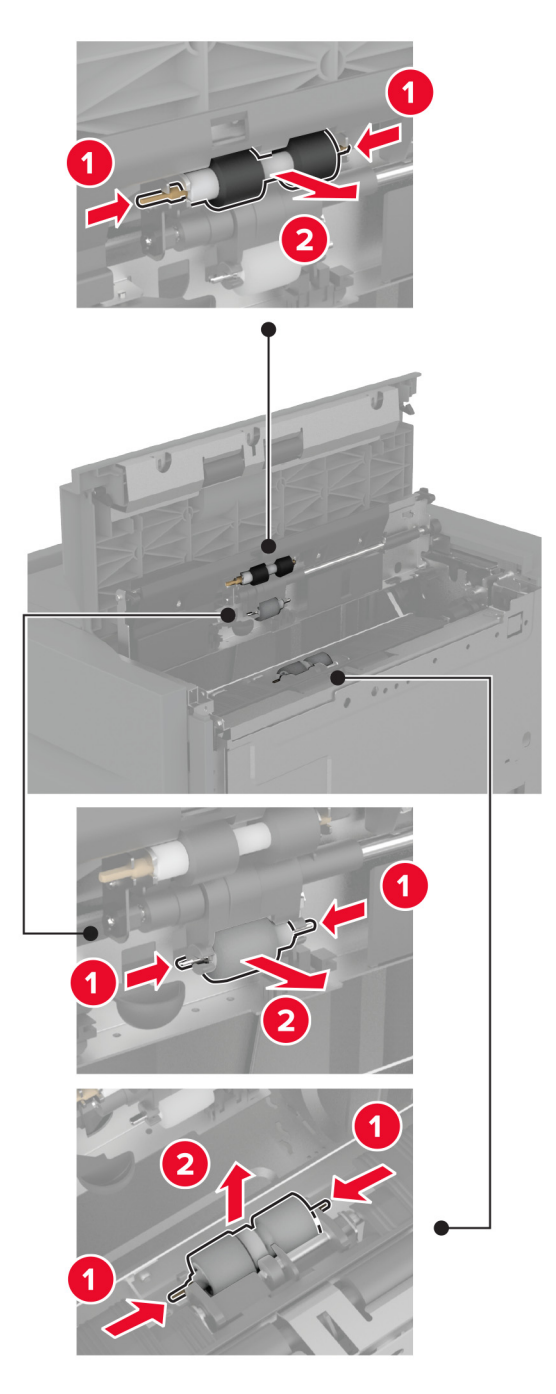

Aplique agua a un paño suave que no suelte pelusa y, a continuación, limpie el kit de rodillos.

Inserte el kit de rodillos.

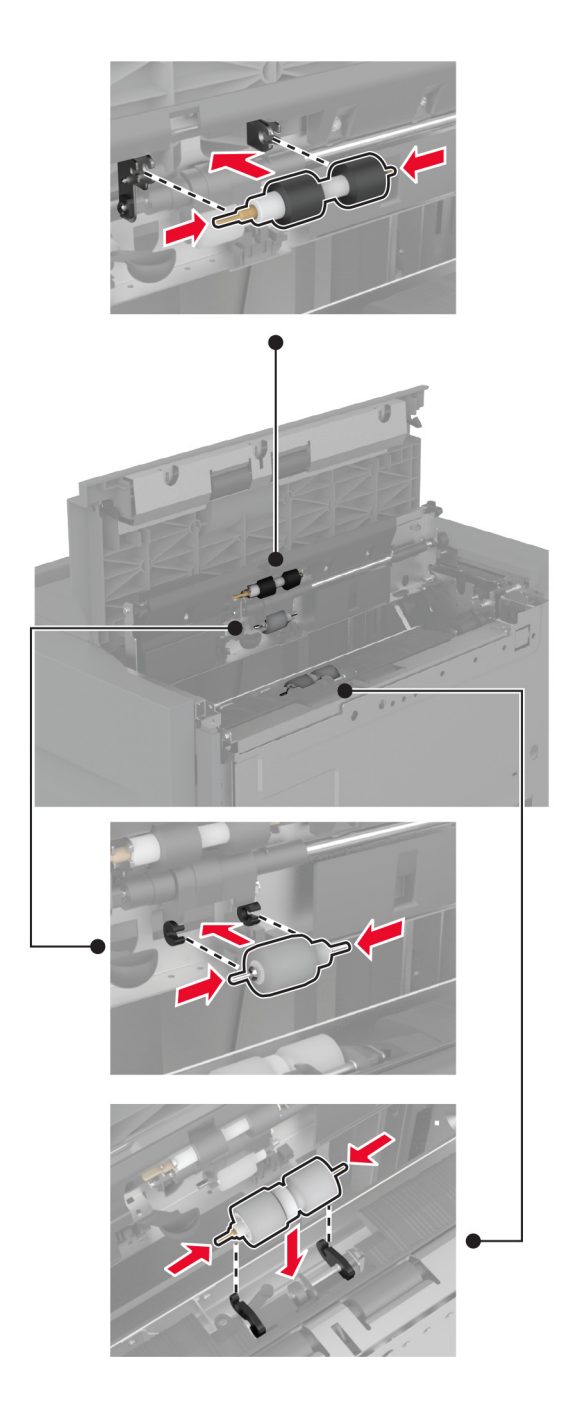

- Cierre la cubierta del kit de rodillos y, a continuación, la puerta J.
- Deslice la bandeja para colocarla en su sitio.
- Encienda la impresora.
### **Vaciado de la caja del perforador**

**1** Levante la cubierta F de transporte de papel.

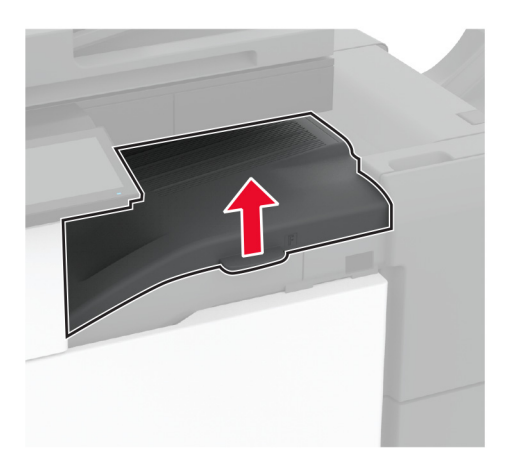

**2** Retire la caja del perforador y vacíelo.

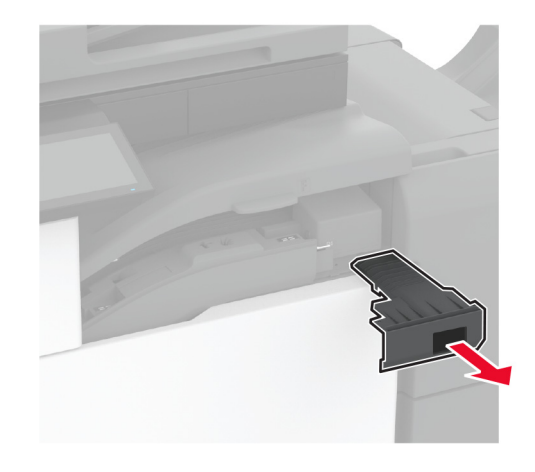

**3** Introduzca la caja del perforador.

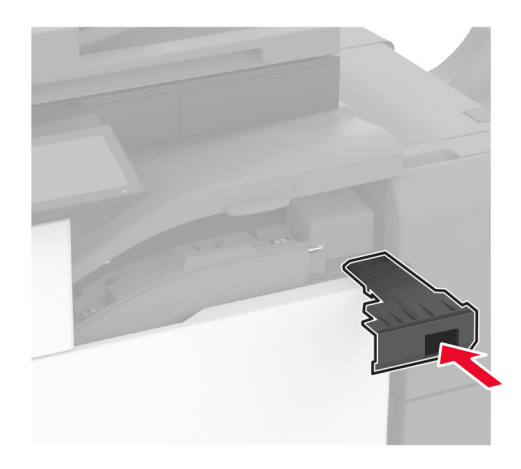

**4** Cierre la cubierta.

## **Ahorro de energía y papel**

#### **Configuración de los valores del modo de ahorro de energía**

#### **modo de suspensión**

- **1** En la pantalla de inicio, toque **Valores** > **Dispositivo** > **Gestión del consumo eléctrico** > **Tiempos de espera** > **Modo de suspensión**.
- **2** Especifique la cantidad de tiempo que desea que la impresora espere hasta entrar en Modo de suspensión.

#### **modo de hibernación**

- **1** En la pantalla de inicio, toque **Valores** > **Dispositivo** > **Gestión del consumo eléctrico** > **Tiempos de espera** > **Tiempo espera para hibernación**.
- **2** Seleccione la cantidad de tiempo que desea que la impresora espere hasta entrar en modo de hibernación.

#### **Notas:**

- **•** Para que funcione el Tiempo de espera de hibernación, configure Tiempo de espera para hibernación en conexión en Hibernar.
- **•** Embedded Web Server se desactiva cuando la impresora está en modo Hibernar.

#### **Ajuste del brillo de la pantalla**

- **1** En la pantalla de inicio, toque **Valores** > **Dispositivo** > **Preferencias**.
- **2** En el menú Brillo de la pantalla, ajuste el valor.

#### **Ahorro de suministros**

- **•** Imprimir en ambas caras del papel.
	- **Nota:** La impresión a dos caras es el valor predeterminado del controlador de impresión.
- **•** Imprimir varias páginas en una sola hoja de papel.
- **•** La función de vista previa se puede utilizar para ver el aspecto del documento antes de que se imprima.
- **•** Para mayor precisión, imprima una sola copia del documento para comprobar el contenido y el formato.

## **Desplazamiento de la impresora a otra ubicación**

**PRECAUCIÓN: POSIBLES DAÑOS PERSONALES:** si el peso de la impresora es superior a 20 kg (44 lb), pueden ser necesarias dos o más personas para levantarla de forma segura.

**PRECAUCIÓN: POSIBLES DAÑOS PERSONALES:** Para evitar el riesgo de incendio o descarga eléctrica, utilice exclusivamente el cable de alimentación que se suministra junto con este producto o el repuesto autorizado por el fabricante.

**PRECAUCIÓN: POSIBLES DAÑOS PERSONALES:** Al mover la impresora, siga estas instrucciones para evitar daños personales o en la impresora:

- **•** Asegúrese de que todas las puertas y bandejas están cerradas.
- **•** Apague la impresora y, a continuación, desconecte el cable de alimentación de la toma de tierra.
- **•** Desconecte todos los cables de la impresora.
- **•** Si la impresora cuenta con bandejas opcionales de pie independientes u opciones de salida conectadas a ella, desconéctelas antes de mover la impresora.
- **•** Si la impresora tiene una base de ruedas, llévela con cuidado hasta la nueva ubicación. Preste atención a la hora de atravesar umbrales y saltos en los suelos.
- **•** Si, en lugar de una base con ruedas, la impresora se apoya sobre bandejas opcionales o cuenta con opciones de salida, retire las opciones de salida y levante la impresora de las bandejas. No intente levantar la impresora y alguna de las demás opciones al mismo tiempo.
- **•** Utilice siempre las agarraderas de la impresora para levantarla.
- **•** Si se utiliza un carro para desplazar la impresora, éste debe tener una superficie que pueda abarcar toda el área de la impresora.
- **•** Si se utiliza un carro para desplazar la impresora, éste debe tener una superficie que pueda abarcar todas las dimensiones del área de la impresora.
- **•** Mantenga la impresora en posición vertical.
- **•** Se deben evitar los movimientos bruscos.
- **•** No ponga los dedos bajo la impresora cuando la coloque.
- **•** Asegúrese de que la impresora está rodeada de una zona despejada.

**Nota:** cualquier daño de la impresora ocasionado por su desplazamiento inadecuado queda fuera de la cobertura de garantía de la impresora.

## **Envío de la impresora**

Para obtener instrucciones para el envío, vaya a **<http://support.lexmark.com>** o póngase en contacto con el servicio de atención al cliente.

# **Solución de problemas**

## **Problemas de calidad de impresión**

Encuentre la imagen que se parezca a su problema con la calidad de impresión; a continuación, haga clic en el enlace que aparece debajo y lea los pasos para resolver el problema.

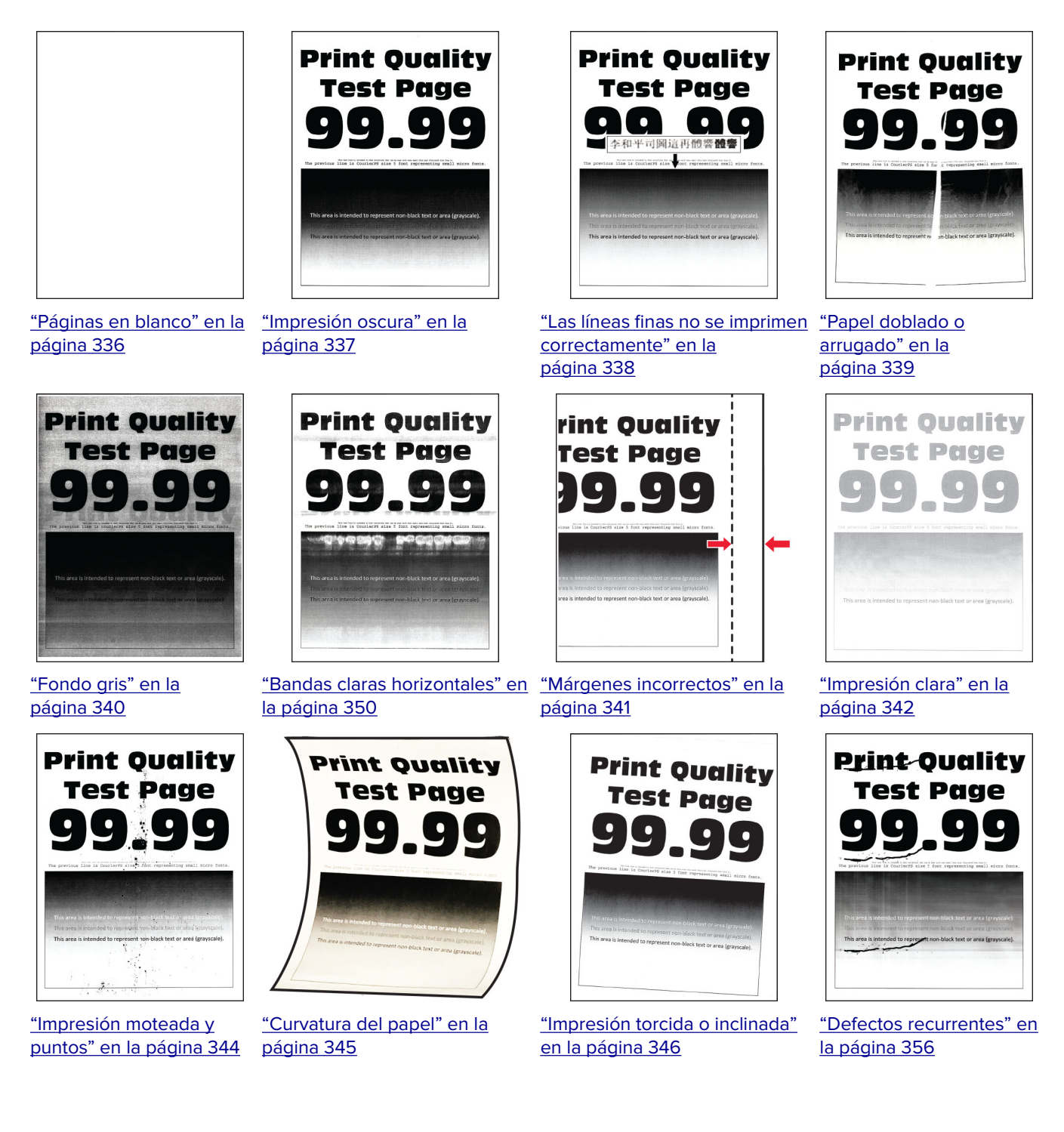

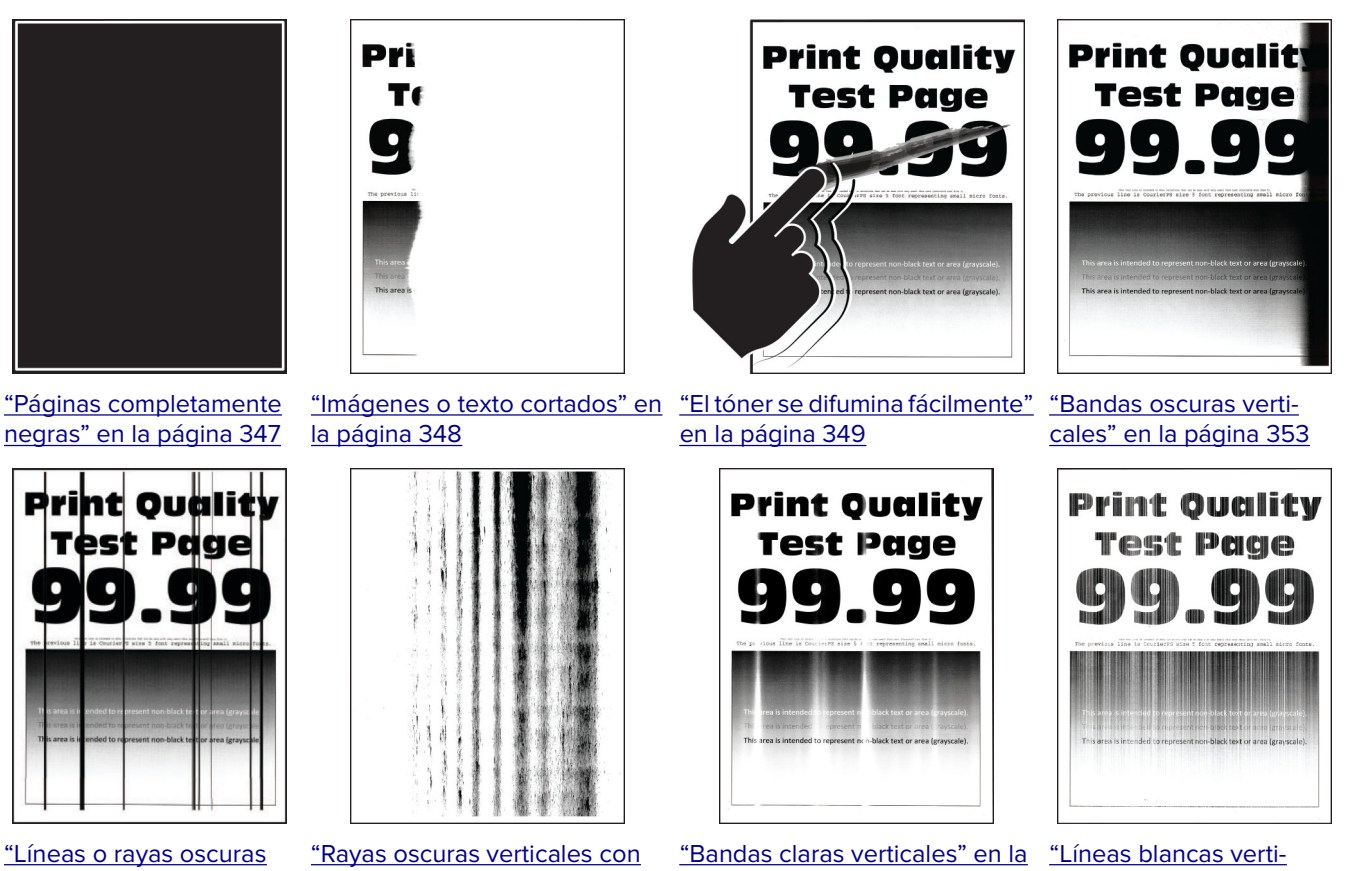

["Líneas o rayas oscuras](#page-353-0) [verticales" en la](#page-353-0) [página 354](#page-353-0)

[pérdida de impresión" en la](#page-354-0) [página 355](#page-354-0)

[página 351](#page-350-0)

[cales" en la página 352](#page-351-0)

## **Códigos de error de la impresora**

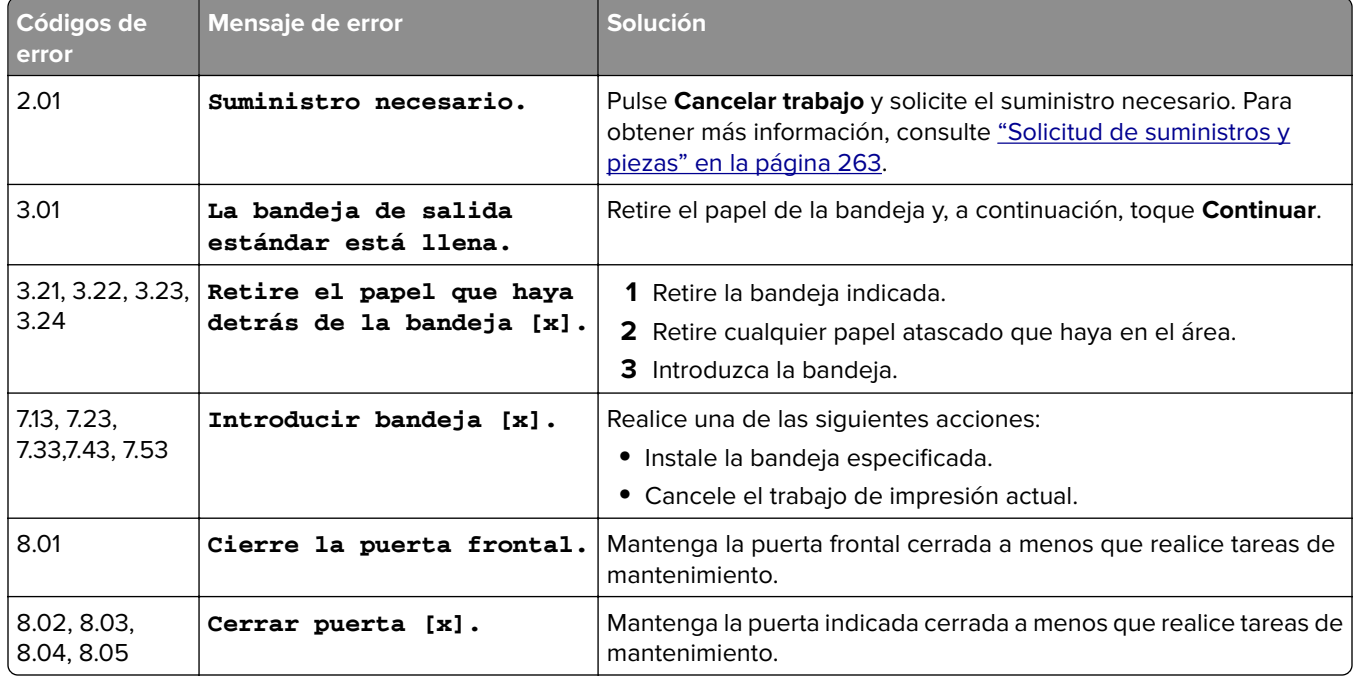

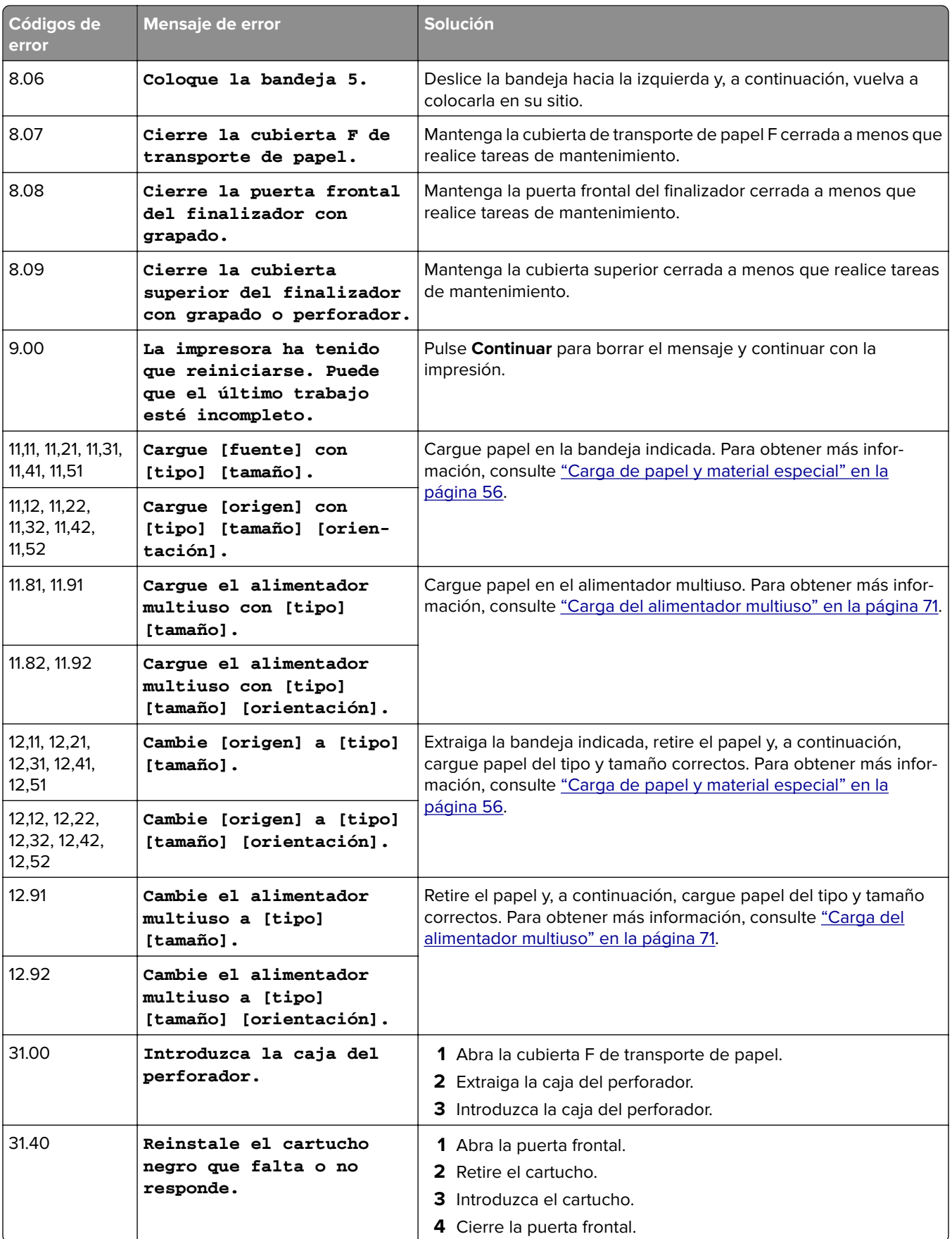

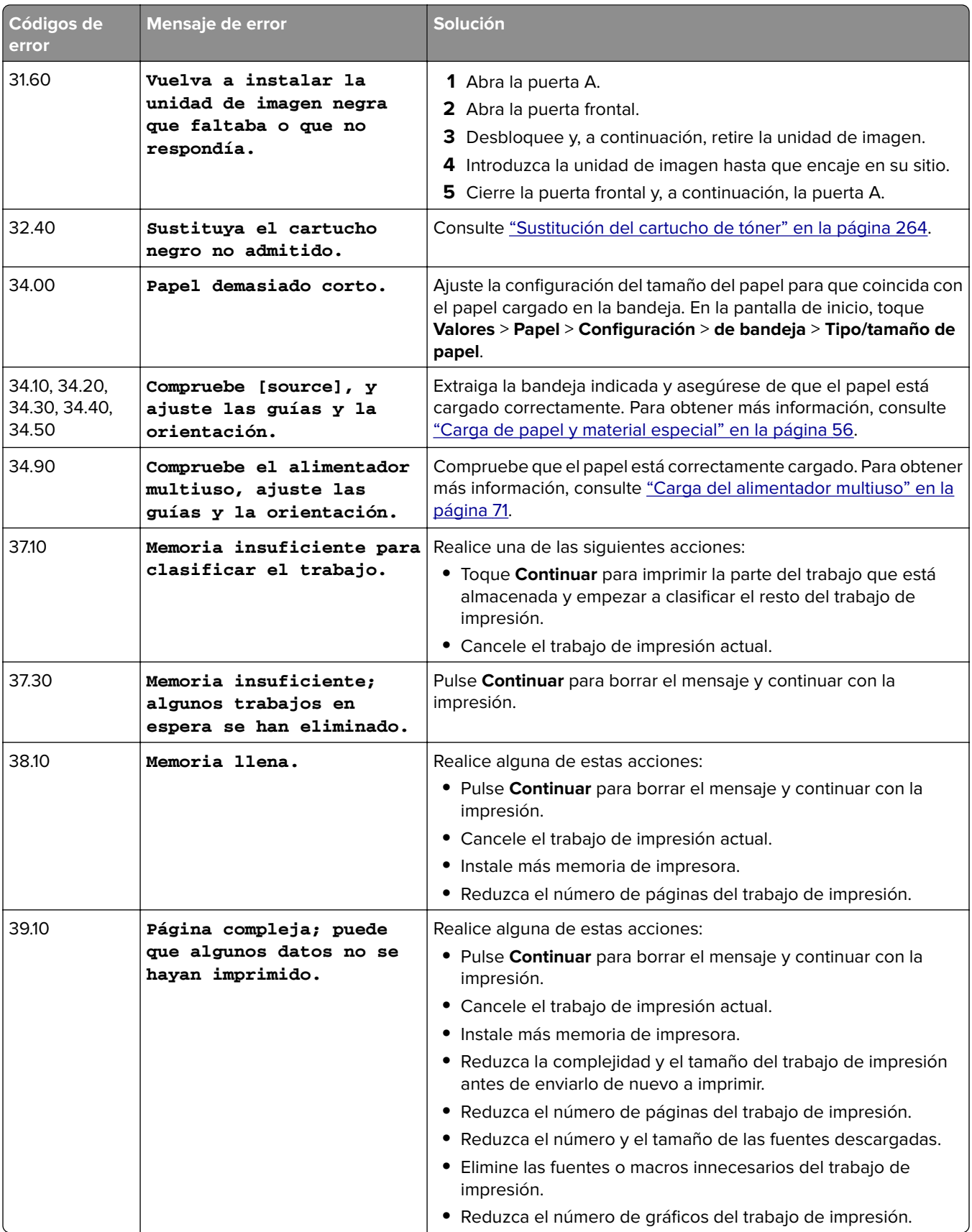

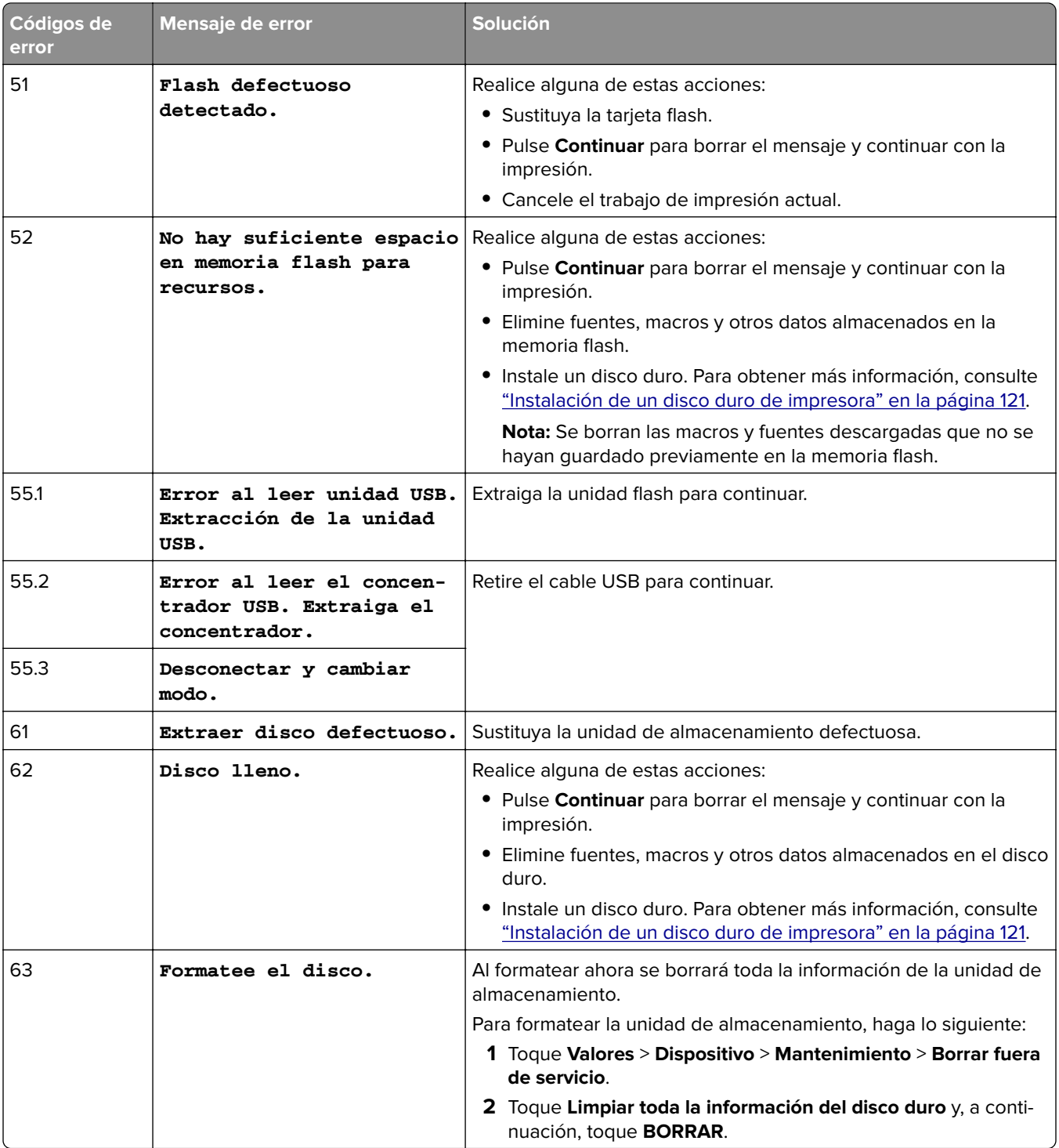

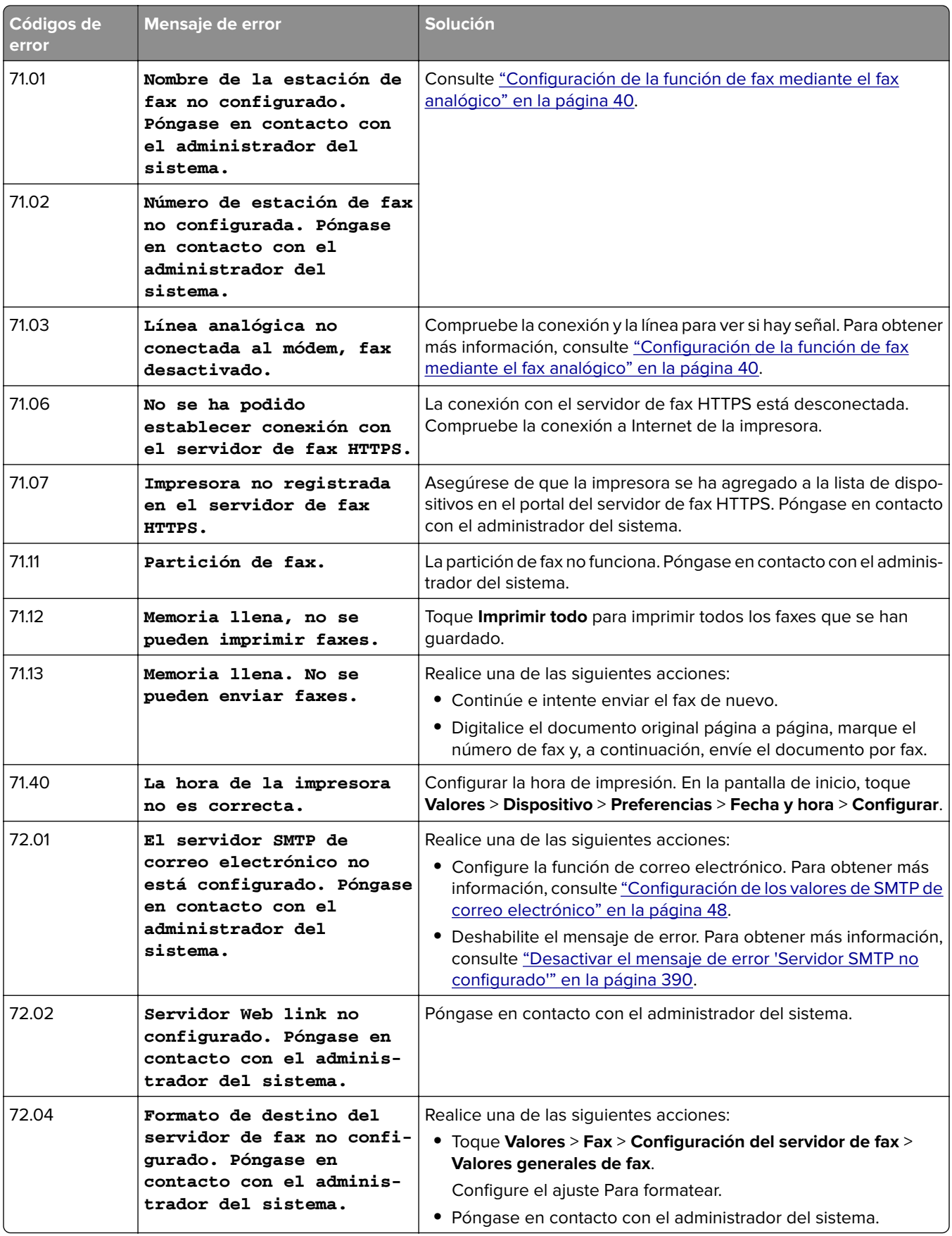

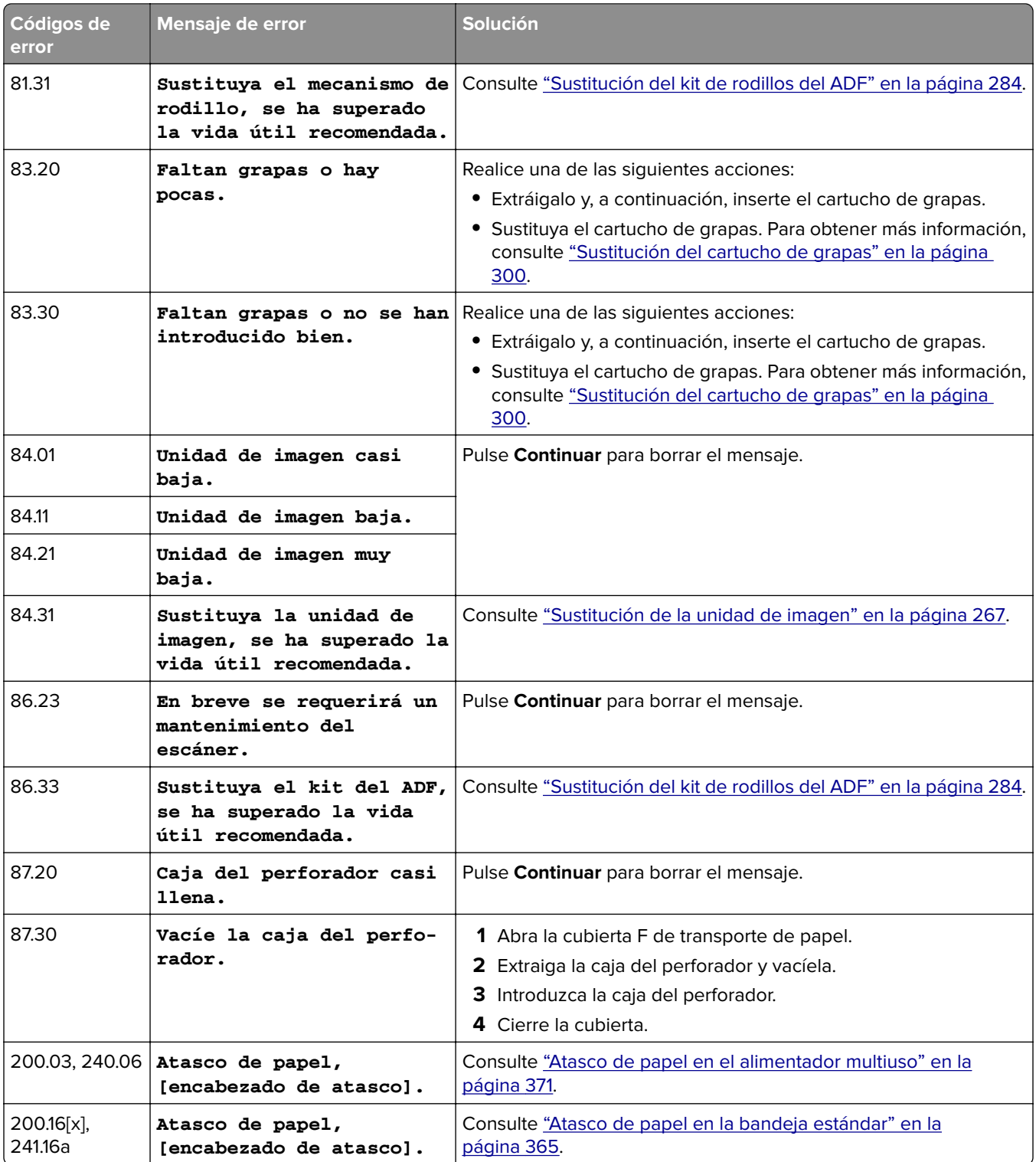

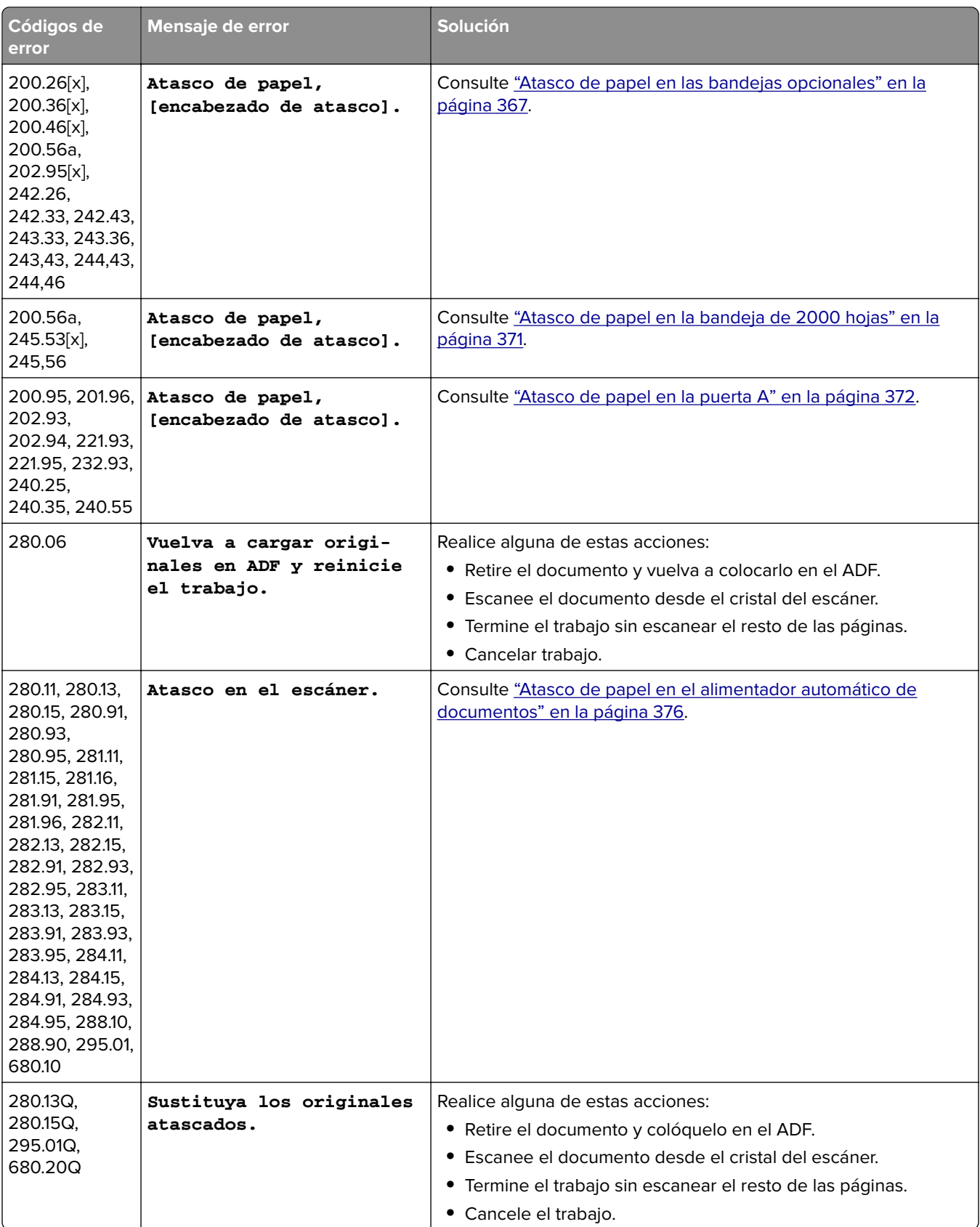

<span id="page-335-0"></span>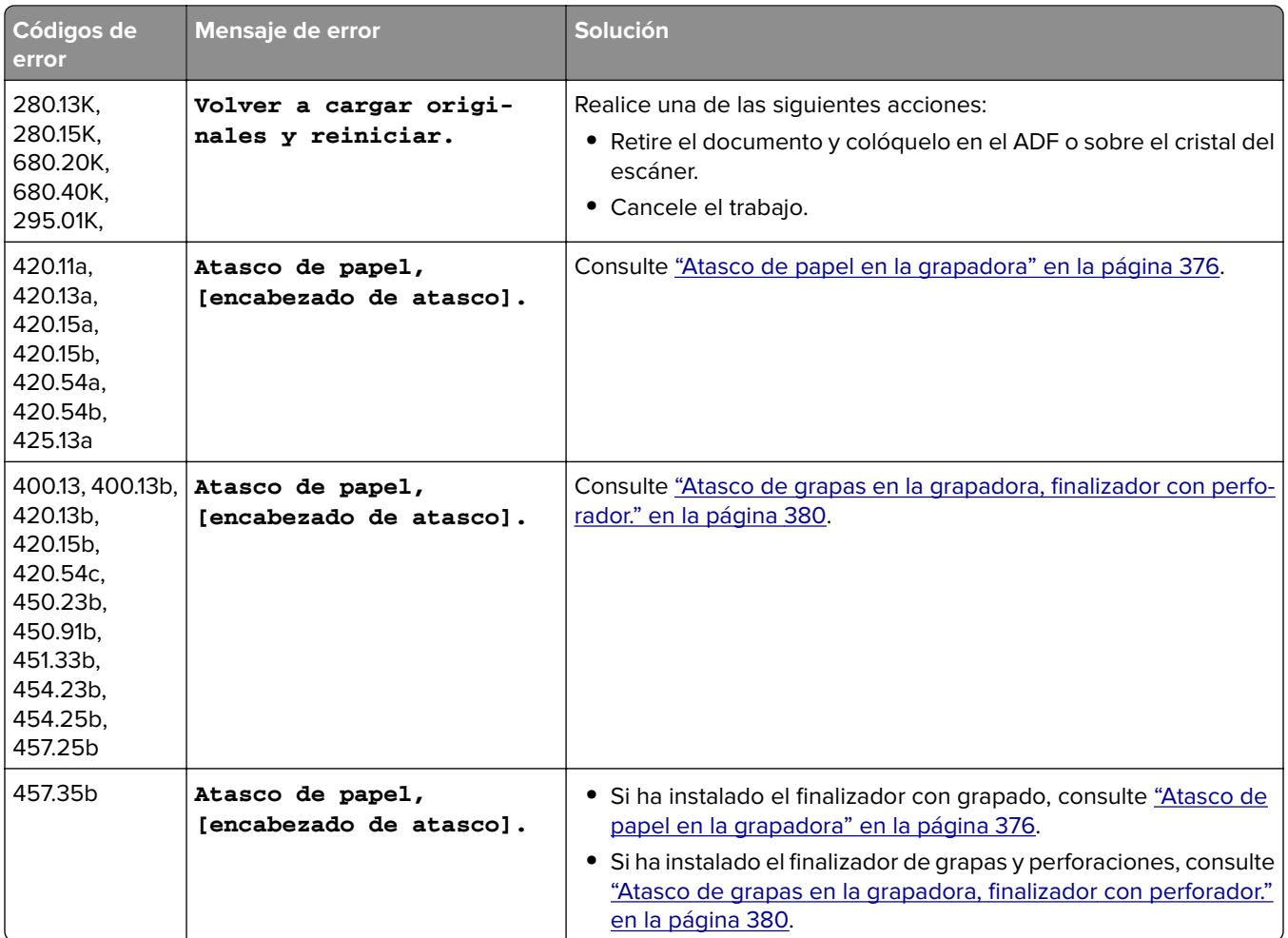

## **Problemas de impresión**

### **Calidad de impresión baja**

#### **Páginas en blanco**

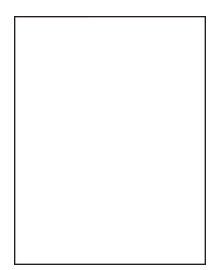

<span id="page-336-0"></span>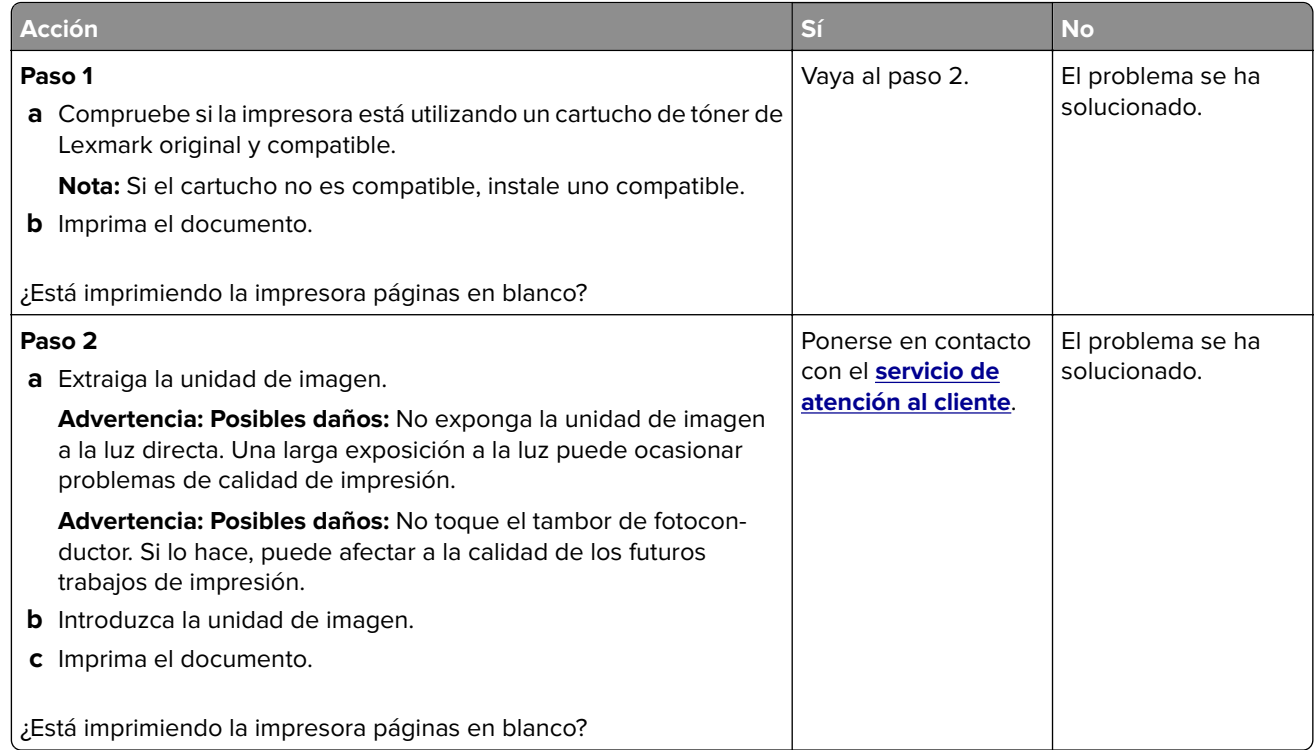

#### **Impresión oscura**

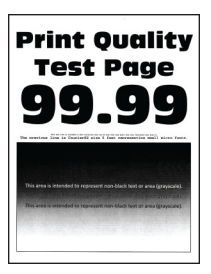

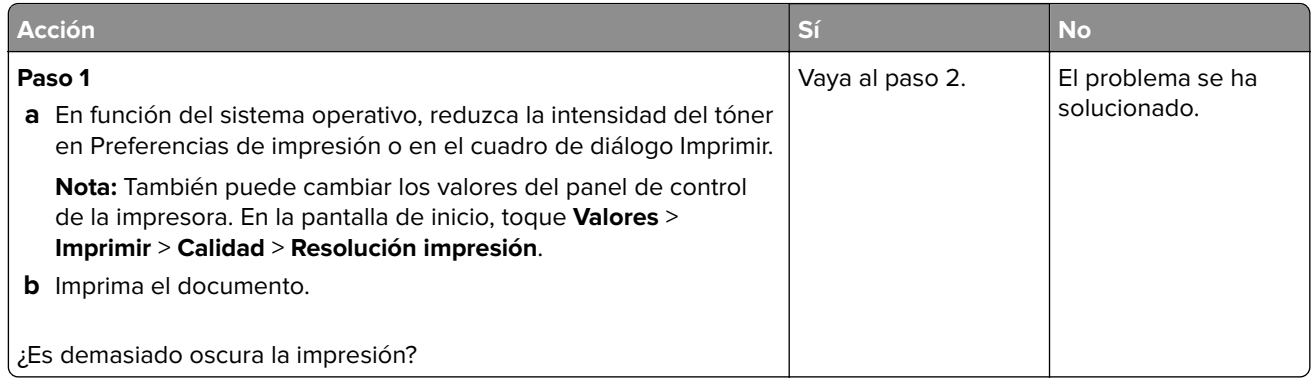

<span id="page-337-0"></span>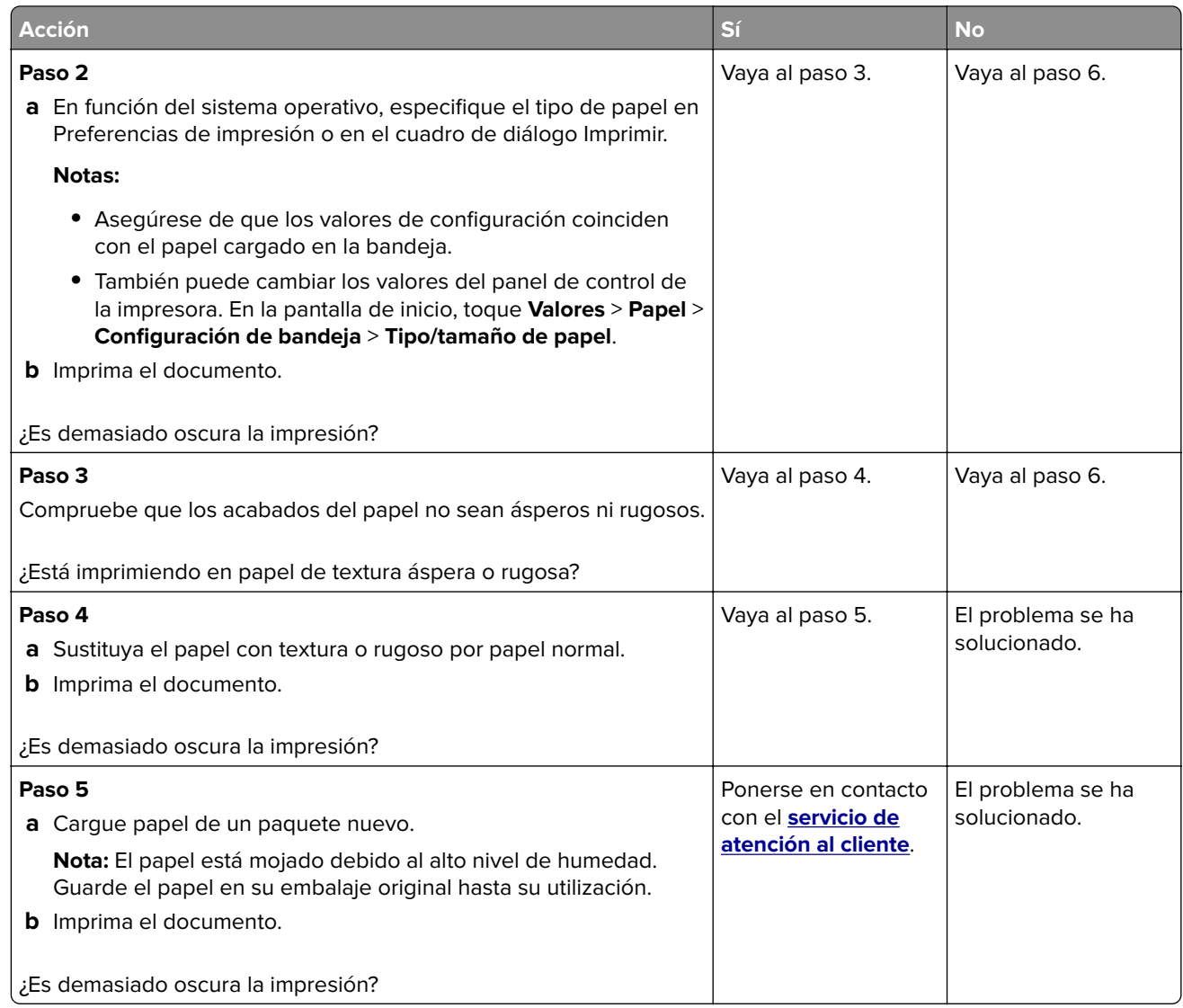

#### **Las líneas finas no se imprimen correctamente**

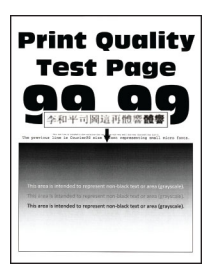

<span id="page-338-0"></span>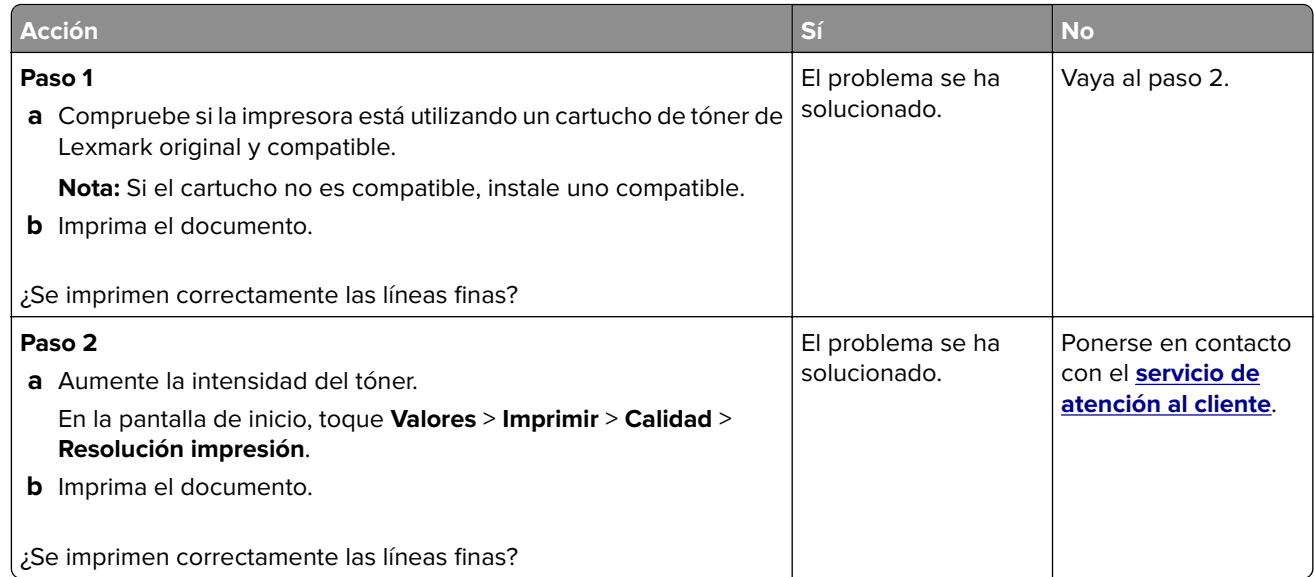

#### **Papel doblado o arrugado**

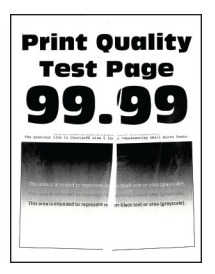

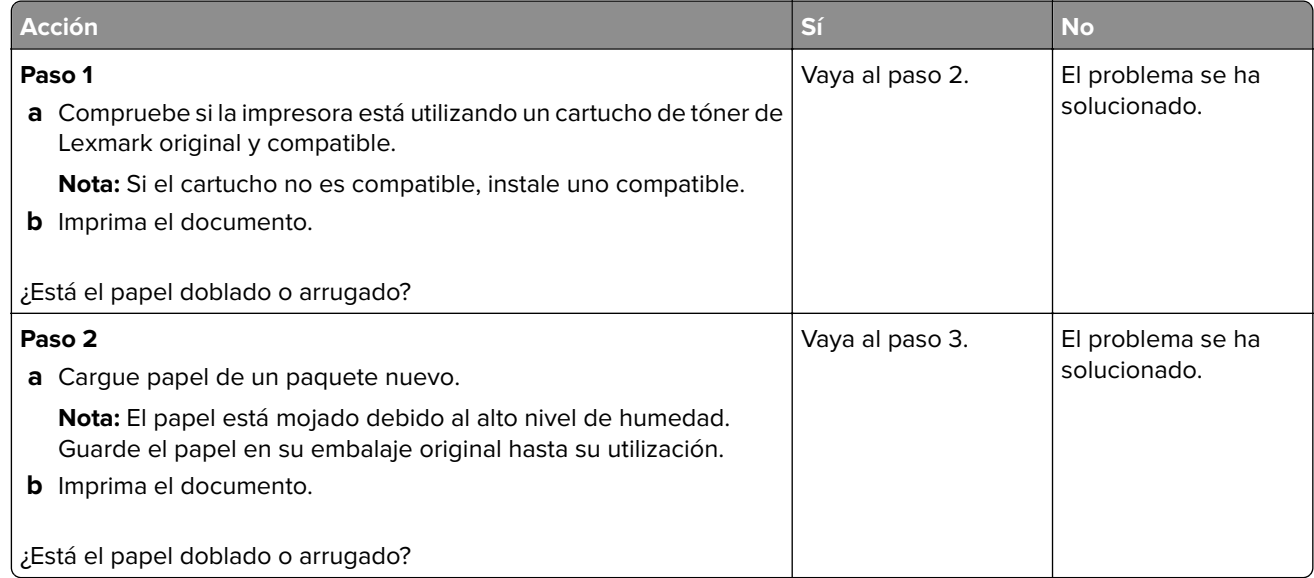

<span id="page-339-0"></span>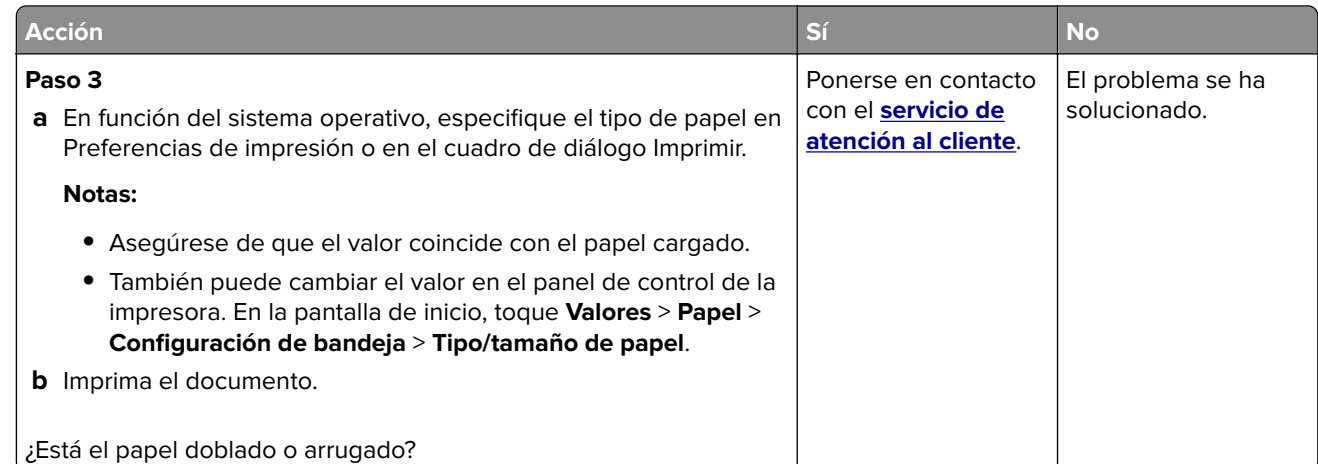

#### **Fondo gris**

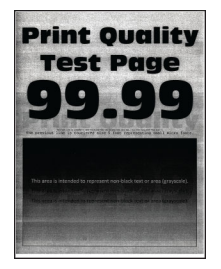

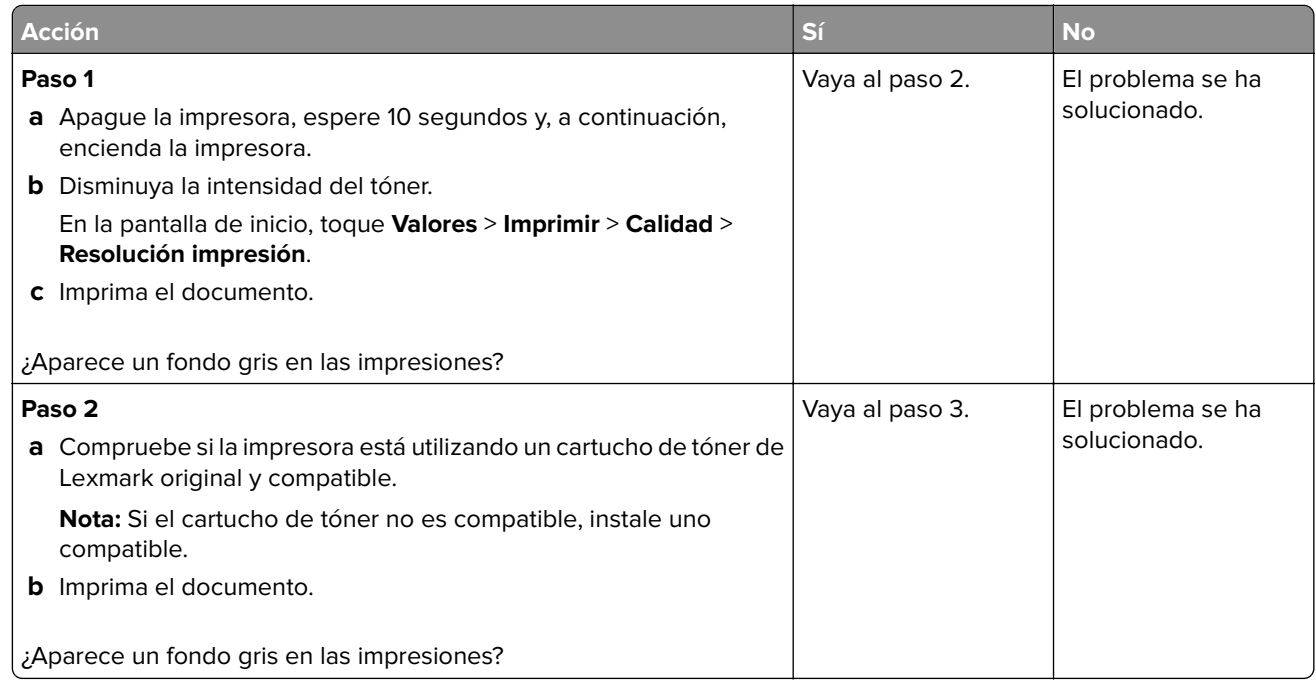

<span id="page-340-0"></span>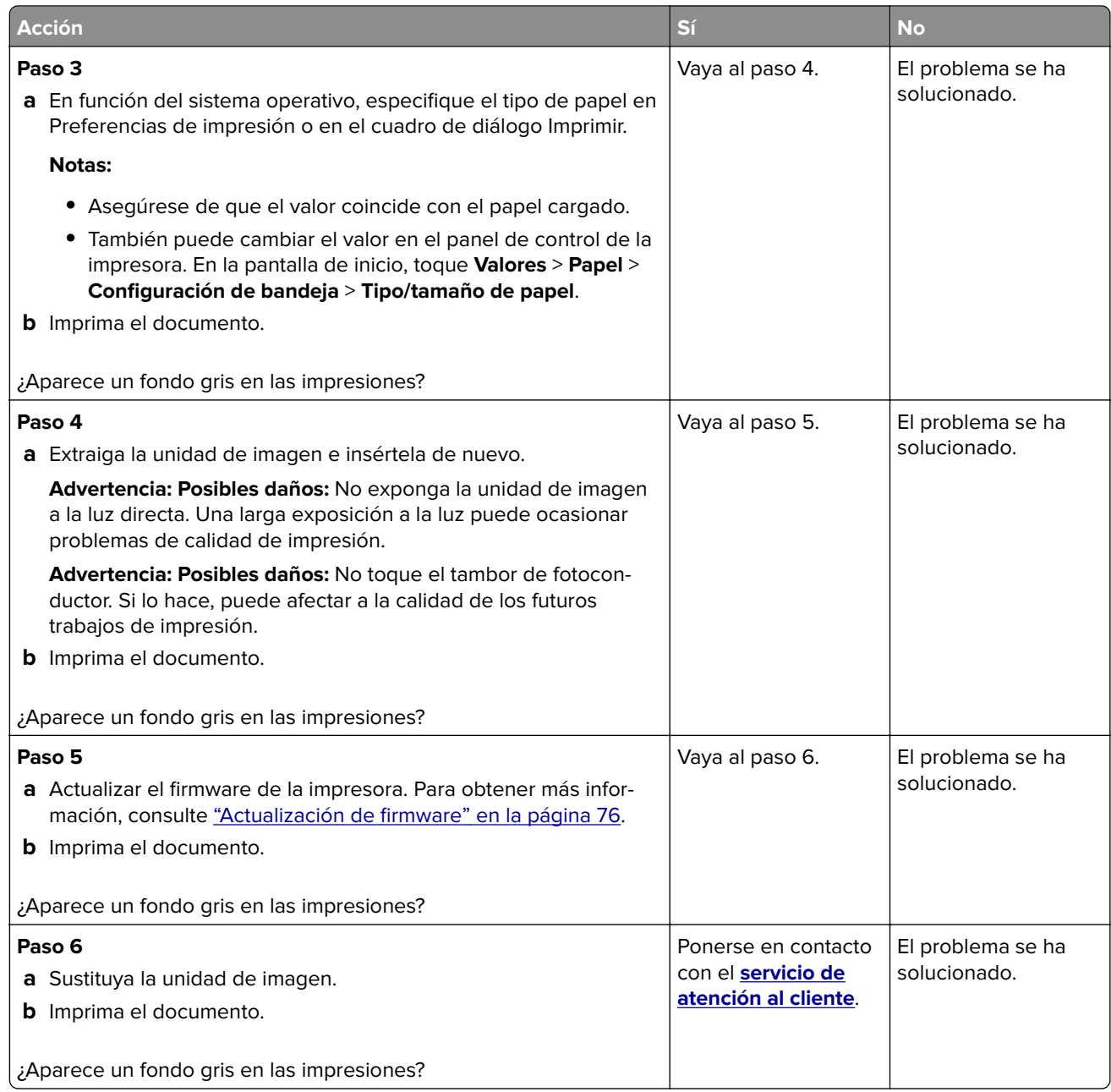

## **Márgenes incorrectos**

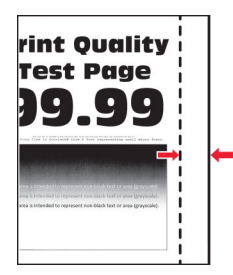

<span id="page-341-0"></span>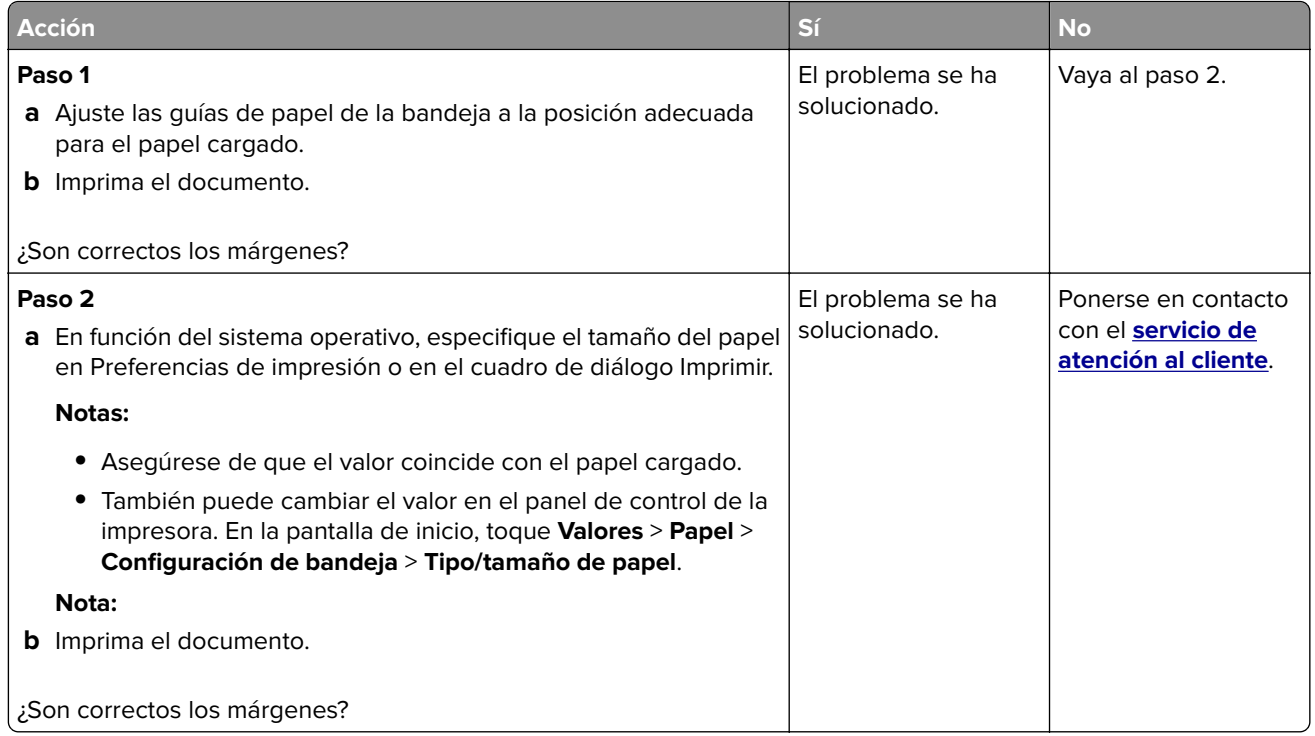

#### **Impresión clara**

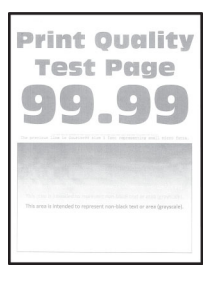

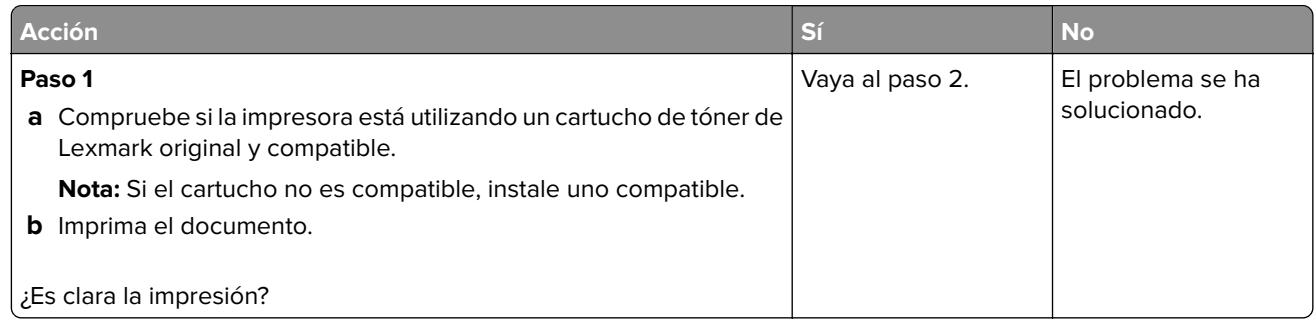

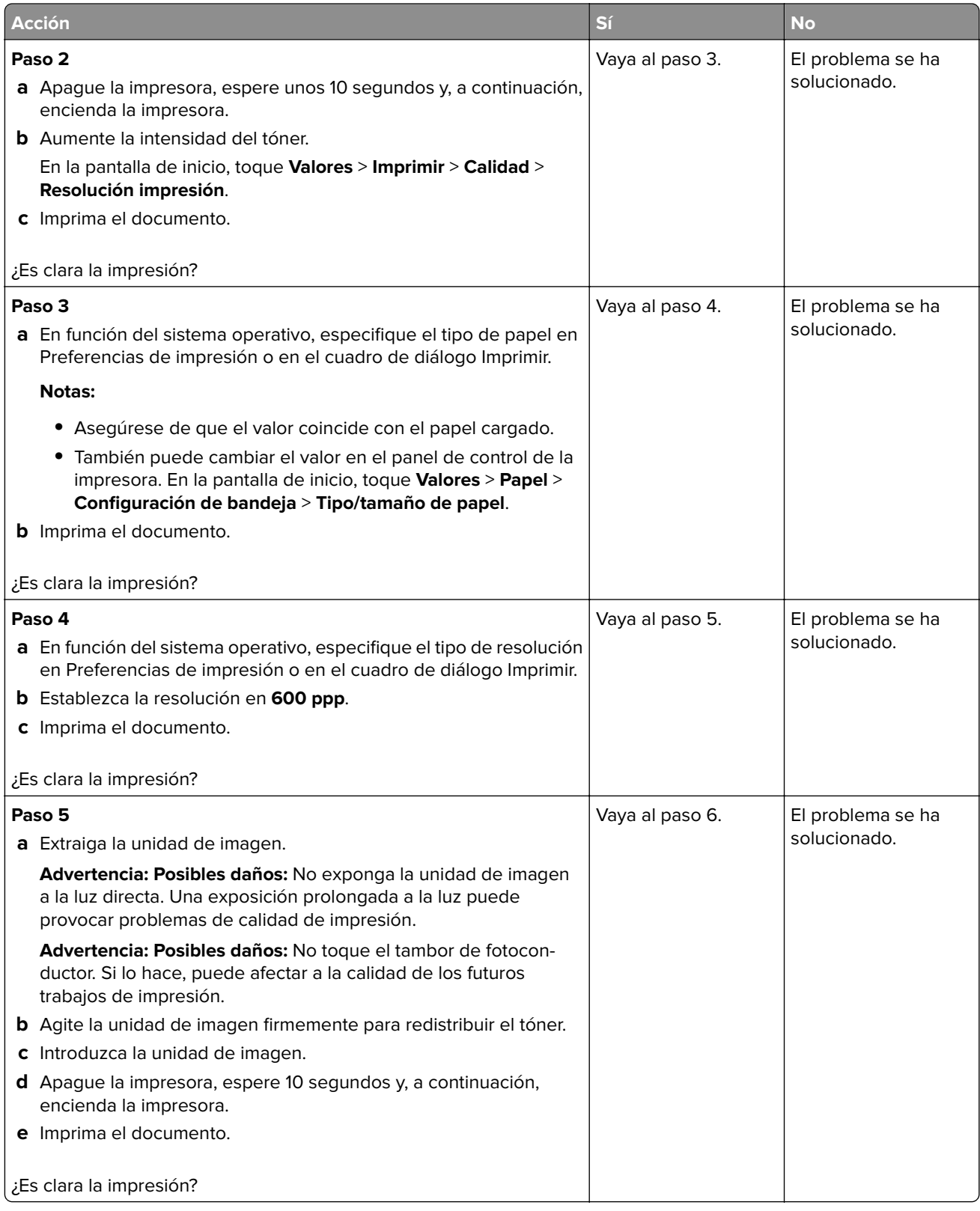

<span id="page-343-0"></span>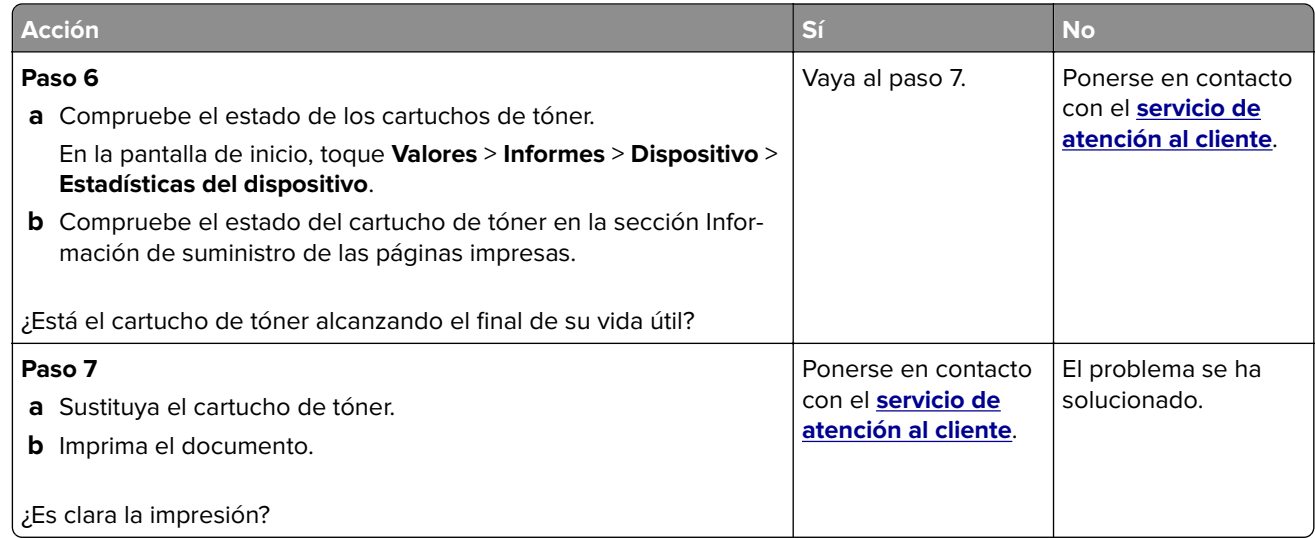

#### **Impresión moteada y puntos**

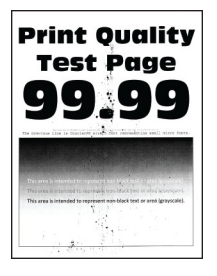

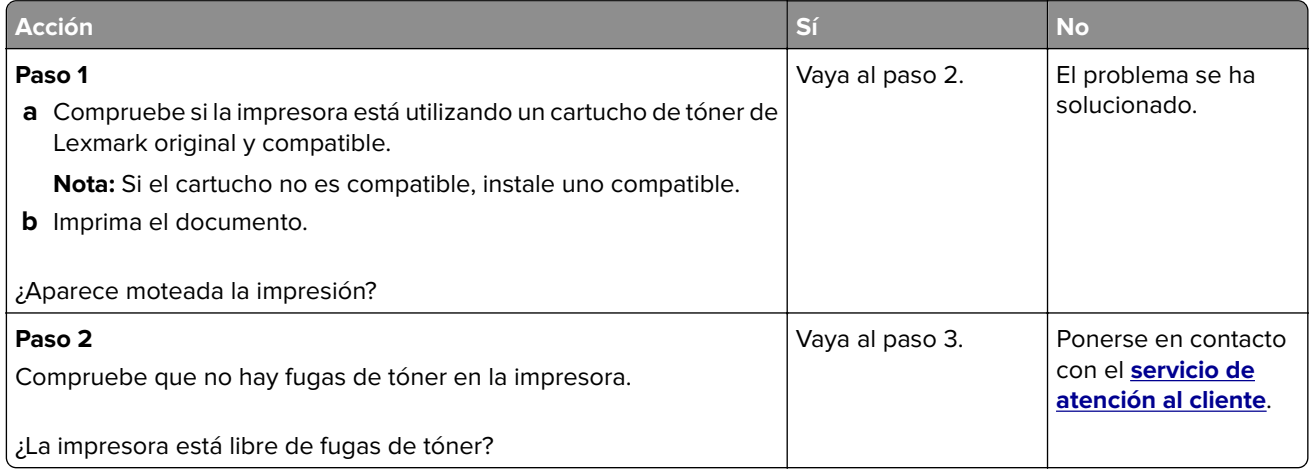

<span id="page-344-0"></span>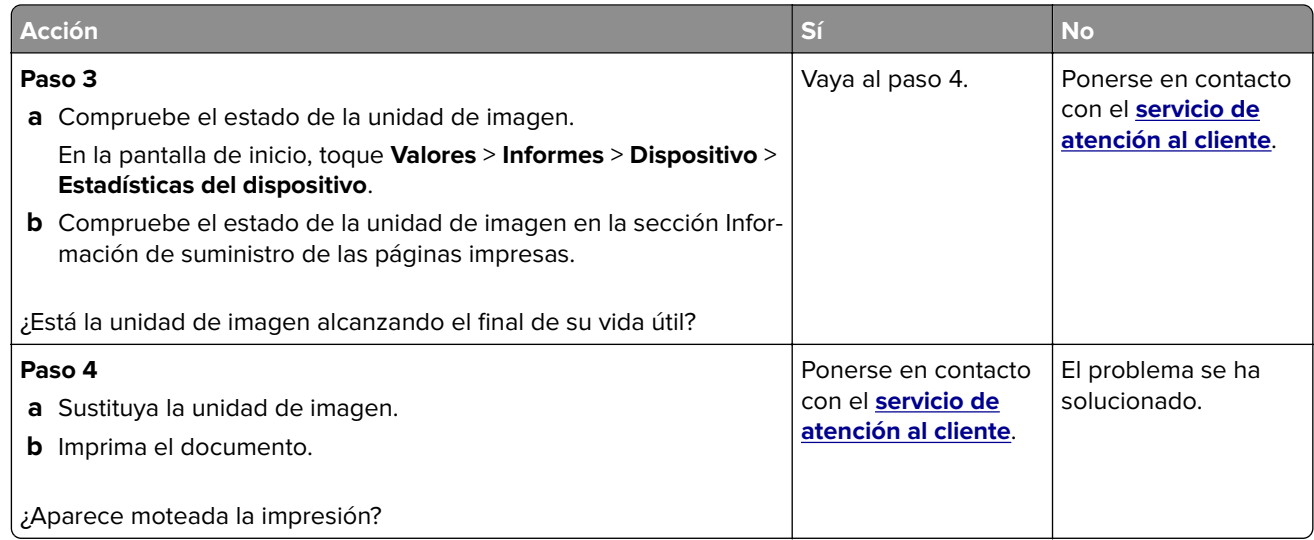

#### **Curvatura del papel**

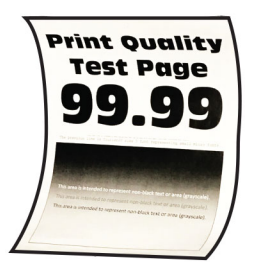

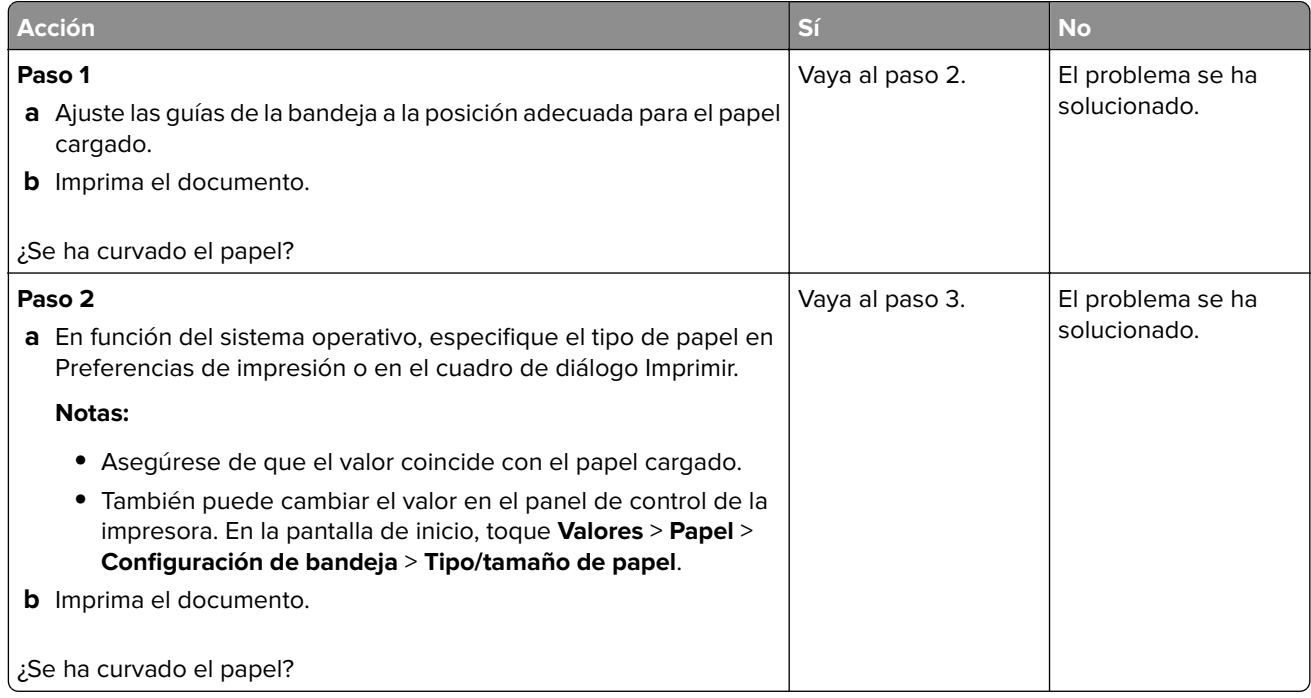

<span id="page-345-0"></span>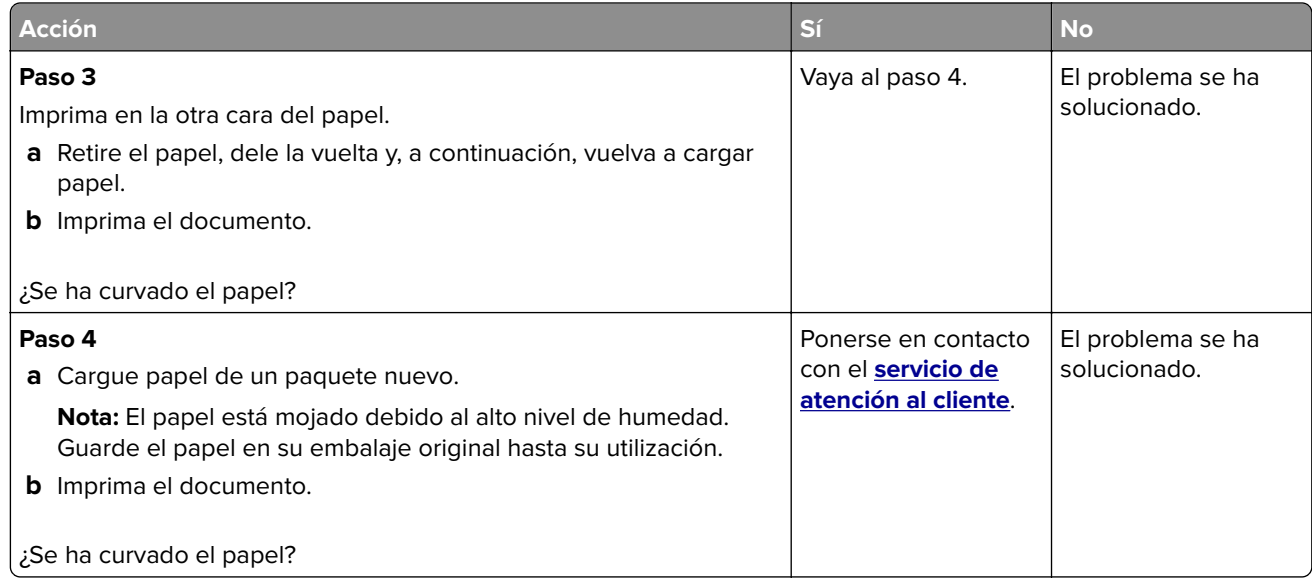

#### **Impresión torcida o inclinada**

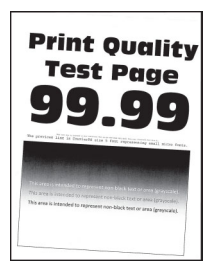

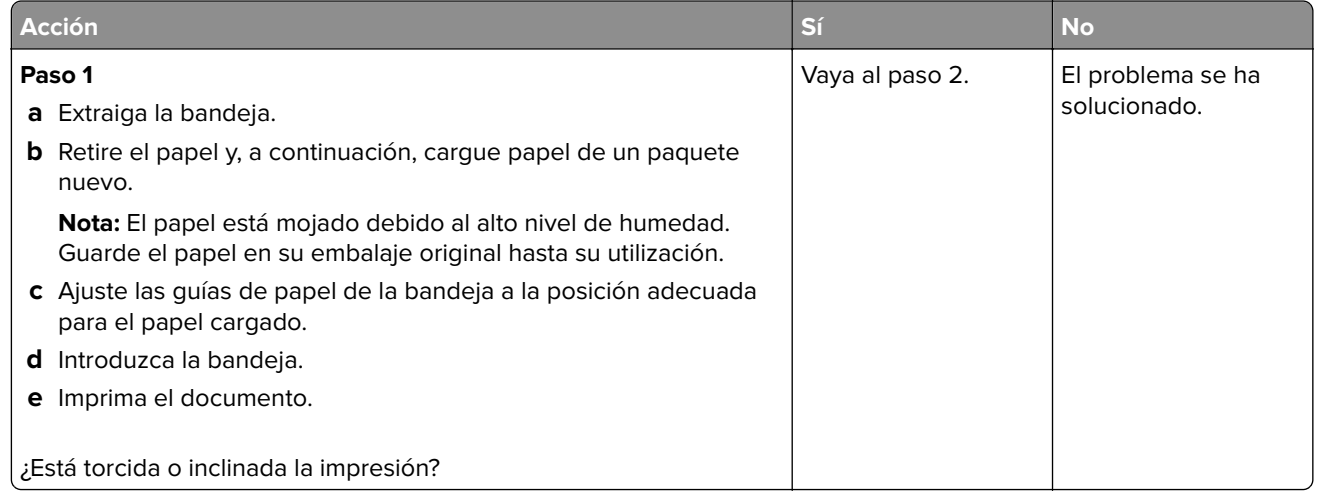

<span id="page-346-0"></span>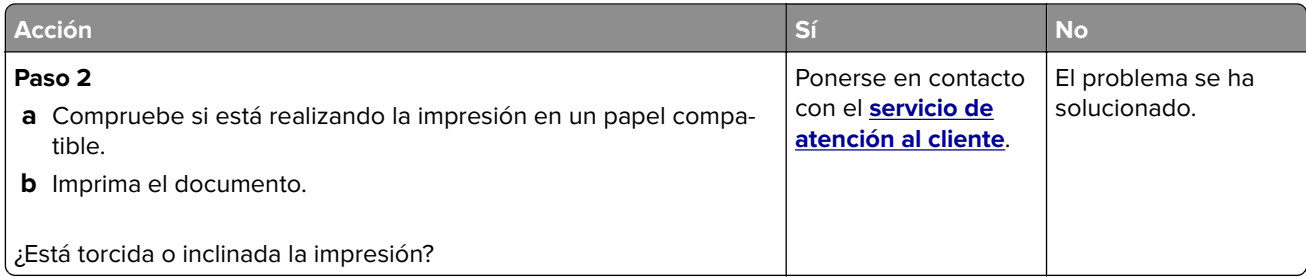

#### **Páginas completamente negras**

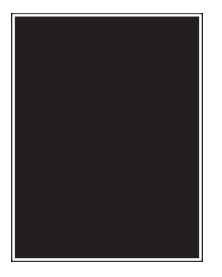

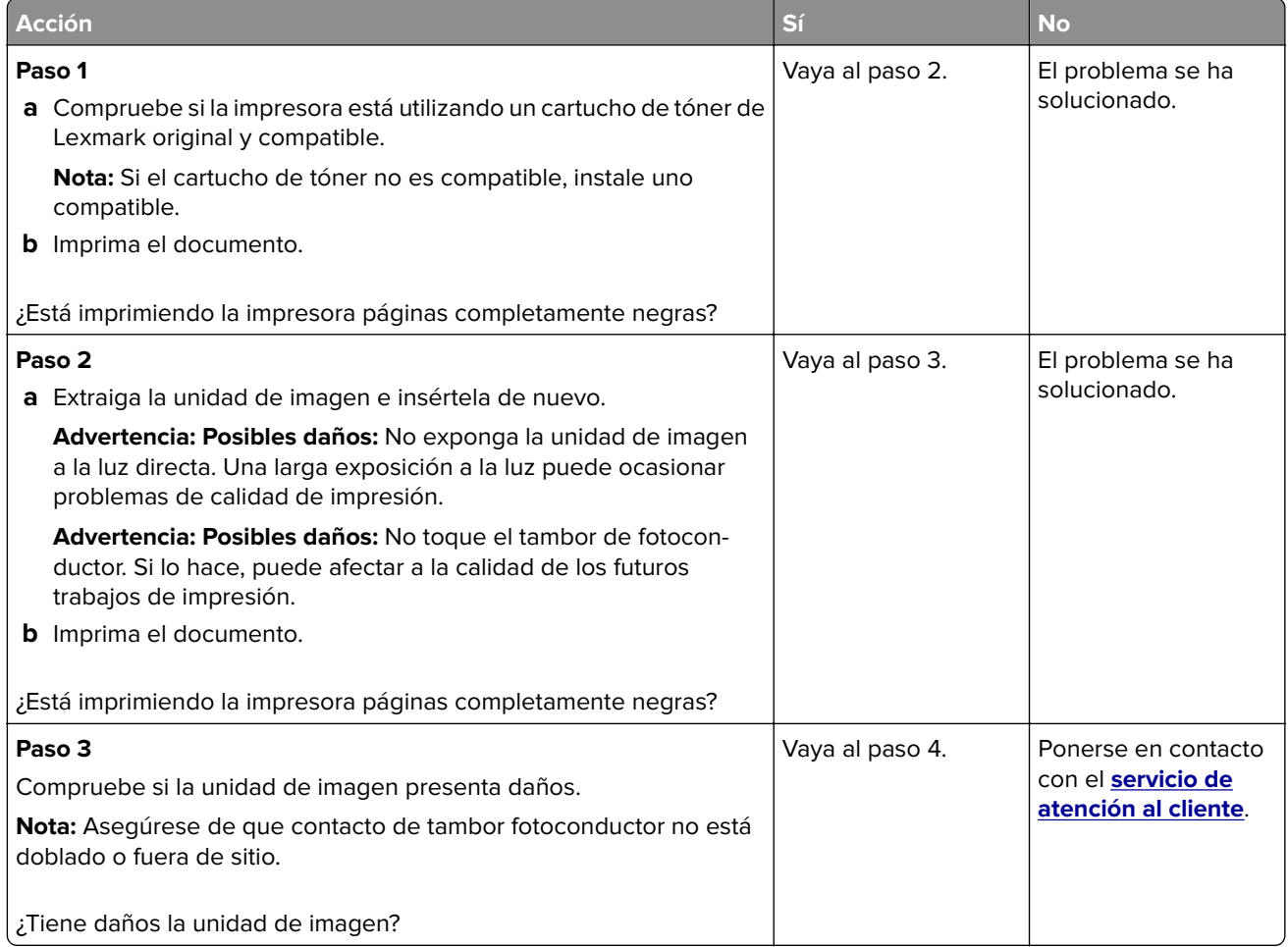

<span id="page-347-0"></span>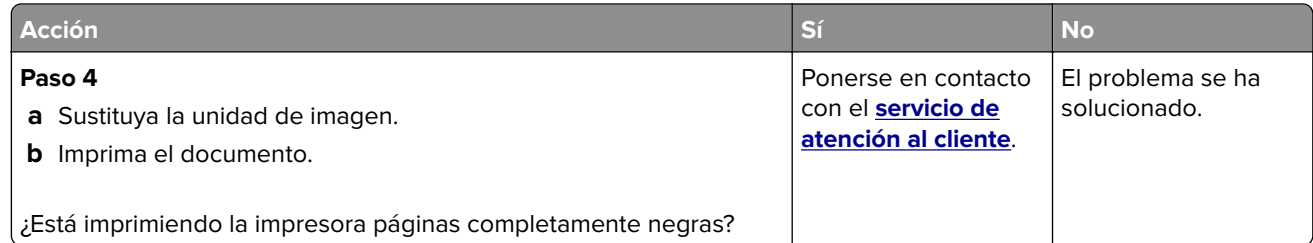

#### **Imágenes o texto cortados**

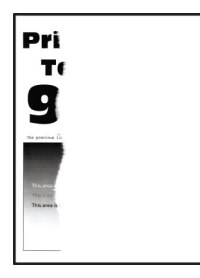

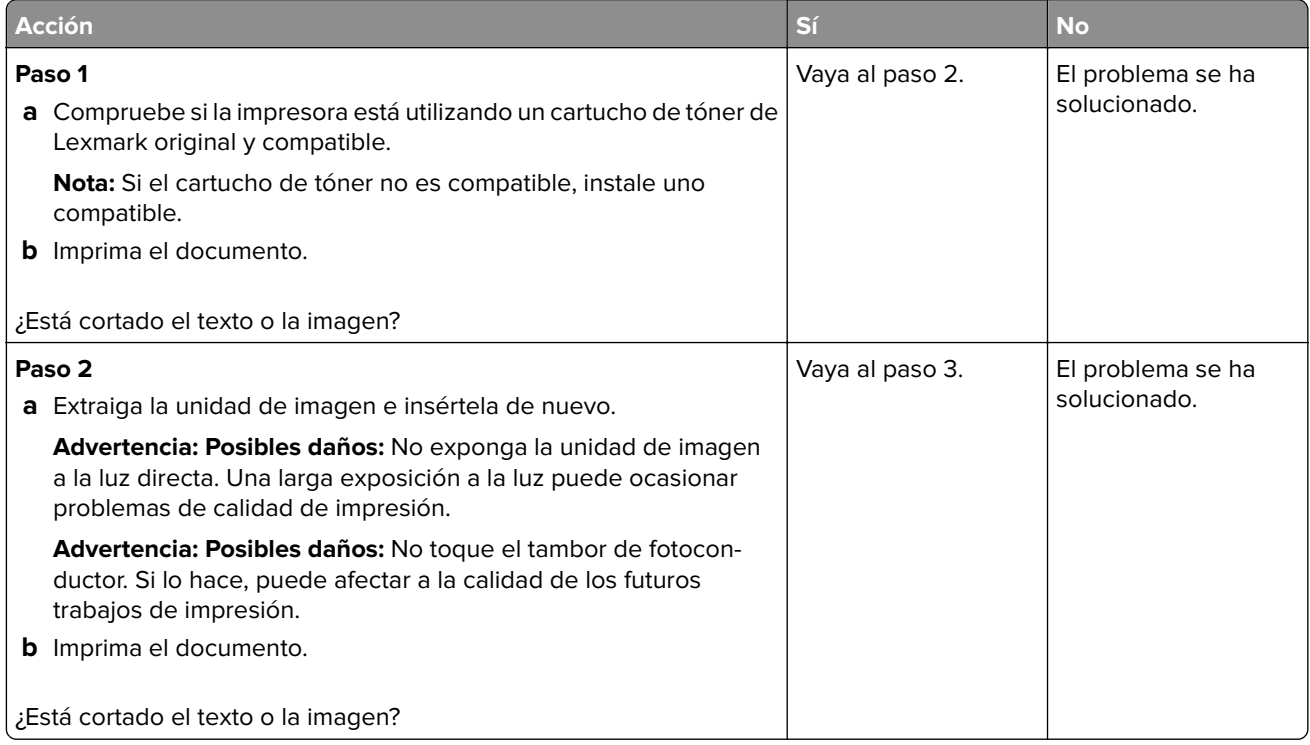

<span id="page-348-0"></span>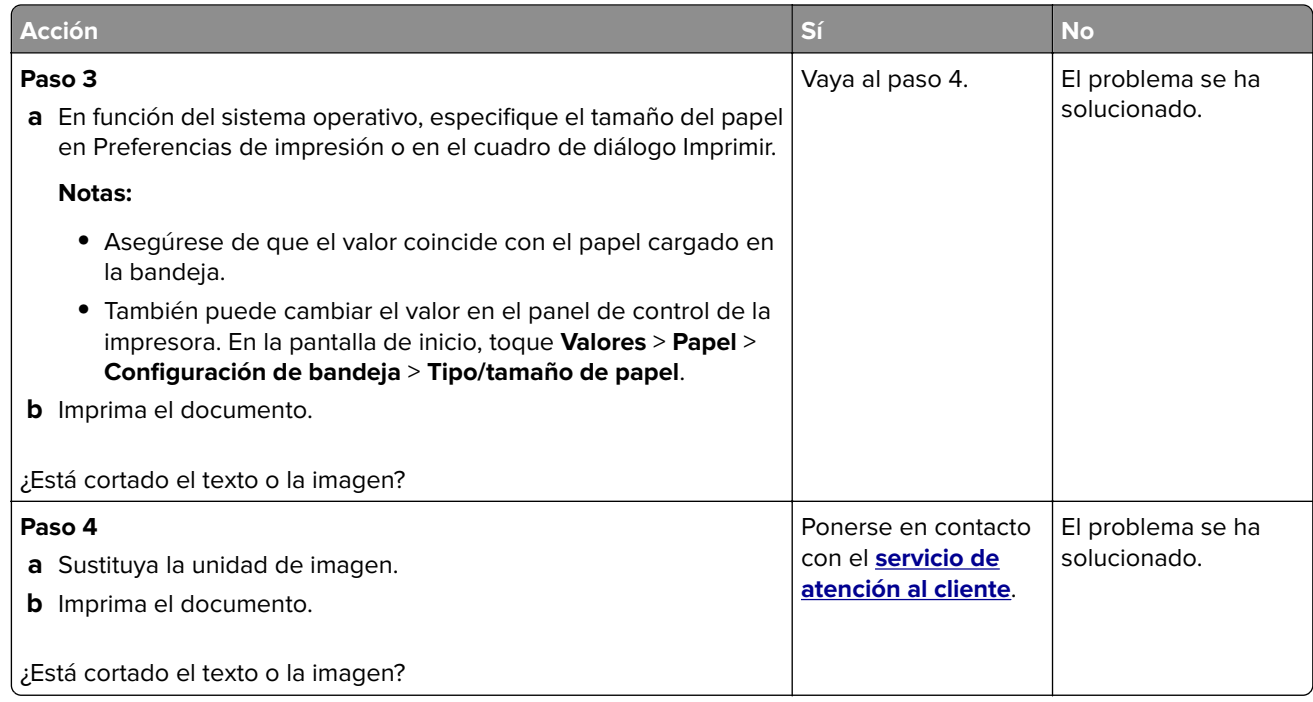

#### **El tóner se difumina fácilmente**

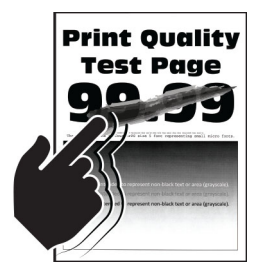

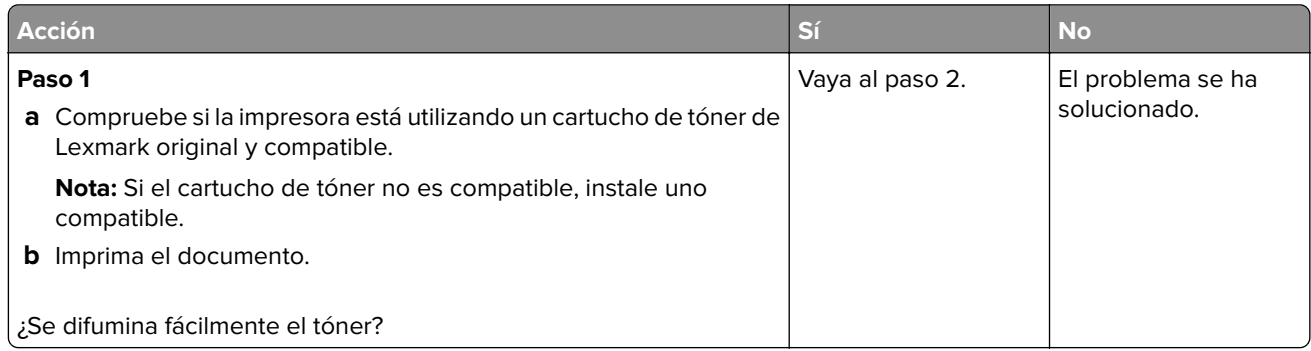

<span id="page-349-0"></span>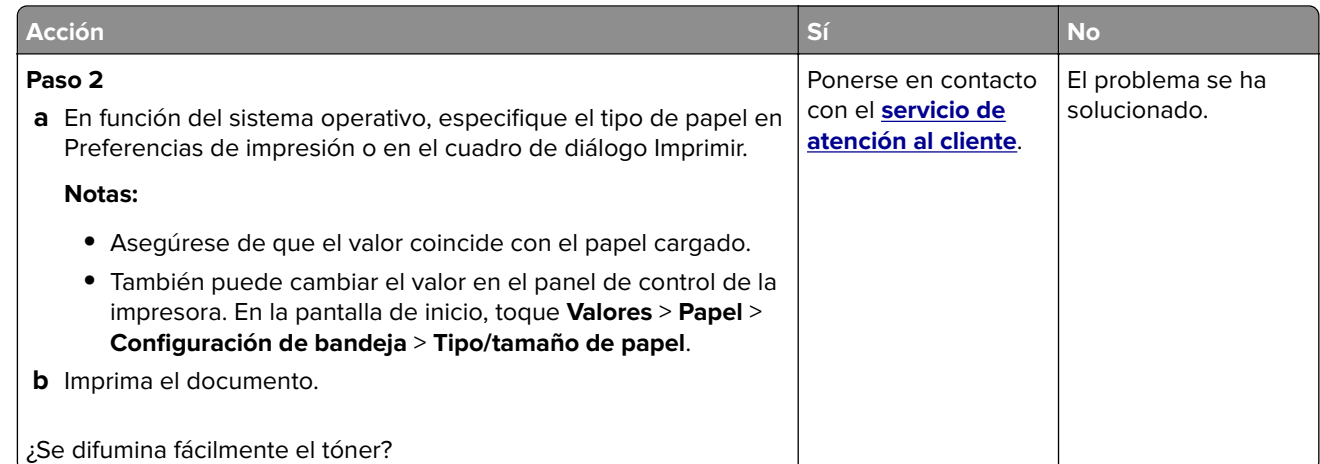

#### **Bandas claras horizontales**

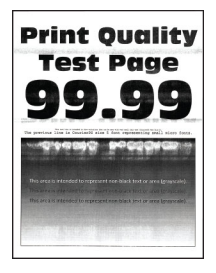

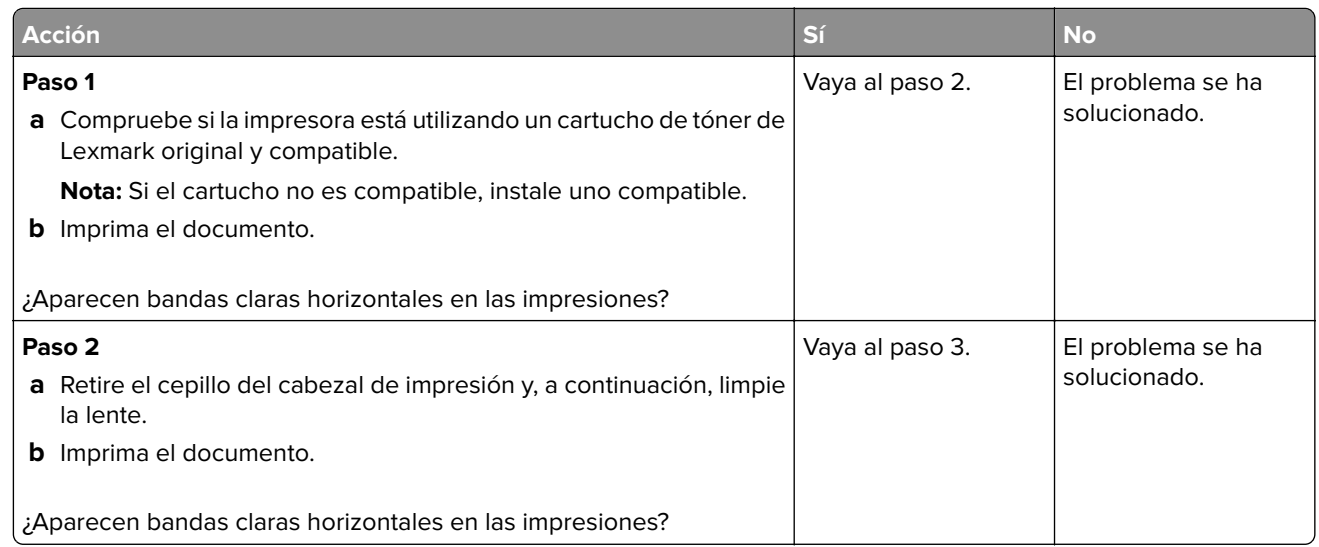

<span id="page-350-0"></span>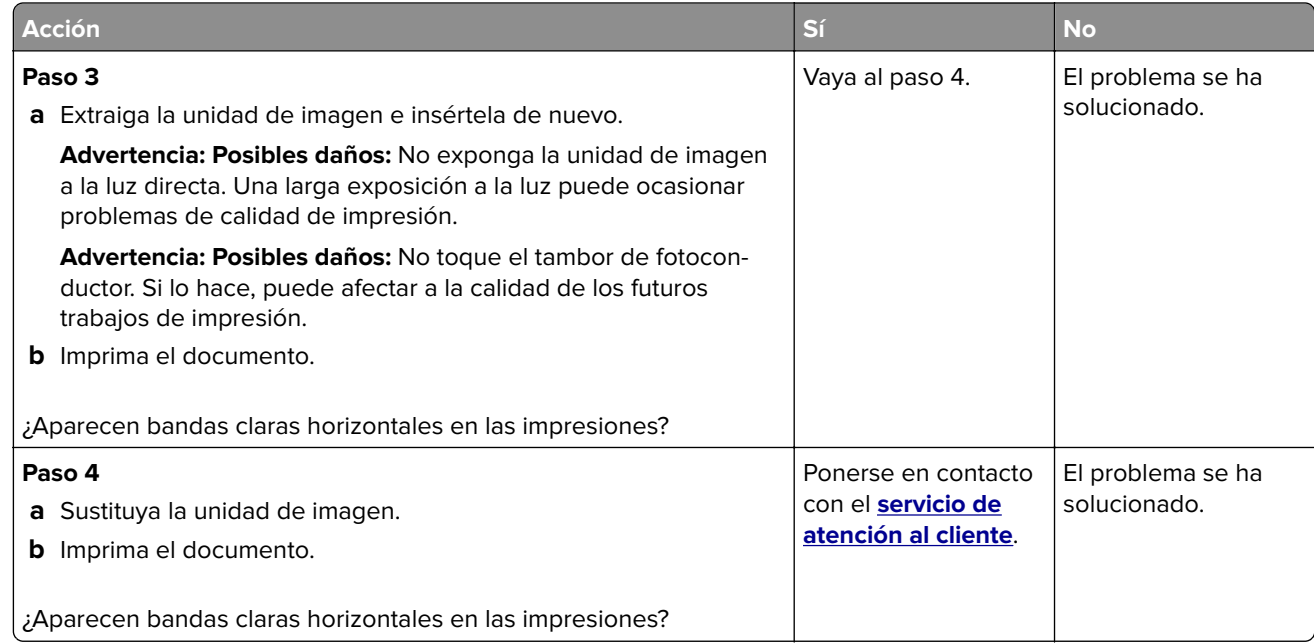

#### **Bandas claras verticales**

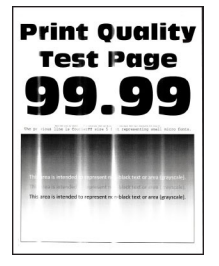

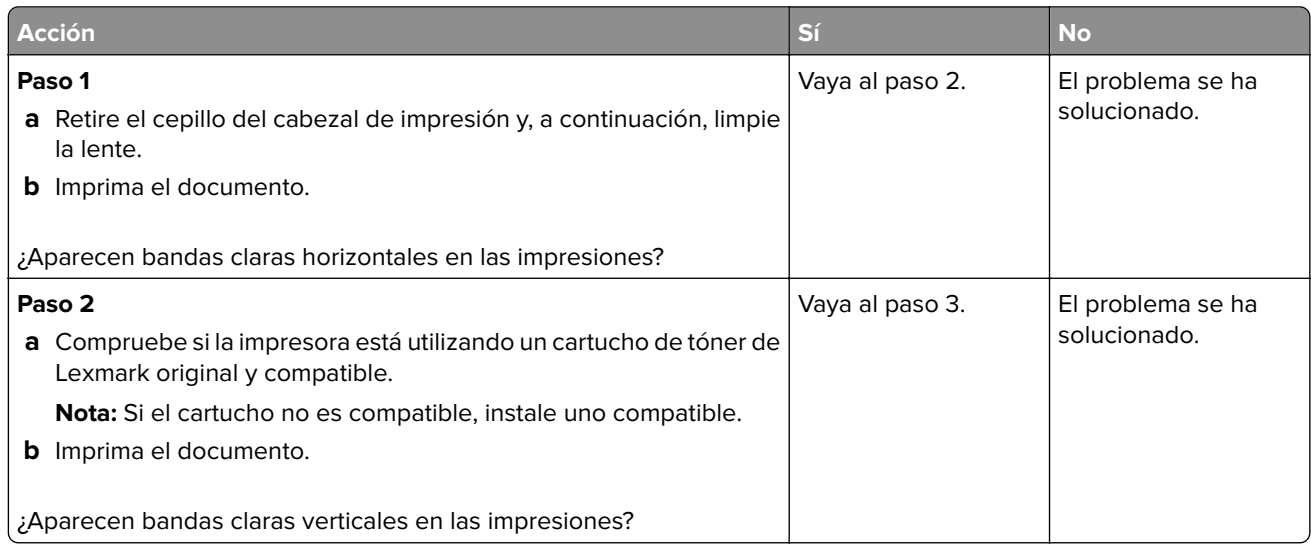

<span id="page-351-0"></span>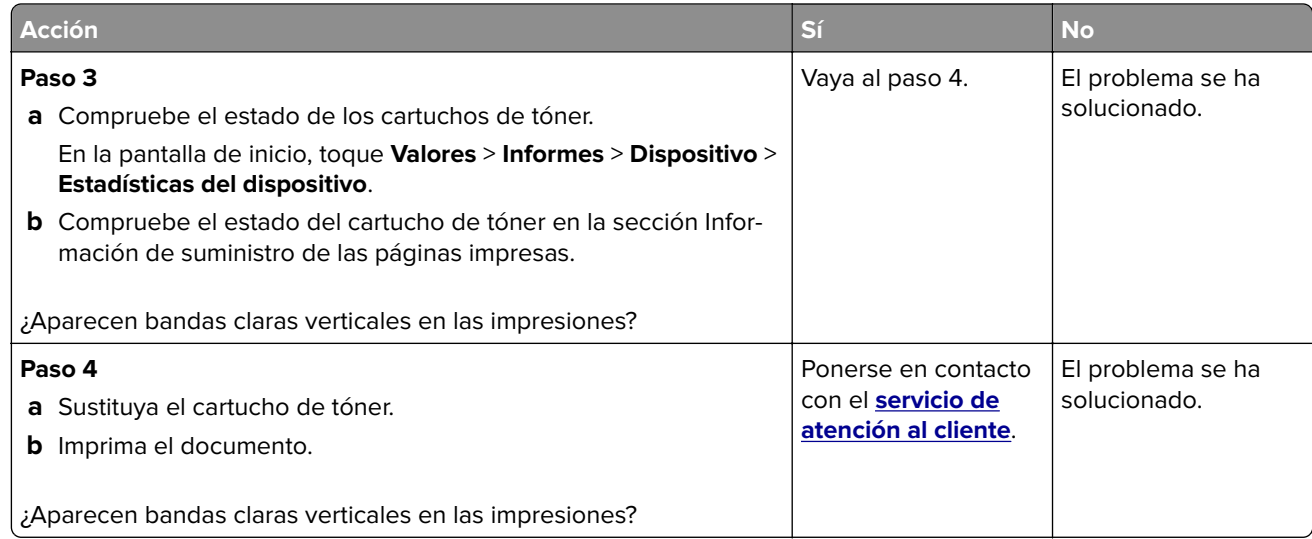

#### **Líneas blancas verticales**

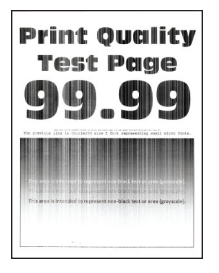

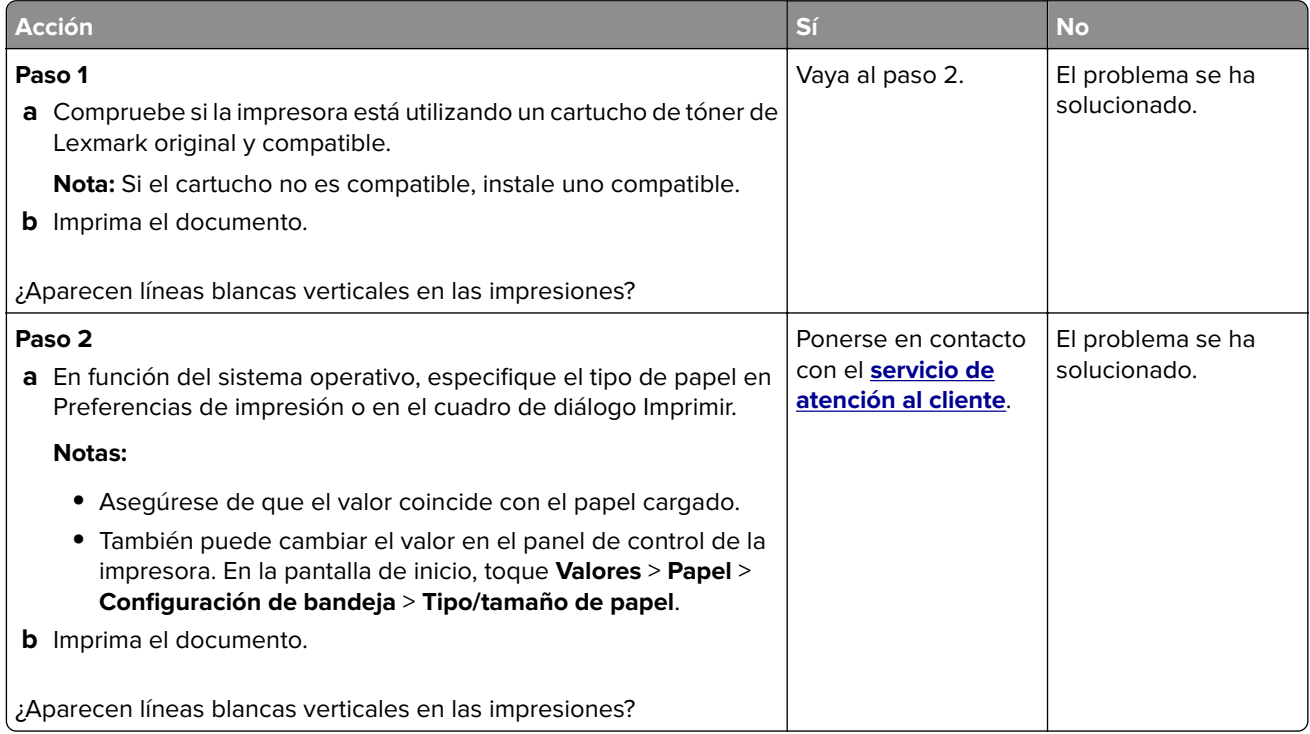

#### <span id="page-352-0"></span>**Bandas oscuras verticales**

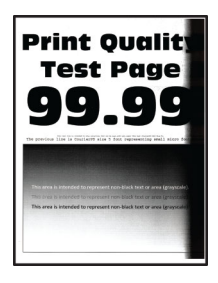

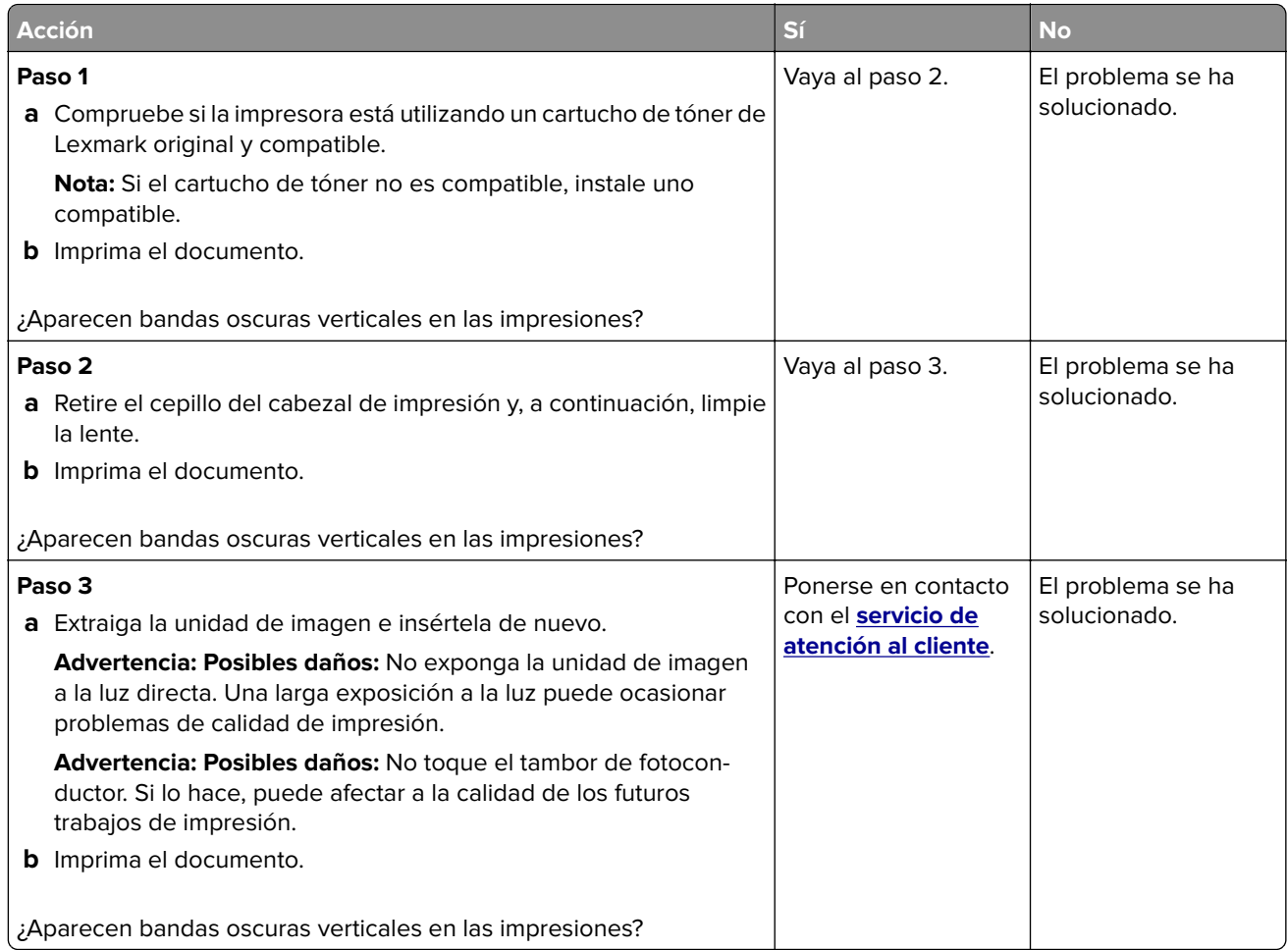

#### <span id="page-353-0"></span>**Líneas o rayas oscuras verticales**

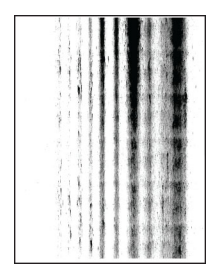

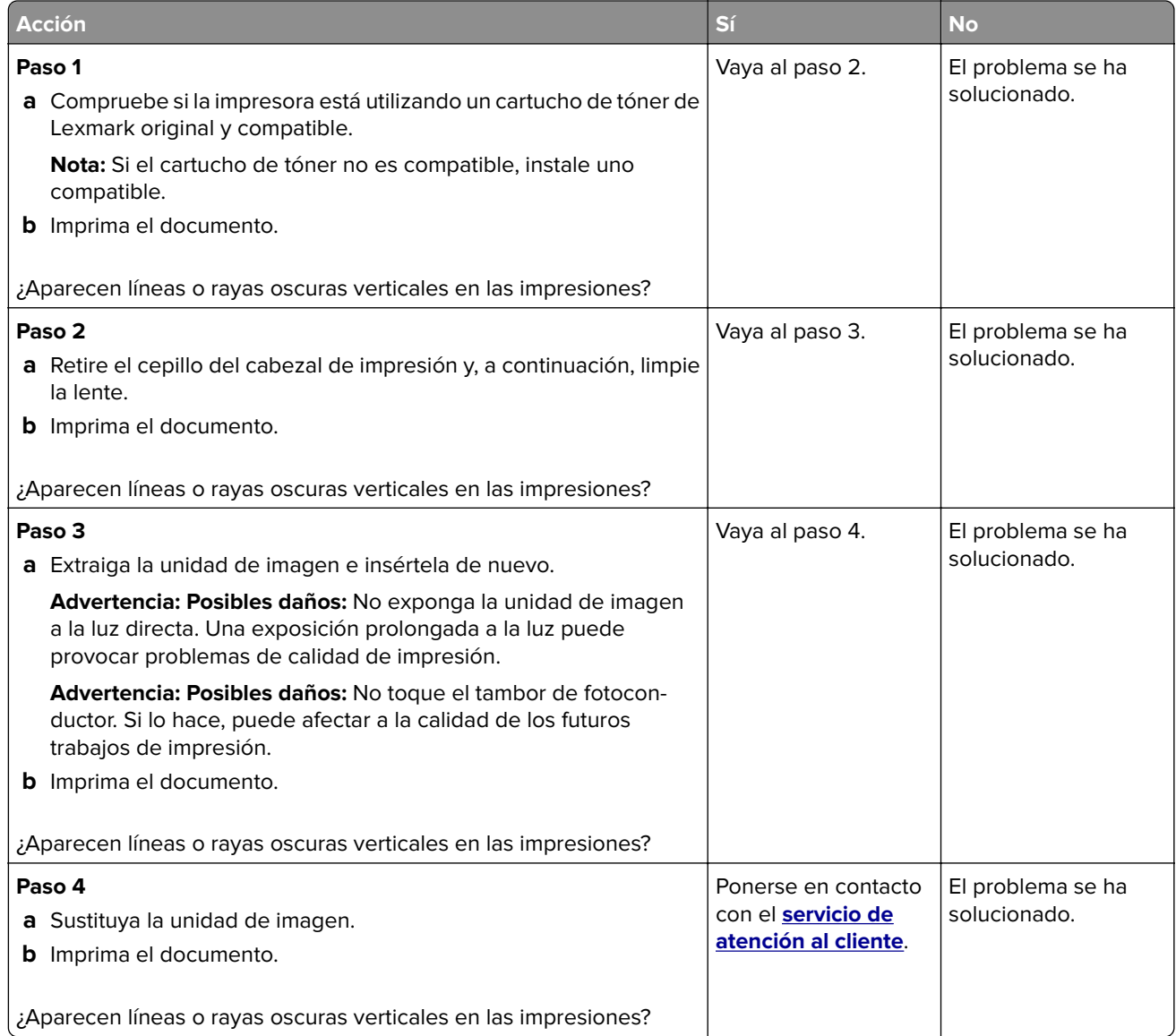

#### <span id="page-354-0"></span>**Rayas oscuras verticales con pérdida de impresión**

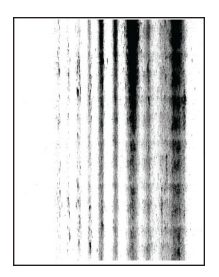

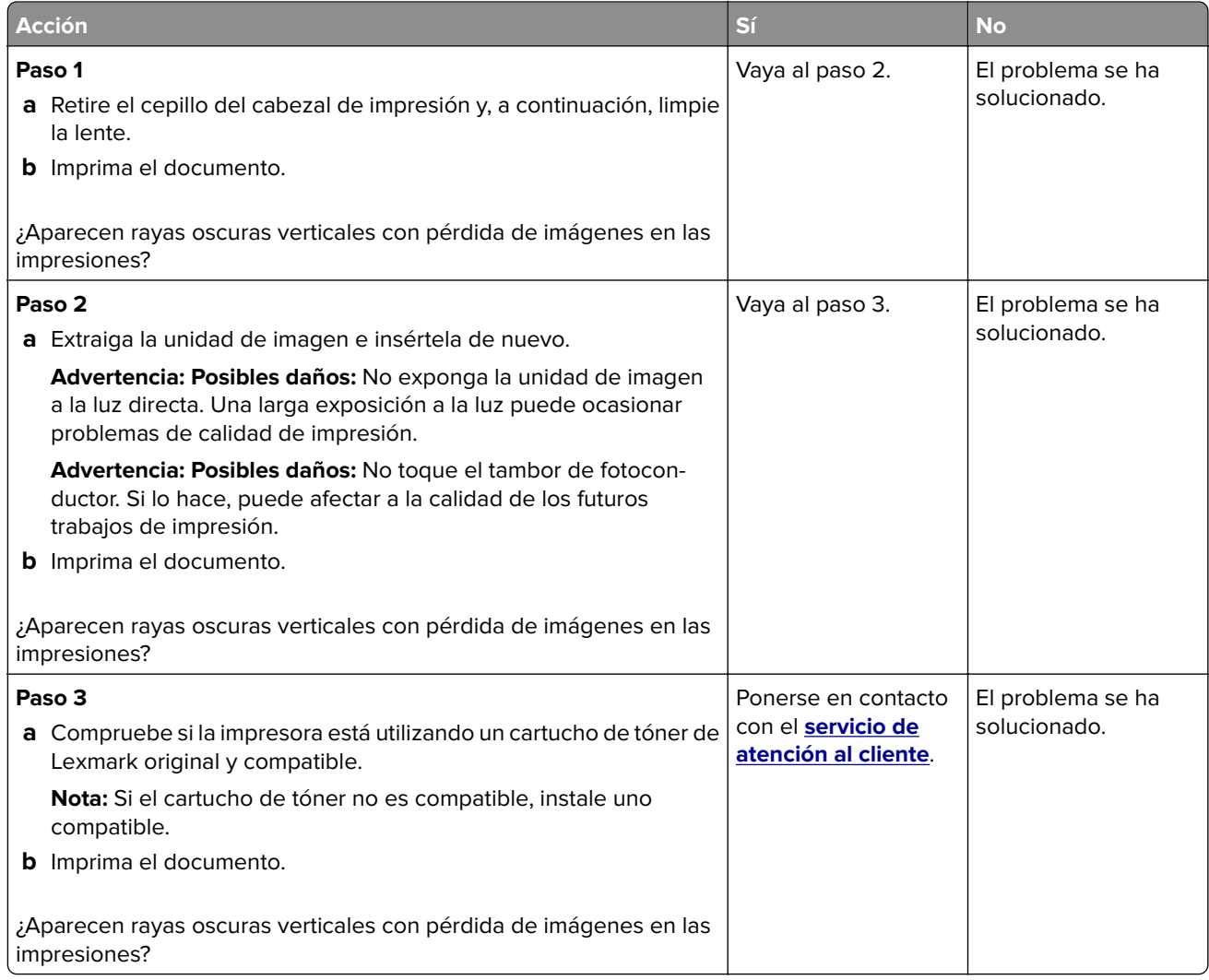

#### <span id="page-355-0"></span>**Defectos recurrentes**

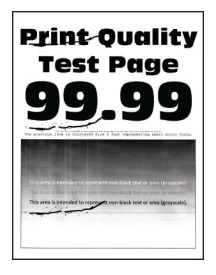

**Nota:** Antes de resolver el problema, imprima las páginas de prueba de la calidad de impresión. En la pantalla de inicio, toque **Valores** > **Solución de problemas** > **Páginas de prueba de la calidad de impresión**.

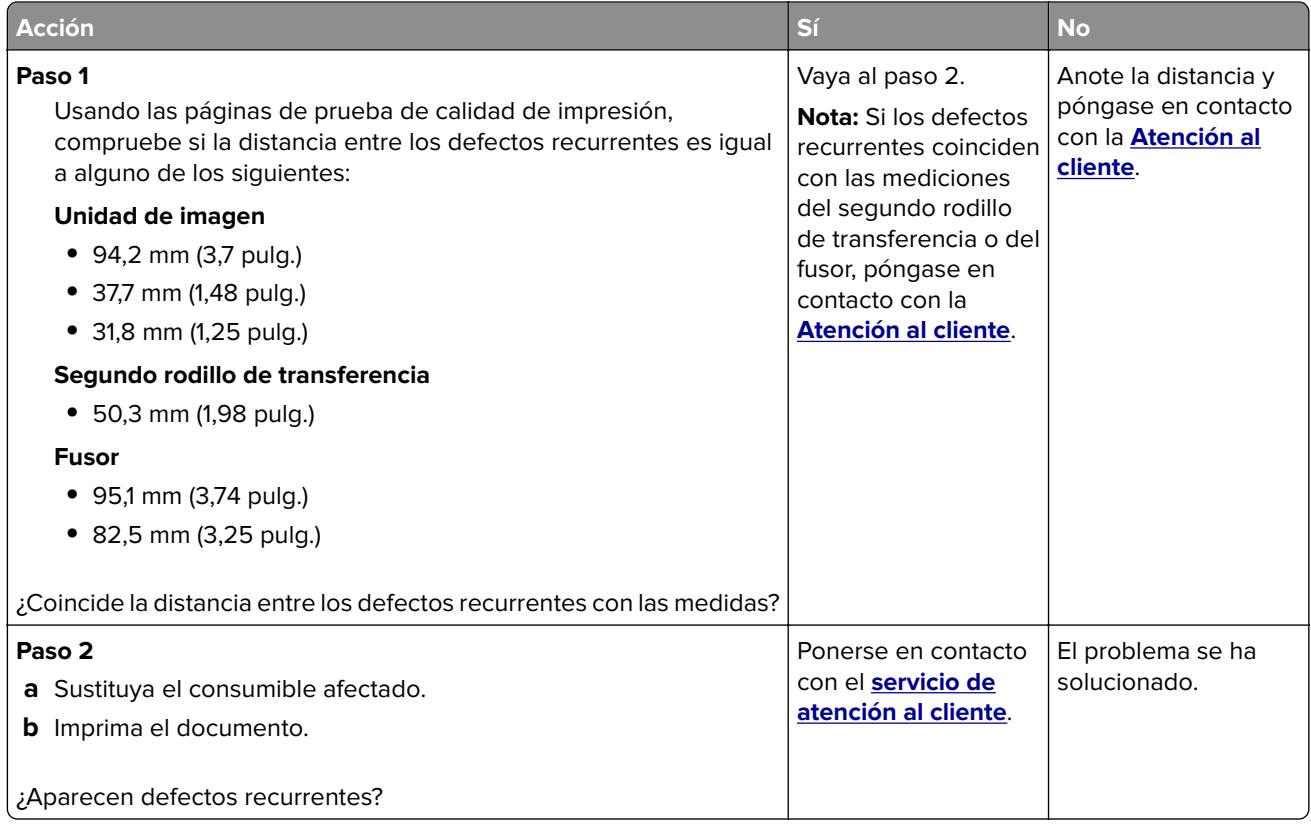

#### **No se imprimen los trabajos de impresión**

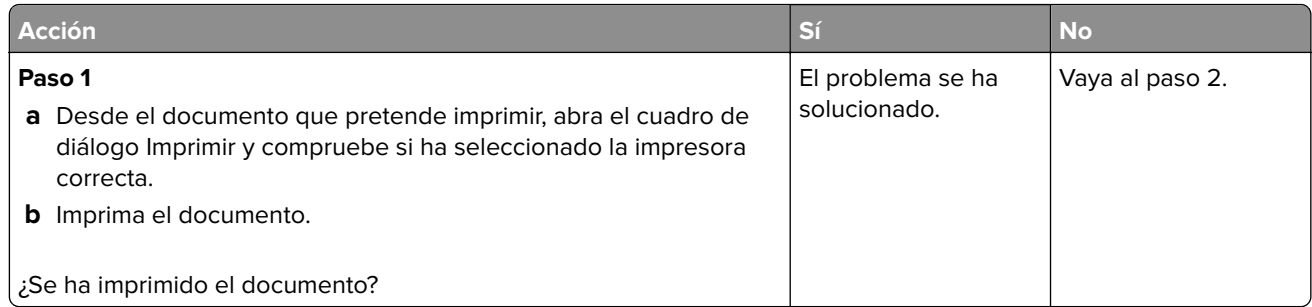

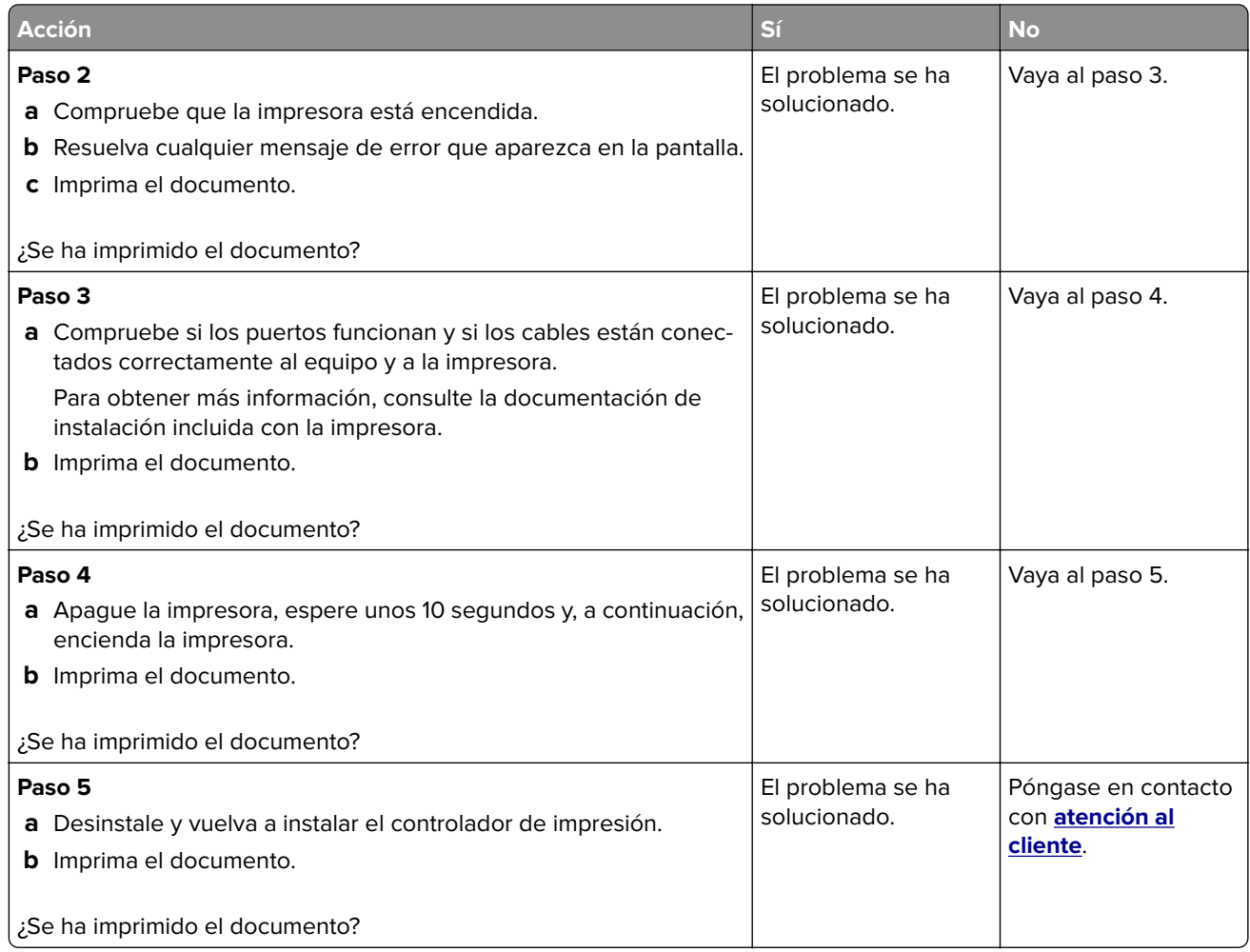

## **Los documentos confidenciales u otro tipo de trabajos en espera no se imprimen**

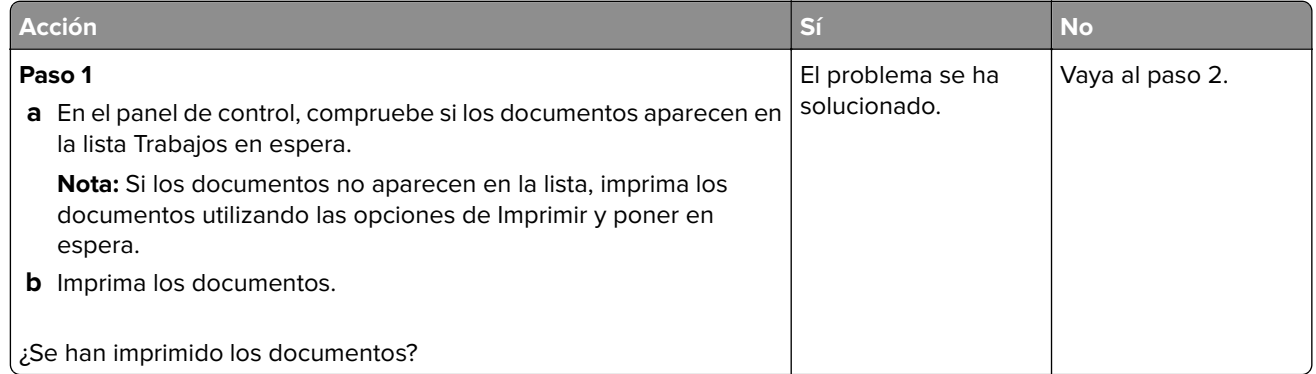

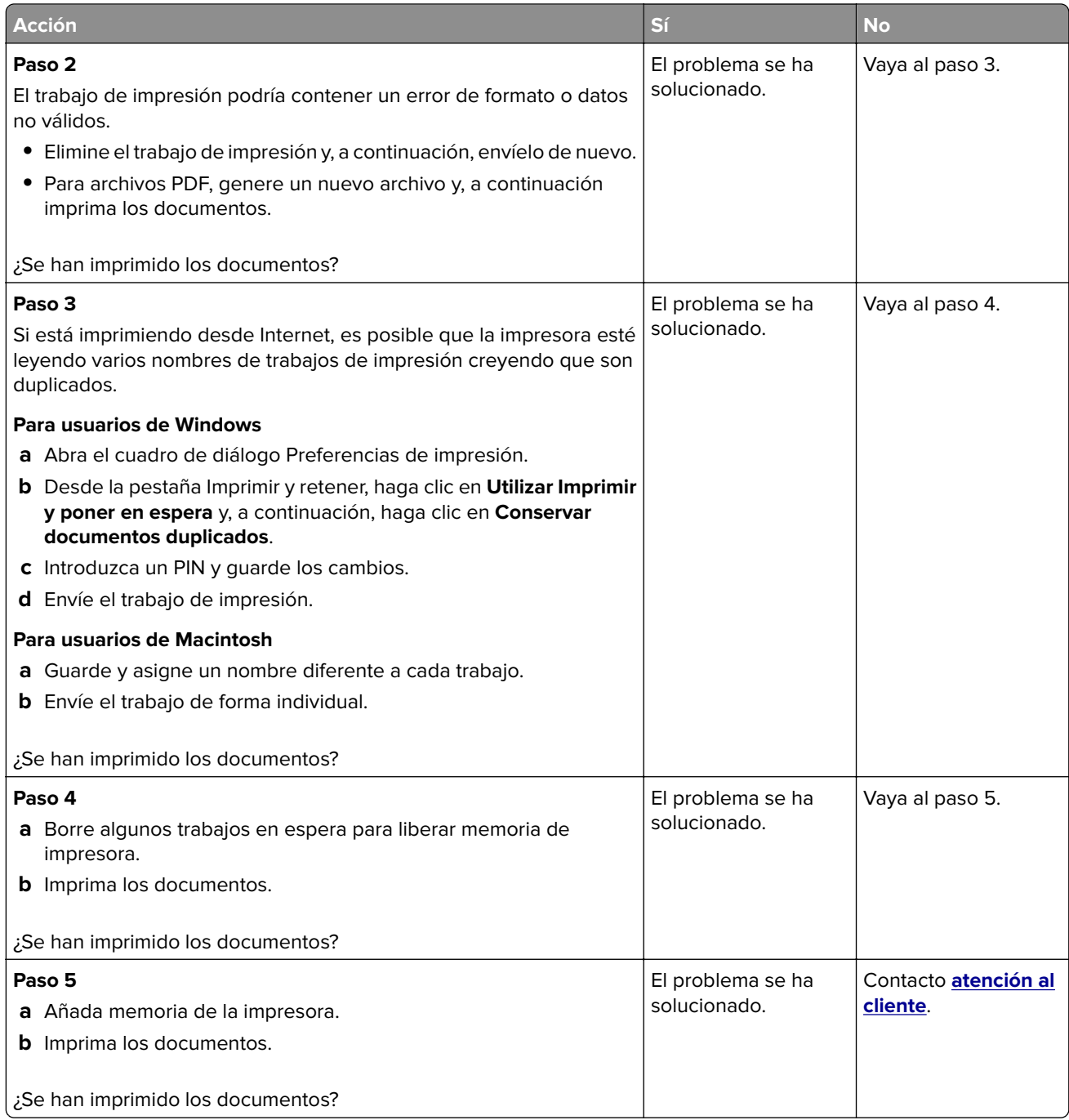

### **El trabajo se imprime desde la bandeja incorrecta o en el papel incorrecto**

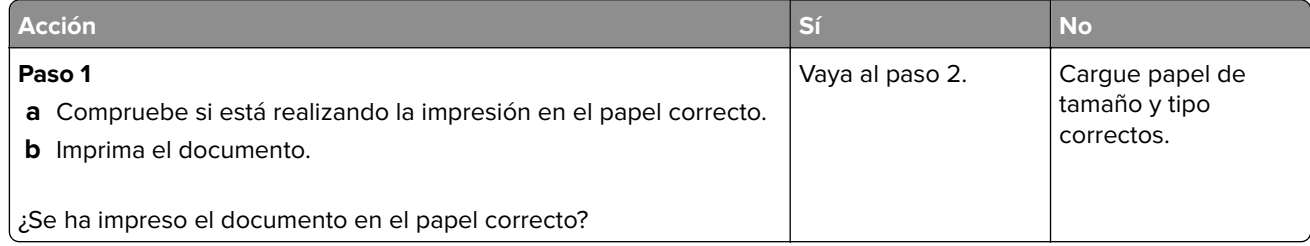

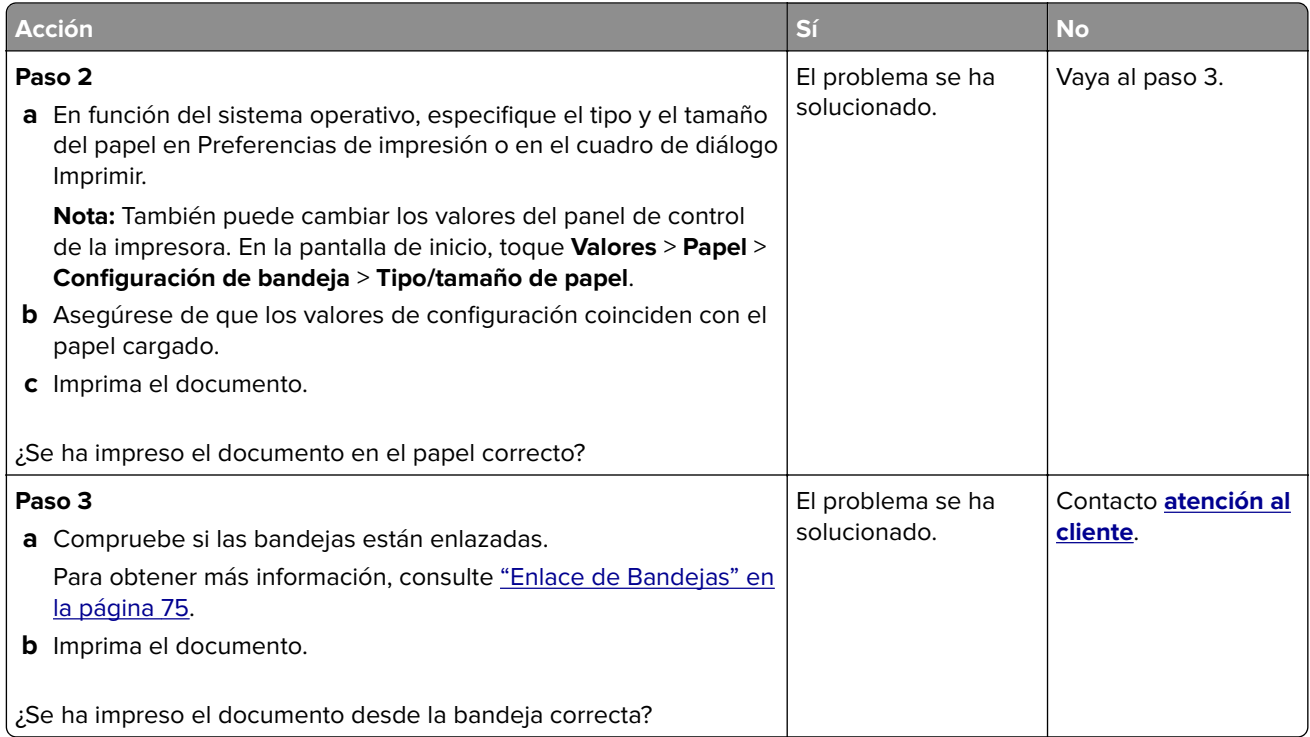

## **Impresión lenta**

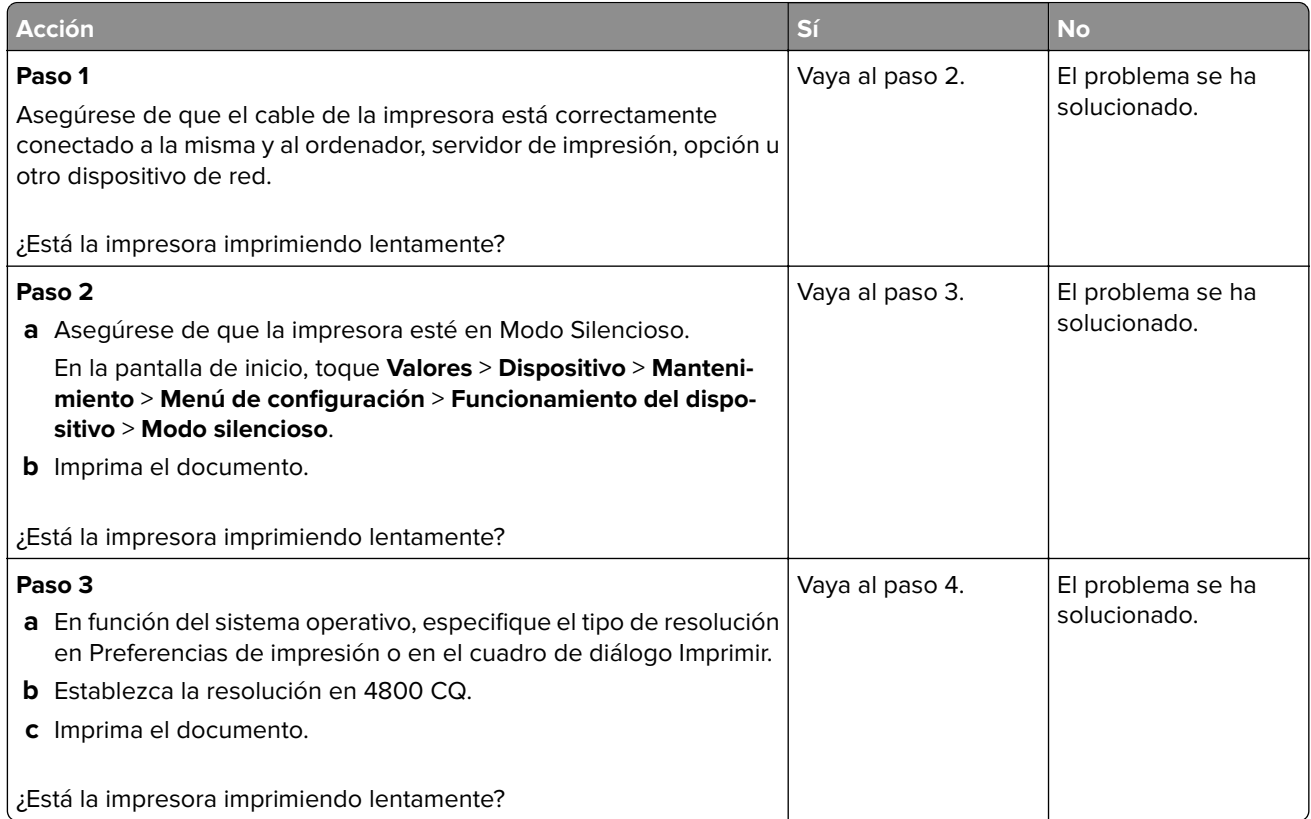

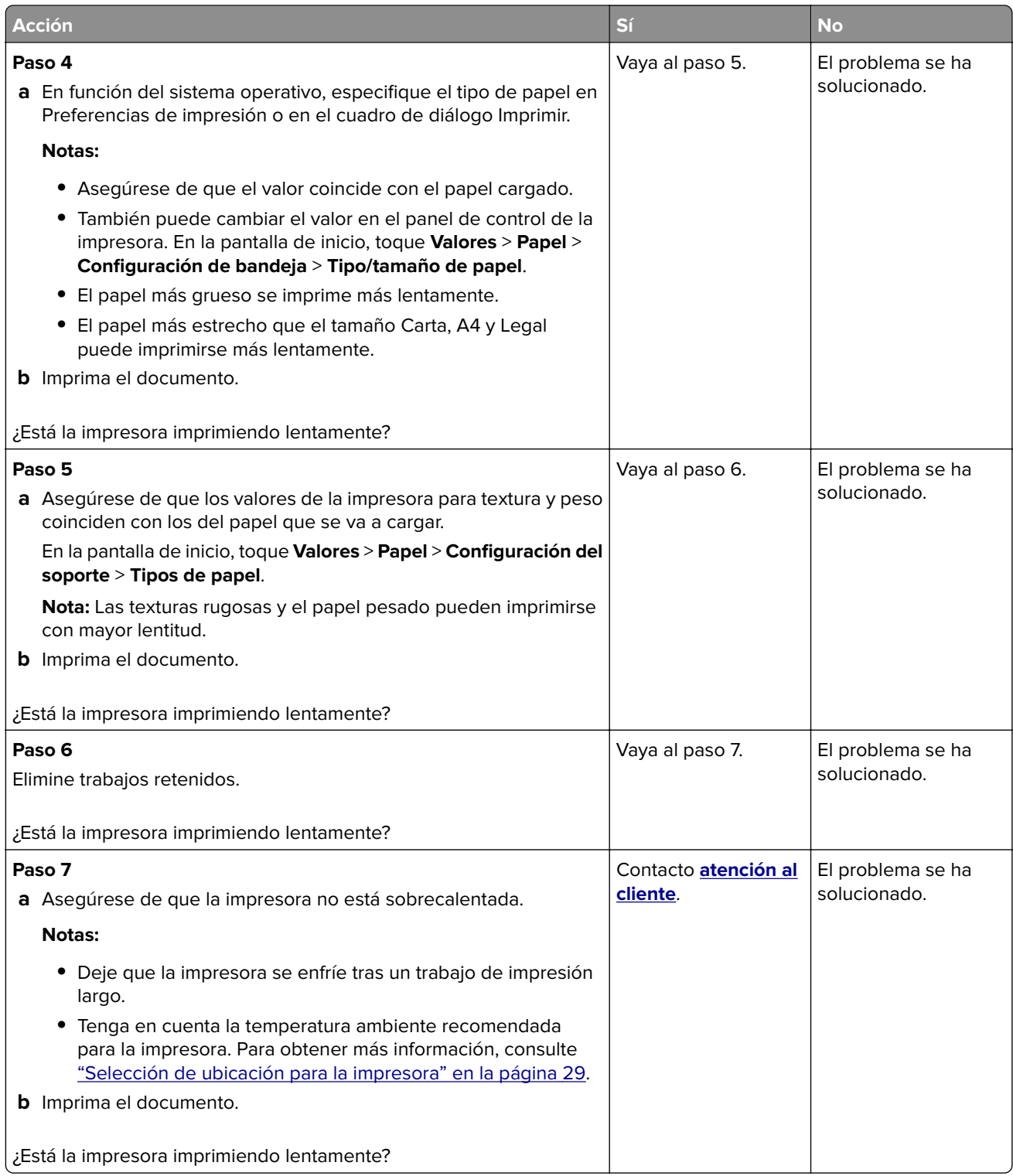
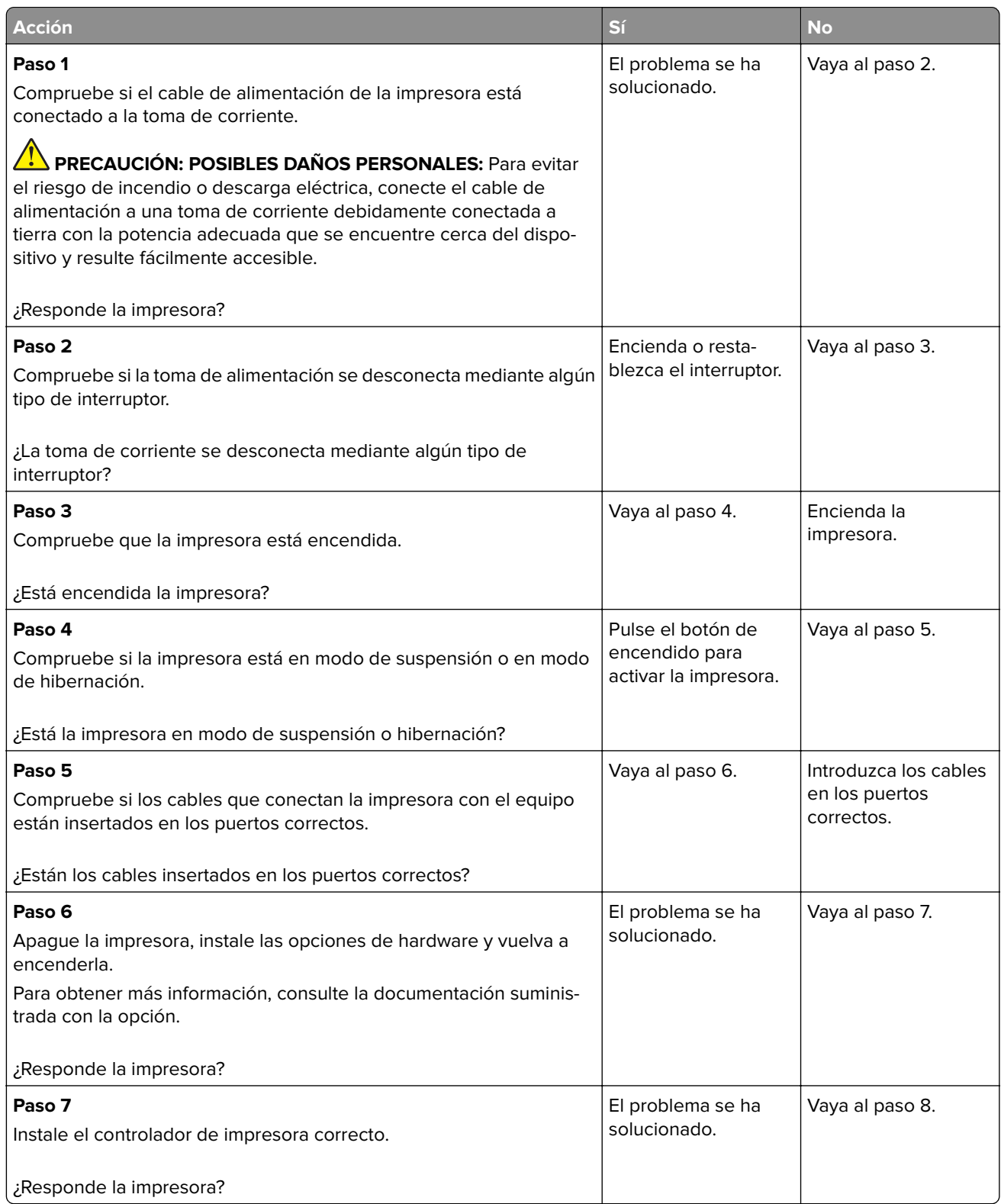

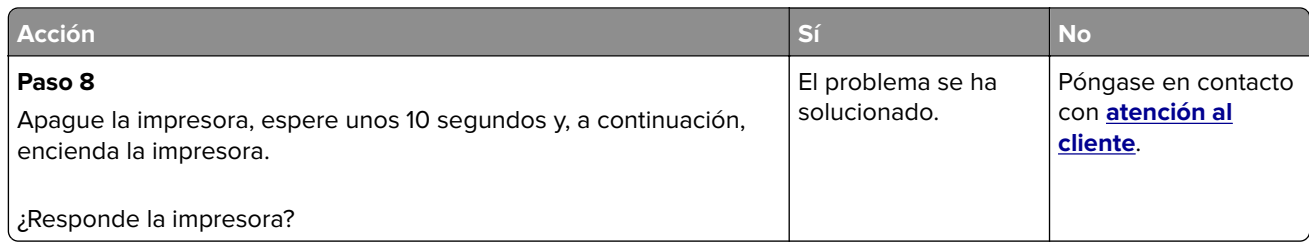

# **No se puede leer la unidad flash**

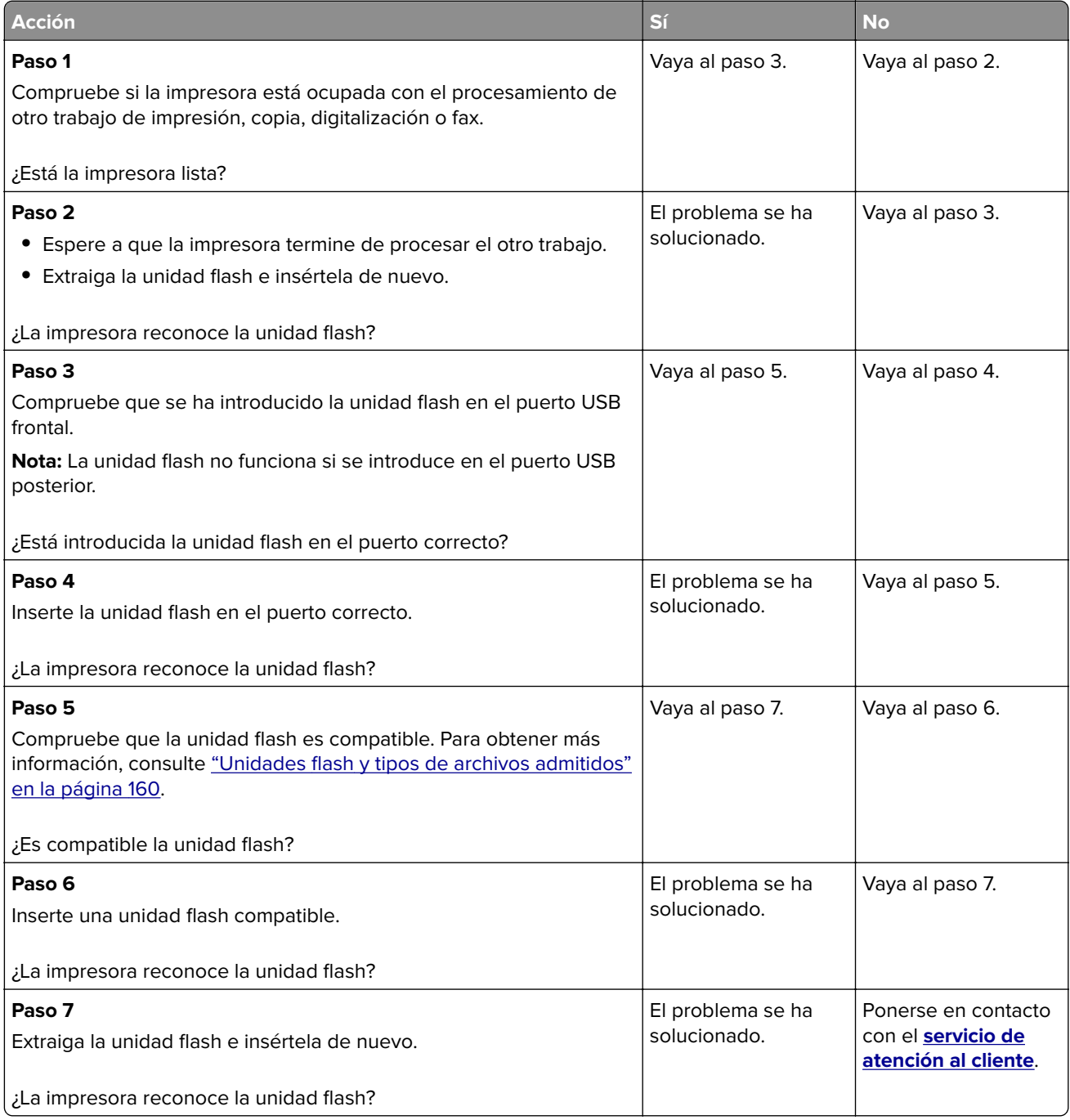

## **Activación del puerto USB**

En la pantalla de inicio, toque **Valores** > **Red/Puertos** > **USB** > **Habilitar puerto USB**.

## **Eliminación de atascos**

#### **Cómo evitar atascos**

#### **Cargue el papel correctamente**

**•** Asegúrese de que el papel esté bien colocado en la bandeja.

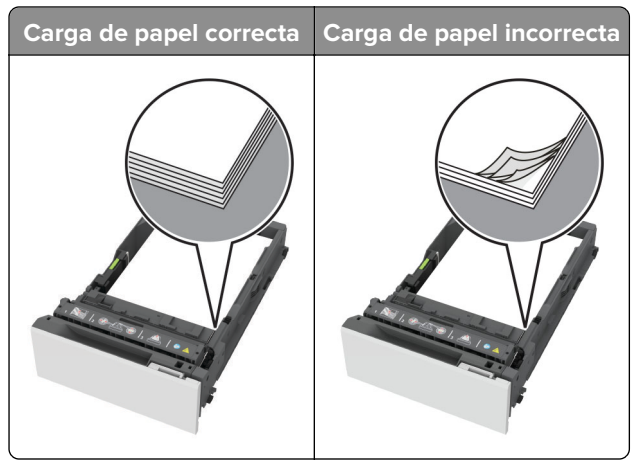

- **•** No cargue ni extraiga las bandejas mientras si esté imprimiendo.
- **•** No cargue demasiado papel. Asegúrese de que la altura de la pila no exceda el indicador de capacidad máxima de papel.
- **•** No deslice el papel en la bandeja. Cárguelo tal como se muestra en la ilustración.

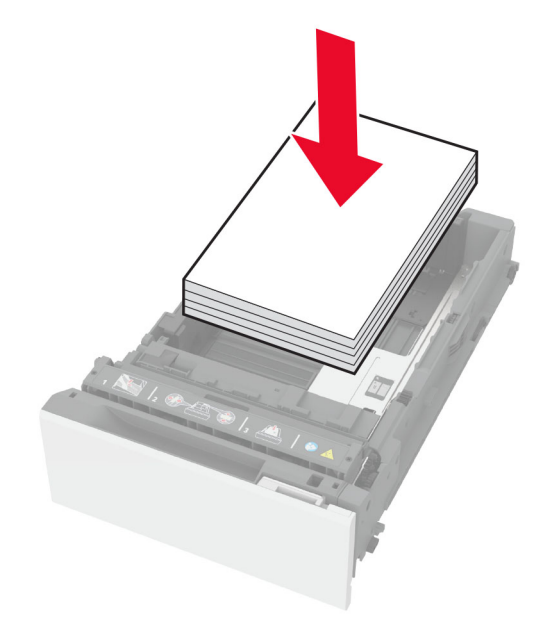

- **•** Asegúrese de que las guías del papel estén colocadas correctamente y no estén demasiado ajustadas al papel ni a los sobres.
- **•** Introduzca la bandeja con firmeza en la impresora después de cargar el papel.

#### **Utilice papel recomendado**

- **•** Utilice sólo el papel o el material de impresión especial recomendado.
- **•** No cargue papel arrugado, doblado, húmedo ni curvado.
- **•** Flexione, airee y alise los bordes del papel antes de cargarlo.

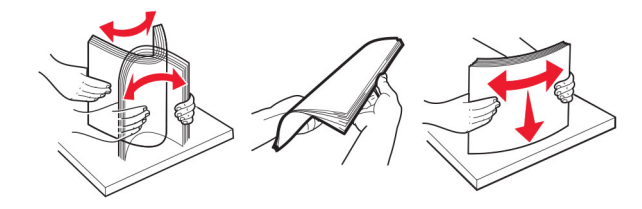

- **•** No utilice papel cortado ni recortado manualmente.
- **•** No mezcle tamaños, pesos o tipos de papel en la misma bandeja.
- **•** Asegúrese de que se definan el tamaño y el tipo de papel correctos en el equipo o en el panel de control de la impresora.
- **•** Guarde el papel teniendo en cuenta las recomendaciones del fabricante.

### **Identificación de la ubicación del atasco**

#### **Notas:**

- **•** Si Ayuda en atasco está Activada, la impresora expulsa páginas en blanco o con impresiones parciales después de eliminar la página atascada. Compruebe si hay páginas en blanco en la salida impresa.
- **•** Cuando Recuperación de atasco está definido en Activada o Automática, la impresora vuelve a imprimir las páginas atascadas.

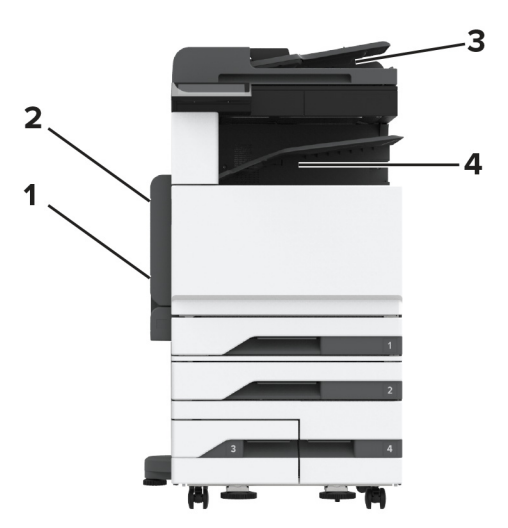

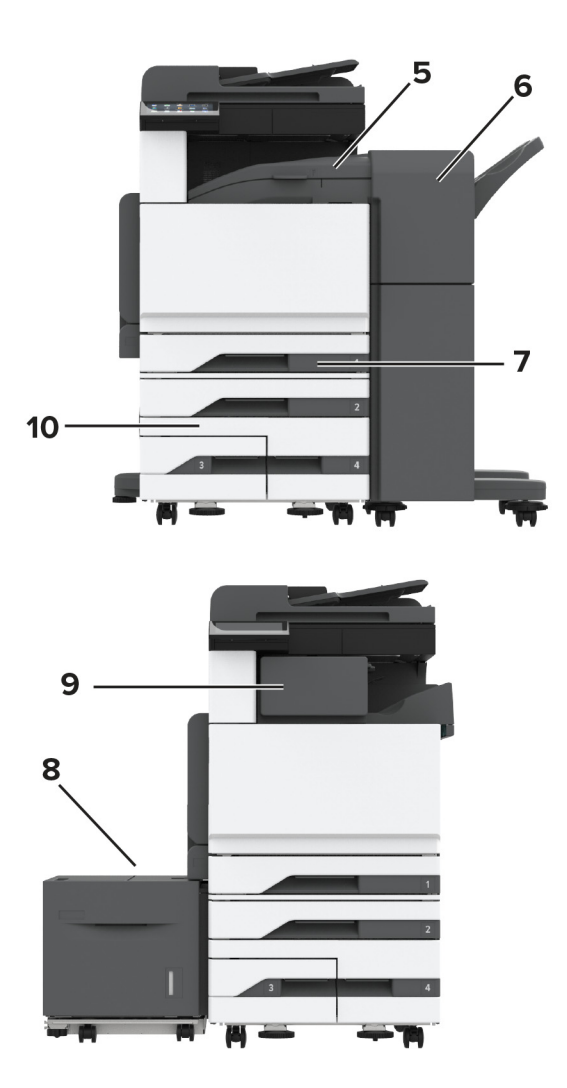

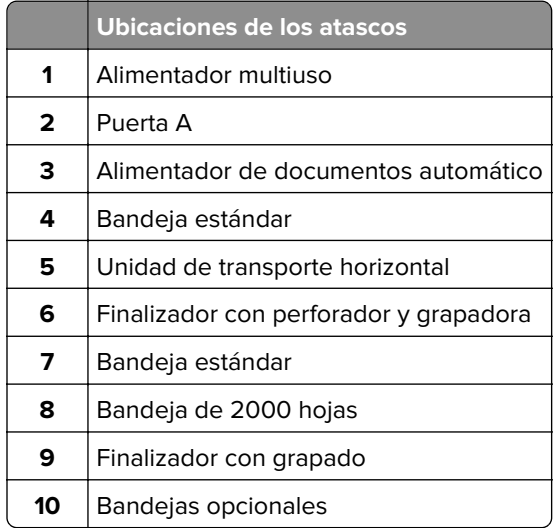

## **Atasco de papel en la bandeja estándar**

Abra la puerta A.

**PRECAUCIÓN: SUPERFICIE CALIENTE:** El interior de la impresora podría estar caliente. Para evitar el riesgo de heridas producidas por el contacto con un componente caliente, deje que la superficie se enfríe antes de tocarlo.

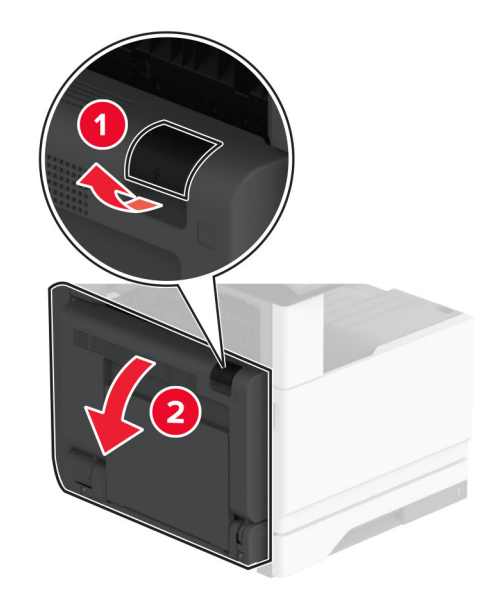

**2** Retire el papel atascado.

**Nota:** Retire todos los fragmentos de papel.

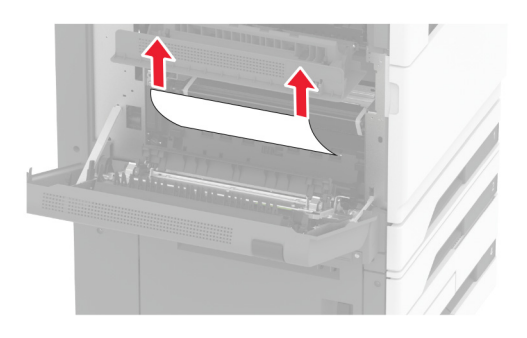

**3** Extraiga la bandeja estándar.

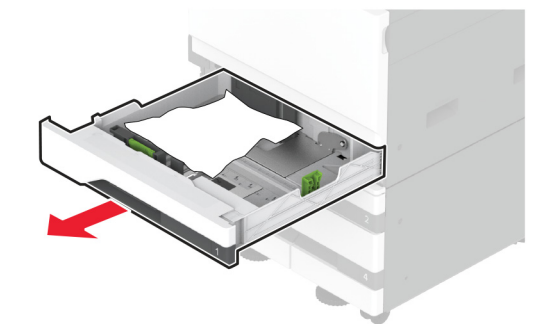

**4** Retire el papel atascado.

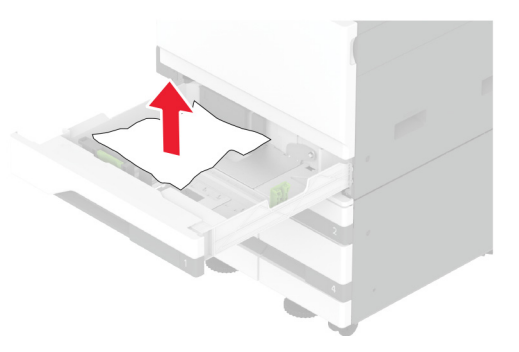

**5** Introduzca la bandeja y cierre la puerta A.

## **Atasco de papel en las bandejas opcionales**

**1** Abra la puerta B.

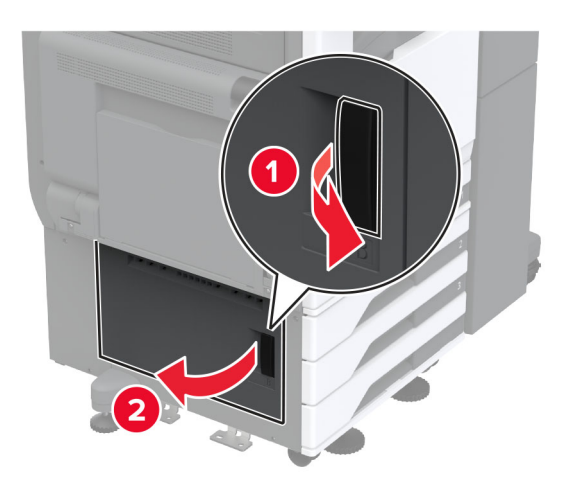

**2** Retire el papel atascado.

**Nota:** Retire todos los fragmentos de papel.

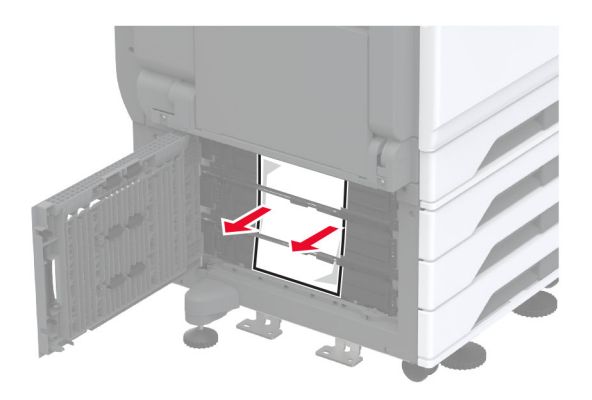

**3** Cierre la puerta.

**4** Extraiga la bandeja opcional de 520 hojas o la bandeja doble de 2000 hojas.

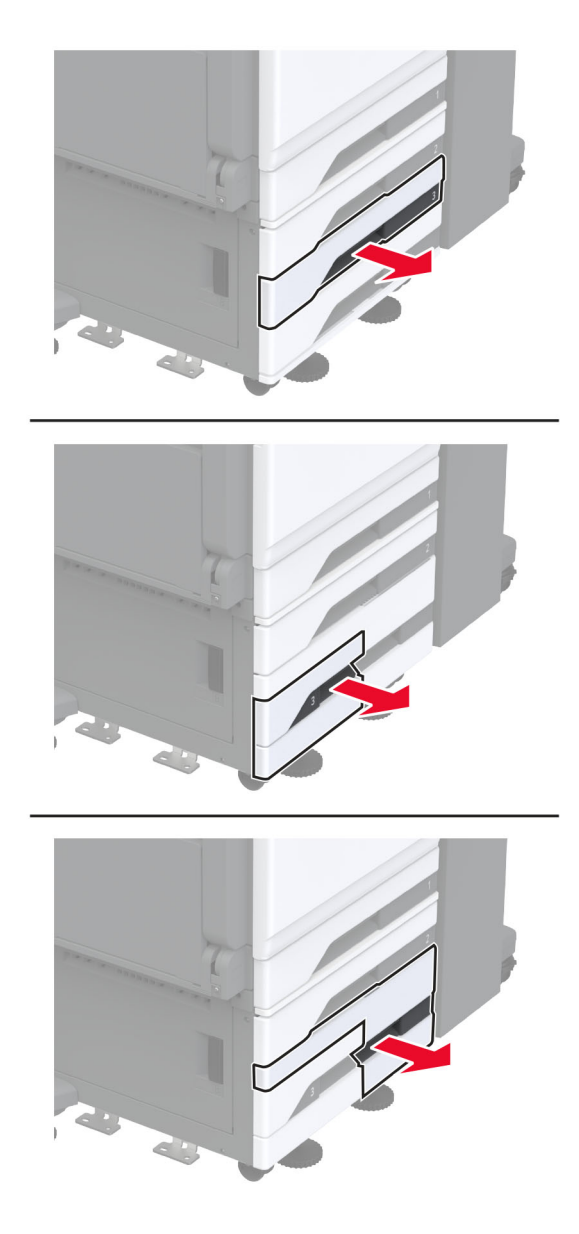

**5** Retire el papel atascado.

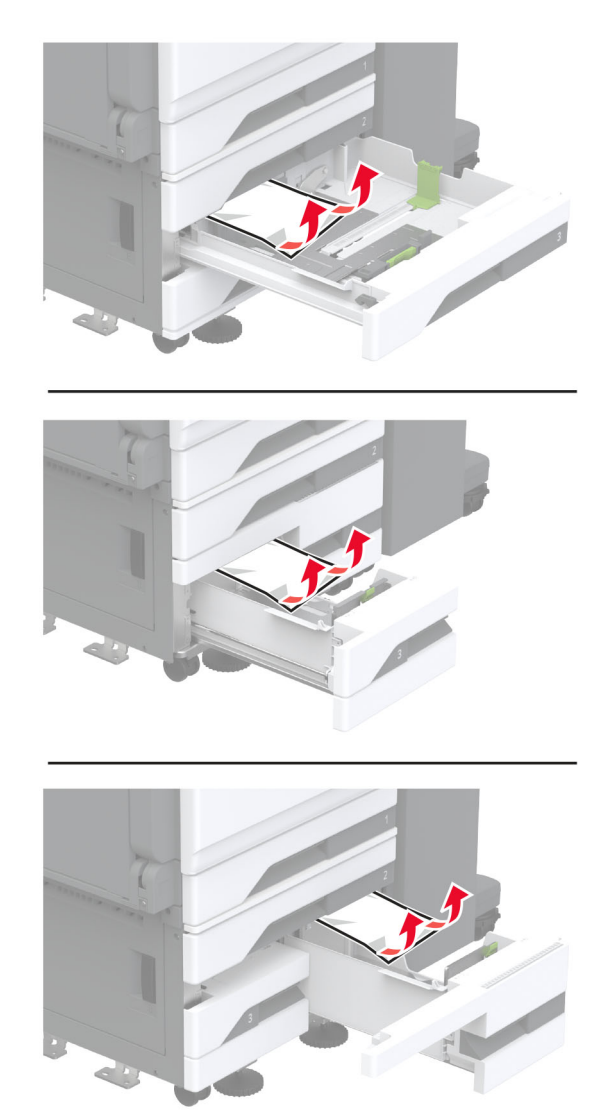

En las bandejas dobles, tire de la palanca C y, a continuación, abra la cubierta interior.

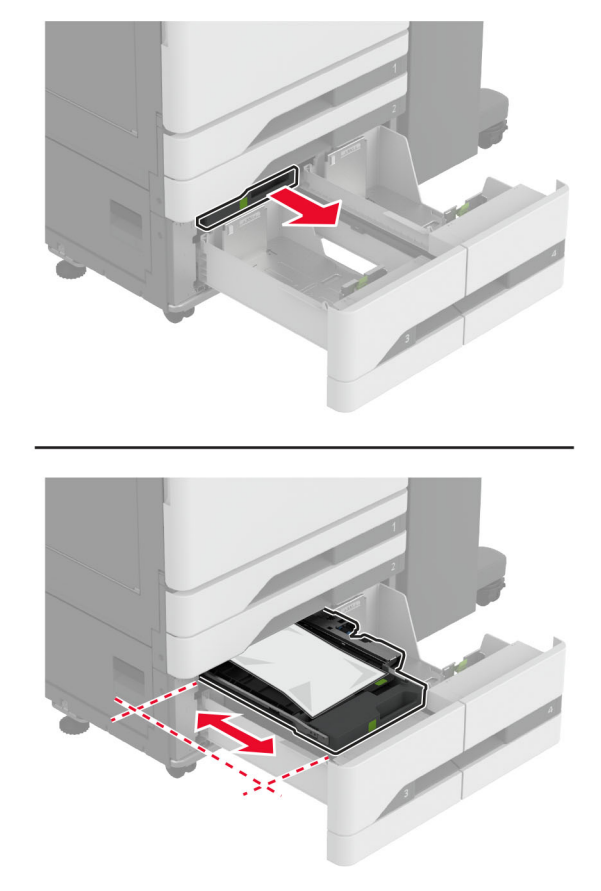

Retire el papel atascado.

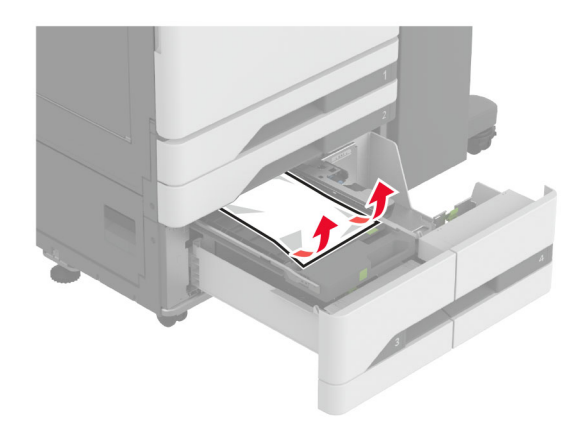

- Cierre la cubierta y, a continuación, inserte el asa C.
- Introduzca la bandeja.

### **Atasco de papel en el alimentador multiuso**

Retire el papel atascado.

**Nota:** Retire todos los fragmentos de papel.

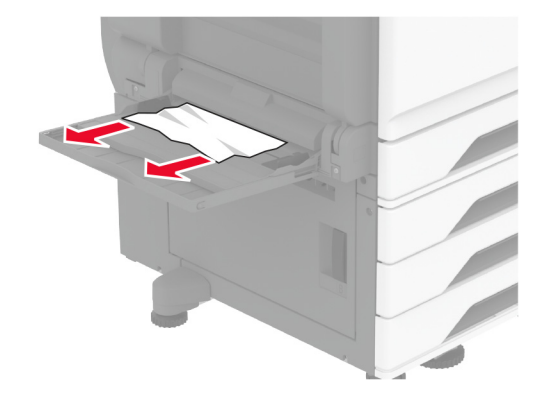

#### **Atasco de papel en la bandeja de 2000 hojas**

**1** Deslice la bandeja hacia la izquierda.

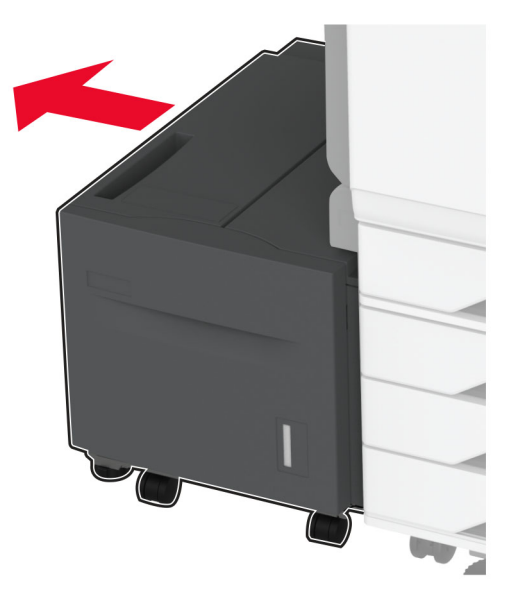

**2** Abra la puerta J y retire el papel atascado.

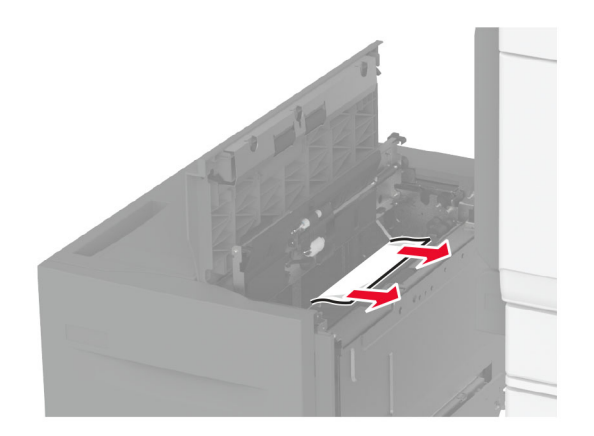

- **3** Cierre la puerta y vuelva colocar la bandeja en su sitio.
- **4** Extraiga la bandeja y retire el papel atascado.

**Nota:** Retire todos los fragmentos de papel.

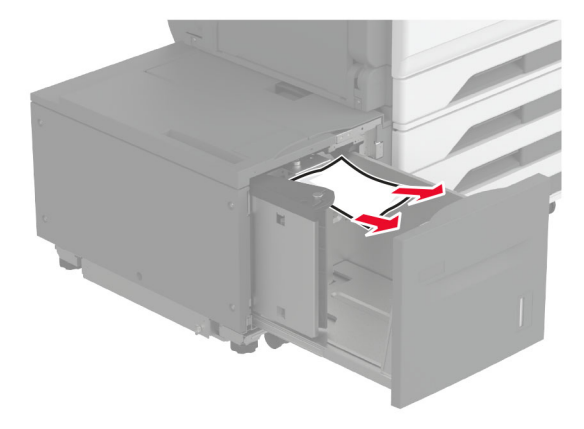

**5** Vuelva a colocar la bandeja en su sitio.

#### **Atasco de papel en la puerta A**

**1** Abra la puerta A.

**PRECAUCIÓN: SUPERFICIE CALIENTE:** El interior de la impresora podría estar caliente. Para evitar el riesgo de heridas producidas por el contacto con un componente caliente, deje que la superficie se enfríe antes de tocarlo.

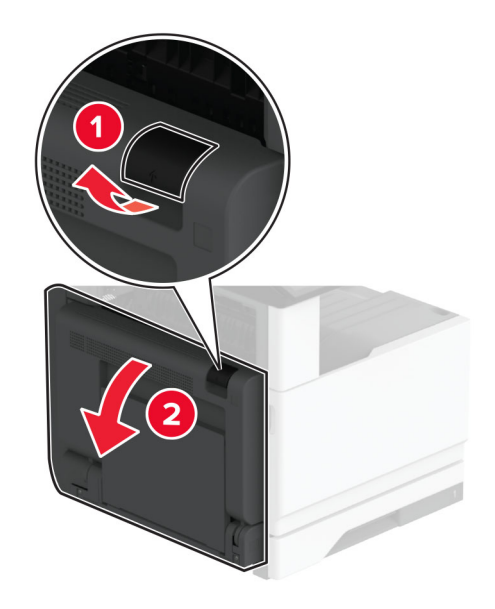

- **2** Extraiga el papel atascado de cualquiera de las siguientes zonas: **Nota:** Retire todos los fragmentos de papel.
	- **•** Área del fusor

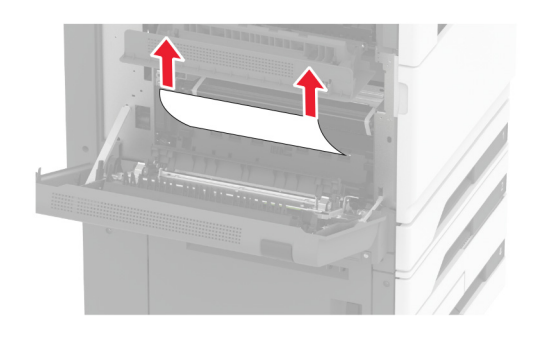

**•** Unidad a doble cara

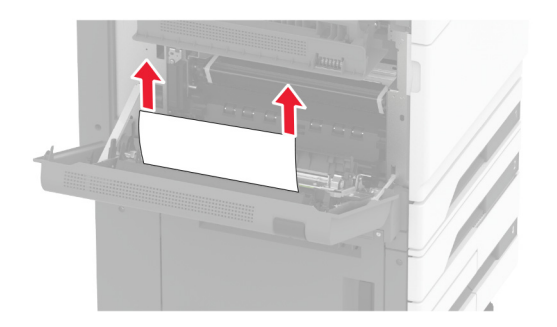

**•** Puerta C

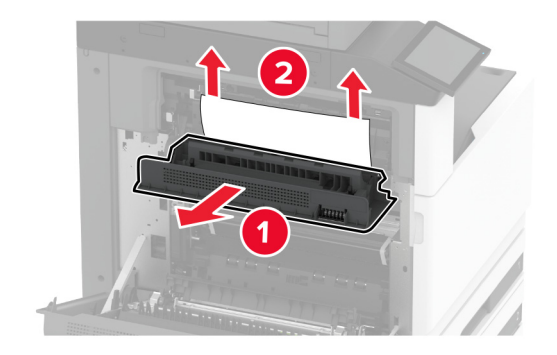

**3** Cierre la puerta A.

#### **Atasco de papel en la bandeja estándar**

**1** Abra la puerta A.

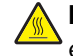

**PRECAUCIÓN: SUPERFICIE CALIENTE:** El interior de la impresora podría estar caliente. Para evitar el riesgo de heridas producidas por el contacto con un componente caliente, deje que la superficie se enfríe antes de tocarlo.

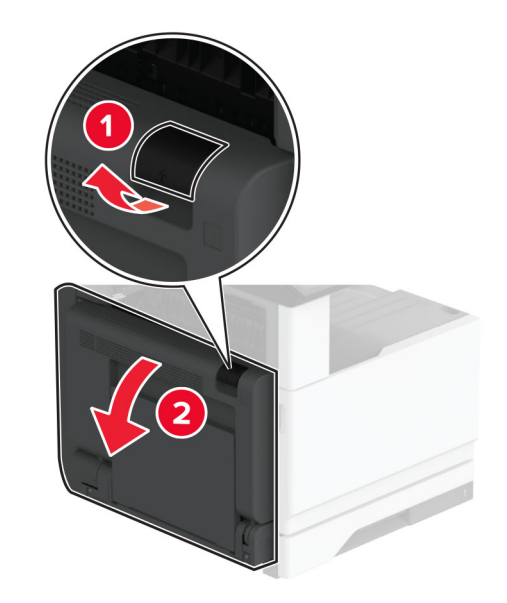

**2** Abra la puerta C y retire el papel atascado.

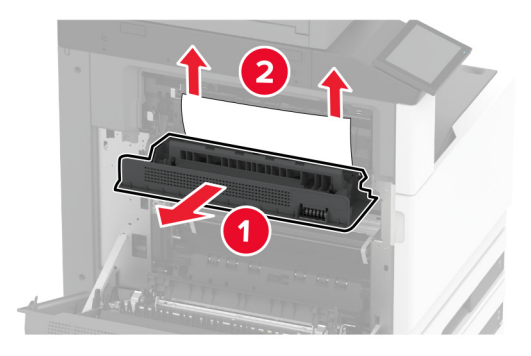

- **3** Cierre la puerta C y después cierre la puerta A.
- **4** Retire el papel atascado de la bandeja estándar. **Nota:** Retire todos los fragmentos de papel.

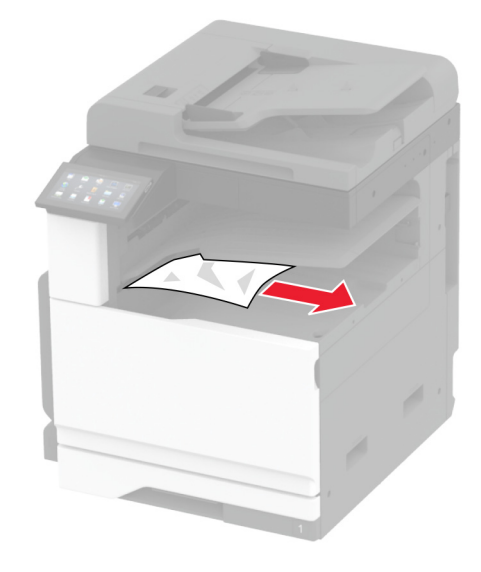

### **Atasco de papel en el alimentador automático de documentos**

- **1** Extraiga todos los documentos originales de la bandeja del ADF.
- **2** Abra la cubierta del alimentador automático.

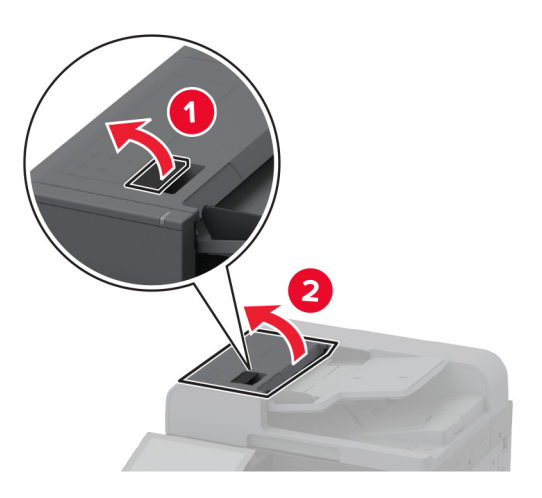

**3** Retire el papel atascado.

**Nota:** Retire todos los fragmentos de papel.

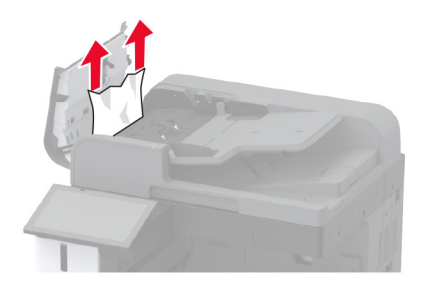

**4** Cierre la cubierta del ADF.

#### **Atasco de papel en la grapadora**

**1** Abra la puerta A.

**PRECAUCIÓN: SUPERFICIE CALIENTE:** El interior de la impresora podría estar caliente. Para evitar el riesgo de heridas producidas por el contacto con un componente caliente, deje que la superficie se enfríe antes de tocarlo.

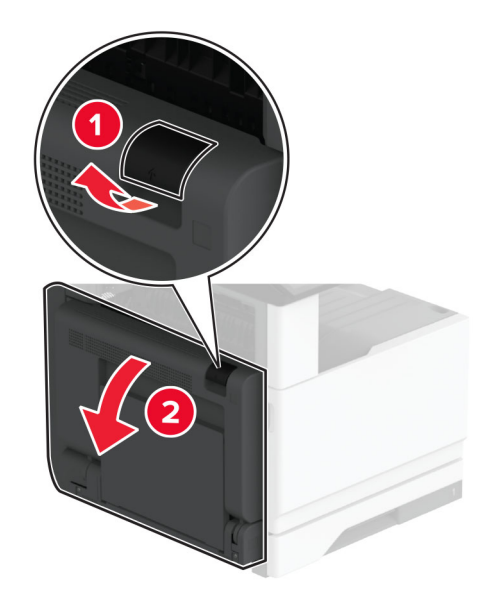

**2** Abra la puerta A1 y retire el papel atascado.

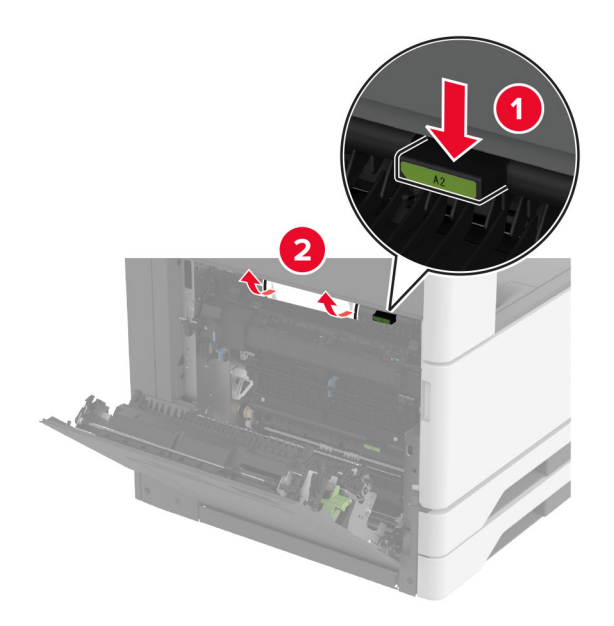

- **3** Cierre la puerta A1 y después cierre la puerta A.
- **4** Abra la cubierta superior del finalizador y retire el papel atascado. **Nota:** Retire todos los fragmentos de papel.

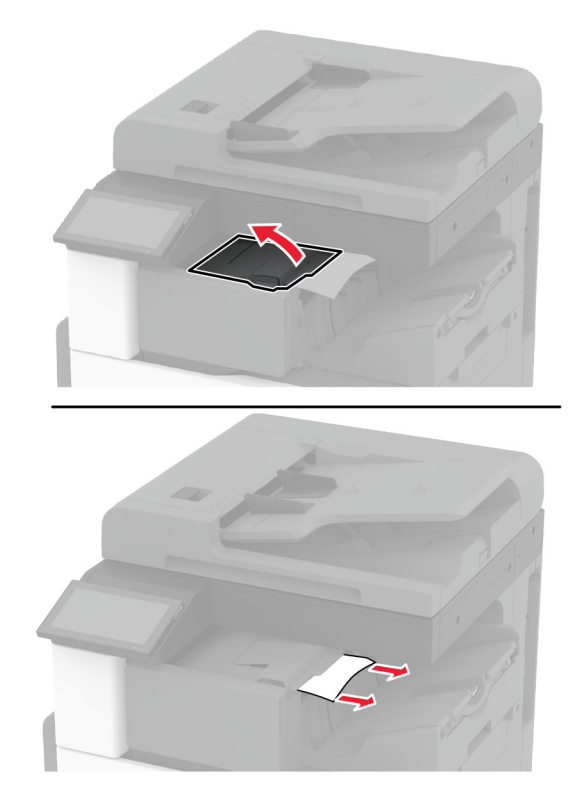

- **5** Cierre la cubierta.
- **6** Abra la cubierta frontal del finalizador, gire el mando y retire el papel atascado. **Nota:** Retire todos los fragmentos de papel.

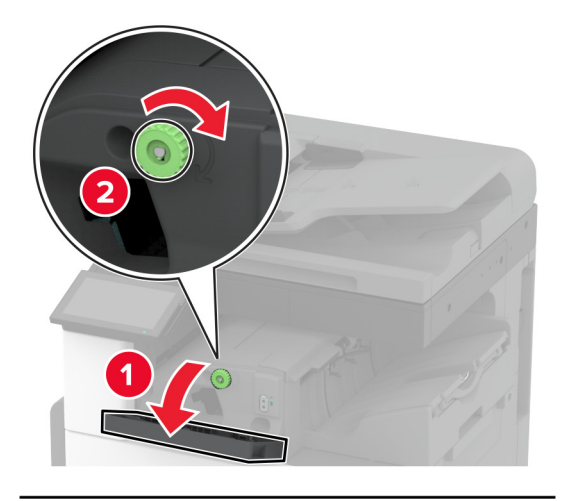

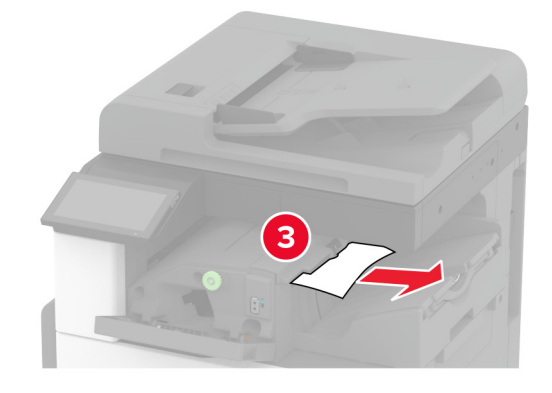

- **7** Cierre la cubierta.
- **8** Abra la puerta A.

**PRECAUCIÓN: SUPERFICIE CALIENTE:** El interior de la impresora podría estar caliente. Para evitar  $\sqrt{\frac{1}{2}}$ el riesgo de heridas producidas por el contacto con un componente caliente, deje que la superficie se enfríe antes de tocarlo.

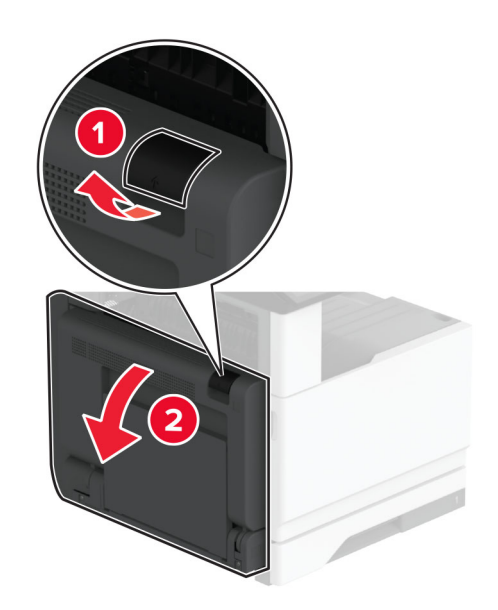

**9** Abra la puerta C y retire el papel atascado.

**Nota:** Retire todos los fragmentos de papel.

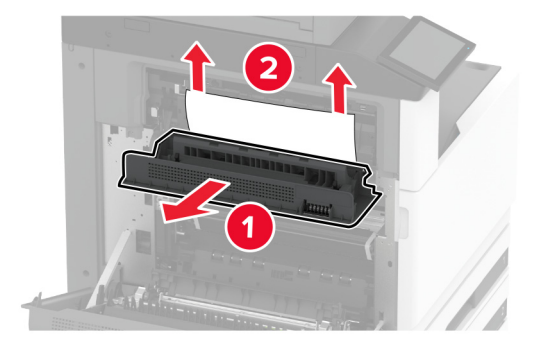

**10** Cierre la puerta C y después cierre la puerta A.

#### **Atasco de grapas en la grapadora, finalizador con perforador.**

**1** Abra la puerta A.

**PRECAUCIÓN: SUPERFICIE CALIENTE:** El interior de la impresora podría estar caliente. Para evitar el riesgo de heridas producidas por el contacto con un componente caliente, deje que la superficie se enfríe antes de tocarlo.

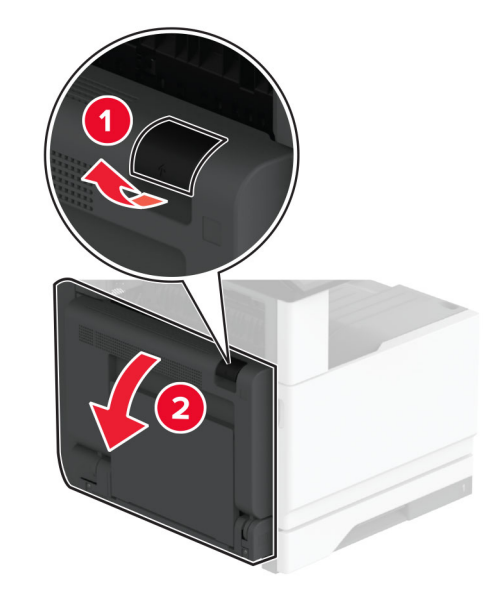

**2** Abra la puerta A1 y retire el papel atascado.

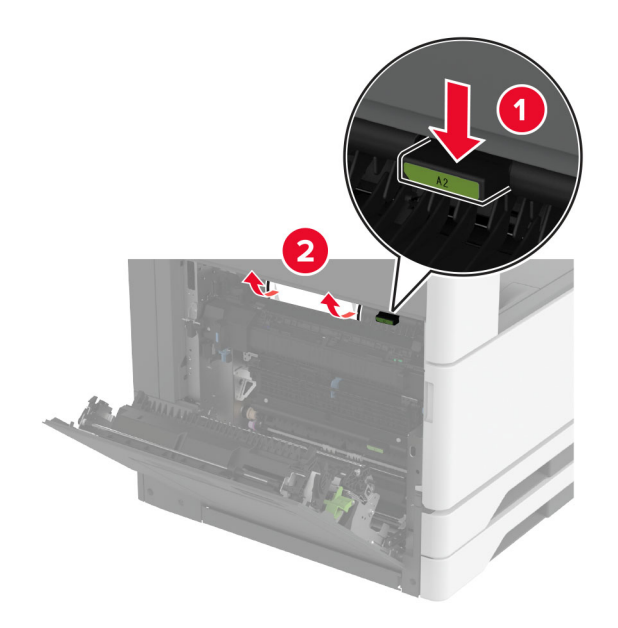

- **3** Cierre la puerta A1 y después cierre la puerta A.
- **4** Levante la cubierta del transporte de papel F y, a continuación, retire el papel atascado. **Nota:** Retire todos los fragmentos de papel.

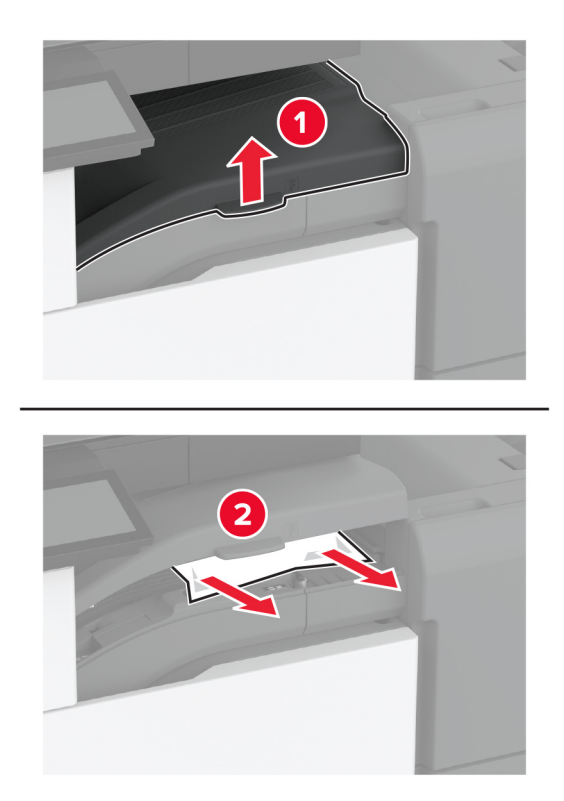

**5** Cierre la cubierta de transporte de papel.

**6** Tire hacia arriba de la palanca de la grapadora y el finalizador con perforador y, a continuación, levante la tapa.

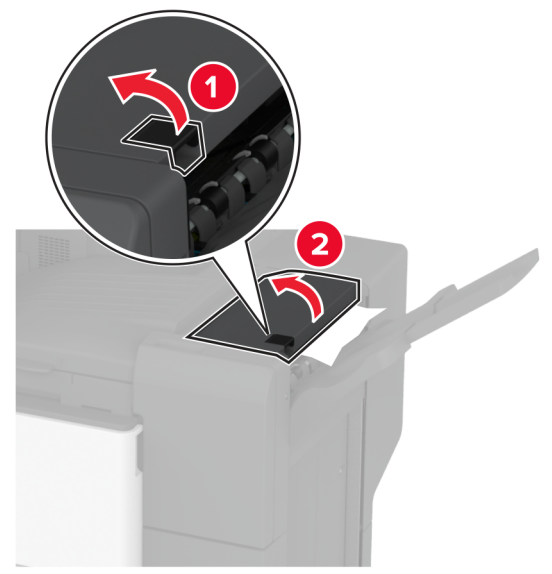

**7** Retire el papel atascado.

**Nota:** Retire todos los fragmentos de papel.

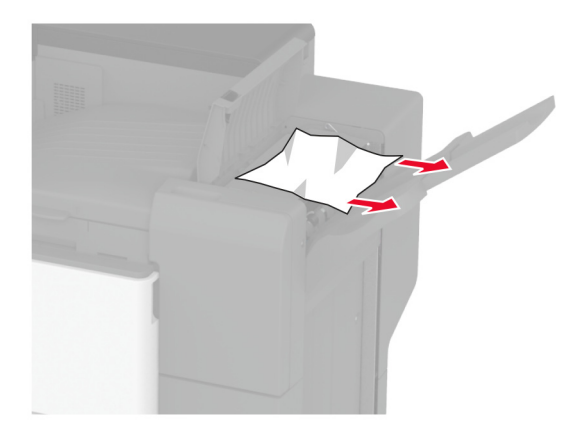

**8** Cerrar la cubierta del finalizador.

## **Problemas de conexión de red**

### **No se puede abrir Embedded Web Server**

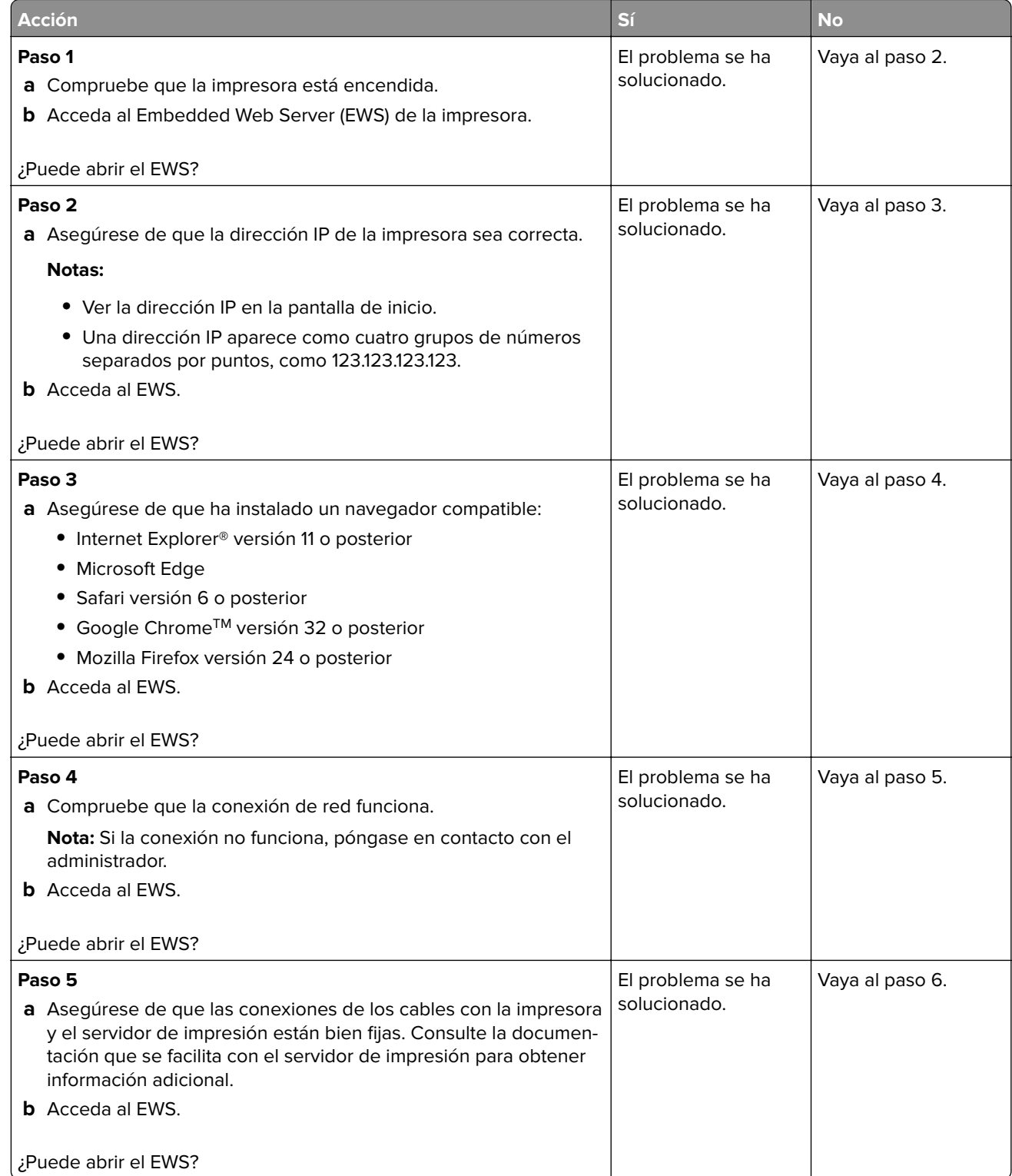

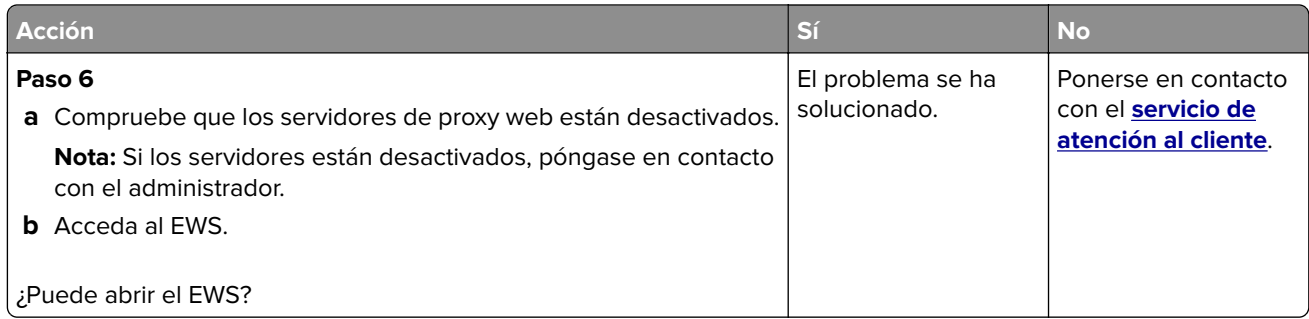

## **No se puede conectar la impresora a la red Wi-Fi**

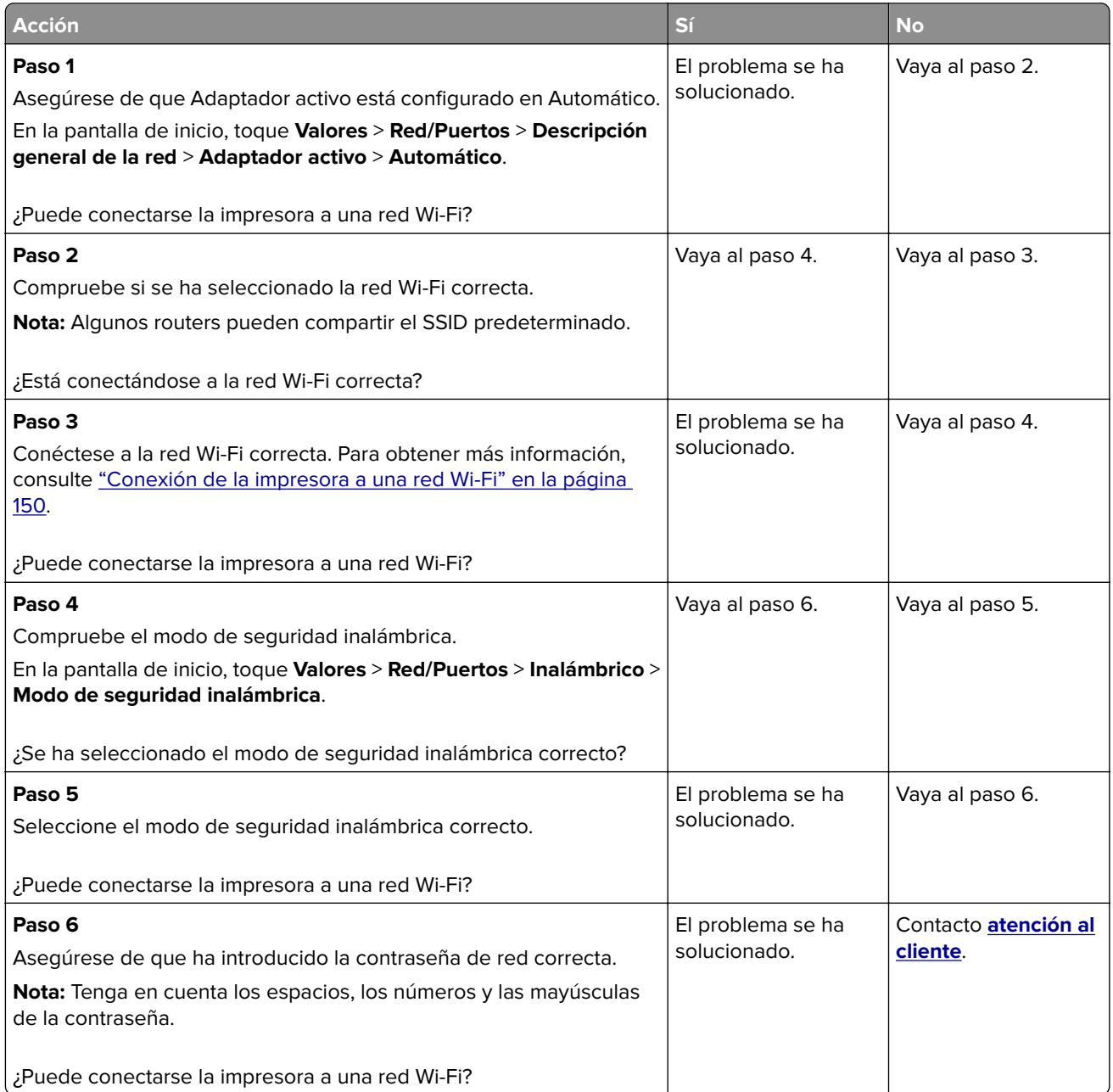

# **Problemas con las opciones de hardware**

## **Opción interna no detectada**

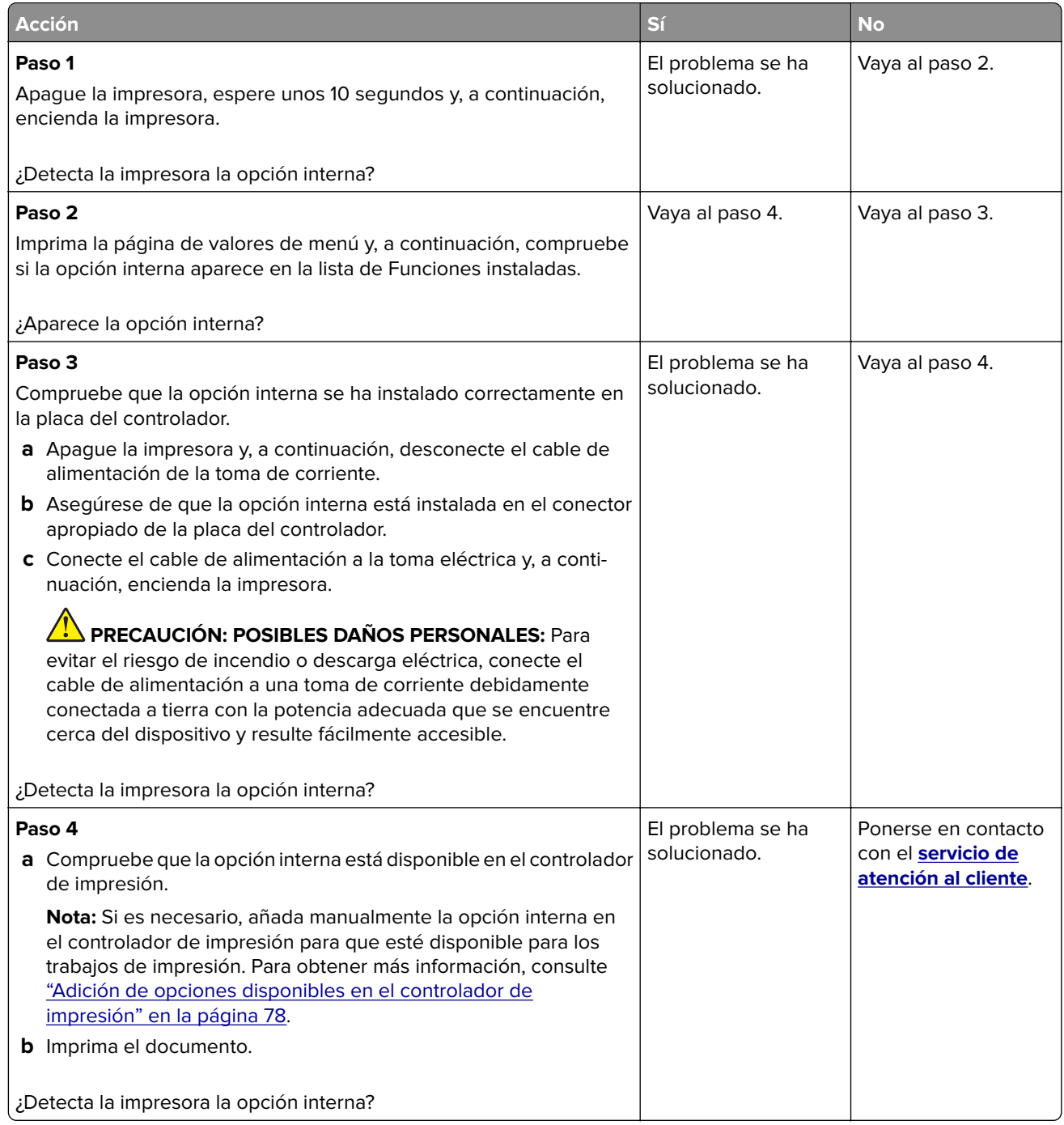

#### **Flash defectuoso detectado**

Realice alguna de estas acciones:

- **•** Sustituya la unidad de almacenamiento inteligente defectuosa.
- **•** En la pantalla de inicio, toque **Continuar** para ignorar el mensaje y continuar con la impresión.
- **•** Cancele el trabajo de impresión actual.

#### **No hay suficiente espacio en memoria flash para recursos**

Realice alguna de estas acciones:

- **•** Pulse **Continuar** para borrar el mensaje y continuar con la impresión.
- **•** Elimine fuentes, macros y otros datos almacenados en la memoria flash.
- **•** Instale un disco duro.

**Nota:** Se borran las macros y fuentes descargadas que no se hayan guardado previamente en la memoria flash.

## **Problemas con los consumibles**

#### **Falta el cartucho de tóner o no responde**

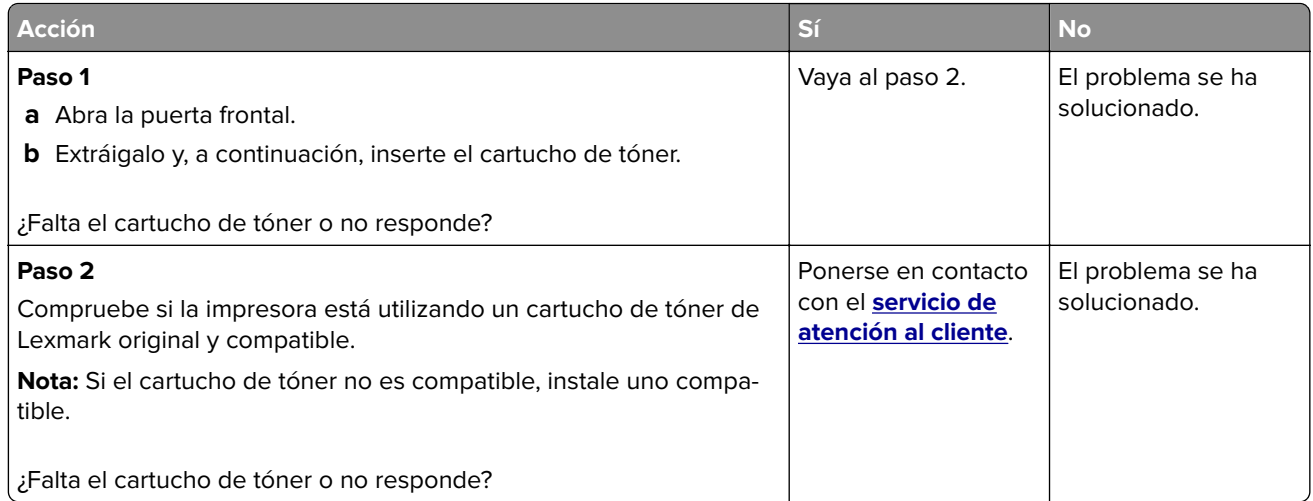

#### **Suministro que no es de Lexmark**

La impresora ha detectado un suministro o una pieza instalada en la impresora que no es de Lexmark.

La impresora Lexmark ha sido diseñada para un óptimo rendimiento con suministros y piezas originales de Lexmark. El uso de consumibles o piezas de terceros puede afectar al rendimiento, la fiabilidad o el ciclo de vida de la impresora y de sus componentes de imagen.

Todos los indicadores de duración han sido diseñados para funcionar con suministros y piezas de Lexmark, pudiendo ocasionar resultados impredecibles si se utilizan suministros o piezas de terceros. Si se agota el uso de los componentes de imagen, pueden producirse daños en la impresora Lexmark o en sus componentes asociados.

**Advertencia: Posibles daños:** El uso de suministros o piezas de terceros puede afectar a la cobertura de la garantía. Es posible que la garantía no cubra el daño ocasionado por el uso de suministros o piezas de terceros.

Para asumir cualquiera de estos riesgos y continuar con el uso de consumibles y piezas no originales en la impresora, mantenga pulsado el mensaje de error en la pantalla con dos dedos durante 15 segundos. Cuando aparezca un cuadro de diálogo de confirmación, toque **Continuar**.

Si no desea asumir estos riesgos, extraiga el suministro o la pieza de terceros de la impresora e instale un suministro o pieza original de Lexmark. Para obtener más información, consulte ["Utilice componentes y](#page-262-0) [suministros originales de Lexmark" en la página 263.](#page-262-0)

Si la impresora no imprime después de borrar el mensaje de error, restablezca el contador del uso de consumibles.

- **1** En la pantalla de inicio, toque **Valores** > **Dispositivo** > **Mantenimiento** > **Menú de configuración** > **Uso de suministros y contadores**.
- **2** Seleccione la pieza o consumible que desea restablecer y, a continuación, toque **Iniciar**.
- **3** Lea el mensaje de advertencia y toque **Continuar**.
- **4** Con dos dedos, toque la pantalla durante 15 segundos para borrar el mensaje.

**Nota:** Si no puede restablecer los contadores de uso de consumibles, devuelva el suministro al establecimiento de compra.

## **Problemas de alimentación del papel**

#### **El sobre se cierra al imprimir**

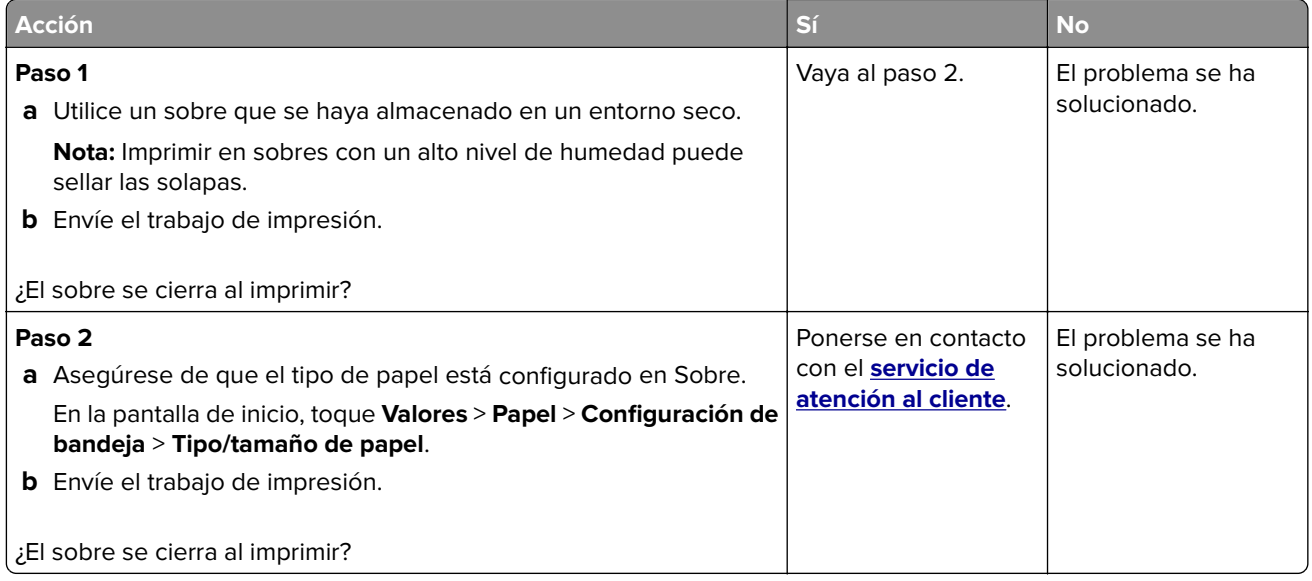

## **La impresión clasificada no funciona**

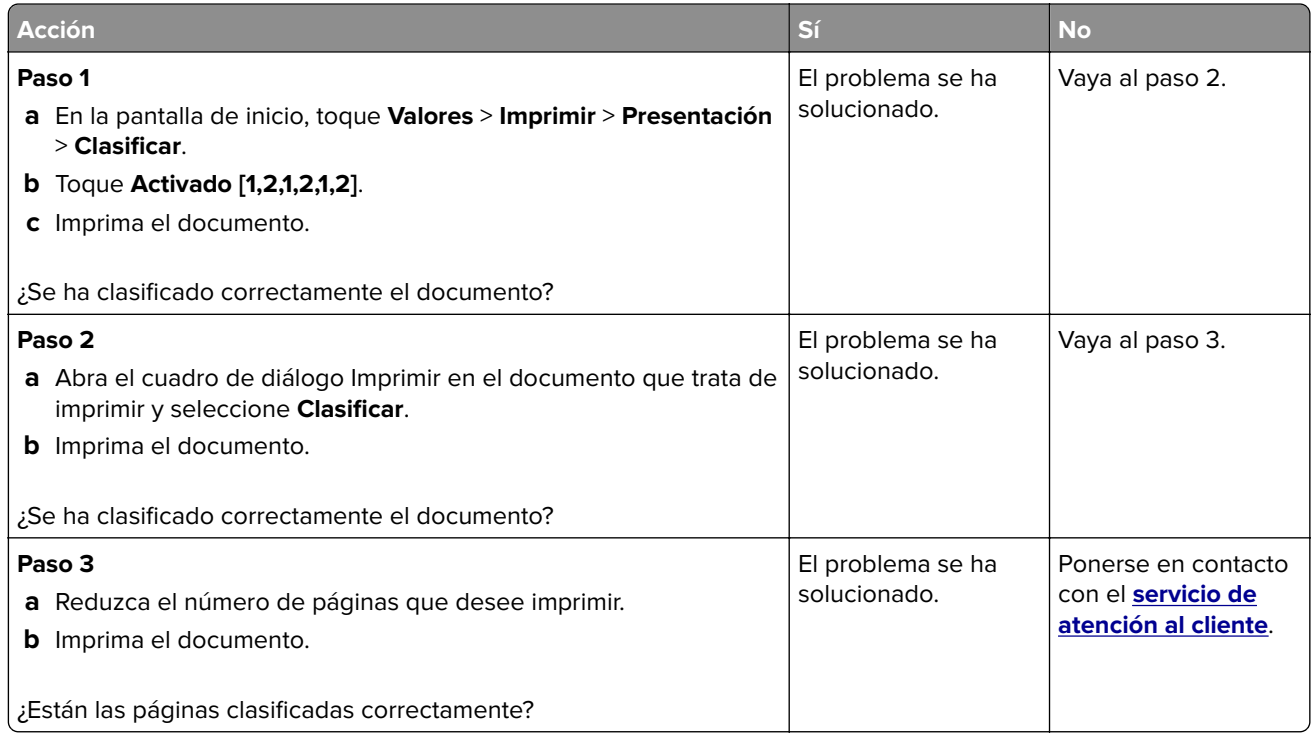

## **El enlace de bandejas no funciona**

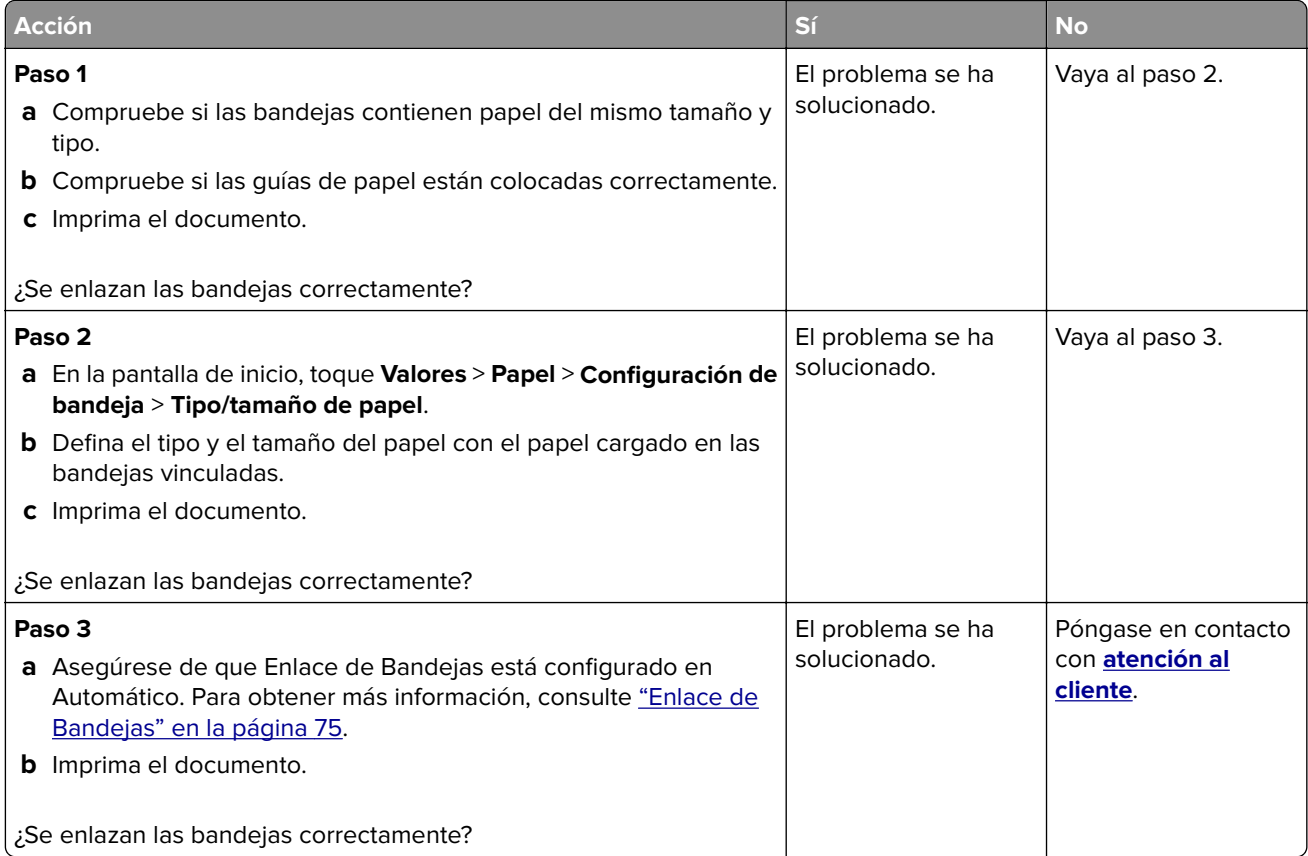

## **Atascos de papel frecuentes**

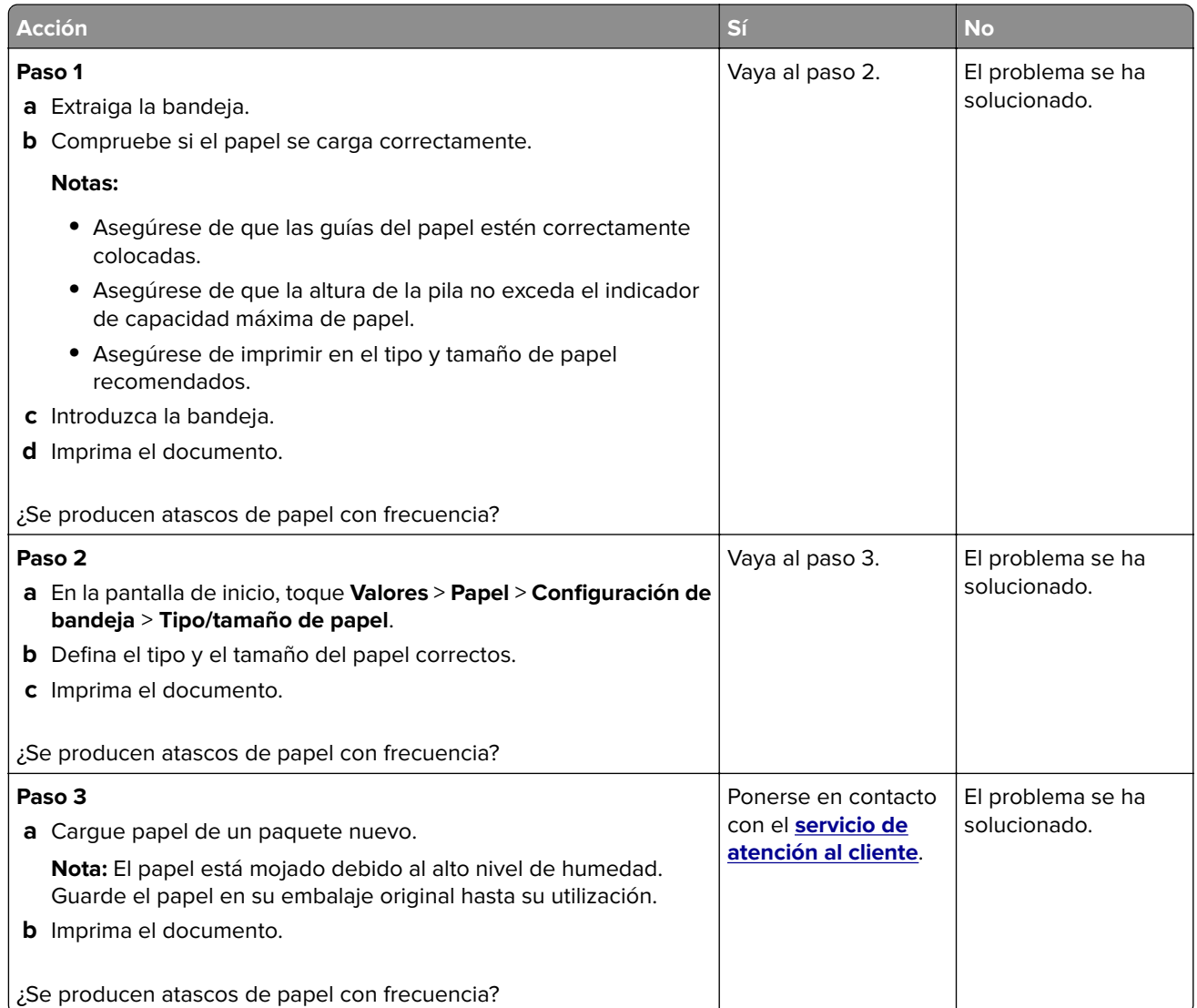

## **Las páginas atascadas no se vuelven a imprimir**

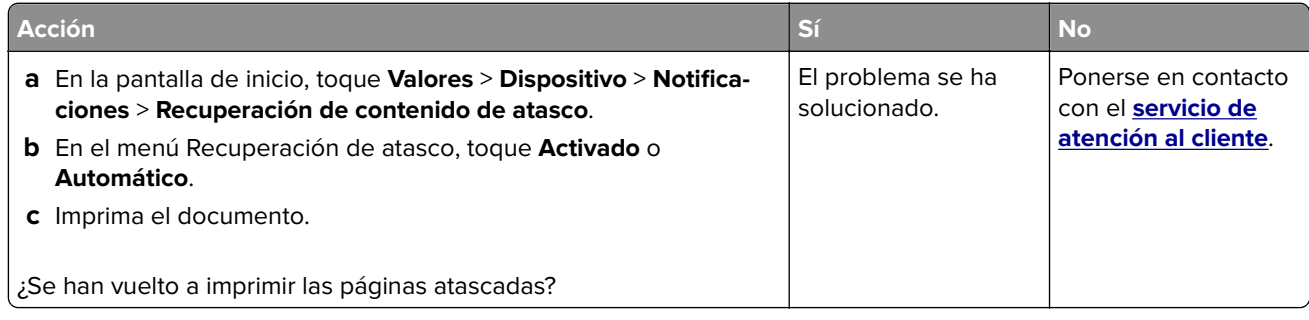

## **Problemas de envío de correo electrónico**

#### **Desactivar el mensaje de error "Servidor SMTP no configurado"**

En la pantalla de inicio, toque **Valores** > **E**‑**mail** > **Configuración de correo electrónico** > **Desactivar error "Servidor SMTP no configurado"** > **Activado**.

Para evitar que el error vuelva a ocurrir, realice una o varias de las siguientes acciones:

- **•** Actualizar el firmware de la impresora. Para obtener más información, consulte ["Actualización de firmware"](#page-75-0) [en la página 76](#page-75-0).
- **•** Configure los valores del servidor SMTP de correo electrónico. Para obtener más información, consulte ["Configuración de los valores de SMTP de correo electrónico" en la página 48.](#page-47-0)

#### **No se pueden enviar correos electrónicos**

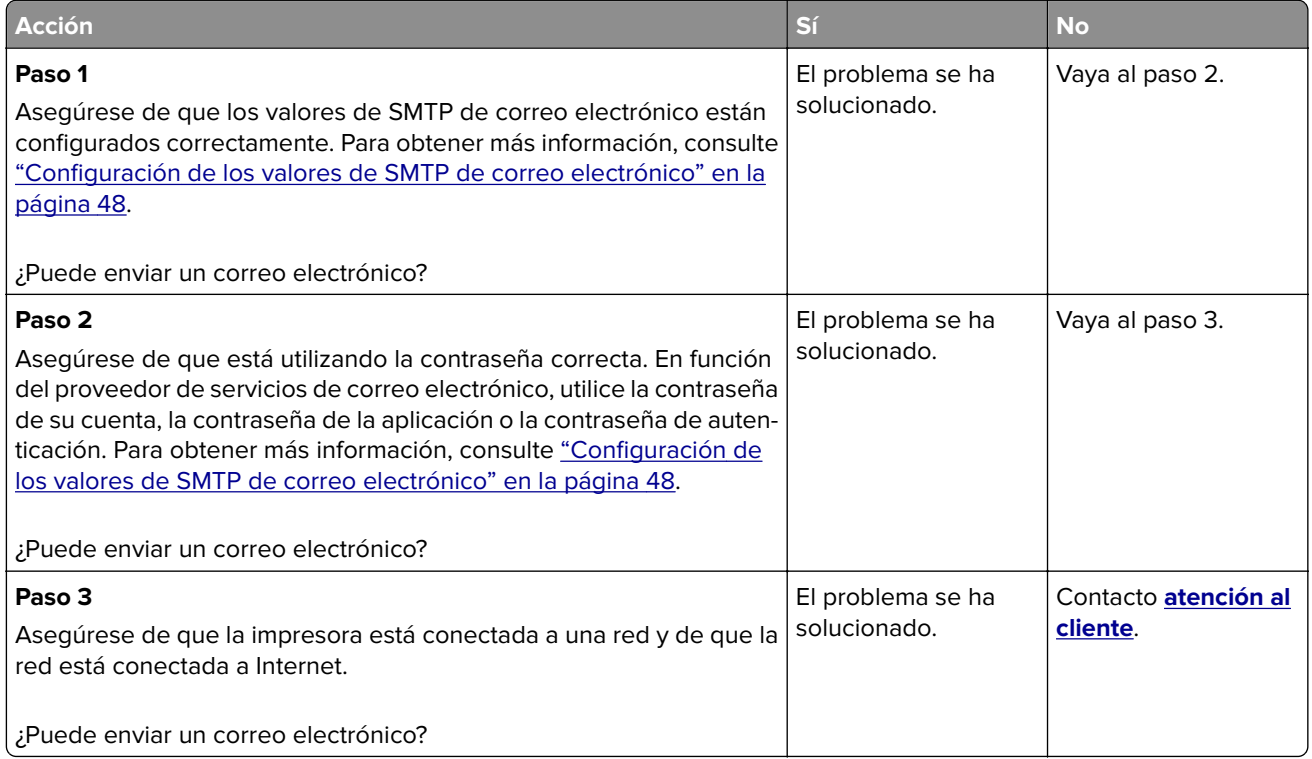

## **Problemas de fax**

#### **El ID de remitente no se muestra**

**Nota:** Estas instrucciones se aplican únicamente a impresoras compatibles con fax analógico. Para obtener más información, consulte la sección **[Configuración de la impresora como máquina de fax](#page-39-0)** .

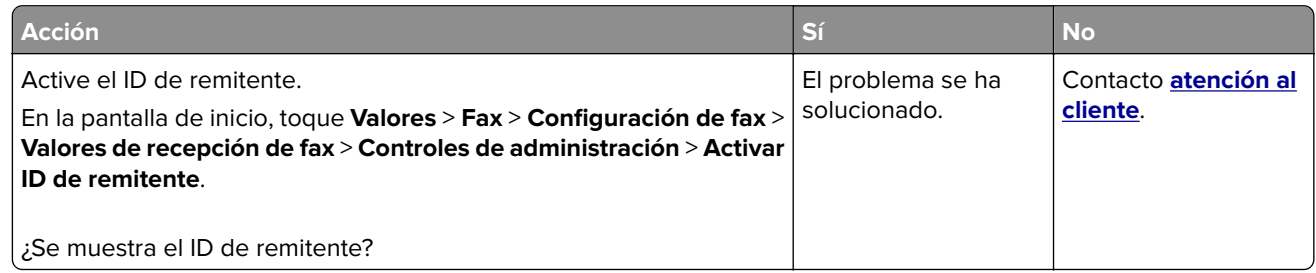

## **No se pueden enviar ni recibir faxes mediante fax analógico**

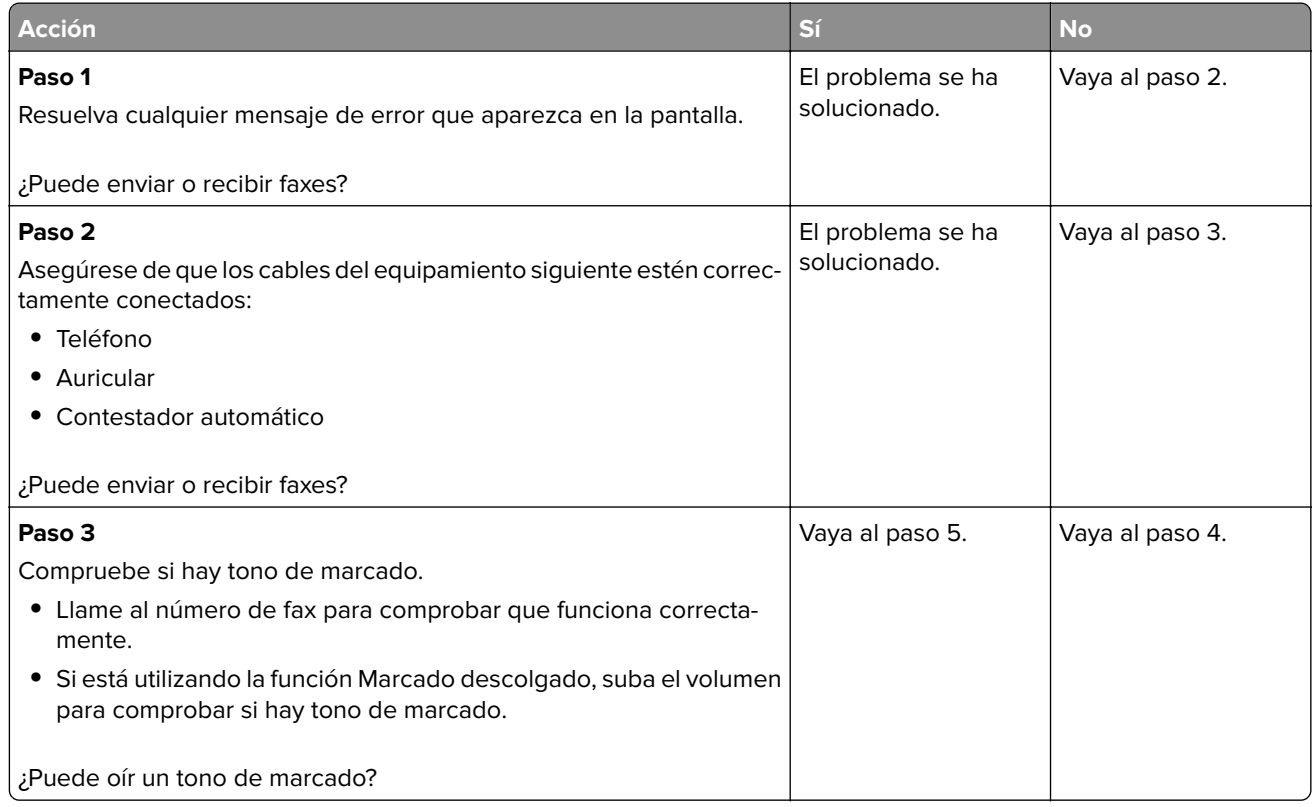

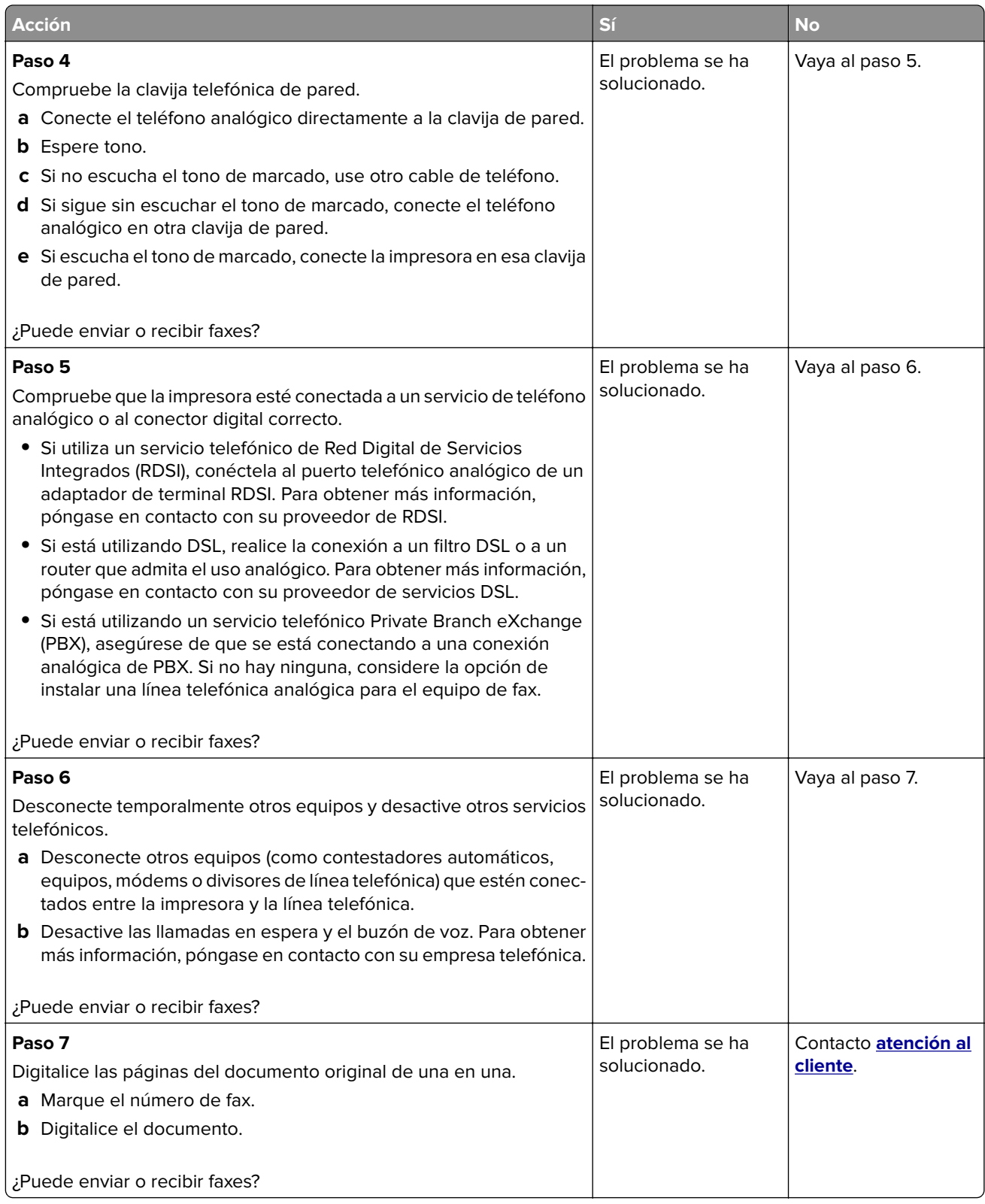

## **Se pueden recibir faxes pero no enviarlos mediante fax analógico**

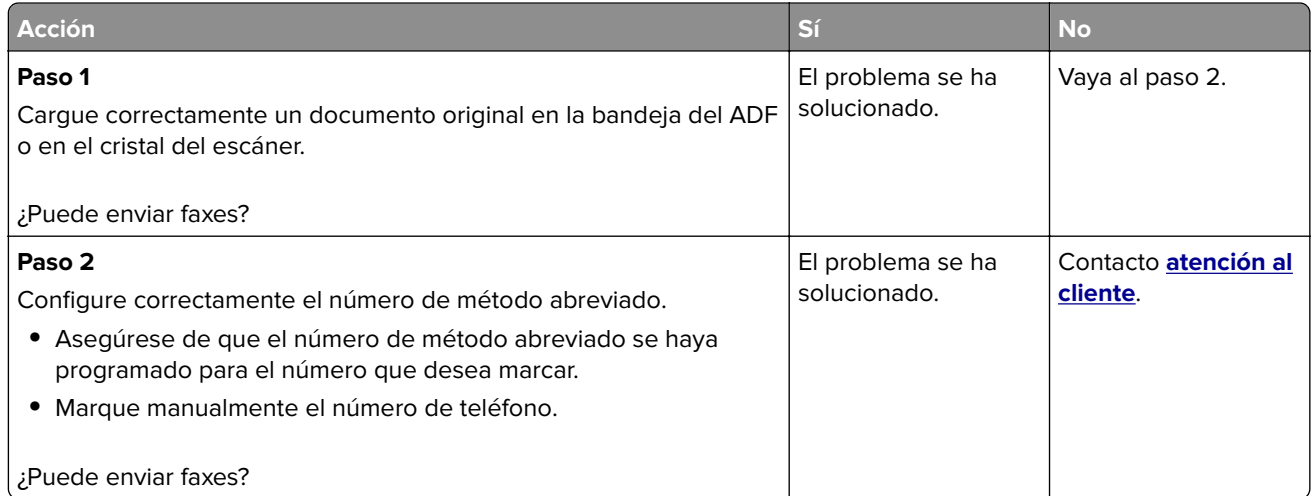

### **Se pueden enviar faxes pero no recibirlos mediante fax analógico**

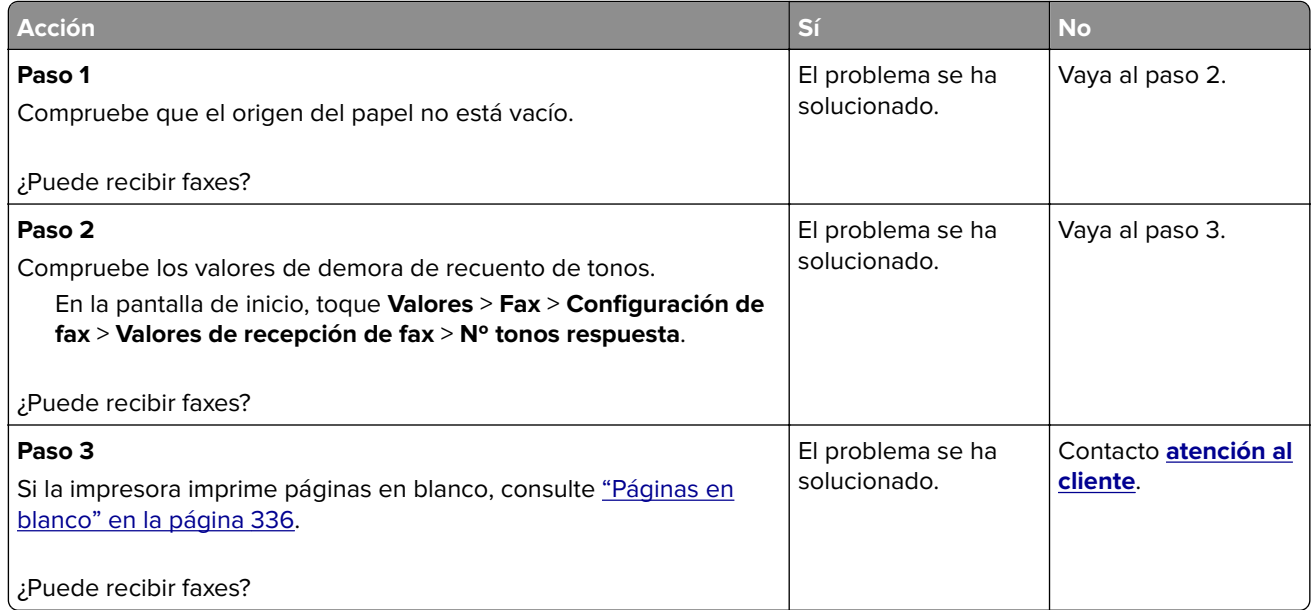

### **No se puede configurar etherFAX**

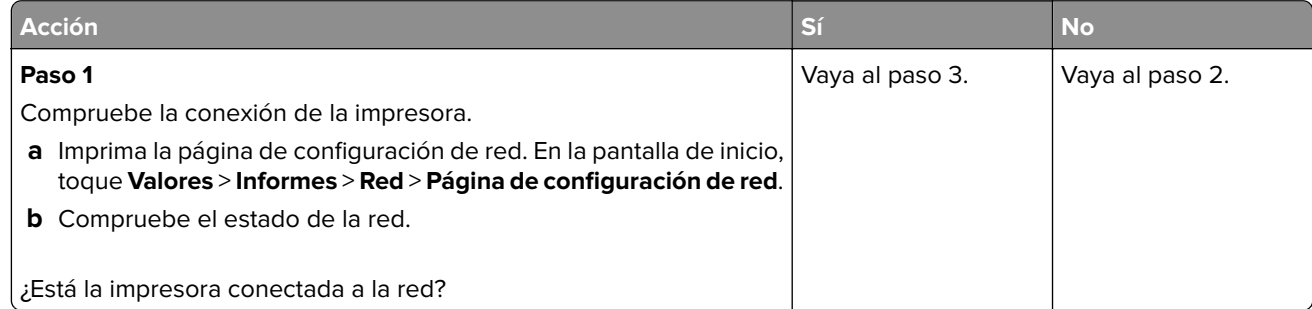

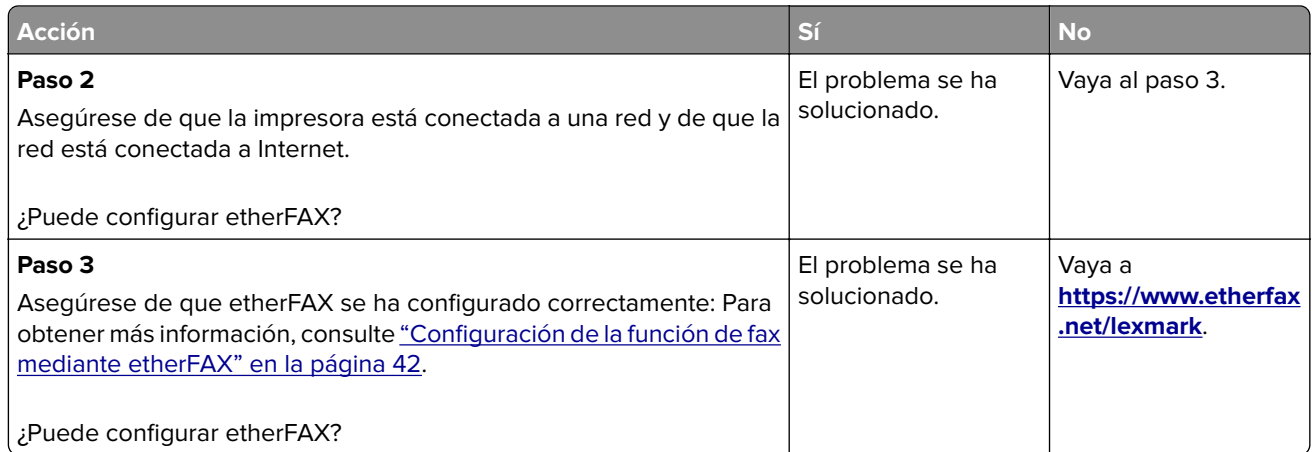

## **No se pueden enviar ni recibir faxes mediante etherFAX**

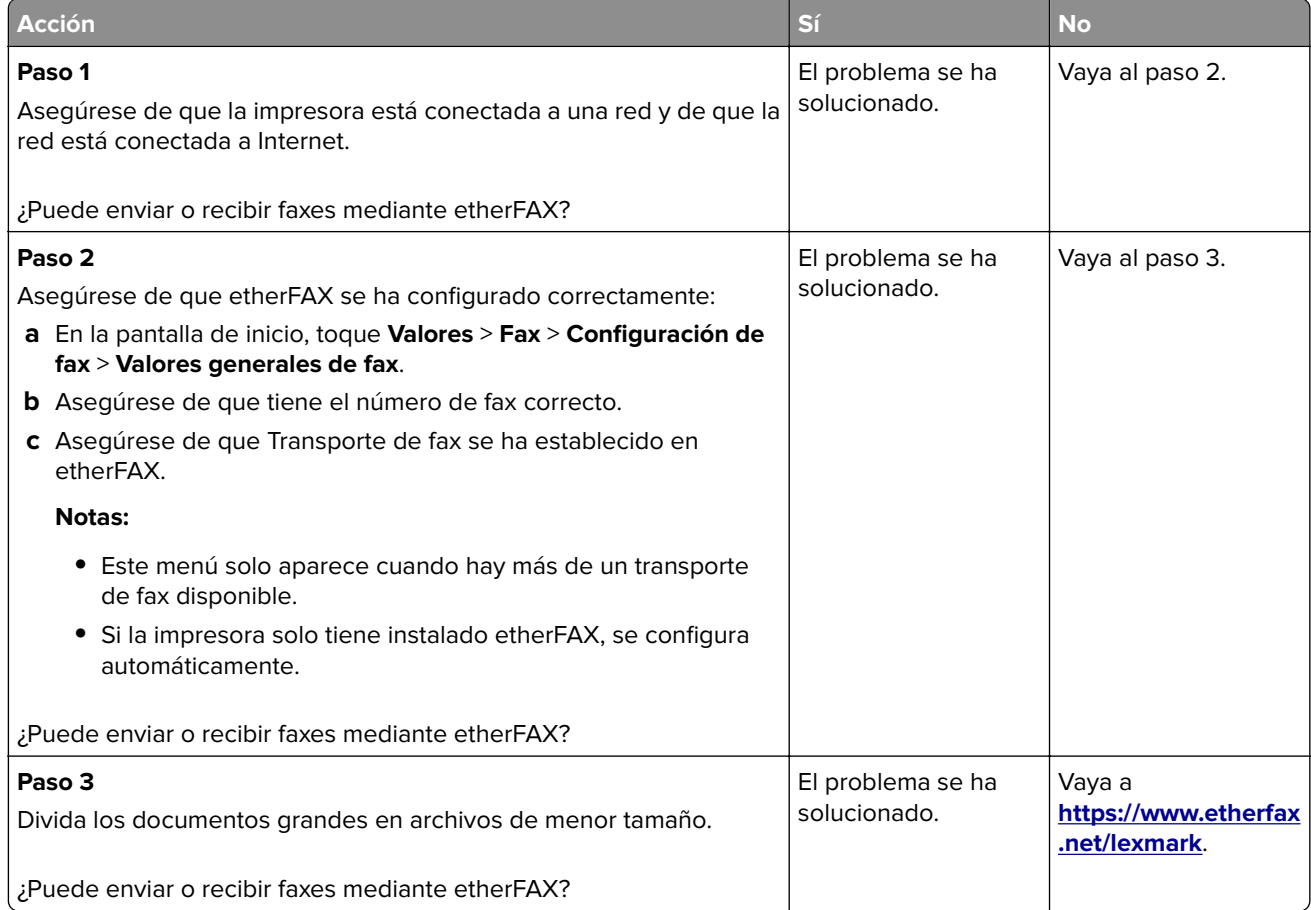

## **Baja calidad de impresión del fax**

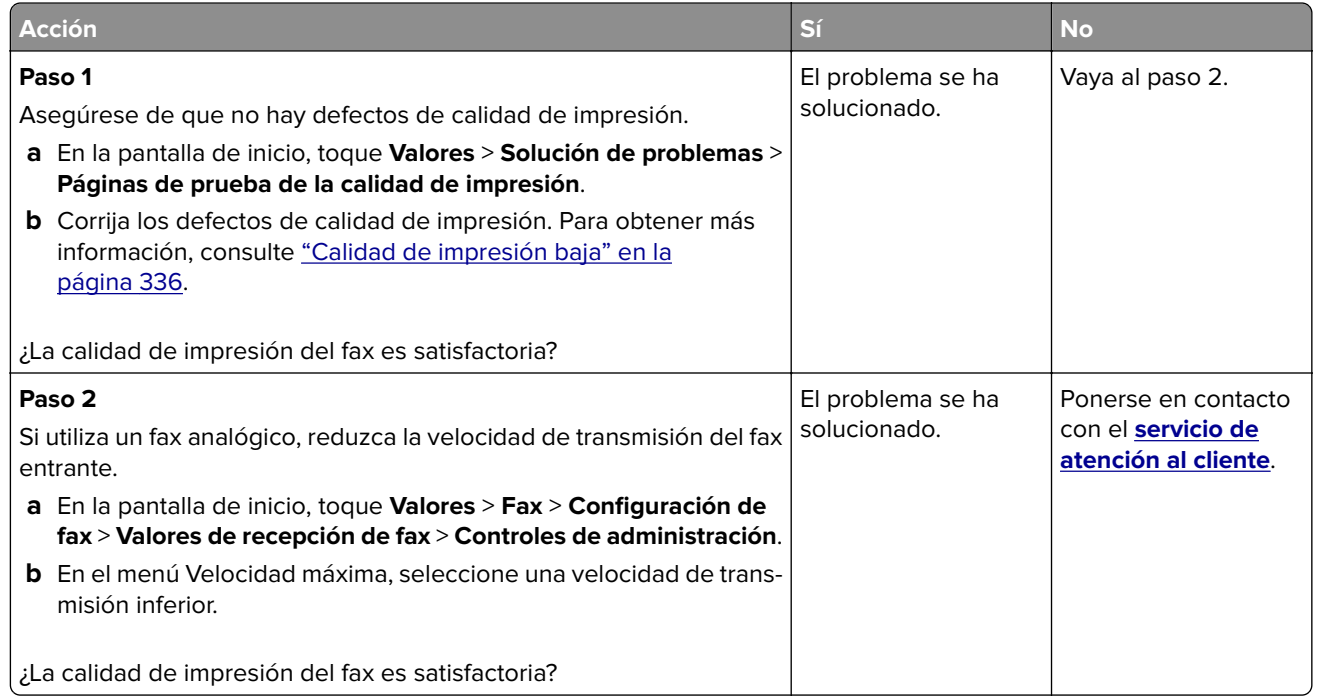

### **Falta información en la portada de fax**

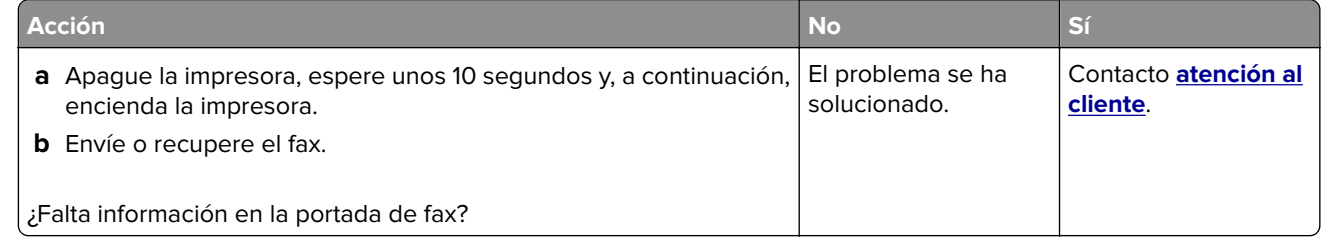

## **No se puede enviar la portada de fax desde el equipo**

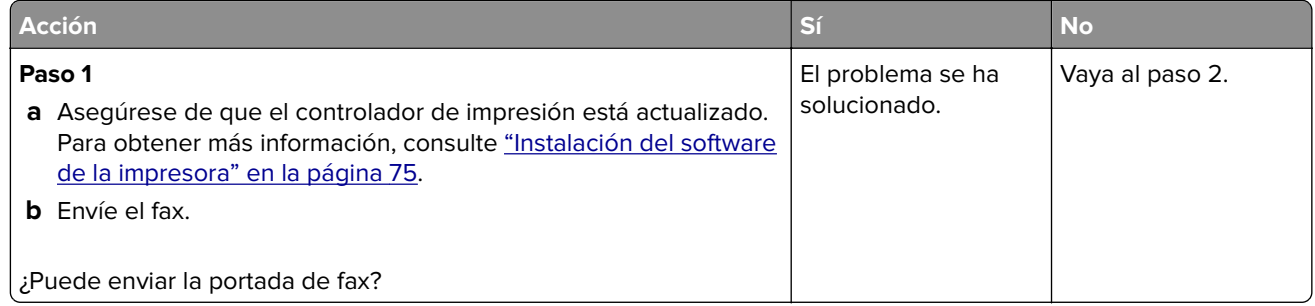

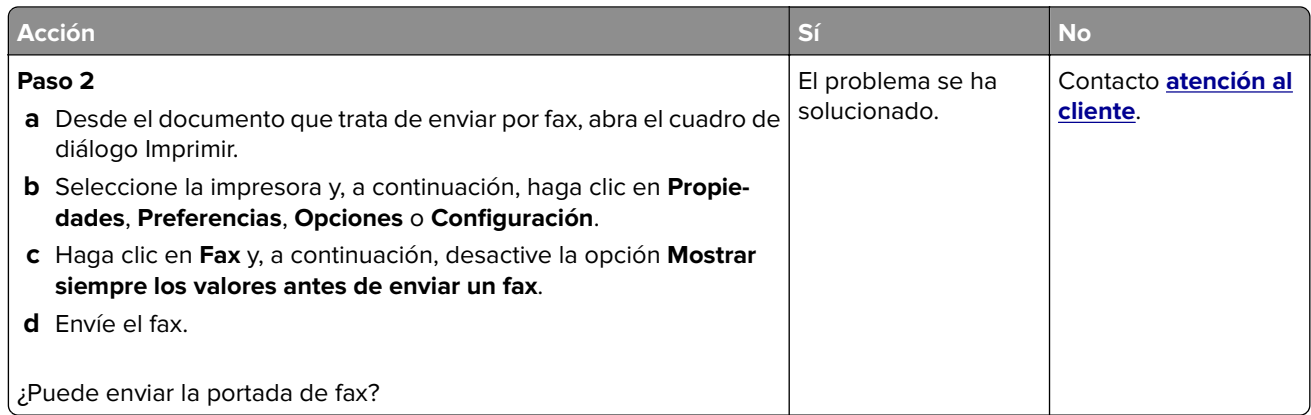

# **Problemas de digitalización**

## **No se puede digitalizar a un equipo**

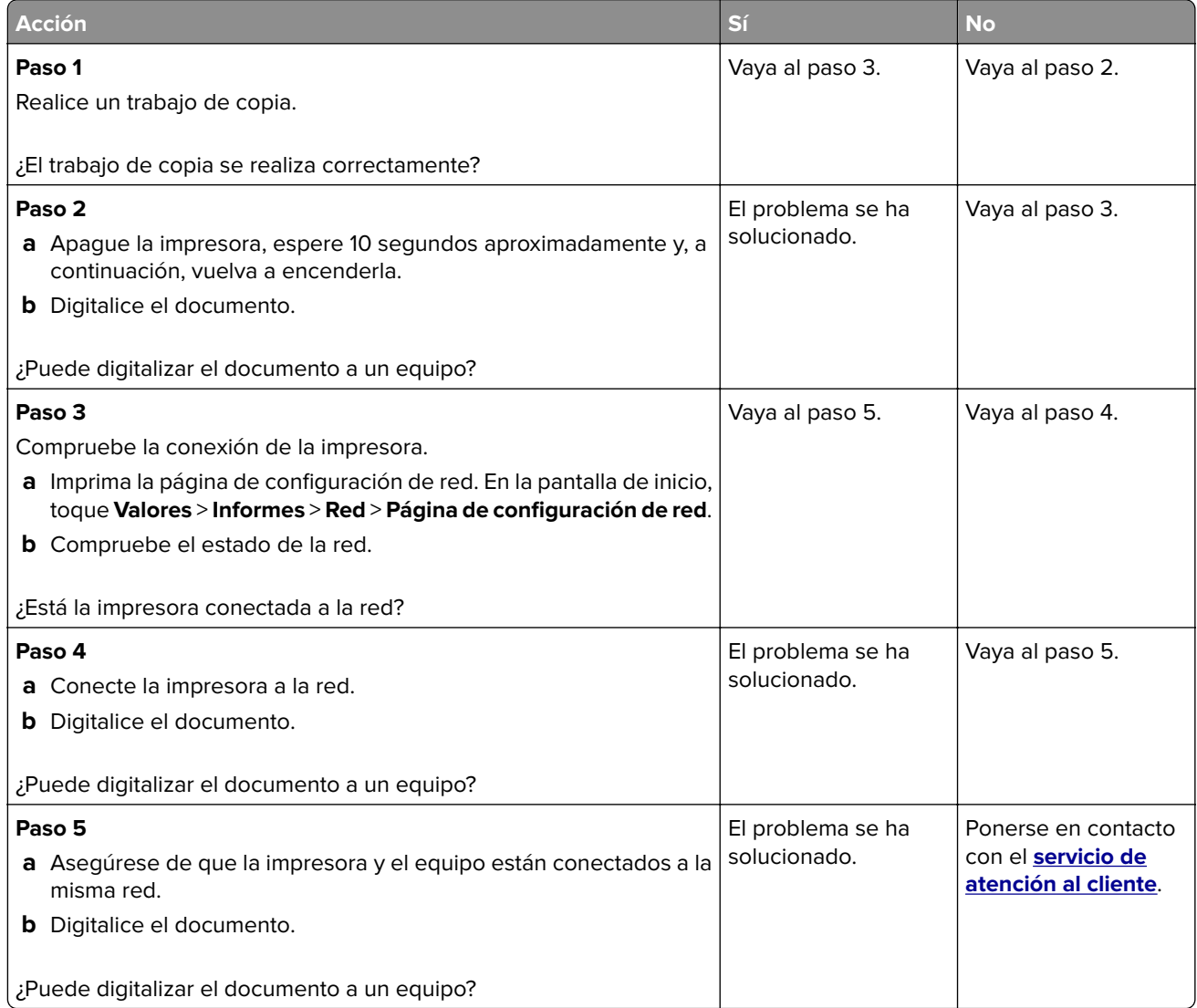
# <span id="page-396-0"></span>**No se puede digitalizar a una carpeta de red**

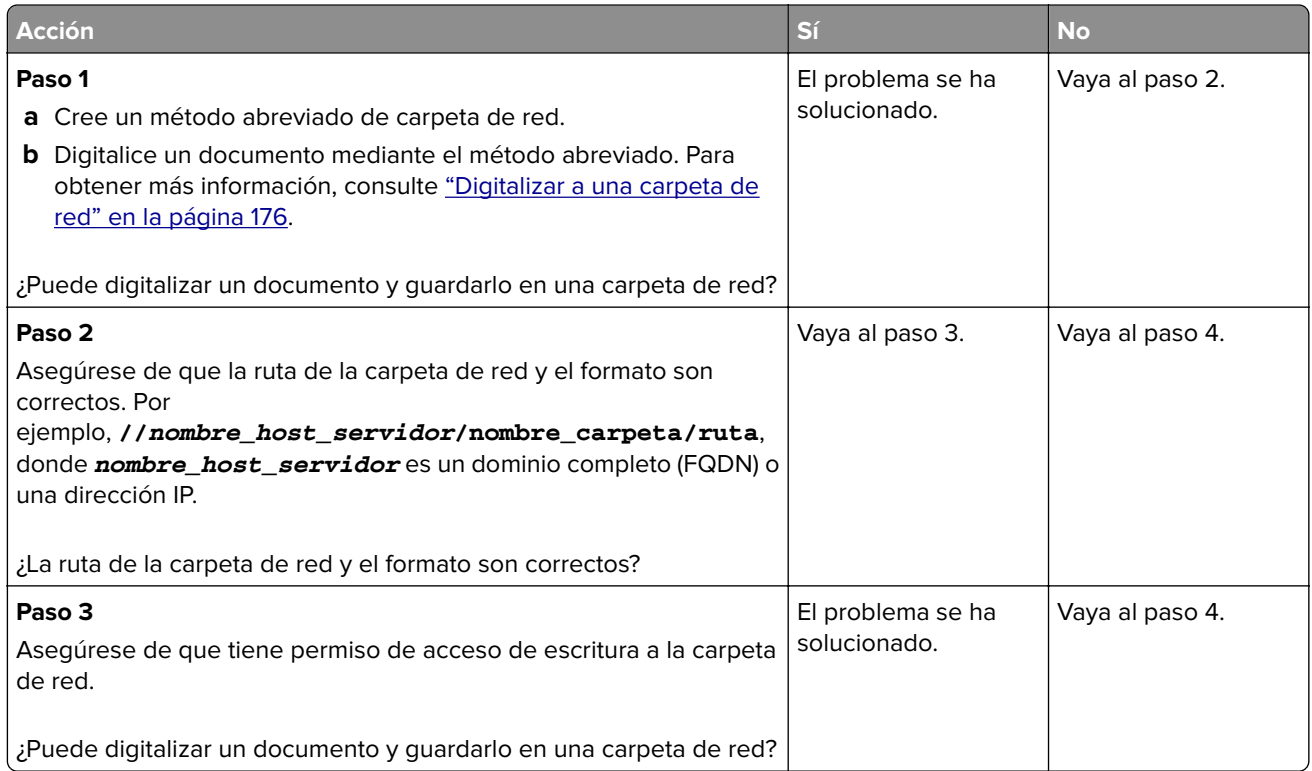

<span id="page-397-0"></span>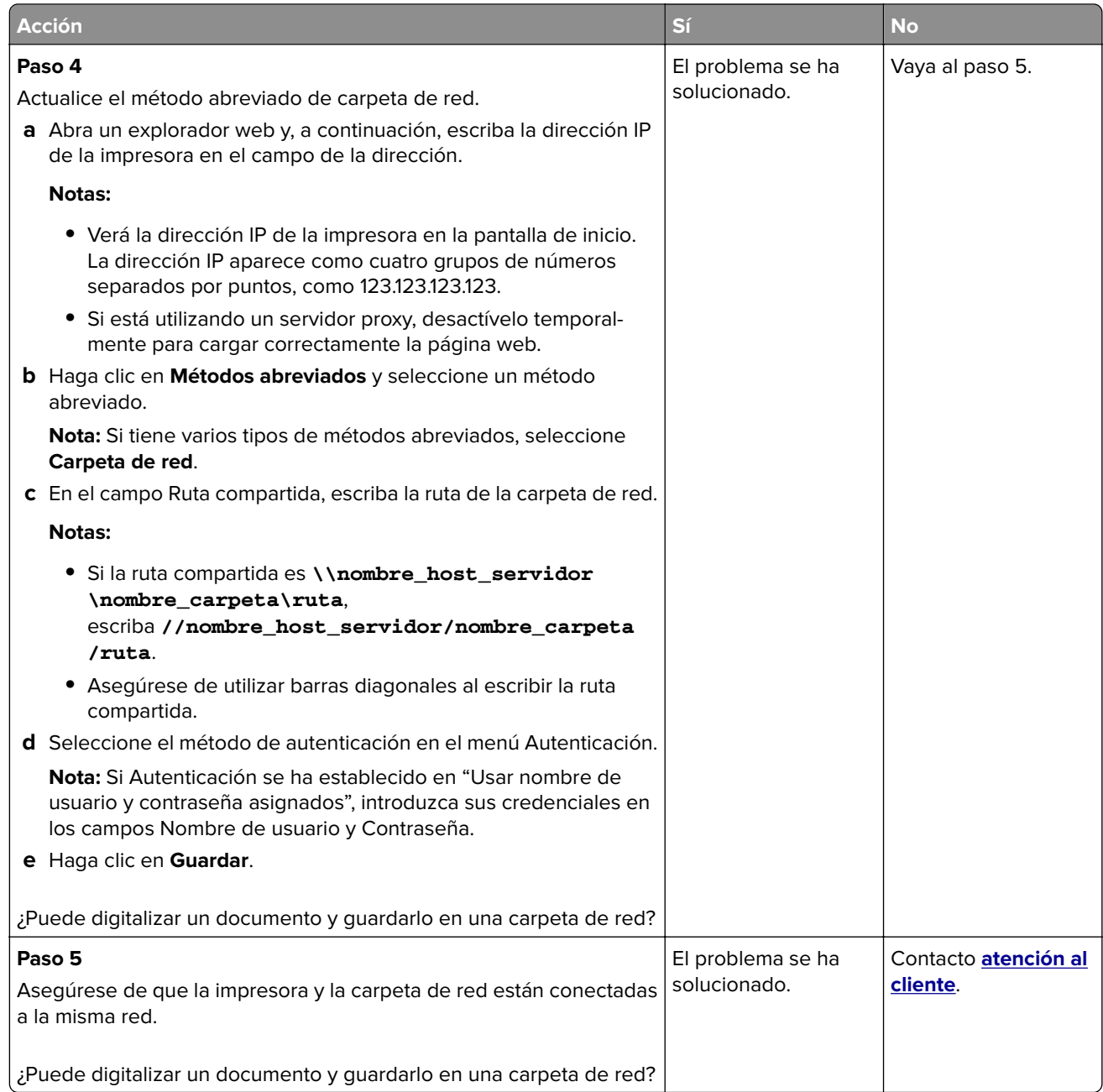

# **Copias parciales de documento o fotografía**

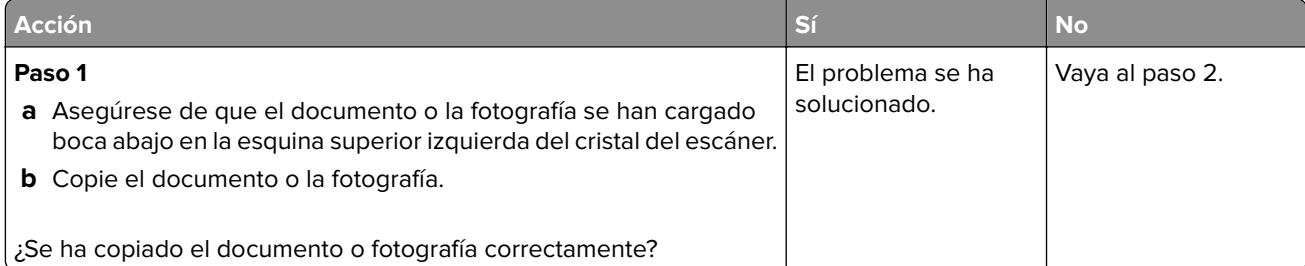

<span id="page-398-0"></span>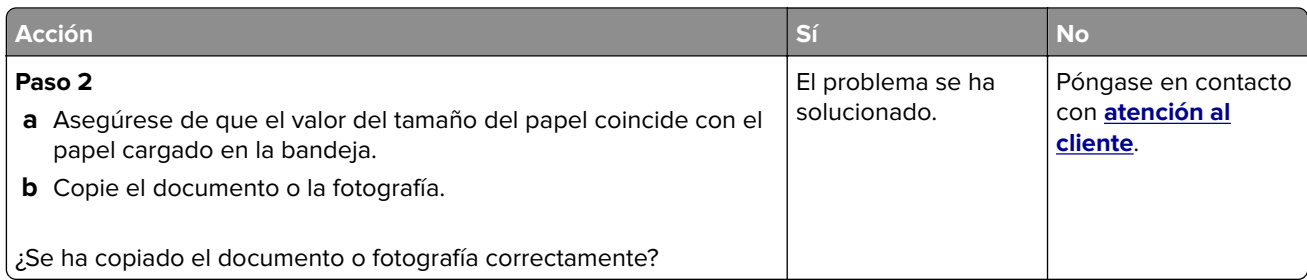

# **Baja calidad de las copias**

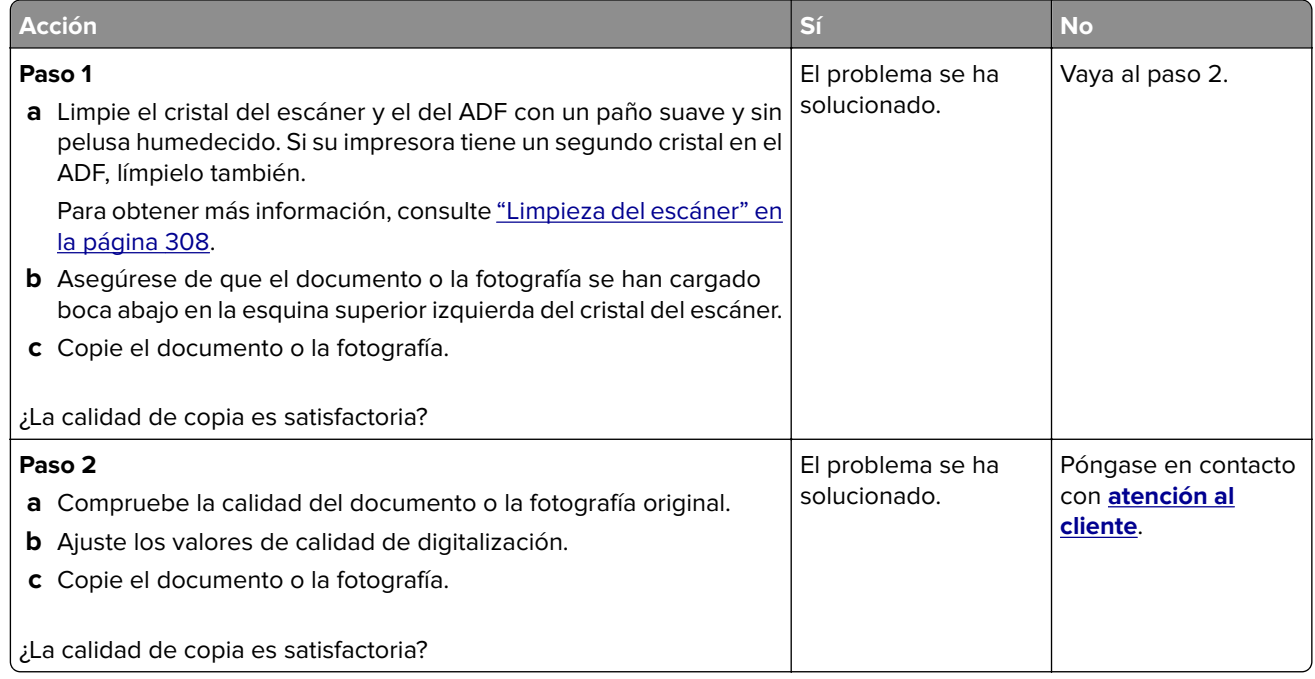

# **Rayas oscuras verticales en la salida al digitalizar desde el ADF**

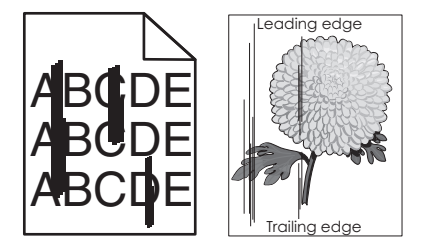

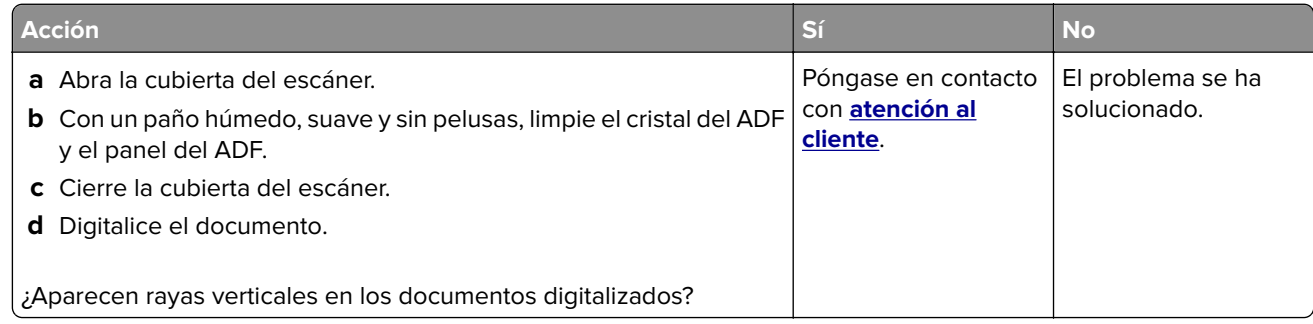

### <span id="page-399-0"></span>**Imagen o texto irregular al escanear desde el ADF**

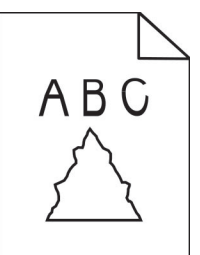

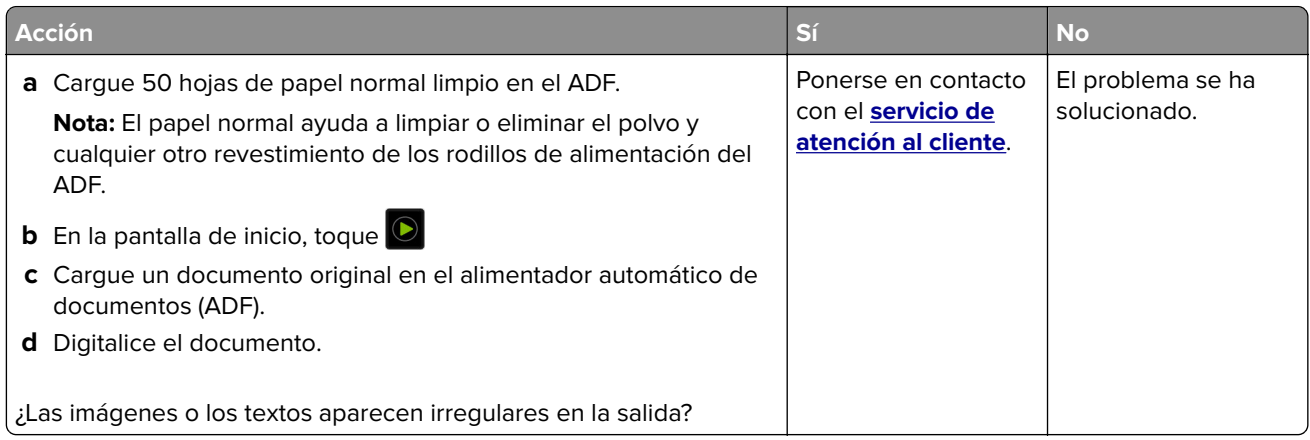

# **El trabajo de digitalización no se ha realizado correctamente**

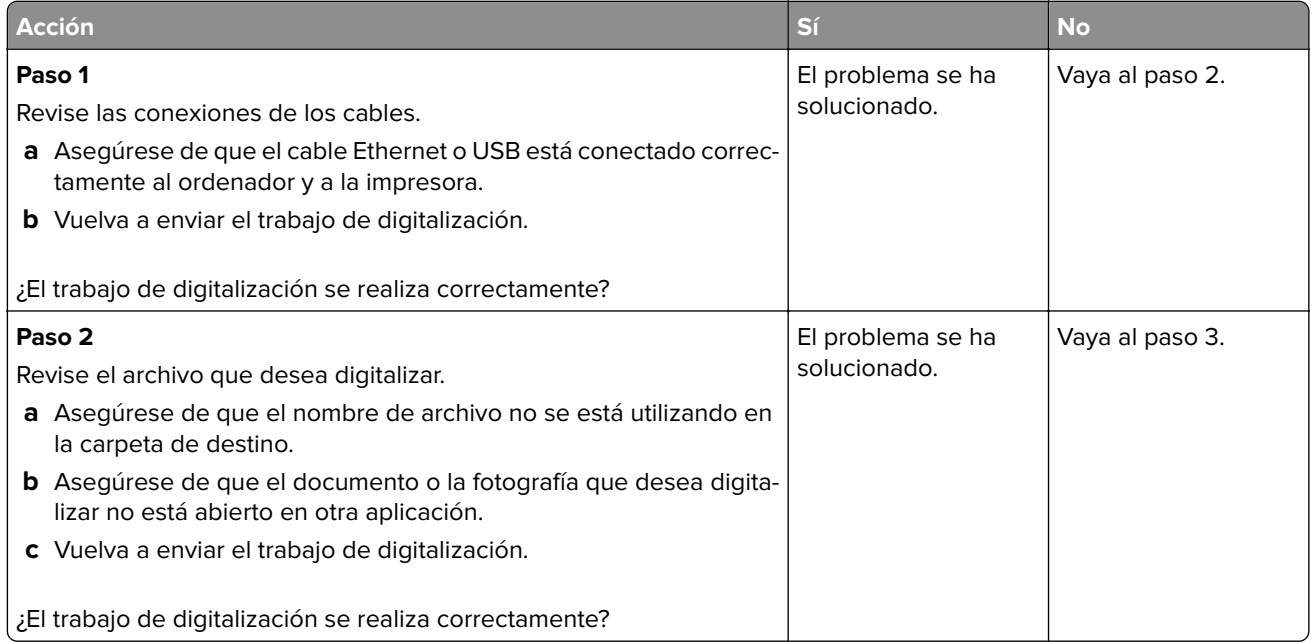

<span id="page-400-0"></span>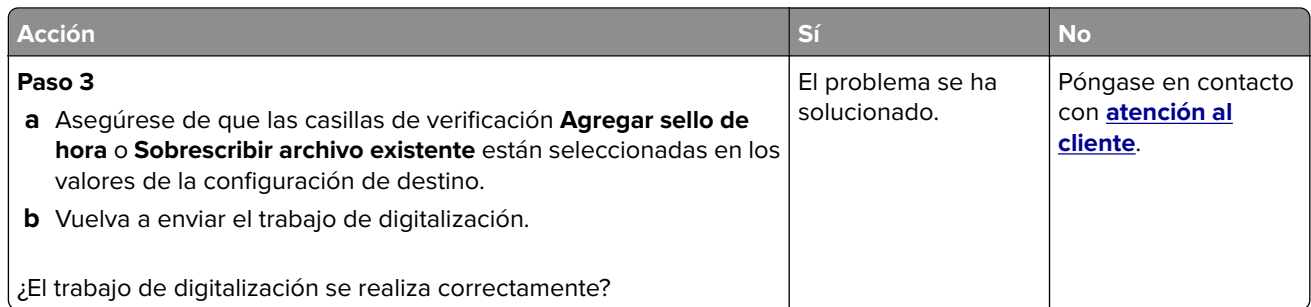

# **El escáner no se cierra**

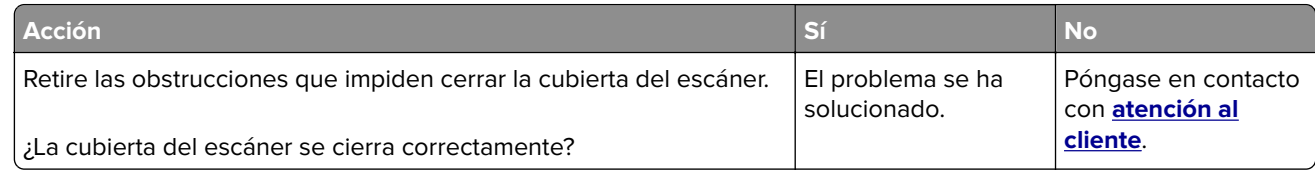

# **La digitalización tarda mucho o bloquea el ordenador**

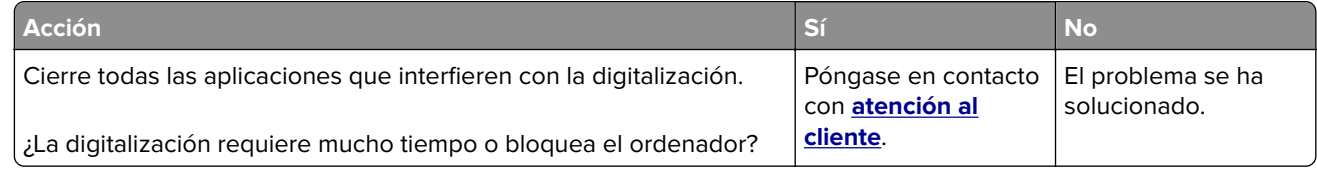

# **El escáner no responde**

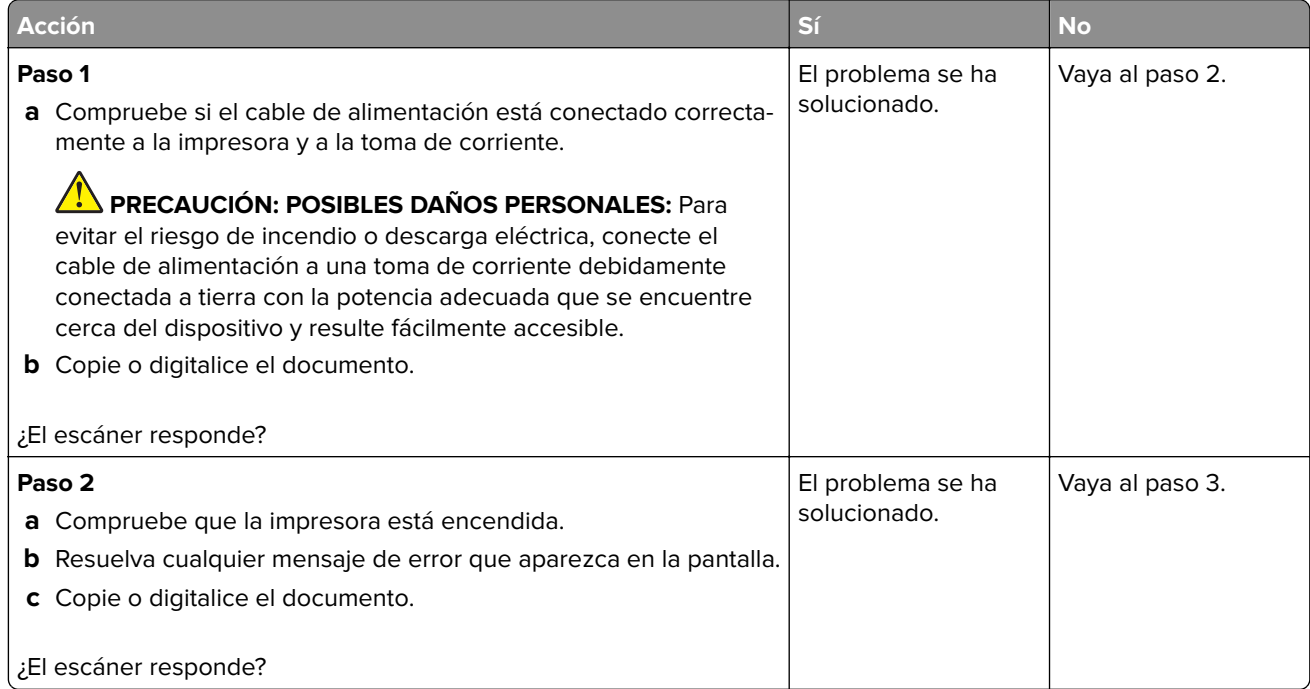

<span id="page-401-0"></span>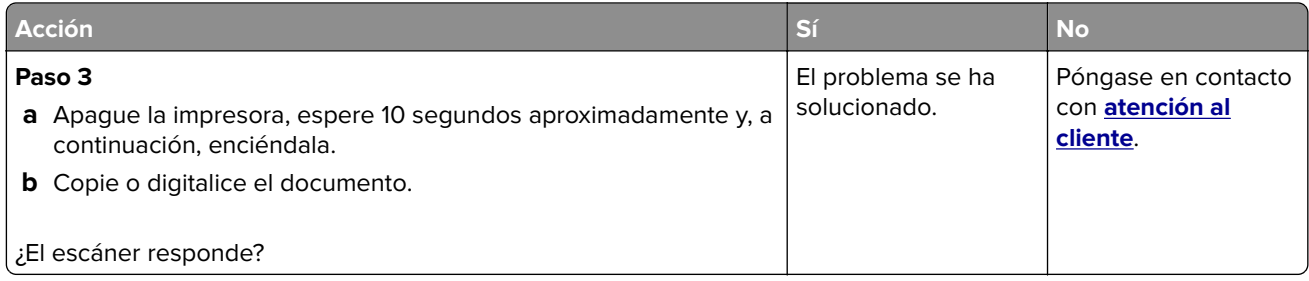

## **Ajuste del registro del escáner**

- **1** En la pantalla de inicio, toque **Valores** > **Dispositivo** > **Mantenimiento** > **Menú de configuración** > **Configuración del escáner** > **Registro manual del escáner**.
- **2** En el menú de Prueba rápida de impresión, toque **Inicio**.
- **3** Coloque la página de prueba rápida de impresión en el cristal del escáner y, a continuación, toque **Registro de superficie plana**.
- **4** En el menú de Prueba rápida de copia, toque **Inicio**.
- **5** Compare la página de prueba rápida de copia con el documento original.

**Nota:** Si los márgenes de la página de prueba son distintos de los del documento original, ajuste el margen izquierdo y el margen superior.

**6** Repita los pasos paso 4 y paso 5, hasta que los márgenes de la página de prueba rápida de copia coincidan con el documento original.

### **Ajuste del registro de ADF**

- **1** En la pantalla de inicio, toque **Valores** > **Dispositivo** > **Mantenimiento** > **Menú de configuración** > **Configuración del escáner** > **Registro manual del escáner**.
- **2** En el menú de Prueba rápida de impresión, toque **Inicio**.
- **3** Coloque la página de prueba rápida de impresión en la bandeja de ADF.
- **4** Toque **Registro de ADF frontal** o **Registro de ADF posterior**.

#### **Notas:**

- **•** Para alinear el registro de ADF frontal: coloque la página de prueba hacia arriba en el ADF e introduzca el borde corto en primer lugar.
- **•** Para alinear la parte posterior del ADF: coloque la página de prueba hacia abajo en el ADF e introduzca el borde corto en primer lugar.
- **5** En el menú de Prueba rápida de copia, toque **Inicio**.
- **6** Compare la página de prueba rápida de copia con el documento original.

**Nota:** Si los márgenes de la página de prueba son distintos de los del documento original, ajuste los valores horizontal y del margen superior.

**7** Repita los pasos paso 5 y paso 6, hasta que los márgenes de la página de prueba rápida de copia coincidan con el documento original.

# <span id="page-402-0"></span>**Contacto con el servicio de atención al cliente**

Antes de ponerse en contacto con el servicio de atención al cliente, asegúrese de tener la siguiente información:

- **•** Problema de la impresora
- **•** Mensaje de error
- **•** Tipo de modelo y número de serie de la impresora

Vaya a **<http://support.lexmark.com>** para recibir asistencia por correo electrónico o chat, o bien, explorar la biblioteca de manuales, documentación de asistencia, controladores y otras descargas.

El servicio de asistencia técnica está también disponible a través de teléfono. En EE.UU. o Canadá, llame al 1- 800- 539-6275. En los demás países o regiones, visite **<http://support.lexmark.com>**.

# <span id="page-403-0"></span>**Reciclaje y eliminación**

# **Reciclaje de los productos de Lexmark**

Para devolver productos Lexmark para proceder a su reciclaje:

- **1** Vaya a **[www.lexmark.com/recycle](http://www.lexmark.com/recycle)**.
- **2** Seleccione el producto que desea reciclar.

**Nota:** Los suministros y el hardware de la impresora que no figuren en un programa de recogida y reciclaje de Lexmark se pueden reciclar en su centro de reciclado local.

# **Reciclaje de embalajes Lexmark**

Lexmark realiza esfuerzos constantes por minimizar sus embalajes. Su reducción contribuye a garantizar que el transporte de las impresoras Lexmark se efectúe de la forma más eficiente y respetuosa con el medio ambiente, además de ofrecer la ventaja de que la cantidad de embalaje desechado será menor. Gracias a esta medida de eficiencia, se reducen las emisiones de gases de efecto invernadero y se ahorran energía y recursos naturales. En ciertos países y regiones, Lexmark también ofrece reciclaje de componentes de embalaje. Para obtener más información, visite **[www.lexmark.com/recycle](http://www.lexmark.com/recycle)** y seleccione su país o región. Se ofrece información sobre los programas de reciclaje disponibles junto con aquella relativa al reciclaje de productos.

Las cajas que utiliza Lexmark son 100 % reciclables allí donde existen plantas de reciclaje de cartón ondulado. Dichas plantas pueden no estar presentes en su zona.

El poliestireno utilizado en el embalaje de Lexmark es reciclable si se dispone de plantas de reciclaje de poliestireno. Dichas plantas pueden no estar presentes en su zona.

A la hora de devolver un cartucho a Lexmark, puede reutilizar la caja en la que se suministra, de cuyo reciclaje también se encarga Lexmark.

# **Avisos**

# **Información de producto**

Nombre del producto: Lexmark MX931dse MFP Tipo de máquina: 7450 Modelos: 238

# **Nota sobre la edición**

April 2023

**El párrafo siguiente no se aplica a los países en los que tales disposiciones son contrarias a la legislación local:** LEXMARK INTERNATIONAL, INC, PROPORCIONA ESTA PUBLICACIÓN «TAL CUAL» SIN GARANTÍA DE NINGÚN TIPO, NI EXPLÍCITA NI IMPLÍCITA, LO QUE INCLUYE, PERO SIN LIMITARSE A ELLO, LAS GARANTÍAS IMPLÍCITAS DE COMERCIABILIDAD O IDONEIDAD PARA UN PROPÓSITO EN PARTICULAR. Algunos estados no permiten la renuncia a garantías explícitas ni implícitas en algunas transacciones; por lo tanto, es posible que la presente declaración no se aplique en su caso.

Esta publicación puede incluir inexactitudes técnicas o errores tipográficos. Periódicamente se realizan modificaciones en la presente información; dichas modificaciones se incluyen en ediciones posteriores. Las mejoras o modificaciones en los productos o programas descritos pueden efectuarse en cualquier momento.

Las referencias hechas en esta publicación a productos, programas o servicios no implican que el fabricante tenga la intención de ponerlos a la venta en todos los países en los que opere. Cualquier referencia a un producto, programa o servicio no indica o implica que sólo se pueda utilizar dicho producto, programa o servicio. Se puede utilizar cualquier producto, programa o servicio de funcionalidad equivalente que no infrinja los derechos de la propiedad intelectual. La evaluación y comprobación del funcionamiento junto con otros productos, programas o servicios, excepto aquellos designados expresamente por el fabricante, son responsabilidad del usuario.

Para obtener soporte técnico de Lexmark, visite **<http://support.lexmark.com>**.

Para obtener información sobre la política de privacidad de Lexmark que rige el uso de este producto, visite **[www.lexmark.com/privacy](http://www.lexmark.com/privacy)**.

Para obtener información sobre los consumibles y descargas, visite **[www.lexmark.com](http://www.lexmark.com)**.

**© 2022 Lexmark International, Inc.**

**Reservados todos los derechos.**

### **Marcas comerciales**

Lexmark, el logotipo de Lexmark y MarkNet son marcas comerciales o marcas registradas de Lexmark International, Inc., en EE.UU. o en otros países.

<span id="page-405-0"></span>Gmail, Android, Google Play y Google Chrome son marcas comerciales de Google LLC.

Macintosh, macOS, Safari, and AirPrint are trademarks of Apple Inc., registered in the U.S. and other countries. App Store and iCloud are service marks of Apple Inc., registered in the U.S. and other countries. Use of the Works with Apple badge means that an accessory has been designed to work specifically with the technology identified in the badge and has been certified by the developer to meet Apple performance standards.

Microsoft, Internet Explorer, Microsoft 365, Microsoft Edge, Outlook y Windows son marcas comerciales del grupo de compañías Microsoft.

La marca Mopria® es una marca registrada o no registrada de Mopria Alliance, Inc. en Estados Unidos y otros países. Se prohíbe estrictamente su uso sin autorización.

PCL® es una marca comercial registrada de Hewlett-Packard Company. PCL es la designación de Hewlett-Packard Company para un conjunto de comandos (lenguaje) de impresora y de funciones incluidos en sus impresoras. Esta impresora ha sido diseñada para ser compatible con el lenguaje PCL. Esto significa que la impresora reconoce los comandos del lenguaje PCL utilizados en diferentes aplicaciones y que la impresora emula las funciones correspondientes a estos comandos.

PostScript es una marca comercial registrada de Adobe Systems Incorporated en Estados Unidos y/o en otros países.

Wi-Fi® y Wi-Fi Direct® son marcas registradas de Wi-Fi Alliance®.

Las otras marcas comerciales pertenecen a sus respectivos propietarios.

### **Avisos de licencia**

Todos los avisos de licencia relacionados con este producto se pueden consultar en el CD:Directorio \AVISOS del CD del software de instalación.

### **Niveles de emisión de ruido**

Las siguientes medidas se realizaron según la norma ISO 7779 y cumplen con la norma ISO 9296.

**Nota:** Es posible que algunos modos no se apliquen a su producto.

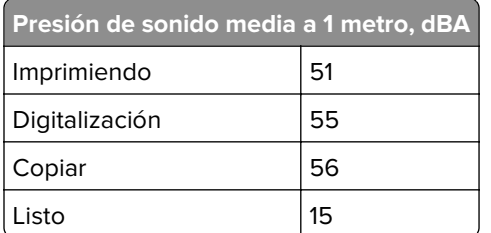

Estos valores pueden sufrir cambios. Consulte **[www.lexmark.com](http://www.lexmark.com)** para ver los valores actuales.

# <span id="page-406-0"></span>**Directiva de residuos de aparatos eléctricos y electrónicos (WEEE)**

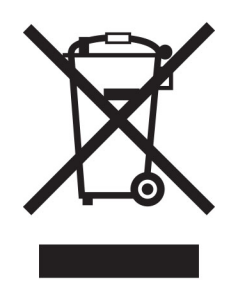

El logotipo de la WEEE hace referencia a los procedimientos y programas específicos de reciclaje de productos electrónicos en países de la Unión Europea. Recomendamos el reciclaje de nuestros productos.

Para obtener más información sobre las opciones de reciclado, visite el sitio Web de Lexmark en **[www.lexmark.com](http://www.lexmark.com)** para conocer el número de teléfono de la oficina local de ventas.

## **Batería recargable de iones de litio**

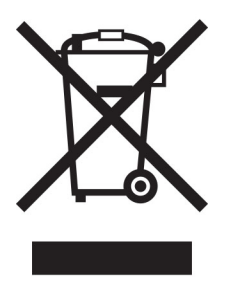

Este producto puede contener una batería recargable de iones de litio de tipo botón que solo debe retirar un técnico cualificado. El contenedor de basura tachado significa que el producto no debe desecharse como residuo sin clasificar, sino que debe enviarse a instalaciones de recogida independientes para su recuperación y reciclaje. En el caso de que se retire la batería, no la deseche en la basura doméstica. Es posible que haya sistemas de recogida de baterías independientes en su comunidad local, como un depósito para el reciclaje de baterías. La recogida independiente de baterías usadas garantiza un tratamiento adecuado de los residuos, incluida la reutilización y el reciclaje, y evita posibles efectos negativos en la salud humana y el medioambiente. Deseche las baterías de forma responsable.

# **Información para el desecho de los productos**

No deseche la impresora ni los suministros como si se trataran de residuos normales. Consulte a las autoridades locales sobre las opciones de reciclado y desecho.

# **Devolución de los cartuchos Lexmark para su reutilización o reciclado**

El Programa de recogida de cartuchos de Lexmark le permite devolver gratis a Lexmark cartuchos usados para su posterior reutilización o reciclaje. El cien por cien de los cartuchos vacíos que se devuelven a Lexmark se reutilizan o se reciclan. Las cajas que se utilizan para devolver los cartuchos también se reciclan.

- <span id="page-407-0"></span>**1** Vaya a **[www.lexmark.com/recycle](http://www.lexmark.com/recycle)**.
- **2** Seleccione su país o región.
- **3** Seleccione **Programa de recogida de cartuchos Lexmark**.
- **4** Siga las instrucciones que aparecen en la pantalla.

### **Aviso sobre sensibilidad estática**

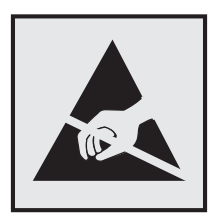

Este símbolo identifica las piezas sensibles a la electricidad estática. No toque las zonas próximas a estos símbolos sin tocar antes una superficie metálica alejada del símbolo.

Para evitar daños por descargas electrostáticas al realizar tareas de mantenimiento como la eliminación de atascos de papel o la sustitución de consumibles, toque cualquier parte metálica expuesta del marco de la impresora antes de tocar áreas del interior de la misma, incluso si no hay ningún símbolo que lo indique.

## **ENERGY STAR**

Cualquier producto de Lexmark en el que aparece el símbolo de ENERGY STAR<sup>®</sup> en el producto o en una pantalla de inicio dispone del certificado de cumplimiento de los requisitos ENERGY STAR establecidos por la EPA (Environmental Protection Agency) desde la fecha de fabricación.

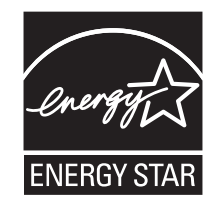

### **Información acerca de la temperatura**

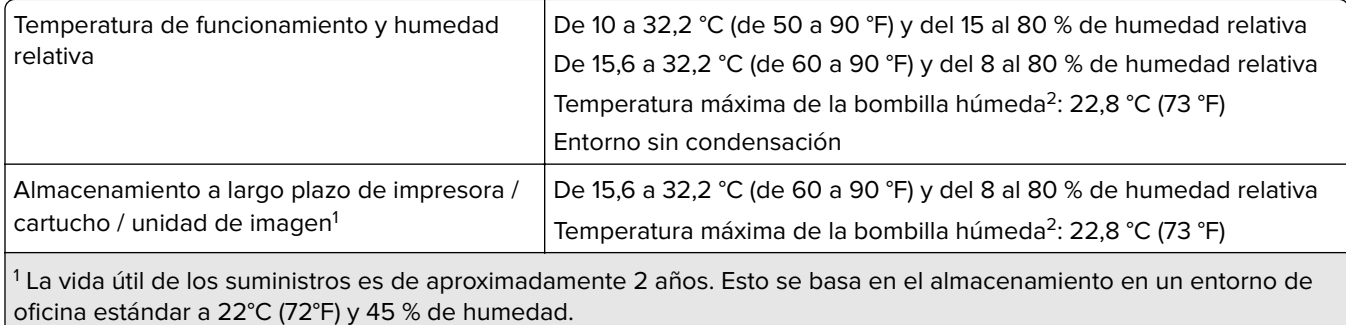

<sup>2</sup> La temperatura de bombilla húmeda se determina teniendo en cuenta la temperatura del aire y la humedad relativa.

<span id="page-408-0"></span>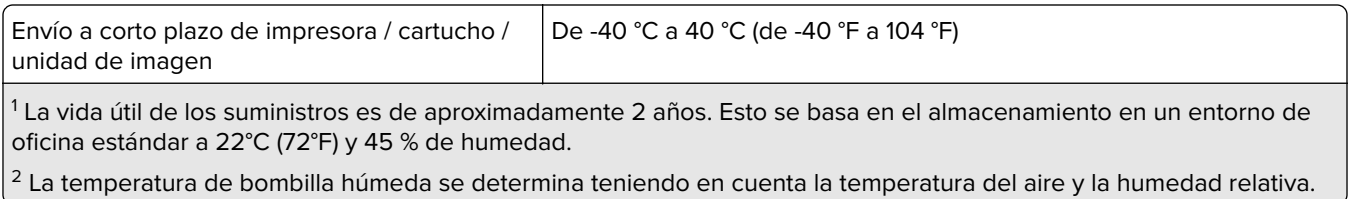

# **Información de la energía de México**

Consumo de energía en operación:

455 Wh

Consumo de energía en modo de espera:

0.1 Wh

Cantidad de producto por unidad de energía consumida:

4.62 páginas/Wh

### **Consumo de energía**

#### **Consumo de energía del dispositivo**

En la siguiente tabla se enumeran las características de consumo de energía del producto.

**Nota:** Es posible que algunos modos no se apliquen a su producto.

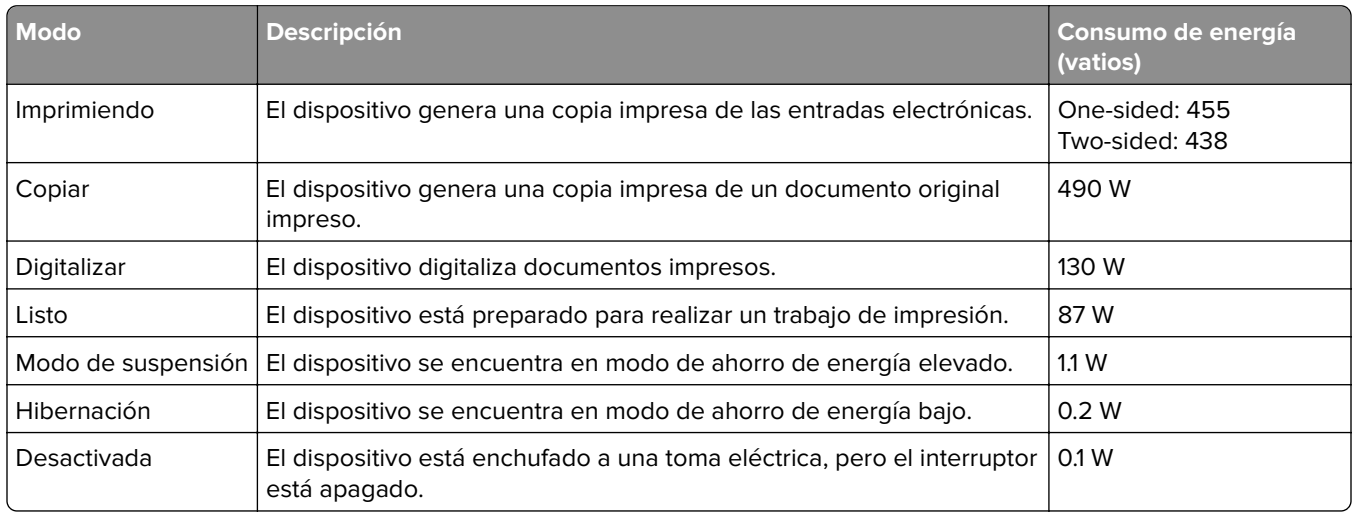

Los niveles de consumo de energía de la tabla anterior representan valores medios. En los momentos en los que el consumo de energía se inicia de forma instantánea, los valores pueden ser significativamente superiores a la media.

Estos valores pueden sufrir cambios. Consulte **[www.lexmark.com](http://www.lexmark.com)** para ver los valores actuales.

#### <span id="page-409-0"></span>**Modo de suspensión**

Este producto consta de un modo de ahorro de energía denominado Modo de suspensión. El modo de suspensión permite ahorrar energía reduciendo el consumo durante largos periodos de inactividad. El modo de suspensión se activa de forma automática si el producto no se ha utilizado durante un periodo de tiempo específico denominado Tiempo de espera del modo de suspensión.

Tiempo de espera del modo de suspensión predeterminado para este producto (en minutos): 15

Con los menús de configuración, el tiempo de espera del modo de suspensión se puede modificar entre 1 minuto y 120 minutos, o entre 1 minuto y 114 minutos, según el modelo de impresora. Si la velocidad de impresión es menor o igual a 30 páginas por minuto, puede establecer el tiempo de espera solo hasta 60 minutos, o hasta 54 minutos, según el modelo de impresora. Si se configura el tiempo de espera del modo de suspensión con un valor bajo, se reducirá el consumo de energía, pero puede que aumente el tiempo de respuesta del producto. Si se configura el tiempo de espera del modo de suspensión con un valor alto, se obtiene una respuesta rápida, pero se utiliza más energía.

Algunos modelos admiten un modo de suspensión profunda, que reduce aún más el consumo de energía después de largos períodos de inactividad.

#### **Modo de hibernación**

Este producto ha sido diseñado de forma que incluye un modo de funcionamiento de consumo ultrarreducido llamado modo de hibernación. Cuando se opera en el modo de hibernación, todos los demás sistemas y dispositivos se desconectan de forma segura.

Puede accederse al modo de hibernación de cualquiera de las formas siguientes:

- **•** Mediante la función Tiempo de hibernación
- **•** Mediante la función Programar modos de energía

Tiempo de hibernación predeterminado de fábrica para este producto en todos los países o regiones | 3 days

El tiempo que tarda la impresora en pasar al modo de hibernación después de haber realizado una impresión se puede modificar con valores de una hora a un mes.

#### **Notas sobre los productos de equipos de imágenes registrados en la EPEAT:**

- **•** El nivel de consumo de energía en espera se produce en modo de hibernación o apagado.
- **•** El producto reducirá automáticamente el consumo de energía a un nivel en espera de ≤ 1 W. La función de espera automática (hibernación o apagado) debe estar activada durante el envío del producto.

#### **Modo de desconexión**

Si el producto tiene un modo de desconexión que consume una pequeña cantidad de energía, desconecte el cable de alimentación de la toma eléctrica para detener por completo el consumo de energía del producto.

#### **Consumo total de energía**

En determinadas ocasiones, puede ser útil estimar el consumo total de energía. Ya que el consumo de energía se proporciona en vatios, deberá multiplicar el consumo de energía por el tiempo que el dispositivo está activo en cada uno de los modos. El consumo total de energía será la suma del consumo en cada uno de los modos.

# **Avisos sobre normativa relativa a equipos de terminales de**

## **telecomunicaciones**

Esta sección contiene información normativa relativa a productos que incluyen la tarjeta de fax analógico:

Tipo/modelo reglamentario de Lexmark:

LEX-M14-002

# **Conformidad con las directivas de la Comunidad Europea (CE)**

Este producto cumple con los requisitos de protección de las directivas 2014/30/UE, 2014/35/UE y 2011/65/UE, según las enmiendas de (UE) 2015/863, sobre la aproximación y armonización de las leyes de los estados miembros en relación con la compatibilidad electromagnética y seguridad de equipos eléctricos diseñados para su uso dentro de ciertos límites de voltaje, equipos de radio y de terminales de telecomunicaciones y en las restricciones de uso de ciertas sustancias peligrosas en equipos eléctricos y electrónicos.

Fabricante de este producto: Lexmark International, Inc., 740 West New Circle Road, Lexington, KY, 40550 (EE. UU.) El representante autorizado para el EEE/la UE es: Lexmark International Technology Hungária Kft., 8 Lechner Ödön fasor, Millennium Tower III, 1095 Budapest (HUNGRÍA). El importador para el EEE/la UE es: Lexmark International Technology S.à.r.l. 20, Route de Pré-Bois, ICC Building, Bloc A, CH-1215 Genève (Suiza). Si lo solicita, el representante autorizado pondrá a su disposición una declaración de conformidad con los requisitos de las directivas, o también puede consultarla en

**[www.lexmark.com/en\\_us/about/regulatory-compliance/european-union-declaration-of-conformity.html](http://www.lexmark.com/en_us/about/regulatory-compliance/european-union-declaration-of-conformity.html)**.

Este producto cumple con los límites de EN 55032 para Clase A y los requisitos de seguridad de EN 62368-1.

# **Aviso de interferencia de radio**

#### **Advertencia**

Este producto cumple los requisitos sobre emisiones de los límites EN 55032 Clase A y los requisitos de inmunidad de EN 55035. Este producto no debe utilizarse en entornos residenciales y domésticos.

Se trata de un producto de Clase A. En un entorno doméstico, es posible que este producto cause interferencias de radiofrecuencia. Si se produjera esta situación, el usuario deberá tomar las medidas necesarias.

# **Índice**

### **Números**

Bandeja de 2000 hojas instalación [110](#page-109-0) rodillos de alimentación de la bandeja de 2000 hojas limpieza [321](#page-320-0) kit de rodillos de la bandeja de 2000 hojas sustitución [291](#page-290-0) Entrada doble de 2520 hojas carga [61](#page-60-0), [64](#page-63-0) Bandeja de 2520 hojas instalación [102](#page-101-0) 3 bandejas de 520 hojas instalación [94](#page-93-0) Bandeja de 520 hojas instalación [81](#page-80-0) carga [57](#page-56-0) bandeja de 520 hojas sustitución [271](#page-270-0) Bandeja de 520 hojas con mueble instalación [86](#page-85-0)

# **A**

activación de la navegación por voz [37](#page-36-0) adaptador de conexión [45](#page-44-0) adición de un método abreviado copia [168](#page-167-0) adición de aplicaciones a la pantalla de inicio [32](#page-31-0) adición de grupos de contactos [37](#page-36-0) adición de contactos [37](#page-36-0) agregar opciones de hardware controlador de impresión [78](#page-77-0) agregar opciones internas controlador de impresión [78](#page-77-0) añadir impresoras a un equipo [76](#page-75-0) adición de método abreviado correo electrónico [169](#page-168-0) destino de fax [171](#page-170-0) dirección FTP [176](#page-175-0) Libreta de direcciones uso [37](#page-36-0)

tope del papel de la bandeja del ADF sustitución [298](#page-297-0) registro de ADF ajuste [402](#page-401-0) kit de rodillos del ADF limpieza [316](#page-315-0) sustitución [284](#page-283-0) cubierta del rodillo de separación del ADF sustitución [295](#page-294-0) ajuste registro del escáner [402](#page-401-0) ajuste del registro de ADF [402](#page-401-0) ajuste de brillo de la pantalla [326](#page-325-0) ajuste del volumen predeterminado auricular [39](#page-38-0) altavoz [40](#page-39-0) ajuste de la intensidad del fax [172](#page-171-0) ajuste de la velocidad de voz Navegación por voz [39](#page-38-0) ajuste de intensidad del tóner [164](#page-163-0) AirPrint uso [158](#page-157-0) fax analógico configuración [40](#page-39-0) contestador automático configuración [43](#page-42-0) asignación de la impresora a un patrón de timbre [47](#page-46-0) conexión de cables [30](#page-29-0) modo de evitar atascos de papel [363](#page-362-0)

# **B**

configuración básica de la impresora [11](#page-10-0) páginas en blanco [336](#page-335-0) bloquear faxes no deseados [172](#page-171-0) marcadores creación [36](#page-35-0) crear carpetas para [36](#page-35-0)

### **C**

el ID del remitente no se muestra [391](#page-390-0) cancelación de un trabajo de impresión [164](#page-163-0) no se puede conectar la impresora a una red Wi-Fi [384](#page-383-0) no se puede abrir Embedded Web Server [383](#page-382-0) no se pueden recibir faxes mediante fax analógico [393](#page-392-0) no se puede digitalizar a un equipo [396](#page-395-0) no se puede digitalizar a una carpeta de red [397](#page-396-0) no se pueden enviar correos electrónicos [390](#page-389-0) no se pueden enviar ni recibir faxes mediante fax analógico [391](#page-390-0) no se pueden enviar ni recibir faxes mediante etherFAX [394](#page-393-0) no se puede enviar la portada de fax desde el equipo [395](#page-394-0) Copia de tarjetas configuración [33](#page-32-0) tarjetas copia [167](#page-166-0) cambio de la resolución del fax [172](#page-171-0) cambio del fondo de escritorio [34](#page-33-0) comprobación del estado de consumibles y piezas [262](#page-261-0) limpieza exterior de la impresora [307](#page-306-0) interior de la impresora [307](#page-306-0) limpieza de la lente del cabezal de impresión [310](#page-309-0) limpieza de los rodillos de alimentación de la bandeja de 2000 hojas [321](#page-320-0) limpieza del kit de rodillos del ADF [316](#page-315-0) limpieza de la impresora [307](#page-306-0) Limpieza del escáner [261](#page-260-0) limpieza del escáner [308](#page-307-0) limpieza de la pantalla táctil [308](#page-307-0)

limpieza del kit de rodillos de la bandeja [312](#page-311-0) eliminación de un atasco en puerta A [372](#page-371-0) en la puerta B [367](#page-366-0) en la puerta C [372](#page-371-0) en el alimentador multiuso [371](#page-370-0) en bandejas opcionales [367](#page-366-0) en la bandeja estándar [374](#page-373-0) en finalizador con perforador y grapadora [380](#page-379-0) en la bandeja doble de 2000 hojas [367](#page-366-0) en la bandeja de 2000 hojas [371](#page-370-0) en la bandeja de 520 hojas [367](#page-366-0) en el alimentador automático de documentos [376](#page-375-0) en la unidad de impresión a doble cara [372](#page-371-0) en el área del fusor [372](#page-371-0) en la bandeja estándar [365](#page-364-0) en el finalizador con grapado [376](#page-375-0) la impresión clasificada no funciona [388](#page-387-0) clasificación de copias [166](#page-165-0) equipo conexión a la impresora [153](#page-152-0) equipo, digitalizar a [174](#page-173-0) los documentos confidenciales no se imprimen [357](#page-356-0) trabajos de impresión confidenciales configuración [160](#page-159-0) impresión [161](#page-160-0) configurar el horario de verano [48](#page-47-0) configuración de los valores de los altavoces del fax [48](#page-47-0) configuración de notificaciones de suministros [262](#page-261-0) configuración de los valores del servidor de correo electrónico [48](#page-47-0) configuración de Wi‑Fi Direct [152](#page-151-0) conexión de un equipo a la impresora [153](#page-152-0) conexión de un dispositivo móvil a la impresora [152](#page-151-0) conexión de la impresora a un servicio de tono distintivo [47](#page-46-0)

conexión de la impresora a una red inalámbrica [150](#page-149-0) conexión a una red inalámbrica uso del método de PIN [151](#page-150-0) uso del método de botones de comando [151](#page-150-0) ahorro de consumibles [327](#page-326-0) contacto con el servicio de atención al cliente [403](#page-402-0) panel de control uso [13](#page-12-0) Copias apilamiento separado [168](#page-167-0) perforación [168](#page-167-0) grapado [167](#page-166-0) solución de problemas de copia copias parciales de documentos o fotografías [398](#page-397-0) baja calidad de las copias [399](#page-398-0) el escáner no responde [401](#page-400-0) copia tarjetas [167](#page-166-0) en ambas caras del papel [166](#page-165-0) con membrete [166](#page-165-0) fotografías [165](#page-164-0) uso del alimentador automático de documentos (ADF) [165](#page-164-0) uso del cristal del escáner [165](#page-164-0) copia de distintos tamaños de papel [165](#page-164-0) copia desde bandeja seleccionada [165](#page-164-0) copia de varias páginas en una sola hoja [167](#page-166-0) creación de un método abreviado copia [168](#page-167-0) carpeta de red [176](#page-175-0) creación de marcadores [36](#page-35-0) creación de carpetas para marcadores [36](#page-35-0) creación de un método abreviado correo electrónico [169](#page-168-0) destino de fax [171](#page-170-0) dirección FTP [176](#page-175-0) creación de métodos abreviados [33](#page-32-0) impresión torcida [346](#page-345-0) Atención al cliente uso [35](#page-34-0)

atención al cliente contacto [403](#page-402-0) personalización de la pantalla [34](#page-33-0)

#### **D**

impresión oscura [337](#page-336-0) fecha y hora valores de fax [48](#page-47-0) horario de verano configuración [48](#page-47-0) desactivación de la red Wi-Fi [153](#page-152-0) desactivación de la navegación por voz [38](#page-37-0) volumen predeterminado de los auriculares ajuste [39](#page-38-0) volumen predeterminado del altavoz ajuste [40](#page-39-0) unidad de almacenamiento inteligente defectuosa [386](#page-385-0) eliminación de grupos de contactos [37](#page-36-0) eliminación de contactos [37](#page-36-0) Cuotas de dispositivos configuración [35](#page-34-0) distintos tamaños de papel, copia [165](#page-164-0) lista de directorios impresión [162](#page-161-0) desactivar el error Servidor SMTP no configurado [390](#page-389-0) brillo de la pantalla ajuste [326](#page-325-0) Personalización de pantalla uso [34](#page-33-0) visualización de aplicaciones en la pantalla de inicio [32](#page-31-0) servicio de tono distintivo, fax activación [47](#page-46-0) documentos, impresión desde un equipo [157](#page-156-0) desde un dispositivo móvil [157](#page-156-0) puntos impresos [344](#page-343-0) salida doble instalación [129](#page-128-0)

#### **E**

contactos, edición [37](#page-36-0) avisos sobre emisiones [406](#page-405-0) vaciado de la caja del perforador [325](#page-324-0) activación del modo de ampliación [39](#page-38-0) activación de los números de identificación personal [40](#page-39-0) activación de contraseñas por voz [40](#page-39-0) activación del puerto USB [363](#page-362-0) activación de Wi‑Fi Direct [152](#page-151-0) ampliación del tamaño de una copia [166](#page-165-0) el sobre se cierra al imprimir [387](#page-386-0) bandeja de sobres instalación [78](#page-77-0) carga [68](#page-67-0) valores medioambientales [326](#page-325-0) borrado memoria de impresora [155](#page-154-0) borrado de memoria de la impresora [156](#page-155-0) borrado de la unidad de almacenamiento de la impresora [156](#page-155-0) códigos de error [329](#page-328-0) mensajes de error [329](#page-328-0) etherFAX configuración de la función de fax [42](#page-41-0) cable Ethernet [30](#page-29-0) puerto Ethernet [30](#page-29-0) exportación de un archivo de configuración uso de Embedded Web Server [77](#page-76-0) correo electrónico envío [169](#page-168-0) alertas de correo electrónico configuración [262](#page-261-0) función correo electrónico configuración [48](#page-47-0) servidor de correo electrónico configuración [48](#page-47-0) proveedores de servicios de correo electrónico [48](#page-47-0) método abreviado de correo electrónico creación [169](#page-168-0) correo electrónico, solución de problemas no se pueden enviar correos electrónicos [390](#page-389-0)

envío por correo electrónico uso del alimentador automático de documentos (ADF) [169](#page-168-0) uso del cristal del escáner [169](#page-168-0)

#### **F**

valores predeterminados de fábrica restauración [156](#page-155-0) fax reenviar [173](#page-172-0) retención [173](#page-172-0) envío [170](#page-169-0) tarjeta de fax instalación [115](#page-114-0) intensidad del fax ajuste [172](#page-171-0) método abreviado de destino de fax creación [171](#page-170-0) fax, controlador instalación [75](#page-74-0) fax, registro impresión [172](#page-171-0) resolución de fax cambio [172](#page-171-0) servidor de fax, uso configuración de la función de fax [42](#page-41-0) configuración de fax específico del país o la región [45](#page-44-0) conexión de línea telefónica estándar [43](#page-42-0) valores de los altavoces del fax configuración [48](#page-47-0) solución de problemas de fax el ID del remitente no se muestra [391](#page-390-0) se pueden enviar faxes pero no recibirlos mediante fax analógico [393](#page-392-0) no se pueden enviar faxes mediante fax analógico [393](#page-392-0) no se pueden enviar ni recibir faxes mediante fax analógico [391](#page-390-0) no se pueden enviar ni recibir faxes mediante etherFAX [394](#page-393-0) no se puede enviar la portada de fax desde el equipo [395](#page-394-0)

no se puede configurar etherFAX [393](#page-392-0) falta información en la portada de fax [395](#page-394-0) baja calidad de impresión [395](#page-394-0) fax, programación [171](#page-170-0) envío de fax configurar fecha y hora [48](#page-47-0) uso del alimentador automático de documentos (ADF) [170](#page-169-0) uso del cristal del escáner [170](#page-169-0) tipos de archivo compatibles [160](#page-159-0) búsqueda de información sobre la impresora [9](#page-8-0) búsqueda del número de serie de la impresora [10](#page-9-0) las líneas finas no se imprimen correctamente [338](#page-337-0) firmware, actualización [76](#page-75-0) unidad flash impresión desde [159](#page-158-0) digitalizar en [177](#page-176-0) unidades flash compatibles [160](#page-159-0) papel doblado [339](#page-338-0) lista de muestra de fuentes impresión [162](#page-161-0) reenviar faxes [173](#page-172-0) dirección FTP creación de un método abreviado [176](#page-175-0) servidor FTP, digitalización a uso del panel de control [176](#page-175-0) impresora completamente configurada [11](#page-10-0) fusor sustitución [273](#page-272-0)

### **G**

piezas y consumibles originales de Lexmark [263](#page-262-0) componentes y consumibles originales [263](#page-262-0) se imprime un fondo gris [340](#page-339-0)

### **H**

disco duro borrado [156](#page-155-0) unidad de almacenamiento de disco duro [156](#page-155-0)

opción de hardware Bandeja de 520 hojas con mueble [86](#page-85-0) opciones de hardware Bandeja de 2000 hojas [110](#page-109-0) Bandeja de 2520 hojas [102](#page-101-0) 3 bandejas de 520 hojas [94](#page-93-0) Bandeja de 520 hojas [81](#page-80-0) bandeja de sobres [78](#page-77-0) finalizador con grapado [130](#page-129-0) opciones de hardware, agregar controlador de impresión [78](#page-77-0) los documentos en espera no se imprimen [357](#page-356-0) trabajos en espera impresión [161](#page-160-0) establecimiento de la caducidad [160](#page-159-0) modo de hibernación configuración [326](#page-325-0) faxes en espera [173](#page-172-0) caja del perforador vaciado [325](#page-324-0) pantalla inicial personalización [32](#page-31-0) uso [31](#page-30-0) iconos de la pantalla de inicio visualización [32](#page-31-0) bandas claras horizontales [350](#page-349-0) humedad alrededor de la impresora [408](#page-407-0)

#### **I**

iconos en la pantalla de inicio mostrar [32](#page-31-0) imágenes cortadas en impresión [348](#page-347-0) unidad de imagen solicitud [264](#page-263-0) sustitución [267](#page-266-0) importación de un archivo de configuración uso de Embedded Web Server [77](#page-76-0) márgenes incorrectos [341](#page-340-0) indicador descripción del estado [13](#page-12-0) instalación finalizador con perforador y grapadora [138](#page-137-0) instalación de bandeja opcional de 2000 hojas [110](#page-109-0)

instalación de bandeja opcional de 2520 hojas [102](#page-101-0) instalación de las tres bandejas de 520 hojas [94](#page-93-0) instalación de bandeja opcional de 520 hojas [81](#page-80-0) instalación de la bandeja de 520 hojas con mueble [86](#page-85-0) instalación de opciones internas tarjeta de fax [115](#page-114-0) instalación de opciones disco duro de la impresora [121](#page-120-0) instalación de la salida doble [129](#page-128-0) instalación de la bandeja de sobres [78](#page-77-0) instalación del controlador de fax [75](#page-74-0) instalación del controlador de impresión [75](#page-74-0) instalación del software de la impresora [75](#page-74-0) instalación del finalizador con grapado [130](#page-129-0) instalación del finalizador con perforador y grapadora [138](#page-137-0) instalación del estante de trabajo [127](#page-126-0) Instalación de un servidor de impresión inalámbrico [149](#page-148-0) unidad de almacenamiento inteligente [156](#page-155-0) borrado [156](#page-155-0) opción interna no detectada [385](#page-384-0) opciones internas, agregar controlador de impresión [78](#page-77-0)

# **J**

imagen irregular digitalizar desde el ADF [400](#page-399-0) texto irregular digitalizar desde el ADF [400](#page-399-0) ubicaciones de los atascos identificación [364](#page-363-0) las páginas atascadas no se vuelven a imprimir [389](#page-388-0) atascos, papel cómo evitar [363](#page-362-0) trabajo impreso desde la bandeja incorrecta [358](#page-357-0) trabajo imprimido con el papel incorrecto [358](#page-357-0)

faxes no deseados bloqueo [172](#page-171-0)

### **L**

membrete copiar en [166](#page-165-0) selección [16](#page-15-0) Lexmark Mobile Print uso [157](#page-156-0) Lexmark Print uso [157](#page-156-0) Utilidad Lexmark ScanBack uso [174](#page-173-0) impresión clara [342](#page-341-0) enlace de bandejas [75](#page-74-0) carga de la entrada doble de 2520 hojas [61,](#page-60-0) [64](#page-63-0) carga de la bandeja de 520 hojas [57](#page-56-0) carga de la bandeja de sobres [68](#page-67-0) carga de papel con membrete [71](#page-70-0) carga, alimentador multiuso [71](#page-70-0) carga del papel preperforado [71](#page-70-0) carga de bandejas [57](#page-56-0), [61](#page-60-0) localización de la ranura de seguridad [155](#page-154-0) cubierta del conector posterior inferior sustitución [296](#page-295-0)

### **M**

modo de ampliación activación [39](#page-38-0) contador de mantenimiento restablecimiento [299](#page-298-0) realización de copias [165](#page-164-0) gestión del salvapantallas [34](#page-33-0) Servidor de impresión inalámbrico MarkNet N8372 [149](#page-148-0) menú 802.1x [248](#page-247-0) Acerca de esta impresora [192](#page-191-0) Accesibilidad [186](#page-185-0) AirPrint [241](#page-240-0) Recopilación de datos anónimos [185](#page-184-0) Inscripción en servicios en la nube [251](#page-250-0) Configuración de impresión confidencial [257](#page-256-0)

Menú de configuración [187](#page-186-0) Valores predeterminados de copia [203](#page-202-0) Tamaños de digitalización personalizados [202](#page-201-0) Métodos de inicio de sesión predeterminados [253](#page-252-0) Dispositivo [259](#page-258-0) Codificación de disco [257](#page-256-0) Modo Eco [180](#page-179-0) Borrar archivos de datos temporales [258](#page-257-0) Ethernet [242](#page-241-0) Valores predeterminados del correo electrónico [223](#page-222-0) Configuración de correo electrónico [221](#page-220-0) Fax [260](#page-259-0) Modo de fax [207](#page-206-0) Configuración del servidor de fax [218](#page-217-0) Configuración de fax [207](#page-206-0) Acabado [194](#page-193-0) Imprimir desde unidad flash [235](#page-234-0) Digitalizar desde unidad flash [232](#page-231-0) Valores predeterminados de FTP [228](#page-227-0) Personalización de la pantalla de inicio [192](#page-191-0) Configuración HTTP/FTP [249](#page-248-0) Imagen [200](#page-199-0) IPSec [246](#page-245-0) Seguimiento trab. [196](#page-195-0) Presentación [193](#page-192-0) Cuentas locales [253](#page-252-0) Restricciones de inicio de sesión [256](#page-255-0) Configuración LPD [248](#page-247-0) Administrar permisos [252](#page-251-0) Tipos de papel [203](#page-202-0) Página de valores del menú [259](#page-258-0) Misceláneo [258](#page-257-0) Gestión de servicios móviles [242](#page-241-0) Red [260](#page-259-0) Descripción general de la red [237](#page-236-0) Notificaciones [182](#page-181-0) Borrar fuera de servicio [191](#page-190-0)

PCL [199](#page-198-0) PDF [198](#page-197-0) PostScript [198](#page-197-0) Gestión de la alimentación [184](#page-183-0) Preferencias [179](#page-178-0) Print [259](#page-258-0) Calidad [196](#page-195-0) Panel del operador remoto [181](#page-180-0) Restaurar los valores predeterminados [187](#page-186-0) Restringir acceso a la red externa [250](#page-249-0) Programar dispositivos USB [254](#page-253-0) Registro de auditoría de seguridad [254](#page-253-0) Configuración [195](#page-194-0) Métodos abreviados [260](#page-259-0) SNMP [245](#page-244-0) Soluciones - Configuración LDAP [258](#page-257-0) TCP/IP [244](#page-243-0) ThinPrint [249](#page-248-0) Configuración de bandeja [201](#page-200-0) Solución de problemas [261](#page-260-0) Configuración universal [201](#page-200-0) USB [250](#page-249-0) Configuración de enlace Web [228](#page-227-0) Inalámbrico [238](#page-237-0) Wi‑Fi Direct [241](#page-240-0) Página de valores del menú impresión [261](#page-260-0) falta información en la portada de fax [395](#page-394-0) falta el cartucho de tóner o no responde [386](#page-385-0) impresión que falta [355](#page-354-0) móvil, dispositivo conexión a la impresora [152](#page-151-0) impresión desde [157](#page-156-0), [158](#page-157-0) Servicio de impresión Mopria [158](#page-157-0) impresión moteada [344](#page-343-0) traslado de la impresora [29](#page-28-0)[, 327](#page-326-0) Varios tamaños universales activación [57](#page-56-0) alimentador multiuso carga [71](#page-70-0)

### **N**

desplazarse por la pantalla uso de gestos [38](#page-37-0) desplazarse por la pantalla usando gestos [38](#page-37-0) carpeta de red creación de un método abreviado [176](#page-175-0) página de configuración de red impresión [153](#page-152-0) niveles de emisión de ruido [406](#page-405-0) memoria no volátil borrado [155](#page-154-0) Consumible no original de Lexmark [386](#page-385-0) memoria no volátil [156](#page-155-0) No hay suficiente espacio en memoria flash para recursos [386](#page-385-0) avisos [406](#page-405-0), [407](#page-406-0), [409](#page-408-0), [410](#page-409-0)

# **O**

apilamiento separado en copias [168](#page-167-0) apilamiento separado en hojas impresas [163](#page-162-0) teclado en pantalla uso [39](#page-38-0) solicitud de suministros unidad de imagen [264](#page-263-0)

### **P**

papel membrete [16](#page-15-0) formularios preimpresos [16](#page-15-0) selección [13](#page-12-0) no aceptado [15](#page-14-0) valor de tamaño Universal [56](#page-55-0) características del papel [14](#page-13-0) atascos de papel frecuentes [389](#page-388-0) instrucciones para el papel [13](#page-12-0) atasco de papel en la bandeja estándar [374](#page-373-0) en la bandeja de 2000 hojas [371](#page-370-0) en el alimentador automático de documentos [376](#page-375-0) en la bandeja estándar [365](#page-364-0) en el finalizador con grapado [376](#page-375-0) atasco de papel en la puerta A [372](#page-371-0)

atasco de papel en la puerta B [367](#page-366-0) atasco de papel en la puerta C [372](#page-371-0) atasco de papel en el alimentador multiuso [371](#page-370-0) atasco de papel en las bandejas opcionales [367](#page-366-0) atasco de grapas en la grapadora, finalizador con perforador [380](#page-379-0) atasco de papel en la bandeja doble de 2000 hojas [367](#page-366-0) atasco de papel en la bandeja de 520 hojas [367](#page-366-0) atasco de papel en la unidad de impresión a doble cara [372](#page-371-0) atasco de papel en el área del fusor [372](#page-371-0) atascos de papel cómo evitar [363](#page-362-0) localización [364](#page-363-0) tamaño del papel configuración [56](#page-55-0) tamaños de papel, admitidos [16](#page-15-0) tipo de papel configuración [56](#page-55-0) tipos de papel compatibles [25](#page-24-0) peso del papel compatibles [28](#page-27-0) estado de las piezas comprobación [262](#page-261-0) número de identificación personal, método [151](#page-150-0) números de identificación personal activación [40](#page-39-0) fotos, copia [165](#page-164-0) colocación de las hojas de separación [162](#page-161-0) agregando hojas de separación entre las copias copia [167](#page-166-0) baja calidad de impresión del fax [395](#page-394-0) toma del cable de alimentación [30](#page-29-0) modos de ahorro energía configuración [326](#page-325-0) formularios preimpresos selección [16](#page-15-0)

controlador de impresión opciones de hardware, agregar [78](#page-77-0) instalación [75](#page-74-0) trabajo de impresión cancelar [164](#page-163-0) trabajos de impresión no impresos [356](#page-355-0) calidad de impresión limpieza del escáner [308](#page-307-0) problemas de calidad de impresión [328](#page-327-0) Páginas de prueba de calidad de impresión [261](#page-260-0) solución de problemas de calidad de impresión páginas en negro [336](#page-335-0) impresión torcida [346](#page-345-0) impresión oscura [337](#page-336-0) las líneas finas no se imprimen correctamente [338](#page-337-0) papel doblado o arrugado [339](#page-338-0) se imprime un fondo gris [340](#page-339-0) bandas claras horizontales [350](#page-349-0) impresión clara [342](#page-341-0) impresión moteada y puntos [344](#page-343-0) curvatura del papel [345](#page-344-0) defectos recurrentes [356](#page-355-0) impresión sesgada [346](#page-345-0) páginas completamente negras [347](#page-346-0) imágenes o texto cortados [348](#page-347-0) el tóner se difumina fácilmente [349](#page-348-0) bandas oscuras verticales [353](#page-352-0) líneas o rayas oscuras verticales [354](#page-353-0) rayas oscuras verticales con pérdida de impresión [355](#page-354-0) bandas claras verticales [351](#page-350-0) líneas blancas verticales [352](#page-351-0) páginas blancas [336](#page-335-0) solución de problemas de impresión la impresión clasificada no funciona [388](#page-387-0) los documentos confidenciales u otro tipo de trabajos en espera no se imprimen [357](#page-356-0) el sobre se cierra al imprimir [387](#page-386-0)

márgenes incorrectos [341](#page-340-0) trabajo impreso desde la bandeja incorrecta [358](#page-357-0) trabajo imprimido con el papel incorrecto [358](#page-357-0) atascos de papel frecuentes [389](#page-388-0) no se imprimen los trabajos de impresión [356](#page-355-0) problemas de calidad de impresión [328](#page-327-0) impresión lenta [359](#page-358-0) el enlace de bandejas no funciona [388](#page-387-0) no se puede leer la unidad flash [362](#page-361-0) hojas impresas apilamiento separado [163](#page-162-0) perforación [163](#page-162-0) grapado [162](#page-161-0) impresora espacios mínimos [29](#page-28-0) selección de una ubicación para [29](#page-28-0) envío [327](#page-326-0) configuraciones de impresora [11](#page-10-0) disco duro de la impresora instalación [121](#page-120-0) información de la impresora búsqueda [9](#page-8-0) la impresora no responde [361](#page-360-0) memoria de impresora borrado [155](#page-154-0) menús de la impresora [178,](#page-177-0) [261](#page-260-0) mensajes de la impresora Flash defectuoso detectado [386](#page-385-0) Consumible no original de Lexmark [386](#page-385-0) No hay suficiente espacio en memoria flash para recursos [386](#page-385-0) solución de problemas de opciones de impresora no se puede detectar la opción interna [385](#page-384-0) puertos de la impresora [30](#page-29-0) Printer Settings restauración de valores predeterminados [156](#page-155-0) software de la impresora instalación [75](#page-74-0)

estado de la impresora [13](#page-12-0) lente del cabezal de impresión limpieza [310](#page-309-0) cepillo del cabezal de impresión sustitución [289](#page-288-0) impresión trabajos de impresión confidenciales [161](#page-160-0) lista de directorios [162](#page-161-0) lista de muestra de fuentes [162](#page-161-0) desde un equipo [157](#page-156-0) desde una unidad flash [159](#page-158-0) desde un dispositivo móvil [158](#page-157-0) trabajos en espera [161](#page-160-0) Página de valores del menú [261](#page-260-0) página de configuración de red [153](#page-152-0) con Mopria Print Service [158](#page-157-0) con Wi‑Fi Direct [158](#page-157-0) impresión de una lista de directorios [162](#page-161-0) impresión de un registro de fax [172](#page-171-0) impresión de una lista de muestras de fuentes [162](#page-161-0) impresión de una página de configuración de red [153](#page-152-0) impresión desde un equipo [157](#page-156-0) perforación en copias [168](#page-167-0) perforación en hojas impresas [163](#page-162-0) método de botones de comando [151](#page-150-0)

### **R**

faxes recibidos retención [173](#page-172-0) reciclaje embalaje de Lexmark [404](#page-403-0) productos de Lexmark [404](#page-403-0) reducción del tamaño de una copia [166](#page-165-0) eliminación de atasco de papel en puerta A [372](#page-371-0) en la puerta B [367](#page-366-0) en la puerta C [372](#page-371-0) en el alimentador multiuso [371](#page-370-0) en bandejas opcionales [367](#page-366-0) en finalizador con perforador y grapadora [380](#page-379-0)

en la bandeja doble de 2000 hojas [367](#page-366-0) en la bandeja de 2000 hojas [371](#page-370-0) en la bandeja de 520 hojas [367](#page-366-0) en el alimentador automático de documentos [376](#page-375-0) en la unidad de impresión a doble cara [372](#page-371-0) en el área del fusor [372](#page-371-0) en la bandeja estándar [365](#page-364-0) en el finalizador con grapado [376](#page-375-0) bandeja estándar [374](#page-373-0) repetición de trabajos de impresión [160](#page-159-0) defectos recurrentes en las impresiones [356](#page-355-0) sustitución de las piezas kit de rodillos de la bandeja de 2000 hojas [291](#page-290-0) bandeja de 520 hojas [271](#page-270-0) tope del papel de la bandeja del ADF [298](#page-297-0) kit de rodillos del ADF [284](#page-283-0) cubierta del rodillo de separación del ADF [295](#page-294-0) fusor [273](#page-272-0) cubierta del conector posterior inferior [296](#page-295-0) cepillo del cabezal de impresión [289](#page-288-0) soporte del cartucho de grapas [305](#page-304-0) rodillo de transferencia [277](#page-276-0) kit de rodillos de la bandeja [280](#page-279-0) sustitución de suministros unidad de imagen [267](#page-266-0) cartucho grapas [300](#page-299-0), [302](#page-301-0) cartucho de tóner [264](#page-263-0) informes estado de la impresora [263](#page-262-0) uso de la impresora [263](#page-262-0) restablecimiento contadores del uso de consumibles [386](#page-385-0) restablecimiento de los contadores de uso de consumibles [300](#page-299-0) restablecimiento del contador de mantenimiento [299](#page-298-0)

restablecimiento de los contadores de uso de consumibles [386](#page-385-0) RJ‑11, adaptador [45](#page-44-0) reproducción de una presentación de diapositivas [34](#page-33-0)

### **S**

información de seguridad [7](#page-6-0), [8](#page-7-0) ahorro de papel [167](#page-166-0) ahorro de tóner [167](#page-166-0) Centro de digitalizaciones configuración [33](#page-32-0) solución de problemas de digitalización no se puede digitalizar a un equipo [396](#page-395-0) no se puede digitalizar a una carpeta de red [397](#page-396-0) imagen irregular al digitalizar desde el ADF [400](#page-399-0) texto irregular al digitalizar desde el ADF [400](#page-399-0) copias parciales de documentos o fotografías [398](#page-397-0) baja calidad de las copias [399](#page-398-0) el trabajo de digitalización no se ha realizado correctamente [400](#page-399-0) el escáner no responde [401](#page-400-0) la digitalización bloquea el equipo [401](#page-400-0) la digitalización tarda demasiado [401](#page-400-0) rayas oscuras verticales en la salida al digitalizar desde el ADF [399](#page-398-0) escáner limpieza [308](#page-307-0) el escáner no se cierra [401](#page-400-0) digitalización en un equipo [174](#page-173-0) a un servidor FTP [176](#page-175-0) a unidad flash [177](#page-176-0) uso del alimentador automático de documentos (ADF) [174](#page-173-0) uso del cristal del escáner [174](#page-173-0) digitalizar desde ADF imagen irregular [400](#page-399-0) texto irregular [400](#page-399-0) problema de calidad de digitalización [399](#page-398-0)

digitalización a una carpeta de red [176](#page-175-0) digitalización a un servidor FTP uso del panel de control [176](#page-175-0) programación de un fax [171](#page-170-0) protección de los datos de la impresora [156](#page-155-0) ranura de seguridad localización [155](#page-154-0) selección de ubicación para la impresora [29](#page-28-0) envío de correo electrónico [169](#page-168-0) envío de un fax [170](#page-169-0) rodillo de separación sustitución [284](#page-283-0) conjunto del rodillo de separación sustitución [284](#page-283-0) hojas de separación colocación [162](#page-161-0) número de serie, impresora búsqueda [10](#page-9-0) impresión por puerto serie configuración [154](#page-153-0) configuración del tamaño de papel Varios tamaños universales [57](#page-56-0) configuración del tamaño de papel [56](#page-55-0) configuración del tipo de papel [56](#page-55-0) definición del tamaño del papel Universal [56](#page-55-0) configuración fax analógico [40](#page-39-0) configuración de cuotas de dispositivos [35](#page-34-0) configuración de alertas de correo electrónico [262](#page-261-0) configuración de fax específico del país o la región [45](#page-44-0) conexión de línea telefónica estándar [43](#page-42-0) configuración de la función de fax uso de etherFAX [42](#page-41-0) configuración de impresión por puerto serie [154](#page-153-0) configuración de la función de fax mediante el servidor de fax [42](#page-41-0)

envío de la impresora [327](#page-326-0) método abreviado Copia [33](#page-32-0) Correo electrónico [33](#page-32-0) Fax [33](#page-32-0) FTP [33](#page-32-0) método abreviado, creación correo electrónico [169](#page-168-0) destino de fax [171](#page-170-0) dirección FTP [176](#page-175-0) método abreviado, creación de copia [168](#page-167-0) métodos abreviados creación [33](#page-32-0) impresión sesgada [346](#page-345-0) Modo de suspensión configuración [326](#page-325-0) impresión lenta [359](#page-358-0) SMB digitalización [176](#page-175-0) error Servidor SMTP no configurado desactivación [390](#page-389-0) valores de SMTP configuración [48](#page-47-0) páginas completamente negras [347](#page-346-0) ordenación de varias copias [166](#page-165-0) contraseñas por voz activación [40](#page-39-0) cartucho grapas sustitución [300,](#page-299-0) [302](#page-301-0) soporte del cartucho de grapas sustitución [305](#page-304-0) finalizador con grapado instalación [130](#page-129-0) grapado de copias [167](#page-166-0) grapado de hojas impresas [162](#page-161-0) declaración de volatilidad [156](#page-155-0) unidad de almacenamiento borrado [156](#page-155-0) almacenamiento del papel [15](#page-14-0) almacenamiento de trabajos de impresión [160](#page-159-0) consumibles ahorro [327](#page-326-0) estado de consumibles comprobación [262](#page-261-0) solución de problemas de consumibles falta el cartucho de tóner o no responde [386](#page-385-0)

suministros, solicitud cartucho de tóner [263](#page-262-0) notificaciones de consumibles configuración [262](#page-261-0) contadores del uso de consumibles restablecimiento [300](#page-299-0), [386](#page-385-0) aplicaciones compatibles [33](#page-32-0) fax compatible [40](#page-39-0) tipos de archivo compatibles [160](#page-159-0) admitidas, unidades flash [160](#page-159-0) tamaños de papel admitidos [16](#page-15-0) tipos de papel admitidos [25](#page-24-0) pesos de papel admitidos [28](#page-27-0)

#### **T**

temperatura alrededor de la impresora [408](#page-407-0) texto cortado en impresión [348](#page-347-0) cartucho de tóner solicitud [263](#page-262-0) sustitución [264](#page-263-0) intensidad del tóner ajuste [164](#page-163-0) el tóner se difumina fácilmente [349](#page-348-0) pantalla táctil limpieza [308](#page-307-0) rodillo de transferencia sustitución [277](#page-276-0) kit de rodillos de la bandeja limpieza [312](#page-311-0) sustitución [280](#page-279-0) bandejas enlace [75](#page-74-0) desenlace [75](#page-74-0) solución de problemas no se puede conectar la impresora a una red Wi-Fi [384](#page-383-0) no se puede abrir Embedded Web Server [383](#page-382-0) problemas de calidad de impresión [328](#page-327-0) la impresora no responde [361](#page-360-0) error Servidor SMTP no configurado [390](#page-389-0) solución de problemas, copia copias parciales de documentos o fotografías [398](#page-397-0) baja calidad de las copias [399](#page-398-0) el escáner no se cierra [401](#page-400-0) el escáner no responde [401](#page-400-0)

solución de problemas, correo electrónico no se pueden enviar correos electrónicos [390](#page-389-0) solución de problemas, fax el ID del remitente no se muestra [391](#page-390-0) se pueden enviar faxes pero no recibirlos mediante fax analógico [393](#page-392-0) no se pueden enviar faxes mediante fax analógico [393](#page-392-0) no se pueden enviar ni recibir faxes mediante fax analógico [391](#page-390-0) no se pueden enviar ni recibir faxes mediante etherFAX [394](#page-393-0) no se puede enviar la portada de fax desde el equipo [395](#page-394-0) no se puede configurar etherFAX [393](#page-392-0) falta información en la portada de fax [395](#page-394-0) baja calidad de impresión [395](#page-394-0) solución de problemas, impresión la impresión clasificada no funciona [388](#page-387-0) los documentos confidenciales u otro tipo de trabajos en espera no se imprimen [357](#page-356-0) el sobre se cierra al imprimir [387](#page-386-0) márgenes incorrectos [341](#page-340-0) las páginas atascadas no se vuelven a imprimir [389](#page-388-0) trabajo impreso desde la bandeja incorrecta [358](#page-357-0) trabajo imprimido con el papel incorrecto [358](#page-357-0) atascos de papel frecuentes [389](#page-388-0) no se imprimen los trabajos de impresión [356](#page-355-0) impresión lenta [359](#page-358-0) el enlace de bandejas no funciona [388](#page-387-0) solución de problemas, calidad de impresión páginas en blanco [336](#page-335-0) impresión torcida [346](#page-345-0) impresión oscura [337](#page-336-0)

las líneas finas no se imprimen correctamente [338](#page-337-0) papel doblado o arrugado [339](#page-338-0) se imprime un fondo gris [340](#page-339-0) bandas claras horizontales [350](#page-349-0) impresión clara [342](#page-341-0) impresión moteada y puntos [344](#page-343-0) curvatura del papel [345](#page-344-0) defectos recurrentes [356](#page-355-0) impresión sesgada [346](#page-345-0) páginas completamente negras [347](#page-346-0) imágenes o texto cortados [348](#page-347-0) el tóner se difumina fácilmente [349](#page-348-0) bandas oscuras verticales [353](#page-352-0) líneas o rayas oscuras verticales [354](#page-353-0) rayas oscuras verticales con pérdida de impresión [355](#page-354-0) bandas claras verticales [351](#page-350-0) líneas blancas verticales [352](#page-351-0) páginas blancas [336](#page-335-0) solución de problemas de opciones de impresora no se puede detectar la opción interna [385](#page-384-0) solución de problemas, digitalización no se puede digitalizar a un equipo [396](#page-395-0) no se puede digitalizar a una carpeta de red [397](#page-396-0) imagen irregular al digitalizar desde el ADF [400](#page-399-0) texto irregular al digitalizar desde el ADF [400](#page-399-0) copias parciales de documentos o fotografías [398](#page-397-0) baja calidad de las copias [399](#page-398-0) el trabajo de digitalización no se ha realizado correctamente [400](#page-399-0) el escáner no se cierra [401](#page-400-0) el escáner no responde [401](#page-400-0) rayas oscuras verticales en la salida al digitalizar desde el ADF [399](#page-398-0)

solución de problemas, consumibles falta el cartucho de tóner o no responde [386](#page-385-0) copia a dos caras [166](#page-165-0)

### **U**

no se puede leer la unidad flash solución de problemas, impresión [362](#page-361-0) tamaño de papel Universal configuración [56](#page-55-0) anulación de enlace de bandejas [75](#page-74-0) actualización de firmware [76](#page-75-0) cable USB [30](#page-29-0) puerto USB [30](#page-29-0) activación [363](#page-362-0) uso del servicio de atención al cliente [35](#page-34-0) uso de Personalización de pantalla [34](#page-33-0) uso de componentes y consumibles originales de Lexmark [263](#page-262-0) uso del alimentador automático de documentos (ADF) copia [165](#page-164-0) uso del panel de control [13](#page-12-0) uso de la pantalla de inicio [31](#page-30-0) uso del cristal del escáner copia [165](#page-164-0)

### **V**

verificar trabajos de impresión [160](#page-159-0) bandas oscuras verticales [353](#page-352-0) líneas oscuras verticales en las impresiones [354](#page-353-0) rayas oscuras verticales [355](#page-354-0) rayas oscuras verticales en la salida al digitalizar desde el ADF [399](#page-398-0) bandas claras verticales [351](#page-350-0) rayas verticales en las impresiones [354](#page-353-0) líneas blancas verticales [352](#page-351-0) visualización de informes [263](#page-262-0) Navegación por voz activación [37](#page-36-0) desactivación [38](#page-37-0)

velocidad de voz [39](#page-38-0) Velocidad de voz en la navegación por voz ajuste [39](#page-38-0) volátil, memoria [156](#page-155-0) borrado [155](#page-154-0)

### **W**

líneas blancas [352](#page-351-0) páginas blancas [336](#page-335-0) red inalámbrica conexión de la impresora a [150](#page-149-0) Wi ‑Fi Protected Setup [151](#page-150-0) red inalámbrica [150](#page-149-0) inalámbrica, servidor de impresión instalación [149](#page-148-0) Wi ‑Fi Direct configuración [152](#page-151-0) activación [152](#page-151-0) impresión desde un dispositivo móvil [158](#page-157-0) red Wi ‑Fi desactivación [153](#page-152-0) Wi ‑Fi Protected Setup red inalámbrica [151](#page-150-0) estante de trabajo instalación [127](#page-126-0) papel arrugado [339](#page-338-0)